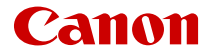

# **EOS R10**

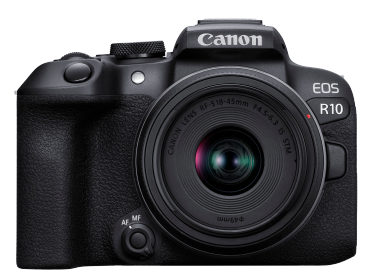

Uitgebreide gebruikershandleiding

**NL**

## **Inhoudsopgave**

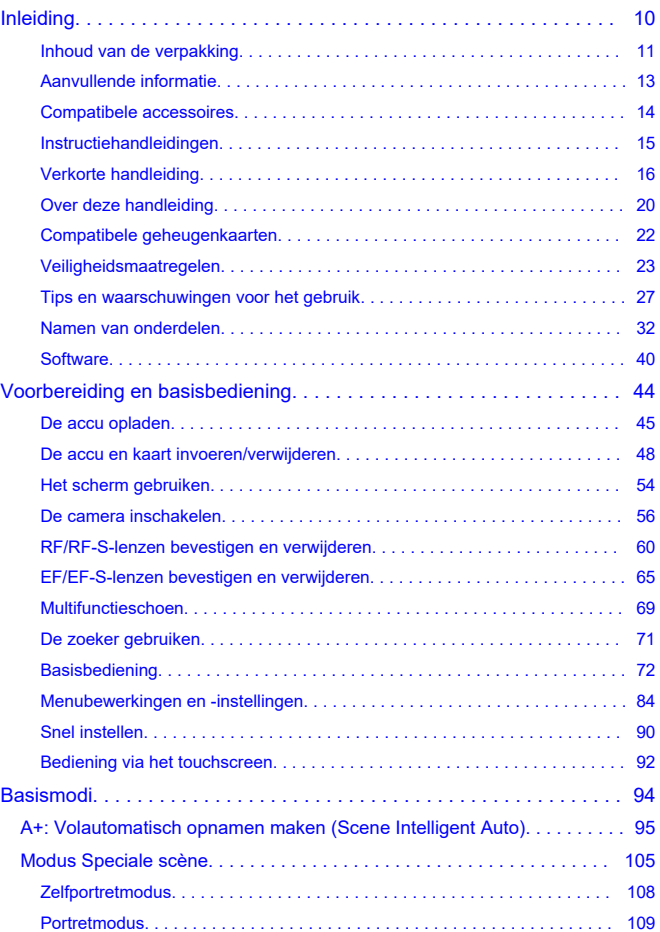

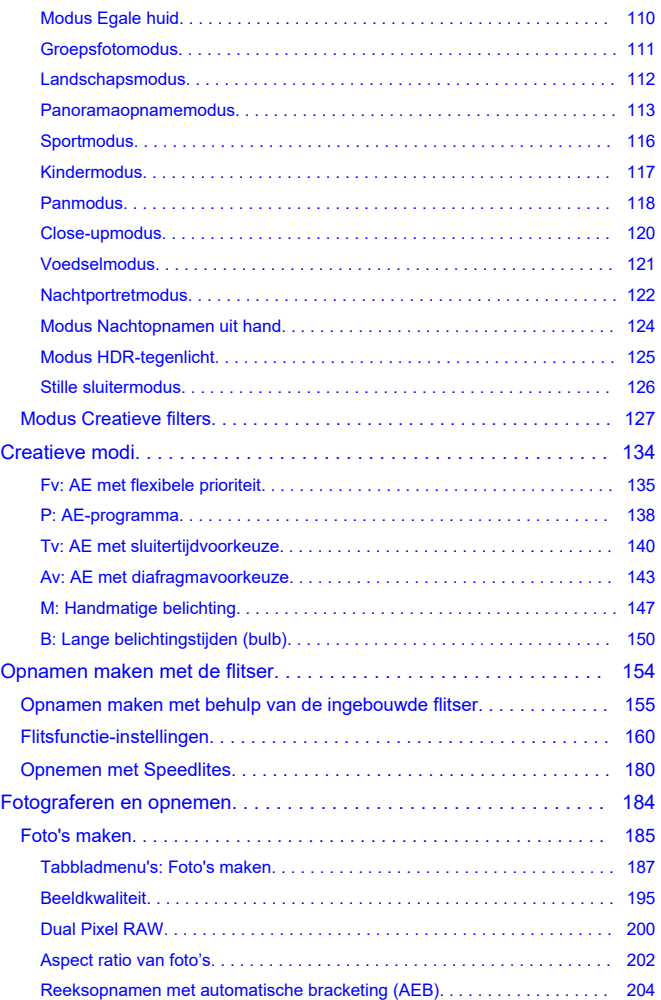

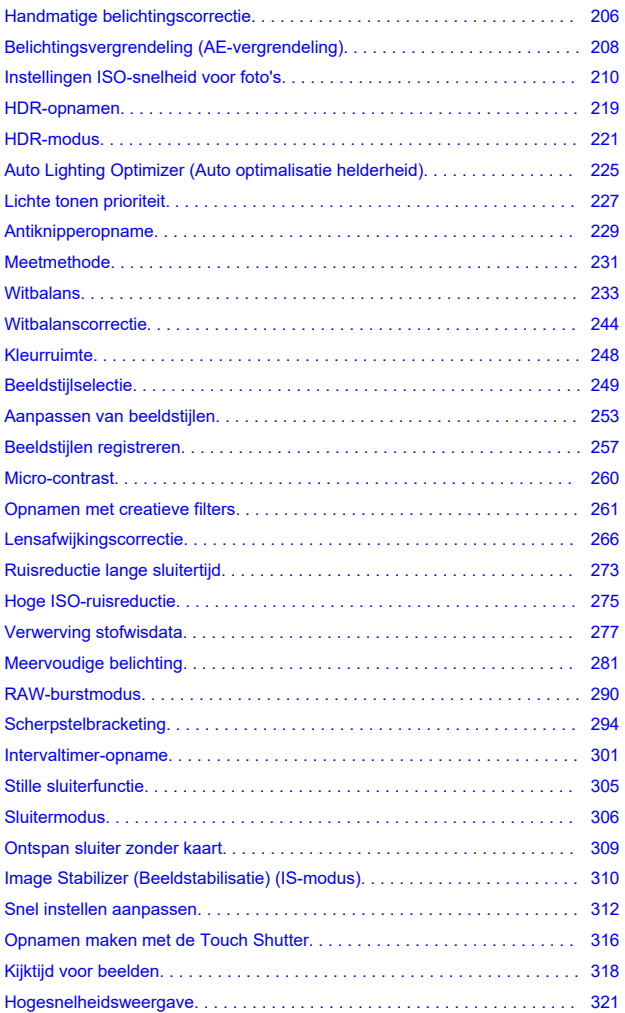

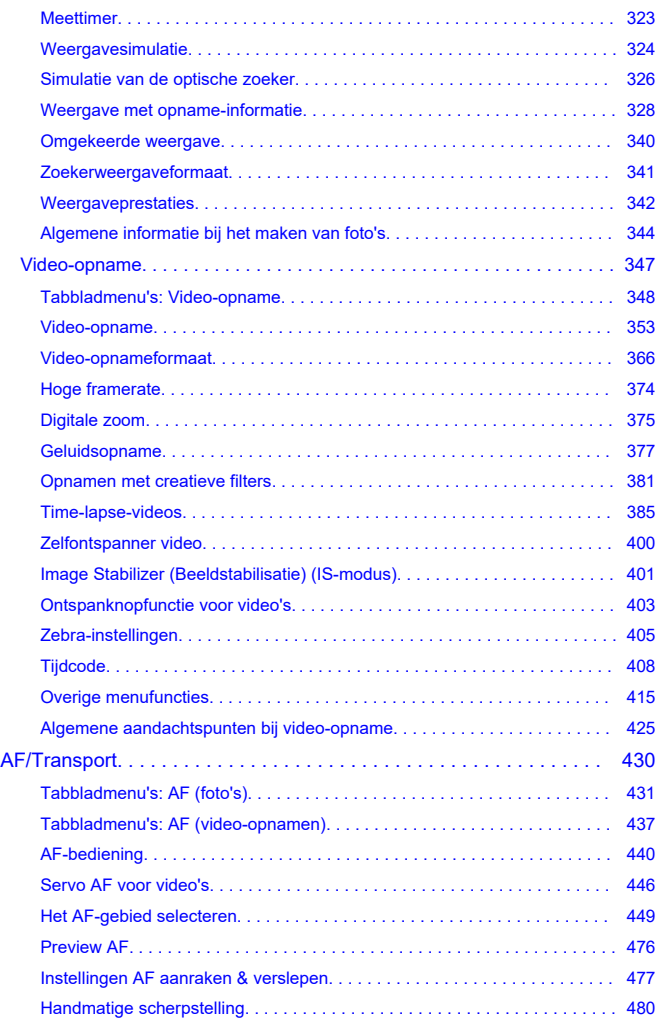

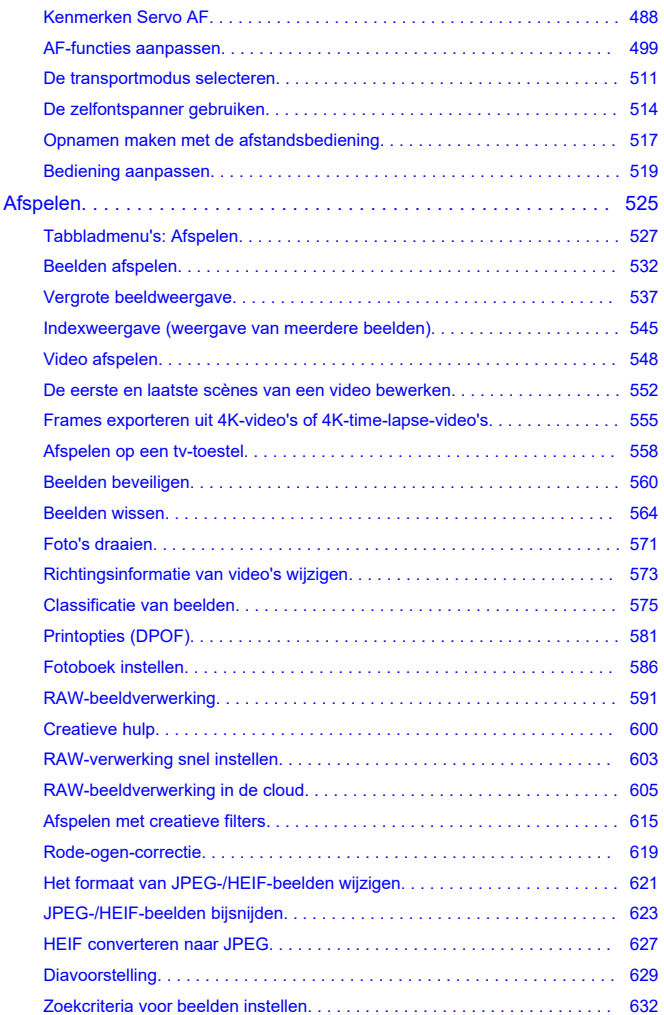

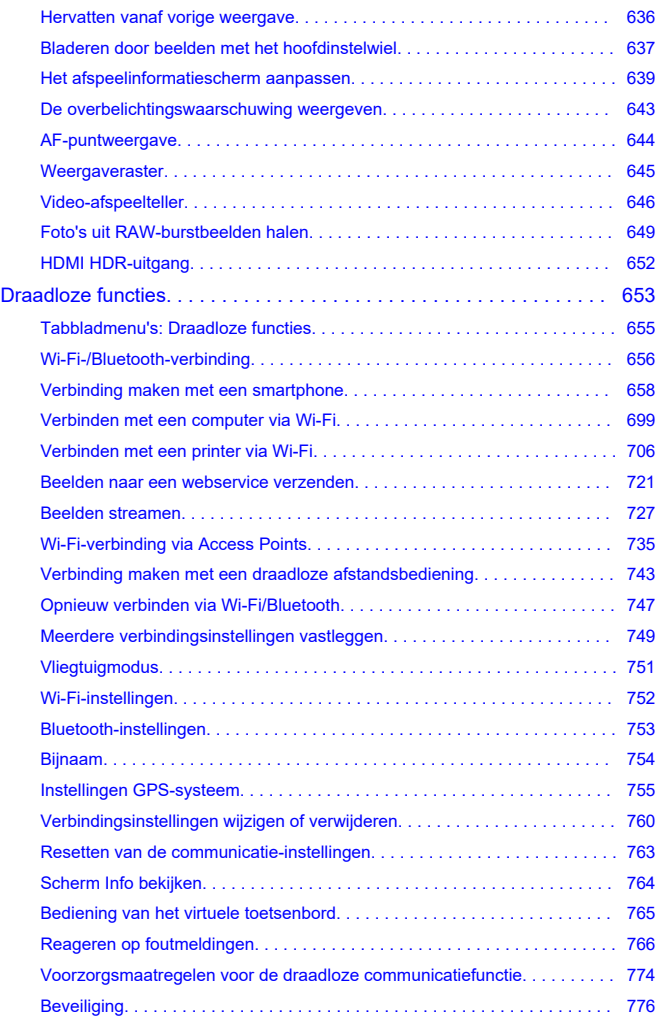

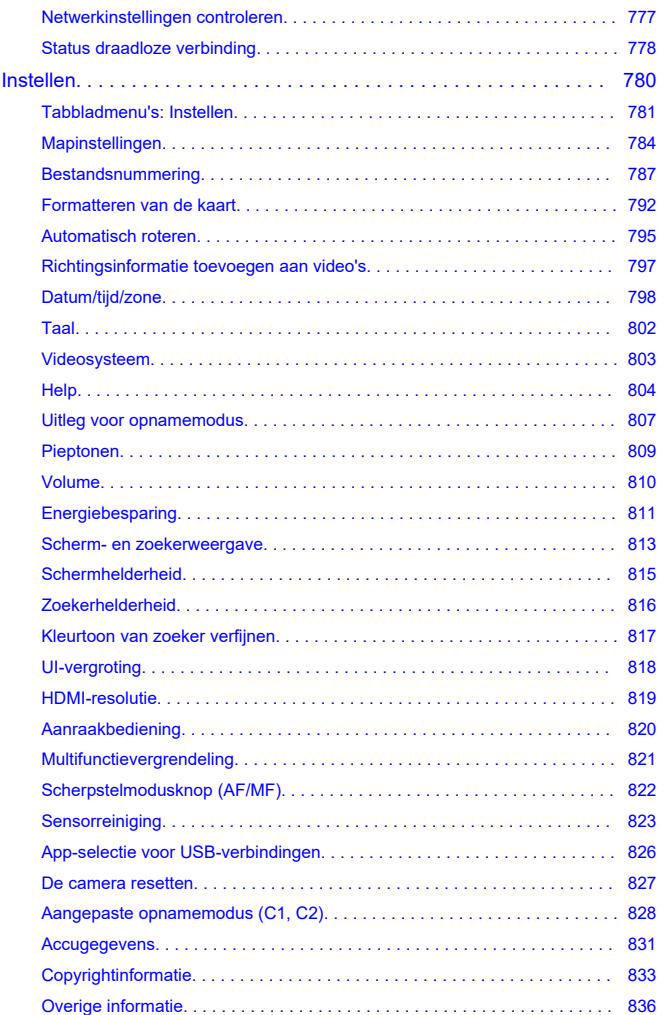

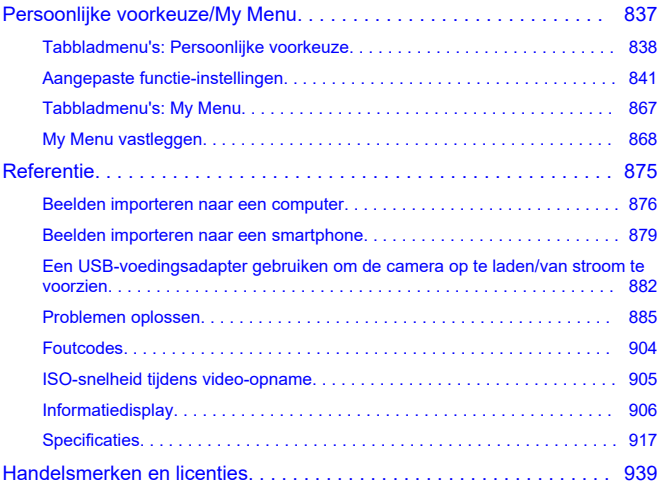

#### <span id="page-9-0"></span>**Lees voordat u begint met opnamen maken het volgende**

Om problemen bij de opname en ongelukken te voorkomen leest u eerst de [Veiligheidsmaatregelen](#page-22-0) en [Tips en waarschuwingen voor het gebruik](#page-26-0). Lees ook deze uitgebreide gebruikershandleiding zorgvuldig door om ervoor te zorgen dat u de camera correct gebruikt.

#### **Maak enkele testopnamen en zorg ervoor dat u begrijpt wat productaansprakelijkheid inhoudt**

Bekijk de beelden nadat u deze hebt gemaakt en controleer of ze goed zijn vastgelegd. Wanneer de camera of de geheugenkaart gebreken vertoont en beelden niet kunnen worden vastgelegd of naar een computer kunnen worden overgedragen, is Canon niet verantwoordelijk voor eventueel verlies of ongemak.

#### **Copyright**

Mogelijk verbiedt de wet op het auteursrecht in sommige landen het gebruik van beelden die met de camera zijn gemaakt (of muziek/beelden met muziek die naar de geheugenkaart zijn overgedragen) voor andere doeleinden dan privégebruik. Ook kan het maken van opnamen van bepaalde openbare optredens, exposities en dergelijke zelfs voor privégebruik verboden zijn.

- [Inhoud van de verpakking](#page-10-0)
- [Aanvullende informatie](#page-12-0)
- [Compatibele accessoires](#page-13-0)
- [Instructiehandleidingen](#page-14-0)
- [Verkorte handleiding](#page-15-0)
- [Over deze handleiding](#page-19-0)
- [Compatibele geheugenkaarten](#page-21-0)
- [Veiligheidsmaatregelen](#page-22-0)
- [Tips en waarschuwingen voor het gebruik](#page-26-0)
- [Namen van onderdelen](#page-31-0)
- [Software](#page-39-0)

<span id="page-10-0"></span>Controleer voor gebruik of de volgende items in de verpakking zijn inbegrepen. Neem contact op met uw dealer als er iets ontbreekt.

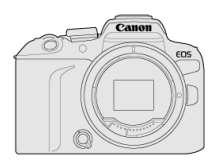

**Camera** (met cameradop (Cameradop R-F-5) en schoenkapje)

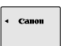

**Accu LP-E17**

(met beschermdeksel)

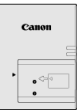

**Acculader LC-E17/LC-E17E\***

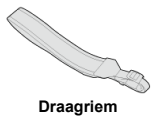

\* Acculader LC-E17 of LC-E17E is meegeleverd. (Bij de LC-E17E is een netsnoer meegeleverd.)

- $\bullet$  Bij de camera wordt geen geheugenkaart [\(](#page-21-0) $\circled{r}$ ), interfacekabel of HDMI-kabel geleverd.
- Als u een lenzenset hebt gekocht, dient u te controleren of de lenzen zijn meegeleverd.
- Bewaar bovengenoemde items zorgvuldig.
- Er is geen cd-rom met software inbegrepen. U kunt software ( [\)](#page-39-0) downloaden van de Canon-website.

#### $\bullet$ **Waarschuwing**

Wanneer u lensinstructiehandleidingen nodig hebt, downloadt u deze van de website van Canon  $\left(\sqrt{2}\right)$  $\left(\sqrt{2}\right)$ .

Lensinstructiehandleidingen (PDF-bestanden) zijn voor lenzen die afzonderlijk worden verkocht. Indien u een lenzenset koopt, komen sommige accessoires die met de lens zijn meegeleverd, mogelijk niet overeen met de accessoires die in de instructiehandleiding voor de lens zijn weergegeven.

<span id="page-12-0"></span>Raadpleeg de volgende website voor informatie over lenzen die compatibel zijn met de camerafuncties en voor aanvullende informatie over de camera.

**<https://cam.start.canon/H001/>**

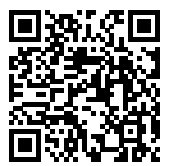

<span id="page-13-0"></span>Controleer de volgende website voor details over compatibele accessoires.

**<https://cam.start.canon/H002/>**

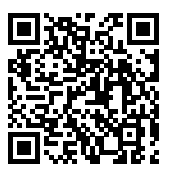

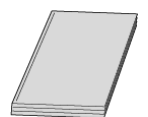

#### <span id="page-14-0"></span>**De bijgevoegde instructiehandleiding bevat basisinstructies over de camera.**

#### **Uitgebreide gebruikershandleiding**

Volledige instructies vindt u in deze Uitgebreide gebruikershandleiding. Raadpleeg voor de nieuwste Uitgebreide gebruikershandleiding de volgende website. **<https://cam.start.canon/C006/>**

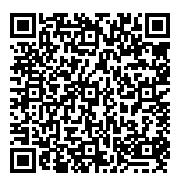

#### **Objectief-/software-instructiehandleiding**

Download vanaf de volgende website en lees de aanvullende informatie. **<https://cam.start.canon/>**

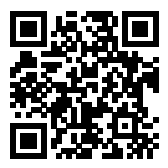

#### **Opmerking**  $\Box$

Selecteer [ $\blacklozenge$ : Handleiding/software URL] om de QR-code op het camerascherm weer te geven.

<span id="page-15-0"></span>**1.** Plaats de accu (@[\)](#page-47-0).

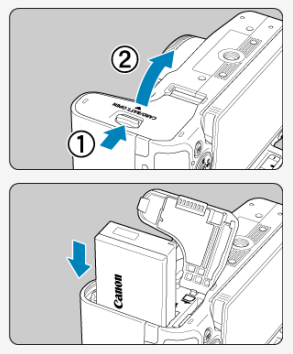

Laad na aankoop de accu op om deze te kunnen gebruiken  $( 2 )$  $( 2 )$ .

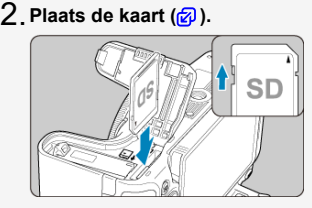

Plaats de kaart met de etiketzijde naar de achterzijde van de camera gericht totdat deze vastklikt.

- **Bevestig de lens ( ).** 3. Canon Œ EC 563 15 57
	- Zorg ervoor dat de rode bevestigingsmarkering op de lens en die op de camera zich op één lijn bevinden als u de lens wilt bevestigen.
- $4$  . Stel de scherpstelmodus in op < AF> (@ ).

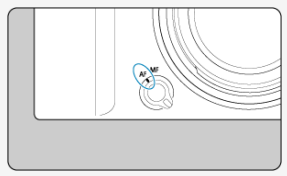

 $5$ . Zet de aan-/uitschakelaar op < ()N> en stel vervolgens het **programmakeuzewiel in op <**  $\vec{a}$  **>**  $(\vec{a}, \vec{b})$  $(\vec{a}, \vec{b})$  $(\vec{a}, \vec{b})$ **.** 

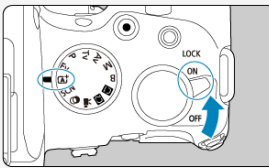

Alle noodzakelijke camera-instellingen worden automatisch ingesteld.

# **Klap het scherm uit ( ).** 6.

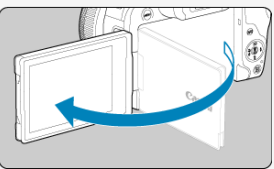

- Zie [Datum/tijd/zone](#page-797-0) wanneer het instelscherm voor datum/tijd/zone wordt weergegeven.
- **7** Stel scherp op het onderwerp (@[\)](#page-73-0).

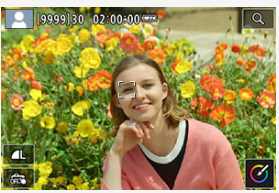

- $\bullet$  Op elk gedetecteerd gezicht verschijnt een trackingkader [ $\frac{1}{2}$ ] voor AF.
- Druk de ontspanknop half in; de camera stelt vervolgens scherp op het onderwerp.
- $\bullet$  Als <  $\frac{1}{2}$  > op het scherm knippert, breng de ingebouwde flitser dan handmatig omhoog.

# **8** . Maak de opname (<mark>@</mark>[\)](#page-73-0).

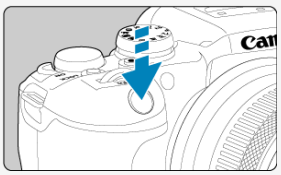

Druk de ontspanknop helemaal in om de opname te maken.

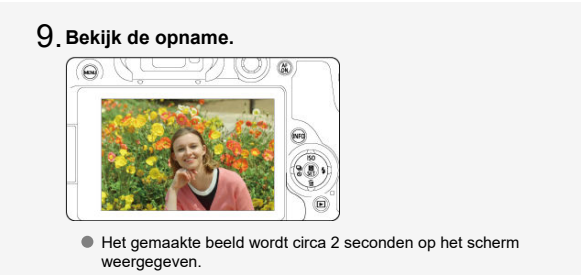

Druk op de knop <  $\blacktriangleright$  > om het beeld nogmaals weer te geven [\(](#page-531-0) $\textcircled{p}$ ).

- <span id="page-19-0"></span>Pictogrammen in deze handleiding 図
- [Uitgangspunten voor bedieningsinstructies en voorbeeldfoto's](#page-20-0)

## **Pictogrammen in deze handleiding**

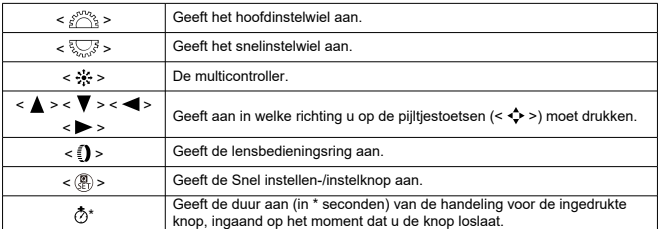

In aanvulling op bovenstaande punten worden de pictogrammen en symbolen die op de cameraknoppen worden gebruikt en op het scherm worden weergegeven, ook in deze handleiding gebruikt bij het bespreken van de relevante handelingen en functies.

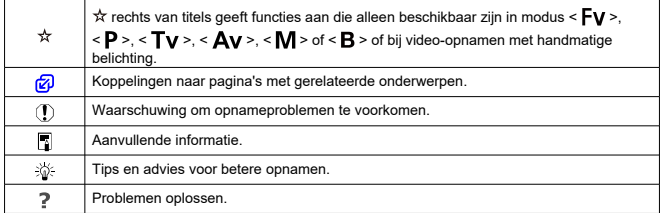

#### <span id="page-20-0"></span>**Uitgangspunten voor bedieningsinstructies en voorbeeldfoto's**

- Voordat u de instructies volgt, de aan aan-/uitschakelaar instellen op <  $ON$  > ( $\circledcirc$ [\)](#page-55-0) en de multifunctievergrendeling uitschakelen (2[\)](#page-80-0).
- Aangenomen wordt dat alle menu-instellingen en persoonlijke voorkeuzen op de standaardinstellingen zijn ingesteld.
- Als voorbeeld is er in de illustraties in deze handleiding een RF-S18-45mm F4.5-6.3 IS STM-lens op de camera bevestigd.
- De voorbeeldfoto's die op de camera worden weergegeven en die in deze handleiding worden gebruikt, zijn slechts bedoeld voor instructiedoeleinden.
- In verwijzingen voor het gebruik van EF- of EF-S-lenzen wordt aangenomen dat een vattingadapter wordt gebruikt.

<span id="page-21-0"></span>De volgende kaarten kunnen met de camera worden gebruikt, ongeacht de capaciteit. **Als de kaart nieuw is of eerder is geformatteerd (geïnitialiseerd) met een andere camera of computer, moet u de kaart met deze camera formatteren** [\(](#page-791-0) $\varnothing$ ).

**SD-/SDHC-/SDXC-geheugenkaarten** Compatibel met UHS-II- en UHS-I-kaarten

### **Kaarten waarop video's kunnen worden opgeslagen**

Gebruik voor video-opnamen van video's een kaart met voldoende prestaties (lees-/ schrijfsnelheid hoog genoeg[\)](#page-369-0) voor het video-opnameformaat (

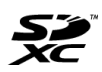

In deze gids verwijst "kaart" naar SD-geheugenkaarten, SDHCgeheugenkaarten en SDXC-geheugenkaarten. \***Een kaart wordt niet meegeleverd.** Deze dient u apart aan te

schaffen.

<span id="page-22-0"></span>Zorg dat u deze veiligheidsmaatregelen leest om het product veilig te kunnen gebruiken. Houd u aan deze veiligheidsmaatregelen om te voorkomen dat de gebruiker van het product of anderen verwondingen of letsel oplopen.

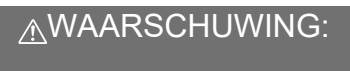

Hiermee wordt gewezen op het risico van ernstig letsel of levensgevaar.

Houd het product buiten bereik van jonge kinderen.

Een draagriem rond de nek van een persoon wikkelen kan leiden tot verwurging.

Het inslikken van onderdelen of meegeleverde items van camera's of accessoires is gevaarlijk. Roep onmiddellijk medische hulp in als deze worden ingeslikt.

De accu is gevaarlijk als deze wordt ingeslikt. Roep onmiddellijk medische hulp in als deze worden ingeslikt.

**PRODUCT BEVAT KNOOPCELBATTERLI** 

Knoopcelbatterijen zijn gevaarlijk en moeten altijd buiten bereik van kinderen worden gehouden, zowel nieuwe als gebruikte.

Deze batterijen kunnen binnen 2 uur leiden tot ernstig of dodelijk letsel wanneer ze worden ingeslikt of elders in het lichaam worden geplaatst.

Als u vermoedt dat een knoopcelbatterij is ingeslikt of zich binnen een ander deel van het lichaam bevindt, moet u direct medische hulp zoeken.

- Gebruik alleen voedingsbronnen waarvan in deze instructiehandleiding wordt aangegeven dat ze bedoeld zijn voor gebruik met dit product.
- Demonteer of wijzig het product niet.
- Stel het product niet bloot aan harde schokken of trillingen.
- Raak geen blootgelegde interne onderdelen aan.
- Stop onmiddellijk met het gebruik van het product in geval van vreemde omstandigheden, zoals de aanwezigheid van rook of een vreemde geur.
- Gebruik geen organische oplosmiddelen zoals alcohol, wasbenzine of verfverdunner om het product schoon te maken.
- Maak het product niet nat. Stop geen vreemde voorwerpen of vloeistoffen in het product.
- Gebruik het product niet waar mogelijk ontvlambare gassen aanwezig zijn.

Dit kan een elektrische schok, explosie of brand veroorzaken.

- Laat een lens of camera/camcorder met bevestigde lens niet blootliggen zonder dat de lensdop is bevestigd.
- De lens kan het licht bundelen en brand veroorzaken.
- Raak het product niet aan tijdens onweer als de stekker in het stopcontact zit.
- Dit kan een elektrische schok veroorzaken.
- Neem de volgende veiligheidsmaatregelen in acht wanneer u in de winkel verkrijgbare batterijen of bijgeleverde accu's gebruikt.
	- Gebruik batterijen/accu's alleen voor het product waarvoor ze bedoeld zijn.
	- Verwarm batterijen/accu's niet en stel ze niet bloot aan vuur.
	- Laad batterijen/accu's alleen op met goedgekeurde acculaders.
	- Stel de polen niet bloot aan vuil en zorg ervoor dat ze niet in contact komen met metalen pennen of andere metalen voorwerpen.
	- Gebruik geen lekkende batterijen/accu's.
	- Breng tape of ander isolatiemateriaal aan over de polen van de batterijen/accu's voordat u deze weggooit.

Dit kan een elektrische schok, explosie of brand veroorzaken.

Indien een batterij/accu lekt en het materiaal in contact komt met uw huid of kleding, dient u de blootgestelde huid of kleding grondig af te spoelen met stromend water. In geval van contact met de ogen dient u de ogen grondig te spoelen met ruime hoeveelheden stromend water en onmiddellijk medische hulp in te roepen.

- Neem de volgende voorzorgsmaatregelen in acht wanneer u een acculader of ACadapter gebruikt.
	- Verwijder regelmatig met een droge doek eventueel stof dat zich op de stekker en het stopcontact ophoopt.
	- Steek de stekker van het product niet met natte handen in het stopcontact en haal de stekker niet met natte handen uit het stopcontact.
	- Gebruik het product niet als de stekker niet volledig in het stopcontact is gestoken.
	- Stel de stekker en de polen niet bloot aan vuil en zorg ervoor dat ze niet in contact komen met metalen pennen of andere metalen voorwerpen.
	- Raak tijdens onweer de acculader of de AC-adapter niet aan als de stekker in het stopcontact zit.
- Plaats geen zware voorwerpen op het netsnoer. Beschadig, breek of wijzig het netsnoer niet.
- Wikkel het product tijdens gebruik of kort na gebruik, wanneer het product nog steeds warm is, niet in doeken of andere materialen.
- Haal de stekker van het product niet uit het stopcontact door aan het netsnoer te trekken.
- Laat het product niet gedurende lange tijd aangesloten blijven op een voedingsbron.
- Laad batterijen/accu's niet op bij temperaturen buiten het bereik van 5 40 °C.
- Dit kan een elektrische schok, explosie of brand veroorzaken.
- Laat het product tijdens gebruik niet langdurig in contact komen met hetzelfde gedeelte van de huid.

Zelfs als het product niet warm aanvoelt, kan dit leiden tot eerstegraads verbrandingen, zoals een rode huid of blaren. Het gebruik van een statief of vergelijkbare apparatuur wordt aanbevolen wanneer het product wordt gebruikt op warme locaties of door mensen met een slechte bloedsomloop of een minder gevoelige huid.

Volg aanwijzingen op om het gebruik uit te schakelen op locaties waar het gebruik ervan verboden is.

Als u dit niet doet, kunt u storingen in andere apparatuur veroorzaken als gevolg van elektromagnetische golven. Dit kan zelfs ongelukken veroorzaken.

# AWAARSCHUWING: Neem de onderstaande

aandachtspunten in acht. Anders bestaat het risico op lichamelijk letsel of schade aan eigendommen.

- Gebruik de flitser niet in de buurt van de ogen.
- Dit kan pijn doen aan de ogen.
- Kijk niet langdurig naar het scherm of door de zoeker.

Dit kan symptomen veroorzaken die vergelijkbaar zijn met wagenziekte. Stop in dat geval onmiddellijk met het gebruik van het product en rust enige tijd voordat u het gebruik hervat.

- Als de flitser flitst, produceert deze hoge temperaturen. Houd uw vingers, andere lichaamsdelen en voorwerpen uit de buurt van de flitseenheid als u foto's maakt.
- Dit kan brandwonden of een storing in de flitser tot gevolg hebben.
	- Laat het product niet achter op locaties die worden blootgesteld aan extreem hoge of lage temperaturen.

Het product kan extreem heet/koud worden en brandwonden of letsel veroorzaken wanneer het wordt aangeraakt.

- De draagriem is alleen bedoeld voor gebruik op het lichaam. Wanneer u de draagriem met een bevestigd product aan een haak of ander voorwerp hangt, kan het product beschadigd raken. Schud daarnaast niet met het product en stel het product niet bloot aan harde schokken.
- Oefen geen sterke druk uit op de lens en voorkom dat voorwerpen de lens raken.
- Dit kan letsel of schade aan het product veroorzaken.
	- Bevestig het product alleen op een statief dat stevig genoeg is.
- Draag het product niet wanneer het op een statief is bevestigd.
- Dit kan letsel of een ongeluk veroorzaken.
- Raak geen onderdelen aan de binnenkant van het product aan.
- Dit kan letsel veroorzaken.
	- Als er tijdens of na het gebruik van dit product een abnormale reactie of irritatie van de huid optreedt, moet u stoppen met het gebruik en medisch advies of medische aandacht vragen.
	- Laat batterijen niet in de buurt van huisdieren liggen.

Als een huisdier in de accu bijt, kan dit lekkage, oververhitting of een explosie veroorzaken, met schade aan het product of brand tot gevolg.

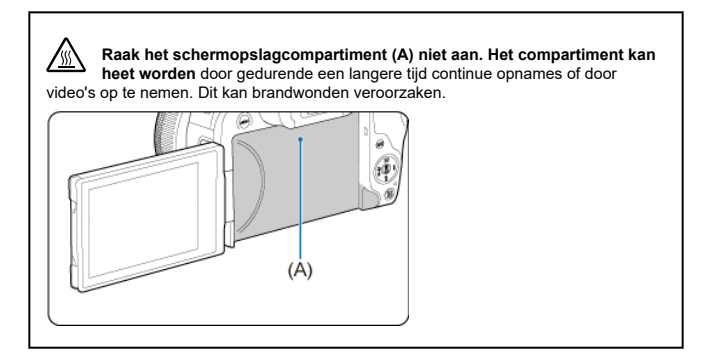

#### <span id="page-26-0"></span>**Omgaan met de camera**

- Deze camera is een precisie-instrument. Laat de camera niet vallen en stel deze niet bloot aan fysieke schokken.
- De camera is niet waterdicht en kan niet onder water worden gebruikt. Neem onmiddellijk contact op met een Canon Service Center als de camera nat wordt. Droog de camera af met een schone, droge doek als er waterspatten op zijn gekomen. Wrijf de camera grondig schoon met een schone, licht vochtige doek als deze in aanraking is gekomen met zoute lucht.
- Houd de camera buiten het bereik van apparaten met sterke magnetische velden, zoals magneten of elektrische motoren. Houd de camera eveneens uit de buurt van apparaten die sterke radiogolven uitzenden, zoals grote antennes. Sterke magnetische velden kunnen storingen in de camera veroorzaken en beeldgegevens beschadigen.
- Laat de camera niet achter in een extreem warme omgeving, zoals in een auto die in direct zonlicht staat. Door de hoge temperaturen kan de camera defect raken.
- De camera bevat elektronische precisieschakelingen. Probeer de camera nooit zelf te demonteren.
- Blokkeer de werking van de sluiter niet met uw vinger of met andere voorwerpen. Als u dit toch doet, kan er een storing worden veroorzaakt.
- Gebruik alleen een in de handel verkrijgbaar blaasbalgje om stof van de lens, zoeker of andere onderdelen te blazen. Gebruik geen reinigingsmiddelen die organische oplosmiddelen bevatten om de camerabehuizing of lens schoon te vegen. Neem voor het verwijderen van hardnekkig vuil contact op met het dichtstbijzijnde Canon Service Center.
- Raak de elektrische contacten van de camera nooit met uw vingers aan. Als u dat wel doet, kunnen de contactpunten gaan roesten. Roest op de contactpunten kan leiden tot storingen aan de camera.
- Als de camera plotseling van een koude in een warme omgeving terechtkomt, kan zich condens vormen op de camera en op de interne onderdelen. Voorkom condensvorming door de camera eerst in een afgesloten plastic tas te plaatsen. Zorg ervoor dat de camera is aangepast aan de hogere temperatuur voordat u de camera uit de tas haalt.
- Gebruik de camera niet als zich hierop condens heeft gevormd en verwijder de lens, kaart of accu niet, om schade te voorkomen. Schakel de camera uit en wacht tot het vocht volledig verdampt is voordat u het gebruik hervat. Als de camera binnenin nog koud is, zelfs wanneer de camera volledig droog is, verwijdert u de lens, kaart of accu niet totdat de camera is ingesteld op de omgevingstemperatuur.
- Verwijder de accu en berg de camera op een koele, droge en goed geventileerde plaats op als u de camera gedurende langere tijd niet gaat gebruiken. Ook als de camera is opgeborgen, moet u de ontspanknop zo nu en dan enkele malen bedienen om te controleren of de camera nog goed functioneert.
- Vermijd opslag op plaatsen waar chemicaliën worden gebruikt die oxidatie en corrosie veroorzaken, zoals in een laboratorium.
- Als de camera langere tijd niet is gebruikt, test u alle functies voordat u de camera weer gaat gebruiken. Als u de camera langere tijd niet hebt gebruikt en opnamen wilt gaan maken van een belangrijke gebeurtenis, bijvoorbeeld een reis naar het buitenland, is het raadzaam de camera te laten controleren bij het dichtstbijzijnde Canon Service Center of zelf te controleren of de camera goed functioneert.
- De camera kan warm worden na herhaalde malen continue opname of fotograferen/ video-opnamen gedurende een langere periode. Dit is geen defect.
- Een felle lichtbron binnen of buiten het beeldgebied kan reflecties veroorzaken.
- Indien u met achtergrondbelichting opneemt, houd de zon dan voldoende weg van de beeldhoek. Houd intense lichtbronnen zoals de zon, lasers en andere intense kunstmatige lichtbronnen buiten het beeldgebied en niet in de buurt ervan. Geconcentreerd intens licht kan rook of schade veroorzaken aan de beeldsensor of aan andere interne onderdelen.
- Zet de lensdop vast om te voorkomen dat direct zonlicht en ander licht de lens binnendringt op momenten dat u niet aan het opnemen bent.

#### **Scherm en zoeker**

Het volgende heeft geen invloed op de beelden die door de camera worden opgenomen.

- Hoewel het scherm en de zoeker zijn gefabriceerd met hogeprecisietechnologie en meer dan 99,99% effectieve pixels hebben, kunnen er onder de 0,01% resterende pixels enkele dode pixels voorkomen en kunnen er ook zwarte, rode of andere gekleurde vlekken voorkomen. Dit is geen defect.
- Als het scherm lange tijd aan blijft staan, kan het scherm inbranden en zijn er restanten van de eerdere weergave te zien. Dit is echter een tijdelijk effect dat verdwijnt als de camera enkele dagen niet wordt gebruikt.
- Bij lage temperaturen kan de schermweergave langzamer reageren en bij hoge temperaturen kan het er zwart uitzien. Bij kamertemperatuur functioneert het scherm weer normaal.

#### **Kaarten**

Let op het volgende om de kaart en vastgelegde gegevens te beschermen:

- Laat de kaart niet vallen of nat worden en buig de kaart niet. Oefen geen druk op de kaart uit en stel deze niet bloot aan fysieke schokken en trillingen.
- Raak de elektronische contactpunten van de kaart nooit met uw vingers of met iets van metaal aan.
- Plak geen stickers of iets anders op de kaart.
- Gebruik of bewaar de kaart niet in de buurt van voorwerpen met een sterk magnetisch veld, zoals een televisie, luidsprekers en magneten. Mijd ook plaatsen met statische elektriciteit.
- Plaats de kaart niet in direct zonlicht of in de buurt van hittebronnen.
- Bewaar de kaart in een houder.
- Bewaar de kaart niet op hete, stoffige of vochtige plaatsen.
- Kaarten kunnen warm worden na lange sessie van herhaalde continue opname of foto's maken/video's opnemen. Dit is geen defect.

#### **Lens**

Nadat u de lens hebt losgedraaid van de camera, plaatst u de lens met de achterkant naar boven en bevestigt u de achterste lensdop om krassen op het lensoppervlak en de elektrische contacten te voorkomen (1).

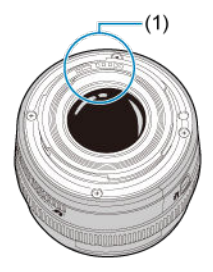

#### **Vegen op de beeldsensor**

Behalve dat er stof van buitenaf de camera kan binnendringen, kan er in zeldzame gevallen ook smeermiddel van de interne onderdelen van de camera op de sensor terechtkomen. Als er vegen zichtbaar zijn op het beeld, raden wij u aan de sensor te laten reinigen door een Canon Service Center bij u in de buurt.

#### <span id="page-31-0"></span>**[De draagriem bevestigen](#page-38-0)**

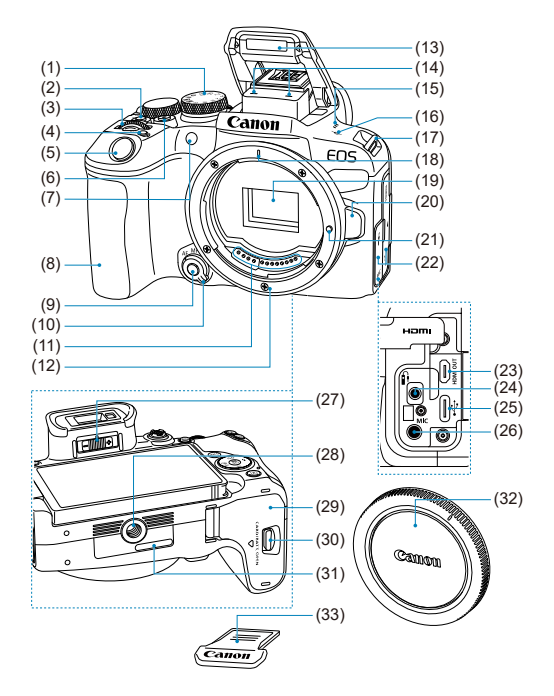

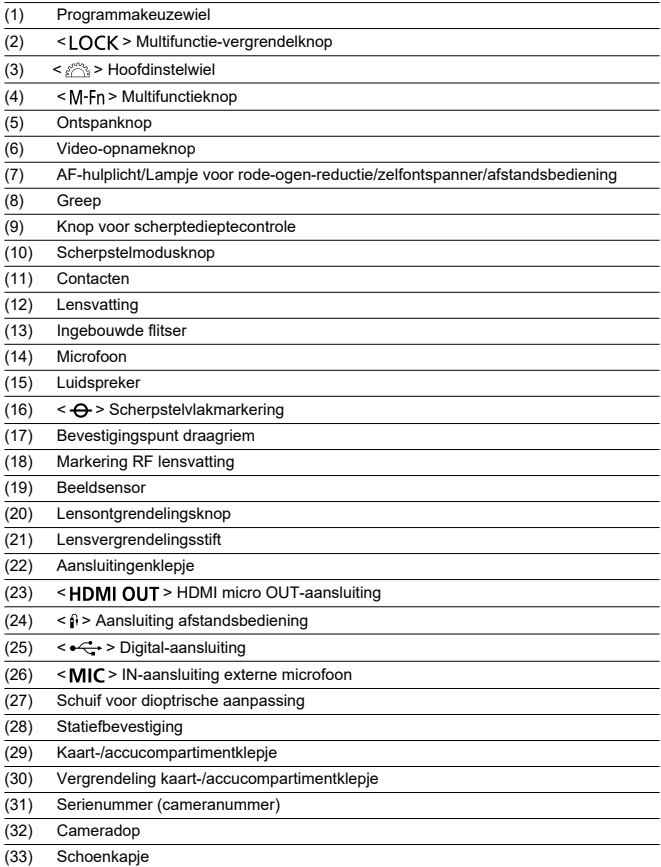

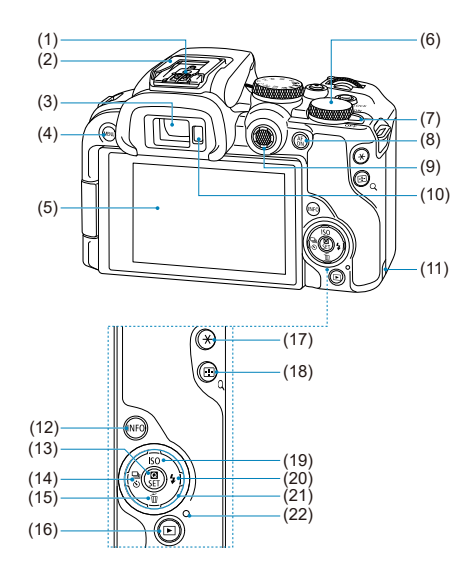

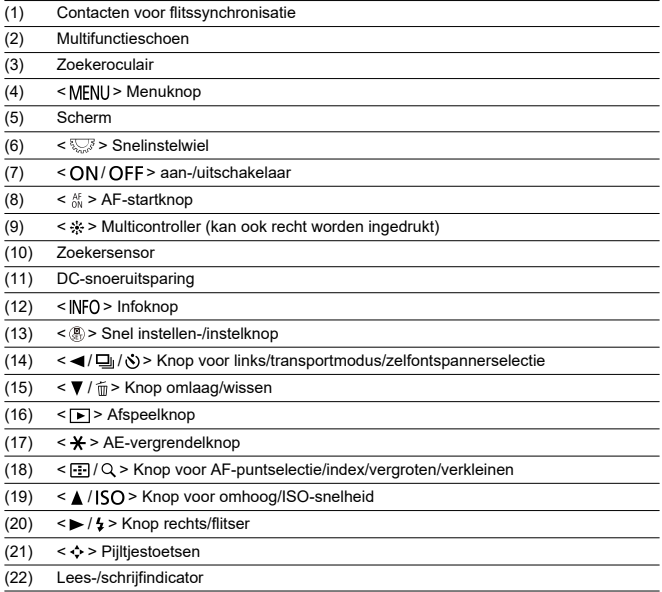

#### **Programmakeuzewiel**

Het programmakeuzewiel bevat de Basismodi en Creatieve modi.

#### **(1) Basismodi**

U hoeft alleen maar de ontspanknop in te drukken. De camera stelt alles in en zorgt dat de instellingen zijn afgestemd op het onderwerp of de scène.

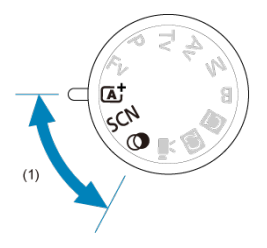

**: Automatisch/scène [\(](#page-94-0) )**

#### **: Speciale scène [\(](#page-104-0) )**

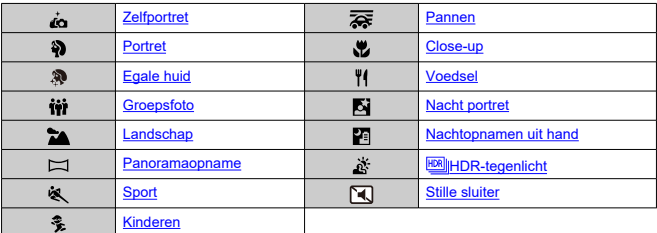

**: Creatieve filters [\(](#page-126-0) )**

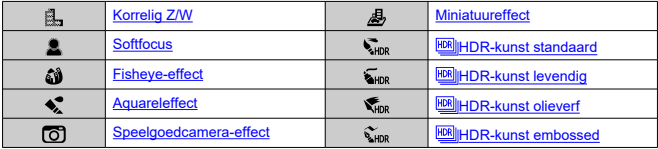
## **(2) Creatieve modi**

Met deze modi is het eenvoudiger om verschillende onderwerpen naar wens vast te leggen.

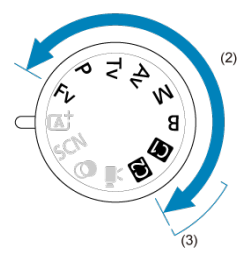

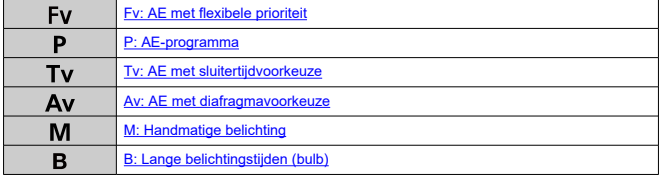

## **(3) Aangepaste opnamemodi**

U kunt ook <  $Fv$  >, <  $P$  >, <  $Tv$  >, <  $Av$  >, <  $M$  >, <  $B$  >, AF-bediening, menufuncties en meer toewijzen aan <  $\left( \frac{1}{2} \right)$  > of <  $\left( \frac{1}{2} \right)$ .

## **(4) Video-opname**

Voor allerlei video-opnamen (2[\)](#page-346-0).

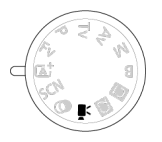

# **Acculader LC-E17**

Lader voor accu LP-E17  $($ 

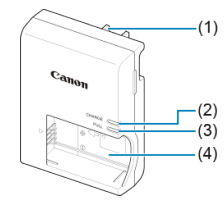

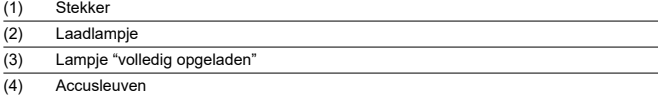

# **Acculader LC-E17E**

Lader voor accu LP-E17  $($ 

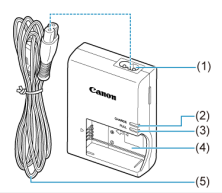

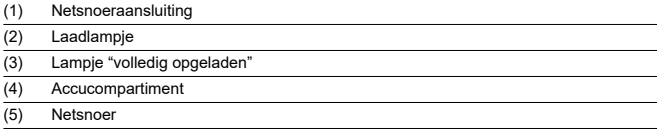

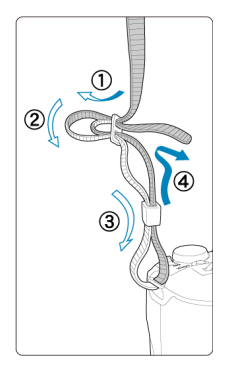

Haal het uiteinde van de riem van onderaf door het bevestigingspunt van de draagriem en steek het vervolgens door de gesp van de riem zoals afgebeeld. Trek de draagriem strak en zorg ervoor dat deze goed vastzit in de gesp.

# **Software**

- ſZ. Informatie over de software
- [Het downloaden en installeren van EOS-software of andere speciale software](#page-40-0) M
- ΓZ [Software-instructiehandleidingen](#page-42-0)

## **Informatie over de software**

In dit gedeelte wordt een overzicht gegeven van de software die met EOS-camera's wordt gebruikt. Houd er rekening mee dat u voor het downloaden en installeren van de software een internetverbinding nodig hebt. De software kan niet worden gedownload of geïnstalleerd in omgevingen zonder internetverbinding.

## **EOS Utility**

Hiermee kunt u foto's en video's die u hebt gemaakt overbrengen van de camera naar een aangesloten computer, verschillende camera-instellingen instellen vanaf de computer en op afstand fotograferen vanaf de computer.

### **Digital Photo Professional**

Deze software wordt aanbevolen voor gebruikers die RAW-beelden maken. Maakt het mogelijk om beelden te bekijken, te bewerken, af te drukken en nog veel meer.

## **Picture Style Editor**

U kunt bestaande beeldstijlen bewerken of originele beeldstijlbestanden maken en opslaan. Deze software is bedoeld voor gebruikers die ervaring hebben met beeldverwerking.

## <span id="page-40-0"></span>**Het downloaden en installeren van EOS-software of andere speciale software**

Installeer altijd de laatste versie van de software.

Werk eerder geïnstalleerde softwareversies bij door deze te overschrijven met de nieuwste versie.

#### $\mathbf{0}$ **Waarschuwing**

- Sluit de camera pas op de computer aan nadat u de software hebt geïnstalleerd. Anders zal de software niet op de juiste manier worden geïnstalleerd.
- De software kan alleen worden geïnstalleerd als de computer is aangesloten op het internet.
- Eerdere versies geven beelden die met deze camera zijn gemaakt, mogelijk niet correct weer. Het verwerken van RAW-beelden vanaf deze camera is ook niet mogelijk.

## 1. **Download de software.**

Maak vanaf een computer verbinding met internet en ga naar de volgende Canon-website. **<https://cam.start.canon/>**

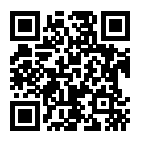

- Selecteer het land of de regio van uw verblijfplaats en download de software.
- Afhankelijk van de software moet u mogelijk het serienummer van de camera invoeren. Het serienummer bevindt zich aan de onderkant van de camera.
- Pak deze uit op de computer.

### **Voor Windows**

Klik op het weergegeven installatiebestand om het installatieprogramma te starten.

**Voor macOS**

Er wordt een dmg-bestand gemaakt en weergegeven. Volg de onderstaande stappen om het installatieprogramma te starten.

- 1. Dubbelklik op het DMG-bestand.
	- Een stationspictogram en installatiebestand worden weergegeven op het bureaublad. Als het installatiebestand niet wordt weergegeven, dubbelklikt u op het stationspictogram om dit weer te geven.
- 2. Dubbelklik op het installatiebestand.
	- Het installatieprogramma wordt gestart.
- 2. **Volg de instructies op het scherm om de software te installeren.**

<span id="page-42-0"></span>Bekijk de volgende website voor software-instructiehandleidingen.

**<https://cam.start.canon/>**

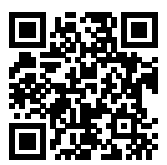

In dit hoofdstuk worden de voorbereidende stappen voor het maken van opnamen en de basiswerkingen van de camera beschreven.

- [De accu opladen](#page-44-0)
- [De accu en kaart invoeren/verwijderen](#page-47-0)
- [Het scherm gebruiken](#page-53-0)
- [De camera inschakelen](#page-55-0)
- [RF/RF-S-objectieven bevestigen en verwijderen](#page-59-0)
- [EF/EF-S-objectieven bevestigen en verwijderen](#page-64-0)
- [Multifunctieschoen](#page-68-0)
- [De zoeker gebruiken](#page-70-0)
- [Basisbediening](#page-71-0)
- [Menubewerkingen en -instellingen](#page-83-0)
- [Snel instellen](#page-89-0)
- [Bediening via het touchscreen](#page-91-0)

<span id="page-44-0"></span>1. **Verwijder het beschermdeksel van de accu.**

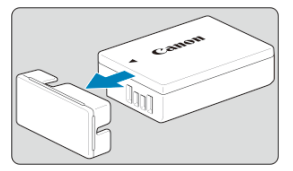

2. **Plaats de accu volledig in de lader.**

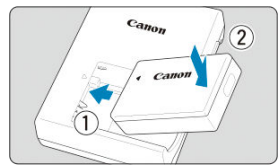

Doe het tegenovergestelde om de accu te verwijderen.

3. **Laad de accu op.**

**LC-E17**

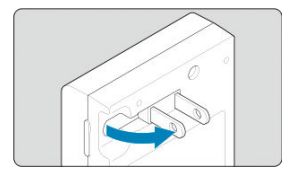

Klap de contactpunten van de acculader naar buiten en steek de acculader in het stopcontact.

### **LC-E17E**

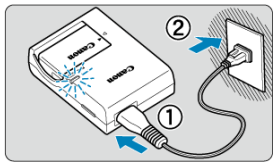

Sluit het netsnoer aan op de lader en steek de stekker in het stopcontact.

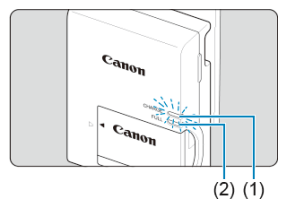

- Het opladen begint automatisch en het laadlampje (1) wordt oranje.
- Als de accu volledig is opgeladen, wordt het lampje "volledig opgeladen" (2) groen.
- **Het opladen van een lege accu duurt ca. 2 uur bij kamertemperatuur (23 °C).**

Hoe lang het duurt om de accu op te laden, is sterk afhankelijk van de omgevingstemperatuur en de resterende capaciteit van de accu.

Om veiligheidsredenen duurt opladen bij lage temperaturen (5 - 10 °C) langer (tot ca. 4 uur).

### **Bij aankoop is de accu niet volledig opgeladen.**

Laad de accu vóór gebruik op.

**Het verdient aanbeveling om de accu op te laden op de dag dat u deze gaat gebruiken of een dag ervoor.**

Opgeladen accu's verliezen geleidelijk hun lading, zelfs als ze niet worden gebruikt.

### **Verwijder de accu na het opladen en verwijder de acculader uit het stopcontact.**

### **Verwijder de accu wanneer u de camera niet gebruikt.**

Als de accu langere tijd in de camera blijft zitten, is er sprake van een kleine lekstroom, waardoor de accu verder wordt ontladen en de levensduur van de accu korter wordt. Bewaar de accu met het beschermdeksel bevestigd. Als u de accu opbergt nadat u deze volledig hebt opgeladen, kunnen de accuprestaties teruglopen.

### **De acculader kan ook in het buitenland worden gebruikt.**

De acculader is compatibel met een voedingsbron van 100 VAC tot 240 VAC, 50/60 Hz. Indien nodig kunt u een in de handel verkrijgbare stekkeradapter voor het desbetreffende land of de desbetreffende regio gebruiken. Sluit geen draagbare spanningsomvormer aan op de acculader. Dit kan de acculader beschadigen.

### **Als de accu snel leegraakt, zelfs nadat deze volledig is opgeladen, moet de accu worden vervangen.**

Controleer de laadprestatie van de accu  $\sqrt{\alpha}$ ) en schaf een nieuwe accu aan.

#### **Waarschuwing** T

- Nadat u de stekker van de lader uit het stopcontact hebt verwijderd, dient u de contactpunten van de stekker circa 5 seconden niet aan te raken.
- De meegeleverde lader kan andere accu's opladen dan de accu LP-E17.
- <span id="page-47-0"></span>Plaatsen 図
- [De kaart formatteren](#page-49-0) 枢
- **K**i [Verwijderen](#page-50-0)

Plaats een volledig opgeladen accu LP-E17 en kaart in de camera. De vastgelegde beelden worden opgeslagen op de kaart.

# **Plaatsen**

1. **Schuif de vergrendeling van het kaart-/accucompartimentklepje en open het klepje.**

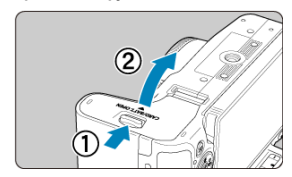

2. **Plaats de accu.**

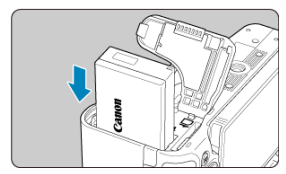

- Steek het uiteinde met de elektrische contacten in de camera.
- Schuif de accu in de camera totdat de accu vastzit.

# 3. **Plaats de kaart.**

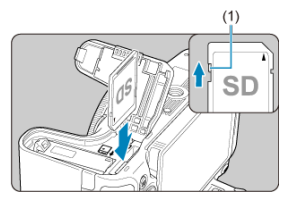

Plaats de kaart met de etiketzijde naar de achterzijde van de camera gericht totdat deze vastklikt.

#### $\bullet$ **Waarschuwing**

**Zorg ervoor dat het schrijfbeveiligingsschuifje (1) van de kaart omhoog staat, zodat schrijven en wissen mogelijk is.**

# 4. **Sluit het klepje.**

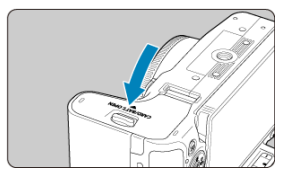

Druk op het klepje totdat het dichtklikt.

#### $\mathbf 0$ **Waarschuwing**

U kunt geen andere accu's gebruiken dan de LP-E17-accu.

<span id="page-49-0"></span>Als de kaart nieuw is of eerder is geformatteerd (geïnitialiseerd) met een andere camera of computer, moet u de kaart met deze camera formatteren  $(\sqrt{\alpha})$  $(\sqrt{\alpha})$ .

<span id="page-50-0"></span>1. **Schuif de vergrendeling van het kaart-/accucompartimentklepje en open het klepje.**

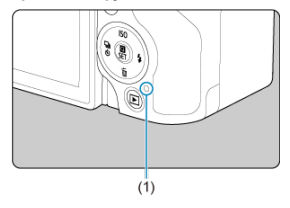

- $\bullet$  Zet de aan-/uitschakelaar op <  $\bullet$ FF >.
- **Controleer of de lees-/schrijfindicator (1) uit is en open vervolgens het kaart-/accucompartimentklepje.**
- Sluit de klep als [**Opslaan...**] op het scherm wordt weergegeven.
- 2. **De accu verwijderen.**

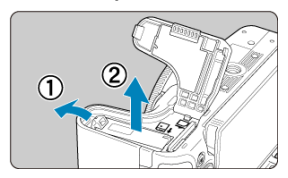

- Druk de accuvergrendelingshendel in de richting van de pijl en verwijder de accu.
- Plaats het meegeleverde beschermdeksel [\(](#page-44-0) $\varnothing$ ) altijd op de accu om kortsluiting te voorkomen.

3. **Verwijder de kaart.**

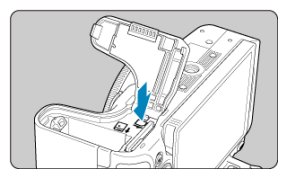

Druk de kaart voorzichtig in de camera en laat de kaart vervolgens los om deze uit te werpen.

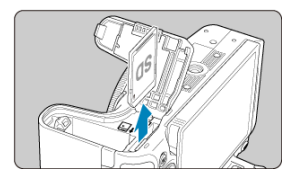

Trek de kaart recht uit de camera en sluit het klepje.

### **Waarschuwing**

**Verwijder de kaarten niet onmiddellijk na de weergave van een rood [**  $\blacksquare$  **||||||||||||||||||||||| pictogram terwijl u opneemt.** Kaarten kunnen heet zijn door de hoge interne

temperatuur van de camera. Zet de aan-/uitschakelaar op <  $\bigcirc$ FF > en stop een tijdje met het maken van opnamen voordat u de kaarten verwijdert. Het verwijderen van hete kaarten onmiddellijk na opnamen kan ertoe leiden dat u ze laat vallen en ze beschadigt. Wees voorzichtig bij het verwijderen van kaarten.

#### $\Box$ **Opmerking**

- Het aantal beschikbare opnamen varieert afhankelijk van resterende kaartcapaciteit en instellingen, zoals de beeldkwaliteit en ISO-snelheid.
- Het instellen van [<sup>●</sup>: Ontspan sluiter zonder kaart] op [Uitschak.] voorkomt dat u vergeet een kaart te plaatsen  $\left(\frac{\sqrt{2}}{2}\right)$  $\left(\frac{\sqrt{2}}{2}\right)$ .

#### T **Waarschuwing**

- **Wanneer de lees-/schrijfindicator brandt of knippert, betekent dit dat beelden op de kaart worden gelezen, opgeslagen of gewist, of dat gegevens worden overgedragen. Maak het kaart-/accucompartimentklepje niet open. Verricht nooit een van de volgende handelingen wanneer de lees-/schrijfindicator brandt of knippert, om beschadiging van beeldgegevens, kaarten of de camera te voorkomen.**
	- **De kaart verwijderen.**
	- **De accu verwijderen.**
	- **Met de camera schudden of slaan.**
	- **Een netsnoer loskoppelen of aansluiten**

(als u accessoires voor aansluiting op een gewoon stopcontact gebruikt).

- Als op de kaart al opgenomen beelden zijn opgeslagen, kan het zijn dat het beeldnummer niet begint bij 0001 ( $\sqrt{3}$ [\)](#page-786-0).
- Als op het scherm een aan de kaart gerelateerde foutmelding wordt weergegeven, verwijdert u de kaart en plaatst u deze opnieuw. Gebruik een andere kaart als het probleem aanhoudt.

Als u beelden op de kaart naar een computer kunt overbrengen, brengt u alle beelden over en formatteert u de kaart met de camera  $(\mathcal{D})$  $(\mathcal{D})$ . De kaart functioneert dan wellicht weer normaal.

- Raak de contactpunten van de kaart niet aan met uw vingers of met metalen voorwerpen. Stel de contactpunten niet bloot aan stof of water. Vuil op de contactpunten kan de werking verstoren.
- Multimediakaarten (MMC) kunnen niet worden gebruikt. (In dat geval verschijnt een kaartfoutmelding.)
- Het gebruik van UHS-II microSDHC-/SDXC-kaarten met een microSD naar SDadapter wordt afgeraden.

Gebruik SDHC-/SDXC-kaarten als u UHS-II-kaarten gebruikt.

<span id="page-53-0"></span>U kunt de richting en hoek van het scherm wijzigen.

1. **Klap het scherm uit.**

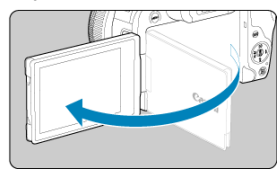

2. **Draai het scherm.**

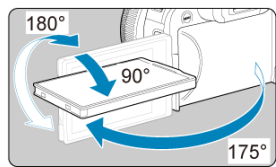

- Als het scherm is uitgeklapt, kunt u het naar boven of naar beneden kantelen of het roteren zodat het naar het onderwerp toe is gericht.
- De weergegeven hoeken zijn slechts bij benadering.
- 3. **Draai het scherm naar u toe.**

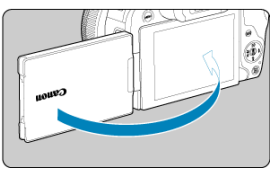

Normaal gesproken gebruikt u de camera met het scherm naar u toe gericht.

#### $\overline{\mathbf{0}}$ **Waarschuwing**

- Probeer het scherm niet met kracht in de juiste positie te plaatsen terwijl u het roteert. Hierdoor wordt te veel druk op de scharnieren gelegd.
- Als een kabel is aangesloten op de camera, is het bereik van de rotatiehoek van het uitgeklapte scherm beperkt.

## **Opmerking**

- Houd het scherm gesloten en naar de camerabehuizing gericht wanneer u de camera niet gebruikt. U kunt het scherm beschermen.
- Een spiegelbeeld (links/rechts omgewisseld) van onderwerpen wordt weergegeven als het scherm in de richting van onderwerpen voor de camera is gericht.
- <span id="page-55-0"></span>De datum, tijd en tijdzone instellen ΓZΙ.
- [De interfacetaal wijzigen](#page-56-0) 枢
- 雇 [Automatische sensorreiniging](#page-57-0)
- **[Indicator accuniveau](#page-58-0)**

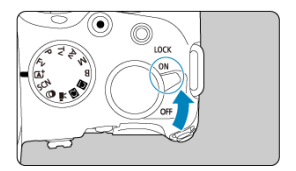

## $\bullet$  <  $ON$  >

De camera wordt ingeschakeld. U kunt nu foto's maken en video's opnemen.

 $\bullet$  < $OFF$ 

De camera is uitgeschakeld en werkt niet. Zet de aan-/uitschakelaar op deze positie wanneer u de camera niet gebruikt.

#### П **Opmerking**

Als u de aan-/uitschakelaar op <  $\bigcirc$ FF > zet op het moment dat een beeld op de kaart wordt opgeslagen, wordt [**Opslaan...**] weergegeven en wordt de camera pas uitgeschakeld nadat het opslaan van het beeld op de kaart is voltooid.

# **De datum, tijd en tijdzone instellen**

Als na het aanzetten van de camera het instelscherm voor datum/tijd/zone wordt weergegeven, raadpleegt u [Datum/tijd/zone](#page-797-0) voor het instellen van de datum, tijd en tijdzone. <span id="page-56-0"></span>Zie [Taal](#page-801-0) voor het wijzigen van de interfacetaal.

- <span id="page-57-0"></span> $\bullet$  Wanneer de aan-/uitschakelaar wordt ingesteld op  $\leq$  OFF >, wordt de sensor automatisch gereinigd (wat een zacht geluid kan maken). Tijdens de sensorreiniging wordt  $[\pm]$  op het scherm weergegeven. Om ook automatische sensorreiniging in te schakelen als de aan-/uitschakelaar op <  $ON$  > wordt gezet, kunt u dit instellen in [: Sensorreiniging] [\(](#page-822-0)**2**).
- Als u de aan-/uitschakelaar binnen korte tijd herhaaldelijk in  $\leq$  ON > of  $\leq$  OFF > zet, wordt het [ ]-pictogram mogelijk niet weergegeven, maar dit betekent niet dat de camera een defect heeft.

<span id="page-58-0"></span>Wanneer de aan-/uitschakelaar is ingesteld op <  $ON$  >, wordt het accuniveau aangegeven.

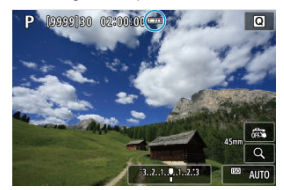

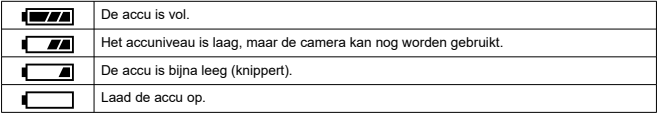

#### $\Box$ **Opmerking**

- De accu raakt sneller leeg wanneer u een van de volgende handelingen verricht:
	- Wanneer de ontspanknop voor langere tijd half wordt ingedrukt.
	- Wanneer de AF vaak wordt geactiveerd zonder dat er een opname wordt gemaakt.
	- Image Stabilizer (Beeldstabilisatie) gebruiken.
	- Wanneer u de Wi-Fi-functie of de Bluetooth-functie gebruikt.
	- Wanneer het scherm regelmatig wordt gebruikt.
	- Met de multifunctieschoen compatibele accessoires gebruiken.
- Afhankelijk van de actuele opnameomstandigheden kan het aantal beschikbare opnamen afnemen.
- Voor de bediening van de lens wordt stroom van de accu van de camera gebruikt. Bij sommige lenzen raakt de accu sneller leeg dan bij andere.
- **■** Zie [ $\blacktriangleright$ : Accu-info] om de status van de accu te controleren ( 2[\)](#page-830-0).
- Bij lage omgevingstemperaturen is het wellicht niet mogelijk om opnamen te maken zelfs wanneer het accuniveau hoog genoeg is.

<span id="page-59-0"></span>商 [Een lens bevestigen](#page-60-0)

### **Eg** [Een lens verwijderen](#page-63-0)

#### $\mathbf{0}$ **Waarschuwing**

- Kijk niet rechtstreeks naar de zon door een lens. Dit kan het gezichtsvermogen beschadigen.
- $\bullet$  Stel de aan-/uitschakelaar van de camera in op <  $\bigcirc$ FF > wanneer u een lens bevestigt of verwijdert.
- Als het voorste deel (de scherpstelring) van de lens tijdens het automatisch scherpstellen draait, raak het draaiende deel dan niet aan.

### **Tips voor het voorkomen van vegen en stof**

- Vervang lenzen zo snel mogelijk en op een plaats die zo veel mogelijk stofvrij is.
- Bevestig de cameradop op de camera wanneer u deze zonder lens bewaart.
- Verwijder vegen en stof van de cameradop voordat u deze bevestigt.

<span id="page-60-0"></span>1. **Verwijder de doppen.**

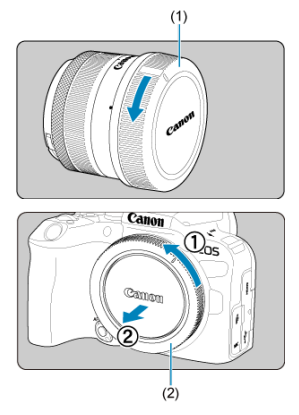

- Verwijder de achterste lensdop (1) en cameradop (2) door ze los te draaien in de richting die door de pijlen wordt aangegeven.
- 2. **Bevestig de lens.**

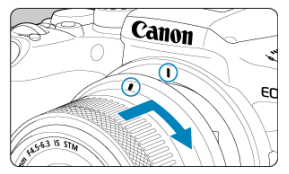

Zorg ervoor dat de rode bevestigingsmarkering op de lens en die op de camera zich op gelijke hoogte bevinden en draai de lens in de richting van de pijl totdat deze vastklikt.

- 3. **Stel de scherpstelmodus in op (< >).**
	- $\triangle$  <  $\triangle$  F > staat voor Auto Focus, oftewel automatische scherpstelling.
	- $\bullet$  < MF > staat voor Manual Focus, oftewel handmatige scherpstelling. Automatische scherpstelling is uitgeschakeld.
	- **Voor RF-lenzen zonder scherpstelmodusknop**
		- Met [ $\blacklozenge$ :  $\blacklozenge$ -schakel. (AF/MF)] ingesteld op [Inschakelen] (  $\binom{2}{2}$  ) zet u de scherpstelmodusknop op de voorkant van de camera op  $<$  AF $>$ .

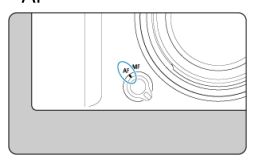

• Met [ $\blacklozenge$ : **Q**-schakel. (AF/MF[\)](#page-821-0)] ingesteld op [Uitschakelen] (  $\oslash$  ) stelt u [ $\triangle$ F: Scherpstelmodus] in op [AF].

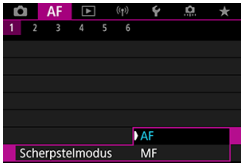

### **Voor RF-lenzen met scherpstelmodusknop**

Stel de scherpstelmodusknop op de lens in op <  $\Delta$ F >. De instelling op de lens krijgt voorrang en de scherpstelmodusknop van de camera en de instelling [ $\blacklozenge$ :  $\blacklozenge$ -schakel. (AF/MF)] heeft geen effect.

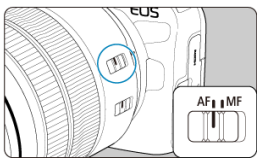

4. **Verwijder de voorste lensdop.**

<span id="page-63-0"></span>**Druk op de lensontgrendelingsknop en draai de lens in de richting van de pijl.**

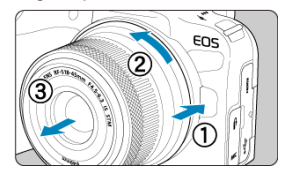

- Draai de lens totdat deze niet meer verder kan en koppel de lens los.
- Bevestig de achterste lensdop op de lens die u hebt verwijderd.
- <span id="page-64-0"></span>Een lens bevestigen 図
- [Een lens verwijderen](#page-67-0) 囜

U kunt alle EF- en EF-S-lenzen gebruiken door de optionele vattingadapter EF-EOS R te bevestigen. **De camera kan niet worden gebruikt in combinatie met EF-M-lenzen.**

# **Een lens bevestigen**

1. **Verwijder de doppen.**

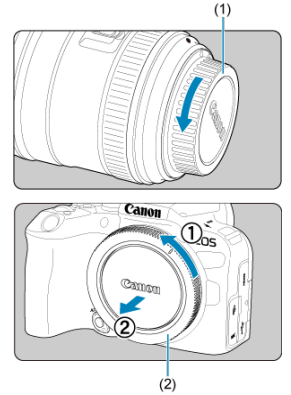

Verwijder de achterste lensdop (1) en cameradop (2) door ze los te draaien in de richting die door de pijlen wordt aangegeven.

2. **Bevestig de lens aan de adapter.**

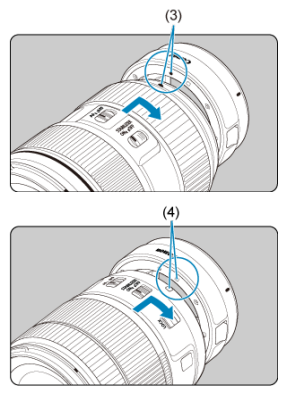

- Zorg ervoor dat de rode of witte bevestigingsmarkering op de lens zich op gelijke hoogte bevindt met die op de voedingsadapter en draai de lens in de richting van de pijl totdat deze vastklikt.
	- (3) Rode markering
	- (4) Witte markering
- $(5)$ Canon EOS

# 3. **Bevestig de adapter op de camera.**

Zorg ervoor dat de rode bevestigingsmarkeringen (5) op de adapter en de camera zich op gelijke hoogte bevinden en draai de lens als aangegeven door de pijl totdat hij op zijn plaats klikt.

4. **Stel de scherpstelmodusknop op de lens in op < >.**

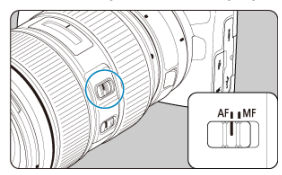

- $\triangle$  <  $\triangle$  F > staat voor Auto Focus, oftewel automatische scherpstelling.
- $\bullet$  <  $\overline{\text{MF}}$  > staat voor Manual Focus, oftewel handmatige scherpstelling. Automatische scherpstelling werkt dan niet.
- 5. **Verwijder de voorste lensdop.**

<span id="page-67-0"></span>1. **Druk op de lensontgrendelingsknop en draai de adapter in de richting van de pijl.**

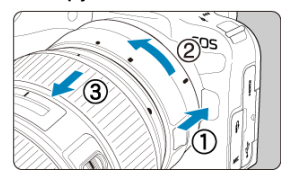

Draai de lens totdat dit niet meer verder kan en koppel de lens los.

2. **De lens van de adapter ontkoppelen.**

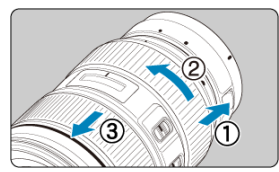

- Houd de ontgrendelknop op de adapter ingedrukt en draai de lens linksom.
- Draai de lens totdat dit niet meer verder kan en koppel de lens los.
- Bevestig de achterste lensdop op de lens die u hebt verwijderd.

#### Œ **Waarschuwing**

Zie [RF/RF-S-objectieven bevestigen en verwijderen](#page-59-0) voor voorzorgsmaatregelen om de lens te beschermen.

#### <span id="page-68-0"></span>ΓZΙ. De multifunctieschoen gebruiken

De multifunctieschoen is een flitsschoen die spanning aan accessoires levert en geavanceerde communicatiefuncties biedt.

# **De multifunctieschoen gebruiken**

## **Het schoenkapje verwijderen**

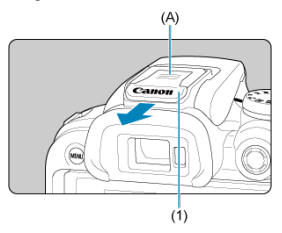

Verwijder het schoenkapje (1) door met uw vinger op het onderdeel met label (A) te drukken zoals weergegeven in de afbeelding. Bewaar het schoenkapje na verwijdering op een geschikte plek om verlies te vermijden.

## **Accessoires bevestigen**

- Als u accessoires bevestigt die via contacten van de multifunctieschoen communiceren, steek de bevestigingsvoet van het accessoire dan in tot deze vastklikt en verschuif de vergrendelingshendel van de bevestigingsvoet om het te bevestigen. Raadpleeg de instructiehandleiding van het accessoire voor meer informatie.
- De volgende accessoires kunnen niet rechtstreeks op de multifunctieschoen worden bevestigd.
	- Speedlite EL-1/600EXII-RT/600EX-RT/580EX II
	- Speedlite Transmitter ST-E3-RT (Ver. 2)/ST-E3-RT
	- Flitsschoenkabel OC-E3
	- GPS-ontvanger GP-E2
- Om de bovenstaande accessoires met de camera te gebruiken hebt u multifunctieschoenadapter AD-E1 nodig die afzonderlijk verkrijgbaar is. Raadpleeg de AD-E1-instructiehandleiding voor meer informatie.
- Als u andere accessoires bevestigt dan deze die voor normale flitsschoenen zijn ontworpen, steek de bevestigingsvoet van het accessoire dan helemaal in en verschuif de vergrendelingshendel van de bevestigingsvoet om het te bevestigen. Raadpleeg de instructiehandleiding van het accessoire voor meer informatie.
- Elektronische zoeker EVF-DC2/EVF-DC1 kan niet aan de multifunctieschoen worden bevestigd. Proberen om de accessoires met kracht te bevestigen kan de accessoires of de multifunctieschoen beschadigen.

## **Het schoenkapje bevestigen**

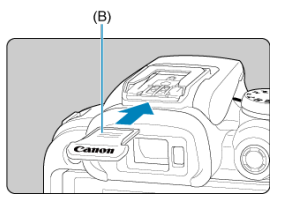

- Nadat u accessoires van de multifunctieschoen hebt verwijderd, bevestigt u het schoenkapje om de contacten tegen stof en water te beschermen.
- Schuif het schoenkapje volledig naar binnen door te drukken op het onderdeel met label (B) zoals weergegeven op de afbeelding.

#### $\mathbf{0}$ **Waarschuwing**

- Bevestig accessoires op de juiste manier zoals beschreven in [Accessoires](#page-68-0) [bevestigen](#page-68-0). Onjuiste bevestiging kan ervoor zorgen dat de camera of accessoires niet goed werken en de accessoires kunnen van de camera vallen.
- Blaas vuil van de multifunctieschoen met een in de handel verkrijgbare blazer of vergelijkbaar hulpmiddel.
- Als de multifunctieschoen nat wordt, schakel de camera dan uit en laat hem drogen voordat u hem gebruikt.
- Gebruik het schoenkapje dat bij de camera is meegeleverd.

#### <span id="page-70-0"></span>Dioptrische aanpassing ΓZΙ.

Kijk door de zoeker om deze te activeren. U kunt ook de weergave beperken tot het scherm of de zoeker  $\overline{(\sqrt{2})}$  $\overline{(\sqrt{2})}$  $\overline{(\sqrt{2})}$ ).

# **Dioptrische aanpassing**

Schuif de knop naar links of rechts zodat de zoekerweergave scherp is.

#### Q **Waarschuwing**

- De zoeker en het scherm kunnen niet tegelijk worden ingeschakeld.
- Zoekerweergave is uitgeschakeld als het scherm naar buiten is geklapt, zelfs als u door de zoeker kijkt.
- Bij sommige instellingen voor de aspect ratio worden zwarte balken weergegeven aan de boven- en onderkant of aan de linker- en rechterkant van het scherm. Deze beeldgebieden worden niet opgenomen.

1. **Schuif de knop voor dioptrische aanpassing.**

# <span id="page-71-0"></span>**Basisbediening**

- **[De camera vasthouden](#page-72-0)**
- [Ontspanknop](#page-73-0)
- E  $\leq$   $\leq$   $\leq$   $\leq$   $\leq$   $\leq$   $\geq$  [Hoofdinstelwiel](#page-75-0)
- $\mathbb{Z}$  <  $\mathbb{Z}$  > [Snelinstelwiel](#page-76-0)
- **Ø ≤ ÷ [Multicontroller](#page-77-0)**
- **Ø ≤M-Fn>** [Multifunctieknop](#page-78-0)
- $\mathbb{C}$   $\leq$   $\frac{AF}{ON}$   $\geq$  [AF-startknop](#page-79-0)
- **Ø <LOCK > [Multifunctie-vergrendelknop](#page-80-0)**
- $\boxtimes$   $\leq$   $\odot$  > [Bedieningsring](#page-81-0)
- **Ø ≤ INFO > [Infoknop](#page-82-0)**
## <span id="page-72-0"></span>**Het scherm tijdens het opnemen bekijken**

Terwijl u een opname maakt, kunt u het scherm kantelen om het in te stellen. Zie [Het](#page-53-0) [scherm gebruiken](#page-53-0) voor meer informatie.

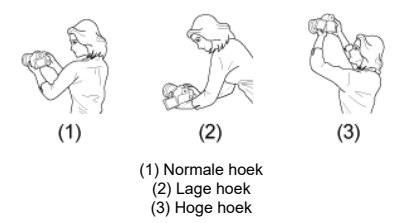

### **Opnemen door de zoeker**

Voor scherpe beelden houdt u de camera stil om cameratrilling te minimaliseren.

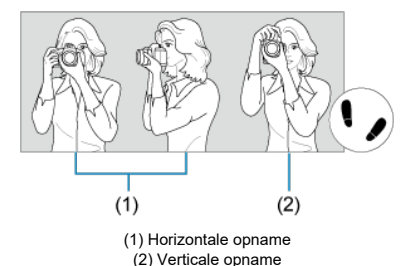

- 1. Houd de camera met uw rechterhand stevig vast aan de cameragreep.
- 2. Ondersteun de lens van onderaf met uw linkerhand.
- 3. Plaats de wijsvinger van uw rechterhand lichtjes op de ontspanknop.
- 4. Duw uw armen en ellebogen licht tegen de voorkant van uw lichaam.
- 5. Voor een stabiele houding plaatst u de ene voet een klein stukje voor de andere.
- 6. Houd de camera tegen uw gezicht en kijk door de zoeker.

<span id="page-73-0"></span>De ontspanknop heeft twee stappen. U kunt de ontspanknop half indrukken. Vervolgens kunt u de ontspanknop helemaal indrukken.

## **Half indrukken**

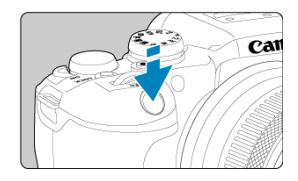

Hiermee activeert u de automatische scherpstelling en het automatische belichtingssysteem dat de sluitertijd en de diafragmawaarde instelt.

De belichtingsinstelling (sluitertijd en diafragmawaarde) wordt gedurende circa 8 seconden op het scherm of de zoeker weergegeven (meettimer/ $\langle \hat{B}B \rangle$ ).

## **Helemaal indrukken**

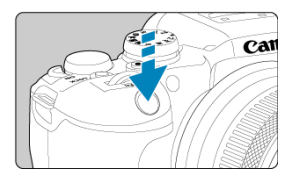

De sluiter ontspant en de opname wordt gemaakt.

## **Cameratrilling voorkomen**

Het bewegen van de camera tijdens het belichtingsmoment kan leiden tot cameratrilling. Onscherpe opnamen kunnen hiervan het resultaat zijn. Let op het volgende om cameratrilling te voorkomen:

- Houd de camera stil, zoals weergegeven in [De camera vasthouden](#page-72-0).
- Druk de ontspanknop half in om automatisch scherp te stellen en druk de ontspanknop vervolgens langzaam volledig in.

## *Opmerking*

- De camera zal nog steeds pauzeren voordat u een opname maakt als u de ontspanknop volledig indrukt zonder deze eerst tot de helft in te drukken, of als u de ontspanknop tot de helft indrukt en onmiddellijk volledig indrukt.
- Zelfs bij menuweergave of het afspelen van beelden kunt u direct teruggaan naar de opnamestand door de ontspanknop half in te drukken.

## **(1) Draai na het indrukken van een knop aan het instelwiel <**  $\mathcal{E}$  **>.**

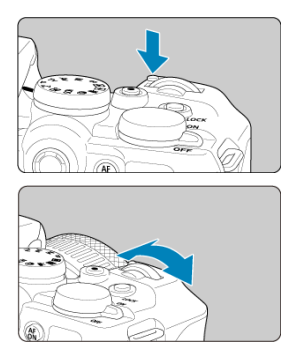

Druk op een knop zoals <  $M$ - $Fn$  > of <  $|SO$  > en draai aan het instelwiel <  $s^{\text{max}}$  >. Als u de ontspanknop half indrukt, gaat de camera terug naar de stand-bymodus voor opname.

Wordt gebruikt voor handelingen zoals het instellen van de ISO-snelheid, de transportmodus, AF-bediening, witbalans en flitsbelichtingscorrectie.

## **(2) Draai alleen aan het instelwiel < >.**

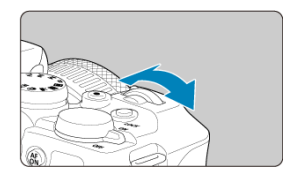

Terwijl u op het scherm of in de zoeker kijkt, draait u aan het <  $\frac{1}{2}$  > instelwiel.

Gebruik dit instelwiel om de sluitertijd, de diafragmawaarde, enzovoort, in te stellen.

### **D** Opmerking

De handelingen in (1) kunnen zelfs worden uitgevoerd als de bedieningselementen vergrendeld zijn met de Multifunctievergrendeling (2[\)](#page-80-0).

## **(1) Draai na het indrukken van een knop aan het instelwiel < >.**

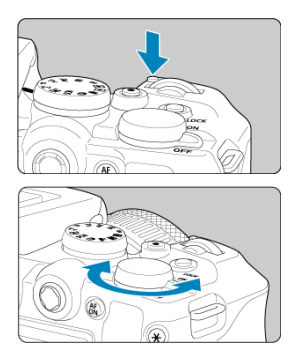

Druk op een knop zoals <  $M$ - $Fn$  > of <  $|SO$  > en draai aan het instelwiel <  $\frac{1}{2}$ ,  $\frac{1}{2}$ , >. Als u de ontspanknop half indrukt, gaat de camera terug naar de stand-bymodus voor opname.

Wordt gebruikt voor handelingen zoals het selecteren van de ISO-snelheid, de transportmodus, AF-bediening, witbalans en flitsbelichtingscorrectie.

## **(2) Draai alleen aan het instelwiel < >.**

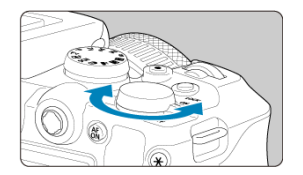

Terwijl u op het scherm of in de zoeker kijkt, draait u aan het <  $\frac{1}{2}$  > instelwiel.

Wordt gebruikt voor handelingen zoals het instellen van de belichtingscorrectiewaarde en de diafragmawaarde-instelling voor handmatige belichting.

## **F** Opmerking

De handelingen in (1) kunnen zelfs worden uitgevoerd als de bedieningselementen vergrendeld zijn met de Multifunctievergrendeling (

< > is een toets met acht richtingen en een middenknop. Druk er licht op met de punt van uw duim.

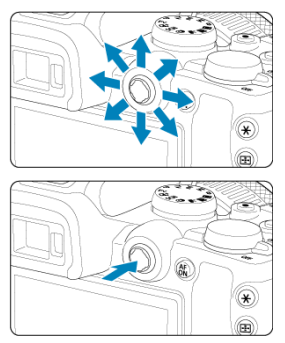

- Voorbeelden van gebruik van de Multicontroller
	- Beweging van AF-punt/vergroot kader bij foto's maken of video-opname
	- Witbalanscorrectie
	- Beweging van positie van vergroot gebied tijdens afspelen
	- Snel instellen
	- Menu-items selecteren of instellen

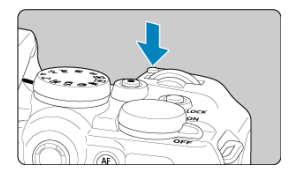

Door op de knop < M-Fn > te drukken en het instelwiel <  $\frac{1}{2}$  > te draaien kunt u de ISOsnelheid  $(\sqrt{2})$  $(\sqrt{2})$  $(\sqrt{2})$ , de transportmodus  $(\sqrt{2})$ , de AF-bediening  $(\sqrt{2})$ , witbalans  $(\sqrt{2})$  en flitsbelichtingscorrectie  $\overline{Q}$ ) instellen.

Als u het AF-gebied wilt selecteren drukt u op de knop <  $\boxed{\cdot \cdot \cdot}$  > en vervolgens op de knop < M-Fn > (⊘6).

Gelijk aan het half indrukken van de ontspanknop (behalve in creatieve modi).

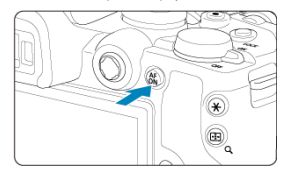

<span id="page-80-0"></span>Als u  $\mathbf{F}$ : **Multifunctievergrendeling**] ( $\mathbf{a}$ ) configureert en op de knop <  $\mathbf{I}$   $\mathbf{O} \mathbf{C} \mathbf{K}$  > drukt, voorkomt u dat instellingen worden gewijzigd door onbedoelde aanraking van het hoofdinstelwiel, het snelinstelwiel, de multicontroller, de bedieningsring of het touchscreenpaneel. Druk nogmaals op de knop <  $\bigcirc$   $\bigcirc$   $K$  > om de bedieningselementen te ontgrendelen.

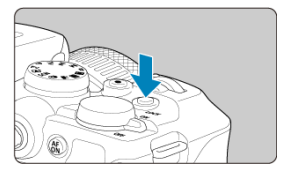

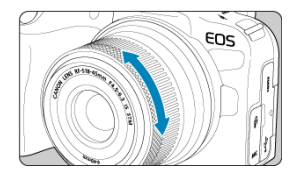

Standaard kunt u belichtingscorrectie instellen door aan de bedieningsring van RF-lenzen of vattingadapters te draaien terwijl u de ontspanknop half indrukt in de modus <  $Fv$  >, <  $P$  >, < Tv >, < Av > of < M >. U kunt ook een andere functie toewijzen aan de bedieningsring door de bediening aan te passen in [ $\Omega$ : Wielen aanpassen] [\(](#page-858-0)**2**).

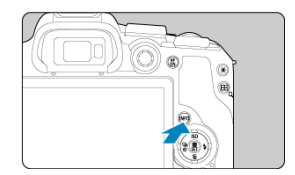

Met elke druk op de knop <  $NFO$  > verandert de weergegeven informatie. De volgende voorbeeldschermen zijn voor foto's.

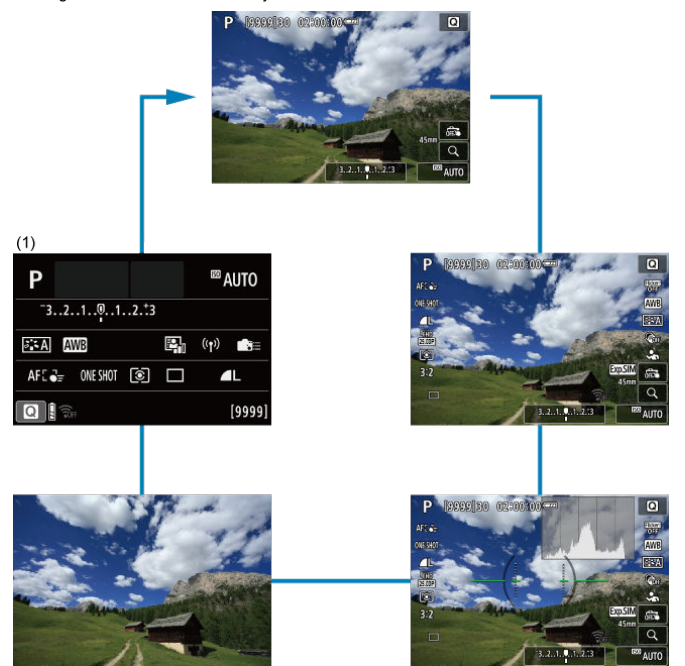

\* In de basismodi wordt het scherm bij (1) niet weergegeven.

- 層 [Menuscherm basismodi](#page-84-0)
- [Menuscherm creatieve modi](#page-85-0)
- [Instelprocedure voor het menu](#page-86-0)  $\mathbf{z}$
- [Gedimde menu-items](#page-88-0)

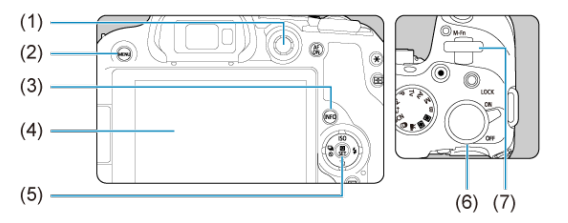

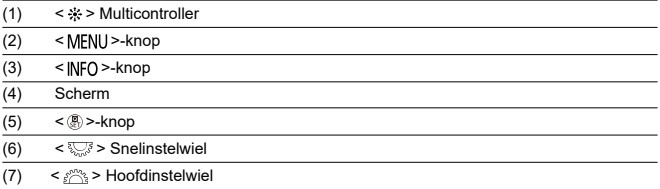

<span id="page-84-0"></span>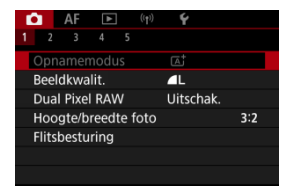

\* In de basismodi worden sommige tabbladen en menu-items niet weergegeven.

# <span id="page-85-0"></span>**Menuscherm creatieve modi**

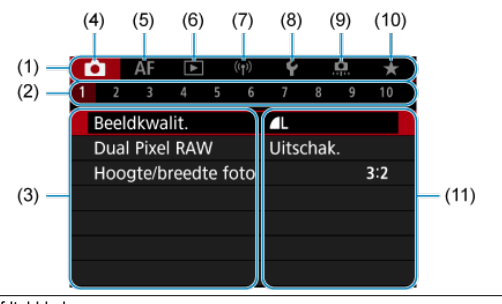

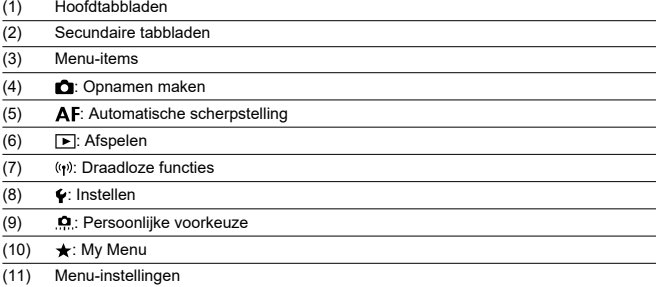

<span id="page-86-0"></span>1. **Geef het menuscherm weer.**

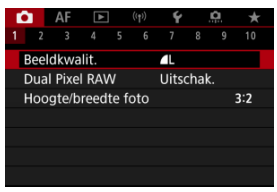

● Druk op de knop < MFNU > om het menuscherm weer te geven.

# 2. **Selecteer een tabblad.**

- $\bullet$  Druk op de knop <  $NFO$  > om te schakelen tussen de hoofdtabbladen (groepen functies).
- $\bullet$  Draai aan het instelwiel <  $\frac{1}{2}$  > om een secundair tabblad te selecteren.

# 3. **Selecteer een item.**

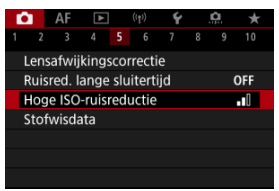

 $\bullet$  Draai aan het instelwiel <  $\frac{1}{2}$  > om een item te selecteren en druk vervolgens op de knop <  $\left(\frac{\mathfrak{B}}{\mathfrak{B}}\right)$  >.

4. **Selecteer een optie.**

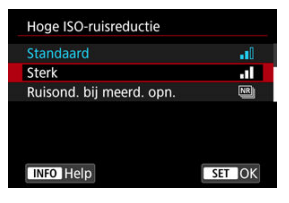

- $\bullet$  Draai aan het instelwiel <  $\sqrt{3}$  > om een optie te selecteren.
- De huidige instelling wordt blauw weergegeven.

# 5. **Stel een optie in.**

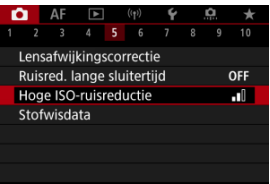

 $\bullet$  Druk op de knop < $\langle \overline{\mathcal{R}}_1 \rangle$  > om hem in te stellen.

# 6. **Verlaat de instelling.**

● Druk op de knop < MENU > om terug te keren naar opnamestand-by.

#### $\Box$ **Opmerking**

- In de beschrijvingen van de menufuncties hieronder wordt er vanuit gegaan dat u op de knop < MENU > hebt gedrukt om het menuscherm weer te geven.
- Menubewerkingen zijn ook mogelijk door op het menuscherm te tikken of door gebruik te maken van <  $\bullet$  > of <  $\bullet$  >.
- Druk op de knop < MENU > om de bewerking ongedaan te maken.

<span id="page-88-0"></span>Voorbeeld: Wanneer ingesteld op enkelbeeld transportmodus

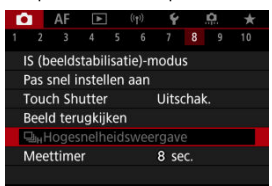

Gedimde menu-items kunnen niet worden ingesteld. Menu-items worden gedimd weergegeven als een andere functie-instelling voorrang heeft.

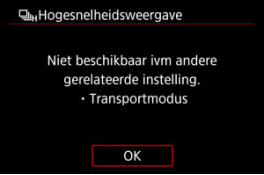

U kunt de overschrijffunctie weergeven door het gedimde menu-item te selecteren en op de knop <  $\binom{5}{2}$  > te drukken.

Als u de instelling van de overschrijffunctie annuleert, wordt het gedimde menu-item instelbaar.

#### T **Waarschuwing**

Mogelijk ziet u niet alle overschrijffuncties voor bepaalde gedimde menu-items.

#### $\Box$ **Opmerking**

U kunt menufuncties resetten naar de standaardinstellingen door [**Basis instell.**] te selecteren in [ $\blacklozenge$ : **Camera resetten**] ( $\bowtie$ [\)](#page-826-0).

# **Snel instellen**

U kunt de weergegeven instellingen direct en intuïtief selecteren en instellen.

1. **Druk op de knop < > ( ).**

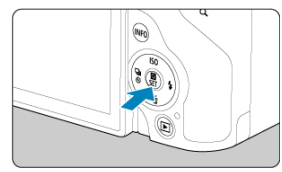

2. **Selecteer een instelitem en stel uw voorkeursoptie in.**

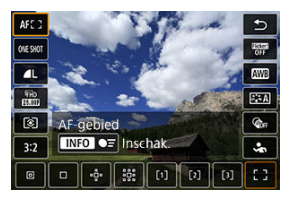

- Selecteer een item door middel van de toetsen <  $\triangle$  > <  $\blacktriangledown$  > of door < ※ > omhoog of omlaag te drukken.
- Pas de instelling aan door aan het instelwiel <  $\sin \frac{\pi x}{2}$  > te draaien, door middel van de toetsen <  $\blacktriangleleft$  > <  $\blacktriangleright$  >, of door <  $\aleph$  > links of rechts te drukken. Sommige items worden ingesteld door daarna op een knop te drukken.

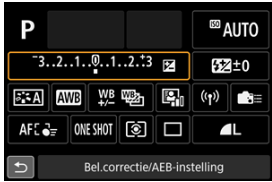

- $\bullet$  Druk <  $\spadesuit$  > of <  $\clubsuit$  > omhoog, omlaag, links of rechts om een item te selecteren op het bovenstaande scherm.
- **Draai het instelwiel <**  $\frac{1}{2}$  > of <  $\frac{1}{2}$  > om de instelling te wijzigen. Sommige items worden ingesteld door daarna op een knop te drukken.
- 図 **Tikken**
- 枢 [Slepen](#page-92-0)

**Tikken**

## **Voorbeeldscherm (Snel instellen)**

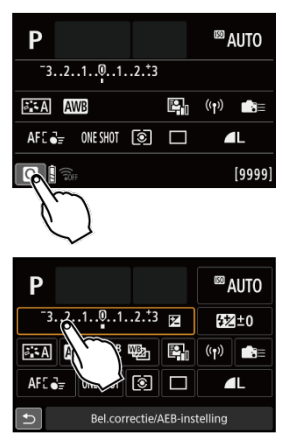

- Tik met uw vinger op het scherm (kort aanraken en dan weer loslaten).
- Als u bijvoorbeeld op  $[Q]$  tikt, verschijnt het scherm Snel instellen. Door op  $[\triangle]$  te tikken keert u terug naar het vorige scherm.

#### $\overline{\phantom{a}}$ **Opmerking**

- Als u wilt dat de camera een pieptoon geeft bij aanraakbedieningen, stelt u
	- [ $\cdot$ **Pieptoon**] in op [**Inschak.**] [\(](#page-808-0)  $\circ$ <sup>0</sup>).
- De gevoeligheid voor aanraakbediening kan worden aangepast in
	- [ $\cdot$ **]** : Aanraakbediening] (2[\)](#page-819-0).

## <span id="page-92-0"></span>**Voorbeeldscherm (Menuscherm)**

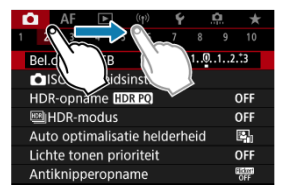

Sleep uw vinger over het scherm.

In dit hoofdstuk wordt beschreven hoe u de basismodi op het programmakeuzewiel kunt gebruiken voor de beste resultaten.

In de basismodi hoeft u de camera alleen maar op het onderwerp te richten en de opname te maken; de camera stelt alles automatisch in.

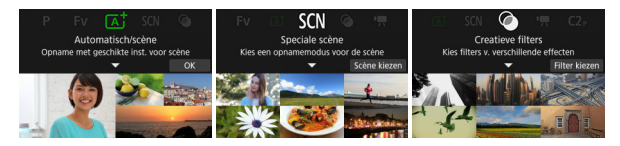

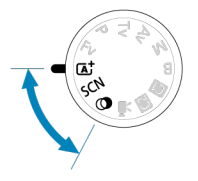

- [A+: Volautomatisch opnamen maken \(Scene Intelligent Auto\)](#page-94-0)
- [Modus Speciale scène](#page-104-0)
	- [Zelfportretmodus](#page-107-0)
	- [Portretmodus](#page-108-0)
	- [Modus Egale huid](#page-109-0)
	- [Groepsfotomodus](#page-110-0)
	- [Landschapsmodus](#page-111-0)
	- [Panoramaopnamemodus](#page-112-0)
	- [Sportmodus](#page-115-0)
	- [Kindermodus](#page-116-0)
	- [Panmodus](#page-117-0)
	- [Close-upmodus](#page-119-0)
	- [Voedselmodus](#page-120-0)
	- [Nachtportretmodus](#page-121-0)
	- [Modus Nachtopnamen uit hand](#page-123-0)
	- [Modus HDR-tegenlicht](#page-124-0)
	- [Stille sluitermodus](#page-125-0)
- [Modus Creatieve filters](#page-126-0)

# <span id="page-94-0"></span>**A+: Volautomatisch opnamen maken (Scene Intelligent Auto)**

- [Opnamen maken van bewegende onderwerpen](#page-98-0) 囪
- 図 **[Scènepictogrammen](#page-99-0)**
- 囜 [Instellingen aanpassen](#page-100-0)
- [Opnamen met toegepaste effecten \(Creatieve hulp\)](#page-101-0) 雇

**< > is een volledig automatische modus. De camera analyseert de scène en stelt automatisch de optimale instellingen in.** Bovendien past de camera de scherpstelling automatisch aan op het niet-bewegende of bewegende onderwerp door de beweging van het onderwerp te detecteren  $(\sqrt{2})$  $(\sqrt{2})$ .

1. **Stel het programmakeuzewiel in op < >.**

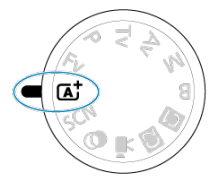

2. **Druk op de knop < >.**

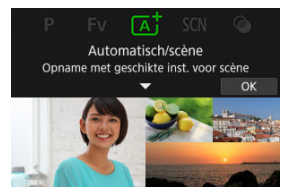

Lees de melding en selecteer [**OK**].

3. **Richt de camera op wat u wilt opnemen (het onderwerp).**

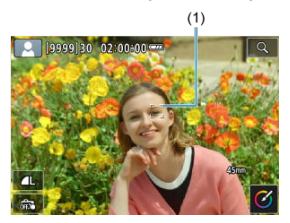

- Onder bepaalde opnameomstandigheden kan op het onderwerp een AF-punt (1) verschijnen.
- Als op het scherm een AF-punt wordt weergegeven, richt u dat op het onderwerp.

## 4. **Stel scherp op het onderwerp.**

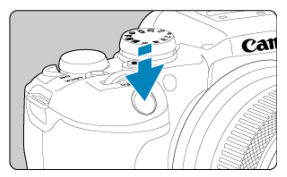

Druk de ontspanknop half in om scherp te stellen.

Als  $\leq$   $\frac{1}{2}$  > knippert, klapt u de ingebouwde flitser met de hand uit.

- U kunt ook scherpstellen door op gezicht van een persoon of een ander onderwerp op het scherm te tikken (Touch AF).
- Als er weinig licht is, wordt indien nodig het AF-hulplicht  $(Q)$  $(Q)$ automatisch geactiveerd.
- Nadat op het onderwerp is scherpgesteld, wordt dat AF-punt groen en begint de camera te piepen (1-beeld AF).
- Het AF-punt dat is scherpgesteld op een bewegend onderwerp, wordt blauw en volgt de beweging van het onderwerp (Servo AF).

## 5. **Maak de opname.**

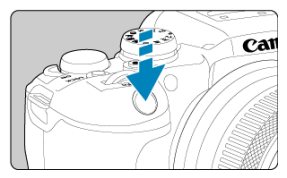

- Druk de ontspanknop helemaal in om de opname te maken.
- Het gemaakte beeld wordt circa 2 seconden op het scherm weergegeven.
- Als u de interne flitser wilt inklappen, duwt u de flitser met uw vingers naar beneden.

#### **Waarschuwing** Т

Bewegingen van het onderwerp (of het onderwerp nu stilstaat of beweegt) worden mogelijk niet goed gedetecteerd voor sommige onderwerpen of opnameomstandigheden.

#### П **Opmerking**

- AF-bediening (1-beeld AF of Servo AF) wordt automatisch ingesteld als u de ontspanknop half indrukt. Zelfs als de camera is ingesteld op 1-beeld AF, schakelt de camera over op Servo AF als bewegingen worden gedetecteerd terwijl u de ontspanknop half ingedrukt houdt.
- $\bullet$  De modus <  $\overrightarrow{A}$  > zorgt ervoor dat de kleuren in natuur- en buitenopnamen en opnamen van zonsondergangen er indrukwekkender uitzien. Als u niet de gewenste kleurtonen verkrijgt, kiest u een creatieve modus (2[\)](#page-36-0) en selecteert u een andere beeldstijl dan  $\sqrt{a}$ : Al. Maak daarna een nieuwe opname [\(](#page-248-0) $\alpha$ ).

## **Wazige foto's voorkomen**

- Kijk uit voor cameratrilling als u vanuit de hand fotografeert. Om cameratrilling te voorkomen kunt u een statief gebruiken. Gebruik een stevig statief dat het gewicht van de opnameapparatuur aankan. Bevestig de camera stevig op het statief.
- Overweeg het gebruik van een afstandsbediening (apart verkrijgbaar,  $\varnothing$ [\)](#page-517-0) of een draadlozeafstandsbediening (apart verkrijgbaar,  $\varnothing$ ).

## **Veelgestelde vragen**

#### **Scherpstellen is niet mogelijk (aangegeven door een oranje AF-punt).**

Richt het AF-punt op een gedeelte met goed contrast en druk de ontspanknop vervolgens half in  $\left( \frac{\partial}{\partial v} \right)$  $\left( \frac{\partial}{\partial v} \right)$  $\left( \frac{\partial}{\partial v} \right)$ . Als u te dicht bij het onderwerp bent, gaat u iets achteruit en maakt u een nieuwe opname.

#### **Meerdere AF-punten worden tegelijk weergegeven.**

Er is op al deze punten scherpgesteld.

### **De weergegeven sluitertijd knippert.**

Omdat het te donker is, kan het onderwerp onscherp worden door cameratrilling (bewegingsonscherpte). Het wordt aanbevolen een statief, de ingebouwde flitser of een externe flitser  $(\sqrt{2})$  $(\sqrt{2})$  te gebruiken.

### **De foto's zijn te donker.**

Klap de ingebouwde flitser van tevoren uit om automatisch te kunnen flitsen bij dagopnamen met tegenlicht of met weinig licht.

#### **Foto's die met de flitser zijn gemaakt, zijn te helder.**

Foto's kunnen te helder (overbelicht) zijn als u onderwerpen van dichtbij opneemt bij flitsfotografie. Vergroot de afstand tot het onderwerp en maak een nieuwe foto.

### **Het onderste gedeelte van foto's die met de flitser zijn gemaakt, is onnatuurlijk donker.**

Als u onderwerpen fotografeert die te dichtbij zijn, kan de schaduw van de lens zichtbaar zijn in uw opnamen. Vergroot de afstand tot het onderwerp en maak een nieuwe foto. Gebruikt u een zonnekap, probeer deze dan te verwijderen voordat u opnamen maakt.

### *Comerking*

Let op het volgende als u de interne flitser niet gebruikt.

- Houd de camera stabiel of gebruik een statief bij weinig licht wanneer de kans groot is dat cameratrilling optreedt. Bij gebruik van een zoomlens kunt u de onscherpte als gevolg van cameratrilling beperken door de lens naar de groothoekkant te zetten, ook bij opnamen uit de hand.
- Als u portretten maakt bij weinig licht, zeg dan dat de modellen stil moeten blijven staan totdat u klaar bent met fotograferen. Elke beweging terwijl u foto's maakt, leidt tot wazige foto's van de geportretteerde persoon.

<span id="page-98-0"></span>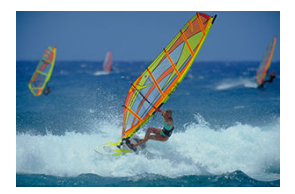

Als u de ontspanknop half indrukt, worden bewegende onderwerpen gevolgd om ze scherp te houden.

Houd het onderwerp op het scherm terwijl u de ontspanknop half ingedrukt houdt, en druk op het beslissende moment de ontspanknop helemaal in.

<span id="page-99-0"></span>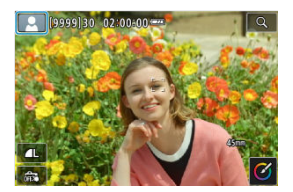

De camera detecteert het scènetype en alles wordt automatisch ingesteld. Een pictogram van de gedetecteerde scène verschijnt linksboven in het scherm  $(\alpha)$  $(\alpha)$  bij foto's maken, of als u op de video-opnameknop drukt om een video op te nemen met het programmakeuzewiel ingesteld op  $\leq \sqrt{15}$  >.

<span id="page-100-0"></span>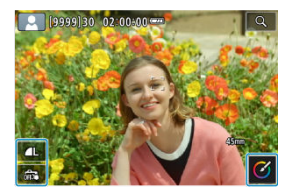

Door pictogrammen op het scherm aan te raken kunt u instellingen aanpassen voor de transportmodus, de beeldkwaliteit, de Touch Shutter en Creatieve hulp.

<span id="page-101-0"></span>1. **Druk op de knop < >.**

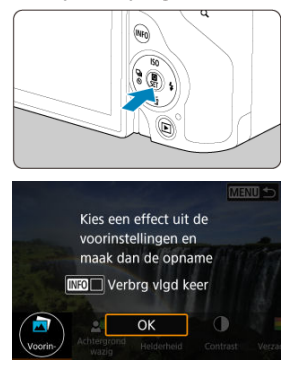

Lees de melding en selecteer [**OK**].

2. **Selecteer een effect.**

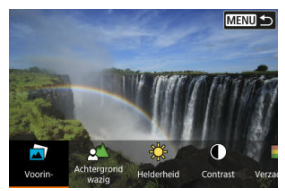

Gebruik het instelwiel <  $\sum_{i=1}^{500}$  > om een effecten te selecteren en druk vervolgens op de knop < $\left(\frac{\mathfrak{B}}{\mathfrak{E}^0}\right)$  >.

3. **Selecteer het effectniveau en andere details.**

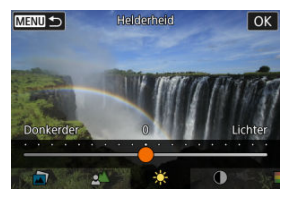

- Stel in met het instelwiel <  $\frac{1}{2}$  > en druk op de knop <  $\left(\frac{1}{2}\right)$  >.
- $\bullet$  Als u de instelling opnieuw wilt instellen, drukt u op de knop <  $\bigstar$  > en selecteert u [**OK**].

## **Effecten van Creative Assist**

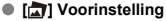

Selecteer een van de vooraf ingestelde effecten. [**Verzadiging**], [**Kleurtoon 1**] en [**Kleurtoon 2**] zijn niet beschikbaar bij [**B&W**].

### **[ ] Achtergrond wazig**

Pas de onscherpte van de achtergrond aan. Kies hogere waarden om achtergronden scherper te maken. Kies lagere waarden om de achtergrond te vervagen. Met [**Auto**] past u de onscherpte van de achtergrond aan de helderheid aan. Afhankelijk van de helderheid van de lens (f-getal) zijn sommige posities mogelijk niet beschikbaar.

### **[ ] Helderheid**

Pas de helderheid van het beeld aan.

**[ ] Contrast** Pas het contrast aan.

## ● **[** $\Box$ ] Verzadiging

Pas de levendigheid van kleuren aan.

### **[ ] Kleurtoon 1**

Pas de kleurtoon voor amber/blauw aan.

### **[ ] Kleurtoon 2**

Pas de kleurtoon voor groen/magenta aan.

#### **[ ] Monochroom**

Stel het toningeffect in voor monochrome opnamen.

### **DOpmerking**

[**Achtergrond wazig**] is niet beschikbaar bij flitsfotografie.

Deze instellingen worden opnieuw ingesteld wanneer u van opnamemodus wisselt

of de aan-/uitschakelaar op <  $\bigcirc$ FF > zet. Om de instellingen op te slaan stelt u

**[O:** Geg. Creatieve hulp behoud.] in op [Inschak.].

## **Effecten opslaan**

Wilt u de huidige instellingen opslaan op de camera, tik dan op [**RIFO AREGISTE.**] in het instelscherm [**Creatieve hulp**]. Selecteer vervolgens [**OK**]. U kunt maximaal drie voorinstellingen opslaan als [**USER**\*]. Hierna moet u een bestaande voorinstelling [**USER**\*] overschrijven om een nieuwe te kunnen opslaan.

<span id="page-104-0"></span>De camera kiest automatisch de juiste instellingen wanneer u een opnamemodus voor uw onderwerp of scène selecteert.

\* < SCN > staat voor Special Scene, oftewel Speciale scène.

1. **Stel het programmakeuzewiel in op < >.**

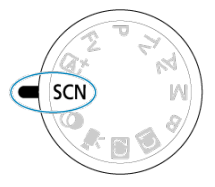

2. **Druk op de knop < >.**

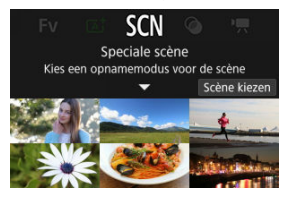

3. **Selecteer een opnamemodus.**

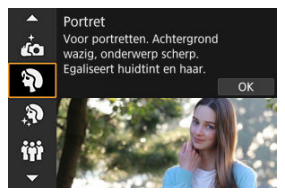

Gebruik het instelwiel <  $\frac{1}{2}$  > om een opnamemodus te selecteren en druk vervolgens op de knop <  $\binom{m}{k}$  >.

4. **Controleer de instellingen.**

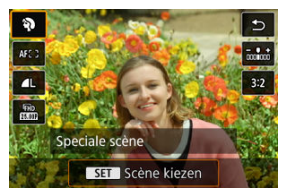

 $\bullet$  Druk op de knop < $\langle \overline{\mathcal{L}}_n \rangle$ > om het scherm Snel instellen weer te geven.

#### $\overline{\mathbb{E}}$ **Opmerking**

- U kunt de opnamemodus ook instellen in [**○**: Opnamemodus].
- Als [**:** Modusuitleg] is ingesteld op [Uitschakelen], drukt u na stap 1 op de knop <  $\langle \frac{\sqrt{6}}{2} \rangle$  > op het scherm Snel instellen te openen. Gebruik het instelwiel <  $\langle \frac{\sqrt{6}}{2} \rangle$  > om een opnamemodus te selecteren en druk op de knop < >.

# **Beschikbare opnamemodi in de modus <SCN>**

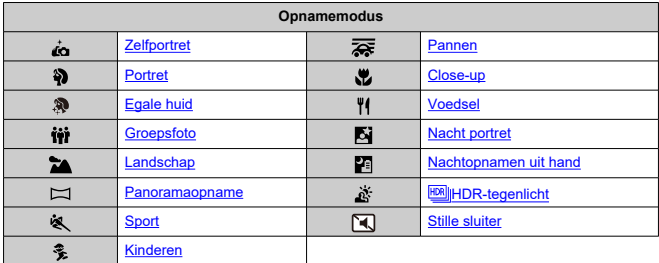

<span id="page-107-0"></span>Gebruik de modus [ ] (Zelfportret) om foto's te maken waar u zelf op staat. Draai het scherm om richting de lens. Aanpasbare beeldverwerking biedt egale huidtinten en aanpassing van de achtergrond en helderheid om uzelf te laten opvallen.

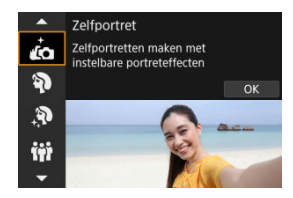

## **Opnametips**

**Stel de helderheid en het egale-huideffect in.**

[**Helderheid**] en [**Egale-huideffect**] kunnen op vijf niveaus worden ingesteld. In [**Achtergrond**] kunt u de mate van achtergrondonscherpte aanpassen.

#### **Tik op het scherm om een opname te maken.**

U kunt de ontspanknop helemaal indrukken om een foto te maken, maar u kunt ook een foto maken door op het scherm te tikken wanneer u de touch shutter hebt ingeschakeld door op  $\lceil \frac{d}{d} \rceil$  te tikken om hem te wijzigen in  $\lceil \frac{d}{d} \rceil$  ( $\lceil \frac{d}{d} \rceil$ [\)](#page-315-0).

#### Т **Waarschuwing**

- Wijzig nadat de camera is scherpgesteld de afstand tussen u en de camera pas als de opname is gemaakt.
- Laat de camera niet vallen.

#### $\overline{\phantom{a}}$ **Opmerking**

Het zelfontspannerlampje ( [\)](#page-31-0) knippert niet wanneer het scherm naar de voorkant van de camera gericht is in de modus [**Zelfportret**].

U kunt ook foto's van uzelf maken in andere opnamemodi dan [**Zelfportret**] (behalve [**Stille sluiter**]) door het scherm naar de voorkant te draaien en linksonder op [  $\ddot{ }$  ] te tikken.
Gebruik de modus [49] (Portret) om de achtergrond onscherp te maken en de persoon die u opneemt te laten opvallen. Ook worden de huidtinten en het haar zachter gemaakt.

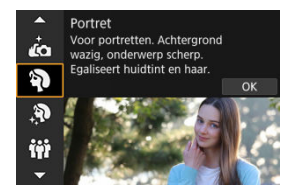

## **Opnametips**

### **Selecteer de locatie waar de afstand tussen het onderwerp en de achtergrond het grootst is.**

Hoe groter de afstand tussen het onderwerp en de achtergrond, hoe waziger de achtergrond eruitziet. Ook steekt het onderwerp beter af tegen een gelijkmatige, donkere achtergrond.

### **Gebruik een telelens.**

Als u over een zoomlens beschikt, kunt u de telezijde gebruiken om het onderwerp vanaf het middel beeldvullend vast te leggen.

### **Stel scherp op het gezicht.**

Zorg er tijdens het scherpstellen voordat u de opname maakt voor dat het AF-punt op het gezicht groen oplicht. Tijdens het maken van close-ups op gezichten kunt u

[AF: Oogdetectie] instellen op [Inschak.] om een opname te maken terwijl op de ogen van het onderwerp is scherpgesteld.

### **Maak continue opnamen.**

De standaardinstelling is  $[\Box]$  (Lage snelheid). Als u de ontspanknop ingedrukt houdt, kunt u continu opnamen maken om de verschillende poses en gelaatsuitdrukkingen van het onderwerp vast te leggen.

# **Modus Egale huid**

Met de modus [ $\mathbf{R}$ ] (Egale huid) kunt u huidtinten er aantrekkelijker uit laten zien. Door beeldverwerking ziet de huid er gladder uit.

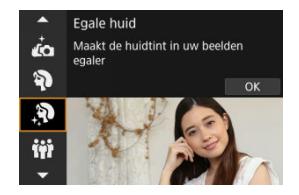

## **Opnametips**

### **Stel de camera in om gezichten te detecteren.**

Er wordt een kader weergegeven rondom alle gedetecteerde hoofdonderwerpen waarop Egale huid kan worden toegepast. U kunt de doeltreffendheid van het huidegaliseringseffect verhogen door dichterbij of verder van het onderwerp te gaan staan, zodat het kader op het gezicht van het onderwerp wordt weergegeven.

### **Stel scherp op het gezicht.**

Zorg er tijdens het scherpstellen voordat u de opname maakt voor dat het AF-punt op het gezicht groen oplicht. Tijdens het maken van close-ups op gezichten kunt u **[AF: Oogdetectiel** instellen op [Inschak.] om een opname te maken terwijl op de ogen van het onderwerp is scherpgesteld.

### **Waarschuwing**

Andere gebieden dan de huid van personen kunnen worden gewijzigd, afhankelijk van de opnameomstandigheden.

# **Groepsfotomodus**

Gebruik de modus [ $\ddot{ii}$ ] (Groepsfoto) om groepsfoto's te maken. U kunt opnamen maken waarbij de mensen op de voor- en achtergrond scherp worden weergegeven.

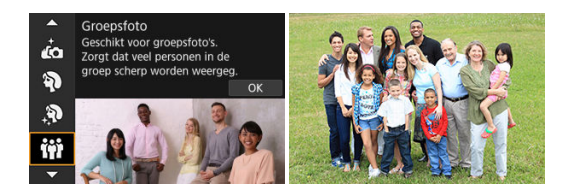

## **Opnametips**

### **Gebruik een groothoeklens.**

Met zoomlenzen wordt het door uitzoomen in de buurt van de groothoekkant makkelijker om tegelijkertijd op iedereen op de voor- en achtergrond scherp te stellen. U kunt ook de scherptediepte vergroten door iets verder verwijderd van onderwerpen te staan, zodat ze volledig in het kader passen.

### **Maak een paar opnamen van de groep.**

Het is een goed idee om een paar opnamen te maken, want mensen knipperen soms.

#### $\Box$ **Opmerking**

Houd de camera stabiel of gebruik een statief als u binnen of bij gedimd licht fotografeert.

#### Œ **Waarschuwing**

- De beeldhoek verandert iets omdat vervormingscorrectie wordt toegepast.
- Afhankelijk van de opnameomstandigheden worden niet alle mensen scherp weergegeven.

Gebruik de modus [24] (Landschap) voor panoramafoto's, om alles van dichtbij tot veraf scherp in beeld te krijgen. Voor levendige blauw- en groentinten en scherpe en heldere beelden.

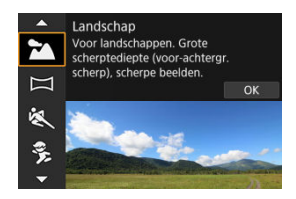

## **Opnametips**

**Gebruik bij een zoomlens de groothoekkant.**

Stel bij gebruik van een zoomlens deze in op groothoekkant om onderwerpen dichtbij en veraf scherp te krijgen. Het geeft landschappen ook meer breedte.

**Houd de camera stil bij het opnemen van nachtopnamen.**

U wordt aangeraden een statief te gebruiken.

#### **Waarschuwing** Т

Flitsfotografie is niet beschikbaar.

Gebruik [ $\Box$ ] (Panorama-opname) om panoramaopnames te maken. Het panorama wordt gegenereerd door opnamen te combineren van continue opnamen terwijl u de camera in één richting beweegt en de ontspanknop volledig ingedrukt houdt.

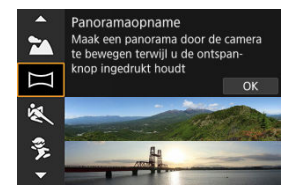

1. **Kies een opnamerichting.**

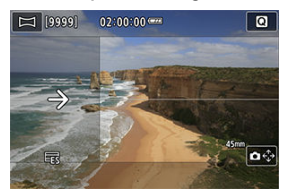

- Druk op de knop <  $\blacksquare$  > of tik op  $\blacksquare$  >  $\epsilon_{\downarrow}^*$  rechtsonder om de richting te kiezen waarin u de opname wilt maken.
- Er wordt een pijl weergegeven die de richting aangeeft waarin u de camera moet bewegen.

# 2. **Druk de ontspanknop half in.**

Houd de ontspanknop half ingedrukt en stel vervolgens scherp op het onderwerp.

3. **Opname.**

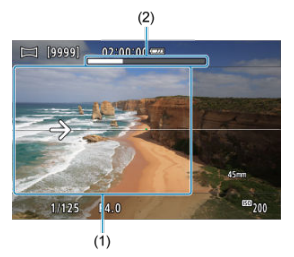

- Druk de ontspanknop helemaal in en beweeg de camera met een constante snelheid in de richting van de pijl.
- Het duidelijk weergegeven gebied (1) wordt opgenomen.
- Er wordt een opnamevoortgangindicator (2) weergegeven.
- De opname stopt wanneer u de ontspanknop loslaat of wanneer de volledige voortgangindicator wit is.

#### **Waarschuwing**  $\mathbf \Omega$

- Ga naar de website van Canon ( $\sqrt{2}$ [\)](#page-12-0) voor meer informatie over lenzen die wazigheid als gevolg van het heen en weer bewegen van de camera kunnen corrigeren.
- In sommige scènes worden beelden die u wilde opnemen, mogelijk niet opgeslagen zoals verwacht en ziet het panorama er niet uit zoals verwacht.
- De opname kan halverwege stoppen als u de camera te langzaam of te snel beweegt. Het panorama dat tot dan is opgenomen, wordt echter wel opgeslagen.
- Gebruik vanwege de grotere formaten van beelden in de  $\leq \square$  >-modus een computer of ander apparaat om de formaten van panoramabeelden te verkleinen als u ze vanaf een geheugenkaart in een Canon printer afdrukt. Als u panorama's niet goed kunt aanpassen met software of webservices, probeer hun formaat dan op een computer aan te passen.
- Opnamen van de volgende onderwerpen en scènes worden mogelijk niet juist gecombineerd.
	- Bewegende onderwerpen
	- Onderwerpen dichtbij
	- Scènes waarbij het contrast sterk varieert
	- Scènes met lange vlakken van dezelfde kleur of hetzelfde patroon, zoals de zee of de lucht
- Opnamen worden niet beïnvloed door correcties van wazigheid als gevolg van het heen en weer bewegen van de camera.
- Beweeg de camera langzaam wanneer u een lens met een lange brandpuntsafstand gebruikt, of wanneer u nachtopnamen bij weinig licht maakt.

Gebruik de modus [<a> 1 (Sport) om bewegende onderwerpen op te nemen, zoals hardlopers of rijdende auto's.

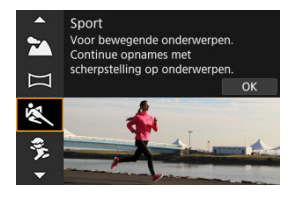

## **Opnametips**

### **Gebruik een telelens.**

Om opnamen vanaf een afstand mogelijk te maken wordt het gebruik van een telelens aanbevolen.

### **Volg het onderwerp binnen het gebieds-AF-kader.**

Er wordt een gebieds-AF-kader weergegeven nadat u de ontspanknop half hebt ingedrukt. Nadat op het onderwerp is scherpgesteld, wordt het AF-punt blauw.

### **Maak continue opnamen.**

De standaardinstelling is [马H] (Hoge snelheid). Druk op het juiste moment de ontspanknop volledig in om de opname te maken. Om het onderwerp te volgen en de verschillende bewegingen van het onderwerp vast te leggen blijft u de ontspanknop ingedrukt houden om continue opnamen te maken.

#### **Waarschuwing** T

- Bij weinig licht, wanneer de kans op cameratrilling groter is, knippert de waarde van de sluitertijd in de linkeronderhoek. Houd de camera stil en maak de opname.
- Flitsfotografie is niet beschikbaar.

# **Kindermodus**

Gebruik de modus [ ) (Kinderen) om actieve kinderen op te nemen die rondrennen. Dit zorgt ook voor een gezonde huidtint in de opnamen.

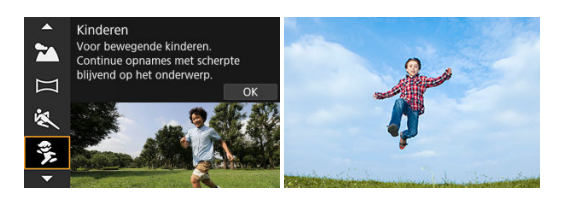

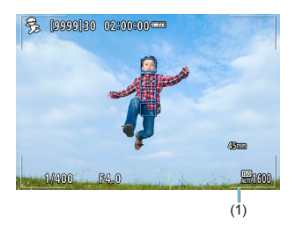

## **Opnametips**

### **Volg het onderwerp binnen het gebieds-AF-kader.**

Standaard is **[AF: AF-gebied**] ingesteld op **[Volledig gebied-AF**]. Er worden gebieds-AF-kaders (1) weergegeven wanneer u de ontspanknop half indrukt. Nadat op het onderwerp is scherpgesteld, wordt het AF-punt blauw.

### **Maak continue opnamen.**

De standaardinstelling is [**U**]<sup>H</sup>] (Hoge snelheid). Druk op het juiste moment de ontspanknop volledig in om de opname te maken. Om het onderwerp te volgen en de verschillende poses en gelaatsuitdrukkingen van het onderwerp vast te leggen blijft u de ontspanknop ingedrukt houden om continue opnamen te maken.

#### **Waarschuwing** T

Door een externe flitser te gebruiken zal de continue opnamesnelheid lager liggen.

# **Panmodus**

Met pannen kunt u een snelheidsindruk geven door de achtergrond onscherp te maken.

Bevestig een lens die compatibel is met de modus [**ARE**] (Pannen) om de wazigheid van het onderwerp te verminderen en onderwerpen duidelijk en scherp te houden.

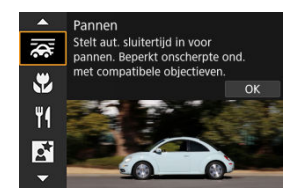

## **Opnametips**

### **Draai de camera om het bewegende onderwerp te volgen.**

Draai de camera tijdens het maken van de opname op vloeiende wijze terwijl u het bewegende onderwerp volgt. Houd het AF-punt over het gedeelte met het bewegende onderwerp waarop u wilt scherpstellen. Druk vervolgens de ontspanknop half in, beweeg de camera om het onderwerp bij te houden en druk de ontspanknop helemaal in om de opname te maken. Blijf hierna het onderwerp volgen met de camera.

### **Stel het niveau van achtergrondonscherpte bij de beweging in.**

In [**Effect**] kunt u het niveau van achtergrondonscherpte bij de beweging instellen. Stel in op [**Effect: Max.**] voor een tragere sluitertijd en meer achtergrondonscherpte rondom onderwerpen. Als de onderwerponscherpte excessief is, verminder deze dan door [**Effect**] in te stellen op [**Effect: Norm.**] of [**Effect: Min.**].

#### $\mathbf{0}$ **Waarschuwing**

- Ga naar de website van Canon ( $\sqrt{2}$ [\)](#page-12-0) voor meer informatie over lenzen die compatibel zijn met de modus  $\overline{\mathbf{25}}$ .
- Sluitertijden zijn trager. Daarom is de panmodus niet geschikt, tenzij u pant terwijl u opnamen maakt.
- Opties voor AF-gebied zijn beperkt tot [**1-punt AF**], [**Flexibele zone-AF 1**], [**Flexibele zone-AF 2**] en [**Flexibele zone-AF 3**].
- $\bullet$  De standaardinstelling is  $\Box$  Merk op dat  $\Box$  in  $\Box$  niet beschikbaar is.
- Flitsfotografie is niet beschikbaar.
- Hoewel lens-IS wordt toegepast op opnamen die zijn gemaakt met lenzen die de modus [ ] ondersteunen, wordt het effect niet weergegeven op het scherm terwijl u de opname maakt. (IS, of beeldstabilisatie, en het corrigeren van onscherpte van het onderwerp worden geactiveerd op het moment dat de opname wordt gemaakt, ongeacht de IS-instelling van de lens.)
- $\bullet$  Met lenzen die de modus  $\sqrt{2}$  niet ondersteunen, wordt de onderwerponscherpte niet verminderd, maar wordt de sluitertijd automatisch aangepast aan de instelling [**Effect**].
- Het door u ingestelde niveau van het effect Pannen wordt mogelijk niet toegepast bij opnamen bij fel licht (zoals op zonnige zomerdagen) of bij het opnemen van trage onderwerpen.
- De volgende onderwerpen of opnameomstandigheden kunnen passende onderwerponscherptecorrectie verhinderen bij lenzen die de modus [ ondersteunen.
	- Onderwerpen met zeer laag contrast.
	- Onderwerpen bij weinig licht.
	- Reflecterende onderwerpen of onderwerpen met heel veel tegenlicht.
	- Onderwerpen met zich herhalende patronen.
	- Onderwerpen met minder patronen, of met monotone patronen.
	- Onderwerpen met reflecties (zoals beelden die in glas worden gereflecteerd).
	- Onderwerpen die kleiner zijn dan het zone-AF-kader.
	- Meerdere onderwerpen die binnen een Zone-AF-kader bewegen.
	- Onderwerpen die in onregelmatige richtingen bewegen of met onregelmatige snelheden.
	- Onderwerpen die soms op onvoorspelbare wijze bewegen (zoals hardlopers die tijdens het rennen op en neer bewegen).
	- Onderwerpen waarvan de snelheid sterk verandert (zoals onmiddellijk na een aanvankelijke beweging, of bij een bochtige beweging).
	- Wanneer de camera te snel of te traag beweegt.
	- Wanneer beweging van de camera niet overeenkomt met de beweging van onderwerp.
	- Bij een lange brandpuntsafstand van de lens.

Gebruik de modus [ 2] (Close-up) voor close-ups of kleine onderwerpen, zoals bloemen. Gebruik een macrolens (afzonderlijk verkrijgbaar) om kleine onderwerpen veel groter te laten uitkomen.

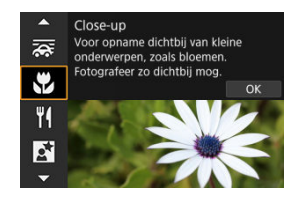

## **Opnametips**

### **Gebruik een eenvoudige achtergrond.**

Met een eenvoudige achtergrond komen kleine objecten zoals bloemen beter tot hun recht.

### **Nader het onderwerp zo dicht mogelijk.**

Controleer de minimale focustelafstand van de lens. De minimale focusafstand van de lens wordt gemeten vanaf de scherpstelvlakmarkering  $\leq$   $\leftrightarrow$   $\geq$  boven op de camera tot het onderwerp. Scherpstellen is niet mogelijk als u te dicht bij het onderwerp bent.

### **Gebruik bij een zoomlens de telezijde.**

Het onderwerp ziet er groter uit als u bij een zoomlens de telezijde gebruikt.

### **Wanneer [ ] knippert**

Klap de ingebouwde flitser met de hand uit.

Gebruik de modus [ $\|\cdot\|$ ] (Voedsel) voor culinaire fotografie. De foto wordt scherp en aantrekkelijk. De roodachtige tint die wordt veroorzaakt door de lichtbron, wordt bovendien onderdrukt in opnamen die worden gemaakt bij kunstlicht, enzovoort.

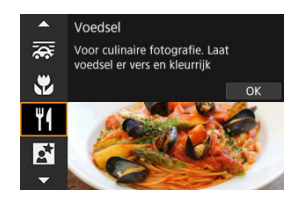

## **Opnametips**

### **Pas de kleurtoon aan.**

[**Kleurtoon**] kan worden aangepast. Om de rode tint van voedsel te versterken vergroot u [**Warm**] (rood), of [**Koel**] (blauw) als het er te rood uitziet.

#### Œ **Waarschuwing**

- De warme kleurzweem van onderwerpen kan vervagen.
- Als meerdere lichtbronnen in de scène zijn opgenomen, wordt de warme kleurzweem van het beeld mogelijk niet verminderd.
- Bij opnamen maken met de flitser schakelt [**Kleurtoon**] over op de standaardinstelling.
- Als er personen in het beeld zijn, wordt de huidtint mogelijk niet correct gereproduceerd.

# **Nachtportretmodus**

Gebruik [K] (Nacht portret)-modus voor heldere, mooie opnamen van mensen met nachtopnamen op de achtergrond. **Houd er rekening mee dat voor opnamen in deze modus de ingebouwde flitser of een Speedlite nodig is.** U wordt aangeraden een statief te gebruiken.

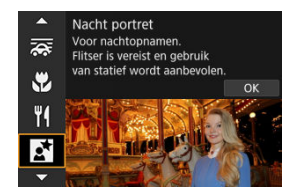

## **Opnametips**

### **Gebruik een groothoeklens en een statief.**

Gebruik bij een zoomlens de groothoekkant om in het donker een panorama-effect te verkrijgen. Omdat cameratrilling kan optreden bij het maken van opnamen uit de hand, is ook het gebruik van een statief aan te bevelen.

### **Controleer de helderheid van het beeld.**

Het wordt aanbevolen om het vastgelegde beeld meteen nadat u deze hebt gemaakt op het scherm te bekijken, zodat u de helderheid van het beeld kunt controleren. Als het onderwerp er donker uitziet, verkleint u de afstand en maakt u de opname opnieuw.

### **Gebruik ook andere opnamemodi.**

U kunt ook proberen om opnamen te maken in de modus  $\leq$   $\sqrt{12}$ , of  $\sqrt{2}$ , ondat er een grotere kans is dat opnamen wazig zijn.

#### **Waarschuwing** T

- Vraag onderwerpen zich even niet te bewegen nadat er is geflitst.
- Scherpstellen kan moeilijk zijn als gezichten van de gefotografeerde personen er donker uitzien als u de foto maakt. Stel in een dergelijk geval de scherpstelmodus in op MF  $\left(\sqrt{2}\right)$  $\left(\sqrt{2}\right)$  $\left(\sqrt{2}\right)$  en stel handmatig scherp.
- Automatisch scherpstellen bij avond of met een donkere achtergrond kan moeilijk zijn als er lichtpunten in het AF-punt aanwezig zijn. Stel in een dergelijk geval de scherpstelmodus in op MF  $(\sqrt{\alpha})$  $(\sqrt{\alpha})$  en stel handmatig scherp.
- Opnamen kunnen er iets anders uitzien in vergelijking met het voorbeeld dat op het scherm wordt weergegeven.

## **D** Opmerking

Het zelfontspannerlampje licht kort op na opnamen in deze modus als de zelfontspanner wordt gebruikt.

De modus [ ] (Nachtopnamen uit hand) maakt het maken van opnamen uit de hand voor nachtopnamen mogelijk. In deze opnamemodus worden voor elke opname vier foto's achter elkaar gemaakt. Deze worden vervolgens gecombineerd en opgeslagen als één beeld met verminderde cameratrilling.

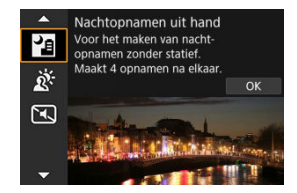

# **Opnametips**

### **Houd de camera stabiel vast.**

Houd uw ellebogen dicht bij uw lichaam om de camera stil te houden ( $\varnothing$ ). In deze modus worden vier foto's over elkaar gelegd en gecombineerd tot één opname. Als er echter iets in een van de vier foto's aanzienlijk is verschoven door cameratrillingen, sluiten de foto's mogelijk niet goed op elkaar aan in het definitieve bestand.

#### Œ **Waarschuwing**

- Vergeleken met andere opnamemodi is het beeldgebied kleiner.
- RAW-beeldkwaliteit kan niet worden ingesteld.
- Flitsfotografie is niet beschikbaar.
- Automatisch scherpstellen bij avond of met een donkere achtergrond kan moeilijk zijn als er lichtpunten in het AF-punt aanwezig zijn. Stel in een dergelijk geval de scherpstelmodus in op MF  $\left( \frac{\sqrt{2}}{2} \right)$  $\left( \frac{\sqrt{2}}{2} \right)$  $\left( \frac{\sqrt{2}}{2} \right)$  en stel handmatig scherp.
- Opnamen maken van bewegende onderwerpen kan leiden tot nabeelden van de beweging of een donker gebied rond het onderwerp.
- De beelduitlijning werkt mogelijk niet naar behoren bij zich herhalende patronen (rasters, strepen, enzovoort), opnamen in één kleur of bij opnamen die erg zijn verschoven door cameratrillingen.
- Het duurt enige tijd om opnamen op de kaart vast te leggen, omdat ze na de opname worden samengevoegd. "**BUSY**" verschijnt op het scherm terwijl beelden worden verwerkt, en opnemen is niet mogelijk tot de verwerking is voltooid.
- Opnamen kunnen er iets anders uitzien in vergelijking met het voorbeeld dat op het scherm wordt weergegeven.

Gebruik de modus [ $X$ ] ( $\boxtimes$  | HDR-tegenlicht) voor scènes met tegenlicht en zowel lichte als donkere gebieden. Bij het maken van opnamen in deze modus worden drie opeenvolgende beelden met verschillende belichtingen gemaakt, die worden gecombineerd om een enkel HDR-beeld te maken waarin details in schaduwen worden weergegeven die anders verloren kunnen gaan vanwege tegenlicht.

\* HDR staat voor High Dynamic Range, oftewel groot dynamisch bereik.

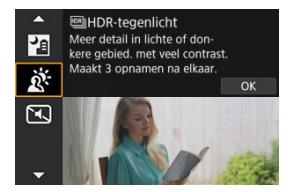

## **Opnametips**

### **Houd de camera stabiel vast.**

Houd uw ellebogen dicht bij uw lichaam om de camera stil te houden ( $\varnothing$ ). In deze modus worden drie opnamen uitgelijnd en samengevoegd tot één opname. Als echter iets in een van de drie opnamen aanzienlijk is verschoven door cameratrilling, sluiten de opnamen mogelijk niet goed op elkaar aan in het definitieve bestand.

#### $\bf{0}$ **Waarschuwing**

- Vergeleken met andere opnamemodi is het beeldgebied kleiner.
- RAW-beeldkwaliteit kan niet worden ingesteld.
- Flitsfotografie is niet beschikbaar.
- De opname wordt mogelijk niet met vloeiende gradatie, maar onregelmatig of met aanzienlijke ruis weergegeven.
- HDR-tegenlicht is mogelijk niet effectief bij opnamen met overmatig tegenlicht of met een zeer hoog contrast.
- Bij het maken van opnamen van voldoende heldere onderwerpen, bijvoorbeeld bij normaal verlichte scènes, kan de foto er onnatuurlijk uitzien als gevolg van het toegepaste HDR-effect.
- Opnamen maken van bewegende onderwerpen kan leiden tot nabeelden van de beweging of een donker gebied rond het onderwerp.
- De beelduitlijning werkt mogelijk niet naar behoren bij zich herhalende patronen (rasters, strepen, enzovoort), opnamen in één kleur of bij opnamen die erg zijn verschoven door cameratrillingen.
- Het duurt enige tijd om opnamen op de kaart vast te leggen, omdat ze na de opname worden samengevoegd. "**BUSY**" verschijnt op het scherm terwijl beelden worden verwerkt, en opnemen is niet mogelijk tot de verwerking is voltooid.

Wanneer u stilte nodig hebt, kunt u opnamen maken zonder pieptonen of ontspanknopgeluiden.

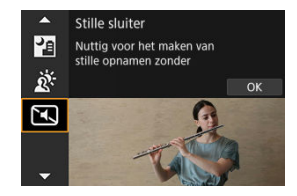

## **Opnametips**

### **Maak enkele testopnamen.**

Overweeg vooraf enkele testopnamen te maken, want aanpassing van het diafragma van de lens en scherpstelling kan onder sommige opnameomstandigheden hoorbaar zijn.

#### $\overline{\mathbf{r}}$ **Waarschuwing**

- Ga verantwoord te werk bij het gebruik van stille opname en respecteer de privacy van personen en portretrechten.
- Beelden van snel bewegende onderwerpen kunnen er vervormd uitzien.
- Continue opname en flitsfotografie zijn niet beschikbaar.
- [Kenmerken van creatieve filters](#page-129-0) 図
- [Het miniatuureffect aanpassen](#page-131-0)

U kunt opnamen maken terwijl creatieve filtereffecten worden toegepast. Filtereffecten kunnen worden weergegeven voordat u een opname maakt.

1. **Stel het programmakeuzewiel in op < >.**

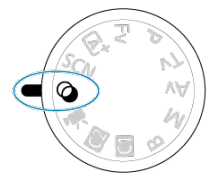

2. **Druk op de knop < >.**

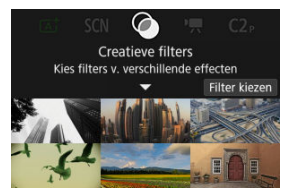

3. **Selecteer een filtereffect.**

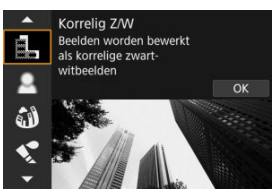

- **■** Draai het instelwiel <  $\frac{1}{2}$  > om een filtereffect ( **2**[\)](#page-129-0) te selecteren en druk vervolgens op de knop <  $\binom{m}{k}$  >.
- De opname wordt weergegeven met het desbetreffende filtereffect toegepast.
- 4. **Pas het effect aan en maak de foto.**

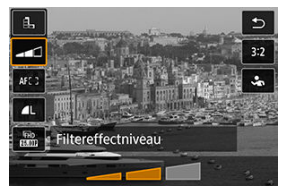

- **Druk op de knop <**  $\left(\frac{\mathbb{R}}{2}\right)$  **> en selecteer een pictogram onder [Creatieve**  $filters$ ] (behalve  $\mathbb{B}/\mathbb{C}_{HDR}$ ,  $\mathbb{C}_{HDR}$ ,  $\mathbb{C}_{HDR}$  of  $\mathbb{C}_{HDR}$ ).
- Draai het instelwiel <  $\frac{1}{2}$  > om het effect aan te passen en druk vervolgens op de knop <  $\binom{m}{k}$  >.

#### **Waarschuwing**  $\bf{0}$

- $\bullet$  Deze verrichtingen zijn ook mogelijk met behulp van <  $\bullet$  > of <  $\cdot$  >.
- RAW en RAW+JPEG zijn niet beschikbaar. Wanneer de RAW-beeldkwaliteit is ingesteld, worden beelden vastgelegd met de beeldkwaliteit **4**. Als de RAW +JPEG-afbeeldingskwaliteit is ingesteld, worden beelden vastgelegd met de opgegeven beeldkwaliteit voor JPEG.
- Continue opname is niet beschikbaar wanneer [1, ], [1, [3], [3], [ $\langle \rangle$ ], [0] of [4] is ingesteld.

### **Opmerking**

- Met [**Korrelig Z/W**] zal het korrelige voorbeeld enigszins afwijken van het uiterlijk van uw opnamen.
- Met de opties [**Softfocus**] of [**Miniatuureffect**] kan het voorbeeld met wazig effect enigszins afwijken van het uiterlijk van uw opnamen.
- Er wordt geen histogram weergegeven.
- Een vergrote weergave is niet beschikbaar.
- In de creatieve modi zijn sommige instellingen voor Creatieve filters beschikbaar in het scherm Snel Instellen [\(](#page-260-0)2).

### <span id="page-129-0"></span> **Korrelig Z/W**

Maakt het beeld korrelig en zwart-wit. Door het contrast aan te passen kunt u het zwartwiteffect veranderen.

### **Softfocus**

Geeft het beeld een zachte uitstraling. Door de scherpte aan te passen bepaalt u de zachtheid van het beeld.

### **Fisheye-effect**

Geeft het effect van een fisheye-lens. De opname krijgt een tonvormige vervorming. Afhankelijk van het niveau van dit filtereffect verandert het bijgesneden gedeelte langs de rand van de opname. Omdat dit filtereffect het midden van het beeld vergroot, kan de schijnbare resolutie in het midden van het beeld afnemen, afhankelijk van het aantal vastgelegde pixels. Dus stel het filtereffect in terwijl u het resulterende beeld controleert. Er wordt één AF-punt gebruikt, vast in het midden.

### **A** Aquareleffect

Hiermee ziet de foto eruit als een aquarel met zachte kleuren. Door het effect aan te passen bepaalt u de kleurintensiteit. Het kan zijn dat nachtopnamen of donkere scènes niet met vloeiende gradatie, maar onregelmatig of met aanzienlijke ruis worden weergegeven.

### **• <b>6** Speelgoedcamera-effect

Verandert de kleuren naar de typische kleuren van speelgoedcamera's en maakt de vier hoeken van het beeld donkerder. Kleurtoonopties kunnen worden gebruikt om de kleurzweem te veranderen.

### ● *A*, Miniatuureffect

### Creëert een kijkdooseffect.

Als u onder de standaardinstelling fotografeert, blijft het midden er scherp uitzien. Raadpleeg [Het miniatuureffect aanpassen](#page-131-0) om het gebied te verstellen dat scherp wordt weergegeven (het scènekader). [**1-punt AF**] wordt als AF-gebied weergegeven. Het wordt aanbevolen om opnamen te maken waarbij het AF-punt en het scènekader zijn uitgelijnd.

### **George Four HDR-kunst standaard**

Foto's behouden meer detail in hooglichten en schaduwpartijen. Met minder contrast en een vlakkere gradatie lijkt de afwerking op een schilderij. De onderwerpcontouren hebben heldere (of donkere) randen.

### **MEDR-kunst levendig**

Kleuren zijn meer verzadigd dan met [ **HDR-kunst standaard**] en het lage contrast en de vlakke gradatie lijken op een kunsteffect.

### **ME HDR-kunst olieverf**

De kleuren zijn het meest verzadigd, waardoor het onderwerp er echt uitspringt en de opname er als een olieverfschilderij uitziet.

### **Conditional HDR-kunst embossed**

De kleurverzadiging, de helderheid, het contrast en de gradatie zijn beperkt, wat ervoor zorgt dat de opname er vlak, vervaagd en oud uitziet. De onderwerpcontouren hebben intense heldere (of donkere) randen.

#### $\overline{\mathbf{r}}$ **Waarschuwing**

### **Voorzorgsmaatregelen voor [ ], [ ], [ ] en [ ]**

- Vergeleken met andere opnamemodi is het beeldgebied kleiner.
- Opnamen zien er iets anders uit in vergelijking met voorbeelden van het filtereffect dat op het scherm wordt weergegeven.
- Opnamen maken van bewegende onderwerpen kan leiden tot nabeelden van de beweging of een donker gebied rond het onderwerp.
- De beelduitlijning werkt mogelijk niet naar behoren bij zich herhalende patronen (rasters, strepen, enzovoort), opnamen in één kleur of bij opnamen die erg zijn verschoven door cameratrillingen.
- Kijk uit voor cameratrilling als u vanuit de hand fotografeert.
- Het kan zijn dat onderwerpen zoals de lucht of witte muren niet met een vloeiende gradatie, maar met ruis of onregelmatige belichting of kleuren worden weergegeven.
- Het maken van opnamen onder TL- of LED-licht kan leiden tot een onnatuurlijke kleurweergave van de verlichte gedeelten.
- Het duurt enige tijd om opnamen op de kaart vast te leggen, omdat ze na de opname worden samengevoegd. "**BUSY**" verschijnt op het scherm terwijl beelden worden verwerkt, en opnemen is niet mogelijk tot de verwerking is voltooid.
- Flitsfotografie is niet beschikbaar.

### *<u>A</u>* Opmerking

Met [  $\sum_{i=1}^{\infty}$ ], [  $\sum_{i=1}^{\infty}$ ] en [  $\sum_{i=1}^{\infty}$ ] kunt u foto's met een hoog dynamisch bereik maken met behoud van details in highlights en schaduwpartijen van scènes met een hoog contrast. Drie opeenvolgende foto's worden elke keer dat u fotografeert met verschillende helderheid vastgelegd en worden gebruikt om één opname te creëren. Zie de aandachtspunten bij  $[\sum_{\text{InR}}]$ ,  $[\sum_{\text{InR}}]$  en  $[\sum_{\text{InR}}]$ .

<span id="page-131-0"></span>1. **Verplaats het scènekader.**

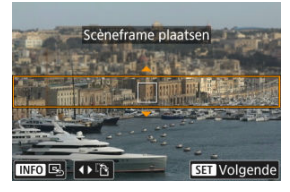

- Gebruik het scènekader om een gebied in te stellen dat er scherp uitziet.
- Om het scènekader beweegbaar te maken (oranje weergegeven) drukt u op de knop <  $\Box$  > of tikt u op  $\Box$  rechtsonder in het scherm. Door op [ $E_1$ ] te tikken kunt u ook de verticale of horizontale stand van het scènekader wisselen. Het is ook mogelijk om de stand van het scènekader te veranderen met de pijltjestoetsen < < > > > in de horizontale stand en <  $\triangle$  > <  $\blacktriangledown$  > in de verticale stand.
- $\bullet$  Om het scènekader te verplaatsen gebruikt u het instelwiel <  $\frac{1}{2}$  > of de toetsen <  $\triangle$  > <  $\blacktriangledown$  > <  $\blacktriangle$  > <  $\blacktriangleright$  <  $\blacktriangleright$  >. U kunt het scènekader weer centreren door op de knop <  $\textsf{INFO}$  > te drukken.
- Als u wilt terugkeren naar de positionering van het AF-punt, drukt u nogmaals op de knop  $\leq$   $\frac{1}{2}$  >.
- $\bullet$  Druk op de knop < $\langle \overline{\mathcal{R}} \rangle$ > om de positie van het scènekader te bevestigen.

2. **Verplaats het AF-punt zoals gewenst en maak de opname.**

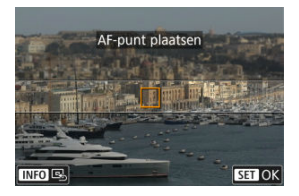

- Het AF-punt wordt oranje en kan worden verplaatst.
- $\bullet$  Druk op de toetsen <  $\blacktriangle$  > <  $\blacktriangledown$  > <  $\blacktriangle$  > <  $\blacktriangleright$  > om het AF-punt te verplaatsen naar de positie waarop moet worden scherpgesteld.
- Het wordt aanbevolen om het AF-punt en het scènekader uit te lijnen.
- Tik op [ ] om het AF-punt weer naar het midden van het scherm te verplaatsen.
- $\bullet$  Druk op de knop <  $\binom{2}{2}$  > om de positie van het AF-punt te bevestigen.

# **Creatieve modi**

Creatieve modi geven u de vrijheid om diverse opnamen te maken door de sluitertijd, diafragmawaarde, belichting, enzovoort, van uw keuze te maken.

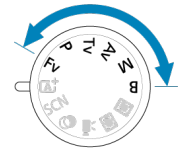

- Als u de beschrijving van de opnamemodus die wordt weergegeven wanneer u aan het programmakeuzewiel draait, wilt wissen, drukt u op de knop <  $\circledR$  >  $\circledR$ [\)](#page-806-0).
- [Fv: AE met flexibele prioriteit](#page-134-0)
- [P: AE-programma](#page-137-0)
- [Tv: AE met sluitertijdvoorkeuze](#page-139-0)
- [Av: AE met diafragmavoorkeuze](#page-142-0)
- [M: Handmatige belichting](#page-146-0)
- [B: Lange belichtingstijden \(bulb\)](#page-149-0)

<span id="page-134-0"></span>In deze modus kunt u de sluitertijd, de diafragmawaarde en de ISO-snelheid handmatig of automatisch instellen en deze instellingen combineren met uw keuze van belichtingscompensatie. Opnemen in de modus  $\leq$  **FV** >, met beheer over elk van deze parameters, komt overeen met opnemen in de modus <  $P$  >, <  $Tv$  >, <  $Av$  > of <  $M$  >.  $*$ <  $\mathsf{F}\mathsf{v}$  > staat voor Flexible value, oftewel flexibele waarde.

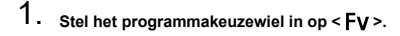

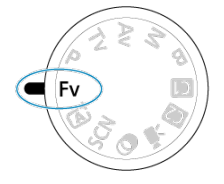

2. **Stel de sluitertijd, diafragmawaarde en ISO-snelheid in.**

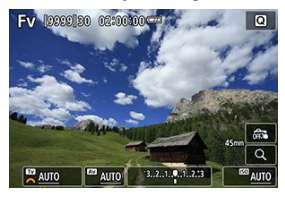

- $\bullet$  Draai aan het instelwiel <  $\frac{1}{2}$  > om een in te stellen item te selecteren. [ ] verschijnt links van het geselecteerde item.
- $\bullet$  Draai aan het instelwiel <  $\frac{1}{2}$  > om de instelling in te voeren.
- $\bullet$  Om de instelling terug te zetten op [**AUTO**] drukt u op de knop <  $\overline{m}$  >.

3. **Stel de hoeveelheid belichtingscompensatie in.**

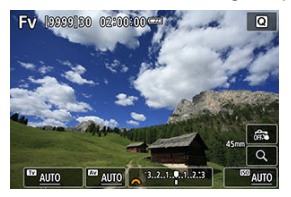

- $\bullet$  Draai aan het instelwiel <  $\sqrt[3]{s}$  > en selecteer de indicator belichtingsniveau. [3] verschijnt links van de indicator belichtingsniveau.
- $\bullet$  Draai aan het instelwiel <  $\frac{1}{2}$  > om de instelling in te voeren.
- $\bullet$  Om de instelling terug te zetten op  $[\pm 0]$  drukt u op de knop <  $\overline{m}$  >.

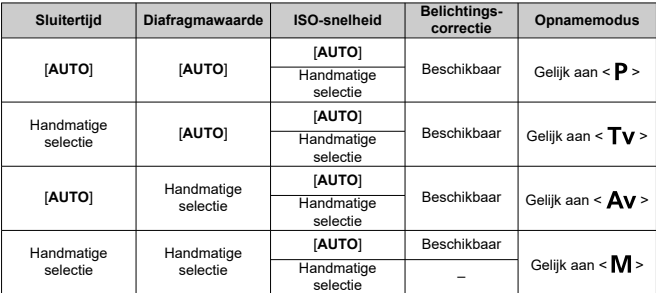

## **Combinaties van functies in de modus < >**

#### $\mathbf T$ **Waarschuwing**

- Knipperende waarden geven aan dat er een risico op onder- of overbelichting bestaat. Pas de belichting aan tot de waarde niet meer knippert.
- $\bullet$  Langzame synchronisatie wordt niet gebruikt bij weinig licht als u de modus <  $Fv$  > hebt ingesteld om overeen te komen met de modus <  $\Delta v$  > of <  $P$  >, ook als [Slow sync] in [ $\Box$ : Flitsbesturing] is ingesteld op [1/250-30 sec. auto] (of [**1/200-30 sec. auto**]).

## *Opmerking*

- Waarden voor sluitertijd, diafragmawaarde en ISO-snelheid die op [**AUTO**] zijn ingesteld, worden onderstreept.
- U kunt de sluitertijd, de diafragmawaarde en de ISO-snelheid instellen op [**AUTO**] en de belichtingscorrectiewaarde op  $[\pm 0]$  in stap 2 of 3 door op de knop  $\leq \frac{1}{10}$  > te drukken.

<span id="page-137-0"></span>De camera stelt automatisch de sluitertijd en de diafragmawaarde in die het beste bij de helderheid van het onderwerp passen.

 $*$  <  $\mathsf{P}$  > staat voor programma.

\* AE staat voor Auto Exposure, oftewel automatische belichting.

1. **Stel het programmakeuzewiel in op < >.**

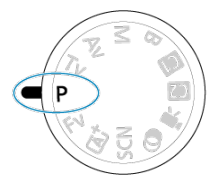

2. **Stel scherp op het onderwerp.**

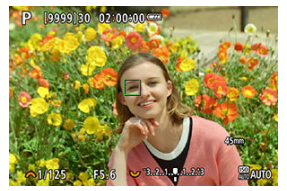

- Richt het AF-punt op het onderwerp en druk de ontspanknop half in.
- Nadat op het onderwerp is scherpgesteld, wordt het AF-punt groen (met 1-beeld AF).
- De sluitertijd en diafragmawaarde worden automatisch ingesteld.

## 3. **Controleer het scherm.**

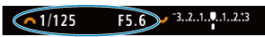

Zolang de belichtingswaarde niet knippert, wordt standaardbelichting gebruikt.

# 4. **Maak de opname.**

Bepaal de compositie en druk de ontspanknop helemaal in.

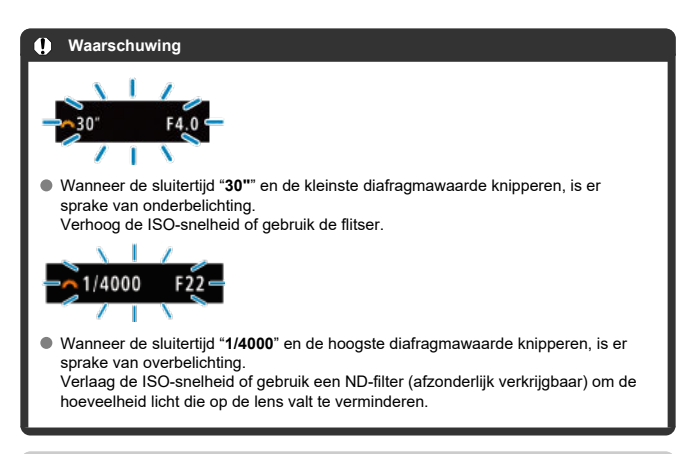

#### **Opmerking** П

### **Verschillen tussen de modi < > en < >**

 $\bullet$  De modus <  $\overline{A}^+$  > beperkt de beschikbare functies en stelt het AF-gebied, de meetmethode en vele andere functies automatisch in om slechte opnamen te voorkomen. De modus <  $\triangleright$  > daarentegen stelt alleen de sluitertijd en de diafragmawaarde automatisch in en u kunt het AF-gebied, de meetmethode en andere functies naar wens instellen.

### **Programmakeuze**

- $\bullet$  In de modus  $\lt P$  > kunt u naar wens de door de camera automatisch ingestelde combinatie (het programma) van sluitertijd en diafragmawaarde wijzigen en toch dezelfde belichting handhaven. Dit heet programmakeuze.
- Met programmakeuze drukt u de ontspanknop half in en draait u vervolgens aan het instelwiel <  $\mathcal{E}^{\mathcal{P}}\geq 0$  tot de gewenste sluitertiid of diafragmawaarde wordt weergegeven.
- Programmakeuze wordt automatisch geannuleerd als de meettimer afloopt (de weergave van de belichtingsinstelling wordt uitgeschakeld).
- Programmakeuze kan niet worden gebruikt met de flitser.

<span id="page-139-0"></span>In deze modus stelt u de sluitertijd in en stelt de camera automatisch de diafragmawaarde in om de standaardbelichting te verkrijgen die bij de helderheid van het onderwerp past. Een kortere sluitertijd kan de actie van een bewegend onderwerp als het ware bevriezen. Een langere sluitertijd geeft een wazig effect, wat de indruk van beweging wekt.

 $*$ <  $\mathsf{TV}$  > staat voor Time value, oftewel tijdwaarde.

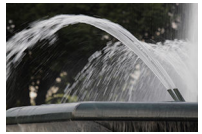

Onscherp gemaakte beweging (Lange sluitertijd: 1/30 sec.)

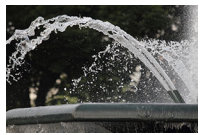

Bevroren beweging (Korte sluitertijd: 1/2000 sec.)

1. Stel het programmakeuzewiel in op <  $Tv$  >.

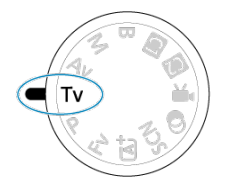

2. **Stel de gewenste sluitertijd in.**

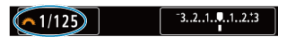

- $\bullet$  Draai aan het instelwiel <  $\frac{1}{2}$  > om de instelling te kiezen.
- 3. **Stel scherp op het onderwerp.**

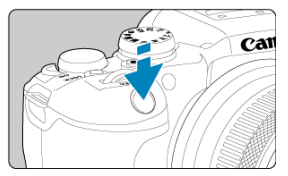

- Druk de ontspanknop half in.
- De diafragmawaarde wordt automatisch ingesteld.
- 4. **Bekijk de weergave en maak een opname.**

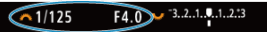

Zolang de diafragmawaarde niet knippert, wordt de standaardbelichting gebruikt.

#### T **Waarschuwing**

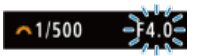

Als de kleinste diafragmawaarde knippert, is er sprake van onderbelichting. Draai aan het instelwiel <  $\frac{1}{2}$  > om een langere sluitertijd in te stellen totdat de diafragmawaarde niet meer knippert, of stel een hogere ISO-snelheid in.

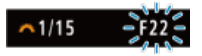

Als de hoogste diafragmawaarde knippert, is er sprake van overbelichting. Draai aan het instelwiel <  $\frac{1}{2}$  > om een kortere sluitertiid in te stellen totdat de diafragmawaarde niet meer knippert, of stel een lagere ISO-snelheid in.

## **D** Opmerking

## **Weergave van de sluitertijd**

"**0"5**" staat bijvoorbeeld voor 0,5 sec. en "**15"**" staat voor 15 sec.

#### <span id="page-142-0"></span>[Scherptedieptecontrole](#page-145-0) ΓZΙ.

In deze modus stelt u de gewenste diafragmawaarde in en stelt de camera automatisch de sluitertijd in om de standaardbelichting te verkrijgen die overeenkomt met de helderheid van het onderwerp. Bij een hoger f-getal (een kleiner diafragma) vallen de voorgrond en achtergrond meer samen binnen de acceptabele scherpstelling. Bij een lager f-getal (een groter diafragma) vallen de voorgrond en achtergrond daarentegen minder samen binnen de acceptabele scherpstelling.

\* <  $\mathbf{A}\mathbf{v}$  > staat voor Aperture value, oftewel diafragmawaarde (diafragmaopening).

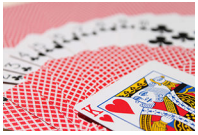

Onscherpe achtergrond (met een lage diafragmawaarde: f/5.6)

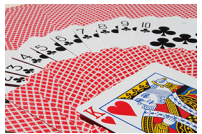

Scherpe voorgrond en achtergrond (met een hoge diafragmawaarde: f/32)

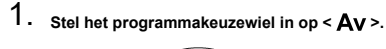

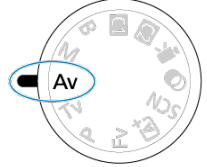

2. **Stel de gewenste diafragmawaarde in.**

 $-3.2.1.$  $(65.6)$ 

- $\bullet$  Draai aan het instelwiel <  $s^{\text{max}}_{\text{max}}$  > om de instelling te kiezen.
- 3. **Stel scherp op het onderwerp.**

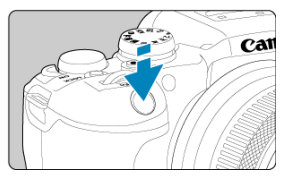

- Druk de ontspanknop half in.
- De sluitertijd wordt automatisch ingesteld.
- 4. **Bekijk de weergave en maak een opname.**

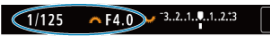

Zolang de sluitertijd niet knippert, wordt de standaardbelichting verkregen.
#### Œ **Waarschuwing**

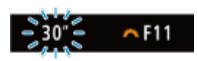

Als de "**30"**"-sluitertijd knippert, is er sprake van onderbelichting.

Draai aan het instelwiel <  $s^{\text{max}}$  > om de diafragmawaarde te verlagen (het diafragma te openen) totdat de sluitertijd stopt met knipperen, of stel een hogere ISO-snelheid in.

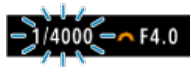

Als de "**1/4000**"-sluitertijd knippert, is er sprake van overbelichting.

Draai aan het instelwiel < > om de diafragmawaarde te verhogen (het diafragma te sluiten) totdat de sluitertijd stopt met knipperen, of stel een lagere ISO-snelheid in.

#### $\Box$ **Opmerking**

### **Weergave van de diafragmawaarde**

Hoe hoger de waarde, hoe kleiner de diafragmaopening. De weergegeven diafragmawaarde kan variëren, afhankelijk van de lens. Als geen lens op de camera is bevestigd, wordt "**F00**" als diafragmawaarde weergegeven.

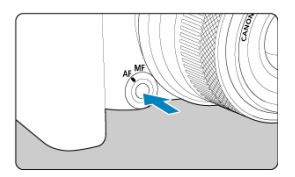

Druk op de knop voor scherptedieptecontrole om de huidige diafragmawaarde-instelling te selecteren voor de lens en het scherpgestelde gebied te controleren (scherptediepte).

#### $\Box$ **Opmerking**

- Hoe groter de diafragmawaarde is, des te dieper het scherpstelgebied is vanaf de voorgrond tot de achtergrond.
- Het scherptediepte-effect is duidelijk te zien op beelden als u de diafragmawaarde wijzigt en op de knop voor scherptedieptecontrole drukt.
- De belichting wordt vergrendeld (AE-vergrendeling) als u de knop voor scherptedieptecontrole indrukt.

#### [Belichtingscompensatie met ISO auto](#page-147-0) ΓZΙ.

In deze modus stelt u zowel de sluitertijd als de diafragmawaarde naar wens in. Raadpleeg de indicator voor het belichtingsniveau of gebruik een in de handel verkrijgbare belichtingsmeter om de belichting te bepalen.

 $*$  <  $\blacksquare$  > staat voor Manual, oftewel handmatig.

1. **Stel het programmakeuzewiel in op < >.**

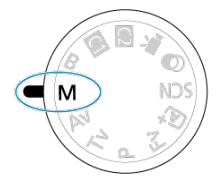

- **2.** Stel de ISO-snelheid in (@[\)](#page-209-0).
	- $\bullet$  Druk op de knop <  $|SO$  > om hem in te stellen.
	- $\bullet$  Met ISO auto kunt u belichtingscompensatie instellen ( $\circled{p}$ [\)](#page-147-0).
- 3. **Stel de sluitertijd en de diafragmawaarde in.**

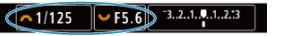

 $\bullet$  Voor instelling van de sluitertijd draait u aan het instelwiel <  $s^{\text{max}}$  > en voor instelling van de diafragmawaarde draait u aan het instelwiel  $< \frac{1}{2}$ .

<span id="page-147-0"></span>4. **Stel scherp op het onderwerp.**

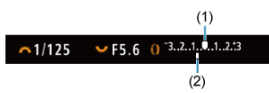

- Druk de ontspanknop half in.
- Controleer de markering voor het belichtingsniveau [ ] om te zien hoe ver het huidige belichtingsniveau van het standaardbelichtingsniveau is verwijderd.
- (1) Standaardbelichtingsindex
- (2) Markering belichtingsniveau
- 

## 5. **Stel de belichting in en maak de opname.**

#### $\vee$  F5.6 0 3.2.1.0.1.2.3  $~1/125$

Controleer de indicator voor het belichtingsniveau en stel de gewenste sluitertijd en de diafragmawaarde in.

## **Belichtingscompensatie met ISO auto**

Als de ISO-snelheid is ingesteld op [**AUTO**] voor opnamen met handmatige belichting, kunt u belichtingscompensatie  $\left(\sqrt{2}\right)$  $\left(\sqrt{2}\right)$  $\left(\sqrt{2}\right)$  als volgt instellen:

- Tik op de indicator voor het belichtingsniveau
- [ : **Bel.comp./AEB**]
- Draai aan de bedieningsring terwijl u de ontspanknop half ingedrukt houdt

#### Œ **Waarschuwing**

- De belichting is mogelijk niet als verwacht wanneer ISO auto is ingesteld, omdat de ISO-snelheid wordt aangepast om standaardbelichting te garanderen voor de door u ingevoerde sluitertijd en diafragmawaarde. Stel in dat geval de belichtingscompensatie in.
- Belichtingscorrectie wordt niet toegepast bij flitseropnamen met ISO auto, zelfs als u een belichtingscorrectiewaarde hebt ingevoerd.

### **Opmerking**

● ISO-snelheid is vergrendeld wanneer u de ontspanknop half indrukt nadat onderwerpen zijn scherpgesteld met 1-beeld AF in modus  $\leq M$  > met ISO Auto.

< **8** > (Meervlaksmeting) en [ $\Omega$ : Mtmth., AE vrgr. na schrpst.] ingesteld op de standaardinstelling  $(\sqrt{2})$  $(\sqrt{2})$ .

- $\bullet$  Wanneer ISO auto is ingesteld, kunt u op de knop <  $\bigstar$  > drukken om de ISOsnelheid te vergrendelen.
- $\bullet$  Wanneer u op de knop <  $\bigstar$  > drukt en vervolgens een nieuwe beeldcompositie maakt, kunt u op de indicator voor het belichtingsniveau het verschil in het

belichtingsniveau zien in vergelijking met de eerste keer dat u op de knop <  $\bigstar$  > drukte.

- Een bestaande belichtingscorrectiewaarde blijft behouden als u overschakelt naar
	- < >-modus met ISO auto na toepassing van belichtingscorrectie in de modi

 $\langle \mathbf{P} \rangle \langle \mathbf{Q} \rangle \langle \mathbf{Q} \rangle$  =  $\langle \mathbf{Q} \rangle$  =  $\langle \mathbf{Q} \rangle$ .

Voor coördinatie van belichtingscorrectie met toenamestappen van een ½-stop met de ISO-snelheid ingesteld op toenamestappen van ⅓-stop wanneer

[ $\Omega$ : Belichtingsniveauverhogingen] is ingesteld op [1/2-stop] en wordt gebruikt met ISO auto, wordt de belichtingscorrectie verder aangepast door aanpassing van de sluitertijd. De weergegeven sluitertijd verandert echter niet.

### **E** [Bulbtimer](#page-150-0)

In deze modus blijft de sluiter open zolang u de ontspanknop volledig ingedrukt houdt. Zodra u de ontspanknop loslaat, gaat de sluiter dicht. Gebruik de instelling voor bulb-belichting voor nachtopnamen, opnamen van vuurwerk, de sterrenhemel en andere opnamen waarvoor een lange belichting is vereist.

1. **Stel het programmakeuzewiel in op < >.**

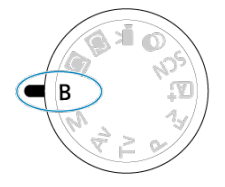

2. **Stel de gewenste diafragmawaarde in.**

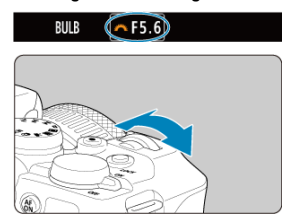

 $\bullet$  Draai aan het instelwiel <  $\frac{1}{2}$  > om de instelling te kiezen.

# 3. **Maak de opname.**

- De belichting blijft ingesteld zolang u de ontspanknop geheel ingedrukt houdt.
- De verstreken belichtingstijd wordt weergegeven op het scherm.

#### <span id="page-150-0"></span>**Waarschuwing** T

- Richt de camera niet op een intense lichtbron, zoals de zon of een intense kunstmatige lichtbron. Hierdoor kan schade ontstaan aan de beeldsensor of de interne onderdelen van de camera.
- Lange bulb-belichtingstijden produceren meer ruis in het beeld dan normaal.
- ISO 400 wordt gebruikt wanneer de camera is ingesteld op ISO auto.
- Als u de zelfontspanner gebruikt in combinatie met bulbbelichting in plaats van de bulbtimer, moet u de ontspanknop volledig ingedrukt blijven houden (gedurende de vertragingstijd van de zelfontspanner en de bulb-belichtingstijd).

#### П **Opmerking**

- U kunt de ruis die veroorzaakt wordt door een lange belichtingstijd verminderen door gebruik van [**night**]: Ruisred. lange sluitertijd] [\(](#page-272-0)(2)).
- Bij het gebruiken van bulb-belichting wordt het aanbevolen een statief en de bulbtimer te gebruiken.
- U kunt ook opnamen maken met bulb-belichting met de afstandsbediening RS-60E3 (afzonderlijk verkrijgbaar, 2[\)](#page-517-0).
- U kunt ook opnamen maken met bulb-belichting met draadloze afstandsbediening BR-E1 (afzonderlijk verkrijgbaar). Wanneer u op de ontspanknop (verzendknop) van de afstandsbediening drukt, wordt de bulb-belichting onmiddellijk of na 2 seconden gestart. Druk nogmaals op de knop om de bulb-belichting te stoppen.

### **Bulbtimer**

☆

U kunt de belichtingstijd voor bulb-belichting vooraf instellen. Dankzij deze functie hoeft u de ontspanknop niet ingedrukt te houden bij het maken van opnamen met bulb-belichting om cameratrilling te voorkomen.

Houd er rekening mee dat de bulbtimer alleen kan worden ingesteld en geactiveerd in de  $modus <$ **B** > (bulb-belichting).

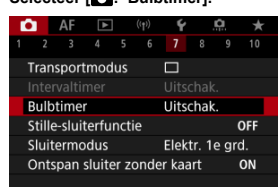

1. **Selecteer [ : Bulbtimer].**

2. **Selecteer [Inschak.].**

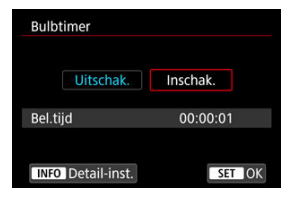

- Selecteer [Inschak.] en druk vervolgens op de knop <  $NFO$  >.
- 3. **Stel de belichtingstijd in.**

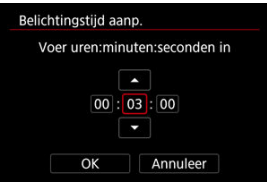

- Selecteer een optie (uren : minuten : seconden).
- $\bullet$  Druk op de knop < $\langle \overline{\mathbb{R}} \rangle$  > om  $\lceil \overline{\mathbb{C}} \rceil$  weer te geven.
- Stel een waarde in en druk vervolgens op de knop <  $\left(\frac{\mathbb{R}}{\mathbb{R}^2}\right)$  >. (Hiermee gaat u terug naar  $[\Box].$ )

# 4. **Selecteer [OK].**

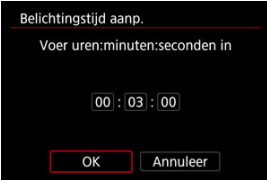

# 5. **Maak de opname.**

- Nadat u de ontspanknop helemaal hebt ingedrukt, gaat de bulbbelichting door gedurende de door u opgegeven tijd.
- $\bullet$  [ $\blacksquare$ ] en de belichtingstijd worden op het scherm weergegeven tijdens bulbtimer-opnamen.
- Als u de timerinstelling wilt wissen, stelt u bij stap 2 [**Uitschak.**] in.

#### $\mathbf{0}$ **Waarschuwing**

- Bulb-belichting stopt als u de ontspanknop helemaal indrukt en deze loslaat tijdens de timer. Merk op dat het instellen van de aan-/uitschakelaar op  $\leq$  OFF  $\geq$ bulbtimer-opname eindigt wanneer de camera is ingesteld op [**Opnemen met creatieve filters**].
- Bulb-belichting blijft zelfs na de opgegeven belichtingstijd doorgaan als u de ontspanknop helemaal blijft indrukken. (Dit heeft prioriteit op het automatische stoppen wanneer de door u opgegeven belichtingstijd is verstreken.)
- De bulbtimer wordt gewist (en keert terug naar [**Uitschak.**]) wanneer u van opnamemodus wisselt.

In dit hoofdstuk wordt beschreven hoe u opnamen kunt maken met de ingebouwde flitser of een externe flitser (Speedlites uit de EL-/EX-serie).

 $\hat{\mathbf{x}}$  rechts van een paginatitel geeft functies aan die alleen in Creatieve modi beschikbaar  $z$ ijn (< Fv >/< P >/< Tv >/< Av >/< M >/< B >).

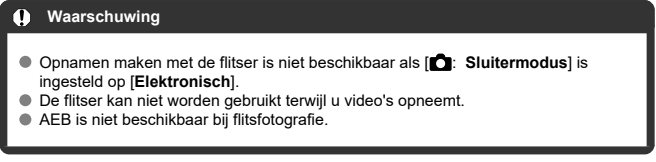

- [Opnamen maken met behulp van de ingebouwde flitser](#page-154-0)
- [Flitsfunctie-instellingen](#page-159-0)
- [Opnemen met Speedlites](#page-179-0)

# <span id="page-154-0"></span>**Opnamen maken met behulp van de ingebouwde flitser**

#### [Opnamen maken met FE-vergrendeling](#page-156-0) 囵

Het gebruik van de ingebouwde flitser wordt aanbevolen wanneer het pictogram [ $\sharp$ ] in de zoeker of op het scherm verschijnt, wanneer onderwerpen bij dagopnamen tegenlicht hebben of wanneer u bij weinig licht fotografeert.

1. **Klap de flitser met de hand uit.**

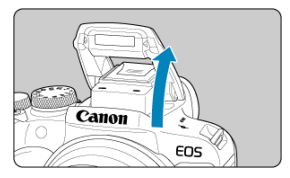

- In de creatieve modi is flitsfotografie mogelijk wanneer de flitser is opgeklapt.
- [**BUSY**] wordt weergegeven op het scherm terwijl de flitser oplaadt.
- 2. **Druk de ontspanknop half in.**
	- $\bullet$  Controleer of  $\lceil \frac{1}{2} \rceil$  op het scherm verschijnt.

# 3. **Maak de opname.**

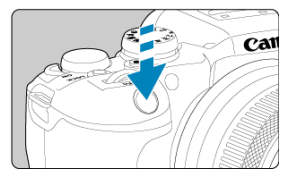

- De flitser gaat af zodra is scherpgesteld en u de ontspanknop volledig indrukt.
- Om de ingebouwde flitser na het maken van opnamen in te trekken duwt u deze met uw vingers omlaag, totdat hij vastklikt.

### **Opnametips**

**Verlaag de ISO-snelheid bij fel licht.**

Verlaag de ISO-snelheid als de belichtingsinstelling in de zoeker knippert.

**Verwijder de zonnekap. Let erop dat u zich niet te dicht bij het onderwerp bevindt.** Als er een zonnekap op de lens is bevestigd of als u te dicht bij het onderwerp staat, kan de onderzijde van de opname er donker uitzien doordat het flitslicht wordt belemmerd. Geef bij belangrijke opnamen de foto weer en controleer of het beeld er niet onnatuurlijk donker uitziet in het onderste gedeelte.

#### Т **Waarschuwing**

Gebruik de ingebouwde flitser alleen als deze volledig omhoog is geklapt.

#### <span id="page-156-0"></span> $\Box$ **Opmerking**

Als de onderkant van de foto's donker is bij gebruik van supertelelenzen of lenzen met een grote diameter, probeer dan een externe Speedlite te gebruiken (apart verkrijgbaar,  $\sqrt{\omega}$ [\)](#page-179-0).

## **Opnamen maken met FE-vergrendeling**

De achtergrond of andere factoren kunnen onderwerpen lichter of donkerder maken bij flitsfotografie met onderwerpen in de buurt van de rand van het scherm. Gebruik in dit geval FE-vergrendeling. Nadat u de juiste flitsbelichting voor de juiste helderheid van het onderwerp hebt ingesteld, kunt u een nieuwe compositie maken (het onderwerp bij de rand plaatsen) en de opname maken. Deze functie kan ook worden gebruikt met een Canon Speedlite uit de EL-/EX-serie.

☆

\* FE staat voor Flash Exposure, oftewel flitsbelichting.

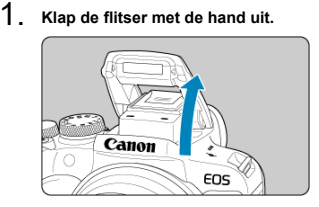

- $\bullet$  Druk de ontspanknop half in en controleer of  $\lceil \frac{1}{2} \rceil$  op het scherm verschijnt.
- 2. **Stel scherp op het onderwerp.**

3. **Druk op de knop < > ( ).**

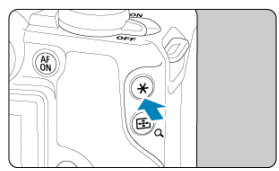

- Centreer het onderwerp en druk vervolgens op de knop <  $\bigstar$  >.
- Een voorflits wordt geactiveerd door de flitser en de flitsoutput die voor de opname vereist is, wordt onthouden.

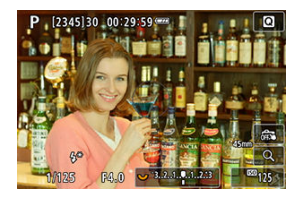

- $\bullet$  [FEL] verschijnt kort op het scherm en [ $\frac{1}{2}$ ] licht op.
- $\bullet$  Telkens wanneer u op de knop <  $\bigstar$  > drukt, wordt er voorgeflitst en de vereiste flitsoutput voor het maken van de opname wordt onthouden.
- 4. **Maak de opname.**

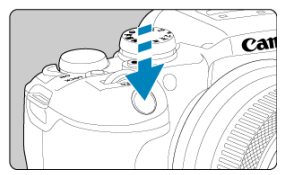

Bepaal de compositie en druk de ontspanknop helemaal in.

### **Waarschuwing**

Het pictogram [≸] knippert wanneer het onderwerp te ver weg is en uw foto's<br>donker zouden worden. Ga dichter bij het onderwerp staan en herhaal de stappen 2 t/m 4.

- <span id="page-159-0"></span>ΓZΙ. [Flitsen](#page-160-0)
- [E-TTL-balans](#page-161-0) ☆ 商
- [E-TTL II-flitslichtmeting](#page-162-0)  $\star$ 雇
- ſZ. [Continue flitsbesturing](#page-163-0)  $\star$
- 囪 [Rode-ogen-reductie](#page-164-0)
- 囜 [Langzame synchronisatie](#page-165-0)  $\mathbf{r}$
- [Functie-instellingen ingebouwde flitser](#page-167-0) **M**
- [Instellingen van de externe flitser](#page-171-0) ☆ 雇
- $\alpha$  [Persoonlijke voorkeuze-instellingen van externe flitser](#page-177-0)
- [Flitsfunctie-instellingen wissen/alle persoonlijke Speedlite-voorkeuzen wissen](#page-178-0)  $\star$ 囵

Functies van de ingebouwde flitser of externe flitser van de EL/EX-serie Speedlites kunnen worden ingesteld vanuit menuschermen op de camera.

Voordat u functies van externe Speedlites instelt, moet u de Speedlite aansluiten en inschakelen.

Zie de instructiehandleiding van de Speedlite voor meer informatie over functies van de externe Speedlite.

# 1. Selecteer [<sup>1</sup> : Flitsbesturing].

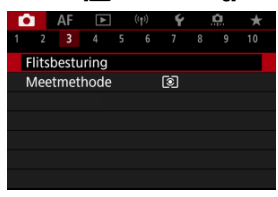

# <span id="page-160-0"></span>2. **Selecteer een optie.**

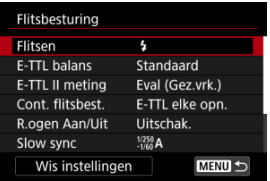

## **Flitsen**

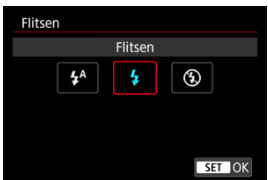

- Stel de optie in op  $[$ <sup>A</sup>] (in basismodi of de modus <  $\mathsf{P}$  >) om de flitser automatisch te activeren op basis van de opnameomstandigheden.
- Stel de optie in op  $\lceil \frac{1}{2} \rceil$  om de flitser bij elke opname te activeren.
- Selecteer [ ] (in de creatieve modi) om te voorkomen dat de flitser wordt geactiveerd of als u het AF-hulplicht wilt gebruiken.

<span id="page-161-0"></span>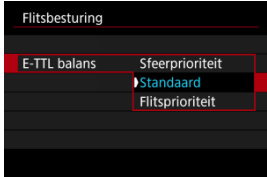

U kunt de weergave (balans) voor flitseropnamen naar wens instellen. Met deze instelling kunt u de ratio van omgevingslicht instellen op Speedlite-lichtuitvoer.

Stel de balans in op [**Sfeerprioriteit**] voor een kleinere proportie flitseroutput en het gebruik van omgevingslicht voor levensechte opnamen met een natuurlijke sfeer. Dit is met name handig voor opname van donkere scènes (bijvoorbeeld binnenshuis). Na overschakeling naar de modus <  $\mathbf{A}\mathbf{v}$  > of <  $\mathbf{P}$  > kunt u overwegen [Slow sync] in

**[** $\bullet$ **]**: Flitsbesturing] in te stellen op [1/250-30 sec. auto] (of [1/200-30 sec. auto]) en een opname te maken met langzame synchronisatie.

● Stel de balans in op [**Flitsprioriteit**] om van de flitser de voornaamste lichtbron te maken. Nuttig voor het verminderen van schaduwen door omgevingslicht op onderwerpen en op de achtergrond.

#### Т **Waarschuwing**

Voor sommige scènes kan [**Sfeerprioriteit**] dezelfde resultaten opleveren als [**Standaard**].

<span id="page-162-0"></span>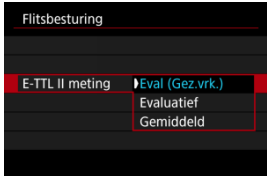

- Stel in op [**Eval (Gez.vrk.)**] voor flitslichtmetingen die geschikt zijn voor opnamen van mensen.
- Stel deze optie in op [**Evaluatief**] voor flitslichtmeting die de nadruk legt op het flitsen bij continue opnamen.
- Als [**Gemiddeld**] is ingesteld, wordt een gemiddelde flitsbelichting voor de gehele gemeten scène gebruikt.

#### $\Box$ **Opmerking**

Afhankelijk van de scène kan flitsbelichtingscorrectie nodig zijn.

#### $\mathbf T$ **Waarschuwing**

Zelfs wanneer [**Eval (Gez.vrk.)**] ingesteld is, kunnen sommige onderwerpen en opnameomstandigheden toch niet het verwachte resultaat opleveren.

<span id="page-163-0"></span>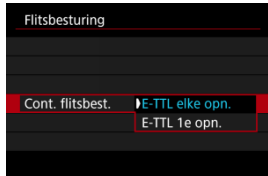

- Stel deze optie in op [**E-TTL elke opn.**] om voor elke opname een flitslichtmeting uit te voeren.
- Stel deze optie in op [**E-TTL 1e opn.**] om alleen voor de eerste opnamen voorafgaand aan continue opnamen flitslichtmeting uit te voeren. Het flitsersterkteniveau voor de eerste opnamen wordt toegepast op alle volgende opnamen. Handig bij het prioriteren van continue opnamesnelheid zonder dat de opnamen opnieuw worden samengesteld.

#### T **Waarschuwing**

- Elke beweging van het onderwerp tijdens continue opname kan belichtingsproblemen veroorzaken.
- [**E-TTL 1e opn.**] wordt automatisch ingesteld in de [[]]-transportmodus.

<span id="page-164-0"></span>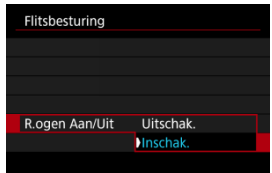

Stel deze optie in op [**Inschak.**] om de rode ogen te verminderen door het lampje voor rodeogen-reductie te laten branden voordat de flitser wordt geactiveerd.

<span id="page-165-0"></span>U kunt de flitssynchronisatiesnelheid voor flitseropnamen instellen in de modus  $\leq$  Av > of < >. Merk op dat de maximale flitssynchronisatiesnelheid varieert afhankelijk van de instelling [ $\bigcirc$ : Sluitermodus]. Dit bedraagt 1/250 sec. bij de instelling [Elektr. 1e grd.] en 1/200 sec. bij de instelling [**Mechanisch**].

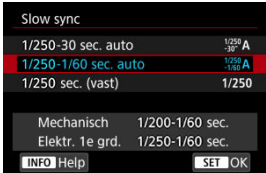

### $\bullet$  1/250-30 sec. auto  $\binom{1/250}{30}$ A)\*<sup>1</sup>

De sluitertijd wordt automatisch ingesteld binnen het volgende bereik om hem aan de helderheid aan te passen. Ook synchronisatie met hoge snelheid kan worden gebruikt.

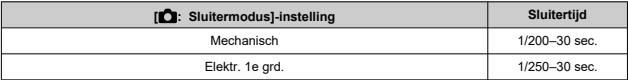

### **1/250-1/60 sec. auto**  $\binom{1/250}{1/60}$ **A)\*<sup>1</sup>**

Voorkomt dat er automatisch een trage sluitertijd wordt ingesteld bij weinig licht. Effectief voor het voorkomen van wazige onderwerpen en cameratrilling. Licht van de flitser biedt standaardbelichting voor onderwerpen, maar houd er rekening mee dat de achtergronden donker kunnen zijn.

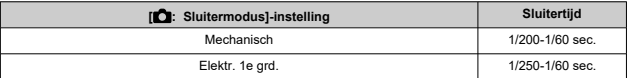

### **1/250 sec. (vast) ( )\*<sup>1</sup>**

De sluitertijd wordt als volgt vastgesteld, wat doeltreffender is tegen onscherpe opnamen en cameratrilling dan met [**1/250-1/60 sec. auto**].

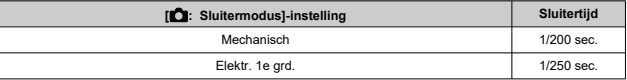

In slechte lichtomstandigheden wordt de achtergrond van het onderwerp echter wel donkerder dan met [**1/250-1/60 sec. auto**].

\* 1: Bij instelling op [**Elektr. 1e grd.**].

#### **Waarschuwing** T

 $\bullet$  Hogesnelheidssynchronisatie is niet beschikbaar in de modus <  $\bullet$  > of <  $\mathbf{A}\mathbf{v}$  > wanneer deze is ingesteld op [**1/250 sec. (vast)**].

<span id="page-167-0"></span>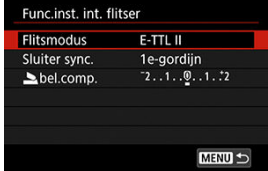

## **Flitsmodus**

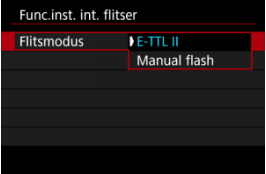

- Stel deze optie in op [**E-TTL II**] om opnamen te maken in E-TTL II/E-TTL volledig automatische flitsermodus.
- Stel deze optie in op [**Manual flash**] om handmatig de gewenste flitsoutput op te geven in [ **flitsoutput**].

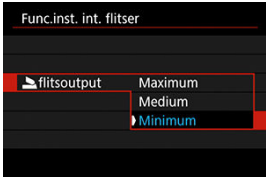

### **Sluiter sync.**

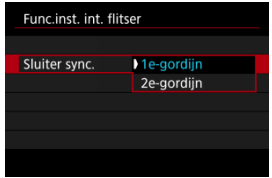

Stel deze optie normaliter in op [**1e-gordijn**], zodat er direct na het begin van de opnamen wordt geflitst.

Stel deze optie in op [**2e-gordijn**] en gebruik lange sluitertijden voor natuurlijk ogende opnamen van bewegingssporen van het onderwerp, zoals de koplampen van een auto.

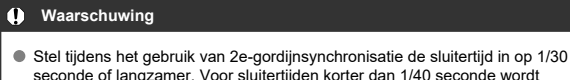

seconde wordt automatisch 1e-gordijnsynchronisatie toegepast, zelfs als u [**2e-gordijn**] hebt ingesteld.

## **bel.comp.**

Stel de flitsbelichtingscorrectie in als de helderheid van het onderwerp niet naar wens is (zodat u de flitsoutput wilt aanpassen) bij flitsfotografie.

1. **Selecteer [ bel.comp.].**

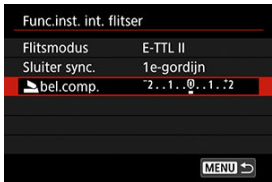

2. **Stel de waarde voor de compensatie in.**

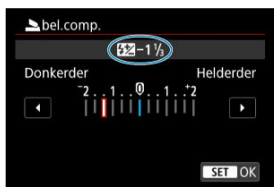

- Om de flitsbelichting helderder te maken stelt u de compensatiehoeveelheid in de richting van [**Lichter**] in (positieve compensatie), of om deze donkerder te maken, stelt u deze in de richting van [**Donkerder**] in (negatieve compensatie).
- Nadat u de opname hebt gemaakt, kunt u de flitsbelichtingscorrectie annuleren door deze op 0 in te stellen.

#### $\bullet$ **Waarschuwing**

- Het instellen van [<sup>2</sup>]: Auto Lighting Optimizer/<sup>2</sup>]: Auto optimalisatie helderheid] ( $\frac{1}{2}$ [\)](#page-224-0) op een optie anders dan [Uitschak.] kan nog steeds lichte beelden opleveren, zelfs als u negatieve flitsbelichtingscorrectie hebt ingesteld voor donkerdere belichting.
- Als flitsbelichtingscorrectie met een externe Speedlite (afzonderlijk verkrijgbaar,  $\varnothing$ ) is ingesteld, kunt u de flitsbelichtingscorrectie niet op de camera instellen (Snel instellen of instelling externe flitser). Houd er rekening mee de instelling van de Speedlite voorrang heeft op die van de camera als beide tegelijkertijd zijn ingesteld.

#### $\Box$ **Opmerking**

De belichtingscorrectiewaarde blijft van toepassing, zelfs nadat u de aan-/ uitschakelaar op <  $\mathsf{OFF}$  > hebt gezet.

<span id="page-171-0"></span>De weergegeven informatie op het scherm, de positie van de weergave en de beschikbare opties variëren afhankelijk van het model Speedlite, de persoonlijke voorkeuze-instellingen, de flitsmodus en andere factoren. Raadpleeg de instructiehandleiding van uw flitsapparaat voor meer informatie over de functies ervan.

### **Weergavevoorbeeld**

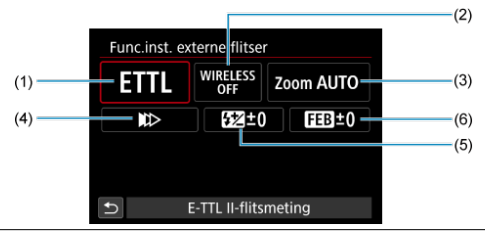

- (1) Flitsmodus
- (2) Draadloze functies/
- Regeling flitsverhouding (RATIO)
- (3) In-/uitzoomen flitser (flitsdekking)
- (4) Sluitersynchronisatie
- (5) Flitsbelichtingscorrectie
- (6) Flitsbelichtingsbracketing

#### $\overline{\mathbf{r}}$ **Waarschuwing**

Functies zijn beperkt bij het gebruik van Speedlite uit de EX-serie die niet compatibel zijn met flitsfunctie-instellingen.

## **Flitsmodus**

U kunt de flitsmodus selecteren die geschikt is voor flitsfotografie.

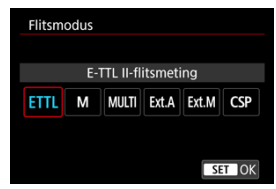

- [**E-TTL II-flitsmeting**] is de standaardmodus voor het maken van opnamen met de automatische flitser met Speedlites uit de EL/EX-serie.
- [**Handmatig flitsen**] wordt gebruikt wanneer u het [**Flitssterkteniveau**] van de Speedlite zelf wilt instellen.
- [**CSP**] (Voorkeursmodus continue opname) is beschikbaar wanneer u een compatibele Speedlite gebruikt. Deze modus vermindert automatisch de flitsersterkte met een stop en verhoogt de ISO-snelheid met een stop. Dit is handig bij continue opname en helpt bij het besparen van accustroom voor de flitser.
- Raadpleeg voor informatie over andere flitsmodi de instructiehandleiding van een Speedlite die met de betreffende flitsmodus compatibel is.

#### **Waarschuwing** T

Pas belichtingscorrectie  $\sqrt{\alpha}$ ) toe als dat nodig is bij overbelichting door flitserfotografie met modus  $[CSP]$  in  $\leq$  **FV** >,  $\leq$  **TV** > of  $\leq$  **M** >.

#### $\Box$ **Opmerking**

Met [**CSP**] wordt de ISO-snelheid automatisch ingesteld op [**Auto**].

## **Draadloze functies**

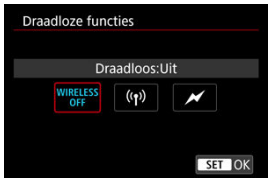

U kunt radio- of optische draadloze transmissie gebruiken om opnames te maken met draadloze meervoudige flitslichttechniek.

Raadpleeg voor meer informatie over draadloos flitsen de instructiehandleiding van een Speedlite die compatibel is met wireless flitsfotografie.

## **Regeling flitsverhouding (RATIO)**

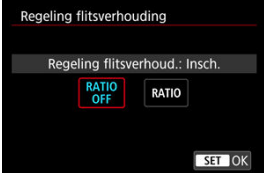

Met een macroflitser kunt u de flitsverhouding regelen.

Raadpleeg de instructiehandleiding van de macroflitser voor meer informatie over de regeling van de flitsverhouding.

## **In-/uitzoomen flitser (flitsdekking)**

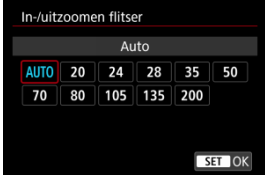

Omdat Speedlites een flitskop hebben die kan zoomen, kunt u de flitsdekking instellen.

### **Sluitersynchronisatie**

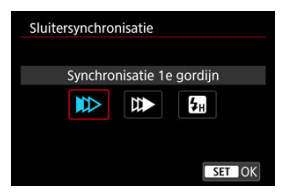

Stel deze optie normaliter in op [**Synchronisatie 1e gordijn**], zodat er direct na de opnamen wordt geflitst.

Stel deze optie in op [**Synchronisatie 2e gordijn**] en gebruik lange sluitertijden voor natuurlijk ogende opnamen van bewegingssporen van het onderwerp, zoals de koplampen van een auto.

Stel deze optie in op [**Hogesnelheidssynchronisatie**] voor flitserfotografie bij kortere sluitertijden dan de maximale flitsersynchronisatietijd. Dit is effectief bij het maken van

opnamen met een open diafragma in de modus <  $\text{Av}$  > om bijvoorbeeld bij daglicht de achtergrond achter onderwerpen buitenshuis te vervagen.

#### $\overline{\mathbf{r}}$ **Waarschuwing**

● Stel tijdens het gebruik van 2e-gordijnsynchronisatie de sluitertijd in op 1/30 seconde of langzamer. Als de sluitertiid is ingesteld op 1/40 seconde of korter. wordt 1e-gordijnsynchronisatie automatisch toegepast, zelfs als [**Synchronisatie 2e gordijn**] is ingesteld.

### **Flitsbelichtingscompensatie**

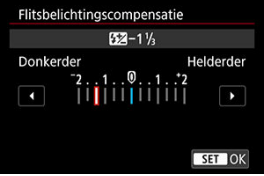

Net zoals de belichtingscompensatie instelbaar is, kunt u ook de flitsoutput van externe Speedlites aanpassen.

### *Opmerking*

Als flitsbelichtingscorrectie op de Speedlite is ingesteld, kunt u de flitsbelichtingscorrectie niet op de camera instellen. Houd er rekening mee de instelling van de Speedlite voorrang heeft op die van de camera als beide tegelijkertijd zijn ingesteld.

## **Flitsbelichtingsbracketing**

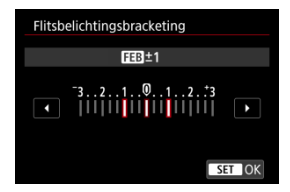

Speedlites die zijn uitgerust met flitsbelichtingsbracketing (FEB) kunnen de externe flitseroutput automatisch wijzigen, aangezien er drie opnamen tegelijk worden gemaakt.

<span id="page-177-0"></span>Raadpleeg de instructiehandleiding van de externe Speedlite voor meer informatie over de persoonlijke voorkeuze-instellingen van de Speedlite.

1. **Selecteer [C.Fn-inst. externe flitser].**

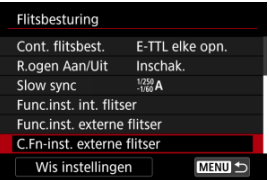

2. **Stel de gewenste functies in.**

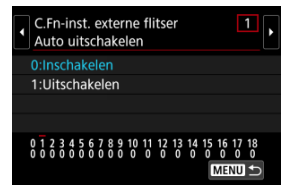

- Selecteer het nummer.
- Selecteer een optie.

#### **Waarschuwing**  $\bf{0}$

Wanneer op een Speedlite uit de EL/EX-serie de aangepaste functie [**Flits meetmethode**] is ingesteld op [**1:TTL**] (automatische flits), werkt de Speedlite altijd op vol vermogen.

Het instellen of wissen van Speedlite aangepaste functies (P.Fn) is niet mogelijk vanaf het scherm [  $\Box$ : Func.inst. externe flitser] van de camera. Stel deze direct in op de Speedlite.

<span id="page-178-0"></span>1. **Selecteer [Wis instellingen].**

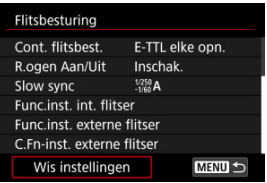

2. **Selecteer de instellingen die u wilt wissen.**

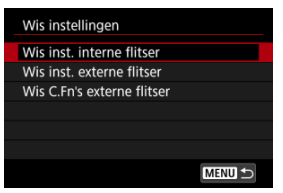

- Selecteer [**Wis inst. interne flitser**], [**Wis inst. externe flitser**] of [**Wis C.Fn's externe flitser**].
- Selecteer [**OK**] op het bevestigingsscherm om alle flitsinstellingen of persoonlijke voorkeuze-instellingen te wissen.
- <span id="page-179-0"></span>M EL/EX-serie Speedlites voor EOS-camera's
- [Canon Speedlites die niet tot de EL/EX-serie behoren](#page-181-0) M
- ΓZ [Niet-Canon-flitseenheden](#page-182-0)

## **EL/EX-serie Speedlites voor EOS-camera's**

Eigenschappen van de EL/EX-serie Speedlites (apart verkrijgbaar) kunnen worden gebruikt bij flitseropnamen met de camera.

Raadpleeg de instructiehandleiding van de Speedlite uit de EL/EX-serie voor instructies.

### **Synchronisatiesnelheid**

Verschilt afhankelijk van de sluitermodus.

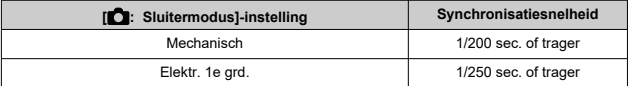

### **Flitsbelichtingscorrectie**

U kunt de flitsuitvoer aanpassen (flitsbelichtingscorrectie). Druk terwijl een beeld op het scherm wordt weergegeven op de knop < M-Fn >, draai aan het instelwiel <  $\sqrt{3}$  > om de optie flitsbelichtingscorrectie te selecteren, en draai vervolgens aan het instelwiel > om de waarde flitsbelichtingscorrectie in te stellen.

### **FE-vergrendeling**

Hiermee kunt u zorgen voor een geschikte flitsbelichting voor een bepaald gedeelte van het onderwerp. Richt het midden van de zoeker op het onderwerp, druk op de knop  $\leq$   $\neq$  > op de camera, bepaal de compositie en maak de foto.
#### $\bullet$ **Waarschuwing**

- Sommige Speedlites kunnen niet rechtstreeks op deze camera worden bevestigd. Zie [Multifunctieschoen](#page-68-0) voor meer informatie.
- Het instellen van [<sup>2</sup>]: Auto Lighting Optimizer/<sup>2</sup>]: Auto optimalisatie **helderheid**] ( $\sqrt{2}$ [\)](#page-224-0) op een optie anders dan [**Uitschak.**] kan nog steeds lichte beelden opleveren, zelfs als u lagere flitsbelichtingscorrectie hebt ingesteld voor donkerdere beelden.

#### $\Box$ **Opmerking**

- De Speedlite vuurt een intermitterend AF-hulplicht af als dat nodig is, als automatische scherpstelling moeilijk gaat bij weinig licht.
- U kunt de flitsbelichtingscorrectie ook instellen in [**Func.inst. externe flitser**] in **[O]**: Flitsbesturing] (2[\)](#page-171-0).
- De camera kan bepaalde Speedlites automatisch inschakelen als de camera wordt ingeschakeld. Raadpleeg de instructiehandleiding van Speedlite die deze functie ondersteunt voor details.

Wanneer Speedlites uit de EZ-, E-, EG-, ML- en TL-serie worden ingesteld op de automatische A-TTL- of TTL-flitsmodus, werkt de flitser alleen op volledig vermogen. Stel de opnamemodus van de camera in op <  $\mathbf{M}$  > of <  $\mathbf{A}\mathbf{v}$  > en pas de diafragmawaarde aan voordat u de opname maakt.

Als u een Speedlite gebruikt die over een handmatige flitsmodus beschikt, maakt u de opname in de handmatige flitsmodus.

## **Synchronisatiesnelheid**

De synchronisatiesnelheid voor niet-Canon-flitseenheden varieert per sluitermodus.

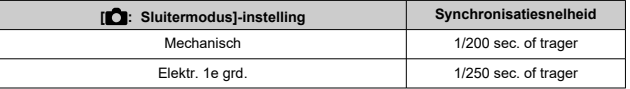

Met grote studioflitseenheden is de flitsduur langer dan die van een compacte flitser en afhankelijk van het model. Voordat u gaat fotograferen, moet u controleren of de flitsersynchronisatie correct wordt uitgevoerd door enkele testopnamen te maken met een synchronisatiesnelheid van ongeveer 1/60 seconden tot 1/30 seconden.

#### **Waarschuwing** Œ

- Klap de ingebouwde flitser met de hand in voordat u een externe flitser aansluit.
- Het gebruik van de camera met een speciale flitseenheid of flitsaccessoire voor camera's van andere fabrikanten brengt het risico van storingen en zelfs schade met zich mee.
- Plaats geen hogespanningsflitseenheid op de multifunctieschoen van de camera. Deze werkt dan mogelijk niet.

In dit hoofdstuk worden het fotograferen en opnemen en de menu-instellingen op het tabblad Opname [<sup>1</sup>] beschreven.

- [Foto's maken](#page-184-0)
- [Video-opname](#page-346-0)

<span id="page-184-0"></span> $\hat{\mathbf{x}}$  rechts van titels geeft functies aan die alleen in Creatieve modi beschikbaar zijn.

- [Tabbladmenu's: Foto's maken](#page-186-0)
- [Beeldkwaliteit](#page-194-0)
- [Dual Pixel RAW](#page-199-0)
- [Aspect ratio van foto's](#page-201-0)
- [Reeksopnamen met automatische bracketing \(AEB\)](#page-203-0)  $\star$
- [Handmatige belichtingscorrectie](#page-205-0)  $\div$
- [Belichtingsvergrendeling \(AE-vergrendeling\)](#page-207-0)  $\rightarrow$
- [Instellingen ISO-snelheid voor foto's](#page-209-0)  $\frac{1}{N}$
- [HDR-opnamen](#page-218-0)  $\star$
- [HDR-modus](#page-220-0)  $\sqrt{ }$
- [Auto Lighting Optimizer \(Auto optimalisatie helderheid\)](#page-224-0)  $\star$
- [Lichte tonen prioriteit](#page-226-0)  $\rightarrow$
- [Antiknipperopname](#page-228-0)  $\star$
- [Meetmethode](#page-230-0)  $\mathbf{x}$
- [Witbalans](#page-232-0)  $\div$
- [Witbalanscorrectie](#page-243-0) \*
- [Kleurruimte](#page-247-0)
- [Beeldstijlselectie](#page-248-0)  $\div$
- [Aanpassen van beeldstijlen](#page-252-0)
- [Beeldstijlen registreren](#page-256-0)
- [Micro-contrast](#page-259-0) \*
- [Opnamen met creatieve filters](#page-260-0)  $\rightarrow$
- [Lensafwijkingscorrectie](#page-265-0)  $\triangle$
- [Ruisreductie lange sluitertijd](#page-272-0)  $\star$
- [Hoge ISO-ruisreductie](#page-274-0) <
- [Verwerving stofwisdata](#page-276-0)  $\star$
- [Meervoudige belichting](#page-280-0)  $\rightarrow$
- [RAW-burstmodus](#page-289-0)  $\div$
- [Scherpstelbracketing](#page-293-0)  $\pm$
- [Intervaltimer-opname](#page-300-0)
- [Stille sluiterfunctie](#page-304-0)  $\div$
- [Sluitermodus](#page-305-0) +
- [Ontspan sluiter zonder kaart](#page-308-0)
- [Image Stabilizer \(Beeldstabilisatie\) \(IS-modus\)](#page-309-0)
- [Snel instellen aanpassen](#page-311-0)  $\frac{1}{N}$
- [Opnamen maken met de Touch Shutter](#page-315-0)
- [Kijktijd voor beelden](#page-317-0)
- [Hogesnelheidsweergave](#page-320-0)  $\star$
- [Meettimer](#page-322-0)  $\mathbf{\hat{x}}$
- [Weergavesimulatie](#page-323-0) <
- [Simulatie van de optische zoeker](#page-325-0)  $\rightarrow$
- [Weergave met opname-informatie](#page-327-0)
- [Omgekeerde weergave](#page-339-0)
- [Zoekerweergaveformaat](#page-340-0)
- [Weergaveprestaties](#page-341-0)
- [Algemene informatie bij het maken van foto's](#page-343-0)

<span id="page-186-0"></span>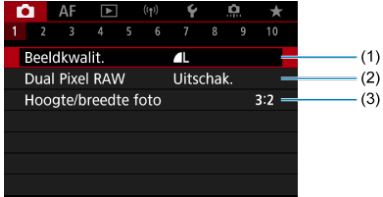

- (1) [Beeldkwalit.](#page-194-0)
- (2) [Dual Pixel RAW](#page-199-0)
- (3) [Hoogte/breedte foto](#page-201-0)

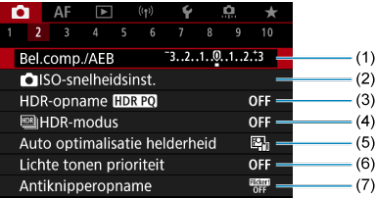

- (1) [Bel.comp./AEB](#page-203-0) ☆
- (2) **O** [ISO-snelheidsinst.](#page-209-0) ☆
- (3) [HDR-opname](#page-218-0)  $HDR PQ \nightharpoonup x$
- $(4)$   $M$  [HDR-modus](#page-220-0)  $\frac{1}{N}$
- (5) [Auto Lighting Optimizer/Auto optimalisatie helderheid](#page-224-0)
- (6) [Lichte tonen prioriteit](#page-226-0)  $\star$
- (7) [Antiknipperopname](#page-228-0) ☆

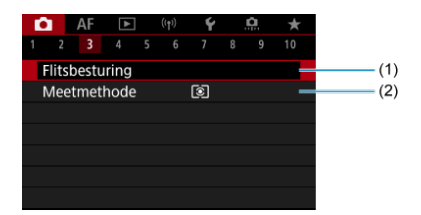

- (1) [Flitsbesturing](#page-159-0)
- (2) [Meetmethode](#page-230-0) ☆

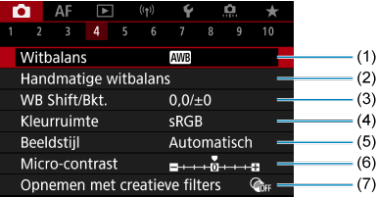

- (1) [Witbalans](#page-232-0)
- (2) [Handmatige witbalans](#page-238-0)  $\mathbf{\hat{x}}$
- (3) [WB Shift/Bkt.](#page-243-0)  $\star$
- (4) [Kleurruimte](#page-247-0)  $\frac{1}{2}$
- (5) Beeldstijl
	- [Beeldstijlselectie](#page-248-0)  $\mathbf{\cdot}$
	- [Aanpassen van beeldstijlen](#page-252-0)  $\star$
	- [Beeldstijlen registreren](#page-256-0)  $\star$
- (6) [Micro-contrast](#page-259-0)  $\mathbf{\hat{x}}$
- (7) [Opnemen met creatieve filters](#page-260-0)  $\frac{1}{N}$

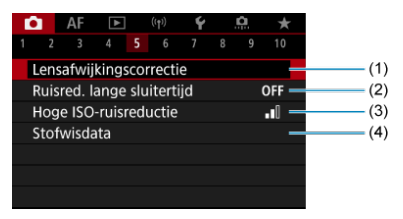

- (1) [Lensafwijkingscorrectie](#page-265-0)
- (2) [Ruisred. lange sluitertijd](#page-272-0) ☆
- (3) [Hoge ISO-ruisreductie](#page-274-0) \*
- (4) [Stofwisdata](#page-276-0)  $\frac{1}{N}$

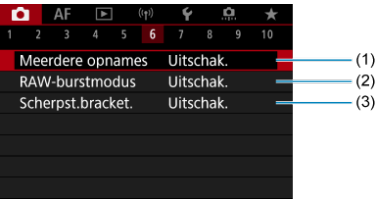

- (1) [Meerdere opnames](#page-280-0) ☆
- (2) [RAW-burstmodus](#page-289-0)  $\chi$
- (3) [Scherpst.bracket.](#page-293-0)  $\frac{1}{N}$

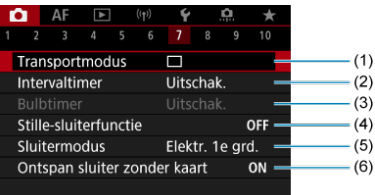

- (1) [Transportmodus](#page-510-0)
- (2) [Intervaltimer](#page-300-0)
- (3) [Bulbtimer](#page-150-0)  $\star$
- (4) [Stille-sluiterfunctie](#page-304-0)  $\frac{1}{N}$
- (5) [Sluitermodus](#page-305-0) ☆
- (6) [Ontspan sluiter zonder kaart](#page-308-0)

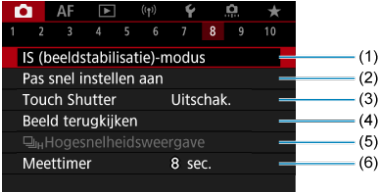

- (1) [IS \(beeldstabilisatie\)-modus](#page-309-0)
- (2) [Pas snel instellen aan](#page-311-0)  $\star$
- (3) [Touch Shutter](#page-315-0)
- (4) [Beeld terugkijken](#page-317-0)
- (5) リ<sub>H</sub>[Hogesnelheidsweergave](#page-320-0) ☆
- (6) [Meettimer](#page-322-0)  $\star$

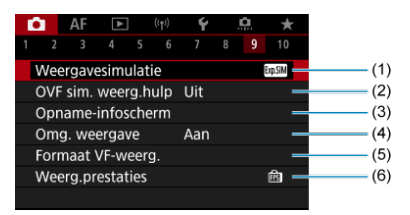

- (1) [Weergavesimulatie](#page-323-0)
- (2) [OVF sim. weerg.hulp](#page-325-0)  $\frac{1}{N}$
- (3) [Opname-infoscherm](#page-327-0)
- (4) [Omg. weergave](#page-339-0)
- (5) [Formaat VF-weerg.](#page-340-0)
- (6) [Weerg.prestaties](#page-341-0)

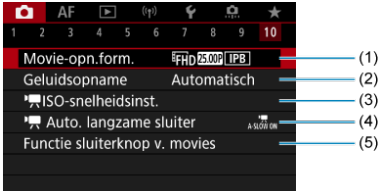

- (1) [Movie-opn.form.](#page-365-0)
- (2) [Geluidsopname](#page-376-0)
- $(3)$  I, [ISO-snelheidsinst.](#page-414-0)
- (4)  $\sqrt{\phantom{a}}$  [Auto. langzame sluiter](#page-416-0)  $\sqrt{x}$
- (5) [Functie sluiterknop v. movies](#page-402-0)

In de Basismodi verschijnen de volgende schermen.

# **Opname 1**

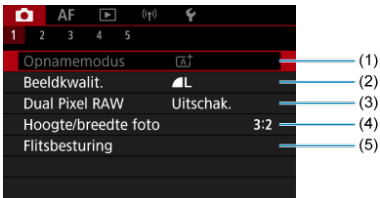

- (1) [Opnamemodus](#page-93-0)
- (2) [Beeldkwalit.](#page-194-0)
- (3) [Dual Pixel RAW](#page-199-0)
- (4) [Hoogte/breedte foto](#page-201-0)
- (5) [Flitsbesturing](#page-159-0)

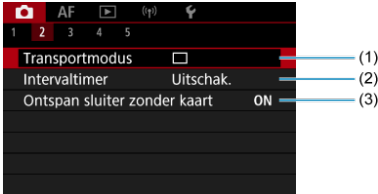

- (1) [Transportmodus](#page-510-0)
- (2) [Intervaltimer](#page-300-0)
- (3) [Ontspan sluiter zonder kaart](#page-308-0)

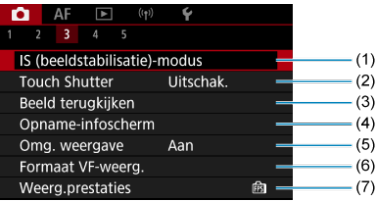

- (1) [IS \(beeldstabilisatie\)-modus](#page-309-0)
- (2) [Touch Shutter](#page-315-0)
- (3) [Beeld terugkijken](#page-317-0)
- (4) [Opname-infoscherm](#page-327-0)
- (5) [Omg. weergave](#page-339-0)
- (6) [Formaat VF-weerg.](#page-340-0)
- (7) [Weerg.prestaties](#page-341-0)

## **Opname 4**

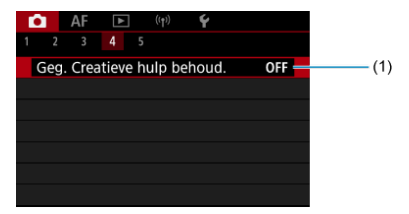

(1) [Geg. Creatieve hulp behoud.](#page-103-0)

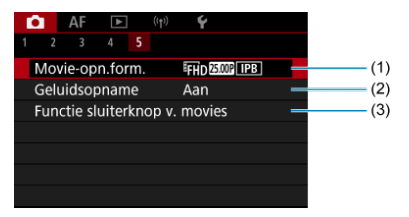

- (1) [Movie-opn.form.](#page-365-0)
- (2) [Geluidsopname](#page-376-0)
- (3) [Functie sluiterknop v. movies](#page-402-0)
- <span id="page-194-0"></span>[RAW-beelden](#page-196-0) ΓZΙ.
- **K** [Richtlijnen voor instellingen voor beeldkwaliteit](#page-197-0)
- [Maximale opnamereeks voor continue opname](#page-198-0) 図

U kunt het aantal pixels en de beeldkwaliteit selecteren. JPEG/HEIF-beeldkwaliteitopties zijn als volgt:  $\blacksquare$  /  $\blacksquare$  / $\blacksquare$ M /  $\blacksquare$ M /  $\blacksquare$ S1 / S2. Voor RAW-beelden kunt u  $\overline{\text{RAW}}$  of  $\text{C}\overline{\text{RAW}}$ opgeven als beeldkwaliteit.

1. **Selecteer [ : Beeldkwalit.].**

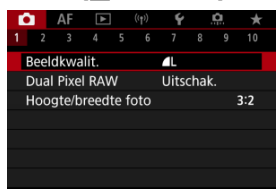

2. **Stel de beeldkwaliteit in.**

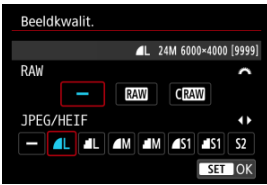

- Voor RAW-beelden draait u aan het instelwiel <  $\mathcal{E}^{\text{max}}$ > om de afmeting te selecteren, en voor JPEG/HEIF-beelden draait u aan het instelwiel  $<\sqrt[3]{\sqrt{s}}>$ .
- $\bullet$  Druk op de knop < $\binom{p}{k}$  > om hem in te stellen.

### *<u><b>D*</u> Opmerking

- HEIF kan worden ingesteld wanneer [**1**: HDR-opname **HDR 20**] is ingesteld op [Inschak.]. U kunt deze beelden converteren naar JPEG-beelden na opname ( $\circ$ [\)](#page-626-0).
- $\bullet$   $\blacksquare$  wordt ingesteld als u zowel RAW als JPEG/HEIF instelt op [ $\blacksquare$ ].
- Twee versies van elke opname worden opgenomen met de door u opgegeven beeldkwaliteit wanneer u zowel RAW als JPEG/HEIF hebt geselecteerd. Beide beelden hebben hetzelfde bestandsnummer, maar hebben elk een andere bestandsextensie, met .JPG voor JPEG. HIF voor HEIF en CR3 voor RAW.
- $\bullet$  S<sub>2</sub> heeft kwaliteitsinstelling (Fijn).
- Betekenis van pictogrammen voor beeldkwaliteit: RAW, CRAW, Compact RAW, JPEG, HEIF, I Groot, M Medium, S Klein.

# <span id="page-196-0"></span>**RAW-beelden**

RAW-beelden zijn onbewerkte gegevens van de beeldsensor die digitaal op de kaart worden opgeslagen als  $\overline{\rm{R}\rm{W}}$  of  $C\overline{\rm{R}\rm{W}}$ , afhankelijk van uw selectie.  $C\overline{\rm{R}\rm{W}}$  produceert RAW-beelden met kleinere bestandsgroottes dan **RAW**.

RAW-beelden kunnen worden verwerkt met [**E**]: **RAW-beeldverwerking**] (  $\varnothing$  ) om deze op te slaan als JPEG- of HEIF-beelden. Aangezien het RAW-beeld zelf niet wordt gewijzigd, kunt u het RAW-bestand op verschillende manieren verwerken om er vervolgens diverse JPEG- of HEIF-bestanden van te maken met verschillende verwerkingsopties.

U kunt Digital Photo Professional (EOS-software) gebruiken om RAW-beelden te verwerken. U kunt opnames op verschillende manieren aanpassen afhankelijk van de manier waarop ze worden gebruikt, en u kunt JPEG, HEIF of andere typen beelden genereren die de effecten van deze aanpassingen weergeven.

#### 同 **Opmerking**

- Het wordt aanbevolen om Digital Photo Professional (EOS-software, hierna DPP) te gebruiken om de RAW-beelden op een computer weer te geven.
- Oudere versies van DPP versie 4.x ondersteunen geen weergave, verwerking, bewerking of andere handelingen met RAW-beelden die door deze camera zijn vastgelegd. Als een vorige versie van DPP versie 4.x op uw computer is geïnstalleerd, downloadt u en installeert u de nieuwste versie van DPP van de Canon-website om deze bij te werken  $(\sqrt{2})$  $(\sqrt{2})$ , die de vorige versie zal overschrijven. Ook DPP versie 3.x of eerder ondersteunt geen weergave, verwerking, bewerking of andere bewerkingen met RAW-beelden die door deze camera zijn vastgelegd.
- RAW-beelden die op deze camera zijn gemaakt, kunnen mogelijk niet worden weergegeven met commerciële software van derden. Neem contact op met de fabrikant van de software voor meer informatie over compatibiliteit.

<span id="page-197-0"></span>Raadpleeg [Bestandsgrootte foto's / Aantal beschikbare opnamen](#page-918-0) en [Maximale](#page-919-0) [opnamereeks voor continue opnamen \[Circa\]](#page-919-0) voor meer informatie over bestandsgrootte, aantal beschikbare opnamen, maximale opnamereeks en andere geschatte waarden.

<span id="page-198-0"></span>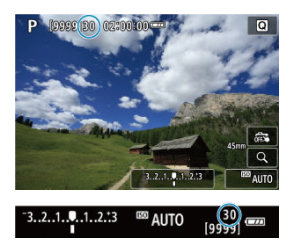

De maximale opnamereeks wordt bij benadering weergegeven linksboven in het opnamescherm en rechtsonder in de zoeker.

### *<u>A</u>* Opmerking

Als de maximale opnamereeks wordt weergegeven als "**99**", kunt u 99 of meer continue opnamen maken. Er zijn minder opnamen beschikbaar voor een waarde van 98 of lager, en wanneer [**BUSY**] wordt weergegeven op het scherm, is het interne geheugen vol en zal de opname tijdelijk stoppen. Als u stopt met het maken van continue opnamen, neemt de maximale opnamereeks toe. Nadat alle vastgelegde beelden op een kaart zijn vastgelegd, kunt u opnieuw schieten met de maximale opnamereeks in [Maximale opnamereeks voor continue opnamen \[Circa\].](#page-919-0)

<span id="page-199-0"></span>**RAM-** of **CRAM**-opnamen maken met deze optie ingeschakeld, levert speciale Dual Pixel RAW-beelden op met Dual Pixel-informatie van de beeldsensor. Dit wordt het maken van Dual Pixel RAW-opnamen genoemd.

Bij het verwerken van deze beelden in Digital Photo Professional-software voor EOScamera's kunt u gebruikmaken van de Dual Pixel-data voor het verfijnen van schijnbare resolutie (met diepte-informatie), het camerastandpunt iets verschuiven, en reflecties verminderen.

**De resultaten zijn afhankelijk van de opnameomstandigheden, dus raadpleeg de Digital Photo Professional-instructiehandleiding voor details over Dual Pixel RAWkenmerken en beeldverwerking voordat u deze optie gebruikt.**

1. **Selecteer [ : Dual Pixel RAW].**

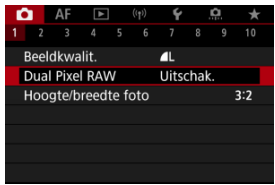

2. **Selecteer [Inschak.].**

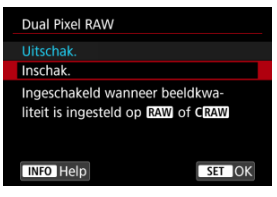

- 3. Stel de beeldkwaliteit in op **MM** of CRAM.
	- $\bullet$  Stel de beeldkwaliteit in op  $\overline{RM}$ ,  $\overline{RM}$  + JPEG,  $\overline{RM}$ +HEIF,  $\overline{CRAM}$ . CRAW+JPEG of CRAW+HEIF.

# 4. **Maak de opname.**

Er wordt een RAW-opname opgeslagen die Dual Pixel-data (Dual Pixel RAW-beeld) bevat.

#### $\bf{0}$ **Waarschuwing**

- $\bullet$  Het opstarten duurt langer als de aan-/uitschakelaar op <  $\bigcirc N$  > staat of als de camera de activiteiten weer hervat vanuit automatisch uitschakelen.
- De continue opnamesnelheid is langzamer als u opneemt met Dual Pixel RAW  $(\sqrt{2})$ ). Ook de maximale opnamereeks is lager.
- De transportmodi [ ] en [ ] [ ] zijn niet beschikbaar. De modus instellen op [ 일기 of  $\Box$   $H$  heeft hetzelfde effect als instellen op  $\Pi$ .
- Ruis kan een beetje opvallender zijn in RAW-, RAW+JPEG- of RAW+HEIFbeelden.
- De volgende functies zijn niet beschikbaar: meervoudige belichting, HDRopnamen, RAW-burstmodus, scherpstelbracketing, elektronische sluiter en directe instelling beeldkwaliteit.

#### $\Box$ **Opmerking**

### **Hoeveelheid en effect van Dual Pixel RAW-correctie**

- Grotere lensdiafragma's vergroten de hoeveelheid en het effect van de correctie.
- De mate en het effect van de correctie zijn mogelijk onvoldoende met sommige objectieven en bij het opnemen van bepaalde scènes.
- De mate en het effect van de correctie variëren afhankelijk van de camerarichting (verticaal of horizontaal).
- De mate en het effect van de correctie zijn mogelijk onvoldoende onder sommige opnameomstandigheden.

<span id="page-201-0"></span>U kunt de aspect ratio van de opname wijzigen.

1. Selecteer [**n**: Hoogte/breedte foto].

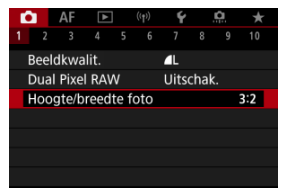

2. **Stel de aspect ratio in.**

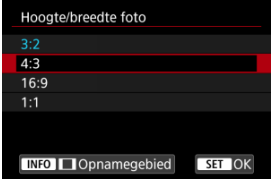

- Selecteer een aspect ratio.
- Als u de opnamegebiedweergave niet wilt wijzigen, drukt u op de knop  $\langle \mathcal{Q}_\text{eff} \rangle$

### **JPEG-beelden**

De opnamen worden samen met de ingestelde aspect ratio opgenomen.

### **RAW-beelden**

De opnames worden altijd met de aspect ratio [**3:2**] opgenomen. De informatie over de geselecteerde beeldverhouding wordt toegevoegd aan het RAW-beeldbestand, waardoor Digital Photo Professional (EOS-software) bij het verwerken van RAWbeelden een beeld kan genereren met dezelfde aspect ratio als de instelling op het moment van opname.

3. **Selecteer hoe het opnamegebied wordt weergegeven.**

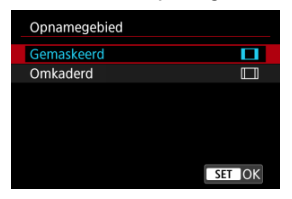

- $\bullet$  Druk in het scherm in stap 2 op de knop < INFO >.
- Selecteer het weergavetype en druk vervolgens op de knop <  $\binom{6}{5}$  >.

## **T** Opmerking

RAW-beelden die zijn vastgelegd met een aspect ratio van [**4:3**], [**16:9**] of [**1:1**] worden tijdens weergave getoond met lijnen die het opnamegebied aangeven. Deze lijnen worden niet in het beeld opgenomen. Merk op dat in diavoorstellingen alleen het beeldgebied wordt weergegeven [\(](#page-628-0)

<span id="page-203-0"></span>In belichtingsbracketing worden drie opeenvolgende beelden vastgelegd met verschillende belichtingen binnen uw gespecificeerde bereik van maximaal ±3 stops (in tussenstappen van 1/3 stop) door de sluitertijd, diafragmawaarde of ISO-snelheid automatisch aan te passen.

\* AEB staat voor Auto Exposure Bracketing, oftewel bracketing met automatische belichting.

1. **Selecteer [ : Bel.comp./AEB].**

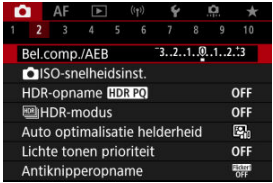

2. **Stel het AEB-bereik in.**

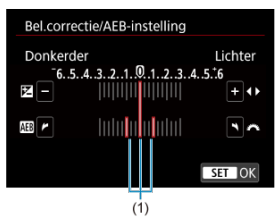

- Draai aan het instelwiel <  $s^{\text{max}}_{1/2}$  > om het AEB-bereik (1) in te stellen. Door aan het instelwiel <  $\frac{1}{2}$  > te draaien kunt u de belichtingscorrectiewaarde instellen.
- $\bullet$  Druk op de knop <  $\binom{5}{10}$  > om hem in te stellen.
- Als u het menu sluit, wordt het AEB-bereik weergegeven op het scherm.

# 3. **Maak de opname.**

Standaardbelichting

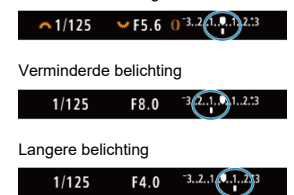

- Drie bracketed opnamen worden overeenkomstig de ingestelde transportmodus in deze volgorde gemaakt: standaardbelichting, verminderde belichting en langere belichting.
- AEB wordt niet automatisch geannuleerd. Om AEB te annuleren, volgt u stap 2 om de weergave van het AEB-bereik uit te schakelen.

#### $\overline{\mathbf{T}}$ **Waarschuwing**

Belichtingscorrectie in AEB is mogelijk minder effectief wanneer [**netital**: Autool Lighting Optimizer/ $\bigcap$ : Auto optimalisatie helderheid] (**a**[\)](#page-224-0) is ingesteld op een andere optie dan [**Uitschak.**].

#### $\Box$ **Opmerking**

- $\bullet$  [ $\bigstar$ ] knippert in de linker benedenhoek van het scherm tijdens AEB.
- Als de transportmodus is ingesteld op  $\Box$  moet u de ontspanknop driemaal indrukken voor elke opname. In de modus [ ]], [ [ ] [ ] of [ ] [ ] houdt u de ontspanknop volledig ingedrukt om drie beelden vast te leggen, de ene na de andere, voordat de camera automatisch stopt met fotograferen. Wanneer [  $\delta$  ] of rô [3] is ingesteld, worden de drie opeenvolgende opnamen vastgelegd na een vertraging van 10 of 2 seconden. Als  $[\mathcal{O}_C]$  is ingesteld, wordt driemaal het

opgegeven aantal opnamen gemaakt in een continue opname.

- U kunt AEB instellen in combinatie met de belichtingscompensatie.
- AEB is niet beschikbaar bij flitsfotografie of bulb-belichting, bij ruisonderdrukking bij meerdere opnamen, scherpstelbracketing, opnemen met creatieve filters of in de HDR- of RAW-burstmodus.
- De AEB wordt automatisch geannuleerd als u een van de volgende dingen doet: De aan-/uitschakelaar instellen op  $\leq$  OFF > of wanneer de flitser volledig is opgeladen.

<span id="page-205-0"></span>Belichtingscorrectie wordt gebruikt om de standaardbelichting die door de camera is ingesteld lichter (langere belichting) of donkerder (verminderde belichting) te maken. Belichtingscorrectie is beschikbaar in de modi <  $Fv$  >, <  $P$  >, <  $Tv$  >, <  $Av$  > en <  $M$  >. Zie [M: Handmatige belichting](#page-146-0) voor details over belichtingscorrectie als de modus <  $M$  > en ISO Auto beide zijn ingesteld, en zie [Fv: AE met flexibele prioriteit](#page-134-0) voor de modus  $\leq$  Fv >.

# 1. **Controleer de belichting.**

- Druk de ontspanknop half in en controleer de indicator voor het belichtingsniveau.
- 2. **Stel de waarde voor de compensatie in.** Langere belichting, voor lichtere beelden

$$
\bigcap_{n=1}^{\infty} (1/125) = 54.0 \quad \text{or} \quad 3.2 \quad \text{(3.2)} \quad 3.3 \quad \text{M}
$$

Verminderde belichting, voor donkerdere beelden

$$
\sim 1/125 \qquad F5.6 \qquad \sim 3.432 \quad 2.3 \quad \text{m}
$$

- Stel deze in door naar het scherm te kijken terwijl u aan het instelwiel  $\langle \sqrt[3]{\cdot} \rangle$  draait.
- Een pictogram [ $2$ ] wordt weergegeven om de belichtingscorrectie aan te geven.

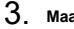

# 3. **Maak de opname.**

Als u de belichtingscorrectie wilt annuleren, stelt u de indicator voor het belichtingsniveau [ ] in op de standaardbelichtingsindex ([  $\blacksquare$ ]).

#### T **Waarschuwing**

Als  $\left| \bigcirc \right|$ : Auto Lighting Optimizer/ $\bigcirc$ : Auto optimalisatie helderheid] (**2**[\)](#page-224-0) is ingesteld op een andere instelling dan [**Uitschak.**], kan het beeld er nog licht uitzien, zelfs als een verkleinde belichtingscorrectie is ingesteld voor donkerdere beelden.

# **D** Opmerking

De belichtingscorrectiewaarde blijft van toepassing, zelfs nadat u de aan-/ uitschakelaar op <  $\mathsf{OFF}$  > hebt gezet.

#### <span id="page-207-0"></span>[Effect van AE-vergrendeling](#page-208-0) ΓZΙ.

U kunt de belichting vergrendelen als u de opname afzonderlijk wilt scherpstellen en belichten of wanneer u meerdere opnamen wilt maken met dezelfde belichtingsinstelling.

Druk op de knop  $\leq$   $\neq$  > om de belichting te vergrendelen, maak vervolgens een nieuwe compositie en maak de opname. Dit heet AE-vergrendeling. AE-vergrendeling is geschikt voor het opnemen van bijvoorbeeld onderwerpen met tegenlicht.

- 1. **Stel scherp op het onderwerp.**
	- Druk de ontspanknop half in.
	- De belichtingswaarde wordt weergegeven.

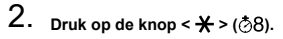

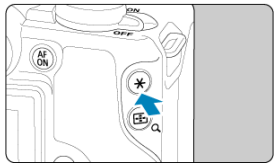

- $\bullet$  Een pictogram  $[\frac{\mathcal{H}}{\mathcal{H}}]$  wordt in de linker benedenhoek van het scherm weergegeven om aan te geven dat de belichting is vergrendeld (AEvergrendeling).
- $\bullet$  Telkens wanneer u op de knop <  $\bigstar$  > drukt, wordt de huidige belichtingsinstelling vergrendeld.

<span id="page-208-0"></span>3. **Bepaal de compositie opnieuw en maak de opname.**

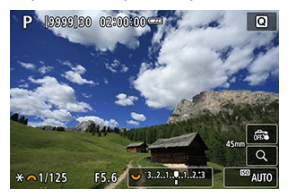

Als u nog meer foto's wilt maken terwijl u de AE-vergrendeling behoudt, houdt u de knop <  $\bigstar$  > ingedrukt en drukt u op de ontspanknop om nog een foto te maken.

#### $\Box$ **Opmerking**

AE-vergrendeling is niet mogelijk bij bulb-belichting.

# **Effect van AE-vergrendeling**

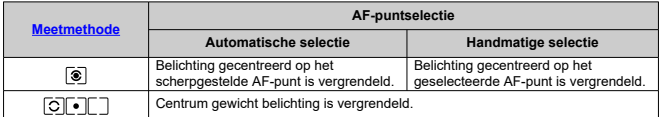

\* Centrum gewicht belichting is vergrendeld wanneer [  $\circledcirc$  ] is ingesteld met de camera geconfigureerd voor handmatige scherpstelling  $\left(\frac{\sqrt{2}}{2}\right)$  $\left(\frac{\sqrt{2}}{2}\right)$ .

- <span id="page-209-0"></span>[ISO-snelheidsbereik bij handmatige instelling](#page-212-0) 図
- [ISO-snelheidsbereik bij ISO auto](#page-214-0) 囜
- [De kortste sluitertijd voor ISO auto instellen](#page-216-0) 図

Stel de ISO-snelheid (de lichtgevoeligheid van de beeldsensor) in op het gewenste omgevingslichtniveau. In de basismodi wordt de ISO-snelheid automatisch ingesteld. Zie [ISO-snelheid tijdens video-opname](#page-904-0) voor informatie over de ISO-snelheid bij videoopnamen.

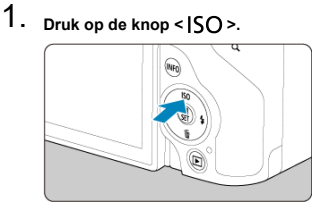

2. **Stel de ISO-snelheid in.**

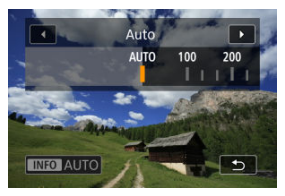

- $\bullet$  Draai aan het instelwiel <  $\sqrt[3]{s}$  > om de instelling te kiezen.
- De ISO-snelheid kan worden ingesteld op een waarde van ISO 100 tot en met ISO 32000, met tussenstappen van 1/3 stop.
- Als [**AUTO**] is geselecteerd, wordt de ISO-snelheid automatisch ingesteld.
- Als [**AUTO**] is geselecteerd, wordt de werkelijk ingestelde ISO-snelheid weergegeven wanneer u de ontspanknop half indrukt.
- Om [**AUTO**] op te geven bij het instellen van [**ISO-snelheid**] in

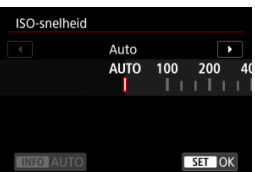

**[C]:** CISO-snelheidsinst.] drukt u op de knop < INFO >.

# **Richtlijnen voor de ISO-snelheid**

- Lage ISO-snelheden beperken de beeldruis maar kunnen het risico vergroten van het trillen van camera/onderwerp of het gebied waarop is scherpgesteld beperken (minder scherptediepte) onder sommige opnameomstandigheden.
- Hoge ISO-snelheden maken opnemen bij weinig licht mogelijk, een groter scherpstelgebied (meer scherptediepte) en een groter flitsbereik maar ze kunnen ook de beeldruis versterken.

### **Opmerking**

- U kunt de ISO-snelheid ook instellen in de optie ISO-snelheid door op de knop
- < M-Fn > te drukken terwijl een beeld op het scherm wordt weergegeven.
- Om het bereik van de handmatige ISO-snelheidsinstelling uit te breiden naar H **(equivalent met ISO 51200) moet u <b>[ISO-snelh.bereik**] aanpassen in [ $\bullet$ ]:  $\bullet$ 150snelheidsinst.] ( $\widehat{ }$ [\)](#page-212-0).

#### $\mathbf \Omega$ **Waarschuwing**

- $\bullet$  Beeldruis (lichtpunties of strepen) en onregelmatige kleuren kunnen toenemen en de schijnbare resolutie kan afnemen bij H (gelijk aan ISO 51200), omdat dit een uitgebreide ISO-snelheid is.
- Als u **[**  $\bullet$ ]: Lichte tonen prioriteit] instelt op [Inschak.] of [Vergroot] ( $\circ$ [\)](#page-226-0), voorkomt dit dat u ISO 100/125/160 of H (equivalent met ISO 51200) selecteert.
- Wanneer u opnamen maakt met een hoge ISO-snelheid, hoge temperatuur, lange belichtingstijd of meerdere opnamen, kunnen beeldruis (korreligheid, lichtpuntjes, strepen, enzovoort), onregelmatige kleuren en kleurwijzigingen zichtbaarder worden.
- Wanneer u met omstandigheden werkt die een extreme hoeveelheid ruis veroorzaken, zoals een combinatie van een hoge ISO-snelheid, hoge temperatuur en lange belichtingstijd, kan het zijn dat beelden niet goed worden opgeslagen.
- Als u een hoge ISO-snelheid en de flitser gebruikt om een onderwerp te fotograferen dat zich dichtbij bevindt, kan de opname overbelicht zijn.

<span id="page-212-0"></span>U kunt het bereik van de handmatige ISO-snelheid instelling instellen (de minimum- en maximumgrenzen). U kunt de minimumgrens instellen tussen ISO 100 en ISO 32000 en de maximumgrens tussen ISO 200 en ISO H (gelijk aan ISO 51200).

1. **Selecteer [ :  ISO-snelheidsinst.].**

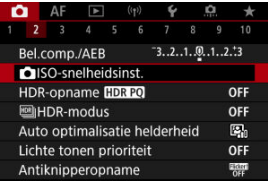

2. **Selecteer [ISO-snelh.bereik].**

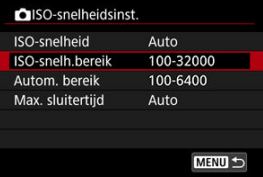

3. **Stel [Minimum] in.**

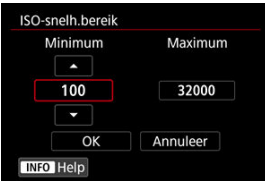

- Selecteer het vakje [**Minimum**] en druk vervolgens op de knop <  $\frac{\sqrt{8}}{\sqrt{5}}$  >.
- Selecteer een ISO-snelheid en druk vervolgens op de knop <  $\binom{20}{5}$ >.

4. **Stel [Maximum] in.**

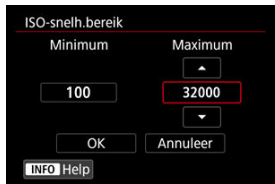

- Selecteer het vakje [Maximum] en druk vervolgens op de knop < @ >.
- Selecteer een ISO-snelheid en druk vervolgens op de knop < $\left(\frac{\mathbb{R}}{\mathbb{R}}\right)$ >.
- 5. **Selecteer [OK].**

<span id="page-214-0"></span>U kunt het automatische ISO-snelheidsbereik voor ISO auto instellen tussen ISO 100 en ISO 32000. Het minimum kan worden ingesteld binnen ISO 100-25600 en het maximum binnen ISO 200-32000, in stappen van 1 stop.

1. **Selecteer [Autom. bereik].**

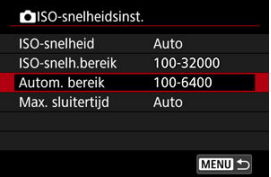

2. **Stel [Minimum] in.**

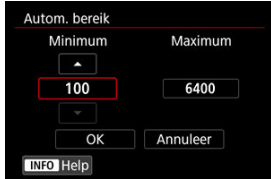

- Selecteer het vakje [**Minimum**] en druk vervolgens op de knop <  $\left(\frac{\mathbf{B}}{\mathbf{E}}\right)$  >.
- Selecteer een ISO-snelheid en druk vervolgens op de knop <  $\left(\frac{\mathbb{R}}{\epsilon}\right)$ >.

3. **Stel [Maximum] in.**

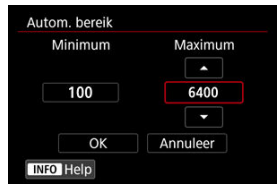

- Selecteer het vakje [Maximum] en druk vervolgens op de knop <  $\langle \frac{\mathbb{R}}{2} \rangle$  >.
- Selecteer een ISO-snelheid en druk vervolgens op de knop <  $\left(\frac{\mathbb{R}}{\mathbb{R}^2}\right)$ >.

# 4. **Selecteer [OK].**

## **D** Opmerking

De instellingen [**Minimum**] en [**Maximum**] werken ook als de minimale en maximumsnelheid voor veiligheidsshift van de ISO-snelheid [\(](#page-844-0) $\alpha$ ).
U kunt de kortste sluitertijd voor ISO auto instellen om te voorkomen dat sluitertijden automatisch te laag worden ingesteld.

Dit is effectief in de <  $\mathbf{P}$  >- of <  $\mathbf{A}\mathbf{v}$  >-modus bij het met een groothoeklens vastleggen van onderwerpen die bewegen of bij gebruik van een telelens. Dit kan ook zorgen voor vermindering van cameratrilling en wazige onderwerpen.

1. **Selecteer [Max. sluitertijd].**

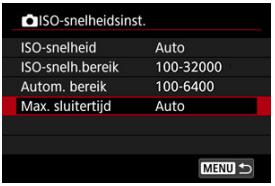

2. **Stel de gewenste kortste sluitertijd in.**

**Auto**

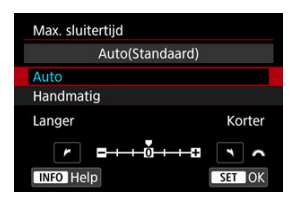

Als u [**Auto**] selecteert, draait u aan het instelwiel < > voor instelling van het verschil ten opzichte van de standaardsnelheid (op Langer of Korter) en drukt u vervolgens op de knop <  $\left(\frac{m}{k}\right)$ >.

### **Handmatig**

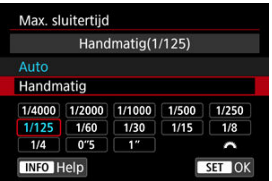

Als u [**Handmatig**] selecteert, draait u aan het instelwiel < > om de sluitertijd te selecteren. Druk vervolgens op de knop <  $\left(\frac{1}{21}\right)$  >.

#### **Waarschuwing** Т

- Indien geen juiste belichting kan worden verkregen wanneer de maximumlimiet voor ISO-snelheid is ingesteld op [**Autom. bereik**], wordt een sluitertijd ingesteld die lager is dan de [**Max. sluitertijd**] om de standaardbelichting te verkrijgen.
- Deze functie wordt niet toegepast bij flitseropnamen.

#### $\Box$ **Opmerking**

Wanneer [**Auto(Standaard)**] is ingesteld, is de kortste sluitertijd het omgekeerde van de brandpuntsafstand van de lens. Een enkele stap van [**Langer**] naar [**Korter**] is gelijk aan een enkele stop van de sluitertijd.

PQ in HDR PQ verwijst naar de gammacurve van het ingangssignaal voor de weergave van HDR-beelden.

Met HDR PQ-instellingen kan de camera HDR-beelden produceren volgens de PQ-

specificatie gedefinieerd in ITU-R BT.2100 en SMPTE ST.2084. (Daadwerkelijke weergave is afhankelijk van de monitorprestaties.)

Foto's worden vastgelegd als HEIF- of RAW-beelden.

\* HDR staat voor High Dynamic Range, oftewel groot dynamisch bereik.

\* PQ staat voor Perceptual Quantization, oftewel perceptuele kwantisatie.

1. Selecteer [**n**: HDR-opname [DRP0].

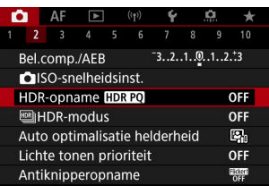

2. **Selecteer [Inschak.].**

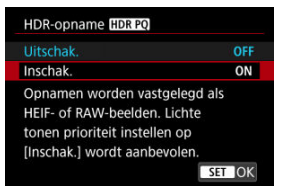

Op het scherm worden tijdens opnamen en afspelen geconverteerde beelden weergegeven die lijken op de beelden zoals die eruit zouden zien op een apparaat met HDR-weergave.

#### $\bullet$ **Waarschuwing**

- Uitgebreide ISO-snelheden (H) zijn niet beschikbaar in HDR-opname.
- Sommige opnames kunnen er anders uitzien dan op een apparaat met HDRweergave.
- Ongebruikte signaalwaarden worden ruwweg aangegeven door grijze beeldgebieden in het histogram als [**net in HDR-opname <b>[**[DREO]] is ingesteld op [**Inschak.**].
- [ : **Weerg.prestaties**] is niet beschikbaar als [ : **HDR-opname** ] is ingesteld op [**Inschak.**]. Het is ingesteld op [**Vloeiend**].
- Voor beelden vastgelegd met [**O**: HDR-opname **[D] PO**] ingesteld op [Inschak.], voor afspelen op een apparaat met HDR-weergave, stelt u [▶]: HDMI **HDR-uitgang**] in op [**Aan**] [\(](#page-651-0) **2**). Merk op dat ongeacht de instelling [ ► : **HDMI HDR-uitgang**], HDR-beelden worden gebruikt voor weergave op apparaten met HDR-weergave.

U kunt foto's met uitgeknipte hooglichten en verminderde schaduwen maken voor een groter dynamisch bereik zelfs bij zeer contrastrijke scènes. HDR-opnamen zijn effectief bij het fotograferen van landschappen en stillevens.

**HDR-opname vergroot de gradatie in donkere beeldgebieden door drie beelden die opzettelijk met verschillende belichting (standaard, onderbelicht en overbelicht) zijn gemaakt, te combineren om een HDR-beeld te produceren dat het verlies van detail in donkere beeldgebieden compenseert. HDR-beelden worden opgenomen als HEIF's of JPEG's.**

\* HDR staat voor High Dynamic Range, oftewel groot dynamisch bereik.

1. Selecteer [**nd**: **and HDR-modus**].

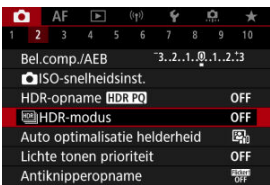

2. **Stel [Dyn. bereik aanp.] in.**

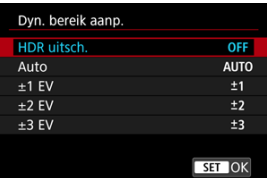

- Als u [**Auto**] selecteert, wordt het dynamisch bereik automatisch ingesteld, afhankelijk van het algehele kleurtoonbereik van het beeld.
- Hoe hoger het getal, des te groter het dynamisch bereik.
- Om het maken van HDR-opnamen uit te schakelen selecteert u [**HDR uitsch.**].

 $3.$  Stel [Beperk max. helderh] in (alleen met [**1 :** HDR-opname **[[DR**  $\Omega$ ] **ingesteld op [Inschak.]).**

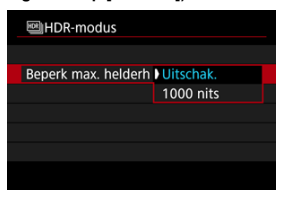

- Met [**Uitschak.**] is maximumhelderheid niet beperkt. Aanbevolen wanneer u beelden op een monitor bekijkt die beelden met een helderheid van meer dan 1000 nits ondersteunt.
- Met [**1000 nits**] is de maximumhelderheid beperkt tot ongeveer 1000 nits.

# 4. **Stel [Continue HDR] in.**

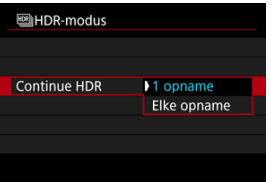

- Met [**1 opname**] wordt HDR-opname automatisch geannuleerd nadat u klaar bent met opnamen maken.
- Met [**Elke opname**] blijft u HDR-opnamen maken tot de instelling in stap 2 wordt ingesteld op [**HDR uitsch.**].

5. **Stel [Beeld aut. uitl.] in.**

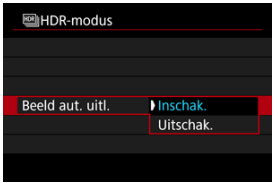

- Selecteer [**Inschak.**] voor het maken van opnamen uit de hand. Selecteer [**Uitschak.**] wanneer u een statief gebruikt.
- 6. **Specificeer welke beelden moeten worden opgeslagen.**

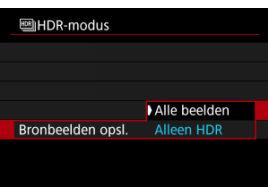

- Als u de drie vastgelegde beelden en het resulterende HDR-beeld wilt opslaan, selecteert u [**Alle beelden**].
- Als u alleen het HDR-beeld wilt opslaan, selecteert u [**Alleen HDR**].

# 7. **Maak de opname.**

Wanneer u de ontspanknop volledig ingedrukt houdt, worden drie opeenvolgende opnamen vastgelegd en wordt het HDR-beeld op de kaart opgeslagen.

#### $\bullet$ **Waarschuwing**

- Uitgebreide ISO-snelheden (H) zijn niet beschikbaar in HDR-opname.
- De flitser wordt tijdens het maken van HDR-opnamen niet gebruikt.
- AEB is niet beschikbaar.
- Bij het maken van HDR-opnamen worden drie beelden vastgelegd met instellingen als sluitertijden automatisch ingesteld. Om deze reden zullen zelfs in de modi

 $\leq$  FV >,  $\leq$  TV > en  $\leq$  M > de sluitertijd en ISO-snelheid veranderen volgens de snelheid die u hebt opgegeven.

- Om cameratrilling te voorkomen kan een hoge ISO-snelheid worden ingesteld.
- Als u HDR-beelden maakt met [**Beeld aut. uitl.**] ingesteld op [**Inschak.**], worden geen gegevens over de AF-puntweergave  $\sqrt{\omega}$ [\)](#page-276-0) en geen stofwisdata  $\sqrt{\omega}$ ) aan de opname toegevoegd.
- Als u HDR-opnamen uit de hand maakt terwijl [**Beeld aut. uitl.**] is ingesteld op [**Inschak.**], worden de beeldranden iets bijgesneden en de resolutie iets verlaagd. Als de opnamen niet goed kunnen worden uitgelijnd als gevolg van bijvoorbeeld cameratrilling, dan werkt de functie voor automatische beelduitlijning niet. Wanneer u opnamen maakt met zeer hoge (of zeer lage) belichtinginstellingen, werkt de automatische beelduitlijning mogelijk niet goed.
- Als u HDR-opnamen uit de hand maakt terwijl [**Beeld aut. uitl.**] is ingesteld op [**Uitschak.**], dan worden de drie beelden mogelijk niet correct uitgelijnd en is het HDR-effect wellicht gereduceerd. U wordt aangeraden een statief te gebruiken.
- Automatische beelduitlijning werkt mogelijk niet goed bij zich herhalende patronen (rasters, strepen, enz.) en opnamen in één kleur.
- Het kan zijn dat onderwerpen zoals de lucht of witte muren niet met een vloeiende gradatie, maar met ruis of onregelmatige belichting of kleuren worden weergegeven.
- HDR-opname onder TL-licht of LED-verlichting kan problemen zoals onregelmatige belichting of kleuren in HDR-beelden veroorzaken vanwege de flikkerende lichtbron. Flikkereffeten kunnen worden verminderd door [**Antiknipperopname**] op **Inschak.**] in te stellen.
- Met HDR-opnamen worden de beelden samengevoegd en opgeslagen op de kaart. Dit kan enige tijd in beslag nemen. [**BUSY**] verschijnt op het scherm terwijl beelden worden verwerkt, en opnemen is niet mogelijk tot de verwerking is voltooid.
- De maximumsluitertijd bij HDR-opname met een elektronische sluiter is 1/8000 sec.

#### П **Opmerking**

- De beeldkwaliteit van RAW HDR-beelden is als volgt.
	- [<sup>2</sup>]: HDR-opname **[[D]: [20]** ingesteld op [Uitschak.]: JPEG-kwaliteit

• [<sup>1</sup>]: HDR-opname **[[DRE0]** ingesteld op [Inschak.]: HEIF-kwaliteit

HDR-beeldkwaliteit in RAW+JPEG- of RAW+HEIF-opnamen komt overeen met de JPEG- of HEIF-beeldkwaliteit die u hebt opgegeven.

# **Auto Lighting Optimizer (Auto optimalisatie helderheid)**

Helderheid en contrast kunnen automatisch worden gecorrigeerd als opnamen donker lijken of het contrast te hoog of te laag is.

> 1. **Selecteer [ : Auto Lighting Optimizer/ : Auto optimalisatie helderheid].**

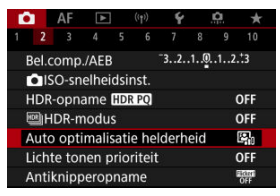

2. **Stel een correctie-optie in.**

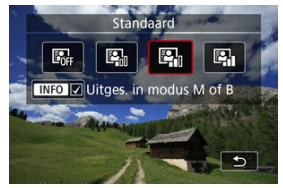

#### $\bf{0}$ **Waarschuwing**

- Ruis kan toenemen en de vermeende resolutie kan veranderen onder bepaalde opnameomstandigheden.
- Als het effect van Auto Lighting Optimizer (Auto optimalisatie helderheid) te sterk is en de opname komt niet overeen met uw gewenste helderheid, stelt u in op [**Zwak**] of [**Uitschak.**].
- Indien een andere optie dan [**Uitschak.**] is ingesteld en u gebruikmaakt van belichtingscorrectie of flitsbelichtingscorrectie de opnamen donkerder te maken, kunnen de beelden nog steeds licht uitvallen. Indien u een donkere belichting wilt, stelt u deze optie in op [**Uitschak.**].

# *Opmerking*

● Voor het mogelijk maken van inschakeling van [<sup>2</sup> : Auto Lighting Optimizer/  $\bullet$ : Auto optimalisatie helderheid] zelfs in de < M >- en < B >-modi, drukt u op de knop <  $\mathsf{INFO}$  > in stap 2 om het vinkje  $\{\sqrt{\}$  voor [**Uitges. in modus M of B**] te wissen.

U kunt overbelichte, uitgeknipte hooglichten verminderen.

1. **Selecteer [ : Lichte tonen prioriteit].**

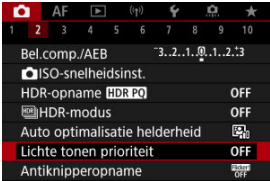

2. **Stel een optie in.**

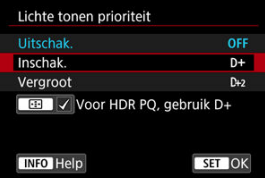

- [**Inschak.**]: verbetert het verloop in hoge lichten. De overgang tussen grijstinten en hoge lichten wordt geleidelijker.
- [**Vergroot**]: beperkt overbelichte hoge lichten nog meer dan [**Inschak.**] onder bepaalde opnameomstandigheden.

#### $\mathbf{0}$ **Waarschuwing**

- De ruis kan iets toenemen.
- Het beschikbare ISO-bereik begint bij ISO 200. Uitgebreide ISO-snelheden kunnen niet worden ingesteld.
- Met [**Vergroot**] zien de resultaten er in sommige scènes niet volgens verwachting uit.

# *Opmerking*

[ : **Lichte tonen prioriteit**] is ingesteld op [**Inschak.**] en kan niet worden gewijzigd nadat u [<sup>6</sup>]: HDR-opname **[IDR 20**] hebt ingesteld op [Inschak.] door de knop  $\leq$   $\frac{1}{2}$  > in te drukken om een vinkje aan deze instelling toe te voegen. [ : **Lichte tonen prioriteit**] wordt ingesteld op [**Uitschak.**], zelfs als u [<sup>2</sup>]: HDR-opname **[DRP0]** instelt op [Inschak.], met [Dyn. bereik aanp.] in **[C]**:  $\mathbb{R}$  ||HDR-modus] ingesteld op een andere optie dan **[HDR uitsch.**].

228

Ongelijke belichting en kleur kunnen het gevolg zijn als u continue opnamen maakt met korte sluitertijden onder flikkerende lichtbronnen zoals TL-licht, als gevolg van ongelijke verticale belichting. Met antiknipperopnamen kunt u opnamen maken waarbij belichting en kleuren minder worden beïnvloed door flikkeren.

1. Selecteer [ $\Omega$ : Antiknipperopname].

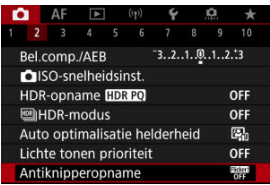

# 2. **Selecteer [Inschak.].**

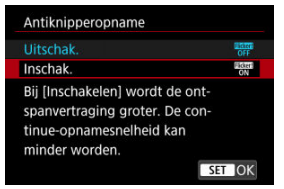

3. **Maak de opname.**

#### $\bf{0}$ **Waarschuwing**

- Als [**Inschak.**] is ingesteld en u opnamen maakt onder een flikkerende lichtbron, kan de ontspanvertraging van de sluiter langer worden. Ook kan de continue opnamesnelheid afnemen en kan het opname-interval onregelmatig worden.
- Flikkering bij een andere frequentie dan 100Hz of 120Hz kan niet worden gedetecteerd. Als de flikkeringsfrequentie van de lichtbron verandert tijdens continue opname, kunnen de effecten van de flikkering bovendien niet worden verminderd.
- In de modus  $\leq$  **FV** $>$ ,  $\leq$  **P** $>$  of  $\leq$  **AV** $>$  kan de kleurtoon van vastgelegde beelden verschillen als de sluitertijd verandert tijdens continue opname of als u meerdere opnamen van dezelfde scène maakt met verschillende sluitertijden. U kunt

inconsistente kleurtonen voorkomen door opnamen te maken in de modus  $\leq$   $\sim$   $\geq$ 

- $\langle M \rangle$  of  $\langle T \mathbf{v} \rangle$  met een vaste sluitertiid.
- De kleurtoon van vastgelegde beelden kan verschillen tussen [**Inschak.**] en [**Uitschak.**].
- Sluitertijd, diafragmawaarde en ISO-snelheid kunnen veranderen als u met opnemen begint met AE-vergrendeling.
- Als het onderwerp zich tegen een donkere achtergrond bevindt of als er fel licht in het beeld is, worden flikkeringen mogelijk niet correct gedetecteerd.
- Flikkerreductie is bij speciale verlichting niet altijd mogelijk.
- Afhankelijk van de lichtbron worden flikkeringen mogelijk niet correct gedetecteerd.
- Afhankelijk van de lichtbronnen of opnameomstandigheden wordt het verwachte resultaat mogelijk niet verkregen, ook niet als u deze functie gebruikt.

### **同** Opmerking

- Vooraf testopnamen maken wordt aanbevolen.
- Detecteer flikkeren handmatig als het scherm flikkert (bijvoorbeeld omdat de lichtbron verandert) door op de knop < (e) > te drukken, [Antiknipperopname] te selecteren en op de knop <  $INFO$  > te drukken.
- Flikkeren wordt niet verminderd in de basismodi.
- Flikkerreductie werkt ook bij gebruik van flitsfotografie. Het verwachte resultaat wordt echter mogelijk niet verkregen voor wireless flitsen.

Er zijn vier meetmethoden beschikbaar om de helderheid van het onderwerp te meten. Meestal wordt meervlaksmeting aanbevolen. Meervlaksmeting wordt automatisch ingesteld in de basismodi (behalve in de modus <  $\circledast$ :  $\circledast$  = die centrum gewicht gemiddeld gebruikt).

1. **Selecteer [ : Meetmethode].**

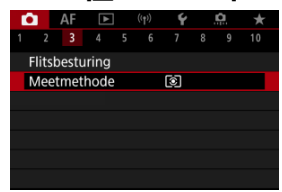

# 2. **Selecteer een optie.**

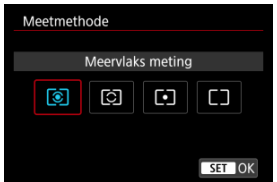

## **: Meervlaks meting**

Een algemene meetmethode die zelfs geschikt is voor onderwerpen met tegenlicht. De camera past de belichting automatisch aan het onderwerp aan.

## **: Deelmeting**

Dit is nuttig wanneer er veel helderdere lichten rond het onderwerp zijn als gevolg van tegenlicht, enzovoort. Het deelmeetgebied wordt aangegeven op het scherm.

## **: Spotmeting**

Effectief bij het meten van een specifiek gedeelte van het onderwerp. Het spotmeetgebied wordt op het scherm aangeduid.

## **•**  $\Box$ : Centrum gew. gemiddeld

De meting over het scherm wordt gemiddeld, waarbij het midden van het scherm zwaarder weegt.

#### $\bullet$ **Waarschuwing**

- Als (meervlaksmeting) is ingeschakeld, wordt de belichtingsinstelling vergrendeld (AE-vergrendeling) wanneer u de ontspanknop half ingedrukt houdt terwijl u opnamen maakt met [1-beeld AF]. Met  $\boxed{C}$  (deelmeting),  $\boxed{\bullet}$  (spotmeting) of  $\Box$  (centrum gewicht gemiddeld) wordt de belichtingswaarde ingesteld op het moment dat de foto wordt genomen (zonder vergrendeling van de belichtingswaarde wanneer de ontspanknop half wordt ingedrukt).
- $\bullet$  Met  $\left[\bigcirc$  : Mtmth., AE vrgr. na schrpst.]  $\left(\circledcirc\right)$  $\left(\circledcirc\right)$  kunt u instellen of u de belichting al dan niet wilt vergrendelen (AE-vergrendeling) zodra op onderwerpen is scherpgesteld met 1-beeld AF.

# **Witbalans**

- ΓZ **[Witbalans](#page-235-0)**
- [**AWB**[\] Automatische witbalans](#page-236-0) 枢
- 囪  $\lceil \bigcirc \rceil$  Handmatige witbalans
- [ K [\] Kleurtemperatuur](#page-242-0) 図

Witbalans (WB) zorgt ervoor dat witte gebieden er wit uitzien. Bij de instelling Auto [**[WB**]] (Sfeerprioriteit) of [**[WE]** W] (Witprioriteit) zal doorgaans automatisch de juiste witbalans worden ingesteld. Als u met de instelling Auto geen natuurlijke kleuren krijgt, kunt u een witbalans selecteren die bij de lichtbron past of de witbalans handmatig instellen door een opname van een wit voorwerp te maken.

Bij de basismodi wordt [**WE**]] (Sfeerprioriteit) automatisch ingesteld. ([WE]W] (Witprioriteit) wordt ingesteld in de modus  $\langle \mathbf{H} \rangle$ .)

1. **Druk op de knop < > ( ).**

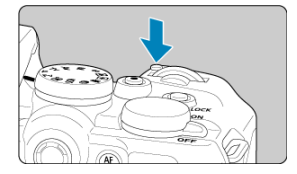

 $\bullet$  Druk op de knop <  $M$ - $Fn$  > als een beeld op het scherm wordt weergegeven.

2. **Selecteer de optie witbalans.**

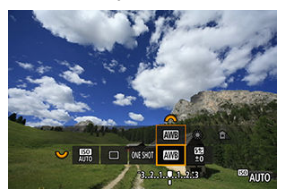

- $\bullet$  Draai aan het instelwiel <  $\frac{1}{2}$  > om het witbalansinstelitem te selecteren.
- 3. **Selecteer een witbalansinstelling.**

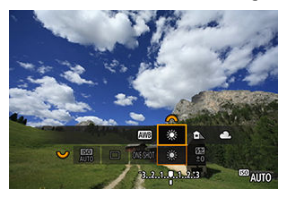

 $\bullet$  Draai aan het instelwiel <  $\frac{1}{2}$  > om een keuze te maken.

#### $\overline{R}$ **Opmerking**

- C Zie [AWB[\] Automatische witbalans](#page-236-0) voor instructies voor het instellen van [AWB] en [**AWBW]**.
- $\bullet$  Om uw voorkeurskleurtemperatuur in te stellen selecteert u [ $\Box$ ] in [ $\Box$ : **Witbalans**] en draait u aan het instelwiel <  $\frac{1}{2}$  >.

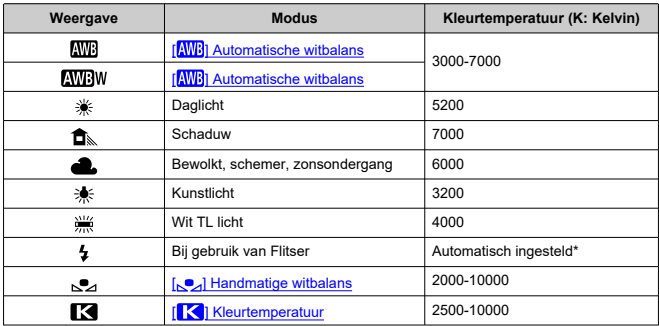

\* Van toepassing op Speedlites met een functie voor overdracht van kleurtemperatuur. In andere gevallen wordt de kleurtemperatuur vast ingesteld op circa 6000 K.

# <span id="page-235-0"></span>**Witbalans**

Het menselijk oog past zich aan veranderingen in de verlichting aan, zodat witte voorwerpen er onder alle soorten verlichting wit uitzien. Camera's bepalen het wit op basis van de kleurtemperatuur van de verlichting en passen op basis hiervan beeldverwerking toe om de kleurtonen in uw foto's er natuurlijk uit te laten zien.

<span id="page-236-0"></span>Met [**[WE]** (Sfeerprioriteit) kunt u de intensiteit van de warme kleurzweem van het beeld vergroten wanneer u scènes in kunstlicht opneemt.

Als u [**WBW**] (Witprioriteit) selecteert, kunt u de intensiteit van de warme kleurzweem van het beeld verkleinen.

1. Selecteer [<sup>0</sup>: Witbalans].

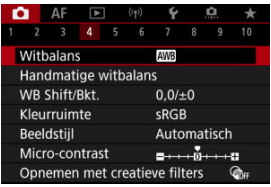

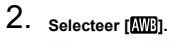

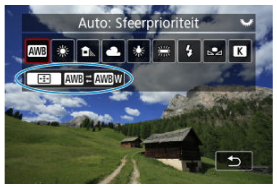

 $\bullet$  Zorg dat  $[\overline{\text{MIB}}]$  geselecteerd is en druk op de knop <  $\overline{|\cdot|}$  >.

3. **Selecteer een optie.**

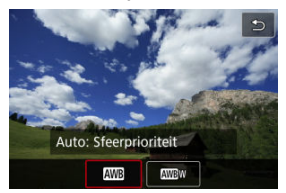

#### $\bullet$ **Waarschuwing**

# **Aandachtspunten bij instelling op [ ] (witprioriteit)**

- De warme kleurzweem van onderwerpen kan vervagen.
- Als meerdere lichtbronnen in de scène zijn opgenomen, wordt de warme kleurzweem van het beeld mogelijk niet verminderd.
- Als u de flitser gebruikt, zal de kleurtoon dezelfde zijn als bij [ [ ] (Sfeerprioriteit).

<span id="page-238-0"></span>Met handmatige witbalans kunt u de witbalans handmatig instellen voor de specifieke lichtbron van de opnamelocatie. Zorg ervoor dat u deze procedure uitvoert onder de lichtbron op de plaats van opname.

# **Registratie van een beeld op een kaart**

1. **Fotografeer een wit voorwerp.**

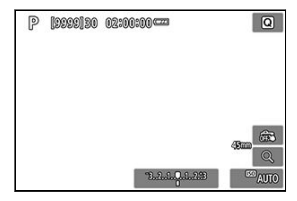

- Richt de camera op een vlak wit voorwerp zodat het scherm met wit is gevuld.
- Stel de camera in op handmatige scherpstelling  $\left( \frac{\alpha}{2} \right)$  en maak de opname zodat het witte voorwerp standaardbelichting heeft.
- U kunt elke willekeurige witbalansinstelling gebruiken.

#### T **Waarschuwing**

- Een correcte witbalans wordt mogelijk niet verkregen als uw beeld sterk afwijkt van de standaardbelichting.
- Deze beelden kunnen niet worden geselecteerd: opnamen die zijn gemaakt met de beeldstijl ingesteld op [**Monochroom**], opnamen met meervoudige belichting of RAW-burstopnamen, bijgesneden beelden of beelden met een creatief filter, en opnamen die met een andere camera zijn gemaakt.
- 
- 2. Selecteer [<sup>2</sup>]: Handmatige witbalans].

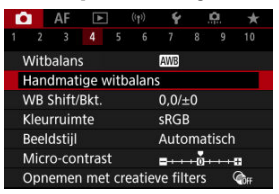

3. **Importeer de witbalansgegevens.**

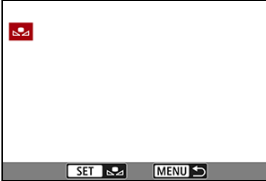

- $\bullet$  Draai aan het instelwiel <  $\frac{1}{2}$  > om het in stap 1 vastgelegde beeld te selecteren en druk vervolgens op de knop <  $\left(\frac{m}{\epsilon}\right)$  >.
- Selecteer [**OK**] om de gegevens te importeren.
- 4. Selecteer [**0**: Witbalans].
- 5. **Selecteer de handmatige witbalans.**

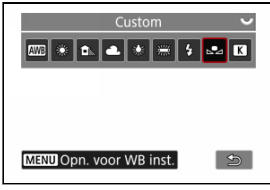

 $\bullet$  Selecteer  $[\mathcal{S}_\mathcal{A}]$ .

# **Witbalansen opnemen en opslaan**

- 1. **Druk op de knop < >.**
- 2. **Selecteer de optie witbalans.**

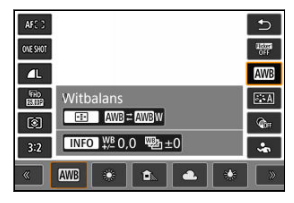

● Druk <  $\frac{1}{200}$  > omhoog of omlaag om te selecteren.

3. **Selecteer [Opn. voor WB inst.].**

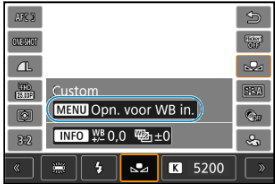

 $\bullet$  Draai aan het instelwiel <  $\frac{1}{2}$  > of druk <  $\frac{1}{2}$  > naar links of rechts om [ $\epsilon$ ] te selecteren en druk vervolgens op de knop < MENU >.

4. **Fotografeer een wit voorwerp.**

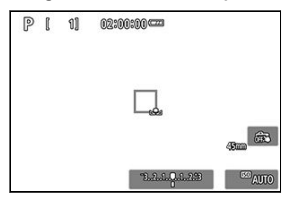

- Richt de camera op een vlak wit voorwerp zodat het scherm met wit is gevuld.
- Stel de camera in op handmatige scherpstelling  $\left( \frac{\partial}{\partial q} \right)$  en maak de opname zodat het witte voorwerp standaardbelichting heeft.
- De handmatige witbalans wordt op de camera geregistreerd.

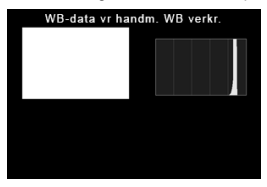

#### Œ **Waarschuwing**

Een correcte witbalans wordt mogelijk niet verkregen als uw beeld sterk afwijkt van de standaardbelichting.

#### $\overline{R}$ **Opmerking**

In plaats van een opname van een wit voorwerp te maken kunt u ook een opname van een grijskaart of een standaard reflector met 18% grijs (in de handel verkrijgbaar) maken.

<span id="page-242-0"></span>U kunt een waarde instellen die de kleurtemperatuur voor de witbalans voorstelt.

1. Selecteer [<sup>1</sup> : Witbalans].

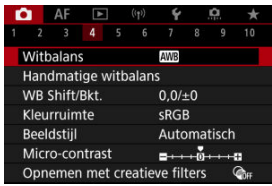

2. **Stel de kleurtemperatuur in.**

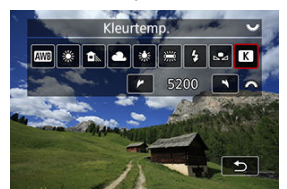

- $\bullet$  Selecteer  $[\mathbf{K}]$ .
- Draai aan het instelwiel <  $\frac{1}{2}$  > om de kleurtemperatuur te selecteren en druk vervolgens op de knop <  $\left(\frac{\mathbf{p}}{\epsilon}\right)$  >.
- De kleurtemperatuur kan worden ingesteld van circa 2500K tot 10000K (in stappen van 100K).

## *<u><b>D*</u> Opmerking

- Wanneer u de kleurtemperatuur instelt voor een kunstmatige lichtbron, moet u indien nodig ook de witbalanscorrectie (meer magenta of meer groen) instellen.
- Bij het instellen van [ ] op een waarde die wordt gemeten met een in de handel verkrijgbare kleurtemperatuurmeter, maakt u vooraf enkele testopnamen en past u de instelling zo nodig aan om het verschil tussen de kleurtemperatuurmeter en de camera te compenseren.

<span id="page-243-0"></span>**Witbalanscorrectie** 層

### $\mathbb{F}$  [Automatische witbalansbracketing](#page-245-0)

U kunt de ingestelde witbalans corrigeren. Deze correctie heeft hetzelfde effect als het gebruik van een in de handel verkrijgbaar kleurtemperatuurconversiefilter of kleurcompensatiefilter.

# **Witbalanscorrectie**

1. **Selecteer [ : WB Shift/Bkt.].**

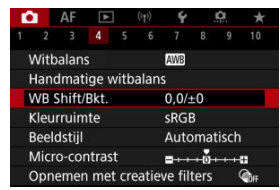

2. **Stel de witbalanscorrectie in.**

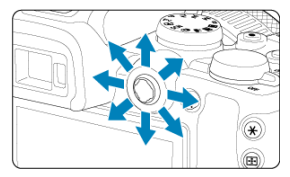

Voorbeeldinstelling: A2, G1

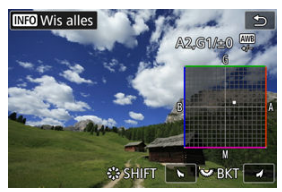

- Gebruik <  $\frac{3}{25}$  > om het symbool "■" op het scherm naar de gewenste positie te verplaatsen.
- B staat voor blauw, A voor amber, M voor magenta en G voor groen. De witbalans wordt gecorrigeerd in de richting waarin u de markering verplaatst.
- De richting en hoeveelheid correctie worden rechtsboven in het scherm aangegeven.
- Als u op de knop <  $NFO$  > drukt, worden alle instellingen voor [WB **Shift/Bkt.**] geannuleerd.
- $\bullet$  Druk op de knop <  $\binom{2}{x}$  > om de instelling te sluiten.

# *Opmerking*

Eén correctieniveau voor blauw/amber is gelijk aan circa 5 mireds van een kleurtemperatuurconversiefilter. (Mired: maateenheid voor kleurtemperatuur die wordt gebruikt voor waarden en zoals de dichtheid van een kleurtemperatuurconversiefilter.)

<span id="page-245-0"></span>Met witbalansbracketing kunt u drie beelden tegelijk vastleggen met verschillende kleurtonen.

# **Instelling van de witbalansbracketingwaarde**

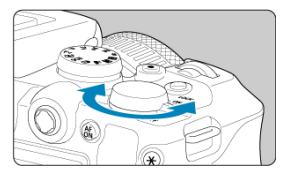

Als u in stap 2 van [Witbalanscorrectie](#page-243-0) aan het instelwiel <  $\frac{1}{2}$  > draait, verandert de markering "■" op het scherm in "■ ■ ■" (3 punten). Als u het hoofdinstelwiel naar rechts draait, wordt B/A-bracketing ingesteld en als u het

wiel naar links draait, is de instelling magenta/groen (M/G).

# **B/A-afwijking ±3 niveaus**

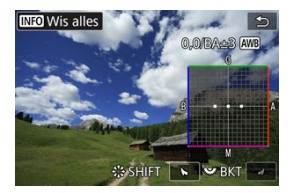

- De richting en hoeveelheid bracketing worden rechtsboven in het scherm aangegeven.
- Als u op de knop <  $NFO$  > drukt, worden alle instellingen voor [WB Shift/Bkt.] geannuleerd.
- $\bullet$  Druk op de knop <  $\binom{2}{x}$  > om de instelling te sluiten.

#### **Waarschuwing** T

- Tijdens witbalansbracketing is de maximale opnamereeks voor continue opnamen lager.
- Aangezien voor iedere opname drie afbeeldingen worden opgeslagen, kost het opslaan van de opname op de geheugenkaart meer tijd.

# *C* Opmerking

- Bracketing wordt toegepast op de beelden in de volgende volgorde: 1. standaardwitbalans, 2. meer blauw (B) en 3. meer amber (A), of 1. standaardwitbalans, 2. meer magenta (M) en 3. meer groen (G).
- U kunt ook de witbalanscorrectie en AEB samen met witbalansbracketing instellen. Als u kiest voor AEB in combinatie met witbalansbracketing, worden er van een enkele opname negen versies opgeslagen.
- Het witbalanspictogram knippert om aan te geven dat de witbalansbracketing is ingesteld.
- U kunt de bracketingvolgorde  $\sqrt{\alpha}$ [\)](#page-843-0) en het aantal opnamen  $\sqrt{\alpha}$ ) voor de witbalansbracketing wijzigen.
- "**BKT**" staat voor bracketing.

Het bereik van reproduceerbare kleuren wordt "kleurruimte" genoemd. Voor normale opnamen wordt sRGB aanbevolen.

In basismodi wordt [**sRGB**] automatisch ingesteld.

- 1. **Selecteer [ : Kleurruimte].**
- 2. **Stel een optie voor de kleurruimte in.**

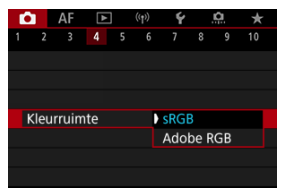

Selecteer [**sRGB**] of [**Adobe RGB**] en druk vervolgens op de knop  $<$   $\left(\frac{R}{2}\right)$  >.

# **Adobe RGB**

Deze kleurruimte wordt voornamelijk gebruikt voor commercieel drukwerk en andere professionele toepassingen. Aanbevolen bij het gebruik van apparatuur zoals schermen die compatibel zijn met Adobe RGB of printers die compatibel zijn met DCF 2.0 (Exif 2.21 of later).

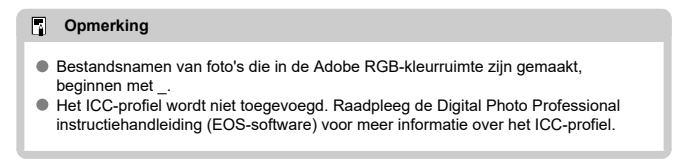

#### [Kenmerken van beeldstijlen](#page-249-0) 図

# **K**j [Symbolen](#page-251-0)

Door een vooraf ingestelde beeldstijl te selecteren kunt u opnamekenmerken verkrijgen die bij uw fotografische expressie of bij het onderwerp passen.

1. Selecteer [ $\bullet$ : Beeldstijl].

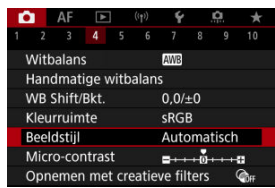

2. **Selecteer een beeldstijl.**

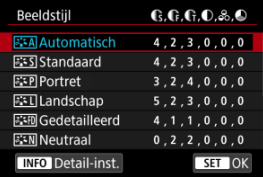

### <span id="page-249-0"></span>**Automatisch**

De kleurtoon wordt automatisch aangepast aan de omstandigheden. In natuur- en buitenopnamen en opnamen van zonsondergangen zien de kleuren er levendig uit, zoals voor blauwe luchten, bomen en struiken, en zonsondergangen.

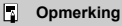

Gebruik een andere beeldstijl als de gewenste kleurtoon niet wordt verkregen met [**Automatisch**].

# **• <b>Standaard**

Het beeld ziet er levendig, scherp en helder uit. Geschikt voor de meeste scènes.

# **Portret**

Voor egale huidtinten, met net iets minder scherpte. Geschikt voor portretten in closeup.

De huidtint kan worden aangepast door wijziging van de [**Kleurtoon**], zoals beschreven is in [Instellingen en effecten.](#page-254-0)

## **• EEI** Landschap

Voor levendige blauwe en groene tinten en zeer scherpe en heldere beelden. Gebruik deze instelling voor indrukwekkende landschappen.

## **• <b>FIFI** Gedetailleerd

Voor een gedetailleerde weergave van fijne contouren en subtiele texturen van het onderwerp. De kleuren zullen iets levendiger zijn.

## **• <b>EXAL** Neutraal

Voor het later retoucheren op een computer. Maakt beelden gedempt, met minder contrast en natuurlijke kleurtonen.

## **Natuurlijk**

Voor het later retoucheren op een computer. Natuurgetrouwe weergave van de werkelijke kleuren van onderwerpen zoals gemeten bij daglicht met een kleurtemperatuur van 5200K. Maakt beelden gedempt, met minder contrast.

## **• E:** Monochroom

Voor zwart-witbeelden.

#### π **Waarschuwing**

Kleurenbeelden kunnen niet worden hersteld uit JPEG/HEIF-beelden die zijn gemaakt met de beeldstijl [**Monochroom**].

# **Gebruiker 1-3**

U kunt een nieuwe stijl toevoegen die is gebaseerd op instellingen die vooraf zijn ingesteld, zoals [**Portret**] of [**Landschap**] of een beeldstijlbestand, en deze vervolgens naar wens aanpassen [\(](#page-252-0) ). Opnamen gemaakt met een stijl die u nog niet hebt aangepast, hebben dezelfde kenmerken als de standaardinstelling [**Automatisch**].

# <span id="page-251-0"></span>**Symbolen**

Pictogrammen op het selectiescherm voor beeldstijl zijn aanduidingen van [**Sterkte**], [**Details**] en [**Drempel**] voor [**Scherpte**] en [**Contrast**], alsook voor andere parameters. De nummers geven de waarden weer voor deze instellingen voor de betreffende beeldstijl.

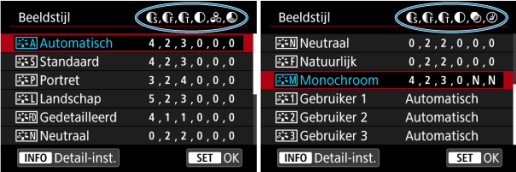

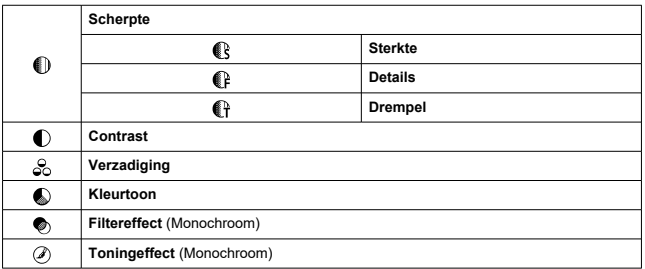

#### **Waarschuwing**  $\bf{0}$

Voor video-opname wordt "\*, \*" aangegeven voor de parameters [**Details**] en [**Drempel**] van [**Scherpte**]. [**Details**] en [**Drempel**] kunnen niet worden ingesteld voor video-opname.
#### <span id="page-252-0"></span>[Instellingen en effecten](#page-254-0) 図

#### **Monochroom aanpassen** 囜

U kunt elke beeldstijl aanpassen door de standaardinstellingen te wijzigen. Voor meer informatie over aanpassing van [Monochroom] raadpleegt u **Manument [Monochroom](#page-255-0)** [aanpassen](#page-255-0).

# 1. **Selecteer [ : Beeldstijl].**

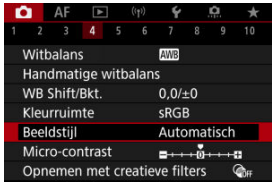

# 2. **Selecteer een beeldstijl.**

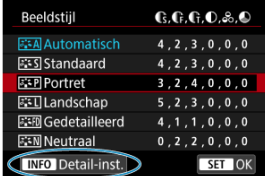

Selecteer de beeldstijl die u wilt aanpassen en druk vervolgens op de  $k$ nop <  $N$ F $O$  >.

3. **Selecteer een optie.**

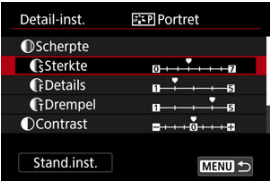

- Selecteer een optie en druk vervolgens op de knop <  $\left(\frac{\mathbb{R}}{2\pi}\right)$  >.
- Voor meer informaties over instellingen en effecten raadpleegt u [Instellingen en effecten.](#page-254-0)

## 4. **Stel het effectniveau in.**

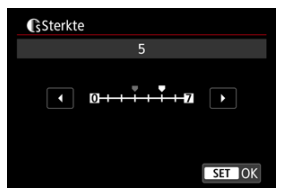

 $\bullet$  Pas het effectniveau aan en druk vervolgens op de knop <  $\langle \overline{\mathbb{R}} \rangle$  >.

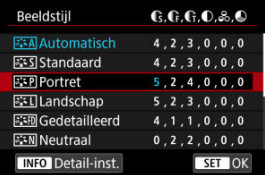

- Druk op de knop < MENU > om de aangepaste instelling op te slaan en terug te keren naar het selectiescherm voor Beeldstijl.
- Alle instellingen waarvoor u de standaardwaarden wijzigt, worden weergegeven in blauw.

#### <span id="page-254-0"></span> $\Box$ **Opmerking**

- Voor video-opname kunnen [**Details**] en [**Drempel**] voor [**Scherpte**] niet worden ingesteld (niet weergegeven).
- Door bij stap 3 [**Stand.inst.**] te selecteren, kunt u de standaardparameterinstellingen van de respectieve beeldstijl herstellen.
- Als u opnamen wilt maken met de aangepaste beeldstijl, selecteert u eerst de aangepaste beeldstijl en maakt u vervolgens de opnamen.

## **Instellingen en effecten**

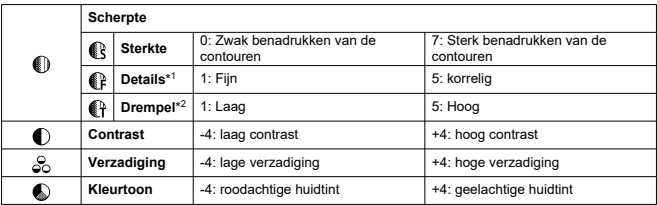

\* 1: Geeft de dikte van de rand aan waarop de verbetering van toepassing is. Hoe kleiner het getal, hoe fijner de contouren die kunnen worden benadrukt.

\* 2: Contrastdrempel tussen de randen en de omringende beeldgebieden, die bepalend is voor de randverbetering. Hoe kleiner het getal, hoe meer de contouren zullen worden benadrukt wanneer het verschil in contrast laag is. Ruis is echter meer zichtbaar wanneer het getal kleiner is.

## <span id="page-255-0"></span>**Filtereffect**

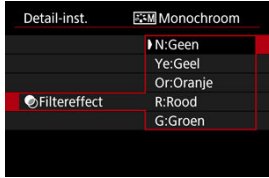

U kunt op een monochroom beeld witte wolken of groene bomen meer laten afsteken door een filtereffect toe te passen.

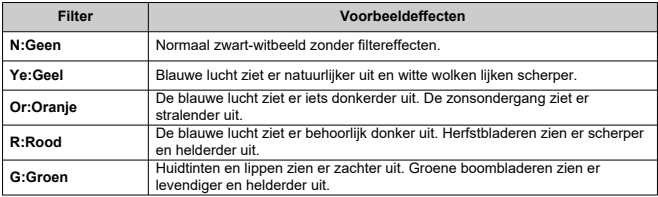

### $\Box$ **Opmerking**

Door [**Contrast**] te verhogen wordt het filtereffect opvallender.

## **Toningeffect**

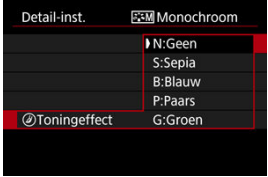

Door een toningeffect toe te passen kunt u een monochroom beeld in de geselecteerde kleur maken. Dit is handig wanneer u onvergetelijke beelden wilt maken.

U kunt een basis beeldstijl selecteren, zoals [**Portret**] of [**Landschap**], de parameters daarvan naar wens aanpassen en de stijl vervolgens vastleggen onder [**Gebruiker 1**] - [**Gebruiker 3**]. Dat is handig wanneer u meerdere beeldstijlen maakt met verschillende instellingen.

Beeldstijlendie u in de camera hebt vastgelegd via EOS Utility (EOS-software, @) kunnen hier ook worden aangepast.

1. Selecteer [<sup>1</sup>: Beeldstijl].

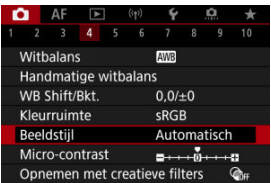

2. **Selecteer [Gebruiker].**

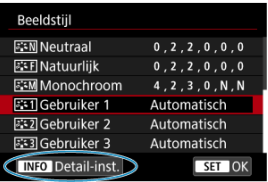

Selecteer [Gebruiker \*] en druk vervolgens op de knop <  $\mathsf{NFO}$  >.

3. **Druk op de knop < >.**

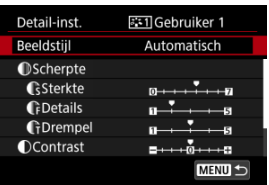

- **Zorg dat [Beeldstijl]** geselecteerd is en druk op de knop <  $\binom{2}{k}$  >.
- 4. **Selecteer een basis beeldstijl.**

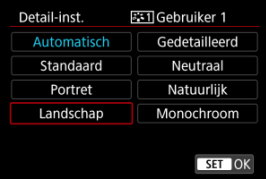

- Selecteer de basis beeldstijl en druk vervolgens op de knop < $\mathcal{L}_k$ ) >.
- Selecteer op deze manier ook stijlen bij het aanpassen van stijlen die op de camera zijn vastgelegd met EOS Utility (EOS-software).

## 5. **Selecteer een optie.**

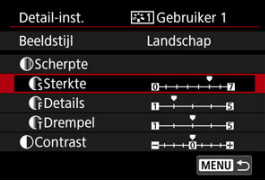

Selecteer een optie en druk vervolgens op de knop <  $\left(\frac{\overline{B}}{8t}\right)$ >.

6. **Stel het effectniveau in.**

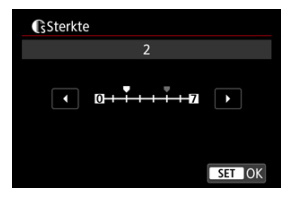

- $\bullet$  Pas het effectniveau aan en druk vervolgens op de knop <  $\mathcal{R}$  >.
- Zie [Aanpassen van beeldstijlen](#page-252-0) voor meer informatie.

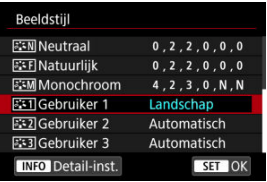

- $\bullet$  Druk op de knop < MENU > om de aangepaste instelling op te slaan en terug te keren naar het selectiescherm voor Beeldstijl.
- De basis beeldstijl wordt rechts van [**Gebruiker \***] weergegeven.
- De blauwe stijlnamen in [**Gebruiker \***] zijn gewijzigd ten opzichte van de standaardwaarden.

### **Waarschuwing**  $\bf{0}$

- Als een beeldstijl al is vastgelegd onder [**Gebruiker \***], worden de parameterinstellingen van de eerder vastgelegde, door de gebruiker gedefinieerde beeldstijl, gewist wanneer u de basis beeldstijl wijzigt.
- U kunt de standaard stijl en instellingen voor [**Gebruiker \***] herstellen door [**Basis instell.**] te selecteren in [ $\blacklozenge$ : Camera resetten].

### $\Box$ **Opmerking**

- Om opnamen te maken met een vastgelegde beeldstijl selecteert u de geregistreerde [**Gebruiker \***] en maakt u de opname.
- Raadpleeg de EOS Utility instructiehandleiding voor instructies over het registreren van een beeldstijlbestand op de camera.

U kunt het micro-contrast van het beeld aanpassen, dat wordt bepaald door het contrast van de beeldranden.

Stel deze optie in naar de negatieve kant om de beelden zachter te laten lijken of naar de positieve kant voor een scherpere weergave.

1. **Selecteer [ : Micro-contrast].**

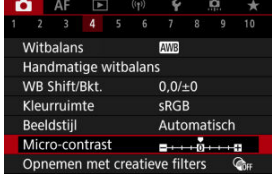

# 2. **Stel het effectniveau in.**

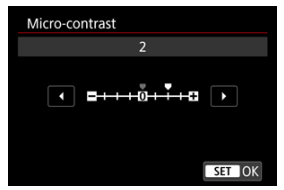

### $\bf{0}$ **Waarschuwing**

- Instelling van het micro-contrast kan de gebieden rond de grenzen van beelden met een hoog contrast donkerder of lichter maken.
- Het effect van deze instelling wordt niet weergegeven op beelden op het scherm bij het maken van foto's.
- Opnamen met creatieve filters configureren 図
- [Kenmerken van opnamen met creatieve filters](#page-263-0)

U kunt opnamen maken terwijl creatieve filtereffecten worden toegepast. Alleen beelden met de filtereffecten toegepast worden opgeslagen.

## **Opnamen met creatieve filters configureren**

1. Selecteer [ $\bullet$ : Opnemen met creatieve filters].

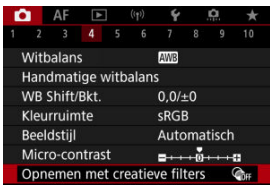

### O **Waarschuwing**

De camera maakt opnamen in de enkelbeeldmodus wanneer een creatieve filter is ingesteld, ongeacht de instelling van de transportmodus  $(<\Box x$  >,  $<\Box y$ H >, of  $<\Box y$  >).

2. **Selecteer een filtereffect.**

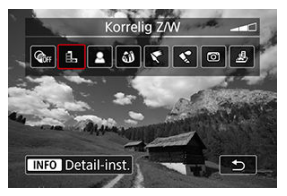

- Gebruik het instelwiel <  $\text{S}^{\text{max}}$  > om het filtereffect ( $\text{Q}$ [\)](#page-263-0) te selecteren.
- Opnamen worden weergegeven met het desbetreffende filtereffect toegepast.

## **Waarschuwing**

- Sommige items op het tabblad AF zijn niet beschikbaar met het [**Fisheye-effect**] of [**Miniatuureffect**] geselecteerd.
- 3. **Pas het filtereffect aan.**

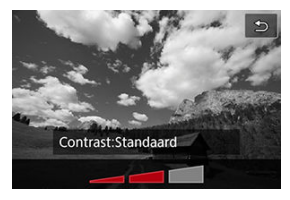

- $\bullet$  Druk op de knop <  $NFO$  >.
- Gebruik het instelwiel <  $\frac{1}{5}$  > om het filtereffect  $\left(\frac{1}{5}\right)$  $\left(\frac{1}{5}\right)$  aan te passen.

# 4. **Maak de opname.**

De vastgelegde opnamen hebben het desbetreffende filtereffect toegepast.

## **D** Opmerking

Er zijn verschillende creatieve filtereffecten beschikbaar voor video-opname  $(\alpha)$  $(\alpha)$ .

## <span id="page-263-0"></span> **Korrelig Z/W**

Maakt het beeld korrelig en zwart-wit. Door het contrast aan te passen kunt u het zwartwiteffect veranderen.

## **Softfocus**

Geeft het beeld een zachte uitstraling. Door de scherpte aan te passen bepaalt u de zachtheid van het beeld.

## **• A Fisheve-effect**

Geeft het effect van een fisheye-lens. De opname krijgt een tonvormige vervorming. Afhankelijk van het niveau van dit filtereffect verandert het bijgesneden gedeelte langs de rand van de opname. Omdat dit filtereffect het midden van het beeld vergroot, kan de schijnbare resolutie in het midden van het beeld afnemen, afhankelijk van het aantal vastgelegde pixels. Dus stel het filtereffect in terwijl u het resulterende beeld controleert. [**AF-gebied**] is ingesteld op [**1-punt AF**].

## **Effect kunst opvallend**

Hiermee laat u de foto op een olieverfschilderij lijken en ziet het onderwerp er driedimensionaler uit. Door het effect aan te passen kunt u het contrast en de verzadiging aanpassen. Het kan zijn dat onderwerpen zoals de lucht of witte muren niet met vloeiende gradatie, maar onregelmatig of met aanzienlijke ruis worden weergegeven.

## **A** Aquareleffect

Hiermee ziet de foto eruit als een aquarel met zachte kleuren. Door het effect aan te passen bepaalt u de kleurintensiteit. Het kan zijn dat nachtopnamen of donkere scènes niet met vloeiende gradatie, maar onregelmatig of met aanzienlijke ruis worden weergegeven.

## **• [6] Speelgoedcamera-effect**

Verandert de kleuren naar de typische kleuren van speelgoedcamera's en maakt de vier hoeken van het beeld donkerder. Kleurtoonopties kunnen worden gebruikt om de kleurzweem te veranderen.

## ● *晶*, Miniatuureffect

Creëert een kijkdooseffect.

Als u onder de standaardinstelling fotografeert, blijft het midden er scherp uitzien. Raadpleeg "Miniatuureffect aanpassen" (@[\)](#page-131-0) om het scherp uitziende gebied te verplaatsen (het scènekader).

[**AF-gebied**] is ingesteld op [**1-punt AF**]. Het wordt aanbevolen om opnamen te maken waarbij het AF-punt en het scènekader zijn uitgelijnd.

### $\bullet$ **Waarschuwing**

- Met [**Korrelig Z/W**] zal het korrelige voorbeeld enigszins afwijken van het uiterlijk van uw opnamen.
- Met de opties [**Softfocus**] of [**Miniatuureffect**] kan het voorbeeld met wazig effect enigszins afwijken van het uiterlijk van uw opnamen.
- Er wordt geen histogram weergegeven.
- ■En under genommingemmininggen in mentale is niet beschikbaar.
- [Correctie helderheid van randen](#page-266-0) 図
- **[Vervormingscorrectie](#page-267-0)**
- [Digitale lensoptimalisatie](#page-268-0) 図
- [Correctie chromatische aberratie](#page-269-0) 図
- **[Diffractiecorrectie](#page-270-0)** 囪

Lichtverval, beeldvervorming en andere problemen kunnen worden veroorzaakt door optische kenmerken van de lens. De camera kan deze verschijnselen corrigeren door gebruik te maken van [**Lensafwijkingscorrectie**].

# 1. **Selecteer [ : Lensafwijkingscorrectie].**

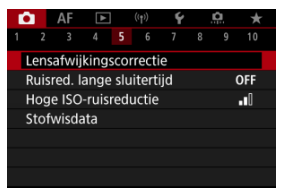

# 2. **Selecteer een optie.**

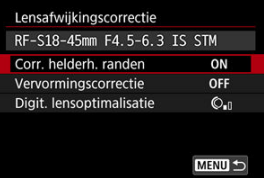

<span id="page-266-0"></span>3. **Selecteer een instelling.**

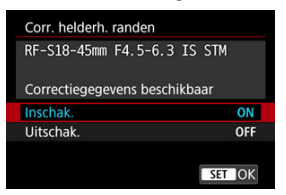

- Bevestig dat de naam van de bevestigde lens en [**Correctiegegevens beschikbaar**] worden weergegeven.
- Als [**Correctiegeg. niet beschikbaar**] of [ ] wordt weergegeven, raadpleegt u [Digitale lensoptimalisatie.](#page-268-0)

## **Correctie helderheid van randen**

Vignettering (donkere hoeken van afbeeldingen) kan worden gecorrigeerd.

#### T **Waarschuwing**

- Afhankelijk van de opnameomstandigheden kan er mogelijk ruis aan de randen van een beeld ontstaan.
- Hoe hoger de ISO-snelheid, hoe lager de mate van correctie.

#### 同 **Opmerking**

De toegepaste mate van correctie is lager dan de maximale correctie die kan worden toegepast met Digital Photo Professional (EOS-software).

<span id="page-267-0"></span>Vervorming (beeldkromming) kan worden gecorrigeerd.

### Œ **Waarschuwing**

- Het aangeven van de vervormingscorrectie kan de beeldhoek licht veranderen, met als gevolg beelden die een beetje zijn gesneden en iets minder scherp lijken.
- De hoeveelheid van het bijgesneden beeld kan verschillen tussen foto's en video's.

### $\overline{R}$ **Opmerking**

Met RF-lenzen wordt vervormingscorrectie tijdens video-opnamen ondersteund.

<span id="page-268-0"></span>Diverse afwijkingen van de optische eigenschappen van een lens kunnen worden gecorrigeerd, samen met diffractie en door low-passfilter veroorzaakt resolutieverlies.

Als [Correctiegeg. niet beschikbaar] of [ $\aleph$ ] wordt weergegeven door [Digit. **lensoptimalisatie**], kunt u EOS Utility gebruiken om de correctiegegevens voor de lens aan de camera toe te voegen. Raadpleeg de EOS Utility instructiehandleiding voor meer informatie.

#### Œ **Waarschuwing**

- Beeldverwerking na afloop van opnamen duurt langer wanneer [**Hoog**] is ingesteld (waardoor de lees-/schrijfindicator langer blijft branden).
- De maximale opnamereeks is kleiner met [**Hoog**]. Beeldopname op de kaart duurt ook langer.
- Afhankelijk van de opnameomstandigheden kan de ruis toenemen door de effecten van correctie. Beeldranden kunnen ook duidelijker worden weergegeven. Pas naar behoefte de scherpte van de beeldstijl aan of stel [**Digit. lensoptimalisatie**] in op [**Uitschak.**] voor de opname.
- Hoe hoger de ISO-snelheid, hoe lager de mate van correctie.
- Voor video-opname wordt [**Digit. lensoptimalisatie**] niet weergegeven. (Correctie is niet mogelijk.)
- Het effect van digitale lensoptimalisatie kan niet op het scherm worden gecontroleerd tijdens de opname.

#### $\Box$ **Opmerking**

Met [**Digit. lensoptimalisatie**] ingesteld op [**Standaard**] of [**Hoog**], worden [**Corr. chromat. afw.**] en [**Diffractiecorrectie**] niet weergegeven, maar deze zijn beide ingesteld op [**Inschak.**] voor opname.

## <span id="page-269-0"></span>**Correctie chromatische aberratie**

Chromatische aberratie (kleurranden rond onderwerpen) kan worden gecorrigeerd.

### $\Box$ **Opmerking**

[**Corr. chromat. afw.**] wordt niet weergegeven wanneer [**Digit. lensoptimalisatie**] is ingesteld op [**Standaard**] of [**Hoog**].

## <span id="page-270-0"></span>**Diffractiecorrectie**

Diffractie (scherpteverlies door het diafragma) kan worden gecorrigeerd.

#### **Waarschuwing** m

- Afhankelijk van de opnameomstandigheden kan de ruis toenemen door de effecten van correctie.
- Hoe hoger de ISO-snelheid, hoe lager de mate van correctie.
- Voor video-opname wordt [**Diffractiecorrectie**] niet weergegeven. (Correctie is niet mogelijk.)
- Het effect van diffractiecorrectie kan niet op het scherm worden gecontroleerd tijdens de opname.

### $\overline{\mathbb{R}}$ **Opmerking**

- "Diffractiecorrectie" corrigeert niet alleen verminderde resolutie veroorzaakt door diffractie, maar ook door de low-passfilter en andere factoren. Op deze manier is correctie ook effectief bij wijd geopend diafragma.
- [**Diffractiecorrectie**] wordt niet weergegeven wanneer [**Digit. lensoptimalisatie**] is ingesteld op [**Standaard**] of [**Hoog**].

### $\mathbf{0}$ **Waarschuwing**

### **Algemene voorzorgsmaatregelen voor lensafwijkingscorrectie**

- Lensafwijkingscorrectie kan niet worden toegepast op bestaande JPEG-/HEIFbeelden.
- Wanneer u een niet-Canon-lens gebruikt, wordt aanbevolen om de correcties in te stellen op [**Uitschak.**], zelfs als [**Correctiegegevens beschikbaar**] wordt weergegeven.
- Bij vergroting van de randen van het beeld kan een deel van het beeld worden weergegeven dat niet wordt opgenomen.
- De hoeveelheid correctie (met uitzondering van diffractiecorrectie) is minder voor lenzen die geen informatie over de afstand geven.

## *<u><b>D*</u> Opmerking

### **Algemene opmerkingen voor lensafwijkingscorrectie**

- Het effect van lensafwijkingscorrectie varieert afhankelijk van de gebruikte lens en de opnameomstandigheden. Daarnaast is het effect is soms moeilijk te zien, afhankelijk van de gebruikte lens, de opnameomstandigheden, enz.
- Als de correctie niet goed te zien is, is het raadzaam het beeld te vergroten en te controleren.
- Correcties kunnen worden toegepast, ook wanneer een Extender of Life-Size Converter is bevestigd.
- Als de correctiegegevens voor de bevestigde lens niet in de camera zijn vastgelegd, geeft dit hetzelfde resultaat als wanneer de correctie is ingesteld op [**Uitschak.**] (behalve bij diffractiecorrectie).
- Raadpleeg indien nodig eveneens de EOS Utility instructiehandleiding.

Ruis zoals lichtpunten of strepen die zich kan voordoen bij lange belichtingen met een sluitertijd van één seconde of langer, kan worden verminderd.

1. **Selecteer [ : Ruisred. lange sluitertijd].**

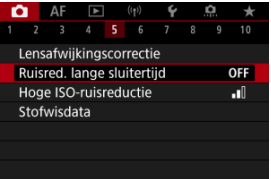

# 2. **Stel een reductie-optie in.**

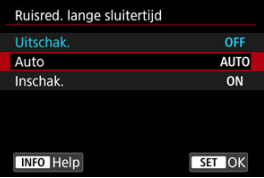

### **Auto**

Bij beelden met een belichtingstijd van 1 seconde of langer wordt ruisreductie automatisch uitgevoerd wanneer er ruis wordt gedetecteerd die typerend is voor lange belichting. Deze instelling is in de meeste gevallen afdoende.

### **Inschak.**

Ruisreductie wordt toegepast voor alle beelden met belichtingstijden van 1 seconde of langer. Met de instelling [**Inschak.**] kan er ruis worden onderdrukt die met de instelling [**Auto**] niet kan worden gedetecteerd.

### $\bullet$ **Waarschuwing**

- Met [**Auto**] of [**Inschak.**] ingesteld kan ruisreductie na opname net zo lang duren als de belichting voor de opname.
- Beelden zien er mogelijk korreliger uit met de instelling [**Inschak.**] dan met de instelling [**Uitschak.**] of [**Auto**].
- [**BUSY**] wordt weergegeven bij ruisreductie, en het opnamescherm wordt niet weergegeven tot het verwerken is voltooid, waarna u weer kunt opnemen.

U kunt de gegenereerde beeldruis verminderen. Deze functie is met name effectief bij het maken van opnamen met hoge ISO-snelheden. Bij opnamen met lage ISO-snelheden kan de ruis in de donkerdere gedeelten van het beeld (de schaduwpartijen) verder worden gereduceerd.

1. **Selecteer [ : Hoge ISO-ruisreductie].**

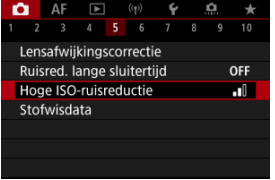

# 2. **Stel het niveau in.**

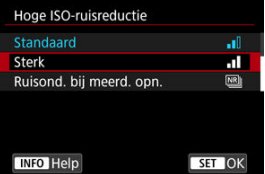

### **Laag, Standaard, Hoog**

De camera past een hoeveelheid ruisreductie toe volgens het door u opgegeven niveau.

### **Ruisond. bij meerd. opn.**

Bij deze instelling wordt ruisreductie met hogere beeldkwaliteit toegepast dan bij instelling [**Sterk**]. Voor elke foto worden vier opnamen achter elkaar gemaakt, uitgelijnd en automatisch samengevoegd tot een JPEG-beeld.

Merk op dat [**Ruisond. bij meerd. opn.**] niet beschikbaar is als de beeldkwaliteit is ingesteld op RAW of RAW+JPEG.

### $\mathbf \Omega$ **Waarschuwing**

### **Aandachtspunten voor ruisreductie bij meerdere opnamen**

- Als de beelden door cameratrilling erg zijn verschoven, is het ruisreductie-effect mogelijk kleiner.
- Kijk uit voor cameratrilling als u vanuit de hand fotografeert. U wordt aangeraden een statief te gebruiken.
- Als u een opname van een bewegend onderwerp maakt, kunnen door de beweging van het onderwerp nabeelden ontstaan.
- Automatische beelduitlijning werkt mogelijk niet goed bij zich herhalende patronen (rasters, strepen, enz.) en opnamen in één kleur.
- Als de helderheid van het onderwerp verandert terwijl de vier opeenvolgende opnamen worden gemaakt, kan dit leiden tot onregelmatige belichting in het beeld.
- Na het maken van de beelden kan het even duren voordat een beeld op de kaart is vastgelegd na het uitvoeren van ruisreductie en het samenvoegen van de beelden. "**BUSY**" verschijnt terwijl beelden worden verwerkt, en opnemen is niet mogelijk tot de verwerking is voltooid.
- [**Ruisond. bij meerd. opn.**] is niet beschikbaar als een van de volgende functies is ingesteld: bulb-belichting, AEB of WB-bracketing, RAW of RAW+JPEG, ruisreductie bij lange sluitertijd, meervoudige belichting, HDR-modus of HDR PQinstellingen, scherpstelbracketing, opnamen met creatieve filter of RAWburstmodus.
- Flitsfotografie is niet beschikbaar. Merk op dat het AF-hulplicht van Speedlites kan afgaan afhankelijk van de instelling [AF: AF-hulplicht].
- [**Ruisond. bij meerd. opn.**] is niet beschikbaar (wordt niet weergegeven) bij videoopnamen.
- De camera wisselt automatisch naar [**Standaard**] als RAW- of RAW+JPEGafbeeldingskwaliteit wordt ingesteld.
- De camera wisselt automatisch naar [**Standaard**] als u de aan-/uitschakelaar instelt op  $\leq$   $\bigcirc$ FF  $\geq$ , de accu of kaart vervangt of omschakelt naar de modus  $\leq$ B  $\geq$ of video-opnamen.

<span id="page-276-0"></span>哅 Voorbereiding

## **K**j [Stofwisdata toevoegen](#page-279-0)

Stofwisdata die worden gebruikt om stofplekken te verwijderen, kunnen worden toegepast op beelden wanneer bij sensorreiniging stof op de sensor achterblijft. Digital Photo Professional (EOS-software) gebruikt de stofwisdata om stofplekken automatisch te verwijderen.

## **Voorbereiding**

- Gebruik een RF- of EF-lens.
- Zorg voor een effen wit voorwerp, zoals een vel papier.
- Stel de brandpuntsafstand van de lens in op 50 mm of meer.
- Gtel de scherpstelmodus in op MF [\(](#page-479-0) $\widehat{B}$ ) en stel handmatig scherp bij oneindig (∞). Als de lens geen focusafstandsschaal heeft, kijkt u naar de voorkant van de lens en draait u de scherpstelring helemaal met de klok mee.

# 1. **Selecteer [ : Stofwisdata].**

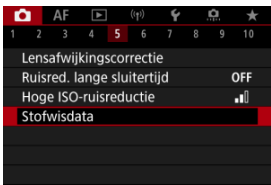

# 2. **Selecteer [OK].**

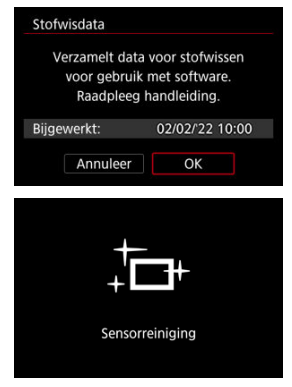

Nadat de automatische zelfreiniging van de sensor is uitgevoerd, wordt een bericht weergegeven. Tijdens de reiniging hoort u het mechanische geluid van de sluiter, maar er wordt geen foto gemaakt.

3. **Fotografeer een effen wit voorwerp.**

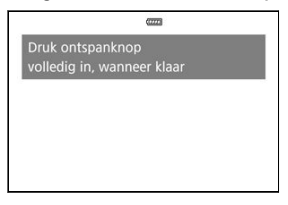

- Fotografeer een effen wit object (zoals een nieuw vel wit papier) dat het scherm vult op een afstand van 20-30 cm.
- Aangezien het beeld niet wordt opgeslagen, kunnen de gegevens nog altijd worden opgehaald, ook al is er geen kaart in de camera geplaatst.

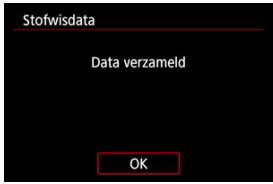

- Nadat de foto is gemaakt, verzamelt de camera de stofwisdata. Zodra de stofwisdata zijn verkregen, wordt er een bericht weergegeven.
- Als de gegevens niet zijn verkregen, wordt er een foutmelding weergegeven. Selecteer [**OK**] wanneer u de informatie in [Voorbereiding](#page-276-0) hebt gelezen en maak de opname vervolgens opnieuw.

<span id="page-279-0"></span>De camera zal de verkregen stofwisdata vanaf nu op alle opnamen toepassen. Het wordt aanbevolen om stofwisdata te verkrijgen voordat u opnamen maakt.

Raadpleeg de Digital Photo Professional Instructiehandleiding voor informatie over het gebruik van dit programma (EOS-software) voor het verwijderen van stofplekken.

De bestandsgrootte wordt doorgaans niet beïnvloed door stofwisdata die worden toegepast op beelden.

### Œ **Waarschuwing**

- Stofwisdata worden niet verkregen als EF-S-lenzen worden gebruikt.
- Stofwisdata worden niet toegevoegd aan beelden wanneer [**Vervormingscorrectie**] is ingesteld op [**Inschak.**].
- Als het object een patroon bevat, kan dit voor stof worden aangezien en zodoende de nauwkeurigheid van de stofverwijdering door Digital Photo Professional (EOSsoftware) nadelig beïnvloeden.
- [Meervoudige belichting samenvoegen met een JPEG-beeld dat al op de kaart is](#page-285-0) [opgeslagen](#page-285-0)
- [Meervoudige belichting controleren en verwijderen tijdens het fotograferen](#page-287-0)

Bij meervoudige belichting (2 tot 9) kunt u zien hoe de beelden tot één opname worden samengevoegd.

1. **Selecteer [ : Meerdere opnames].**

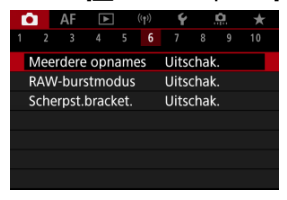

2. **Stel [Meerdere opnamen] in.**

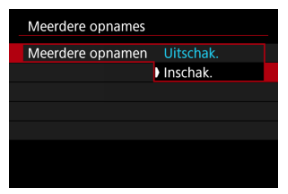

Selecteer [**Inschak.**].

3. **Stel [Meerdere opn] in.**

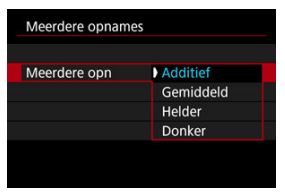

Selecteer een samenvoegingsoptie en druk vervolgens op de knop  $<$   $\left(\overline{R}\right)$  >.

### **Additief**

De belichting van één opname wordt cumulatief toegevoegd. Stel op basis van [**Aantal opnames**] een negatieve belichtingscorrectie vast. Volg deze basisrichtlijnen voor het instellen van de belichtingscorrectiewaarde.

### **Richtlijnen voor het instellen van de belichtingscorrectie op basis van het aantal opnamen**

Twee belichtingen: -1 stop, drie belichtingen: -1,5 stops, vier belichtingen: -2 stops

### **Gemiddeld**

Op basis van het [**Aantal opnames**] wordt een negatieve belichtingscorrectie automatisch ingesteld als u meervoudige belichting gebruikt. Als u meerdere opnames met meervoudige belichting maakt van dezelfde scène, wordt de belichting van de achtergrond van het onderwerp automatisch geregeld om de standaardbelichting te verkrijgen.

### **Helder/Donker**

De helderheid (of duisternis) van het basisbeeld en toegevoegde beelden worden op dezelfde positie vergeleken, en heldere (of donkere) delen worden behouden. Sommige overlappende kleuren kunnen vermengd raken, afhankelijk van de relatieve helderheid (of duisternis) van de beelden.

4. **Stel [Aantal opnames] in.**

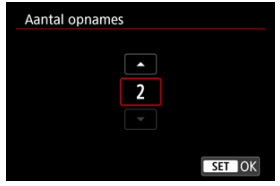

- Selecteer het aantal belichtingen en druk vervolgens op de knop  $<$   $\left(\frac{1}{2}\right)$  >.
- 5. **Stel [Doorg. meerd.opn.] in.**

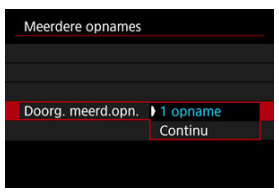

- Selecteer een optie en druk vervolgens op de knop <  $\binom{2}{k}$  >.
- Met [**1 opname**] wordt opnamen maken met meervoudige belichting automatisch geannuleerd nadat de opname is gemaakt.
- Met [**Continu**] blijft u opnamen maken met meervoudige belichting tot de instelling in stap 2 wordt ingesteld op [**Uitschak.**].

6. **Maak de eerste opname.**

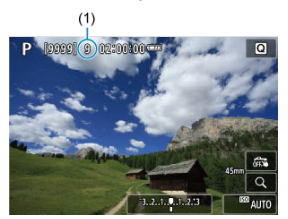

- De vastgelegde beeld wordt weergegeven.
- $\bullet$  Het pictogram  $[\blacksquare]$  knippert.
- Het aantal resterende belichtingen wordt ter referentie aangeduid op het scherm (1).
- $\bullet$  Wanneer u op de knop <  $\triangleright$  > drukt, kunt u het vastgelegde beeld bekijken  $(\sqrt{2})$  $(\sqrt{2})$ .

# 7. **Maak de volgende opname.**

- Beelden die tot dan toe zijn vastgelegd, worden samengevoegd weergegeven. Als u alleen de beeld weergave wilt weergeven, drukt u herhaaldelijk op de knop <  $\textsf{INFO}$  >.
- Opnamen maken met meervoudige belichting stopt wanneer het ingestelde aantal opnamen is gemaakt.

### $\Box$ **Opmerking**

Als opname-informatie bevat de opname met meervoudige belichting informatie die is vastgelegd voor de laatste opname.

### $\bullet$ **Waarschuwing**

- Beeldruis, kleurverschuiving of strepen kunnen zichtbaar zijn bij meervoudige belichting, afhankelijk van de onderwerpen en de opnameomstandigheden.
- Bij meervoudige belichting geldt: hoe meer belichtingen er plaatsvinden, hoe groter de kans is op ruis, afwijkende kleuren en strepen in de opnamen.
- Opnamen maken met meervoudige belichting wordt geannuleerd als u de aan-/ uitschakelaar op <  $\mathsf{OFF}$  > zet of accu's of kaarten vervangt.
- Opnamen maken met meervoudige belichting wordt beëindigd als u overschakelt naar een basismodus of naar de modus <  $\left( \frac{1}{2} \right)$  >, <  $\left( \frac{1}{2} \right)$  > of <  $\leftarrow$   $\frac{1}{2}$  >.
- Wanneer u de camera met een pc verbindt, kunt u geen opnamen maken met meervoudige belichting. Wanneer u de camera tijdens het fotograferen met een pc verbindt, wordt opnamen maken met meervoudige belichting beëindigd.

<span id="page-285-0"></span>U kunt een JPEG-beeld dat is vastgelegd op de kaart selecteren als de eerste afzonderlijke opname. Het geselecteerde JPEG-beeld blijft intact.

1. **Selecteer [Select. bld voor meerdere opn.].**

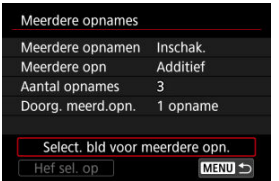

# 2. **Selecteer het eerste beeld.**

- $\bullet$  Draai aan het instelwiel <  $\frac{1}{2}$  > om het eerste beeld te selecteren en druk vervolgens op de knop <  $\binom{5}{k}$  >.
- Selecteer [**OK**].
- Het bestandsnummer van het geselecteerde beeld wordt onder in het scherm weergegeven.

# 3. **Maak de opname.**

Wanneer u het eerste beeld selecteert, wordt het aantal resterende belichtingen zoals ingesteld bij [**Aantal opnames**] met 1 verlaagd.

### $\bullet$ **Waarschuwing**

- De volgende beelden kunnen niet worden geselecteerd.
	- RAW- of HEIF-beelden
	- JPEG-beelden in de afmetingen  $M / SI / SI$
	- Beelden van andere camera's
- Beelden die niet kunnen worden samengevoegd, worden mogelijk wel weergegeven.

### **b**<br> **Opmerking**

- U kunt ook een JPEG-beeld selecteren gebruikt bij opnamen maken met meervoudige belichting.
- Selecteer [**Hef sel. op**] om de beeldselectie op te heffen.
- De kleurruimte die is ingesteld voor het eerste beeld, is ook van toepassing op de volgende beelden.

<span id="page-287-0"></span>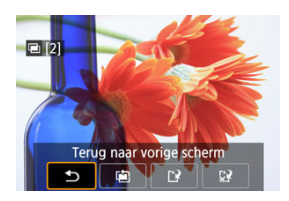

Voordat u klaar bent met het opnemen van het door u opgegeven aantal belichtingen, kunt u op de knop < > drukken om de opname met meervoudige belichting tot zover te zien, de belichting te controleren, en te zien hoe de beelden worden samengevoegd.

Als u op de knop <  $\frac{2}{10}$  > drukt, worden de bewerkingen weergegeven die u kunt uitvoeren tijdens opnamen maken met meervoudige belichting.

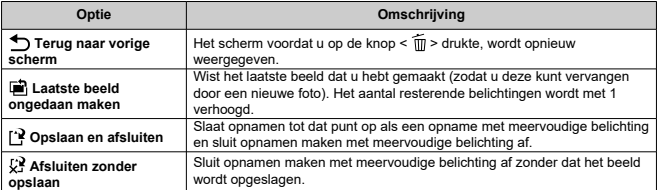

### $\mathbf{C}$ **Waarschuwing**

Tijdens opnamen maken met meervoudige belichting kunt u alleen beelden met meervoudige belichting weergeven.
### **Veelgestelde vragen**

#### **Zijn er beperkingen ten aanzien van de beeldkwaliteit?**

Meerdvoudige belichtingen worden vastgelegd als JPEG-beelden [1]. Zelfs wanneer [ $\Box$ : Beeldkwalit.] op alleen RAW is ingesteld, worden deze beelden vastgelegd als JPEG-beelden [1] 1.

#### **Kan ik beelden samenvoegen die al op de kaart staan?**

Wanneer [**Select. bld voor meerdere opn.**] is ingeschakeld, kunt u de eerste opname met enkelvoudige belichting selecteren uit de beelden die op de kaart zijn vastgelegd ( $\varnothing$ ). Het samenvoegen van meerdere beelden die al op de kaart zijn vastgelegd, is niet mogelijk.

#### **Is automatisch uitschakelen mogelijk tijdens opnamen maken met meervoudige belichting?**

Tijdens opnamen maken met meervoudige belichting werkt de functie voor het automatisch uitschakelen van de camera niet. Merk op dat voordat u begint met opnamen maken met meervoudige belichting, Automatisch uitschakelen automatisch van kracht wordt op het tijdstip dat is ingesteld in de optie [**Uitschakelen**] van

[ $\blacktriangleright$ : Spaarstand], waardoor het maken van opnamen met meervoudige belichting wordt geannuleerd.

Maakt continue opname van RAW-beelden mogelijk. Nuttig om uit uw vastgelegde beelden de beste opname te kiezen die op precies het juiste moment is gemaakt. Opnamen worden vastgelegd als één bestand (rol) met meerdere beelden.

U kunt elk beeld van de rol extraheren om het afzonderlijk op te slaan  $(\sqrt{\alpha})$  $(\sqrt{\alpha})$ .

1. Selecteer [ $\bullet$ : RAW-burstmodus].

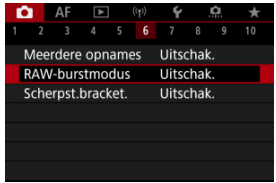

# 2. **Stel [RAW-burstmodus] in.**

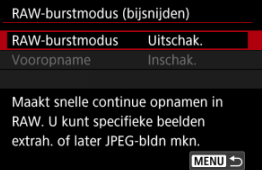

3. **Selecteer [Inschak.].**

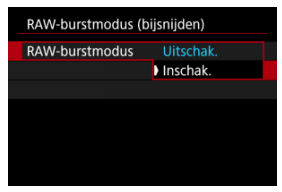

● Nadat u [Inschak.] hebt geselecteerd, wordt [**201]** weergegeven wanneer u een opname maakt.

4. **Selecteer [Vooropname].**

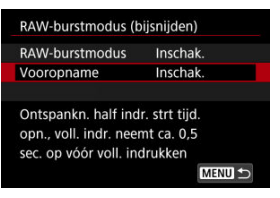

# 5. **Stel een optie in.**

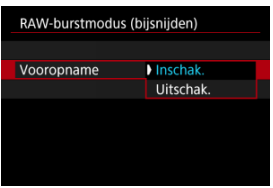

- [**Inschak.**]: De opname begint kort (max. 0,5 seconden van tevoren) voordat u de ontspanknop helemaal indrukt, nadat u hem kort half hebt ingedrukt. [ $\langle \bar{C}_{0N} \rangle$  wordt weergegeven wanneer u een opname maakt.
- [**Uitschak.**]: De opname begint wanneer u de ontspanknop helemaal indrukt. [ $\langle \hat{C}_{\text{int}}$ ] wordt weergegeven wanneer u een opname maakt.

# 6. **Opname.**

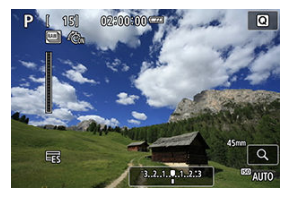

- Een indicator op het scherm toont de bufferstatus. De kleur varieert per status. De indicator is groen tijdens opnamen, rood als opnemen niet mogelijk is omdat de buffer vol is, en anders wit.
- Als u de ontspanknop helemaal indrukt, wordt continu opgenomen tot de buffer vol is of tot u de knop loslaat.

#### $\bf{0}$ **Waarschuwing**

- Gebruik kaarten met 4 GB of meer vrije ruimte.
- Beelden worden mogelijk niet juist vastgelegd als de accu leeg raakt tijdens de verwerking van beelden terwijl u in de RAW-burstmodus opneemt met een traagschrijvende kaart en een accu die bijna leeg is.
- Het LCD-scherm pauzeert wanneer u de ontspanknop half indrukt.
- Cameratrilling of bewegingen van het onderwerp kunnen beeldvervorming veroorzaken.
- ISO auto wordt gebruikt bij opnamen in de modus <  $P$  >, <  $Tv$  > of <  $Av$  >.
- $\bullet$  Sluitertiiden langer dan 1/30 sec. zijn niet beschikbaar in de modus <  $\text{TV}$  >, <  $\text{M}$  > of  $\leq$  **FV**  $>$
- De camera maakt een opname met circa 13,6 megapixel (4512×3008).
- Beelden worden vastgelegd met de elektronische sluiter. De maximale sluitertijd is 1/4000 sec. Overweeg voor het maken van opnamen de [**Elektronisch**]- voorzorgsmaatregelen te controleren (2[\)](#page-307-0).
- Om beelden in rollen op een computer weer te geven, kunt u ze extraheren of de EOS-applicatie Digital Photo Professional gebruiken.
- Stel [<sup>2</sup>]: RAW-burstmodus] in op [Uitschak.] als u de camera aansluit op een computer en u de EOS-applicatie EOS Utility gebruikt. Dit instellen op [**Inschak.**] verhindert dat de camera met de computer kan communiceren.
- De maximale opnamereeks kan lager zijn bij weinig licht.
- In de RAW-burstmodus verandert de diafragmawaarde als u zoomt terwijl u de ontspanknop half of helemaal indrukt bij zoomlenzen met een variabele maximale diafragmawaarde. Om dezelfde belichting te behouden als in de modus  $\leq M$ kunt u met ISO Auto opnemen.
- In de RAW-burstmodus kan de belichting veranderen als u zoomt terwijl u de ontspanknop half of helemaal indrukt, zelfs bij lezen zonder variabel maximaal diafragma. Raadpleeg de website van Canon voor meer informatie  $\left(\frac{\sqrt{2}}{2}\right)$  $\left(\frac{\sqrt{2}}{2}\right)$  $\left(\frac{\sqrt{2}}{2}\right)$ .
- Er kan een vertraging zijn voordat nieuwe opnamen in de RAW-burstmodus zijn. Dit hangt af van de opnameomstandigheden, het type geheugenkaart en het aantal continue genomen opnamen. Het schrijven is sneller klaar op kaarten met een snelle schrijfsnelheid.

### *C* Opmerking

- Vastgelegde RAW-beelden worden in een enkel bestand opgeslagen (rol). Deze bestanden hebben een .CR3-bestandsextensie.
- De instellingen voor beeldstijl, witbalans en Auto Lighting Optimizer (Auto optimalisatie helderheid) geconfigureerd voor de eerste opname worden ook toegepast op de volgende opnamen.
- De camera geeft geen pieptoon terwijl u opneemt.
- [ : **RAW-burstmodus**] wordt teruggezet naar [**Uitschak.**] als u de aan-/ uitschakelaar instelt op  $\leq$   $\cap$  FF  $\geq$ .

Met scherpstelbracketing kunt u continue opnamen maken waarbij de brandpuntafstand automatisch wijzigt na elke opname. Met deze beelden kunt u één scherpe opname maken van een opname met een diepe scherptediepte. U kunt ook een compositie maken met behulp van een applicatie die dieptecompositie ondersteunt, zoals Digital Photo Professional (EOS-software).

1. Selecteer [**n**: Scherpst.bracket.].

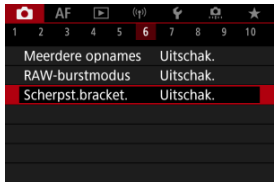

2. **Stel [Scherpst.bracket.] in.**

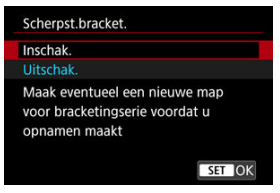

Selecteer [**Inschak.**].

3. **Stel [Aantal opnamen] in.**

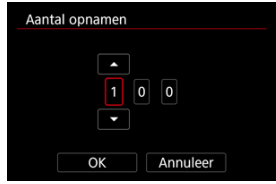

- Geef het aantal beelden op dat per opname wordt vastgelegd.
- Instelbaar binnen het bereik [**2**]–[**999**].
- 4. **Stel [Scherpstelstap] in.**

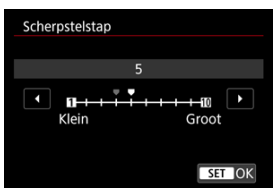

- Geef op hoeveel de scherpstelling verplaatst moet worden. Deze hoeveelheid wordt automatisch aangepast volgens de diafragmawaarde op het moment van de opnamen. Grotere diafragmawaarden vergroten de scherpstelverschuiving en zorgen ervoor dat scherpstelbracketing een groter bereik dekt onder dezelfde scherpstelstap en hetzelfde aantal opnamen.
- $\bullet$  Druk wanneer u klaar bent met instellen op de knop < $\langle \hat{R}_1 \rangle$ >.

5. **Stel [Belicht.egalisatie] in.**

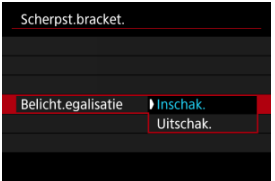

- U kunt wijzigingen in de helderheid van het beeld tijdens scherpstelbracketing compenseren door [**Inschak.**] te selecteren, zodat de camera aanpassingen maakt voor verschillen tussen de weergegeven en de werkelijke diafragmawaarde (werkelijk f-getal) dat varieert op elke scherpstelpositie.
- Selecteer [**Uitschak.**] als u liever niet wilt compenseren voor veranderingen in de helderheid van beelden tijdens scherpstelbracketing. Gebruik deze optie voor andere doeleinden dan dieptecompositie van de vastgelegde beelden in applicaties zoals DPP.

# 6. **Stel [Dieptesamenstelling] in.**

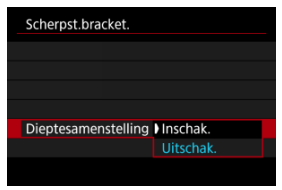

- Selecteer [**Inschak.**] voor dieptecompositie in de camera. Zowel het beeld met dieptecompositie als het bronbeeld worden opgeslagen.
- Selecteer [**Uitschak.**] als u geen dieptecompositie in de camera wilt uitvoeren. Alleen vastgelegde beelden worden opgeslagen.

7. **Stel [Bijsn. diep.sam.st.] in.**

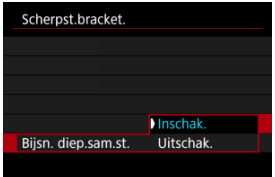

- Selecteer [**Inschak.**] om bij te snijden voorafgaand aan het maken van composities, om beelden zonder voldoende beeldhoek voor te bereiden op compositie-uitlijning door ze tot de juiste beeldhoek te snijden.
- Selecteer [**Uitschak.**] als u geen dieptecompositie op deze beelden wilt uitvoeren. In dit geval worden gebieden zonder voldoende beeldhoek in de opgeslagen beelden bedekt door een zwarte rand. U kunt de beelden handmatig bijsnijden of bewerken naar wens.

## 8. **Opname.**

- Als u uw opnamen in een nieuwe map wilt opslaan, tikt u op [ $\blacksquare$ ] en selecteert u [**OK**].
- Stel scherp op het dichtstbijzijnde uiteinde van het scherpstelbereik van uw voorkeur en druk de ontspanknop helemaal in.
- Zodra het maken van de opnamen begint, laat u de ontspanknop los.
- De camera maakt continue opnamen waarbij de scherpstelpositie richting oneindig wordt verplaatst.
- Het maken van de opnamen stopt na het door u opgegeven aantal beelden of op het verste uiteinde van het scherpstelbereik.
- Om het maken van opnamen te annuleren drukt u ontspanknop nogmaals helemaal in.

#### **Waarschuwing**  $\mathbf \Omega$

- Scherpstelbracketing is bedoeld voor het maken van foto's met een statief.
- Opnamen met een grotere beeldhoek worden aanbevolen. Na de dieptecompositie kunt u het beeld indien nodig bijsnijden.
- Ga naar de website van Canon voor meer informatie over lenzen die compatibel zijn met deze functie  $\sqrt{\omega}$ [\)](#page-12-0).
- Geschikte instellingen van [**Scherpstelstap**] kunnen verschillen afhankelijk van het onderwerp. Een ongeschikte instelling voor [**Scherpstelstap**] kan ongelijkmatigheden in samengestelde beelden veroorzaken of het maken van opnamen kan langer duren omdat er meer opnamen worden gemaakt. Maak enkele testopnamen om te bepalen welke instelling voor [**Scherpstelstap**] geschikt is.
- Flitsfotografie is niet beschikbaar.
- Het maken van opnamen bij flikkerend licht kan ongelijkmatige beelden veroorzaken. U kunt betere resultaten verkrijgen door in dit geval de sluitertijd te verlagen.
- Scherpstelbracketing is niet beschikbaar als de camera op de modus handmatige scherpstelling is ingesteld  $\left(\frac{\sqrt{2}}{2}\right)$  $\left(\frac{\sqrt{2}}{2}\right)$  $\left(\frac{\sqrt{2}}{2}\right)$ .
- Het annuleren van beelden die worden gemaakt, kan belichtingsproblemen in het laatste beeld veroorzaken. Vermijd het gebruik van het laatste beeld wanneer u de beelden combineert in Digital Photo Professional.
- De maximumsluitertijd bij scherpstelbracketing is 1/8000 sec.
- Dieptecompositie wordt geannuleerd als u het kaart-/accucompartimentklepje opent, of als de resterende accucapaciteit te laag wordt. Na annulering worden compositiebeelden niet opgeslagen.
- Dieptecompositie kan mislukken voor beelden met patronen (met een raster of strepen bijvoorbeeld) of beelden die over het algemeen vlak en uniform zijn.
- Bij het maken van meerdere opnamen begint u met dichterbij scherpstellen en stelt u geleidelijk verder weg scherp.
- Een te grote afstand bij het verplaatsen van de scherpstelpositie tussen meerdere opnamen kan oneffenheid in dieptecompositiebeelden veroorzaken, of ervoor zorgen dat de compositie mislukt.
- Dieptecompositie is bedoeld voor niet-bewegende onderwerpen. Daarom kan het opnemen van bewegende onderwerpen effectieve dieptecompositie verhinderen.
- Dieptecompositie van beelden met meerdere onderwerpen kan mislukken als uw opnamen bijvoorbeeld met de onderwerpen ver van elkaar verwijderd zijn samengesteld.
- $\bullet$  Druk op de knop <  $\mathsf{INFO}$  > om de uitvoering van dieptecompositie te annuleren. Bij annulering wordt het samengestelde beeld verwijderd, maar worden alle bronbeelden opgeslagen.
- Bij dieptecompositie worden de optimale beelden van de opnamen geselecteerd en door de camera gecombineerd. Niet alle opnamen worden gecombineerd om het compositiebeeld te maken.

### **Opmerking**

- Hetgebruik van een statief, afstandsbediening (apart verkrijgbaar,  $\varnothing$ ) of een draadloze afstandsbediening (apart verkrijgbaar,  $\alpha$ ) wordt aanbevolen.
- Voor de beste resultaten stelt u de diafragmawaarde in op een bereik van f/5.6–11 voordat u opnames maakt.
- Details zoals de sluitertijd, de diafragmawaarde en de ISO-snelheid worden bepaald door voorwaarden voor de eerste opname.
- [ : **Scherpst.bracket.**] wordt teruggezet naar [**Uitschak.**] als u de aan-/ uitschakelaar instelt op  $\leq$  OFF >.

### **Instellingen beeldkwaliteit dieptecompositie en beelden opgeslagen**

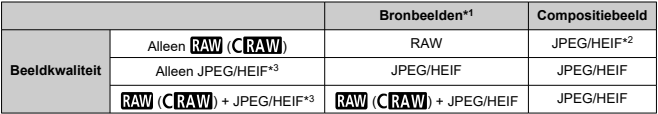

\* 1 Meerdere vastgelegde beelden

\* 2 Beeldkwaliteit van compositiebeelden is  $\blacksquare$  wanneer ingesteld op  $\overline{\text{RAW}}$  ( $\overline{\text{CRM}}$ ).

\* 3  $\blacksquare$ M/ $\blacksquare$ S1/ $\blacksquare$ S1/S2 beeldkwaliteit is niet beschikbaar. Instellingen worden aangepast zodat het resulterende beeld  $\blacksquare$  is voor  $\blacksquare$   $\blacksquare$   $\blacksquare$  of  $\blacksquare$  voor  $\blacksquare$   $\blacksquare$ 

### **Opmerking**

Compositiebeelden worden als JPEG- of HEIF-beelden opgeslagen. RAWcompositiebeelden worden niet gegenereerd.

Met de intervaltimer kunt u het opname-interval en het aantal opnamen instellen zodat de camera herhaaldelijk afzonderlijke opnamen maakt volgens uw interval totdat het door u opgegeven aantal opnamen is gemaakt.

1. Selecteer [n: Intervaltimer].

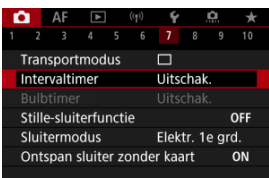

# 2. **Selecteer [Inschak.].**

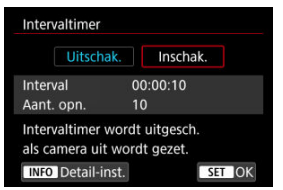

Selecteer [Inschak.] en druk vervolgens op de knop < INFO >.

3. **Stel het opname-interval en het aantal opnamen in.**

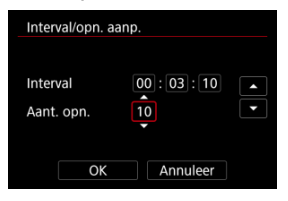

- Selecteer een optie om in te stellen (uren : minuten : seconden / aantal opnamen).
- In Druk op de knop <  $\binom{n}{k}$  > om  $\lceil \frac{n}{k} \rceil$  weer te geven.
- Stel een waarde in en druk vervolgens op de knop < $\left(\frac{\mathfrak{B}}{\mathfrak{E}}\right)$ >. (Hiermee gaat u terug naar  $[\Box]$ .)
- **Interval**

Instelbaar binnen het bereik [**00:00:01**]–[**99:59:59**].

**Aant. opn.**

Instelbaar binnen het bereik [**01**]–[**99**]. Als u de intervaltimer voor onbepaalde tijd wilt behouden totdat u deze stopt, stelt u [**00**] in.

## 4. **Selecteer [OK].**

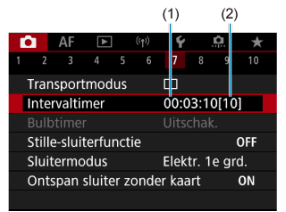

- De instellingen voor intervaltimer worden weergegeven op het menuscherm.
	- (1) Interval
	- (2) Aantal opnamen

## 5. **Maak de opname.**

- De eerste opname wordt gemaakt en het maken van opnamen gaat door volgens de instellingen voor de intervaltimer.
- $\bullet$  Tijdens intervaltimer-opnamen knippert [ $\blacksquare \blacksquare \blacksquare \blacksquare$ ].
- Nadat het ingestelde aantal opnamen is gemaakt, worden de intervaltimer-opnamen stopgezet en automatisch geannuleerd.

### **D** Opmerking

- U wordt aangeraden een statief te gebruiken.
- Vooraf testopnamen maken wordt aanbevolen.
- Zelfs tijdens intervaltimer-opnamen kunt u nog steeds zoals gewoonlijk opnamen maken door de ontspanknop helemaal in te drukken. Houd er rekening mee dat de camera circa 5 seconden vooraf zal voorbereiden voor de volgende intervaltimeropname, waardoor handelingen zoals het aanpassen van opname-instellingen, het openen van menu's en het afspelen van beelden tijdelijk zal worden verhinderd.
- Als de volgende intervaltimer-opname niet mogelijk is omdat de camera opnamen maakt of beelden verwerkt, wordt deze overgeslagen. Hierdoor worden er minder opnamen gemaakt dan opgegeven.
- Zelfs tijdens intervaltimerbediening wordt automatisch uitschakelen geactiveerd na circa 8 seconden van inactiviteit, zolang [Uitschakelen] onder [ $\blacklozenge$ : Spaarstand] niet is ingesteld op [**Uitschak.**].
- Dit kan ook worden gecombineerd met AEB, witbalansbracketing, meervoudige belichting en HDR-modus.
- Als u intervaltimer-opnamen wilt stopzetten, selecteer dan [**Uitschak.**] of zet de aan-/uitschakelaar op  $\leq$   $\cap$  FF $\geq$ .

#### **Waarschuwing**  $\mathbf \Omega$

- Richt de camera niet op een intense lichtbron, zoals de zon of een intense kunstmatige lichtbron. Hierdoor kan schade ontstaan aan de beeldsensor of de interne onderdelen van de camera.
- In de scherpstelmodus  $\leq$  AF  $>$  maakt de camera geen opnamen, tenzij op de onderwerpen is scherpgesteld. Overweeg de modus in te stellen op handmatige scherpstelling en handmatig scherp te stellen voordat u opneemt.
- Als de opnametijd lang duurt, wordt aanbevolen om accessoires voor aansluiting op een gewoon stopcontact te gebruiken (afzonderlijk verkrijgbaar).
- Door opnamen met lange belichtingstijden te maken of sluitertijden te gebruiken die langer zijn dan het opname-interval, voorkomt u dat opnamen worden gemaakt op het opgegeven interval. Hierdoor worden er minder opnamen gemaakt dan opgegeven. Door sluitertijden te gebruiken die bijna hetzelfde zijn als het opnameinterval, kan ook het aantal opnamen afnemen.
- Als de tijd die nodig is om op de kaart op te nemen, langer is dan het opnameinterval vanwege de ingestelde opnamefuncties of kaartprestaties, kunnen sommige opnamen niet worden gemaakt met de ingestelde intervallen.
- Als u de flitser gebruikt bij intervaltimer-opnamen, stel dan een interval in dat langer is dan de laadtijd van de flitser. Te korte intervallen kunnen ervoor zorgen dat de flitser niet aangaat.
- Te korte intervallen kunnen ervoor zorgen dat geen opnamen worden gemaakt of dat er niet automatisch wordt scherpgesteld.
- Intervaltimer-opname wordt geannuleerd en opnieuw ingesteld op [**Uitschak.**] als u de aan-/uitschakelaar op <  $\bigcirc$ FF > zet, de opnamemodus instelt op <  $\bigcirc$  >/<  $\bigcirc$  >/ <  $\bullet$  >/<  $\bullet$ , of EOS Utility (EOS-software) gebruikt.
- Tijdens intervaltimer-opnamen kunt u [Opnamen maken met de afstandsbediening](#page-516-0) niet gebruiken of de functie voor ontspannen op afstand gebruiken met een Speedlite.

Schakelt sluiterknopgeluiden, bedieningsgeluiden en flitsen en verlichting van de flitser en andere lichtbronnen uit.

De volgende instellingen worden gebruikt en kunnen niet worden gewijzigd.

- Sluitermodus: [**Elektronisch**]
- Pieptoon: [**Uitschak.**]
- Ruisreductie lange sluitertijd: [**Uitschak.**]
- Flitsen: [**Uitschak.**]
- AF-hulplicht: [**Uitschak.**]

Overweeg de pieptoon van de vooraf ingestelde scherpstelling uit te schakelen als u lenzen met vooraf ingestelde scherpstelling gebruikt.

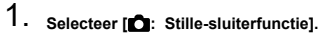

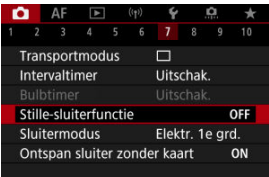

# 2. **Selecteer [Aan].**

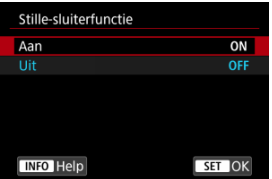

U kunt de methode voor ontspanning van de ontspanknop kiezen.

1. **Selecteer [ : Sluitermodus].**

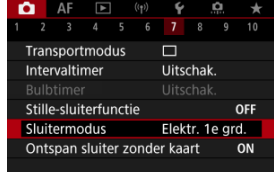

# 2. **Selecteer een optie.**

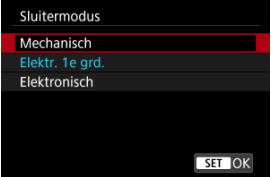

#### **Mechanisch**

Bij het fotograferen wordt de mechanische sluiter geactiveerd. Aanbevolen bij het maken van opnamen met het diafragma van een heldere lens die wijd open is.

### **Elektr. 1e grd.**

Onscherpte door cameratrilling kan onder sommige opnameomstandigheden meer worden verminderd dan met de mechanische sluiter.

Flitssynchronisatiesnelheid kan hoger zijn dan met de mechanische sluiter.

### **Elektronisch**

Maakt zachter geluid en minder vibratie mogelijk van sluiterbediening vergeleken met een mechanische sluiter of elektronisch eerste gordijn.

Aanbevolen bij het maken van opnamen met het diafragma van een heldere lens die wijd open is.

Maximale sluitertijd kan hoger worden ingesteld dan met een mechanische sluiter of elektronisch eerste gordijn.

- Er wordt een wit kader rond het scherm weergegeven als [ $\bullet$ ]: Transportmodus] is ingesteld op [马H] of [马!].
- Sluiterbedieningen gaan gepaard met pieptonen. U kunt pieptonen uitschakelen in [ $\blacktriangleright$ : Pieptoon].

#### <span id="page-307-0"></span> $\mathbf \Omega$ **Waarschuwing**

- Onscherpe beeldgebieden kunnen onvolledig zijn bij opnemen met het maximale diafragma bij korte sluitertijden, afhankelijk van de opnameomstandigheden. Als de weergave van onscherpe beeldgebieden u niet bevalt, kunt u betere resultaten krijgen door als volgt op te nemen:
	- Fotograferen met een andere optie dan [**Elektr. 1e grd.**].
	- De sluitertijd verlengen
	- De diafragmawaarde vergroten
- Als u [ $\Box$ : Stille-sluiterfunctiel instelt op [Aan], wordt de sluitermodus ingesteld op [**Elektronisch**].
- Inzoomen tijdens het continue opname kan veranderingen in de belichting veroorzaken, zelfs bij hetzelfde f/-nummer. Raadpleeg de website van Canon voor meer informatie  $\sqrt{\omega}$ [\)](#page-12-0).
- Overweeg afhankelijk van de gebruikte lens om opnamen te maken met [**Elektr. 1e grd.**] of [**Elektronisch**] om effectieve beeldstabilisatie te garanderen. Raadpleeg de lensinstructiehandleiding voor meer informatie.

#### **Aandachtspunten bij instelling op [Elektr. 1e grd.]**

 $\bullet$  De kans op onscherpte door cameratrilling is groter met [  $\Box$  dan met [  $\Box$  iH ] of  $\Box$ 

#### **Aandachtspunten bij instelling op [Elektronisch]**

- De continue opnamesnelheid kan langzamer worden, afhankelijk van de opnameomstandigheden.
- Beelden van snel bewegende onderwerpen kunnen er vervormd uitzien.
- Beelden zijn mogelijk niet voldoende belicht als de diafragmawaarde wijzigt bij  $\langle P \rangle$  (AE-programma),  $\langle T_V \rangle$  (Shutter-priority AE) of  $\langle F_V \rangle$  (Flexible-priority AE) opnamen.
- Met sommige lenzen en in bepaalde opnameomstandigheden kunnen het scherpstellen van de lens en het aanpassen van het diafragma hoorbaar zijn.
- Er kunnen lichtstrepen worden weergegeven en vastgelegde beelden kunnen lichte en donkere strepen bevatten als u opnamen maakt met een elektronische sluiter tijdens het flitsen door andere camera's of onder TL-verlichting of andere flikkerende lichtbronnen.
- Er kunnen strepen in de zoeker of op het scherm verschijnen als u onder flikkerende lichtbronnen opneemt.
- $\bullet$  De maximale sluitertiid is 1/4000 sec. in transportmodus [ $\Box$ ].

U kunt de camera instellen om geen opnamen te maken, tenzij de camera een kaart bevat. De standaardinstelling is [**Inschak.**].

1. Selecteer [**n**: Ontspan sluiter zonder kaart].

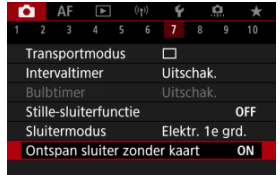

2. **Selecteer [Uitschak.].**

Beeldstabilisatie door de lens vermindert cameratrilling bij het maken van foto's. Om lens-IS te activeren bij het gebruik van IS-lenzen zonder IS-schakelaar stelt u [**IS-modus**] in op [**Aan**]. Doe dit als volgt: Merk op dat de instelling [**IS-modus**] niet wordt weergegeven als u IS-lenzen gebruikt die een IS-schakelaar hebben. In dat geval combineert het instellen van de IS-schakelaar van de lens op <  $ON$  > stabilisatie door de lens.

1. **Selecteer [ : IS (beeldstabilisatie)-modus].**

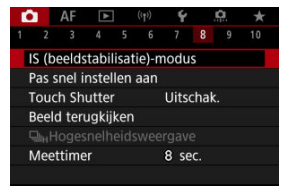

2. **Selecteer een [IS-modus]-optie.**

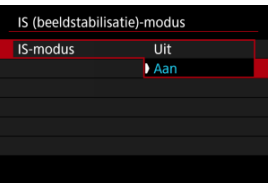

**[Uit]**

Schakelt beeldstabilisatie uit.

**[Aan]**

Cameratrillingen worden gecorrigeerd.

#### Œ **Waarschuwing**

In sommige gevallen biedt dit mogelijk niet voldoende stabilisatie voor bepaalde lenzen.

## **D** Opmerking

Zie [Digitale beeldstabilisatie van video's](#page-400-0) voor informatie over beeldstabilisatie bij video-opnamen.

F4 [Het resetten van het scherm Aangepast Snel instellen of Wis alle items](#page-314-0)

De items en lay-out van Snel instellen zijn aanpasbaar.

1. Selecteer [**n**: Pas snel instellen aan].

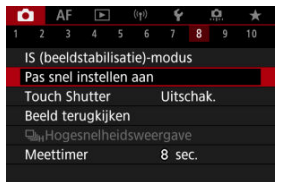

2. **Selecteer [Indeling bewerken].**

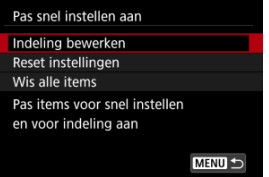

3. **Selecteer de te verwijderen items.**

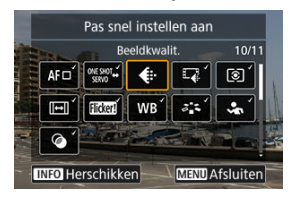

- $\bullet$  Draai aan het instelwiel <  $\frac{1}{2}$  > of gebruik <  $\frac{1}{2}$  > om te verwijderen item te kiezen en druk vervolgens op de knop < ( $_{\text{E}}^{\text{B}}$ ) >.
- Items op het scherm Snel instellen zijn met een vinkje gelabeld. Items zonder vinkje worden verwijderd.
- 4. **Selecteer de toe te voegen items.**

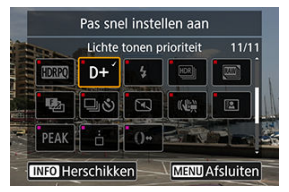

- $\bullet$  Draai aan het instelwiel <  $\frac{1}{2}$  > of gebruik <  $\frac{1}{2}$  > om een toe te voegen item te kiezen en druk vervolgens op de knop <  $\left(\frac{\mathbb{R}}{\epsilon}\right)$ >.
- $\bullet$  Druk op de knop <  $NFO$  > om de lay-out te wijzigen.

5. **Wijzig de lay-out.**

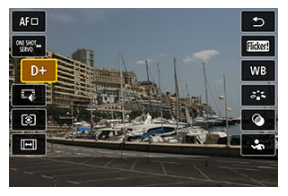

Gebruik het instelwiel <  $\frac{1}{2}$  > om een te verplaatsen item te selecteren en druk vervolgens op de knop <  $\binom{2}{2}$  >.

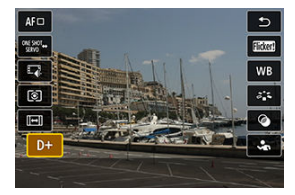

- Gebruik het instelwiel <  $\frac{1}{2}$  > om het item te verplaatsen druk vervolgens op de knop < $\left(\frac{\mathbf{a}}{\mathbf{a}}\right)$  >.
- Druk op de knop < MENU > om de instelling te sluiten.
- 6. **Selecteer [Opslaan en afsluiten].**

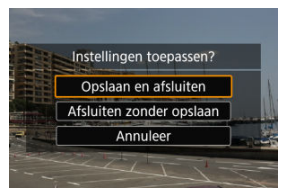

<span id="page-314-0"></span>7. **Controleer het scherm.**

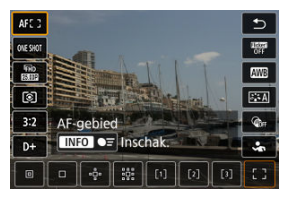

 $\bullet$  Druk op de knop <  $\mathbb{R}$  > om het scherm te controleren met uw instellingen toegepast.

## **Het resetten van het scherm Aangepast Snel instellen of Wis alle items**

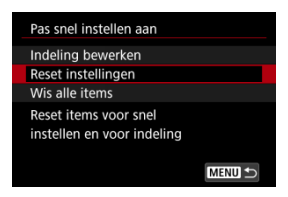

- Selecteer [**Reset instellingen**] om de standaard items en lay-out van het scherm Snel instellen te herstellen.
- Selecteer [**Wis alle items**] om alle items van de lay-out te verwijderen, zodat geen scherm Snel instellen wordt weergegeven wanneer de knop < (F) > wordt ingedrukt.

Door op het scherm te tikken kunt u scherpstellen en automatisch een opname maken.

1. **Schakel de Touch Shutter in.**

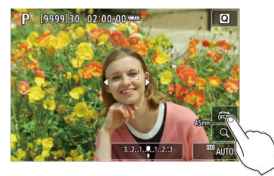

- $\bullet$  Tik op  $\lceil \frac{1}{2} \rceil$  op het scherm.
- Elke keer dat u op het pictogram tikt, schakelt u tussen [  $\mathbb{F}_{\bullet}$  ] en [ $\mathbb{C}_{\bullet}$ ].
- [  $\leftarrow$  [  $\leftarrow$  ] (Touch Shutter: Inschakelen) De camera zal scherpstellen op het gebied waarop u tikt en de opname zal worden gemaakt.
- [ ] (Touch Shutter: Uitschakelen) Tik op een plek om scherp te stellen op het gewenste gebied. Druk de ontspanknop helemaal in om de opname te maken.

2. **Tik op het scherm om een opname te maken.**

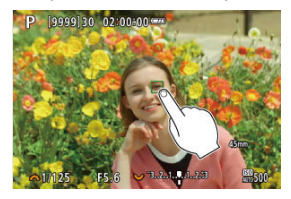

- Tik op het gezicht of het onderwerp op het scherm.
- De camera stelt scherp (AF aanraken) met uw opgegeven [AF-gebied](#page-449-0) op het punt waarop u tikt.
- Als [  $\ddot{\mathbf{c}}$  is ingesteld, wordt het AF-punt groen wanneer de scherpstelling is bereikt en wordt de opname automatisch gemaakt.
- Als er niet kan worden scherpgesteld, wordt het AF-punt oranje en kan de opname niet worden gemaakt. Tik nogmaals op het gezicht of het onderwerp op het scherm.

#### $\bf{T}$ **Waarschuwing**

- De camera maakt opnames in de enkelbeeldmodus, ongeacht de instelling van de transportmodus ( $[\Box \psi]$ ,  $[\Box \psi]$  of  $[\Box \psi]$ ).
- Door op het scherm te tikken stelt u scherp met [**1-beeld AF**], zelfs wanneer **[AF: AF-werking]** is ingesteld op [Servo AF].
- Als u op het scherm tikt in de vergrote weergave, wordt niet scherpgesteld en wordt de opname niet gemaakt.
- Wanneer u opnamen maakt door te tikken met [Duur terugkijken] in [<sup>●</sup> : Beeld **terugkijken**] ingesteld op [**Vastzetten**], kunt u de volgende opname maken door de ontspanknop half in te drukken of op [ $\bigcirc$ ] te tikken.

#### П **Opmerking**

Als u een opname met bulb-belichting wilt maken, tikt u twee keer op het scherm. Tik één keer om de belichting te starten en nog een keer om de belichting te stoppen. Zorg dat u de camera niet beweegt wanneer u op het scherm tikt.

- **Duur terugkijken**
- **[Zoekerweergave](#page-319-0)**

## **Duur terugkijken**

Om het beeld onmiddellijk na opname op het scherm te laten blijven stelt u in op [**Vastzetten**] en als u het beeld niet wilt weergeven, stelt u in op [**Uit**].

1. **Selecteer [ : Beeld terugkijken].**

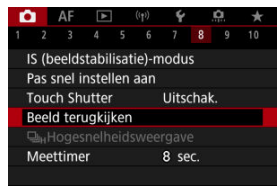

2. **Selecteer [Duur terugkijken].**

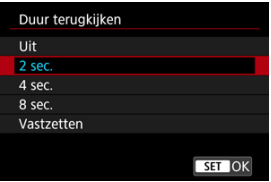

3. **Stel een tijdoptie in.**

## *Opmerking*

Wanneer [**Vastzetten**] is ingesteld, worden beelden weergegeven gedurende de tijd die is ingesteld in de optie [Scherm uit] van [ $\blacklozenge$ : Spaarstand].

<span id="page-319-0"></span>Stel dit in op [**Inschak.**] zodat uw opnamen in de zoeker worden weergegeven direct nadat u de opname hebt gemaakt.

1. **Selecteer [ : Beeld terugkijken].**

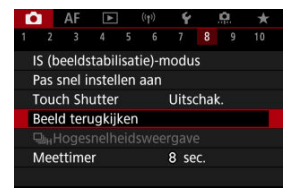

2. **Selecteer [Zoekerweergave].**

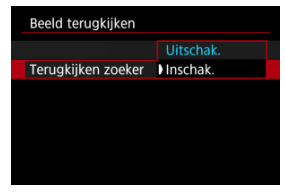

3. **Selecteer een optie.**

#### $\Box$ **Opmerking**

Instellingen van [**Zoekerweergave**] worden van kracht wanneer [**Duur terugkijken**] is ingesteld op een andere optie dan [**Uit**].

Hogesnelheidsweergave die wisselt tussen elke opname en het live-beeld is beschikbaar bij opnemen in  $\left[\Box_0 H\right]$  (continue opname met hoge snelheid) de transportmodus en in een andere sluitermodus dan elektronische sluiter.

1. **Selecteer [个]:** 马**Hogesnelheidsweergavel.** 

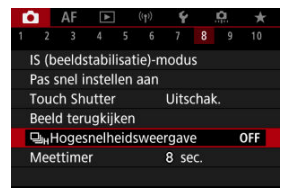

2. **Selecteer een optie.**

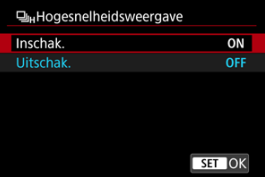

Selecteer [**Inschak.**] voor de weergave die wisselt tussen elke opname en het live-beeld.

#### $\bullet$ **Waarschuwing**

- Beelden kunnen golven of flikkeren tijdens hogesnelheidsweergave. Dat treedt vaker op bij hoge sluitertijden. Maar dit heeft geen invloed op de opnameresultaten.
- Hogesnelheidsweergave wordt niet uitgevoerd voor sluitertijden die langer zijn dan 1/30 sec., diafragmawaarden die groter zijn dan f/11, omstandigheden waarbij automatische scherpstelling moeilijk is, flitsen of hoog ISO vergroten. Het kan ook stoppen terwijl u opneemt.
- In de volgende gevallen is hogesnelheidsweergave niet beschikbaar.
	- Met [<sup>2</sup>]: OVF sim. weerg.hulp] ingesteld op [Aan]
	- Als u [ $\bigcap$ : Weergavesimulatiel instelt op [Uitschak.] of [Alleen belicht. **tijdens DOF**]

U kunt instellen hoe lang de meettimer actief is (wat de duur van de belichtingswaardeweergave/AE-vergrendeling bepaalt) nadat hij is geactiveerd door een actie zoals het half indrukken van de ontspanknop.

- 1. Selecteer [ $\bullet$ : Meettimer].
- 2. **Stel een tijdoptie in.**

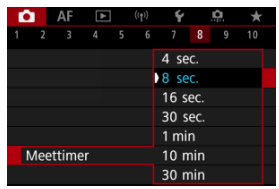

Met weergavesimulatie komt de helderheid van het beeld en de scherptediepte beter overeen met de werkelijke helderheid (belichting) van uw opnamen.

☆

1. Selecteer [<sup>1</sup> : Weergavesimulatie].

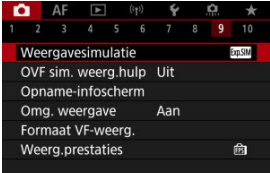

# 2. **Selecteer een optie.**

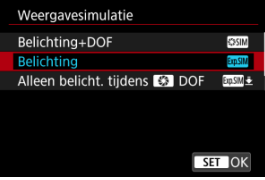

### **Belichting+DOF (SSSIM)**

De helderheid van het beeld en de scherptediepte komen sterk overeen met de werkelijke helderheid (belichting) van uw opnamen. Wanneer u belichtingscompensatie instelt, wordt de helderheid van het beeld dienovereenkomstig aangepast. Ook wijzigingen aan de diafragmawaarde wijzigen de scherptediepte.

#### **Belichting (<b>b)**

De helderheid van het beeld komt sterk overeen met de werkelijke helderheid (belichting) van uw opnamen. Wanneer u belichtingscompensatie instelt, wordt de helderheid van het beeld dienovereenkomstig aangepast.

#### $\bullet$  Alleen belicht. tijdens  $\bullet$  DOF ( $\cos M \bullet$ )

Normaal wordt het beeld weergegeven met de standaardhelderheid zodat het gemakkelijk te zien is. Alleen als u de knop voor scherptedieptecontrole indrukt en vasthoudt, komt de helderheid van het beeld overeen met de werkelijke helderheid (belichting) van uw opname en kunt u de scherptediepte controleren.
### $\bullet$  Uitschak. (OFF)

Het beeld wordt weergegeven met de standaardhelderheid zodat het gemakkelijk te zien is. Ook wanneer u belichtingscompensatie instelt, wordt het beeld met de standaardhelderheid weergegeven.

#### Ō **Waarschuwing**

### **Opmerkingen over [Belichting+DOF]**

- Het beeld kan bij sommige sluitertijden flikkeren.
- Bij EF-lenzen kan deze instelling de ontspanvertraging de vergroten.
- De weergegeven scherptediepte dient slechts ter indicatie. Voor een preciezere scherptediepte-indicatie drukt u op de knop voor scherptedieptecontrole.
- [**Belichting+DOF**] is niet beschikbaar bij sommige lenzen.
- **[SANIM**] knippert als belichting of scherptediepte niet kan worden gesimuleerd, of als beide niet kunnen worden gesimuleerd.
- **IF ISSENTED** wordt gedimd als simulatie van belichting of scherptediepte stopt, of als beide simulaties stoppen.

### **Opmerkingen over [Uitschak.]**

In sommige transportmodi kunnen gesimuleerde beelden worden weergegeven tijdens continue opnamen.

Natuurlijke zoeker- en schermweergave die lijkt op het beeld van een optische zoeker is beschikbaar voor foto's maken. Beelden die worden weergegeven met deze functie ingesteld op [**Aan**] kunnen verschillen van de werkelijke opnameresultaten.

1. Selecteer [ $\bullet$ : OVF sim. weerg.hulp].

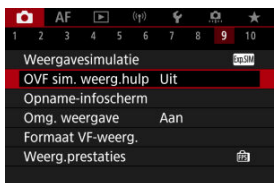

# 2. **Selecteer een optie.**

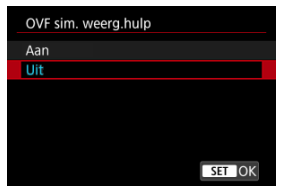

#### $\bullet$ **Waarschuwing**

- Als u deze functie instelt op [Aan], wordt [<sup>1</sup> : Weergavesimulatie] ingesteld op [**Uitschak.**].
- Simulatie van optische zoeker wordt voor weergave gebruikt als deze functie in HDR-opnamen is ingesteld op [**Aan**].
- Weergave van creatieve filter wordt gebruikt bij opnamen met creatieve filters, zelfs als deze functie is ingesteld op [**Aan**].
- De kans dat de helderheid van een beeld voor en na 1-beeld AF verandert, is groter als het is ingesteld op [**Aan**] dan wanneer het is ingesteld op [**Uit**].
- Simulatie van de optische zoeker wordt niet gebruikt tijdens weergave op externe monitors, met inbegrip van weergave op een externe monitor en het camerascherm.
- Afhankelijk van instellingenschermen wordt simulatie van optische zoeker mogelijk niet gebruikt voor weergave.
- Weergave komt in sommige gevallen mogelijk niet overeen met een optische zoeker.
- De weergave kan tijdens continue opname veranderen bij sommige combinaties van transport- en sluitermodi.

### **Opmerking**

Niet beschikbaar voor meervoudige belichting of in de RAW-burstmodus.

- <span id="page-327-0"></span>Informatie op het scherm aanpassen 図
- $F$  [Informatie in de zoeker aanpassen](#page-330-0)
- 図 [Verticale zoekerweergave](#page-332-0)
- 図 [Raster](#page-334-0)
- 囪 [Histogram](#page-335-0)
- $F_1$  [Lensinfoweergave](#page-336-0)
- [Instellingen wissen](#page-338-0) Ø

U kunt de details en schermen met informatie aanpassen die tijdens het opnemen wordt weergegeven op het scherm of in de zoeker.

# **Informatie op het scherm aanpassen**

1. **Selecteer [ : Opname-infoscherm].**

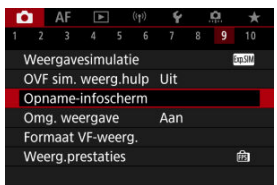

2. **Selecteer [Scherminfo-inst.].**

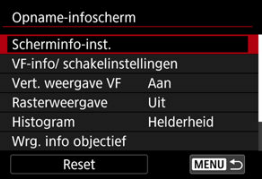

# 3. **Selecteer schermen.**

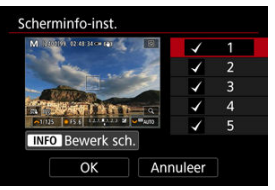

- Gebruik het instelwiel <  $\frac{1}{2}$  > om informatieschermen te selecteren die u op de camera wilt weergegeven.
- $\bullet$  Voor informatie die u niet wilt weergeven, drukt u op de knop < $\langle \hat{g}_t \rangle$  > om het vinkje  $[\sqrt]$  te wissen.
- Druk op de knop < INFO > om het scherm te bewerken.

4. **Bewerk het scherm.**

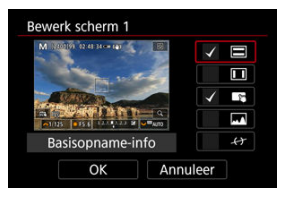

- Draai aan het instelwiel < > om opties te selecteren die op het scherm met informatie worden weergegeven.
- $\bullet$  Voor items die u niet wilt weergeven, drukt u op de knop < $\langle \overline{\S_{t}} \rangle$ > om het vinkje  $\lceil \sqrt{\rceil} \rceil$  te wissen.
- Selecteer [OK] om de instelling vast te leggen.

<span id="page-330-0"></span>1. **Selecteer [ : Opname-infoscherm].**

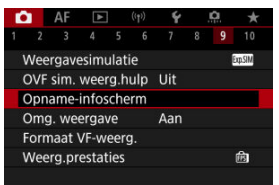

2. **Selecteer [VF-info/ schakelinstellingen].**

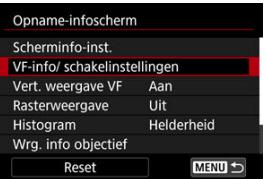

3. **Selecteer schermen.**

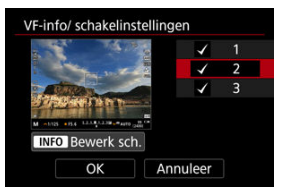

- Gebruik het instelwiel < $\frac{1}{2}$  > om informatieschermen te selecteren die u op de camera wilt weergegeven.
- $\bullet$  Voor informatie die u niet wilt weergeven, drukt u op de knop <  $\left(\frac{\mathbf{a}}{\epsilon}\right)$  > om het vinkje  $\lceil \sqrt{\rceil} \rceil$  te wissen.
- Druk op de knop < INFO > om het scherm te bewerken.

4. **Bewerk het scherm.**

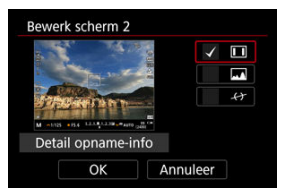

- Draai aan het instelwiel < > om opties te selecteren die op het scherm met informatie worden weergegeven.
- $\bullet$  Voor items die u niet wilt weergeven, drukt u op de knop < $\langle \overline{\S_{t}} \rangle$ > om het vinkje  $\lceil \sqrt{\rceil} \rceil$  te wissen.
- Selecteer [OK] om de instelling vast te leggen.

<span id="page-332-0"></span>U kunt selecteren hoe zoekerinformatie wordt weergegeven als u staande foto's maakt.

1. **Selecteer [ : Opname-infoscherm].**

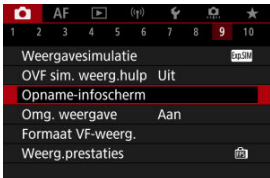

2. **Selecteer [Vert. weergave VF].**

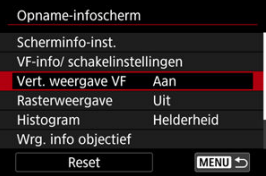

3. **Selecteer een optie.**

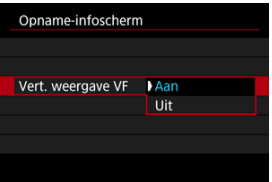

## **Aan**

Informatie wordt automatisch gedraaid zodat deze gemakkelijker te lezen is.

## **Uit**

Informatie wordt niet automatisch gedraaid.

<span id="page-334-0"></span>Op het scherm en in de zoeker kan een raster worden weergegeven.

1. Selecteer [**nd**: Opname-infoscherm].

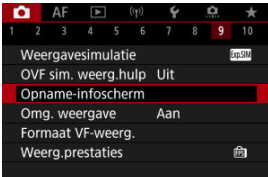

2. **Selecteer [Rasterweergave].**

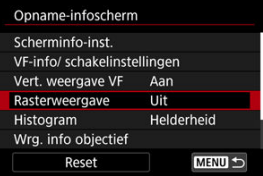

3. **Selecteer een optie.**

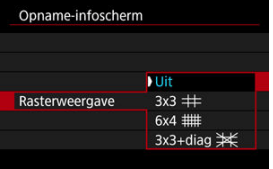

# <span id="page-335-0"></span>**Histogram**

U kunt de inhoud en de weergavegrootte van het histogram selecteren.

1. Selecteer [**nd**: Opname-infoscherm].

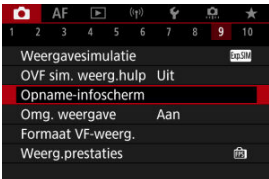

# 2. **Selecteer [Histogram].**

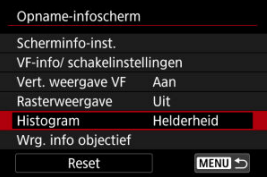

# 3. **Selecteer een optie.**

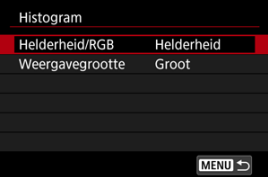

Selecteer de ([**Helderheid**] of [**RGB**]) van de inhoud en de weergavegrootte ([**Groot**] of [**Klein**]).

# <span id="page-336-0"></span>**Lensinfoweergave**

U kunt informatie over de gebruikte lens weergeven.

1. Selecteer [**nd**: Opname-infoscherm].

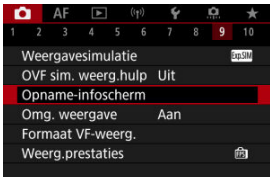

2. **Selecteer [Wrg. info objectief].**

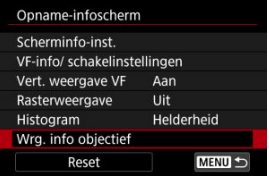

3. **Selecteer een optie.**

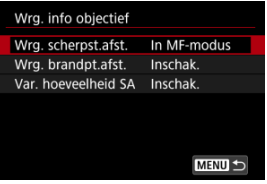

#### **Wrg. scherpst.afst.**

U kunt bij het gebruik van RF-lenzen de scherpstelafstand weergeven. In de weergave van de scherpstelafstand kunt u de timing en maateenheid selecteren.

#### **Wrg. brandpt.afst.**

U kunt de brandpuntsafstand van de gebruikte lens weergeven.

#### **Var. hoeveelheid SA**

U kunt de hoeveelheid ingestelde correctie weergeven wanneer u lenzen met sferische aberratiecontrole gebruikt.

\* SA: sferische aberratie

# <span id="page-338-0"></span>1. Selecteer [**1**: Opname-infoscherm].

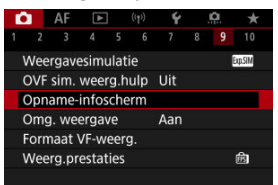

# 2. **Selecteer [Reset].**

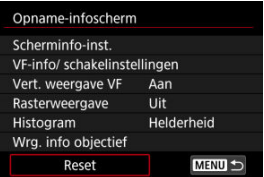

# 3. **Selecteer [OK].**

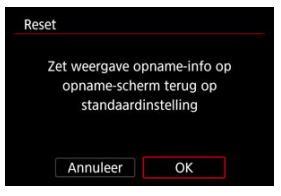

<span id="page-339-0"></span>Er kan een spiegelbeeld worden weergegeven als u opnamen maakt met het scherm naar het onderwerp gedraaid (richting de voorkant van de camera).

1. Selecteer [**natilier**: Omg. weergave].

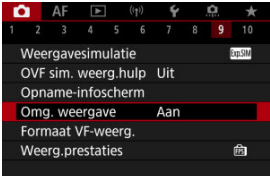

# 2. **Selecteer [Aan].**

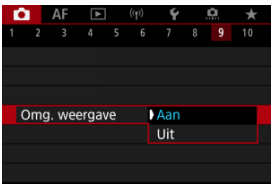

Selecteer [**Uit**] als u de weergave niet wilt omkeren terwijl het scherm naar het onderwerp is gericht.

<span id="page-340-0"></span>U kunt selecteren hoe informatie in de zoeker wordt gepresenteerd.

1. Selecteer [ $\bullet$ : Formaat VF-weerg.].

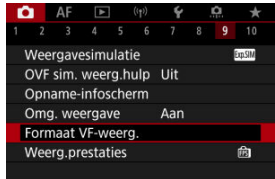

2. **Selecteer een optie.**

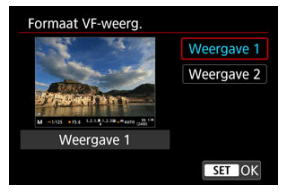

U kunt de prestatieparameter selecteren die prioriteit moet krijgen op het opnamescherm voor foto's.

1. Selecteer [**n**: Weerg.prestaties].

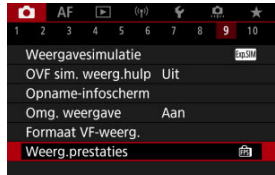

2. **Selecteer een optie.**

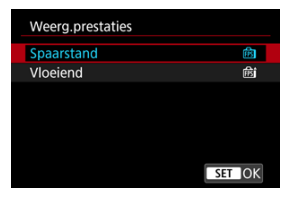

### **Bij instelling op [Vloeiend]**

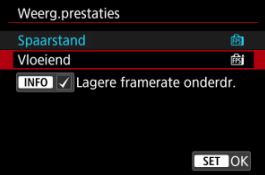

- $\bullet$  Door op de knop <  $NFO$  > te drukken en een vinkje toe te voegen kunt u locaties met weinig licht aan de scenario's toevoegen om lagere weergaveframerates te onderdrukken.
- De weergave met hoge framesnelheid (119,88 fps) van de optie [**Vloeiend**] wordt gebruikt voor de stand-bymodus voor opname bij opname met de zoeker.

#### Œ **Waarschuwing**

- Sommige opnameomstandigheden en werkingen van de camera kunnen vloeiende weergave met hoge framerate verhinderen, zelfs als [**Vloeiend**] is ingesteld.
- Opnemen met weinig licht met [**Lagere framerate onderdr.**] ingesteld voor opnameschermweergave kan de prestaties als volgt beïnvloeden.
	- Sneller accuverbruik
	- Minder opnamen beschikbaar
	- Lagere helderheid van de beeld weergave
	- Moeite met automatische scherpstelling
	- Lagere meetprecisie
	- Lagere flikkerdetectieprecisie
	- Lagere onderwerpdetectieprecisie
- M Informatiedisplay
- [Algemene aandachtspunten bij het maken van foto's](#page-344-0) M

# **Informatiedisplay**

Zie [Informatiedisplay](#page-905-0) voor informatie over de pictogrammen die voor het maken van foto's worden weergegeven.

#### П **Opmerking**

- Als het pictogram [  $\frac{1}{20}$  ] in het wit wordt weergegeven, betekent dit dat uw opnamen ongeveer even helder zullen zijn als het weergegeven beeld.
- $\bullet$  Als het pictogram  $[$  $\frac{1}{20}$ **s.**  $\frac{1}{20}$  knippert, betekent dit dat het beeld vanwege te donkere of te heldere lichtomstandigheden met een andere helderheid wordt weergegeven dan het daadwerkelijke opnameresultaat. Het daadwerkelijke beeld wordt echter met de belichtingsinstelling gemaakt. De ruis kan in het Live View-beeld zichtbaarder zijn dan in de daadwerkelijke opname.
- Weergavesimulatie is bij bepaalde opname-instellingen niet mogelijk. Het pictogram [**200]** en het histogram worden grijs weergegeven. Het beeld wordt op het scherm weergegeven met de standaardhelderheid. Mogelijk wordt het histogram bij weinig of juist heel fel licht niet goed weergegeven.
- Histogramweergave is beschikbaar wanneer [<sup>1</sup> : Weergavesimulatie] is ingesteld op een andere optie dan [Uitschak.] [\(](#page-323-0)2).

#### <span id="page-344-0"></span>**Waarschuwing**  $\mathbf{0}$

Richt de camera niet op een intense lichtbron, zoals de zon of een intense kunstmatige lichtbron. Hierdoor kan schade ontstaan aan de beeldsensor of de interne onderdelen van de camera.

### **Beeldkwaliteit**

- Wanneer u opnamen maakt bij hoge ISO-snelheden, kan er ruis (zoals lichte puntjes en strepen) op de opname zichtbaar zijn.
- Opnamen bij hoge temperaturen kunnen ruis en afwijkende kleuren in het beeld tot gevolg hebben.
- Het maken van regelmatige opnamen gedurende een langere periode kan een hoge interne temperatuur veroorzaken en de beeldkwaliteit beïnvloeden. Schakel de camera altijd uit als u geen opnamen maakt.
- Als u opnames maakt met een lange belichtingstijd terwijl de interne temperatuur van de camera hoog is, kan de beeldkwaliteit afnemen. Stop met het maken van opnamen en wacht een paar minuten voordat u verdergaat.

### **Wit [ ]-waarschuwingspictogram voor interne temperatuur**

- Een wit [风]-pictogram geeft een hoge interne cameratemperatuur aan. Het witte pictogram [  $\blacksquare$ ] geeft aan dat de beeldkwaliteit van foto's zal verslechteren. Stop met het maken van opnamen en laat de camera afkoelen.
- Als de interne temperatuur van de camera hoog is, kan de kwaliteit van beelden met een hoge ISO-snelheid of lange belichting achteruitgaan, zelfs voordat het witte pictogram [8] wordt weergegeven.

#### **Opnameresultaten**

- In de vergrote weergave worden de sluitertijd en de diafragmawaarde oranje weergegeven. Als u de foto in de vergrote weergave maakt, is het mogelijk dat de belichting niet naar wens is. Keer naar de normale weergave terug voordat u een foto maakt.
- De opname wordt gemaakt met het beeldgebied van de normale weergave, ook als u de opname maakt in de vergrote weergave.

### **Beelden en weergave**

- Bij weinig of juist heel fel licht wordt in het getoonde beeld mogelijk niet de helderheid van het vastgelegde beeld weergegeven.
- Hoewel er bij beelden bij weinig licht (zelfs bij lage ISO-snelheden) ruis zichtbaar kan zijn, zal er minder ruis in uw foto's zijn vanwege verschillen in beeldkwaliteit tussen weergegeven beelden en vastgelegde beelden.
- Het scherm kan flikkeren als de lichtbron (verlichting) verandert. Stop in dat geval tijdelijk met opnemen en ga door met de gewenste lichtbron.
- De juiste weergave van de helderheid kan tijdelijk ontbreken als de camera in een andere richting wordt gericht. Wacht met het maken van opnamen totdat het helderheidsniveau is gestabiliseerd.
- Als er een zeer felle lichtbron in het beeld is, wordt het lichte gebied mogelijk zwart weergegeven op het scherm. Het heldere gebied zal echter correct zichtbaar zijn op het vastgelegden beeld.
- Bij weinig licht kunnen heldere instellingen voor [ : Schermhelderheid] ruis of onregelmatige kleuren in beelden veroorzaken. De ruis of onregelmatige kleuren wordt echter niet in op het vastgelegde beeld opgeslagen.
- Wanneer u het beeld vergroot, lijkt dit mogelijk scherper dan het daadwerkelijke beeld.

#### **Lens**

Als de bevestigde lens voorzien is van Image Stabilizer (Beeldstabilisatie) en u de schakelaar voor Image Stabilizer (Beeldstabilisatie) op  $\leq$  ON > zet, is de Image Stabilizer (Beeldstabilisatie) altijd actief, zelfs als u de ontspanknop niet half indrukt. De Image Stabilizer (Beeldstabilisatie) gebruikt accustroom en kan het maximum aantal beschikbare opnamen doen afnemen, afhankelijk van de opnameomstandigheden. Wanneer de Image Stabilizer (Beeldstabilisatie) niet nodig is, bijvoorbeeld bij gebruik van een statief, wordt aanbevolen dat u de

schakelaar voor Image Stabilizer (beeldstabilisatie) op  $<$   $\cap$ FF > zet.

Met EF-lenzen is de voorinstelling van de scherpte tijdens opnamen alleen beschikbaar bij het gebruik van (super) telelenzen voorzien van deze functie en op de markt gebracht in en na de tweede helft van 2011.

## *C* Opmerking

- De zichthoek is circa 100% (waarbij de beeldkwaliteit is ingesteld op JPEG/ $\blacksquare$ ).
- Als de camera gedurende langere perioden niet wordt gebruikt, schakelt het scherm automatisch uit na de tijd die is ingesteld in [**Uitschakelen**] of [**Zoeker uit**] onder [ $\blacklozenge$ : **Spaarstand**]. De camera wordt vervolgens automatisch uitgeschakeld na de tijd die is ingesteld in [**Uitschakelen**] (**a**[\)](#page-810-0).
- Gebruik een in de handel verkrijgbare HDMI-kabel om beelden op een televisie weer te geven  $\left(\sqrt{2}\right)$  $\left(\sqrt{2}\right)$ . Houd er rekening mee dat geen geluid wordt uitgevoerd.

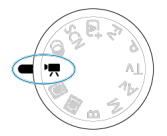

Voor video-opnamen stelt u het programmakeuzewiel in op <  $\blacksquare$  >.

 $\hat{\mathbf{x}}$  rechts van titels geeft functies aan die alleen beschikbaar zijn in de modus [ $\mathbf{u}$ .].

#### Œ **Waarschuwing**

Wanneer u overschakelt van foto's maken naar video-opnamen, moet u de camera-instellingen controleren voordat u video-opnamen gaat maken.

#### $\Box$ **Opmerking**

- U kunt ook video's opnemen door tijdens het maken van foto's op de videoopnameknop te drukken.
- [Tabbladmenu's: Video-opname](#page-347-0)
- [Video-opname](#page-352-0)
- [Video-opnameformaat](#page-365-0)
- [Hoge framerate](#page-373-0)
- [Digitale zoom](#page-374-0)
- [Geluidsopname](#page-376-0)
- [Opnamen met creatieve filters](#page-380-0)
- [Time-lapse-videos](#page-384-0)
- [Zelfontspanner video](#page-399-0)
- [Image Stabilizer \(Beeldstabilisatie\) \(IS-modus\)](#page-400-0)
- [Ontspanknopfunctie voor video's](#page-402-0)
- [Zebra-instellingen](#page-404-0)
- [Tijdcode](#page-407-0)
- [Overige menufuncties](#page-414-0)
- [Algemene aandachtspunten bij video-opname](#page-424-0)

<span id="page-347-0"></span>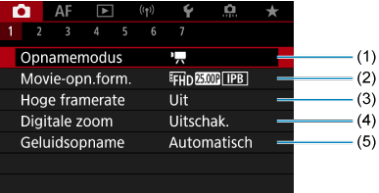

- (1) [Opnamemodus](#page-352-0)
- (2) [Movie-opn.form.](#page-365-0)
- (3) [Hoge framerate](#page-373-0)
- (4) [Digitale zoom](#page-374-0)
- (5) [Geluidsopname](#page-376-0)

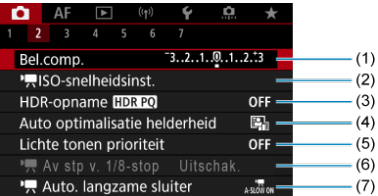

- (1) [Bel.comp.](#page-414-0)
- (2) <sup>J</sup><sub>7</sub> [ISO-snelheidsinst.](#page-414-0)
- (3) [HDR-opname](#page-218-0)
- (4) [Auto Lighting Optimizer/Auto optimalisatie helderheid](#page-224-0)
- (5) [Lichte tonen prioriteit](#page-226-0)
- $(6)$  [Av stp v. 1/8-stop](#page-415-0)  $\chi$
- $(7)$ <sup> $\frac{1}{2}$ </sup>, [Auto. langzame sluiter](#page-416-0)

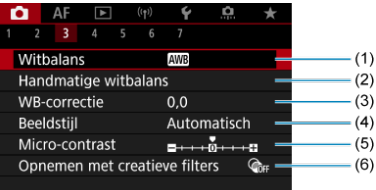

- (1) [Witbalans](#page-232-0)
- (2) [Handmatige witbalans](#page-238-0)
- (3) [WB-correctie](#page-243-0)
- (4) Beeldstijl
	- [Beeldstijlselectie](#page-248-0)
	- [Aanpassen van beeldstijlen](#page-252-0)
	- [Beeldstijlen registreren](#page-256-0)
- (5) [Micro-contrast](#page-259-0)
- (6) [Opnemen met creatieve filters](#page-380-0)

## **Opname 4**

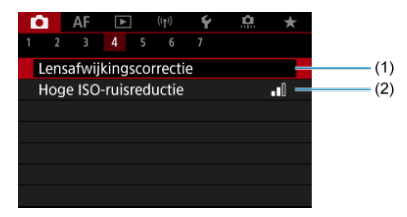

(1) [Lensafwijkingscorrectie](#page-265-0)

(2) [Hoge ISO-ruisreductie](#page-274-0)

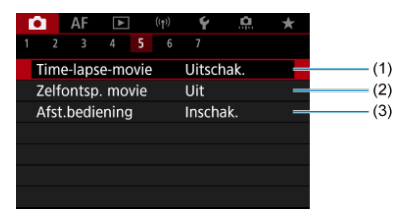

- (1) [Time-lapse-movie](#page-384-0)
- (2) [Zelfontsp. movie](#page-399-0)
- (3) [Afst.bediening](#page-516-0)

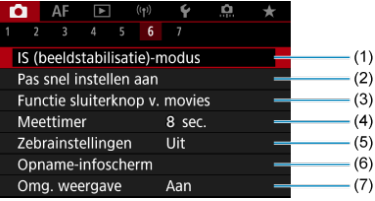

- (1) [IS \(beeldstabilisatie\)-modus](#page-400-0)
- (2) [Pas snel instellen aan](#page-311-0)
- (3) [Functie sluiterknop v. movies](#page-402-0)
- (4) [Meettimer](#page-322-0)
- (5) [Zebrainstellingen](#page-404-0)
- (6) [Opname-infoscherm](#page-327-0)
- (7) [Omg. weergave](#page-339-0)

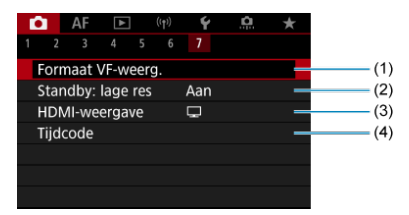

- (1) [Formaat VF-weerg.](#page-340-0)
- (2) [Standby: lage res](#page-421-0)
- (3) [HDMI-weergave](#page-422-0)
- (4) [Tijdcode](#page-407-0)

In de modus  $\leq \frac{1}{\sqrt{2}}$  > worden de volgende schermen weergegeven.

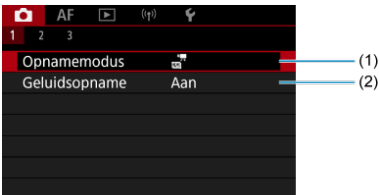

- (1) [Opnamemodus](#page-93-0)
- (2) [Geluidsopname](#page-376-0)

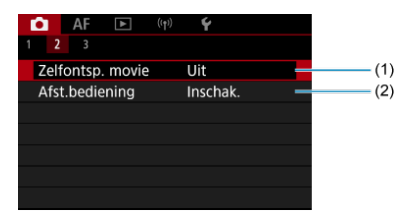

- (1) [Zelfontsp. movie](#page-399-0)
- (2) [Afst.bediening](#page-516-0)

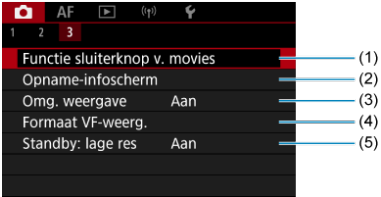

- (1) [Functie sluiterknop v. movies](#page-402-0)
- (2) [Opname-infoscherm](#page-327-0)
- (3) [Omg. weergave](#page-339-0)
- (4) [Formaat VF-weerg.](#page-340-0)
- (5) [Standby: lage res](#page-421-0)

# <span id="page-352-0"></span>**Video-opname**

- Video-opname met automatische belichting 図
- $\boxed{C}$  ISO-snelheid in de modus  $\boxed{P}$
- **Video-opname met handmatige belichting**
- $\boxtimes$  ISO-snelheid in de modus  $[\cdot \parallel^M]$
- [Sluitertijd](#page-360-0) 図
- **HDR-video-opname**  $\mathbb{Z}$
- 囵 [Foto's maken](#page-363-0)
- [Informatieweergave \(video-opname\)](#page-364-0)

# **WE Video-opname met automatische belichting**

Belichting wordt automatisch aangepast aan de helderheid.

1. **Stel het programmakeuzewiel in op < >.**

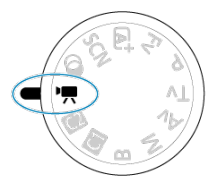

2. **Selecteer [ : Opnamemodus].**

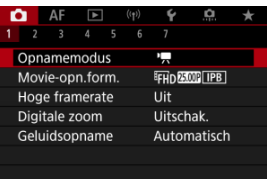

3. **Selecteer [Autom. moviebelich.].**

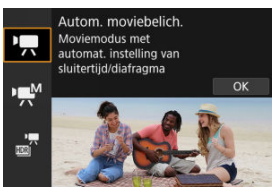

4. **Stel scherp op het onderwerp.**

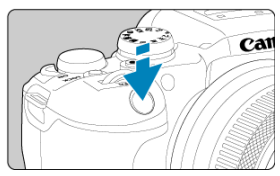

- Voordat u een video opneemt, stelt u met AF scherp  $(\sqrt{2})$  $(\sqrt{2})$  of maakt u gebruik van handmatige scherpstelling  $( \mathcal{D} )$ .
- Standaard is [AF: Servo AF v. mov.] ingesteld op [Inschak.], zodat de camera voortdurend scherp stelt  $\left(\frac{1}{2}\right)$ .
- Wanneer u de ontspanknop half indrukt, stelt de camera scherp met het AF-gebied dat u hebt ingesteld.

5. **Neem de video op.**

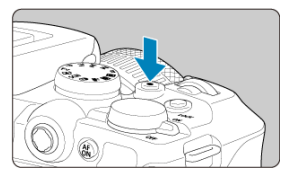

Druk op de video-opnameknop om een video-opname te starten. U kunt ook beginnen met een video-opname door op  $\lceil\bullet\rceil$  op het scherm te tikken.

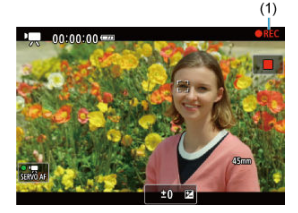

Tijdens de video-opname wordt het pictogram [ **REC**] (1) in de rechterbovenhoek van het scherm weergegeven.

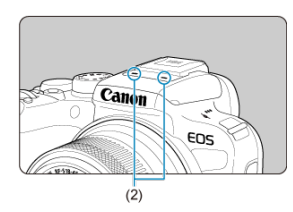

- Geluid wordt opgenomen met de videomicrofoon (2).
- Druk nogmaals op devideo-opnameknop om de video-opname te beëindigen. U kunt een video-opname ook beëindigen door op [ ] op het scherm te tikken.

<span id="page-355-0"></span>De ISO-snelheid is automatisch ingesteld. Zie [ISO-snelheid tijdens video-opname](#page-904-0).

<span id="page-356-0"></span>U kunt de sluitertijd, de diafragmawaarde en de ISO-snelheid voor video-opname handmatig instellen.

- 1. **Stel het programmakeuzewiel in op < >.**
- 2. Selecteer [<sup>2</sup>]: Opnamemodus].

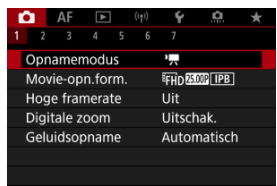

3. **Selecteer [Handm. moviebelich.].**

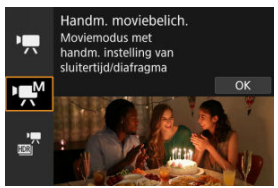

4. **Stel de sluitertijd, diafragmawaarde en ISO-snelheid in.**

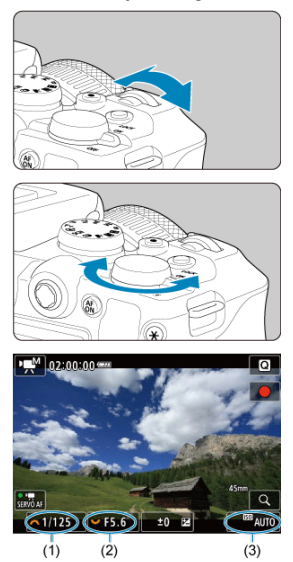

- Druk de ontspanknop half in en controleer de indicator voor het belichtingsniveau.
- **Draai het instelwiel <**  $\sum_{k=1}^{5}$  **> om de sluitertijd (1) in te stellen en het** instelwiel <  $\frac{1}{2}$  > om diafragmawaarde (2) in te stellen, en druk op de knop <  $\vert$ SO > om de ISO-snelheid (3) in te stellen.
- Beschikbare sluitertijden variëren afhankelijk van de framerate  $(\alpha)$ .

# 5. **Stel scherp en start de video-opname.**

Hetzelfde als stappen 4 en 5 voor  $\mathbb{F}_{\mathbb{R}}$  [Video-opname met](#page-352-0) [automatische belichting.](#page-352-0)

#### Ō **Waarschuwing**

- Tijdens video-opname moet u wijziging van de sluitertijd, diafragmawaarde of de ISO-snelheid vermijden, omdat dit wijzigingen in de belichting kan vastleggen of meer ruis kan veroorzaken bij hoge ISO-snelheden.
- Bij het opnemen van een video of een bewegend onderwerp wordt een sluitertijd van circa 1/25 seconde tot 1/125 seconde aanbevolen. Hoe korter de sluitertijd, hoe minder vloeiend de beweging van het onderwerp eruit zal zien.
- Als u de sluitertijd verandert terwijl u opnamen maakt bij TL- of LED-verlichting, kan er een flikkerend beeld worden opgenomen.

#### 同 **Opmerking**

- Belichtingscorrectie met ISO Auto is als volgt instelbaar in een bereik van ± 3 stops.
	- Tik op de indicator voor het belichtingsniveau
	- $\cdot$  [ $\bullet$ ]: Bel.comp.]
	- Draai aan de bedieningsring terwijl u de ontspanknop half ingedrukt houdt
- $\bullet$  Wanneer ISO auto is ingesteld, kunt u op de knop <  $\bigstar$  > drukken om de ISOsnelheid te vergrendelen. Na vergrendeling tijdens video-opname kan ISOsnelhedenvergrendeling worden geannuleerd door opnieuw op de knop  $\leq$   $\neq$  > te drukken.
- $\bullet$  Wanneer u op de knop <  $\bigstar$  > drukt en vervolgens een nieuwe beeldcompositie maakt, kunt u op de indicator van het belichtingsniveau  $\left(\frac{\partial}{\partial y}\right)$  $\left(\frac{\partial}{\partial y}\right)$  het verschil in het belichtingsniveau zien in vergelijking met de eerste keer dat u op de knop <  $\bigstar$  > drukte.

<span id="page-359-0"></span>U kunt de ISO-snelheid handmatig instellen of [AUTO] selecteren om deze automatisch in te stellen. Zie [ISO-snelheid tijdens video-opname](#page-904-0) voor informatie over de ISO-snelheid.
Beschikbare sluitertijden in de modus [ wariëren afhankelijk van de door u ingestelde framerate van het door u opgegeven video-opnameformaat.

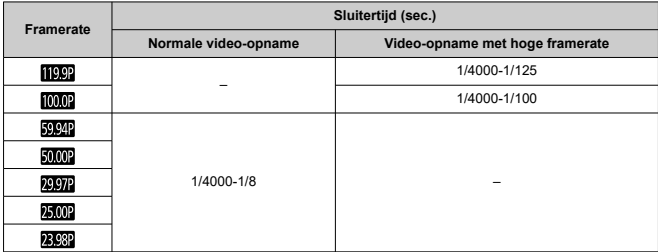

U kunt video's met een hoog dynamisch bereik opnemen die details in hoge lichten of scènes met een hoog contrast behouden.

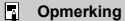

Video's opgenomen met FHDART IPB (NTSC) of FHDART IPB (PAL).

- 1. **Stel het programmakeuzewiel in op < >.**
- 2. Selecteer [<sup>2</sup>]: Opnamemodus].

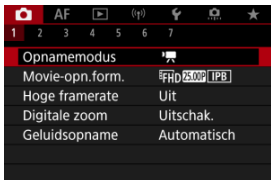

3. Selecteer [**HDR-Movie**].

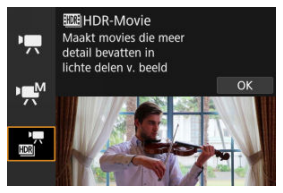

## 4. **Maak een HDR-video.**

- Maak de video zoals u zou doen bij normale opnamen.
- $\bullet$  Zie [Video-opname](#page-920-0) voor details over bestandsgroottes en de beschikbare opnametijd.

#### $\bullet$ **Waarschuwing**

- Aangezien meerdere frames worden samengevoegd om een HDR-video te maken, kunnen sommige delen van de video vervormd lijken. Dit valt vooral op bij opnamen uit de hand die worden beïnvloed door cameratrilling. Overweeg dus het gebruik van een statief. Houd er rekening mee dat zelfs als u een statief gebruikt voor de opnamen, nabeelden of ruis meer zichtbaar kunnen zijn in vergelijking met normale weergave wanneer u de HDR-video frame voor frame of vertraagd afspeelt.
- De beeldkleur en helderheid kunnen aanzienlijk veranderen gedurende een ogenblik als u instellingen voor HDR-videoopnames verandert. Tevens wordt de video een ogenblik niet bijgewerkt en stopt het frame tijdelijk. Houd hier rekening mee als u video's via HDMI op externe apparaten opneemt.

**Foto's maken wordt niet ondersteund in de video-opnamemodus.** Om foto's te maken draait u aan het programmakeuzewiel om naar een andere opnamemodus te wisselen.

Zie [Informatiedisplay](#page-905-0) voor informatie over de pictogrammen op het video-opnamescherm.

#### $\bullet$ **Waarschuwing**

- De resterende tijd die wordt weergegeven voor video-opnamen is slechts indicatief.
- Video-opname kan worden gestopt voordat de oorspronkelijk weergegeven opnametijd is verstreken als het rode [ [ ]]]]]]]-pictogram verschijnt omdat de

interne temperatuur van de camera tijdens de opname oploopt  $\left(\frac{\sqrt{2}}{2}\right)$  $\left(\frac{\sqrt{2}}{2}\right)$  $\left(\frac{\sqrt{2}}{2}\right)$ .

- ΓZΙ. [4K-video-opname](#page-366-0)
- [Beeldgebied](#page-367-0) **M**
- 雇 [Kaarten waarop video's kunnen worden opgeslagen](#page-369-0)
- M [Videobestanden die groter zijn dan 4 GB](#page-370-0)
- [Totale video-opnametijd en bestandsgrootte per minuut](#page-371-0) M
- 囜 [Limiet voor video-opnametijd](#page-372-0)

U kunt het opnameformaat, de framerate en de compressiemethode instellen in

### [ : **Movie-opn.form.**].

Merk op dat de framerate automatisch wordt bijgewerkt zodat deze overeenkomt met de instelling voor [ : Videosysteem] ( <mark>2</mark>[\)](#page-802-0).

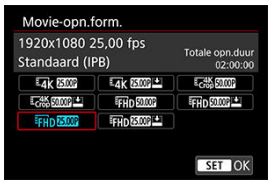

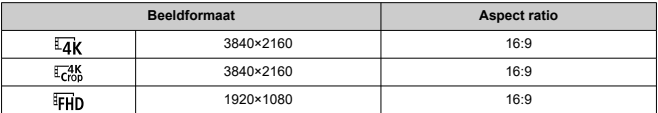

#### $\overline{\mathbf{r}}$ **Waarschuwing**

● Als u de instelling [ $}$ : Videosysteem] wijzigt, moet u ook [**out**]: Movie-opn.form.] opnieuw instellen.

Andere apparaten kunnen mogelijk video's zoals  $4K$ ,  $FHP$ D $FQ$ , $FQ$ ,  $Q$ O, en video's met een hoge framerate niet normaal afspelen, omdat de weergave verwerkingsintensief is.

Scherpte en ruis variëren licht op basis van de instelling voor vieo-opnameformaat en de gebruikte lens.

### <span id="page-366-0"></span>*C* Opmerking

- Aanbevolen wordt om de kaart te formatteren met de camera voordat u videoopnamen gaat maken om betere prestaties met de kaart te krijgen  $\left(\frac{\sqrt{2}}{2}\right)$  $\left(\frac{\sqrt{2}}{2}\right)$  $\left(\frac{\sqrt{2}}{2}\right)$ .
- Video's kunnen niet worden opgenomen in HD of met VGA-kwaliteit.

## **4K-video-opname**

- Voor het opnemen van 4K-video's is een stabiele kaart met een snelle schrijfsnelheid nodig. Zie [Kaarten waarop video's kunnen worden opgeslagen](#page-369-0) voor meer informatie.
- Video-opname in 4K zorgt voor een aanzienlijke verhoging van de belasting van de verwerking, waardoor de interne temperatuur van de camera sneller of hoger kan stijgen

dan bij gewone movies. **Als er tijdens video-opnamen een wit [ ] of rood [ ] pictogram verschijnt, is de kaart mogelijk heet. Stop met opnemen en laat de camera afkoelen voordat u de kaart verwijdert. (Verwijder de kaart niet meteen.)**

Uit een 4K-video kunt u een willekeurig frame kiezen die u opslaat op de kaart als  $JPEG-foto$   $(R)$  $(R)$ ).

<span id="page-367-0"></span>Het gebied van het videobeeld varieert afhankelijk van de instelling voor het videoopnameformaat.

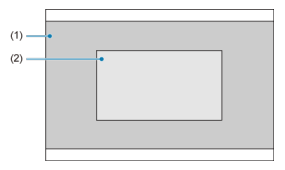

- (1)  $\overline{4}$ K (3840×2160) /  $FHD$  (1920×1080)
- $(2)$   $\frac{4K}{200}$  (3840×2160)

#### **Waarschuwing**  $\mathbf{C}$

Opname met digitale beeldstabiliteit voor video's  $\left(\sqrt{2}\right)$  $\left(\sqrt{2}\right)$  $\left(\sqrt{2}\right)$  zorgt ervoor dat het beeld rond het midden van het scherm verder wordt bijgesneden.

## **Framerate** (fps: frames per seconde)

### **[ ] 119,9 fps/[ ] 59,94 fps/[ ] 29,97 fps**

Voor regio's waar gebruik wordt gemaakt van NTSC (Noord-Amerika, Japan, Korea, Mexico, enzovoort). Zie [Hoge framerate](#page-373-0) voor [**1999**].

### **[ ] 100,00 fps/[ ] 50,00 fps/[ ] 25,00 fps**

Voor regio's waar gebruik wordt gemaakt van PAL (Europa, Rusland, China, Australië, enzovoort). Zie [Hoge framerate](#page-373-0) voor [ **[ 000**].

### **[ ] 23,98 fps**

Voornamelijk voor filmdoeleinden. Beschikbaar wanneer [ $\blacklozenge$ : Videosysteem] is ingesteld op [**Voor NTSC**].

## **Compressiemethode**

- **[ ] IPB** (Standaard) Comprimeert meerdere frames tegelijkertijd voor opname.
- **[ ] IPB** (Licht)

Aangezien de video wordt opgenomen met een bitsnelheid die lager is dan bij IPB (Standaard), is de bestandsgrootte kleiner dan bij IPB (Standaard) en is de afspeelcompatibiliteit hoger. Hierdoor wordt de mogelijke opnametijd langer dan met IPB (Standaard) (met een kaart met dezelfde capaciteit).

## **Opname-indeling voor video's**

 $\bullet$   $\overline{[M2]}$ **1 MP4** 

Alle video's die u opneemt met de camera, worden opgenomen als videobestanden in MP4-indeling (bestandsextensie ".MP4").

<span id="page-369-0"></span>Zie [Minimumvereisten voor de kaart \(video-opnamen\) \[schrijf-/leessnelheid\]](#page-923-0) voor informatie over kaarten die alle video-opnameformaten ondersteunen.

**Test kaarten door een paar video's op te nemen om ervoor te zorgen dat u correct kunt opnemen met het door u opgegeven formaat [\(](#page-366-0)a).** 

#### $\bf{0}$ **Waarschuwing**

- Voorafgaand aan opname van 4K-video's, formatteert u de kaarten door [**Low level** format] te selecteren in [ $\blacklozenge$ : Kaart formatteren] (**a**[\)](#page-791-0).
- Als u voor video-opnamen een kaart met een lage schrijfsnelheid gebruikt, kan het zijn dat de video niet goed wordt opgeslagen. En als u een video afspeelt op een kaart met een trage leessnelheid, wordt de video mogelijk niet goed afgespeeld.
- Gebruik voor video-opnamen hoogwaardige kaarten waarvan de schrijfsnelheid hoger is dan de bitsnelheid.
- Wanneer video's niet normaal kunnen worden opgenomen, formatteert u de kaart en probeert u het opnieuw. Als u hiermee het probleem niet kunt oplossen, raadpleegt u de website van de fabrikant van de kaart, enzovoort.

#### 同 **Opmerking**

- Aanbevolen wordt om de kaart te formatteren met de camera voordat u video-opnamen gaat maken om betere prestaties met de kaart te krijgen [\(](#page-791-0) $\varnothing$ ).
- Ga naar de website van de fabrikant van de kaart om de schrijf-/leessnelheid van de kaart te controleren.

### <span id="page-370-0"></span>**SDHC-kaarten gebruiken die zijn geformatteerd met de camera**

Als u de camera gebruikt om een SDHC-kaart te formatteren, dan formatteert de camera deze als FAT32.

Wanneer u een video maakt en de bestandsgrootte 4 GB overschrijdt, wordt bij een FAT32-geformatteerde kaart automatisch een nieuw videobestand gemaakt. Wanneer u de video afspeelt, moet u elk videobestand afzonderlijk afspelen. Videobestanden kunnen niet automatisch op volgorde worden afgespeeld. Nadat een video is afgespeeld, selecteert u de volgende video om af te spelen.

### **SDXC-kaarten gebruiken die zijn geformatteerd met de camera**

Als u de camera gebruikt om een SDXC-kaart te formatteren, dan formatteert de camera deze als exFAT.

Wanneer u een film maakt en de bestandsgrootte 4 GB overschrijdt, wordt bij een exFAT-geformatteerde kaart de video als één bestand opgeslagen (in plaats van te worden opgesplitst in meerdere bestanden).

#### T **Waarschuwing**

Wanneer u videobestanden die groter zijn dan 4 GB naar een computer importeert, gebruikt u ofwel EOS Utility of een kaartlezer (2[\)](#page-876-0). Mogelijk kunt u geen videobestanden opslaan die groter zijn dan 4 GB als u dit probeert met de standaardfuncties van het besturingssysteem van de computer.

<span id="page-371-0"></span>Zie [Video-opname](#page-920-0) voor meer informatie.

### <span id="page-372-0"></span>**Als u video's zonder hoge framerate maakt**

De maximale opnametijd per video is 2 uur. Zodra 2 uur is bereikt, stopt de opname automatisch. U kunt weer beginnen met het opnemen door op de video-opnameknop te drukken (die de opname als een nieuw bestand opslaat).

### **Als u video's met hoge framerate maakt**

De maximale opnametijd per video is 30 min. Zodra de opname 30 min. duurt, stopt deze automatisch. U kunt opnieuw beginnen met het opnemen van een video met hoge framerate door op de video-opnameknop te drukken (die de opname als een nieuw bestand opslaat).

#### **Waarschuwing** Œ

De interne temperatuur van de camera kan oplopen en de beschikbare opnametijd kan lager zijn na het langdurig afspelen van video's of beelden/videoweergave of Live View.

<span id="page-373-0"></span>U kunt video's opnemen met een hoge framerate van 119,9 fps of 100.0 fps. Dit is ideaal voor video-opnamen die vertraagd worden afgespeeld. De maximale opnametijd per video is 30 min.

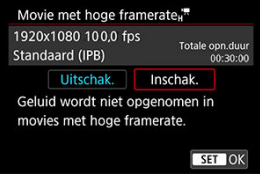

- $\bullet$  Video's worden opgenomen in  $FHD$   $[PP]$   $[PP]$   $[NPB]$  of  $FHD$   $[OM]$   $[PP]$   $([PPB]$ kwaliteit.
- Geluid wordt niet opgenomen in video's met hoge framerate.
- De tijdcodedisplay tijdens de video-opname gaat 4 seconden per seconde vooruit.
- Aangezien video's met hoge framerate worden opgenomen als een 29,97 fps/25,00 fps videobestand, worden ze vertraagd op 1/4 snelheid afgespeeld.

#### $\mathbf \Omega$ **Waarschuwing**

### Aandachtspunten bij instelling op **[Hoge framerate: Aan]**

- Tijdcodes worden niet opgenomen wanneer [**Count up**] is ingesteld op [**Altijd**] in [**ntil**: Tijdcode] (**a**[\)](#page-408-0).
- Controleer de instelling [<sup>1</sup>]: Movie-opn.form.] als u deze instelling terugzet op [**Uitschak.**].
- Het scherm kan flikkeren als u video's met een hoge beeldsnelheid opneemt bij TLof LED-verlichting.
- Voor een ogenblik waarop u begint of stopt met het opnemen van video's met een hoge beeldsnelheid, wordt de video niet bijgewerkt en stopt het frame even. Houd hier rekening mee als u video's via HDMI op externe apparaten opneemt.
- De framesnelheden van video's die op het scherm worden weergegeven terwijl u met hoge framesnelheden opneemt, komen niet overeen met de framesnelheid van de opgenomen video.
- De ISO-snelheid is instelbaar op een waarde tussen ISO 100 en ISO 12800. Door de maximumwaarde voor het ISO-snelheidsbereik in [**r͡ˈ]: <sup>}</sup>!RISO-snelheidsinst.**] in H (25600) te veranderen, kunt u ook op H (25600) instellen in de modus [ $\mu$ .
- De framerate van HDMI-video-output is 59,94 fps of 50,00 fps.
- De interne temperatuur van de camera kan oplopen en de beschikbare opnametijd kan lager zijn na het langdurig afspelen van video's of beelden.

Als het opnameformaat is ingesteld op [FHDD907]/[FHDD908] (NTSC) of [FHDD5000] (PAL) is, kunt u opnamen maken met circa 1–10× digitale zoom.

1. Selecteer [<sup>1</sup>: Digitale zoom].

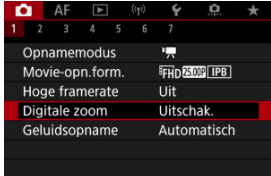

2. **Selecteer een optie.**

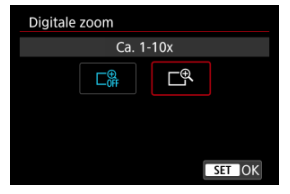

- Selecteer hoeveel u wilt inzoomen en druk vervolgens op de knop  $\langle \mathcal{Q}, \mathcal{Q} \rangle$
- Druk op de knop < MENU > om het menu te sluiten.

3. **Gebruik digitale zoom.**

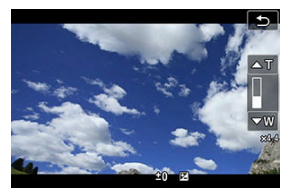

- $\bullet$  Om in te zoomen tikt u rechtsonder op [W / T], of als u de toetsen < ▲ > < ▼ > hebt toegewezen aan [**Digitale zoom**] in [ $\Omega$ : Knoppen **aanpassen**], drukt u op de toetsen  $\leq$  **A**  $\geq$   $\leq$  **V**  $\geq$ .
- De digitalezoombalk verschijnt.
- Tik op  $\boxed{\blacktriangle T}$  of druk op de pijltjestoets <  $\blacktriangle$  > om in te zoomen, en tik op [**▼W**] of druk on de toets < ▼ > om uit te zoomen.
- Druk de ontspanknop half in om scherp te stellen met [**1-punt AF**] (vast in het midden).
- Als u digitale zoom wilt uitschakelen, selecteert u bij stap 2 [**Uitschak.**].

#### T **Waarschuwing**

- Het gebruik van een statief wordt aanbevolen om cameratrilling te voorkomen.
- Time-lapse-video's, creatieve filters en digitale beeldstabilisatie van video's zijn niet beschikbaar.
- Maximale ISO-snelheid is ISO 12800.
- Een vergrote weergave is niet beschikbaar.
- Aangezien bij video digital zoom het beeld digitaal wordt verwerkt, zal dit er bij sterkere vergrotingen korreliger uitzien. Ook kunnen dan ruis, lichtvlekken, enzovoort, zichtbaar worden.
- Zie ook [Opnameomstandigheden waarin moeilijk kan worden scherpgesteld](#page-473-0).
- De interne temperatuur van de camera kan stijgen en de beschikbare opnametijd verminderen.
- Oververhittingscontrole is ingesteld op [**Uitschak.**] en kan niet worden gewijzigd  $(5)$ .

# **Geluidsopname**

- [Geluidsopname/Geluidsopnameniveau](#page-377-0) ΓZΙ.
- **K**i [Windfilter](#page-378-0)
- ΓZ [Audioruisreductie](#page-379-0)

U kunt video's opnemen terwijl u geluid opneemt met de ingebouwde stereomicrofoons of een externe stereomicrofoon. U kunt het geluidsopnameniveau naar wens instellen. Gebruik [<sup>2</sup>] : Geluidsopname] om geluidsopnamefuncties in te stellen.

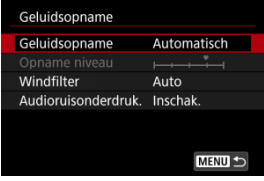

#### **Waarschuwing**  $\bf{0}$

- Geluiden van Wi-Fi-handelingen kunnen worden opgenomen met de ingebouwde of externe microfoon. Tijdens de geluidsopname wordt het gebruik van de draadloze communicatiefunctie niet aanbevolen.
- De ingebouwde microfoon van de camera neemt mogelijk ook mechanische geluiden van de lens of geluiden van camera- en lensbediening op als AFbedieningen worden uitgevoerd of als de camera of lens wordt bediend tijdens video-opnamen. Dit kan deze geluiden verminderen als u een externe microfoon gebruikt die is uitgerust met een uitvoerplug en u deze verwijderd van de camera en de lens plaatst.
- Sluit geen ander apparaat dan een externe microfoon aan op de IN-aansluiting voor externe microfoons op de camera.

#### <span id="page-377-0"></span>同 **Opmerking**

- In de basismodi zijn de beschikbare instellingen voor [<sup>●</sup> : Geluidsopname] [Aan] on [**Uitschak.**]. Stel [**Aan**] in voor automatische aanpassing van het opnameniveau.
- Audio wordt tevens uitgevoerd wanneer de camera is aangesloten op een televisie via HDMI, behalve wanneer [**Geluidsopname**] is ingesteld op [**Uit**]. In geval van feedback van audio-uitvoer van de televisie, verplaatst u de camera verder van de televisie of vermindert u het volume.
- De volumebalans tussen L/R (links/rechts) kan niet worden aangepast.
- Geluid wordt opgenomen met een samplingfrequentie van 48 kHz/16-bits.

## **Geluidsopname/Geluidsopnameniveau**

### **Automatisch**

Het geluidsopnameniveau wordt automatisch aangepast. Automatische niveauregeling werkt automatisch in reactie op het geluidsniveau.

### **Handmatig**

U kunt het geluidsopnameniveau aanpassen. Selecteer [**Opname niveau**] en draai aan het instelwiel <  $\frac{1}{2}$  > terwijl u naar de niveaumeter kijkt om het geluidsopnameniveau aan te passen. Kijk op de piekenindicator en pas het niveau dusdanig aan dat de niveaumeter soms rechts van de markering 12 (-12 dB) oplicht voor de hardste geluiden. Indien dit meer is dan 0, wordt het geluid vervormd.

### **Uitschak.**

Er wordt geen geluid opgenomen.

<span id="page-378-0"></span>Ingesteld op [**Auto**] om geluidsstoring te verminderen bij winderige buitenopnamen. Uitgeschakeld wanneer externe microfoons zijn aangesloten op IN-aansluiting externe microfoon. Wanneer de windfilterfunctie is geactiveerd, worden ook lage bastonen verminderd.

## <span id="page-379-0"></span>**Audioruisreductie**

Bij opnamen met de ingebouwde microfoon vermindert deze functie mechanisch geluid van de lens veroorzaakt door autofocus en witte ruis.

### **Uitschak.**

Schakelt audioruisreductie uit.

### **Inschak.**

Schakelt audioruisreductie in.

### **Sterk**

Vermindert ruis meer dan met [**Inschak.**].

#### $\mathbf{0}$ **Waarschuwing**

- De audiokwaliteit kan anders zijn wanneer ingesteld op [**Inschak.**] dan wanneer ingesteld op [**Uitschak.**].
- Hoewel [**Sterk**] ruis meer vermindert dan met [**Inschak.**], kan deze optie ook een grotere impact hebben op de audiokwaliteit.
- De effectiviteit van audioruisreductie audio varieert per lens.
- Door de vermindering van witte ruis kunnen andere geluiden beter hoorbaar worden.
- Test opnamen van tevoren, want de effectiviteit van audioruisreductie en de veranderingen in audiokwaliteit variëren op basis van de opnameomstandigheden.

#### ΓZΙ. [Kenmerken van creatieve filters](#page-382-0)

In de modus  $\leq \circledast$  > (creatieve filters) kunt u video's opnemen met een van de vijf filtereffecten toegepast: Dream, Old movie, Memory, Dramatic B&W of Miniatuureffectvideo's.

Het opnameformaat kan worden ingesteld op FHD 2007 FHD 2003 (NTSC) of FHD 2009 (PAL).

1. **Selecteer [ : Opnemen met creatieve filters].**

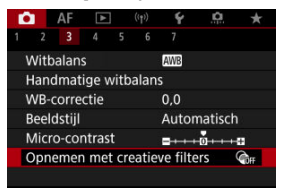

2. **Selecteer een filtereffect.**

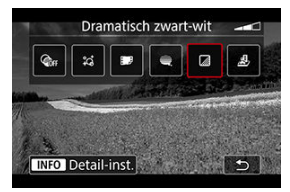

- **Draai aan het instelwiel <**  $\sin \frac{\pi x}{2}$  **> om een filtereffect te selecteren [\(](#page-382-0)**  $\circ$ **).**
- Voor video's met Miniatuureffect verplaatst u het AF-punt naar de positie waarop u wilt scherpstellen. Verplaats het scènekader als het AF-punt zich erbuiten bevindt, zodat het AF-punt op het kader is uitgelijnd.

3. **Pas het filtereffectniveau aan.**

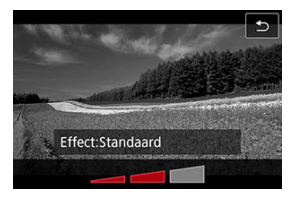

- $\bullet$  Druk op de knop <  $NFO$  >.
- Draai het instelwiel <  $\frac{1}{2}$  > om een filtereffectniveau te selecteren en druk op de knop < $\langle \overline{\mathbb{R}} \rangle$  >.
- Als u miniatuureffectvideo's instelt, selecteert u de afspeelsnelheid.

## 4. **Maak de opname.**

#### **Waarschuwing** Q

- Een vergrote weergave is niet beschikbaar.
- Er wordt geen histogram weergegeven.
- Het kan zijn dat onderwerpen zoals de lucht of witte muren niet met een vloeiende gradatie, maar met ruis of onregelmatige belichting of kleuren worden weergegeven.

### <span id="page-382-0"></span> **Dream**

Creëert een zachte, dromerige, onaardse sfeer. Geeft de video een zachte uitstraling en maakt de rand van het scherm wazig. U kunt de wazige gebieden langs de schermranden aanpassen.

### **Old movies**

Creëert de sfeer van een oude film door golven, krassen en flikkerende effecten aan het beeld toe te voegen. De boven- en onderkant van het scherm worden omgeven door een zwart masker. U kunt de golven en krassen wijzigen door het filtereffect aan te passen.

### $\bullet$   $\stackrel{\text{def}}{=}$  Memory

Creëert de sfeer van een vage herinnering. Geeft de video een zachte uitstraling en vermindert de helderheid van de rand van het scherm. U kunt de algemene verzadiging en de donkere gebieden langs de schermranden wijzigen door het filtereffect aan te passen.

### **C**  $\alpha^{\text{th}}$  Dramatic B&W

Creëert een dramatische werkelijkheid in zeer contrastrijk zwart en wit. U kunt de korreligheid en het zwart-witeffect aanpassen.

### **Miniatuureffectvideo's**

U kunt video's opnemen met een miniatuureffect (kijkdoos). Selecteer de afspeelsnelheid en maak de opname.

Als u onder de standaardinstelling fotografeert, blijft het midden er scherp uitzien. Raadpleeg "Miniatuureffect aanpassen" ( $\sqrt{2}$ [\)](#page-131-0) om het scherp uitziende gebied te verplaatsen (het scènekader). 1-punt AF wordt als AF-gebied gebruikt. Het wordt aanbevolen om opnamen te maken waarbij het AF-punt en het scènekader zijn uitgelijnd. Het AF-punt en het scènekader zijn verborgen tijdens opnamen. Stel in stap 5 de afspeelsnelheid in op [**5x**], [**10x**] of [**20x**] voordat u de opname maakt.

## **Snelheid en afspeeltijd (voor een video van 1 minuut)**

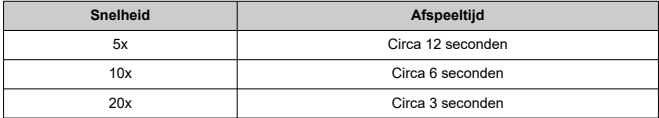

## **[ ] (Miniatuureffectvideo's)**

- Er wordt geen geluid opgenomen.
- 
- Servo AF voor video's is uitgeschakeld. Bewerken is niet beschikbaar voor miniatuureffectvideo's met een afspeeltijd van minder dan 1 sec.  $(\sqrt{2})$  $(\sqrt{2})$ .

#### ΓZΙ. [Tijd bij benadering beschikbaar voor het opnemen van time-lapse-video's](#page-398-0)

Foto's die worden opgenomen met het ingestelde interval, kunnen automatisch achter elkaar worden gezet om een 4K- of Full HD-time-lapse-video te maken. Een time-lapse-video geeft weer hoe een onderwerp verandert in een veel kortere tijd dan de daadwerkelijke tijd. Dit is efficiënt bij de observatie op een vast punt van een steeds veranderende scène, groeiende planten, de beweging van hemellichamen, enzovoort.

**Time-lapse-videos worden opgenomen in MP4-indeling met de volgende kwaliteit: EAK RIST ALL I (NTSC)/ LAK RIOT ALL I (PAL) in 4K opname en FHD RIST ALL I (NTSC)/FHD** *<b>EMPALI: (PAL) in Full HD opname.* 

Merk op dat de framerate automatisch wordt bijgewerkt zodat deze overeenkomt met de instelling voor [. Videosysteem] (<mark>@</mark>[\)](#page-802-0).

1. **Selecteer [ : Time-lapse-movie].**

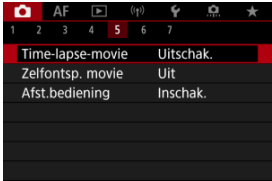

2. **Selecteer [Time-lapse].**

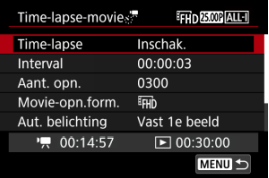

Selecteer [**Inschak.**].

3. **Stel [Interval] in.**

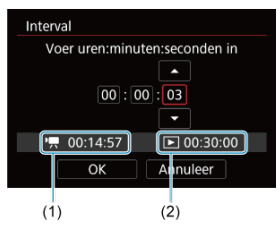

- Selecteer [**Interval**].
- Raadpleeg bij het instellen van het nummer de vereiste tijd  $\left( \mathbf{P} \right)$  (1) en  $\sqrt{2}$  de afspeeltijd (2).
- Selecteer een optie (uren : minuten : seconden).
- $\bullet$  Druk op de knop < $\langle \overline{\mathbb{R}} \rangle$ > om  $\lceil \overline{\mathbb{C}} \rceil$  weer te geven.
- Stel een waarde in en druk vervolgens op de knop < $\frac{\binom{m}{2}}{k}$ >. (Hiermee gaat u terug naar  $[\Box]$ .)
- Instelbaar binnen het bereik [**00:00:02**]–[**99:59:59**]. (Een interval van eenmaal per seconde is niet beschikbaar.)
- Selecteer [**OK**] om de instelling vast te leggen.

4. **Stel [Aant. opn.] in.**

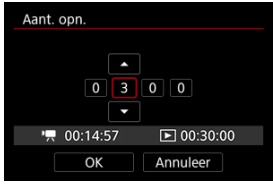

- Selecteer [**Aant. opn.**].
- Raadpleeg bij het instellen van het nummer de vereiste tijd ([ $\left($ ]) en de afspeeltijd  $(\lceil \blacktriangleright \rceil)$ .
- Selecteer het cijfer.
- If Druk op de knop <  $\binom{n}{k}$  > om  $\lceil \bigcirc \rceil$  weer te geven.
- Stel een waarde in en druk vervolgens op de knop < >. (Hiermee gaat u terug naar  $[\Box]$ .)
- Instelbaar binnen het bereik [**0002**]–[**3600**].
- $\bullet$  Controleer of de afspeeltijd ( $[\triangleright$ ]) niet rood wordt weergegeven.
- Selecteer [**OK**] om de instelling vast te leggen.
- De afspeeltijd ( $\boxed{\blacktriangleright}$ ]) wordt rood weergegeven als de kaart onvoldoende vrije ruimte heeft om het opgegeven aantal opnamen vast te leggen. Hoewel de camera kan doorgaan met opnemen, wordt het opnemen stopgezet als de kaart vol is.
- $\bullet$  De afspeeltijd ( $\triangledown$ )) wordt rood weergegeven als de instelling voor [Aant. opn.] resulteert in een bestandsgrootte van meer dan 4 GB voor een kaart die niet is geformatteerd in exFAT [\(](#page-793-0)2). Als u onder deze omstandigheden blijft opnemen en de bestandsgrootte van de video 4 GB bereikt, wordt de time-lapse-video-opname gestopt.

### **DOpmerking**

- Zie [Minimumvereisten voor de kaart \(video-opnamen\) \[schrijf-/](#page-923-0) [leessnelheid\]](#page-923-0) voor informatie over kaarten waarop time-lapsevideo's kunnen worden opgeslagen (minimumvereisten voor de kaart).
- Als het aantal opnamen is ingesteld op 3600, duurt de time-lapsevideo circa 2 min. in NTSC en circa 2 min. 24 sec. in PAL.

5. **Selecteer [Movie-opn.form.].**

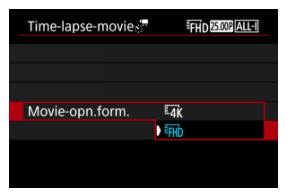

### **(3840×2160)**

De video wordt opgenomen in 4K-kwaliteit. De aspect ratio is 16:9. Daarnaast is de framerate 29,97 fps (**DDD**) voor NTSC en 25,00 fps (2500) voor PAL en worden video's opgenomen in de indeling MP4 (MP4) met ALL-I (ALL-I)-compressie.

### **(1920×1080)**

De video wordt opgenomen met een Full High-Definitionopnamekwaliteit (Full HD). De aspect ratio is 16:9. Daarnaast is de framerate 29,97 fps (**297**) voor NTSC en 25,00 fps (**2500**) voor PAL en worden video's opgenomen in de indeling MP4 (MP4) met ALL-I (ALL-I)-compressie.

6. **Stel [Aut. belichting] in.**

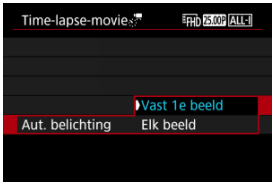

### **Vast 1e beeld**

Wanneer u de eerste opname maakt, wordt een meting uitgevoerd om de belichting automatisch aan te passen aan de helderheid. De belichtinginstelling voor de eerste opname wordt ook toegepast op alle volgende opnamen. Overige opnamegerelateerde instellingen voor de eerste opname worden ook toegepast op alle volgende opnamen.

### **Elk beeld**

Een meting wordt ook uitgevoerd voor elke volgende opname om de belichting automatisch aan te passen aan de helderheid. Merk op dat als functies voor beeldstijl en witbalans die zijn ingesteld op [**Auto**], automatisch worden ingesteld voor elke volgende opname.

### **Waarschuwing**

Aanzienlijke veranderingen in de helderheid tussen opnamen kunnen verhinderen dat de camera opnamen maakt op het opgegeven interval wanneer [**Interval**] is ingesteld op minder dan 3 sec. en [**Aut. belichting**] is ingesteld op [**Elk beeld**].

7. **Stel [Scherm auto uit] in.**

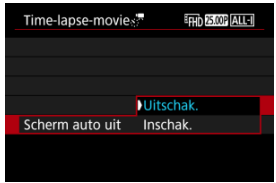

### **Uitschak.**

Zelfs tijdens time-lapse-video-opnamen wordt de opname weergegeven. (Het scherm wordt alleen tijdens het opnemen uitgeschakeld.) Houd er rekening mee dat het scherm uitschakelt ongeveer 30 minuten nadat het opnemen is begonnen.

### **Inschak.**

Houd er rekening mee dat het scherm wordt uitgeschakeld ongeveer 10 sec. nadat het opnemen is begonnen.

#### **Waarschuwing** m

Zelfs als [**Scherm auto uit**] is ingesteld op [**Uitschak.**], wordt het scherm uitgeschakeld tijdens de belichting. Merk ook op dat beelden mogelijk niet worden weergegeven als het interval tussen opnamen te kort is.

### *<u><b>B</u>* Opmerking

 $\bullet$  Tiidens time-lapse-video-opnamen kunt u op de knop <  $NFO$  > drukken om het scherm in of uit te schakelen.

 $8.$  [Pieptoon per  $\leq$   $\mathbb{F}$ ].

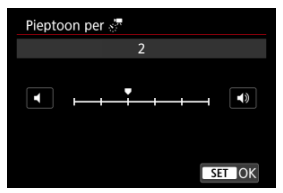

Stel [**0**] in om te voorkomen dat de camera een pieptoon geeft bij elke opname.

## 9. **Controleer de instellingen.**

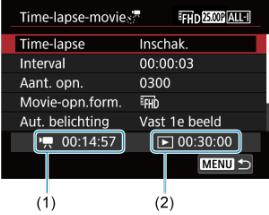

### **Vereiste tijd (1)**

Geeft de vereiste tijd aan voor het maken van het ingestelde aantal opnamen met het ingestelde interval. Indien dit meer is dan 24 uur, wordt "\*\*\* dagen" weergegeven.

### **Afspeeltijd (2)**

Geeft de video-opnametijd (tijd die vereist is om de video af te spelen) aan bij het maken van de time-lapse 4K-video of Full HD-video op basis van foto's die zijn gemaakt met de ingestelde intervallen.

## 10. **Sluit het menu.**

● Druk op de knop < MENU > om het menuscherm af te sluiten.

# 11. **Lees de melding.**

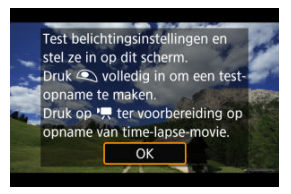

Lees de melding en selecteer [**OK**].

12. **Maak een testopname.**

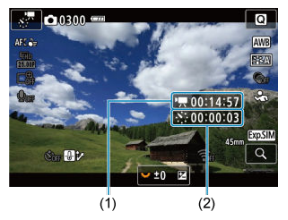

- $\bullet$  Druk op de knop <  $NFO$  > en controleer de Vereiste tijd (1) en het Interval (2) die op het scherm worden weergegeven.
- Stel zoals bij het maken van foto's de belichting en opnamefuncties in en druk de ontspanknop half in om scherp te stellen.
- Druk de ontspanknop helemaal in om een testopname te maken die op de kaart wordt opgeslagen als een foto.
- Als er geen problemen zijn met de testopname, gaat u verder naar de volgende stap.
- Herhaal deze stap als u nog testopnamen wilt maken.

#### $\Box$ **Opmerking**

- $\bullet$  Testopnamen worden vastgelegd in JPEG  $\blacktriangle$ -kwaliteit.
- In modus  $\left[\bullet\right]$  kunt u de sluitertijd instellen van 1/4000 tot 30 sec.
- U kunt de maximumgrens voor Auto ISO instellen in de modus [<sup>]</sup> ] of in de modus [  $\mathbf{R}^{\mathsf{M}}$  met ISO Auto, in de optie [ $\mathbf{N}$  **Max voor auto**] van [**①**: <sup>1</sup>只ISO-snelheidsinst.] [\(](#page-414-0)2).
- Als u [Half ingedrukt] in [**○**: Functie sluiterknop v. movies] hebt ingesteld op [Meten+<sup>9</sup>, Servo AF], wordt dit automatisch gewijzigd in [**Meten+1-beeld AF**] wanneer u time-lapse-videoopnamen instelt.

13. **Druk op de video-opnameknop.**

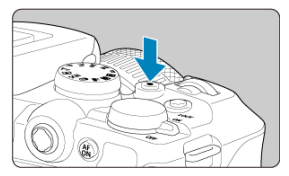

- De camera is nu klaar om te beginnen met de opname van een timelapse-video.
- Als u wilt terugkeren naar stap 12, drukt u nogmaals op de videoopnameknop.

# 14. **Maak de time-lapse-video.**

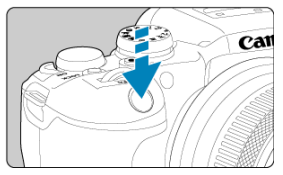

- **Druk de ontspanknop helemaal in om de opname van de timelapse-video te starten.**
- Automatische scherpstelling werkt niet tijdens time-lapse-videoopname.
- Er wordt een opnamepictogram "●" op het scherm weergegeven terwijl de time-lapse-video wordt opgenomen.
- Als het ingestelde aantal opnamen is gemaakt, wordt de time-lapsevideo-opname stopgezet.
- **Om het opnemen van time-lapse-video's te annuleren stelt u [Time-lapse] in op [Uitschak.].**

### **Opmerking**

- U wordt aangeraden een statief te gebruiken.
- Het wordt aanbevolen om vooraf testopnames te maken zoals in stap 12 en om testvideo's voor time-lapse-video's te maken.
- De dekking van de zichthoek van de video voor het maken van time-lapse-video's in zowel 4K als Full HD is circa 100%.
- Als u time-lapse-video-opname die wordt uitgevoerd wilt annuleren, drukt u de ontspanknop helemaal in of drukt u op de video-opnameknop. De time-lapse-videoopname tot nu toe wordt op de kaart opgeslagen.
- Als de vereiste tijd voor de opname meer dan 24 uur is, maar niet meer dan 48 uur, wordt "2 dagen" weergegeven. Als drie of meer dagen vereist zijn, wordt het aantal dagen aangegeven in stappen van 24 uur.
- Zelfs wanneer de afspeeltijd van de time-lapse-video minder is dan 1 seconde, wordt nog steeds een videobestand gemaakt. In dit geval wordt "00'00"" aangegeven in [**Afspeeltijd**].
- Als de opnametijd lang duurt, wordt aanbevolen om accessoires voor aansluiting op een gewoon stopcontact te gebruiken (afzonderlijk verkrijgbaar).
- Voor time-lapse-video's in 4K/Full HD worden YCbCr 4:2:0-kleursampling (8-bits) en de BT.709-kleurruimte gebruikt.

#### **Waarschuwing**  $\mathbf \Omega$

- Richt de camera niet op een intense lichtbron, zoals de zon of een intense kunstmatige lichtbron. Hierdoor kan schade ontstaan aan de beeldsensor of de interne onderdelen van de camera.
- Time-lapse-videos kunnen niet worden opgenomen wanneer de camera op een computer is aangesloten met de interfacekabel of wanneer een HDMI-kabel is aangesloten.
- Servo AF voor movies functioneert hier niet.
- Als de sluitertijd 1/30 seconde of langer is, wordt de belichting van de video mogelijk niet correct weergegeven (kan afwijken van de belichting van de resulterende video).
- Zoom niet met de lens tijdens time-lapse-video-opname. Als u dit wel doet, kan het beeld onscherp worden, kan de belichting wijzigen of kan de lensafwijkingscorrectie mogelijk niet juist functioneren.
- Het opnemen van time-lapse-video's bij flikkerend licht kan merkbaar flikkeren van het scherm veroorzaken en beelden kunnen worden vastgelegd met horizontale strepen (ruis) of onregelmatige belichting.
- Beelden weergegeven als time-lapse-video's kunnen er anders uitzien dan de definitieve video (in details zoals onregelmatige helderheid door flikkerende lichtbronnen, of ruis door een hoge ISO-snelheid).
- Wanneer u een time-lapse-video-opname maakt bij weinig licht, kan het beeld dat wordt weergegeven tijdens het opnemen afwijken van de opname die in werkelijkheid in de video is opgenomen. In dergelijke gevallen knippert het pictogram [**EXPSIM**].
- Als u de camera van links naar rechts beweegt (panning) of een bewegend onderwerp opneemt terwijl u een time-lapse-video-opname maakt, kan het beeld er extreem vervormd uitzien.
- Tijdens time-lapse-video-opnamen werkt de functie voor het automatisch uitschakelen van de camera niet. Bovendien kunt u de opnamefunctie- en menufunctie-instellingen niet aanpassen, kunt u geen opnamen afspelen, enzovoort.
- Er wordt geen geluid opgenomen voor time-lapse-video's.
- Om het opnemen van time-lapse-video's te starten of stoppen kunt u de ontspanknop helemaal indrukken, ongeacht de instelling voor [**night**: **Functie sluiterknop v. movies**].
- Aanzienlijke veranderingen in de helderheid tussen opnamen kunnen verhinderen dat de camera opnamen maakt op het opgegeven interval wanneer [**Interval**] is ingesteld op minder dan 3 sec. en [**Aut. belichting**] is ingesteld op [**Elk beeld**].
- Als de sluitertijd langer is dan het opname-interval (zoals bij een lange belichting) of als een trage sluitertijd automatisch wordt ingesteld, neemt de camera mogelijk niet op met het ingestelde interval. Opnemen kan tevens worden voorkomen door opname-intervallen die vrijwel gelijk zijn aan de sluitertijd.
- Als de volgende geplande opname niet mogelijk is, wordt deze overgeslagen. Dit kan de opnametijd van de gemaakte time-lapse-video korter maken.
- Als de tijd die nodig is om op de kaart op te nemen, langer is dan het opnameinterval vanwege de ingestelde opnamefuncties of kaartprestaties, kunnen sommige opnamen niet worden gemaakt met de ingestelde intervallen.
- De vastgelegde beelden worden niet opgenomen als foto's. Zelfs wanneer u de time-lapse-video-opname annuleert nadat één opname is gemaakt, wordt deze opgenomen als een videobestand.
- Stel [ $^{\bullet}$ ]: Time-lapse-moviel in op [Uitschak.] als u de camera met de interfacekabel aansluit op een computer en u EOS Utility (EOS-software) gebruikt. Andere opties dan [**Uitschak.**] verhinderen dat de camera met de computer kan communiceren.
- Beeldstabilisatie wordt niet toegepast bij time-lapse-video-opnamen.
- Het opnemen van time-lapse-video-opnamen stopt als bijvoorbeeld de aan-/ uitschakelaar op  $\leq$ OFF > wordt gezet en de instelling wordt veranderd in [**Uitschak.**].
- Zelfs wanneer er een flitser wordt gebruikt, zal deze niet flitsen.
- De volgende handelingen annuleren stand-by voor time-lapse-video-opnamen en wisselen de instelling naar [**Uitschak.**].
	- [**Reinig nu**  $\leftarrow$ ] in [ $\blacklozenge$ : Sensorreiniging] of [Basis instell.] in [Camera] **resetten**] selecteren
	- Draaien aan het programmakeuzewiel
- De beeldkwaliteit kan lager zijn als u time-lapse-video's begint op te nemen terwijl

een wit [ ] [ ] [ ] [ ] [ ] [ ] of rood [  $\boxed{3}$  [  $\boxed{1}$  [ ] temperatuurwaarschuwingspictogram [\(](#page-424-0) $\boxed{2}$  ) wordt weergegeven. Wacht voor de beste resultaten voor het opnemen tot het witte

[  $\boxed{\boxed{$   $\boxed{$   $\boxed{$  [  $\boxed{$  ]]  $\boxed{$   $\boxed{$   $\boxed{}}$   $\boxed{$   $\boxed{}}$  pictogram niet meer wordt weergegeven, wat aangeeft dat de camera is afgekoeld.

Met [**Aut. belichting**] ingesteld op [**Elk beeld**], worden de ISO-snelheid, sluitertijd en diafragmawaarde mogelijk niet opgenomen in de Exif-informatie van de timelapse-video in bepaalde opnamemodi.

## **Opmerking**

U kunt de draadloze afstandsbediening BR-E1 (afzonderlijk verkrijgbaar) gebruiken om time-lapse-video-opnamen te starten en te stoppen.

### **Met draadloze afstandsbediening BR-E1**

- Koppel eerst de draadloze afstandsbediening BR-E1 met de camera  $(\sqrt{2})$  $(\sqrt{2})$ .
- Stel [**nd**: Afst.bediening] in op [Inschak.].
- Nadat u enkele testopnamen hebt gemaakt en de camera klaar is voor opname (zoalsin stap 13,  $\varnothing$ ), stelt u de schakelaar voor de ontspantijd/movieopname op de BR-E1 in op < $\bullet$ > (onmiddellijk ontspannen) of <2> (vertraging van 2 sec.).
- Als de schakelaar van de afstandsbediening is ingesteld op  $\leq$   $\mathbb{R}$  >, kan de timelapse-video-opname niet starten.

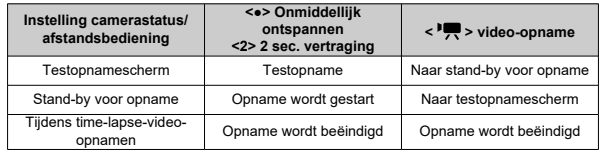

# **Tijd bij benadering beschikbaar voor het opnemen van time-lapse-video's**

Zie [Video-opname](#page-920-0) voor richtlijnen over hoe lang u time-lapse-video's kunt opnemen (totdat de accu leeg is).

Video-opnamen kunnen worden gestart door de zelfontspanner.

1. **Selecteer [ : Zelfontsp. movie].**

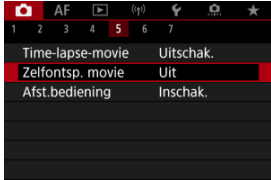

2. **Selecteer een optie.**

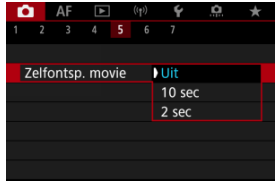

- 3. **Neem de video op.**
	- Nadat u op de video-opnameknop of [●] hebt getikt, geeft de camera het aantal resterende seconden voor opname weer en hoort u een pieptoon.

## *Comerking*

Om de zelfontspanner uit te schakelen tikt u op het scherm of drukt u op de knop  $\langle \langle \langle \langle \langle \rangle \rangle \rangle \rangle$ 

#### ΓZΙ. Digitale beeldstabilisatie van video's

Digitale beeldstabilisatie van video's vermindert cameratrilling tijdens video-opname. Dit kan voor effectieve stabilisatie zorgen, zelfs als u geen IS-lenzen gebruikt.

Als u een IS-lens gebruikt, zet de schakelaar voor Image Stabilizer (Beeldstabilisatie) dan  $op < ON >$ .

# **Digitale beeldstabilisatie van video's**

1. **Selecteer [ : IS (beeldstabilisatie)-modus].**

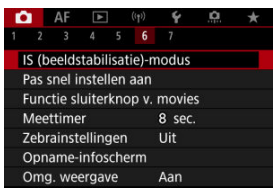

2. Selecteer een optie voor [<sup>9</sup> | Digitale IS].

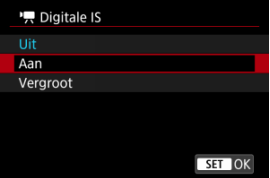

## ● Uit (**(** ( )**)**

Beeldstabilisatie met Digitale beeldstabilisatie van video's is uitgeschakeld.

## ● Aan ((《<del>姜)</del>])

Cameratrillingen worden gecorrigeerd. Het beeld wordt iets vergroot.

### $\bullet$  Vergroot ( $\langle \langle \psi, \cdot \rangle$

In vergelijking met wanneer [**Aan**] is ingesteld, worden krachtigere cameratrillingen gecorrigeerd. Het beeld wordt sterker vergroot.

#### **Waarschuwing**  $\mathbf{0}$

- Digitale beeldstabilisatie van video's werkt niet wanneer de schakelaar voor Image Stabilizer (Beeldstabilisatie) van de lens is ingesteld op  $\leq$  OFF $\geq$ .
- Stabilisatie door digitale beeldstabilisatie van video's is mogelijk minder effectief bij bepaalde video-opnameformaten.
- Hoe breder de beeldhoek (groothoek) is, des te effectiever is de stabilisatie. Hoe smaller de beeldhoek (telefoto) is, des te minder effectief is de stabilisatie.
- Bij gebruik van een statief wordt instellen van Digitale beeldstabilisatie van video's op [**Uit**] aangeraden.
- Afhankelijk van het onderwerp en de opnameomstandigheden kan het onderwerp duidelijk vaag worden (het onderwerp ziet er tijdelijk onscherp uit) als gevolg van de effecten van Digitale beeldstabilisatie van video's.
- Overweeg [**Uit**] in te stellen wanneer u een TS-E-lens of fisheyelens gebruikt.
- Omdat digitale beeldstabilisatie van video's het beeld vergroot, ziet de opname er korreliger uit. Ook kunnen dan ruis, lichtvlekken, enzovoort, zichtbaar worden.

## **E** Opmerking

Zie [Image Stabilizer \(Beeldstabilisatie\) \(IS-modus\)](#page-309-0) voor informatie over het configureren van beeldstabilisatie voor foto's maken.

<span id="page-402-0"></span>U kunt de functies instellen die tijdens het opnemen van video's worden uitgevoerd wanneer u de ontspanknop half of volledig indrukt.

1. **Selecteer [ : Functie sluiterknop v. movies].**

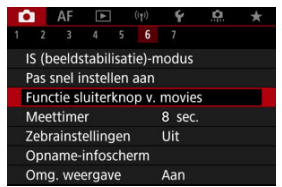

2. **Selecteer een optie.**

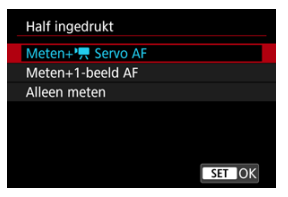

### **Half ingedrukt**

Geef de functie op die moet worden uitgevoerd wanneer u de ontspanknop half indrukt.

#### **Voll. ingedrukt**

Geef de functie op die moet worden uitgevoerd wanneer u de ontspanknop volledig indrukt.

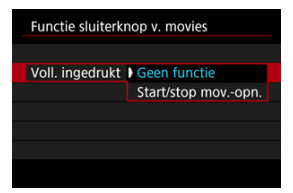

Wanneer [**Voll. ingedrukt**] is ingesteld op [**Start/stop mov.-opn.**], kunt u de video-opname niet alleen starten en stoppen met de videoopnameknop, maar ook door de ontspanknop volledig in te drukken of door gebruik van afstandsbediening RS-60E3 (apart verkrijgbaar).

Om u te helpen de belichting aan te passen voor of tijdens video-opnamen kunt u een gestreept patroon boven en rond beeldgebieden met een opgegeven helderheid weergeven.

1. Selecteer [**n**: Zebrainstellingen].

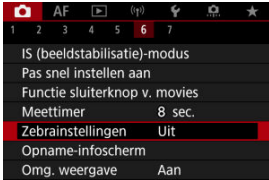

# 2. **Selecteer [Zebra].**

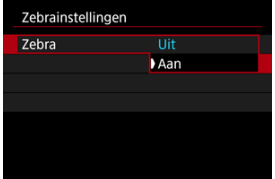

Selecteer [**Aan**].

3. **Selecteer [Zebrapatroon].**

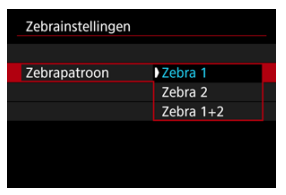

- [**Zebra 1**]: Geeft linkshellende strepen weer rond gebieden met de opgegeven helderheid.
- [**Zebra 2**]: Geeft rechtshellende strepen weer boven gebieden die de opgegeven helderheid overschrijden.
- [**Zebra 1+2**]: Geeft zowel [**Zebra 1**] als [**Zebra 2**] weer. [**Zebra 1**]-weergave krijgt voorrang als de weergavegebieden [**Zebra 1**] en [**Zebra 2**] elkaar overlappen.

# 4. **Stel het niveau in.**

#### **Zebra 1-niveau**

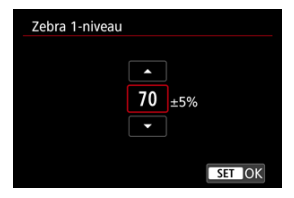

#### **Zebra 2-niveau**

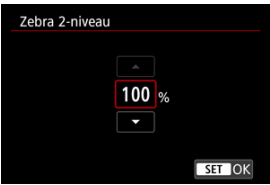

Stel dit in door aan het instelwiel <  $\frac{1}{2}$  > te draaien of <  $\frac{1}{2}$  > omhoog of omlaag te drukken.

## *Opmerking*

De maximale helderheidswaarde bereikt niet de 100% wanneer HDR-PQ is ingesteld. Merk op dat de maximale helderheidswaarde varieert afhankelijk van de

instellingen voor [n : Lichte tonen prioriteit] en [n : Beeldstijl].

Het is aanbevolen het zebraweergaveniveau vooraf te controleren wanneer u [**Zebrapatroon**] instelt.

# **Tijdcode**

- 図 [Count Up](#page-408-0)
- [Instelling starttijd](#page-409-0) 囜
- 図 [Video-opnameteller](#page-410-0)
- [Video-afspeelteller](#page-411-0) 図
- 囵 [HDMI](#page-412-0)
- 哅 [Drop frame](#page-413-0)

Tijdcodes registreren automatisch de tijd terwijl video's worden opgenomen. Tijdcodes registreren altijd het aantal verstreken uren, minuten, seconden en frames. Ze worden hoofdzakelijk gebruikt bij het bewerken van video's.

Om de tijdcode in te stellen gebruikt u [<sup>1</sup> $\bullet$ ]: Tijdcode].

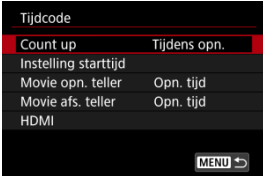

#### Œ **Waarschuwing**

Tijdcodes worden mogelijk niet goed weergegeven als video's worden afgespeeld op andere apparaten dan de camera.

#### <span id="page-408-0"></span>**Tijdens opn.**

De tijdcode loopt alleen tijdens video-opname. Tijdcodes in elk opgenomen videobestand lopen door van de laatste tijdcode in het voorafgaande bestand.

### **Altijd**

De tijdcode blijft lopen, zelfs wanneer u niet opneemt.

#### $\mathbf 0$ **Waarschuwing**

- Wanneer ingesteld op [**Altijd**], worden de tijdcodes niet toegevoegd aan video's die zijn opgenomen met de camera geconfigureerd voor opnamen met hoge framerate, time-lapse of creatieve filter.
- Wanneer u instelt op [**Altijd**], veranderen tijdcodes mee met wijzigingen in de instellingen voor tijd, zone of zomertijd  $\left(\frac{\sqrt{2}}{2}\right)$  $\left(\frac{\sqrt{2}}{2}\right)$ .

# <span id="page-409-0"></span>**Instelling starttijd**

U kunt de starttijd van de tijdcode instellen.

#### **Handmatige instelling**

Hiermee kunt u elk beginuur, minuten, seconden en frames instellen.

#### **Resetten**

Zet de tijd die is ingesteld met [**Handmatige instelling**] of [**Instellen op cameratijd**] terug naar "00:00:00." of "00:00:00:" (2).

### **Instellen op cameratijd**

Komt overeen met de uur, het minuut en de seconde ingesteld als tijd op de camera. Stelt de framewaarde in op "00".

# <span id="page-410-0"></span>**Video-opnameteller**

U kunt selecteren hoe u de tijd wilt weergeven op het video-opnamescherm.

### **Opn. tijd**

Wanneer opname in stand-by staat, wordt de resterende opnametijd weergegeven. Tijdens het opnemen wordt de tijd weergegeven die er is verstreken sinds het begin van de video-opname (1).

### **Tijdcode**

Geeft de tijdcode weer tijdens het opnemen van video's (2).

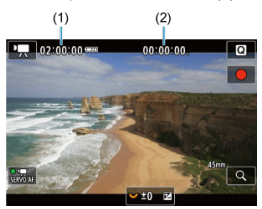

# <span id="page-411-0"></span>**Video-afspeelteller**

U kunt selecteren hoe de tijd wordt weergegeven op het videoafspeelscherm.

**Opn. tijd**

Geeft de opnametijd of afspeeltijd weer tijdens het video afspelen.

**Tijdcode**

Geeft de tijdcode weer tijdens het video afspelen.

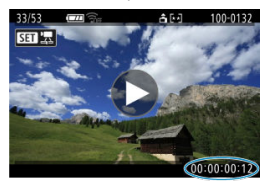

#### $\Box$ **Opmerking**

- Tijdcodes worden altijd opgenomen in videobestanden (behalve wanneer video's met hoge framerate zijn ingesteld op [**Altijd**]), ongeacht de instelling [**Movie opn. teller**].
- De instelling [Movie afs. teller] in [<sup>1</sup> : Tijdcode] is gekoppeld aan de [ : **Movie afs. teller**], zodat deze instellingen altijd overeenkomen.
- Tijdens de video-opname of het afspelen van video's wordt de frameteller niet weergegeven.

### <span id="page-412-0"></span>**Tijdcode**

U kunt tijdcodes aan video's toevoegen terwijl u ze via HDMI opneemt op een extern apparaat.

• **Uit**

Er wordt geen tijdcode toegevoegd aan de HDMI-video-output.

• **Aan**

Er worden tijdcodes toegevoegd aan de HDMI-video-output. Wanneer [**Aan**] is ingesteld, wordt [**Opname opdracht**] weergegeven.

#### **Opname opdracht**

Voor HDMI-video-output die is opgenomen door een extern apparaat, kunt u de opname synchroniseren naar het moment waarop u video-opname op de camera start en stopzet.

### • **Uit**

Opnemen wordt door het externe apparaat gestart en gestopt.

#### • **Aan**

Opname op een extern apparaat wordt gesynchroniseerd met het starten/stopzetten van opname op de camera.

#### Œ **Waarschuwing**

- Er worden geen tijdcodes toegevoegd aan HDMI-video-output wanneer u video's met hoge framerate opneemt met [**Count up**] in [**Tijdcode**] ingesteld op [**Altijd**].
- Neem contact op met de fabrikant van het apparaat om te bepalen of het externe opnameapparaat compatibel is met [**Tijdcode**] en [**Opname opdracht**]-functies.
- Zelfs wanneer [**Tijdcode**] is ingesteld op [**Uit**], kunnen externe opnameapparaten tijdcodes toevoegen aan video's, afhankelijk van hun specificaties. Voor details over apparaatspecificaties die van belang zijn voor het toevoegen van tijdcodes aan HDMI-invoer kunt u contact opnemen met de fabrikant van het apparaat.

# <span id="page-413-0"></span>**Drop frame**

De frameteller van de tijdcode veroorzaakt een verschil tussen de werkelijke tijd en de tijdcode als de framerate is ingesteld op  $\left[\frac{1000}{119.9} \right]$  (119,9 fps),  $\left[\frac{5000}{119.9} \right]$  (59,94 fps) of  $\left[\frac{1000}{119.9} \right]$  (29,97 fps). Het verschil wordt automatisch gecorrigeerd wanneer [**Inschak.**] is ingesteld.

## **Inschak.**

De afwijking wordt automatisch gecorrigeerd door tijdcodenummers over te slaan (DF: Drop frame).

### **Uitschak.**

De afwijking wordt niet gecorrigeerd (NDF: Non-drop frame). Tijdcodes worden als volgt weergegeven.

- **Inschakelen (DF)** 00:00:00. (Afspelen: 00:00:00.00)
- **Uitschakelen (NDF)** 00:00:00: (Afspelen: 00:00:00:00)

#### $\Box$ **Opmerking**

Het instelitem voor [**Drop frame**] wordt niet weergegeven wanneer de framerate is ingesteld op **23.98** (23,98 fps) of wanneer [ $\blacklozenge$ : Videosysteem] is ingesteld op [**Voor PAL**].

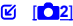

 $[$   $[$   $]$   $[$   $]$   $[$   $]$   $[$   $]$   $[$   $]$   $[$   $]$   $[$   $]$   $[$   $]$   $[$   $]$   $[$   $]$   $[$   $]$   $[$   $]$   $[$   $]$   $[$   $]$   $[$   $]$   $[$   $]$   $[$   $]$   $[$   $]$   $[$   $]$   $[$   $]$   $[$   $]$   $[$   $]$   $[$   $]$   $[$   $]$   $[$   $]$   $[$   $]$   $[$   $]$ 

 $[ 6]$   $[ 6]$ 

[ **[5](#page-419-0)**]

[ **[6](#page-420-0)**]

## $\begin{bmatrix} 1 & 1 \\ 1 & 1 \end{bmatrix}$

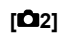

## **Bel.comp.**

Belichtingscorrectie kan worden aangepast binnen een bereik van ±3 stops met tussenstappen van 1/3 stop. Zie [Handmatige belichtingscorrectie](#page-205-0) voor informatie over belichtingscorrectie.

## ● <sup>I</sup>只ISO-snelheidsinst.

### • **ISO-snelheid**

In de modus [  $M$ ] kunt u de ISO-snelheid handmatig instellen. U kunt ook ISO auto selecteren.

### • **ISO-snelh.bereik**

U kunt het bereik van de handmatige ISO-snelheidsinstelling instellen (minimum en maximum). ISO vergroten kan ook worden geconfigureerd.

#### • **Max voor auto**

U kunt de maximumgrens voor ISO auto bij video-opnamen in de modus  $[{}^{\bullet}$ ] of in modus [  $M$ ] met ISO auto instellen.

### • **Max voor auto**

U kunt de maximumgrens voor ISO auto bij 4K-time-lapse-/Full HD-time-lapsevideo-opnamen in de modus [ $\overline{P}$ ] of in de modus  $\overline{P}$  met ISO auto instellen.

## **HDR-opname IDREQ**

Zie [HDR-opnamen](#page-218-0) voor meer informatie over **HDR-opname** .

## **Auto Lighting Optimizer/Auto optimalisatie helderheid**

Helderheid en contrast kunnen automatisch worden gecorrigeerd. Raadpleeg [Auto](#page-224-0) [Lighting Optimizer \(Auto optimalisatie helderheid\)](#page-224-0) voor informatie over Auto Lighting Optimizer (Auto optimalisatie helderheid).

## **Lichte tonen prioriteit**

U kunt bij het opnemen van video's overbelichte, uitgeknipte hooglichten verminderen. Zie [Lichte tonen prioriteit](#page-226-0) voor informatie over Lichte tonen prioriteit.

## **Av stp v. 1/8-stop**

• U kunt diafragmawaarden op een fijnere schaal instellen bij video-opnamen met een RF-lens.

Deze functie is beschikbaar wanneer de camera is ingesteld op  $[1, \mathbb{R}]$ . Selecteer [**Inschak.**] om de diafragmawijziging te veranderen van 1/3 stop (of 1/2 stop) naar 1/8 stop.

#### **Waarschuwing** Τ

- [ **Av stp v. 1/8-stop**Av stp v. 1/8-stop] is niet beschikbaar (wordt niet weergegeven) als EF- of EF-S-lenzen worden gebruikt.
- $\bullet$  Bij de instelling [**Inschak.**] worden de instelopties in [ $\bullet$ ]: **Belichtingsniveauverhogingen**] uitgeschakeld en hebben geen effect.

## **• <sup>'貝</sup> Auto. langzame sluiter**

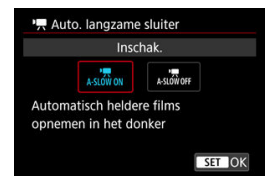

U kunt kiezen of u video's wilt opnemen die helderder zijn en minder last hebben van beeldruis dan wanneer ze zijn ingesteld op [**Uitschak.**] door de sluitertijd automatisch te vergroten bij weinig licht.

Beschikbaar in de opnamemodus [ $\blacksquare$ ]. Van toepassing wanneer de framerate van het video-opnameformaat **some** of **form** is.

#### • **Uitschak.**

Hiermee kunt u video's opnemen met soepelere, meer natuurlijke bewegingen, minder last van trillingen van het onderwerp dan wanneer u deze instelt op [**Inschak.**]. Merk op dat video's bij zwak licht donkerder kunnen zijn dan wanneer ze zijn ingesteld op [**Inschak.**].

### • **Inschak.**

Hiermee kunt u helderdere video's opnemen dan wanneer ingesteld op [**Uitschak.**] door de sluitertijd automatisch te beperken tot 1/30 sec. (NTSC) of 1/25 sec. (PAL) bij zwak licht.

#### $\Box$ **Opmerking**

Aanbevolen wordt om dit in te stellen op [**Uitschak.**] bij het opnemen van bewegende onderwerpen bij zwak licht of als nabeelden zoals sporen optreden.

## <span id="page-417-0"></span>**Witbalans**

Zie [Witbalans](#page-232-0) voor informatie over witbalans.

## **Handmatige witbalans**

Zie  $\left[\right.\right]$  Handmatige witbalans voor informatie over handmatige witbalans.

## **WB-correctie**

Zie [Witbalanscorrectie](#page-243-0) voor informatie over witbalanscorrectie.

## **Beeldstijl**

Zie [Beeldstijlselectie](#page-248-0) voor informatie over beeldstijlen.

## **Micro-contrast**

Zie [Micro-contrast](#page-259-0) voor informatie over scherpte.

## <span id="page-418-0"></span>**Lensafwijkingscorrectie**

Correctie helderheid randen, vervormingscorrectie en correctie chromatische aberratie kunnen tijdens video-opnamen worden gecorrigeerd. Zie [Lensafwijkingscorrectie](#page-265-0) voor informatie over lensafwijkingscorrectie.

## **Hoge ISO-ruisreductie**

Zie [Hoge ISO-ruisreductie](#page-274-0) voor informatie over hoge ISO-ruisreductie.

## <span id="page-419-0"></span>**Afst.bediening**

Als u [**Inschak.**] instelt, kunt u video-opnamen starten of stoppen met de draadloze afstandsbediening BR-E1 (afzonderlijk verkrijgbaar).

## <span id="page-420-0"></span>**Pas snel instellen aan**

Zie [Snel instellen aanpassen](#page-311-0) voor informatie over het aanpassen van Snelle instellingen.

## **Meettimer**

Zie [Meettimer](#page-322-0) voor informatie over de meettimer.

## **Opname-infoscherm**

Zie [Weergave met opname-informatie](#page-327-0) voor informatie over het configureren van de weergave met opname-informatie.

## **Omg. weergave**

Zie [Omgekeerde weergave](#page-339-0) voor informatie over omgekeerde weergave.

## <span id="page-421-0"></span>**Formaat VF-weerg.**

Zie [Zoekerweergaveformaat](#page-340-0) voor informatie over het zoekerweergaveformaat.

## **Standby: lage res**

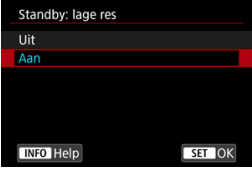

Stel in op [**Aan**] om accustroom te besparen en een stijgende cameratemperatuur tijdens stand-by te reguleren.

Op die manier kunt u gedurende een langere periode video-opnamen maken.

#### **Waarschuwing**  $\bf{0}$

- De beeldkwaliteit op het stand-byscherm kan verschillen van de beeldkwaliteit op het scherm tijdens video-opnamen.
- Wanneer u start met video-opname is het mogelijk dat de beeldweergave korte tijd op het huidige frame blijft staan in plaats van te worden bijgewerkt.
- Met digitale zoom ingesteld op een andere optie dan [**Uitschak.**], is de oververhittingscontrole ingesteld op [**Uitschak.**] en kan deze niet worden gewijzigd  $\left( \frac{\sqrt{2}}{2} \right)$ .

## **HDMI-weergave**

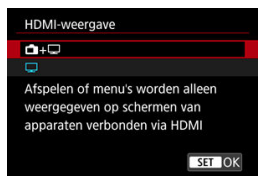

U kunt opgeven hoe video's worden weergegeven wanneer ze via HDMI op een extern apparaat worden opgenomen. De video-uitvoer zelf komt overeen met de instelling voor [**Movie-opn.form.**].

De standaardinstelling is  $[\Box]$ .

 $\cdot$   $\mathsf{m}\cdot\mathsf{F}$ 

Maakt videoweergave zowel op het camerascherm als op het andere apparaat mogelijk, via de HDMI-uitgang.

Werkingen van de camera, zoals het afspelen van beelden of menuweergave worden via HDMI op het andere apparaat weergegeven, niet op het scherm van de camera.

• □

Schakelt het camerascherm uit tijdens uitvoer via HDMI, zodat het scherm leeg blijft. Opname-informatie, AF-punten en andere informatie wordt weergegeven op het externe apparaat via HDMI, maar u kunt uitvoer van deze informatie stopzetten door

op de knop <  $\mathsf{INFO}$  > te drukken.

Bevestig voordat u extern video's opneemt, dat er geen informatie wordt verzonden door de camera, door te kijken of er geen opname-informatie, AF-punten en dergelijke worden weergegeven op externe monitors of andere apparaten.

#### $\bf{0}$ **Waarschuwing**

- Opname op kaart kan niet worden uitgevoerd met [**HDMI-weergave**] ingesteld op [ **+** ]. Cameramenu's en beelden afspelen worden alleen weergegeven op het scherm dat is aangesloten via HDMI.
- De resolutie en framerate van HDMI-uitgang worden automatisch aangepast om te passen bij het video-opnameformaat.

## **Voor langere HDMI-uitgang**

Voor voortzetting van HDMI-uitgang voor langer dan 30 minuten, selecteert u [ **+** ] en stelt u vervolgens [Uitschakelen] in [ $\cdot$  **Spaarstand**] in op [Uitschak.] ( $\varnothing$ [\)](#page-810-0). HDMI-uitgang gaat verder nadat het scherm van de camera is uitgeschakeld wanneer de tijd die is ingesteld in [**Scherm uit**], is verstreken.

#### $\bullet$ **Waarschuwing**

- HDMI-uitgang zonder informatie voorkomt weergave van waarschuwingen over de kaartopslagruimte, het accuniveau of hoge interne temperatuur  $\left(\frac{1}{2}\right)$  $\left(\frac{1}{2}\right)$  via HDMI.
- Tijdens HDMI-uitgang kan het even duren voordat het volgende beeld wordt weergegeven wanneer u overschakelt van en naar een video met een ander opnameformaat of andere framerate.
- Vermijd het bedienen van de camera bij het opnemen van video's naar externe apparaten, waardoor informatie kan worden weergegeven in de HDMI-videooutput.
- Helderheid en kleur van video's die zijn opgenomen met de camera kunnen er anders uitzien dan die van HDMI-video-output die is opgenomen door externe apparaten, afhankelijk van de weergaveomgeving.

#### *<u>A</u>* Opmerking

- Als u de weergegeven informatie wilt wijzigen, drukt u op de knop <  $\mathsf{INFO}$  >.
- Er kunnen tijdcodes worden toegevoegd aan de HDMI-video-output  $(Q)$  $(Q)$ ).
- Audio wordt ook uitgevoerd via HDMI, behalve wanneer [**Geluidsopname**] wordt ingesteld op [**Uitschak.**].
- <span id="page-424-0"></span>M Hulpweergave voor opname
- [Waarschuwingsindicatorweergeve in video-opname](#page-425-0) M

# **Hulpweergave voor opname**

Er kan hulp worden weergegeven wanneer u de camera opstart, nadat instellingen zijn aangepast of in andere situaties.

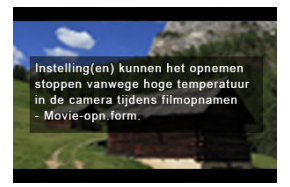

De hulp waarschuwt dat de camera intern warm kan worden als video's onder de huidige omstandigheden worden opgenomen en dat als u doorgaat met opnemen, de camera mogelijk automatisch uitschakelt.

Als u voor langere tijd opneemt, overweeg dan de instellingen in de hulp aan te passen (zoals het video-opnameformaat of het gebruik van digitale zoom), zodat u kunt opnemen zonder dat de camera hulp weergeeft.

Als u liever opneemt zonder de instellingen te wijzigen, let dan op waarschuwingsindicatoren die worden weergegeven terwijl u opneemt. <span id="page-425-0"></span>Een indicator met 10 niveaus (1) wordt tijdens video-opname weergegeven in geval van excessieve interne cameratemperatuur.

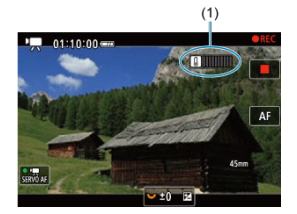

Naarmate de interne temperatuur stijgt, breidt het niveau van de indicator uit naar rechts. Hoe snel het niveau toeneemt, hangt af van de opnameomstandigheden. Niveaus 1-7 worden wit weergegeven, maar zodra de temperatuur niveau 8 bereikt, verandert de kleur.

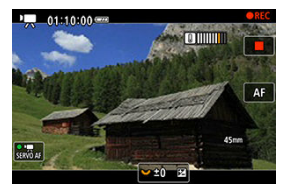

[ ] flitst rood als u blijft opnemen nadat de indicator niveau 9 heeft bereikt, die in het oranje wordt weergegeven. Een flitsend pictogram geeft aan dat de camera spoedig automatisch wordt uitgeschakeld.

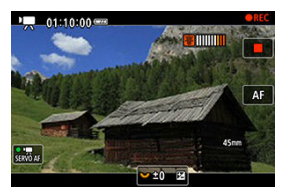

Er wordt een bericht weergegeven als u blijft opnemen terwijl het pictogram flitst en de camera schakelt automatisch uit.

## **Volgende opnamen**

Om met dezelfde instellingen te blijven opnemen laat u de camera uit en een tijdje afkoelen. De camera kan opnieuw oververhitten als u verdergaat met opnemen.

#### $\mathbf \Omega$ **Waarschuwing**

### **Aandachtspunten bij video-opname**

- Richt de camera niet op een intense lichtbron, zoals de zon of een intense kunstmatige lichtbron. Hierdoor kan schade ontstaan aan de beeldsensor of de interne onderdelen van de camera.
- Als u gedetailleerde opnamen maakt van iets, kunnen moiré en valse kleuren ontstaan.
- $\bullet$  Als  $[WW]$  of  $[WW]$  is ingesteld en de ISO-snelheid of de diafragmawaarde tijdens de video-opname verandert, kan het zijn dat de witbalans ook verandert.
- Als u een video-opname maakt bij TL- of LED-verlichting, kan het videobeeld flikkeren.
- Als u automatisch scherpstelt met een USM-lens tijdens het maken van videoopnamen bij weinig licht, kunnen horizontale strepen voorkomen in de video. Een zelfde soort ruis kan zich voordoen als u handmatig scherpstelt met bepaalde typen lenzen met een elektronische scherpstelring.
- Het wordt aanbevolen een paar testvideo's op te nemen als u van plan bent om te zoomen tijdens het maken van video-opnames. Zoomen tijdens het opnemen van video's kan veranderingen in de belichting of lensgeluiden veroorzaken die worden opgenomen, een ongelijkmatig geluidsniveau, onnauwkeurige lensafwijkingscorrectie of scherpteverlies.
- Grote diafragmawaarden kunnen het scherpstellen vertragen of verhinderen dat er goed wordt scherpgesteld.
- Het uitvoeren van AF tijdens video-opname kan de volgende problemen veroorzaken: aanzienlijk tijdelijk verlies van scherpte, opname van veranderingen in de helderheid van de video, tijdelijke stopzetting van de video-opname of opname van mechanische lensgeluiden.
- Voorkom dat u de ingebouwde microfoons met uw vingers of andere voorwerpen afdekt.
- Het aansluiten of loskoppelen van een HDMI-kabel tijdens video-opname beëindigt de opname.
- Raadpleeg zo nodig ook [Algemene aandachtspunten bij het maken van foto's.](#page-344-0)
- De camera kan warm worden tijdens video-opnamen wanneer deze verbonden is met Wi-Fi. Gebruik een statief of neem andere maatregelen om te voorkomen dat u opnamen uit de hand moet maken.

#### **Opname- en beeldkwaliteit**

- Als de bevestigde lens voorzien is van Image Stabilizer (Beeldstabilisatie) en u de schakelaar voor Image Stabilizer (Beeldstabilisatie) op  $\langle \bigcap N \rangle$  zet, is de Image Stabilizer (Beeldstabilisatie) altijd actief, zelfs als u de ontspanknop niet half indrukt. Dit gebruikt accustroom, waardoor de totale video-opnametijd kan afnemen. Wanneer de Image Stabilizer (Beeldstabilisatie) niet nodig is, bijvoorbeeld bij gebruik van een statief, wordt aanbevolen dat u de schakelaar voor Image Stabilizer (beeldstabilisatie) op  $\leq$   $\cap$  FF  $\geq$  zet.
- Als de helderheid verandert terwijl u een video opneemt met automatische belichting, dan kan het lijken of de video tijdelijk stopt. In dergelijke gevallen neemt u video's op met handmatige belichting.
- Als er een zeer felle lichtbron in het beeld is, wordt het lichte gebied mogelijk zwart weergegeven op het scherm. Video's worden bijna precies zo opgenomen als deze worden weergegeven op het scherm.
- Beeldruis of onregelmatige kleuren kunnen optreden wanneer u opnamen maakt bij hoge ISO-snelheden, hoge temperaturen, trage sluitertijden of bij zwak licht. Video's worden bijna precies zo opgenomen als deze worden weergegeven op het scherm.
- Video- en audiokwaliteit van opgenomen video's kan slechter zijn op andere apparaten en kan mogelijk niet afgespeeld worden, zelfs als de apparaten MP4 indelingen ondersteunen.
- Als u een kaart met een lage schrijfsnelheid gebruikt, wordt tijdens videoopnamen rechts in het scherm mogelijk een indicator weergegeven. De indicator geeft aan hoeveel gegevens er nog niet op de kaart opgeslagen zijn (resterende capaciteit van het interne buffergeheugen) en het neemt sneller toe naar mate de kaart langzamer is. Als de indicator (1) vol raakt, wordt de videoopname automatisch gestopt.

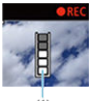

 $(1)$ 

- Als de kaart een snelle schrijfsnelheid heeft, wordt de indicator niet weergegeven of het niveau (indien weergegeven) zal nauwelijks stijgen. Maak eerst een paar testvideo's om te zien of de schrijfsnelheid van de kaart hoog genoeg is.
- Als de indicator aangeeft dat de kaart vol is en de video-opname automatisch stopt, kan het gebeuren dat het geluid aan het einde van de video niet goed wordt opgenomen.
- Als de schrijfsnelheid van de kaart te laag is (als gevolg van fragmentatie) en de indicator wordt weergegeven, kunt u de schrijfsnelheid verhogen door de kaart te formatteren.

## **DOpmerking**

### **Opmerkingen bij het maken van video-opnames**

- Telkens wanneer u een video opneemt, wordt een nieuw videobestand gemaakt op de kaart.
- Zichthoek (dekking) is ca. 100%.
- U kunt ook scherpstellen door op de knop <  $_{0N}^{AF}$  > te drukken.
- U kunt het starten/stopzetten van de video-opname door volledig indrukken van de ontspanknop mogelijk maken door instelling van [**Voll. ingedrukt**] voor

## **[O**]: Functie sluiterknop v. movies] op [Start/stop mov.-opn.] (2[\)](#page-402-0).

- De meeste externe microfoons met een ministekker van 3,5 mm kunnen worden gebruikt.
- Elke verbonden externe microfoon wordt gebruikt in plaats van de ingebouwde microfoon.
- Voorinstelling van de scherpte tijdens video-opnamen is beschikbaar bij het gebruik van (super)telelenzen die zijn voorzien van deze functie en die op de markt zijn gebracht in en na de tweede helft van 2011.
- YCbCr 4:2:0 (8-bits)-kleurbemonstering en de BT.709-kleurruimte worden gebruikt voor 4K- en Full HD-video's.

# **AF/Transport**

Dit hoofdstuk beschrijft de werking van de automatische scherpstelling en de transportmodi en introduceert de menu-instellingen op het tabblad AF  $[$   $\blacktriangle$  Fl.

 $\mathbf{\hat{x}}$  rechts van een paginatitel geeft functies aan die alleen in Creatieve modi beschikbaar  $z$ ijn (<  $Fv$  >/<  $P$  >/<  $Tv$  >/<  $Av$  >/<  $M$  >/<  $B$  >).

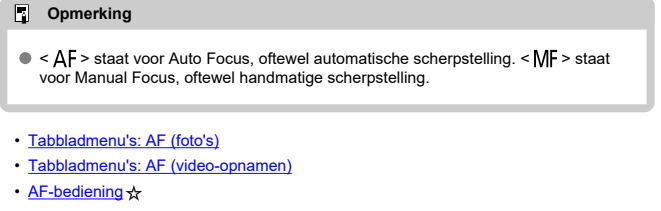

- [Servo AF voor video's](#page-445-0)
- [Het AF-gebied selecteren](#page-448-0)  $\star$
- [Preview AF](#page-475-0)
- [Instellingen AF aanraken & verslepen](#page-476-0)
- [Handmatige scherpstelling](#page-479-0)
- [Kenmerken Servo AF](#page-487-0)
- [AF-functies aanpassen](#page-498-0)  $\star$
- [De transportmodus selecteren](#page-510-0)
- [De zelfontspanner gebruiken](#page-513-0)
- [Opnamen maken met de afstandsbediening](#page-516-0)
- [Bediening aanpassen](#page-518-0)

## <span id="page-430-0"></span>**AF1**

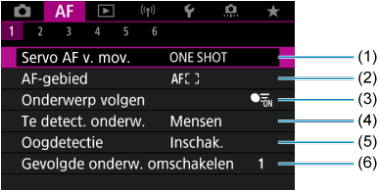

- (1) [AF-werking](#page-439-0)
- (2) [AF-gebied](#page-448-0)
- (3) [Onderwerp volgen](#page-455-0)
- (4) [Te detect. onderw.](#page-459-0)
- (5) [Oogdetectie](#page-461-0)
- (6) [Gevolgde onderw. omschakelen](#page-463-0)

## **D** Opmerking

Wanneer lenzen zonder scherpstelmodusknop worden gebruiken, wordt **[Scherpstelmodus**] weergegeven op het tabblad [**AF1**] als u [ $\cdot$ :  $\circ$ schakel. [\(](#page-821-0)AF/MF)] hebt ingesteld op [Uitschakelen] (**2**).

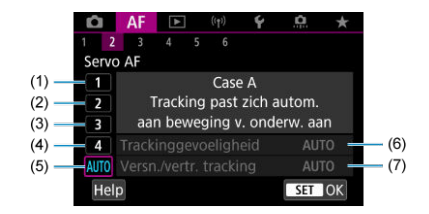

- (1) [Case 1](#page-489-0)
- (2) [Case 2](#page-490-0)
- (3) [Case 3](#page-491-0)
- (4) [Case 4](#page-492-0)
- (5) [Case A](#page-493-0)
- (6) [Trackinggevoeligheid](#page-494-0)
- (7) [Versn./vertr. tracking](#page-495-0)

## **AF3**

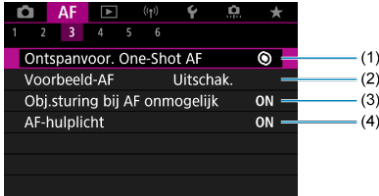

- (1) [Ontspanvoor. One-Shot AF](#page-498-0)
- (2) [Voorbeeld-AF](#page-475-0)
- (3) [Obj.sturing bij AF onmogelijk](#page-500-0)
- (4) [AF-hulplicht](#page-500-0)
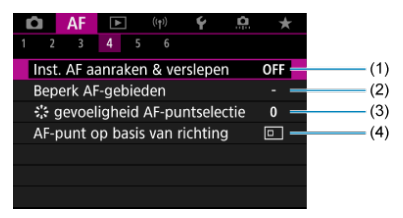

- (1) [Inst. AF aanraken & verslepen](#page-476-0)
- (2) [Beperk AF-gebieden](#page-502-0)
- (3) [gevoeligheid AF-puntselectie](#page-502-0)
- (4) [AF-punt op basis van richting](#page-503-0)

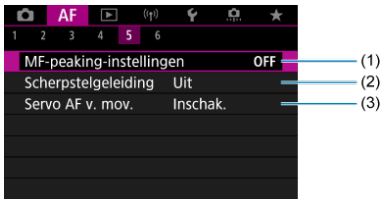

- (1) [MF-peaking-instellingen](#page-482-0)
- (2) [Scherpstelgeleiding](#page-484-0)
- (3) [Servo AF voor movies](#page-445-0)

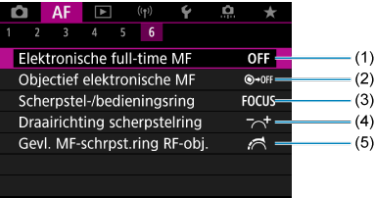

- (1) [Elektronische full-time MF](#page-504-0)
- (2) [Objectief elektronische MF](#page-504-0)
- (3) [Scherpstel-/bedieningsring](#page-507-0)
- (4) [Draairichting scherpstelring](#page-506-0)
- (5) [Gevl. MF-schrpst.ring RF-obj.](#page-506-0)

In de Basismodi verschijnen de volgende schermen. De beschikbare menu's zijn afhankelijk van de gekozen opnamemodus.

## **AF1**

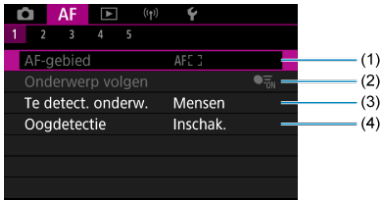

- (1) [AF-gebied](#page-448-0)
- (2) [Onderwerp volgen](#page-455-0)
- (3) [Te detect. onderw.](#page-459-0)
- (4) [Oogdetectie](#page-461-0)

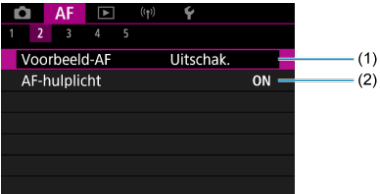

- (1) [Voorbeeld-AF](#page-475-0)
- (2) [AF-hulplicht](#page-500-0)

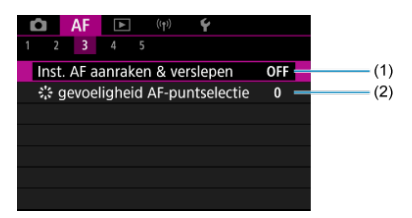

- (1) [Inst. AF aanraken & verslepen](#page-476-0)
- (2)  $\frac{1}{2}$  [gevoeligheid AF-puntselectie](#page-502-0)

### **AF4**

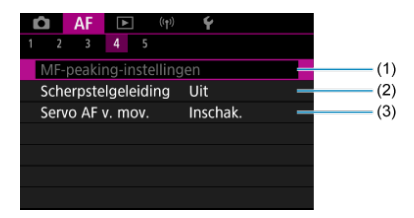

- (1) [MF-peaking-instellingen](#page-482-0)
- (2) [Scherpstelgeleiding](#page-484-0)
- (3) [Servo AF voor movies](#page-445-0)

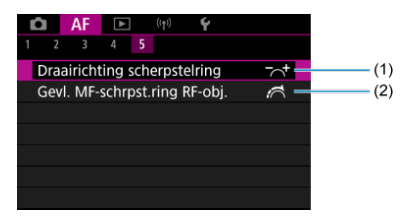

- (1) [Draairichting scherpstelring](#page-506-0)
- (2) [Gevl. MF-schrpst.ring RF-obj.](#page-506-0)

## **AF1**

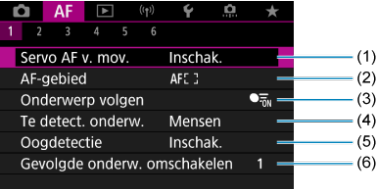

- (1) [Servo AF voor movies](#page-445-0)
- (2) [AF-gebied](#page-449-0)
- (3) [Onderwerp volgen](#page-455-0)
- (4) [Te detect. onderw.](#page-459-0)
- (5) [Oogdetectie](#page-461-0)
- (6) [Gevolgde onderw. omschakelen](#page-463-0)

## **F** Opmerking

Wanneer lenzen zonder scherpstelmodusknop worden gebruiken, wordt **[Scherpstelmodus**] weergegeven op het tabblad [**AF1**] als u [ $\cdot$ :  $\circ$ schakel. [\(](#page-821-0)AF/MF)] hebt ingesteld op [Uitschakelen] (**a**).

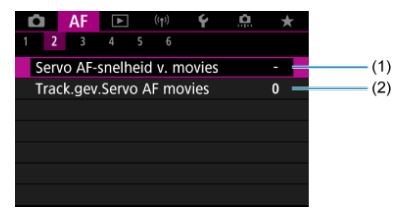

- (1) [Servo AF-snelheid v. movies](#page-508-0)
- (2) [Track.gev.Servo AF movies](#page-509-0)

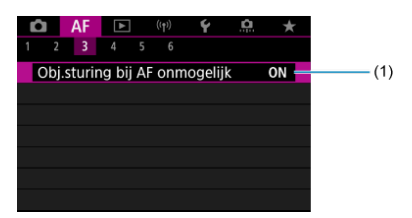

(1) [Obj.sturing bij AF onmogelijk](#page-500-0)

## **AF4**

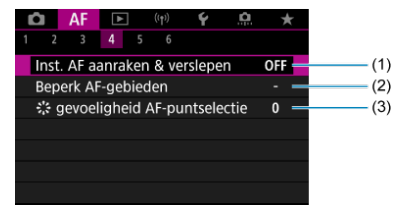

- (1) [Inst. AF aanraken & verslepen](#page-476-0)
- (2) [Beperk AF-gebieden](#page-502-0)
- (3)  $\frac{1}{2}$  [gevoeligheid AF-puntselectie](#page-502-0)

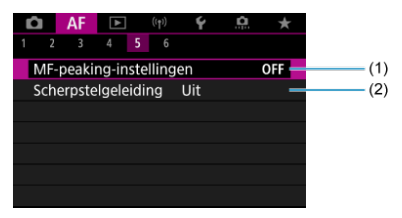

- (1) [MF-peaking-instellingen](#page-482-0)
- (2) [Scherpstelgeleiding](#page-484-0)

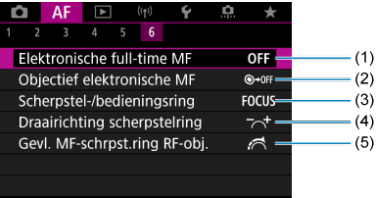

- (1) [Elektronische full-time MF](#page-504-0)
- (2) [Objectief elektronische MF](#page-504-0)
- (3) [Scherpstel-/bedieningsring](#page-507-0)
- (4) [Draairichting scherpstelring](#page-506-0)
- (5) [Gevl. MF-schrpst.ring RF-obj.](#page-506-0)

# **AF-bediening**

- 図 [1-beeld AF voor niet-bewegende onderwerpen](#page-442-0)
- **[Servo AF voor bewegende onderwerpen](#page-444-0)**

U kunt de eigenschappen selecteren voor de AF-bediening die bij de opnameomstandigheden en het onderwerp passen.

- 1. **Stel de scherpstelmodus in op (< >).**
	- **Voor RF-lenzen zonder scherpstelmodusknop**
		- Met [ $\blacklozenge$ : **Q**-schakel. (AF/MF)] ingesteld op [Inschakelen] ( $\widehat{\bowtie}$ ) zet u de scherpstelmodusknop op de voorkant van de camera op  $<$   $\triangle$ F $>$ .

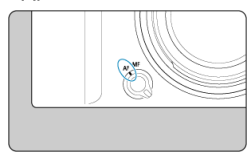

• Met [ $\blacklozenge$ : **Q**-schakel. (AF/MF[\)](#page-821-0)] ingesteld op [Uitschakelen] (  $\bowtie$  ) stelt u [ $\triangle$ F: Scherpstelmodus] in op [AF].

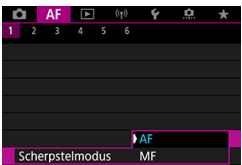

### **Voor RF-lenzen met scherpstelmodusknop**

Stel de scherpstelmodusknop op de lens in op  $\leq$  AF  $>$ . De scherpstelmodusknop van de camera is nu uitgeschakeld.

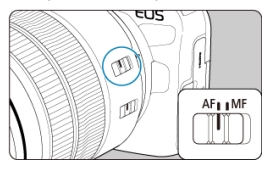

2. Selecteer [AF: AF-werking].

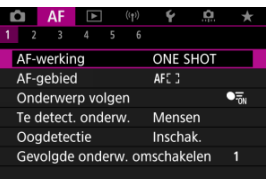

# 3. **Selecteer een optie.**

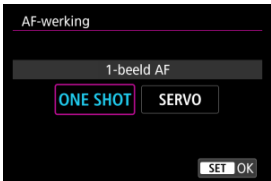

#### $\Box$ **Opmerking**

- Als de scherpstelling niet wordt bereikt, wordt het AF-punt oranje. Maak bij het gebruik van 1-beeld AF een nieuwe beeldcompositie en probeer opnieuw scherp te stellen, of raadpleeg [Opnameomstandigheden waarin moeilijk kan worden](#page-473-0) [scherpgesteld](#page-473-0).
- Met Servo AF maakt de camera opnamen, zelfs wanneer niet op onderwerpen is scherpgesteld.

<span id="page-442-0"></span>Deze AF-bediening is geschikt voor niet-bewegende onderwerpen. Wanneer u de ontspanknop half indrukt, stelt de camera slechts één keer scherp.

- Als de scherpstelling is bereikt, wordt het AF-punt groen en klinkt er een pieptoon.
- De scherpstelling blijft behouden terwijl u de ontspanknop half ingedrukt houdt zodat u een nieuwe beeldcompositie kunt maken voordat u de opname maakt.
- Zie [De transportmodus selecteren](#page-510-0) voor details over de continue opnamesnelheid voor continue opnamen.

#### $\Box$ **Opmerking**

- Als [ $\blacklozenge$ : Pieptoon] is ingesteld op [Uitschak.], hoort u geen pieptoon als het scherpstellen is voltooid.
- Zie [Lens elektronische MF](#page-504-0) wanneer u een lens gebruikt die elektronische handmatige scherpstelling ondersteunt.

## **Opnamen met de scherpstelvergrendeling**

Bij opnamen met de scherpstelvergrendeling gebruikt u 1-beeld AF met een vast AF-punt en bepaalt u de compositie opnieuw voor de opname. De stappen zijn als volgt wanneer u de ontspanknop half indrukt om scherp te stellen.

> 1. **Richt het vaste AF-punt op het onderwerp om op scherp te stellen en druk de ontspanknop half in.**

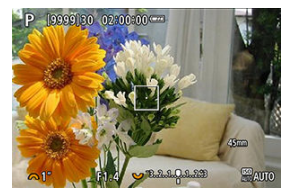

2. **Nadat het AF-punt waarop is scherpgesteld groen is geworden, houdt u de ontspanknop half ingedrukt en bepaalt u opnieuw de compositie.**

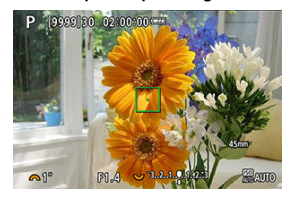

3. **Druk de ontspanknop helemaal in om de opname te maken.**

<span id="page-444-0"></span>Deze AF-bediening is geschikt voor bewegende onderwerpen. Terwijl u de ontspanknop half ingedrukt houdt, blijft de camera voortdurend scherpstellen op het onderwerp.

- Als de scherpstelling is bereikt, wordt het AF-punt blauw. De pieptoon klinkt zelfs niet als op het onderwerp is scherpgesteld.
- De belichting wordt ingesteld op het moment dat de opname wordt gemaakt.
- Zie [De transportmodus selecteren](#page-510-0) voor details over de continue opnamesnelheid voor continue opnamen.

#### T **Waarschuwing**

- Nauwkeurig scherpstellen is mogelijk niet mogelijk bij hoge diafragmawaarden of op basis van de lens, de afstand tot het onderwerp en hoe snel het onderwerp beweegt.
- Als u de zoom bedient tijdens continue opnamen, gaat de scherpstelling mogelijk verloren. Zoom eerst, maak een nieuwe beeldcompositie en maak dan de opname.
- Overweeg om foto's te maken met 1-beeld AF als Servo AF-bediening niet stabiel is voor stille onderwerpen.

<span id="page-445-0"></span>Als deze functie is ingeschakeld, stelt de camera voortdurend scherp op het onderwerp tijdens video-opname.

1. Selecteer [**AF**: Servo AF v. mov.].

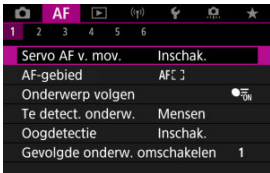

2. **Selecteer [Inschak.].**

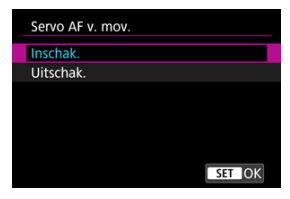

- **Inschak.**
	- De camera stelt voortdurend op het onderwerp scherp, ook wanneer u de ontspanknop niet half indrukt.
	- Om de scherpte op een specifieke positie te houden of als u liever geen mechanische geluiden van de lens vastlegt, kunt u Servo AF voor video's tijdelijk stopzetten door [ $\frac{1}{2}$  linksonder op het scherm aan te raken.
	- Servo AF voor video's wordt na een pauze voortgezet als u terugkeert naar video-opnamen nadat u bedieningen hebt uitgevoerd zoals het drukken op de knop < MENU > of <  $\blacktriangleright$  > of het wijzigen van het AF-gebied.

### **Uitschak.**

Terwijl u de ontspanknop half ingedrukt houdt, blijft de camera voortdurend scherpstellen op het onderwerp. Als u op de knop <  $_{0N}^{AF}$  > drukt, stelt de camera slechts één keer scherp.

#### $\bullet$ **Waarschuwing**

### **Aandachtspunten bij instelling op [Servo AF v. mov.: Inschak.]**

- **Opnameomstandigheden waarin moeilijk kan worden scherpgesteld**
	- Een snel bewegend onderwerp dat de camera nadert of van de camera af beweegt.
	- Een onderwerp dat zich op korte afstand van de camera beweegt.
	- Bij opnamen met een hogere diafragmawaarde.
	- Zie ook [Opnameomstandigheden waarin moeilijk kan worden scherpgesteld](#page-473-0).
- Aangezien de lens constant wordt aangestuurd en accustroom wordt verbruikt, wordt de mogelijke video-opnametijd  $(\sqrt{2})$  $(\sqrt{2})$  ingekort.
- De ingebouwde microfoon van de camera neemt mogelijk ook mechanische geluiden van de lens of geluiden van camera- en lensbediening op als AFbedieningen worden uitgevoerd of als de camera of lens wordt bediend tijdens video-opnamen. In dit geval kan het gebruik van een externe microfoon deze geluiden verminderen. Als de geluiden nog steeds storend zijn met een externe microfoon, kan het effectiever zijn om de externe microfoon uit de camera te verwijderen en op een afstand van de camera en de lens te plaatsen.
- Servo AF voor video's wordt gepauzeerd tijdens zoomen of vergrote weergave.
- Als een onderwerp tijdens een video-opname de camera nadert of van de camera af beweegt, of als u de camera horizontaal of verticaal beweegt ("pannen"), kan het opgenomen beeld kortstondig uitrekken of krimpen (de beeldvergroting verandert).
- <span id="page-448-0"></span>[AF-gebied](#page-449-0)
- [Het AF-gebied selecteren](#page-453-0)
- **Z**j [Onderwerptracking](#page-455-0)
- $F$  [Te detecteren onderwerp](#page-459-0)
- **Ø** [Oogdetectie](#page-461-0)
- **T** $\epsilon$  [Tussen gevolgde onderwerpen wisselen](#page-463-0)
- **[Volgen met de knop](#page-464-0)**
- G [Scherpstelmodus](#page-466-0)
- [AF-punten of zone-AF-kaders handmatig instellen](#page-468-0)
- **[Vergrote weergave](#page-471-0)**
- $F$  [Tips voor AF-opname](#page-472-0)
- [Opnameomstandigheden waarin moeilijk kan worden scherpgesteld](#page-473-0)
- [AF-bereik](#page-474-0)

<span id="page-449-0"></span>In dit gedeelte wordt beschreven hoe u het AF-gebied bedient als [**AF**: **Onderwerp volgen**] is ingesteld op [**Uit**].

**: Spot AF**

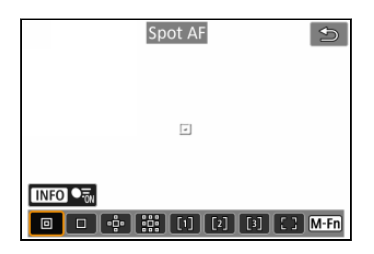

De camera stelt scherp op een kleiner gebied dan 1-punt AF.

## **: 1-punt AF**

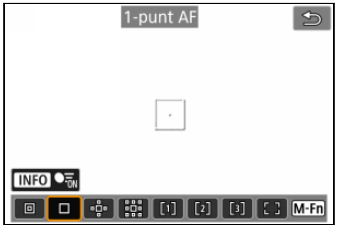

De camera stelt scherp met één AF-punt [

# **: AF-gebied uitbreiden:**

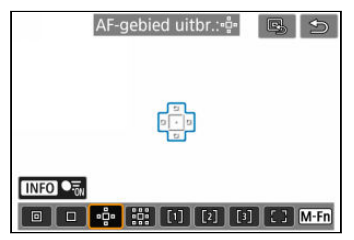

Stelt scherp met behulp van één AF-punt [ ] en het AF-gebied dat hier in blauw wordt aangegeven. Effectief voor bewegende onderwerpen, die moeilijk te volgen zijn met 1-punt AF.

Scherpstellen op uw favoriete onderwerp is eenvoudiger dan met Flexible Zone-AF.

Wanneer Servo AF wordt gebruikt, stelt u eerst scherp met behulp van een AF-punt [ ].

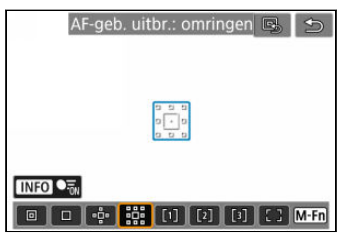

## **: AF-gebied uitbreiden: Rondom**

Stelt scherp met één AF-punt [ ] en het omliggende AF-gebied dat hier blauw is omlijnd, wat het gemakkelijker maakt om scherp te stellen op bewegende onderwerpen dan met AFgebied uitbreiden: . e.

Wanneer Servo AF wordt gebruikt, stelt u eerst scherp met behulp van een AF-punt [1].

# **: Flexible Zone-AF 1**

Standaard is een vierkant Zone AF-kader ingesteld.

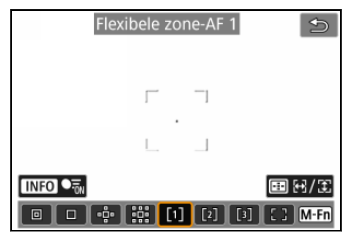

# **: Flexible Zone-AF 2**

Standaard is een verticaal rechthoekig Zone AF-kader ingesteld.

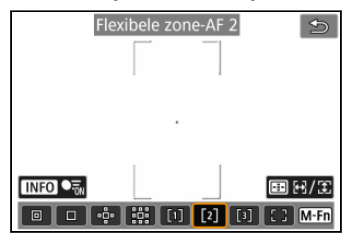

# **: Flexible Zone-AF 3**

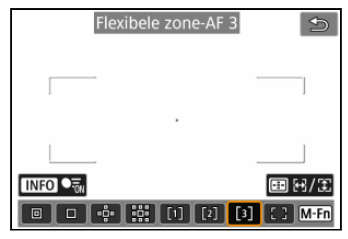

Standaard is horizontaal rechthoekig Zone AF-kader ingesteld.

Met Flexible Zone-AF 1-3 kunt u het formaat van het Zone-AF-kader ( $\varnothing$ [\)](#page-466-0) vrij instellen. Gebruikt autoselectie AF Zone AF-kaders om een groter gebied te dekken dan AF-gebied uitbreiden, wat het scherpstellen gemakkelijker maakt dan met 1-punt AF/AF-gebied uitbreiden en ook effectief voor bewegende onderwerpen.

Scherpstelgebieden worden niet alleen bepaald op basis van het dichtstbijzijnde onderwerp, maar ook op basis van diverse andere omstandigheden zoals gezichten (van mensen of dieren), voertuigen, beweging van het onderwerp en afstand van het onderwerp. Als u de ontspanknop half indrukt, wordt [ ] weergegeven over AF-punten waarop is scherpgesteld.

## **: Volledig AF-gebied**

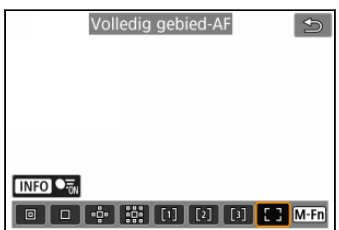

Gebruikt autoselectie AF in een AF-kader van een volledig gebied om een groter gebied te dekken dan Flexible Zone-AF, wat het scherpstellen gemakkelijker maakt dan met 1-punt AF/AF-gebied uitbreiden/Flexible Zone-AF en ook effectief voor bewegende onderwerpen. Scherpstelgebieden worden niet alleen bepaald op basis van het dichtstbijzijnde onderwerp, maar ook op basis van diverse andere omstandigheden zoals gezichten (van mensen of dieren), voertuigen, beweging van het onderwerp en afstand van het onderwerp.

Als u de ontspanknop half indrukt, wordt [ ] weergegeven over AF-punten waarop is scherpgesteld.

<span id="page-453-0"></span>U kunt het AF-gebied selecteren dat bij de opnameomstandigheden en het onderwerp past. Zie [Handmatige scherpstelling](#page-479-0) als u de voorkeur geeft aan handmatig scherpstellen.

1. Selecteer [AF: AF-gebied].

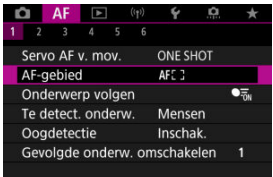

2. **Selecteer het AF-gebied.**

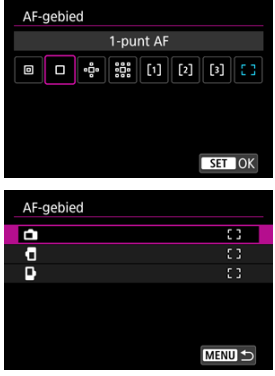

Het scherm hierboven wordt weergegeven als [AF: AF-punt op **basis van richting**] [\(](#page-503-0)2) is ingesteld op [Aparte AF-ptn:gebied+pt]. Afzonderlijke AF-gebieden instellen na het kiezen van verticale en horizontale kantelingen.

## **Opmerking**

 $\bullet$  Om het AF-gebied in te stellen kunt u ook op de knop <  $\bullet$  > drukken en vervolgens op de knop < M-Fn >.

De volgende beschrijvingen zijn van toepassing op de camera wanneer AF-bediening is ingesteld op [1-beeld AF] [\(](#page-444-0)**a**[\)](#page-442-0). Als [Servo AF] (a) is ingesteld, wordt het AF-punt blauw wanneer de scherpstelling is bereikt.

<span id="page-455-0"></span>Onder de gedetecteerde onderwerpen wordt een trackingkader [[1] over het hoofdonderwerp weergegeven.

Als het onderwerp beweegt, beweegt het trackingkader [[1] mee om het te volgen.

U kunt [ $\triangle$ F: Oogdetectie] instellen op [Inschak.] om een opname te maken terwijl op de ogen van het onderwerp wordt scherpgesteld (2[\)](#page-461-0).

1. Selecteer [AF: Onderwerp volgen].

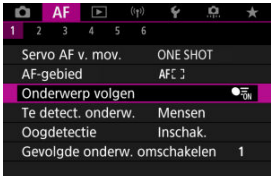

# 2. **Selecteer een optie.**

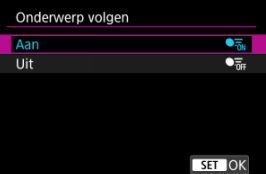

#### Œ **Waarschuwing**

Er wordt geen trackingkader weergegeven als [**AF**: Onderwerp volgen] is ingesteld op [Uit], ongeacht de instelling van [AF: Te detect. onderw.].

## **Handmatige selectie van een onderwerp voor scherpstelling**

1. **Kijk naar het trackingkader.**

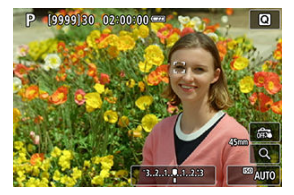

- Op elk gedetecteerd onderwerp verschijnt een trackingkader [<sup>6</sup>].
- Trackingkaders [ ] die van AF-punten zijn verwijderd, worden grijs weergegeven.
- Zodra het gevolgde onderwerp in de buurt van een AF-punt is, zelfs als het zich buiten het AF-punt bevindt, wordt het trackingkader wit (wat het onderscheidt als een actief kader) en is selectie als het hoofdonderwerp mogelijk. Het AF-punt wordt grijs.
- Grijze weergave van trackingkaders [ ] zijn niet van toepassing bij video-opname.

2. **Scherpstellen en foto's maken/video opnemen.**

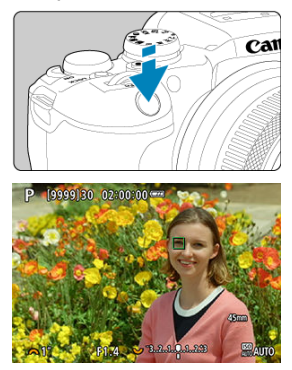

Zodra u de ontspanknop half hebt ingedrukt en op het onderwerp hebt scherpgesteld, wordt het AF-punt groen en laat de camera een pieptoon horen.

Een oranje AF-punt geeft aan dat de camera niet kon scherpstellen op onderwerpen.

#### П **Opmerking**

- Het selecteren van een onderwerp via aanraking als [**AF: AF-gebied**] is ingesteld op [**Volledig gebied-AF**], verandert het trackingkader in  $\int_{a}^{\pi} \vec{J}$ ] en vergrendelt het op dat onderwerp om het over het volledige scherm te volgen.
- $\bullet$  Tik op  $\lbrack \lbrack \cdot \rbrack$  om het vergrendelde volgen op te heffen.
- Als u de ontspanknop half indrukt wanneer het AF-punt het trackingkader [ ] niet overlapt, wordt scherpgesteld met het actieve, witte AF-kader.
- Als AF-bediening is ingesteld op Servo AF, wordt scherpgesteld met het volledige AF-gebied als u de ontspanknop half indrukt.
- Voor menselijke onderwerpen kan de actieve [ ] ook slechts een deel van het gezicht dekken, in plaats van het hele gezicht.
- De grootte van trackingkaders is afhankelijk van het onderwerp.
- Er wordt geen trackingkader weergegeven als [**AF**: Onderwerp volgen] is ingesteld op [Uit], ongeacht de instelling van [AF: Te detect. onderw.].

#### $\bullet$ **Waarschuwing**

- Door op het scherm te tikken stelt u scherp met [**1-beeld AF**], ongeacht de instelling van de AF-bediening.
- Als het gezicht van het onderwerp erg onscherp is, is gezichtsdetectie niet mogelijk. Stel handmatig scherp  $\left( \frac{\mathcal{D}}{\mathcal{D}} \right)$  $\left( \frac{\mathcal{D}}{\mathcal{D}} \right)$  zodat het gezicht kan worden herkend en voer vervolgens AF uit.
- AF kan onderwerpen of gezichten van personen mogelijk niet detecteren aan de randen van het scherm. Bepaal de compositie opnieuw om het onderwerp te centreren of breng het onderwerp dichter naar het midden.

<span id="page-459-0"></span>U kunt de voorwaarden specificeren voor de automatische selectie van het hoofdonderwerp dat gevolgd moet worden.

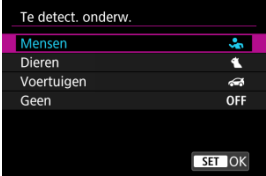

### **Mensen**

Geeft prioriteit aan gezichten of hoofden van mensen als hoofdonderwerpen om te volgen.

Wanneer het gezicht of het hoofd van een persoon niet kan worden gedetecteerd, probeert de camera het torso te detecteren en volgen. Als het torso niet kan worden gedetecteerd, volgt de camera mogelijk andere lichaamsdelen.

### **Dieren**

Detecteert dieren (honden, katten of vogels) en personen en geeft prioriteit aan detectieresultaten voor dieren als hoofdonderwerpen om te volgen.

Voor dieren probeert de camera gezichten of lichamen te detecteren en er wordt een trackingkader over gedetecteerde gezichten getoond.

Wanneer het gezicht of het volledige lichaam van een dier niet kan worden gedetecteerd, kan de camera een deel van het lichaam volgen.

### **Voertuigen**

Detecteert motorsportvoertuigen met twee of vier wielen en mensen en geeft prioriteit aan detectieresultaten voor voertuigen als hoofdonderwerpen om te volgen. Voor voertuigen probeert de camera belangrijke details of het volledige voertuig te detecteren en er wordt een trackingkader over deze gedetecteerde details getoond. Als belangrijke details of het volledige voertuig niet kunnen worden gedetecteerd, volgt de camera mogelijk andere delen van het voertuig.

Druk op de knop  $\leq$  INFO  $\geq$  om Puntdetectie voor belangrijke details van voertuigen in of uit te schakelen.

#### **Geen**

De camera bepaalt het hoofdonderwerp automatisch op basis van uw compositie van foto's, zonder voorwerpen te detecteren.

Trackingkaders worden niet weergegeven.

#### $\bullet$ **Waarschuwing**

- De camera kan andere gebieden als onderwerp detecteren dan gezichten of lichamen van mensen of dieren of belangrijke details van of volledige voertuigen.
- Gezichten op de foto die zeer klein of groot, te helder of te donker of gedeeltelijk verborgen, kunnen niet worden gedetecteerd.
- Gezichtsdetectie van dieren is niet mogelijk, tenzij het onderwerp dichtbij genoeg is en stabiel naar de camera kijkt. Er wordt een trackingkader voor het volledige lichaam weergegeven.
- Detectie is niet mogelijk voor gecamoufleerde vogels in een bos of in soortgelijke situaties.
- Detectie is mogelijk niet mogelijk voor gewone passagiersauto's of fietsen, of voor motoren die stunts uitvoeren of modder en stof opwerpen.
- Er wordt geen trackingkader weergegeven als [**AF**: Onderwerp volgen] is ingesteld op [Uit], ongeacht de instelling van [AF: Te detect. onderw.].

### **Opmerking**

- Als u de ontspanknop half indrukt voor onderwerpselectie, kunt u de volgende onderwerpen kiezen. In scènes zonder relevante onderwerpen volgt de camera andere voorwerpen.
	- **Mensen** Mensen, dieren, voertuigen
	- **Dieren** Mensen, dieren
	- **Voertuigen** Mensen, voertuigen

# <span id="page-461-0"></span>**Oogdetectie**

U kunt opnemen terwijl op de ogen van personen of dieren wordt scherpgesteld.

1. Selecteer [AF: Oogdetectie].

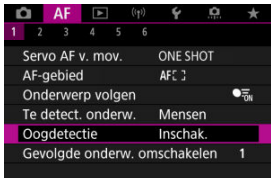

2. **Selecteer een optie.**

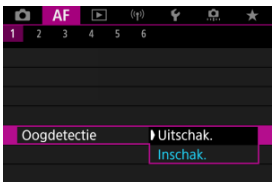

3. **Richt de camera op het onderwerp.**

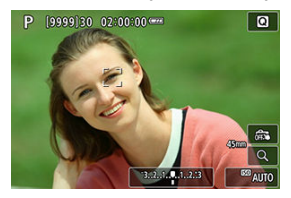

- Er wordt een trackingkader weergegeven rond de ogen.
- **■** Om een oog te kiezen om op scherp te stellen als [**△F**: **AF-gebied**] is ingesteld op [**Volledig gebied-AF**] tikt u op het scherm of gebruikt u <  $\frac{1}{2}$  >. Wanneer u <  $\frac{1}{2}$  > aebruikt, verandert het trackingkader opnieuw in  $[ \cdot ]$ .  $]$ .
- U kunt ook op het scherm tikken om een oog te kiezen als [**AF: AFgebied**] is ingesteld op [**Volledig gebied-AF**] of als er wordt gevolgd.
- Als het door u geselecteerde oog niet wordt gedetecteerd, wordt er automatisch een oog geselecteerd om op scherp te stellen.

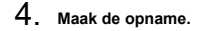

#### Œ **Waarschuwing**

- Mogelijk worden ogen van onderwerpen niet goed gedetecteerd. Dit hangt af van het onderwerp en de opnameomstandigheden.
- Er wordt geen trackingkader weergegeven als [**AF**: Onderwerp volgen] is ingesteld op [Uit], zelfs als [**AF**: Te detect, onderw.] op een andere optie is ingesteld dan [**Geen**].
- Ogen worden niet gedetecteerd als [**AF**: Te detect. onderw.] is ingesteld op [**Geen**].

<span id="page-463-0"></span>U kunt opgeven hoe gemakkelijk de camera de AF-punten wisselt om onderwerpen te volgen.

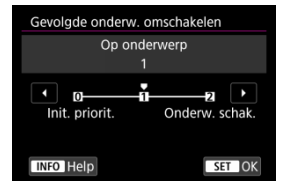

#### **Init. priorit.**

Volgt het onderwerp dat aanvankelijk is bepaald voor AF, voor zover mogelijk.

### **Op onderwerp**

Volgt het onderwerp dat aanvankelijk is bepaald voor AF, voor zover mogelijk. Schakelt over naar andere onderwerpen als de camera niet meer kan bepalen of het gevolgde onderwerp het hoofdonderwerp is.

#### **Onderw. schak.**

Schakelt over naar het volgen van andere onderwerpen als reactie opnameomstandigheden.

#### T **Waarschuwing**

### **Aandachtspunten bij instelling op [Init. priorit.]**

- De camera kan onderwerpen onder bepaalde onderwerpomstandigheden misschien niet blijven volgen.
	- Als onderwerpen sterk verplaatsen
	- Als onderwerpen zich naar een andere kant richten of van houding veranderen
	- Als het trackingkader zich van onderwerpen verwijdert, of als onderwerpen verborgen zijn achter belemmeringen en u ze niet meer kunt zien
- Onderwerpen die met aanrakingsbediening zijn geselecteerd, worden zoveel mogelijk gevolgd, ongeacht de instelling voor [**Te detect. onderw.**].

<span id="page-464-0"></span>U kunt een knop indrukken die is toegewezen aan [**Volgen starten/stoppen**] in

**[O]**: **Knoppen aanpassen**] om voorwerpen met een trackingkader [[[]] te volgen. Dit voorbeeld is gebaseerd op het toewijzen van de knop <  $^{AF}_{ON}$  > ( $^{AF}_{OP}$ ).

1. **Controleer het AF-punt.**

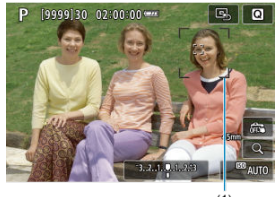

- $(1)$
- Het AF-punt (1) wordt weergegeven.
- Met AF-gebied uitbreiden: of AF-gebied uitbreiden: Rondom worden naastgelegen AF-punten tevens weergegeven.
- Met Flexible Zone-AF wordt het gekozen Zone-AF-kader weergegeven.

2. Druk op de knop < $\frac{AF}{ON}$  >.

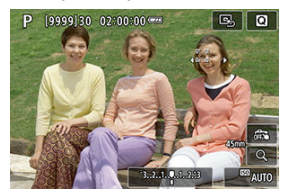

- $\bullet$  Het AF-punt verandert in een trackingkader  $[\begin{matrix} 0 \\ 1 \end{matrix}]$ , dat vergrendelt op dat onderwerp om het te volgen en het voorwerp op het scherm volgt als het beweegt. Als u volgen wilt beëindigen, drukt u nogmaals op de knop <  $_{0N}^{AF}$  >.
- $\bullet$  Het trackingkader verandert in  $\{ \boldsymbol{\cdot}^r_i \}$  als meerdere onderwerpen kunnen worden gedetecteerd, en u kunt <  $\div$  > gebruiken om een onderwerp te kiezen waarop u wilt scherpstellen.
- Zodra het volgen begint, wordt het onderwerp op het volledige scherm gevolgd, ongeacht het opgegeven AF-gebied.

# 3. **Maak de opname.**

### *<u>A</u>* Opmerking

AF-gebieden en -punten worden hersteld naar de positie voor het volgen als het volgen stopt nadat u de ontspanknop half of volledig hebt ingedrukt, of bij de standbymodus voor opname (als [**Servo AF**] is gebruikt).

# <span id="page-466-0"></span>**Scherpstelmodus**

U kunt instellen hoe de camera scherpstelt.

1. Selecteer [AF: Scherpstelmodus].

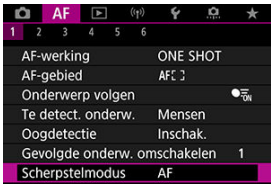

2. **Selecteer een optie.**

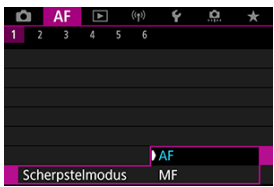

### **AF**

De camera werkt in de automatische scherpstelmodus.

**MF**

De camera werkt in de modus handmatige scherpstelling.

#### $\bullet$ **Waarschuwing**

**E** [AF: Scherpstelmodus] wordt onder deze omstandigheden niet weergegeven.

- Met [ $\Omega$ -schakel. (AF/MF)] ingesteld op [Inschakelen]
- Wanneer lenzen met een scherpstelmodusknop zijn bevestigd
- Wanneer lenzen zijn bevestigd die uitsluitend voor handmatige scherpstelling zijn ontworpen
- Wanneer geen lens is bevestigd
- Wanneer [**MF**] is ingesteld, worden AF-punten verborgen tijdens weergave met basisinformatie en wordt een MF-pictogram weergegeven.
U kunt het AF-punt of het zone AF-kader handmatig instellen. Schermen zoals deze worden weergegeven wanneer Flexible Zone-AF 1 is ingesteld.

1. **Controle het AF-punt of zone-AF-kader.**

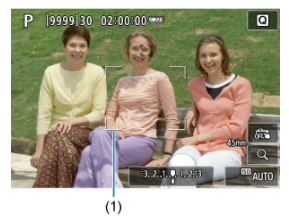

Er verschijnt een AF-punt of zone-AF-kader (1).

2. **Verplaats het AF-punt of zone-AF-kader.**

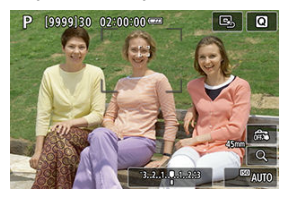

- Gebruik <  $\frac{1}{2}$  > om het AF-punt of zone-AF-kader te verplaatsen naar de plaats waar u wilt scherpstellen (maar let op: bij sommige lenzen beweegt het AF-punt mogelijk niet naar de rand van het scherm).
- $\bullet$  Om het AF-punt of zone-AF-kader te centreren drukt u <  $\frac{1}{2}$  > helemaal in.
- U kunt ook scherpstellen door op een positie op het scherm te tikken.
- Tik op [ $\mathbb{E}_2$ ] om het AF-punt of het zone-AF-kader te centreren.
- U kunt de grootte van zone-AF-kaders voor Flexible Zone AF aanpassen door op de knop  $\leq$   $\cdot\cdot\cdot$  > te drukken, gevolgd door de knop < > en daarna opnieuw de knop < >. Pas de breedte aan met het instelwiel <  $s^{\text{max}}$  > en de hoogte met het instelwiel <  $\frac{1}{2}$  >. Druk vervolgens op de knop < >. Druk op de knop < > om de standaard Zone-AF-kadergrootte te herstellen.

3. **Scherpstellen en foto's maken/video opnemen.**

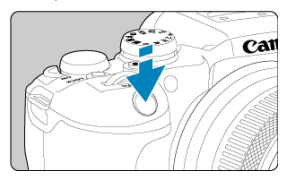

● Richt het AF-punt of zone-AF-kader op het onderwerp en druk de ontspanknop half in.

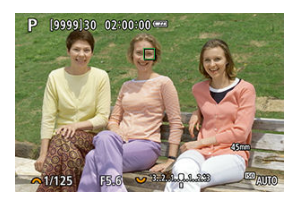

- Als de scherpstelling is bereikt, wordt het AF-punt of zone-AF-kader groen en klinkt er een pieptoon.
- Als de scherpstelling niet wordt bereikt, wordt het AF-punt of zone-AFkader oranje.

#### **Waarschuwing**  $\bf{0}$

- De camera blijft het AF-punt [ ] verplaatsen om onderwerpen te volgen wanneer Flexible Zone-AF en Servo AF zijn ingesteld, maar onder bepaalde opnameomstandigheden (bijvoorbeeld bij kleine onderwerpen) is het volgen van onderwerpen wellicht niet mogelijk.
- Scherpstellen kan moeilijk zijn bij het gebruik van een AF-punt op de rand. Selecteer in dat geval een AF-punt dat dichter bij het midden ligt.
- Door op het scherm te tikken stelt u scherp met [**1-beeld AF**], ongeacht de instelling van de AF-bediening.

## *Comerking*

● U kunt AF-gebieden en AF-punten instellen als [**AF**: AF-punt op basis van richting] is ingesteld op [Aparte AF-ptn:gebied+pt] ( $\frac{1}{2}$ ).

Als u de scherpstelling wilt controleren, vergroot u weergave circa 5× of 10× door op de knop  $[Q]$  te tikken.

- De vergroting is gecentreerd op het AF-punt voor [**Spot AF**], [**1-punt AF**], [**AF-gebied uitbr.:** ] en [**AF-geb. uitbr.: omringen**], of op het Zone AF-kader voor Flexible Zone AF.
- Automatische scherpstelling wordt uitgevoerd met vergrote weergave als u de ontspanknop half indrukt.
- Wanneer Servo AF is ingesteld, wordt de normale weergave voor scherpstellen hersteld als u de ontspanknop half indrukt in de vergrote weergave.
- Vergroting is gecentreerd op het trackingkader als [**AF: Onderwerp volgen**] is ingesteld op [Inschak.] en het trackingkader [[1] wit is (als een actief kader).

#### T **Waarschuwing**

- Als het lastig is om in de vergrote weergave scherp te stellen, keert u terug naar de normale weergave en gebruikt u AF.
- Als u AF uitvoert in de normale weergave en vervolgens de vergrote weergave gebruikt, wordt mogelijk geen nauwkeurige scherpstelling bereikt.
- De AF-snelheid is bij de normale weergave en de vergrote weergave verschillend.
- Preview AF en Servo AF voor video's zijn niet beschikbaar in de vergrote weergave.
- In de vergrote weergave kan het vanwege cameratrillingen lastiger zijn om scherp te stellen. U wordt aangeraden een statief te gebruiken.

# <span id="page-472-0"></span>**Tips voor AF-opname**

- Zelfs als er al is scherpgesteld, wordt er nogmaals scherpgesteld wanneer u de ontspanknop half indrukt.
- Voor en na het automatisch scherpstellen kan de helderheid van het beeld veranderen.
- Afhankelijk van het onderwerp en de opnameomstandigheden kan het langer duren voordat de camera scherpstelt of kan de continue opnamesnelheid lager liggen.
- Als de lichtbron tijdens het opnemen verandert, kan het beeldscherm flikkeren en kan mogelijk moeilijk worden scherpgesteld. Start de camera in dat geval opnieuw en hervat het opnemen met AF onder de lichtbron die u gaat gebruiken.
- Als scherpstellen met AF niet mogelijk is, stel dan handmatig scherp  $\left(\frac{1}{2}\right)$  $\left(\frac{1}{2}\right)$ .
- Voor onderwerpen aan de rand van het scherm die enigszins onscherp zijn, kunt u proberen om het onderwerp (of het AF-punt of het Zone-AF-kader) scherp te krijgen, waarna u de opname opnieuw instelt.
- Bij bepaalde lenzen kan het langer duren om scherp te stellen met automatische scherpstelling of wordt nauwkeurige scherpstelling mogelijk niet bereikt.

# **Opnameomstandigheden waarin moeilijk kan worden scherpgesteld**

- Onderwerpen met weinig contrast, zoals een blauwe lucht en effen, platte oppervlakken of wanneer hoge lichten of schaduwpartijen geen detail meer hebben.
- Onderwerpen bij weinig licht.
- Strepen en andere patronen met alleen een horizontaal contrast.
- Onderwerpen met zich herhalende patronen (bijvoorbeeld: vensters in een wolkenkrabber, toetsenborden, enzovoort).
- Dunne lijnen en onderwerpcontouren.
- Onder lichtbronnen met constant veranderende helderheid, kleuren of patronen.
- Nachtopnamen of opnamen met felle lichtpunten.
- Het beeld flikkert bij TL-licht of bij ledlampverlichting.
- Hele kleine onderwerpen.
- Onderwerpen aan de rand van het scherm.
- Reflecterende onderwerpen of onderwerpen met heel veel tegenlicht (bijvoorbeeld: Auto met een zeer reflecterend oppervlak, enzovoort.)
- Onderwerpen die zowel dichtbij als veraf door een AF-punt worden gedekt (bijvoorbeeld een dier in een kooi, enzovoort).
- Onderwerpen die binnen het AF-punt blijven bewegen en niet stil kunnen houden vanwege cameratrillingen of een onscherp onderwerp.
- Automatisch scherpstellen wanneer het onderwerp zeer onscherp is.
- Wanneer met een soft-focuslens een soft-focuseffect wordt toegepast.
- Wanneer een speciale-effectfilter wordt gebruikt.
- Ruis (lichte punties, strepen, enzovoort) is zichtbaar op het scherm tijdens AF.

Het beschikbare bereik voor automatische scherpstelling varieert afhankelijk van de gebruikte lens en de instellingen voor de aspect ratio, beeldkwaliteit, of u 4K-video's opneemt en digitale beeldstabilisatie van video's.

Deze functie houdt het onderwerp algemeen scherp. De camera is klaar om direct scherp te stellen als u de ontspanknop half indrukt.

1. Selecteer [AF: Voorbeeld-AF].

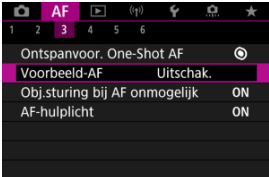

# 2. **Selecteer [Inschak.].**

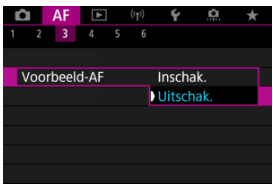

#### $\bullet$ **Waarschuwing**

Er zijn minder opnamen beschikbaar wanneer dit op [**Inschak.**] is ingesteld, omdat de lens continu wordt aangestuurd en de accustroom wordt verbruikt.

- AF aanraken & verslepen
- **[Positioneermethode](#page-477-0)**
- **K** [Actief aanraakgebied](#page-478-0)

U kunt het AF-punt of het zone-AF-kader verplaatsen door op het scherm te tikken of erover te slepen terwijl u door de zoeker kijkt.

# **AF aanraken & verslepen**

1. Selecteer [**n**: Inst. AF aanraken & verslepen].

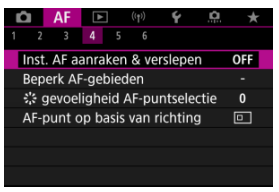

2. **Selecteer [AF aanr & versl].**

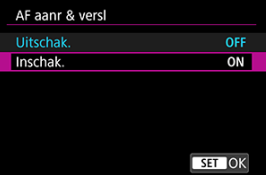

Selecteer [**Inschak.**].

<span id="page-477-0"></span>U kunt het aantal opgegeven posities instellen door te tikken of te slepen.

1. **Stel [Pos.methode] in.**

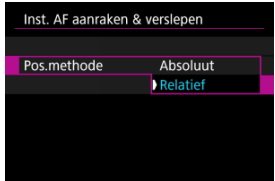

#### **Absoluut**

Het AF-punt wordt verplaatst naar de positie op het scherm waarop u hebt getikt of waar u het punt naartoe hebt versleept.

**Relatief**

Het AF-punt wordt in de richting waarin u sleept, verplaatst met een afstand die overeenkomt met de afstand die u versleept, ongeacht waar u op het scherm tikt.

<span id="page-478-0"></span>U kunt het gebied van het scherm opgeven dat gebruikt wordt voor tikken en slepen.

1. **Selecteer [Act. aanr.gebied].**

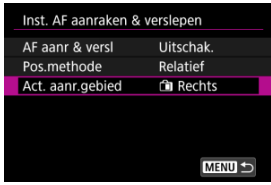

2. **Stel het gebied in dat op aanraking reageert.**

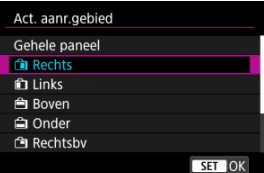

#### $\overline{\phantom{a}}$ **Opmerking**

Er wordt een oranje kader [()] weergegeven als u op het scherm tikt met [AF: AF-gebied] ingesteld op [Volledig gebied-AF]. Nadat u uw vinger hebt opgelicht van de positie waarheen u het AF-punt wilt verplaatsen, wordt [[[1]] weergegeven en wordt dat onderwerp gevolgd. Om de selectie van het onderwerp te annuleren tikt u op  $\int_{\ln 0}^{\frac{\pi}{2}}$ 

## <span id="page-479-0"></span>**[MF-peaking \(benadrukken van de contouren\) instellen](#page-482-0)**

**E**j [Focusgeleider](#page-484-0)

Als scherpstellen niet mogelijk is met automatische scherpstelling, kunt u het beeld vergroten en handmatig scherpstellen.

1. **Stel de scherpstelmodus in op < >.**

#### **Voor RF-lenzen zonder scherpstelmodusknop**

• Met [ $\blacklozenge$ : **O**-schakel. (AF/MF)] ingesteld op [Inschakelen] ( $\bowtie$ ) zet u de scherpstelmodusknop op de voorkant van de camera op  $|MF|$ 

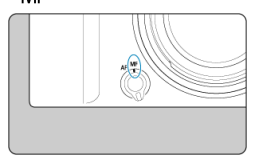

• Met [ $\blacklozenge$ : **Q**-schakel. (AF/MF[\)](#page-821-0)] ingesteld op [Uitschakelen] ( $\widehat{\bowtie}$ ) stelt u [ $\overline{\mathbf{A}}$ **F**: Scherpstelmodus] in op [MF].

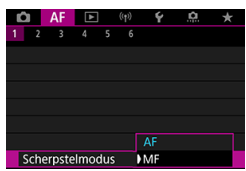

#### **Voor RF-lenzen met scherpstelmodusknop**

Stel de scherpstelmodusknop op de lens in op < MF >. De scherpstelmodusknop van de camera is nu uitgeschakeld.

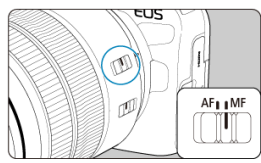

# 2. **Vergroot het beeld.**

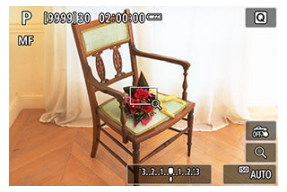

 $\bullet$  Bij elke tik op  $[Q]$  verandert de vergrotingsverhouding als volgt.

$$
\longrightarrow x5 \rightarrow x10 \rightarrow x1 \longrightarrow
$$

3. **Het vergrote gebied verplaatsen.**

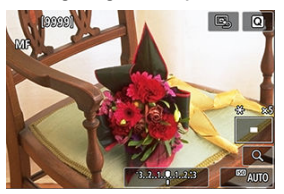

- Gebruik <  $\frac{3k}{2}$  > om het vergrote gebied in positie te brengen voor het scherpstellen.
- $\bullet$  Om het vergrote gebied te centreren drukt u <  $\frac{1}{22}$  > helemaal in.

# 4. **Stel handmatig scherp.**

- Draai terwijl u naar het vergrote beeld kijkt aan de scherpstelring op de lens om scherp te stellen.
- $\bullet$  Nadat u hebt scherpgesteld, tikt u op  $[Q]$  om naar de normale weergave terug te keren.

## **Opmerking**

- In de vergrote weergave is de belichting vergrendeld.
- Zelfs bij handmatig scherpstellen kunt u Touch Shutter gebruiken om opnamen te maken.

<span id="page-482-0"></span>Randen van onderwerpen waarop is scherpgesteld kunnen in kleur worden weergegeven om het scherpstellen te vereenvoudigen. U kunt de omtrekkleuren instellen en de gevoeligheid (niveau) van de randdetectie aanpassen.

1. **Selecteer [ : MF-peaking-instellingen].**

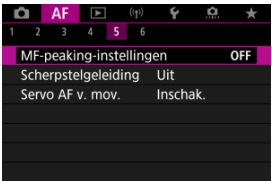

# 2. **Selecteer [Peaking].**

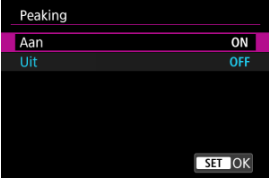

Selecteer [**Aan**].

# 3. **Stel [Level] en [Kleur] in.**

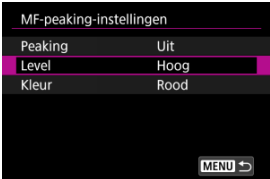

Stel dit naar wens in.

#### $\bullet$ **Waarschuwing**

- In vergrote weergave wordt peaking-weergave niet getoond.
- Tijdens HDMI-uitgang wordt een piekweergave niet weergegeven op apparatuur die is aangesloten via HDMI. Houd er rekening mee dat peaking-weergave op het camerascherm wordt getoond wanneer [ $\bigcap$ : HDMI-weergave] is ingesteld op [ $\bigcap$  $+$   $\Box$ 1.
- MF-pieken kunnen moeilijk te onderscheiden zijn bij hoge ISO-snelheden, vooral wanneer ISO vergroten is ingesteld. Verlaag indien nodig de ISO-snelheid of stel [**Peaking**] in op [**Uit**].

## *C* Opmerking

De peakingweergave op het scherm wordt niet in de beelden vastgelegd.

<span id="page-484-0"></span>Het instellen van [**AF**: Scherpstelgeleiding] op [Aan] biedt een geleidingskader dat laat zien in welke richting en in hoeverre de scherpstelling moet worden aangepast.

1. Selecteer [AF: Scherpstelgeleiding].

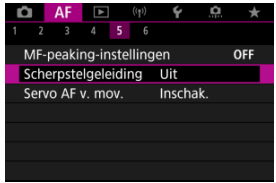

# 2. **Selecteer [Aan].**

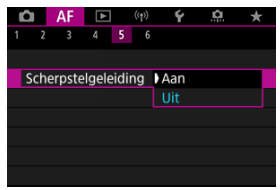

- Het geleidingskader wordt weergegeven op het gezicht van elke persoon die als hoofdonderwerp is gedetecteerd.
- Om het geleidingskader weer te geven in de buurt van de ogen van een persoon die als hoofdonderwerp is gedetecteerd, stelt u

**[AF: Onderwerp volgen] in op [Inschak.] en [AF: Oogdetectie] op** [**Inschak.**].

- Nadat u op de knop < ---------> hebt gedrukt, kunt u <  $\frac{1}{2}$  > gebruiken om het geleidingskader te verplaatsen in de richting die u indrukt.
- Om het geleidingskader in te stellen nadat u het hebt verplaatst met  $\langle \cdot \rangle$  >, drukt u op de knop  $\langle \cdot \rangle$  >.
- U kunt het geleidingskader ook verplaatsen en instellen door op het scherm te tikken.
- Om het geleidingskader te centreren tikt u op  $\left[\mathbb{E}\right]$  of drukt u <  $\gg$  > helemaal in.

Het geleidingskader geeft als volgt de huidige scherpstelpositie en de afstelling aan.

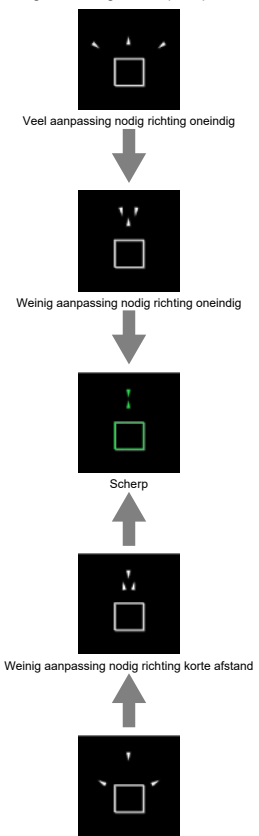

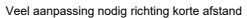

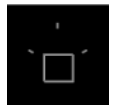

Afstelinformatie niet gedetecteerd

#### $\mathbf{0}$ **Waarschuwing**

- Onder moeilijke opnameomstandigheden voor AF  $\left( \frac{\sigma}{2} \right)$  $\left( \frac{\sigma}{2} \right)$  wordt het geleidingskader mogelijk niet correct weergegeven.
- Bij hogere diafragmawaarden is de kans groter dat de correcte weergave van het geleidingskader wordt verhinderd.
- Als het geleiderkader wordt weergegeven, worden geen AF-punten weergegeven.
- Het geleiderkader wordt niet weergegeven in deze omstandigheden.
	- Wanneer de scherpstelmodus is ingesteld op  $\leq \Delta F$  > op de camera of lens
	- Als de weergave vergroot is
	- Wanneer digitale zoom is ingesteld
- Het geleidingskader wordt niet correct weergegeven tijdens het verschuiven of kantelen van TS-E-lenzen.

#### $\Box$ **Opmerking**

De teller van automatisch uitschakelen van de camera telt niet de tijd mee die wordt besteed aan het aanpassen van de scherpstelling met de elektronische scherpstelring van een lens.

- ΓZΙ. **[Casedetails](#page-488-0)**
- [Case 1: Veelzijdige universele instelling](#page-489-0) M
- 雇 [Case 2: Onderwerpen blijven volgen, mogelijke obstakels negeren](#page-490-0)
- [Case 3: Direct scherpstellen op onderwerpen die plotseling AF-punten binnenkomen](#page-491-0) M
- [Case 4: Voor onderwerpen die snel versnellen of vertragen](#page-492-0) M
- 囜 [Case A: Tracking past zich automatisch aan beweging van onderwerp aan](#page-493-0)
- **Z**j [Parameters](#page-494-0)
- C [Caseparameters aanpassen](#page-496-0)

Opnamen maken met Servo AF kan eenvoudig worden aangepast aan uw onderwerpen of opnamesituaties door een Case-optie te selecteren. Deze functie wordt de "AFconfiguratietool" genoemd.

1. **Selecteer het tabblad [ 2].**

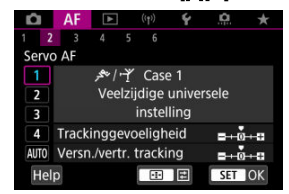

# 2. **Selecteer een case.**

- $\bullet$  Draai aan het instelwiel <  $\frac{1}{2}$  > om een kofferpictogram te selecteren en druk vervolgens op de knop <  $\left(\frac{\mathbf{B}}{4U}\right)$  >.
- De door u geselecteerde case is nu ingesteld. Geselecteerde cases worden in blauw weergegeven.
- Tik op [**Help**] om de hulpinformatie weer te geven.

<span id="page-488-0"></span>Case 1 tot Case A zijn vijf combinaties instellingen voor "[Trackinggevoeligheid](#page-494-0)" en "[Versnellen/vertragen tracking](#page-495-0)". Raadpleeg de volgende tabel en selecteer de case voor uw onderwerp en opnamesituatie.

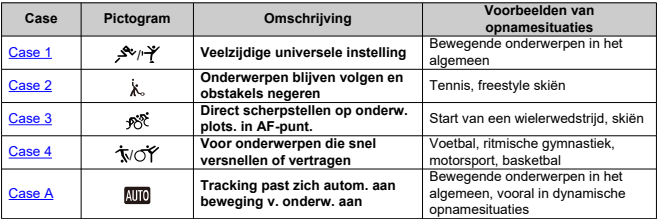

# <span id="page-489-0"></span>**Case 1: Veelzijdige universele instelling**

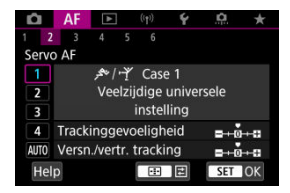

#### **Standaard**

- **Trackinggevoeligheid**: 0
- **Versn./vertr. tracking**: 0

Standaardinstelling geschikt voor bewegende onderwerpen in het algemeen. Geschikt voor vele soorten onderwerpen en scènes.

Selecteer in de volgende situaties [**Case 2**] tot en met [**Case 4**] in plaats daarvan: nietonderwerpen die over AF-punten bewegen, ongrijpbare onderwerpen of onderwerpen die plotseling verschijnen of van snelheid veranderen.

# <span id="page-490-0"></span>**Case 2: Onderwerpen blijven volgen, mogelijke obstakels negeren**

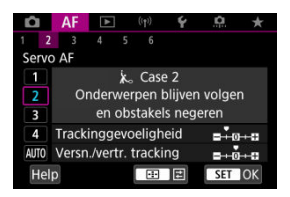

#### **Standaard**

• **Trackinggevoeligheid**: **Vergrendeld**: -1

• **Versn./vertr. tracking**: 0

Instelling blijft proberen scherp te stellen op het onderwerp, zelfs wanneer niet-onderwerpen over AF-punten bewegen of het onderwerp zich van de AF-punten vandaan beweegt. Doeltreffend als u liever niet scherpstelt op niet-onderwerpen of de achtergrond.

#### **Opmerking**

● Probeer [**Trackinggevoeligheid**] in te stellen op [-2] als niet-onderwerpen de neiging hebben om de focus te stelen of AF-punten de neiging hebben om vaak van het onderwerp af te dwalen, waardoor de camera het doelonderwerp niet kan volgen onder standaardinstellingen  $(\sqrt{2})$  $(\sqrt{2})$ .

# <span id="page-491-0"></span>**Case 3: Direct scherpstellen op onderwerpen die plotseling AF-punten binnenkomen**

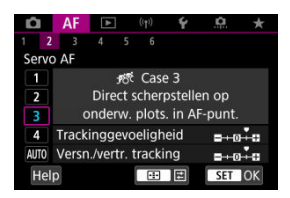

#### **Standaard**

• **Trackinggevoeligheid**: **Gevoelig**: +1

• **Versn./vertr. tracking**: +1

Instelling om scherp te stellen op een reeks onderwerpen op verschillende afstanden in de AF-punten, de een na de ander. De scherpstelling schakelt over naar elk nieuw onderwerp dat voor het doelonderwerp verschijnt. Dit is ook effectief als u altijd wilt scherpstellen op het onderwerp dat zich het dichtst bij u bevindt.

#### $\Box$ **Opmerking**

Probeer [**Trackinggevoeligheid**] in te stellen op [**+2**] als u de voorkeur geeft aan scherpstelling die onmiddellijk overschakelt naar nieuwe onderwerpen die plotseling verschijnen  $(\sqrt{\alpha})$  $(\sqrt{\alpha})$ .

<span id="page-492-0"></span>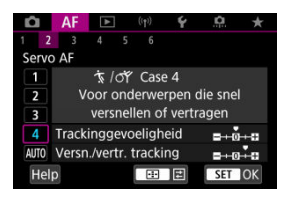

#### **Standaard**

• **Trackinggevoeligheid**: **Gevoelig**: 0

• **Versn./vertr. tracking**: +1

Instelling om onderwerpen te blijven volgen en scherp te stellen, zelfs als ze plotseling van snelheid veranderen.

Dit is effectief voor onderwerpen die plotselinge bewegingen maken, plotseling versnellen of vaart minderen of plotseling stoppen.

#### $\Box$ **Opmerking**

Probeer [**Versn./vertr. tracking**] in te stellen op [**+2**] om onderwerpen bij te houden die van moment tot moment aanzienlijk van snelheid veranderen [\(](#page-495-0)

<span id="page-493-0"></span>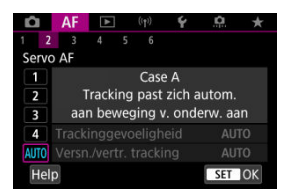

Handig wanneer u liever fotografeert met automatisch ingestelde parameters op basis van hoe onderwerpen veranderen.

Trackinggevoeligheid en tracking van versnellen/vertragen worden automatisch ingesteld.

# <span id="page-494-0"></span>**Trackinggevoeligheid**

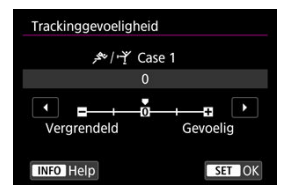

Instelling voor Servo AF-trackinggevoeligheid van het onderwerp in reactie op nietonderwerpen die over AF-punten bewegen of onderwerpen die van AF-punten afwijken.

#### **0**

Standaardinstelling. Geschikt voor bewegende onderwerpen in het algemeen.

#### **Vergrendeld: –2 / Vergrendeld: -1**

De camera blijft proberen scherp te stellen op het onderwerp, zelfs als niet-onderwerpen over AF-punten bewegen of als het onderwerp van de AF-punten afwijkt. De instelling -2 zorgt ervoor dat de camera het doelonderwerp langer blijft volgen dan bij de instelling -1. Als de camera echter op het verkeerde onderwerp scherpstelt, duurt het wellicht iets langer om over te schakelen en op het gewenste doelonderwerp scherp te stellen.

## **Gevoelig: +2 / Gevoelig: +1**

De camera kan opeenvolgend scherpstellen op onderwerpen op verschillende afstanden die binnen het bereik van de AF-punten vallen. Dit is ook effectief als u altijd wilt scherpstellen op het onderwerp dat zich het dichtst bij u bevindt. De instelling +2 is gevoeliger dan de instelling +1 wanneer u op het volgende onderwerp scherpstelt. De kans is echter groter dat de camera op een onbedoeld onderwerp scherpstelt.

## <span id="page-495-0"></span>**Versnellen/vertragen tracking**

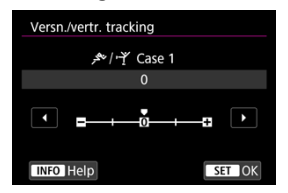

Instelling voor trackinggevoeligheid van het onderwerp als reactie op plotselinge, aanzienlijke veranderingen in snelheid, zoals wanneer onderwerpen plotseling beginnen of stoppen met bewegen.

#### **0**

Geschikt voor onderwerpen die met een stabiele snelheid bewegen (minimale wijzigingen in de bewegingssnelheid).

### **-2 / -1**

Geschikt voor onderwerpen die met een stabiele snelheid bewegen (minimale wijzigingen in de bewegingssnelheid). Dit is nuttig wanneer 0 is ingesteld waardoor de scherpstelling instabiel is door een kleine beweging van het onderwerp of een obstakel voor het onderwerp.

#### **+2 / +1**

Dit is effectief voor onderwerpen die plotselinge bewegingen maken, plotseling versnellen of vaart minderen of plotseling stoppen. Zelfs wanneer de snelheid van het bewegende onderwerp plotseling aanzienlijk verandert, blijft de camera op het doelonderwerp scherpstellen. De kans is bijvoorbeeld veel kleiner dat de camera scherpstelt achter een onderwerp dat plotseling op u af komt, of voor een naderend onderwerp dat plotseling niet meer beweegt. Met de instelling +2 kan de camera grote veranderingen in de snelheid van het bewegende onderwerp beter volgen dan met de instelling +1.

Omdat de camera gevoelig is voor de kleinste bewegingen van het onderwerp, kan de scherpstelling kortstondig onstabiel zijn.

<span id="page-496-0"></span>U kunt de parameters ((1) trackinggevoeligheid en (2) tracking van versnellen/vertragen) handmatig aanpassen voor Case 1 tot Case 4.

1. **Selecteer een case.**

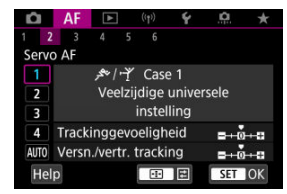

 $\bullet$  Draai aan het instelwiel <  $\sqrt[3]{\mathbb{Z}^3}$  > om het nummer van de case die u wilt aanpassen te selecteren.

# 2. **Druk op de knop < >.**

- De geselecteerde parameter is paars omlijnd.
- 3. **Selecteer een parameter die u wilt aanpassen.**

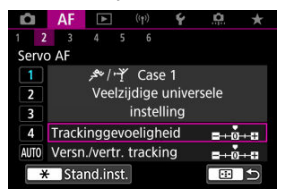

# 4. **Maak de afstelling.**

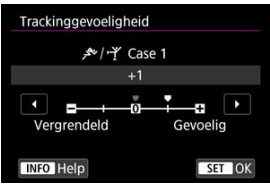

- De standaardinstellingen worden aangegeven door een lichtgrijs [ ] pictogram.
- $\bullet$  Druk op de knop <  $\binom{5}{5}$  > om de aanpassing te bevestigen.
- Druk op de knop <  $\cdot\cdot\cdot$  > om terug te keren naar het scherm van stap 1.

#### $\Box$ **Opmerking**

- Om de standaardparameterinstellingen voor (1) en (2) in elke case te herstellen
	- drukt u in stap 2 op de knop <  $\cdot \cdot$  > en vervolgens op de <  $\cdot \cdot$  >-knop.
- U kunt de parameterinstellingen [\(](#page-867-0)1) en (2) ook registreren in My Menu ( $\circ$ ). Hiermee kunt u de instellingen voor de geselecteerde case aanpassen.
- Als u opnamen wilt maken met een aangepaste case, selecteert u eerst de aangepaste case en maakt u vervolgens de opnamen.
- $[4]$   $[4]$  $[4]$  $[3]$
- $F_1$   $[AF_4]$  $[AF_4]$  $[AF_4]$
- **图 【AF[6](#page-504-0)】**
- **[2] [AF2**[\] \(bij video-opnamen\)](#page-508-0)

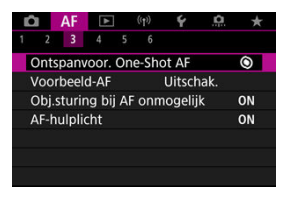

U kunt de AF-functies tot in detail configureren, afhankelijk van uw opnamestijl of onderwerp.

# **[ 3]**

## **Ontspanvoorkeur 1-beeld AF**

U kunt opgeven of de voorkeur moet worden gegeven aan scherpstellen of aan de sluitertijd voor 1-beeld AF (behalve bij opnemen met de Touch Shutter).

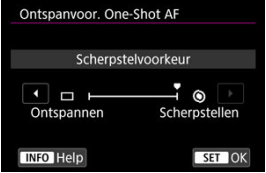

## **[ ] Scherpstellen**

De opname wordt pas gemaakt nadat op het onderwerp is scherpgesteld. Dit is nuttig als u wilt scherpstellen voordat u de beeldopname maakt.

## **[ ] Ontspannen**

Geeft voorrang aan de ontspanknop boven de scherpstelling. Handig als het vastleggen van het beslissende moment het belangrijkste is.

**Merk op dat de camera opnamen maakt ongeacht of het onderwerp scherp is of niet.**

## **Lensbediening als AF niet beschikbaar is**

U kunt de lensbediening specificeren die van toepassing is wanneer automatisch scherpstellen op een onderwerp niet mogelijk is.

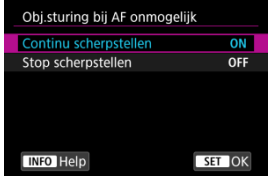

## **[ ] Continu scherpstellen**

Als er niet met automatische scherpstelling kan worden scherpgesteld, blijft de lens naar de nauwkeurige scherpstelling zoeken.

### **[ ] Stop scherpstellen**

Als de automatische scherpstelling start, maar het resultaat onacceptabel is of achterwege blijft, wordt de lenssturing niet uitgevoerd. Dit voorkomt dat het beeld extreem onscherp wordt door de lenssturing.

#### T **Waarschuwing**

[**Stop scherpstellen**] wordt aanbevolen voor supertelelenzen of andere lenzen die een groot gebied dekken, om vertraging bij het zoeken naar de juiste lenssturing te voorkomen als de opnamen erg onscherp wordt.

## **AF-hulplicht**

U kunt het AF-hulplicht van de camera of een Speedlite voor EOS-camera's in- of uitschakelen.

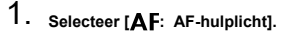

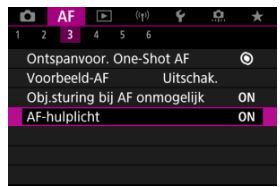

2. **Selecteer een optie.**

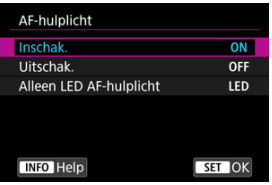

#### **[ON] Inschak.**

Schakelt gebruik van het AF-hulplicht in als dat nodig is.

## **[OFF] Uitschak.**

Schakelt gebruik van het AF-hulplicht uit. Stel dit in als het AF-hulplicht niet moet worden geactiveerd.

### **[LED] Alleen LED AF-hulplicht**

Met deze optie kan het LED AF-hulplicht worden geactiveerd als Speedlite-flitseenheden die met deze functie zijn uitgerust worden bevestigd. Als uw Speedlite niet van LEDs is voorzien, wordt in plaats daarvan het AF-hulplicht van de camera gebruikt.

#### Œ **Waarschuwing**

Speedlite AF-hulplicht is ingeschakeld als de aangepaste functie [AF: AF**hulplicht**] is ingesteld op [**Uitschak.**].

# <span id="page-502-0"></span>**Beperken AF-gebieden**

U kunt de beschikbare AF-gebieden beperken tot de gebieden die u normaal gebruikt. Selecteer beschikbare AF-gebieden en druk op de knop <  $\binom{6}{5}$  > om een vinkie  $\lceil \sqrt{\ } \rceil$  toe te voegen. Selecteer [**OK**] om de instelling vast te leggen. Zie [AF-gebied](#page-449-0) voor informatie over AF-gebieden.

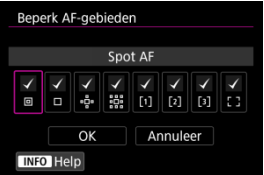

#### **Waarschuwing** Œ

 $\bullet$  De [ $\checkmark$ ]-markering kan niet uit alle items tegelijk worden gewist.

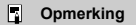

**■** Een sterretje rechts van [**AF**: Beperk AF-gebieden] geeft aan dat de standaardinstelling is aangepast.

## **Multicontrollergevoeligheid bij AF-puntselectie**

U kunt de gevoeligheid van de multicontroller, die van toepassing is op AF-punt plaatsen, aanpassen.

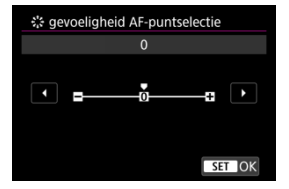

## **AF-punten op basis van richting**

U kunt aparte AF-gebied/punten of aparte AF-puntposities instellen voor gebruik bij verticale en horizontale opnamen.

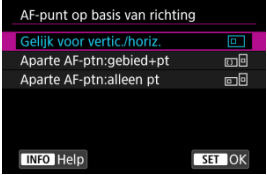

## **[ ] Gelijk voor vertic./horiz.**

Dezelfde AF-punten of Zone-AF-kaders in dezelfde AF-gebieden worden voor zowel verticale als horizontale opnamen gebruikt.

## **[ ] Aparte AF-ptn:gebied+pt**

Afzonderlijke soorten AF-gebieden of afzonderlijke posities van AF-punten of Zone AFkaders kunnen worden ingesteld voor elke camerarichting ((1) Horizontaal, (2) Verticaal met de cameragreep omhoog. [\(](#page-453-0)3) Verticaal met de cameragreep omlaag ( $\frac{1}{2}$ )). Dit is handig bij het automatisch overschakelen naar andere soorten AF-gebieden of posities van AF-punten of Zone-AF-kaders op basis van de camerarichting. AF-gebieden en posities van AF-punten of Zone-AF-kaders die u toewijst aan elk van de drie camerarichtingen, blijven behouden.

## **[ ] Aparte AF-ptn:alleen pt**

Afzonderlijke posities van AF-punten of Zone-AF-kaders kunnen voor elke camerarichting worden ingesteld ((1) Horizontaal, (2) Verticaal met de cameragreep omhoog, (3) Verticaal met de cameragreep omlaag). Dit is handig bij het automatisch overschakelen naar andere posities van AF-punten of Zone-AF-kaders op basis van de camerarichting.

Posities van AF-punten en Zone-AF-kaders die u toewijst aan elk van de drie camerarichtingen, blijven behouden.

#### Œ **Waarschuwing**

- De standaardinstelling van [**Gelijk voor vertic./horiz.**] wordt hersteld als u [**Basis instell.**] selecteert in [ : **Camera resetten**] [\(](#page-826-0)  $\alpha$  ). Instellingen voor oriëntaties (1)-(3) worden gewist en de geselecteerde AF-gebiedsoptie wordt [**Volledig gebied-AF**].
- De instelling kan gewist worden als u een andere lens plaatst.
# **Elektronische volledige handmatige scherpstelling**

De werking van handmatige scherppstelling met de elektronische scherpstelring kan worden aangepast wanneer bepaalde lenzen zijn bevestigd. Op de Canon-website kunt u zien welke lenzen compatibel zijn  $(\sqrt{2})$  $(\sqrt{2})$ .

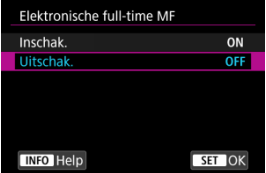

### **Uitschak.**

De werking van handmatige scherpstelling komt overeen met de instelling van [**Objectief elektronische MF**].

### **Inschak.**

Handmatige scherpstelling is beschikbaar wanneer werkingen van de camera mogelijk zijn.

## **Lens elektronische MF**

Voor lenzen die zijn uitgerust met elektronische handmatige scherpstelling, kunt u opgeven hoe handmatige scherpstelling wordt gebruikt met 1-beeld AF.

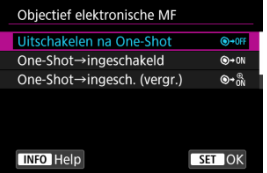

### **[ ] Uitschakelen na One-Shot**

Na de AF-bediening wordt handmatige scherpstelling uitgeschakeld.

### **[ ] One-Shot→ingeschakeld**

U kunt na de AF-bediening handmatig scherpstellen als u de ontspanknop half ingedrukt houdt.

## **[ ] One-Shot→ingesch. (vergr.)**

U kunt na de AF-bediening handmatig scherpstellen als u de ontspanknop half ingedrukt houdt. U kunt het scherpstelgebied vergroten en de scherpstelling handmatig aanpassen door aan de scherpstelring op de lens te draaien.

### **[ ] Uitschakelen in AF-modus**

Handmatige scherpstelling is uitgeschakeld als de scherpstelmodusknop van de camera of lens is ingesteld op  $<\Delta$ F >.

#### $\overline{\mathbf{r}}$ **Waarschuwing**

Met [**One-Shot→ingesch. (vergr.)**] kan de weergave mogelijk niet worden vergroot, zelfs niet als u de scherpstelring op de lens draait terwijl u de ontspanknop tot de helft indrukt onmiddellijk na de opname. In dat geval kunt u de weergave vergroten door de ontspanknop los te laten, op de weergave  $IQ$  i te wachten en vervolgens de ontspanknop half in te drukken terwijl u aan de scherpstelring op de lens draait.

#### $\Box$ **Opmerking**

Raadpleeg de lens instructiehandleiding van de lens voor details over specificaties voor handmatige scherpstelling van uw lens.

# **Draaiing scherpstelring**

U kunt de richting waarin de scherpstelring van een RF-lens wordt gedraaid, omkeren om instellingen aan te passen.

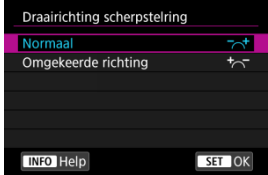

[ ] **Normaal**

[ ] **Omgekeerde richting**

## **Gevoeligheid van scherpstelring van RF-lenzen**

U kunt de gevoeligheid van de scherpstelring van de RF-lens instellen.

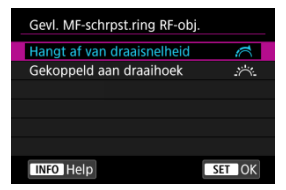

### **[ ] Hangt af van draaisnelheid**

De gevoeligheid van de scherpstelring varieert afhankelijk van de draaisnelheid.

## **[ ] Gekoppeld aan draaihoek**

De scherpstelpositie wordt aangepast op basis van de hoeveelheid rotatie, ongeacht de draaisnelheid.

## **Gebruik als een scherpstel- of bedieningsring**

Schakelen van de functionaliteit van de lensscherpstelling/bedieningsring met het menu.

#### T **Waarschuwing**

Beschikbaar als u lenzen gebruikt met een combinatie van scherpstelring/ bedieningsring, maar zonder schakelaar om tussen deze functies te schakelen.

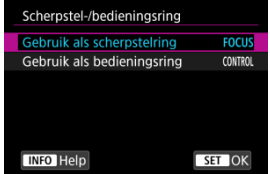

### **Gebruik als een scherpstelring**

De ring werkt als een scherpstelring.

**Gebruik als een bedieningsring**

De ring werkt als een bedieningsring.

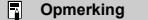

Schakelen is ook mogelijk vanaf het scherm Snel instellen als het is aangepast met **[O**]: Pas snel instellen aan] [\(](#page-311-0)2).

## **Servo AF-snelheid voor video's**

U kunt de AF-snelheid en bedieningsomstandigheden voor Servo AF voor video's instellen. De functie wordt ingeschakeld bij gebruik van een lens die ondersteuning biedt voor langzame overgang van de scherpstelling tijdens het maken van video-opnamen\*.

### **Waneer actief**

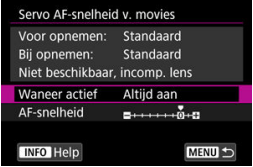

U kunt [**Altijd aan**] instellen om de AF-snelheid altijd actief te maken bij het maken van video-opnames (voor en tijdens de video-opname) of u kunt [**Tijdens opnemen**] instellen om de AF-snelheid alleen actief te maken tijdens video-opnames.

### **AF-snelheid**

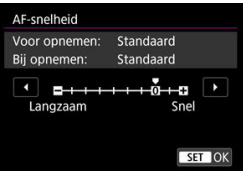

U kunt de AF-snelheid (overgangssnelheid van scherpstelling) aanpassen van de standaardsnelheid (0) tot langzaam (een van zeven niveaus) of snel (een van twee niveaus) om het gewenste effect voor het maken van video's te verkrijgen.

### **\* Lenzen die een langzame overgang van de scherpstelling tijdens video-opnamen ondersteunen**

USM- en STM-lenzen die in en na 2009 op de markt zijn gekomen, zijn compatibel. Raadpleeg de website van Canon voor meer informatie [\(](#page-12-0)

## **Waarschuwing**

Bij bepaalde lenzen wordt de snelheid mogelijk niet gewijzigd, zelfs niet wanneer u de AF-snelheid aanpast.

#### $\Box$ **Opmerking**

- Bediening wanneer inactief gelijk is aan wanneer [**AF-snelheid**] is ingesteld op [**Standaard (0)**].
- **Een sterretje "\*" rechts van [AF: Servo AF-snelheid v. movies] geeft aan dat de** standaardinstelling is aangepast.

## **Trackinggevoeligheid Servo AF-video's**

U kunt de trackinggevoeligheid instellen (op een van zeven niveaus) wat het reactievermogen beïnvloedt als het onderwerp uit een AF-punt verdwijnt tijdens Servo AF voor video's, bijvoorbeeld omdat voorwerpen over AF-punten bewegen of tijdens het pannen.

Deze functie is beschikbaar wanneer [**AF**: Servo AF voor movies] is ingesteld op [**Inschak.**].

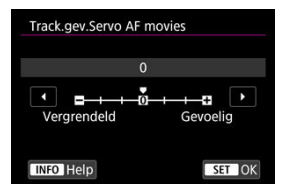

### **Vergrendeld: -3/-2/-1**

Met deze instelling is de kans kleiner dat de camera een ander onderwerp gaat volgen als het onderwerp het AF-punt verlaat. Hoe dichter de instelling bij het minteken (-) staat, hoe minder is de camera geneigd om een ander onderwerp te volgen. Dit is effectief wanneer u wilt voorkomen dat de AF-punten snel iets anders volgen dan het beoogde onderwerp tijdens pannen of wanneer er een obstakel voor de AF-punten komt.

### **Gevoelig: +1/+2/+3**

Hiermee de camera reageert sneller bij het volgen van een onderwerp dat voor het AFpunt komt. Hoe dichter de instelling bij het plusteken (+) staat, hoe sneller de camera reageert. Dit is effectief wanneer u een bewegend onderwerp wilt blijven volgen terwijl de afstand ervan tot de camera verandert, of als u snel wilt kunnen scherpstellen op een ander onderwerp.

#### П **Opmerking**

Bediening wanneer inactief gelijk is aan wanneer [**0**] is ingesteld.

De camera heeft transportmodi voor enkele opnamen en continue opnamen. U kunt de transportmodus selecteren die bij de scène of het onderwerp past.

1. **Druk op de knop < > ( ).**

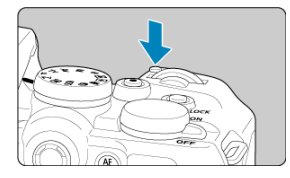

- Druk op de knop < M-Fn > als een beeld op het scherm wordt weergegeven.
- 2. **Selecteer de optie transportmodus.**

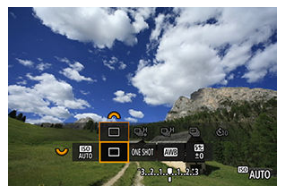

 $\bullet$  Draai aan het instelwiel <  $\frac{1}{2}$  > om het transportmodusitem te selecteren.

3. **Selecteer de transportmodus.**

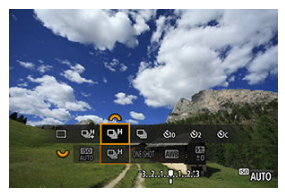

 $\bullet$  Draai aan het instelwiel <  $\sin \frac{1}{2}$  > om een keuze te maken.

## **[ ] Enkelbeeld**

Wanneer u de ontspanknop volledig ingedrukt houdt, wordt er slechts één opname gemaakt.

### **[ ] Continue opname met hoge snelheid +**

Als u de ontspanknop volledig ingedrukt houdt, kunt u terwijl u hem ingedrukt houdt continu opnames maken zoals hieronder beschreven, op basis van de instelling

### [ : **Sluitermodus**].

- [**Mechanisch**]: maximaal circa 15 opnamen per seconde
- [**Elektr. 1e grd.**]: maximaal circa 15 opnamen per seconde
- [**Elektronisch**]: maximaal circa 23 opnamen per seconde

### **[ ] Continue opname met hoge snelheid**

Als u de ontspanknop volledig ingedrukt houdt, kunt u terwijl u hem ingedrukt houdt continu opnames maken zoals hieronder beschreven, op basis van de instelling

## [**nd**: Sluitermodus].

- [**Mechanisch**]: maximaal circa 6,3 opnamen per seconde
- [**Elektr. 1e grd.**]: maximaal circa 7,7 opnamen per seconde
- [**Elektronisch**]: maximaal circa 15 opnamen per seconde

### **•** [ $\Box$ ] Continue opname met lage snelheid

Als u de ontspanknop geheel indrukt, kunt u continu opnemen met een snelheid van **max. ca. 3,0 opnamen/sec.** terwijl u de knop ingedrukt houdt.

- **[ ]\*Zelfontspanner: 10 sec.**
- **[ ]\*Zelfontspanner: 2 sec.**

## **[ ] Zelfontspanner: Continu**

Zie [De zelfontspanner gebruiken](#page-513-0) voor het maken van opnamen met de zelfontspanner. Zie [Opnamen maken met de afstandsbediening](#page-516-0) voor opnamen maken met de afstandsbediening.

\* [ $\mathbb{R}$ ] en [ $\mathbb{R}$ ] worden weergegeven wanneer de camera is gekoppeld met een draadloze afstandsbediening (afzonderlijk verkrijgbaar, 2).

#### T **Waarschuwing**

- [ ] circa 15 opnamen per seconde continue opnamesnelheid mogelijk wanneer ingesteld op [**Elektr. 1e grd.**] of [**Mechanisch**] onder deze omstandigheden.
	- Kamertemperatuur (23 °C)
	- Gebruik een van de volgende voedingsbronnen
		- Volledig opgeladen LP-E17 (continue opnamesnelheid kan lager worden bij gebruik van accu's met zwakkere laadprestaties)
		- Accessoires voor aansluiting op gewoon stopcontact (afzonderlijk verkrijgbaar)
		- USB-voedingsadapters (afzonderlijk verkrijgbaar)
	- Sluitertijd: 1/1000 sec. of sneller
	- Flikkerreductie: Geen
- Circa 23 opnamen/seconde continue opnamesnelheid als [**Elektronisch**] is ingesteld op [밀부] is beschikbaar onder de volgende omstandigheden.
	- Sluitertijd: 1/25 sec. of sneller

Merk op dat de continue opnamesnelheid minder dan circa 23 opnamen per seconde kan zijn als tijdens continue opname een van de volgende dingen gebeurt.

- Overschakelen op opnamemodus <  $P$  > of <  $Tv$  >, of het toepassen van instellingen die de diafragmawaarde veranderen in de modus <  $Fv$  >
- Zoomen wordt uitgevoerd
- Handmatige scherpstelling wordt uitgevoerd
- Servo AF verandert de positie waarop is scherpgesteld
- Continue opnamesnelheid met Servo AF kan lager zijn afhankelijk van de onderwerpomstandigheden of de gebruikte lens.
- Bezoek de Canon-website voor informatie over lenzen die de maximale continue opnamesnelheid ondersteunen  $(\sqrt{2})$  $(\sqrt{2})$ .
- Continue opnamesnelheid kan lager zijn bij het maken van opnamen onder flikkerend licht met [**C**: Antiknipperopname] ingesteld op [Inschak.] [\(](#page-228-0)2). Ook kan het interval bij continue opnamen onregelmatig worden en kan de ontspanvertraging langer worden.
- Als het interne geheugen tijdens continue opnamen vol raakt, kan de continue opnamesnelheid aanzienlijk afnemen omdat er tijdelijk geen opnamen meer kunnen worden gemaakt  $(\sqrt{2})$  $(\sqrt{2})$ .

<span id="page-513-0"></span>Gebruik de zelfontspanner wanneer u zelf op de foto wilt, zoals bij een herdenkingsfoto.

- 1. **Druk op de knop < > ( ).**
	- Druk op de knop < M-Fn > als een beeld op het scherm wordt weergegeven.
- 2. **Selecteer de optie transportmodus.**

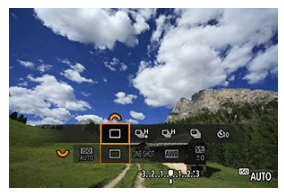

 $\bullet$  Draai aan het instelwiel <  $\frac{1}{2}$  > om het transportmodusitem te selecteren.

3. **Selecteer de zelfontspanner.**

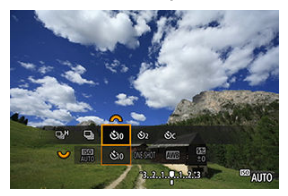

 $\bullet$  Draai aan het instelwiel <  $\frac{1}{2}$  > om de zelfontspanner te selecteren.

**: Opname over 10 sec.**

**: Opname over 2 sec.**

### **: Maak continue opnamen na 10 sec. voor het opgegeven aantal opnamen\***

\* Gebruik de knop < > of configureer [ : **Transportmodus**] om het aantal continu gemaakte opnamen in te stellen (2-10).

# 4. **Maak de opname.**

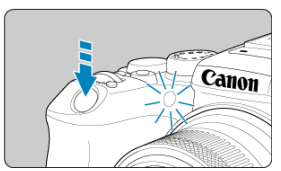

- Stel scherp op het onderwerp en druk vervolgens de ontspanknop helemaal in.
- Om de bediening te controleren kijkt u naar het zelfontspannerlampje, luistert u naar pieptonen of kijkt u naar de aftelling in seconden op het scherm.
- Het knipperen van het zelfontspannerlampje neemt toe en de camera laat snelle pieptonen horen ca. 2 seconden voordat de opname wordt gemaakt.

#### **Waarschuwing** Œ

Met [ $\bigcirc$ ] kunnen sommige instellingen bij continue opname het opname-interval verlengen, zoals de beeldkwaliteit en het gebruik van een flitser.

## *<u><b>D*</u> Opmerking

- [ أَرْكُ] wordt gebruikt om te beginnen met opnamen maken zonder de camera aan te raken (om cameratrilling te voorkomen) wanneer de camera op een statief is gemonteerd voor bijvoorbeeld foto's of opnamen met lange belichtingstijden.
- Het wordt aanbevolen om na het maken van opnamen met de zelfontspanner het beeld weer te geven  $(\sqrt{2})$  $(\sqrt{2})$  om de scherpstelling en belichting te controleren.
- Als u met de zelfontspanner een foto van uzelf wilt maken, gebruikt u scherpstelvergrendeling  $\sqrt{\omega}$ [\)](#page-94-0) op een object dat zich tijdens de opname op ongeveer dezelfde afstand als uzelf bevindt.
- Om de zelfontspanner uit te schakelen nadat het aftellen is begonnen, tikt u op het scherm of drukt u op de knop < $\langle \frac{\mathbb{R}}{2} \rangle$ >.
- Tijd voor automatisch uitschakelen kan worden verlengd als de camera is ingesteld voor opnamen maken met de afstandsbediening.

#### <span id="page-516-0"></span>M Draadloze afstandsbediening BR-E1

#### [Afstandsbediening RS-60E3](#page-517-0) M.

Voor het maken van opnamen met de afstandsbediening kunt u de draadloze afstandsbediening BR-E1 of de afstandsbediening RS-60E3 (respectievelijk Bluetooth- en kabelverbindingen; afzonderlijk verkrijgbaar) gebruiken.

# **Draadloze afstandsbediening BR-E1**

U kunt opnamen maken tot op een afstand van circa 5 meter van de camera.

Nadat u de camera en BR-E1 ( $\sqrt{2}$ [\)](#page-742-0) hebt gekoppeld, stelt u de transportmodus in op [ $\sqrt[3]{}$ ] of [ $\frac{1}{2}$ ] voor het maken van foto's [\(](#page-513-0) $\frac{1}{2}$ ). Voor video-opnamen stelt u [ $\bullet$ ]: Afst.bediening] in op [**Inschak.**].

Raadpleeg de instructiehandleiding van de BR-E1 voor bedieningsinstructies.

#### $\Box$ **Opmerking**

- Tijd voor automatisch uitschakelen kan worden verlengd als de camera is ingesteld voor opnamen maken met de afstandsbediening.
- De afstandsbediening kan ook worden gebruikt voor video-opnamen  $\left(\frac{1}{2}\right)$  $\left(\frac{1}{2}\right)$  $\left(\frac{1}{2}\right)$ .

<span id="page-517-0"></span>Nadat u deze schakelaar hebt verbonden met de camera, kunt u hiermee op afstand fotograferen via een kabelverbinding.

Raadpleeg de instructiehandleiding van de RS-60E3 voor bedieningsinstructies.

- 1. **Open het aansluitingenklepje.**
- 2. **Sluit de stekker aan op de aansluiting voor de afstandsbediening.**

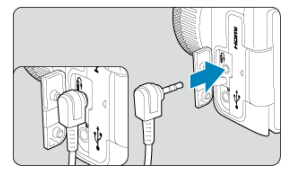

- AF-gebieden schakelen met het snelinstelwiel ΓZ
- [Een onderwerp uit meerdere mensen kiezen met de multicontroller](#page-520-0)
- [Het formaat van het Zone-AF-kader aanpassen](#page-522-0) 雇

In dit gedeelte worden de manieren beschreven om AF-bediening aan te passen. U kunt ook een combinatie van de aangepaste instellingen gebruiken.

# **AF-gebieden schakelen met het snelinstelwiel**

U kunt tussen AF-gebieden schakelen met het snelinstelwiel terwijl u door de zoeker kijkt.

1. **Selecteer in [ : Wielen aanpassen] [ ].**

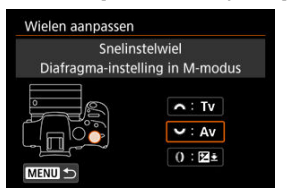

2. **Selecteer [Selecteer AF-gebied].**

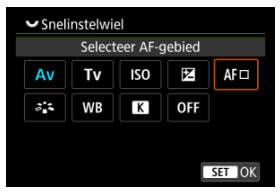

U kunt nu tussen AF-gebieden schakelen met het snelinstelwiel  $< \sqrt[3]{\sqrt{3}} >$ 

## *Opmerking*

Voordat u tussen Flexible Zone AF 1-3 schakelt, wordt het aanbevolen uw Zone-AF-kader in uw voorkeursformaat wijzigen (

# <span id="page-520-0"></span>**Een onderwerp uit meerdere mensen kiezen met de multicontroller**

U kunt een onderwerp uit meerdere mensen kiezen om het trackingkader op die persoon te vergrendelen.

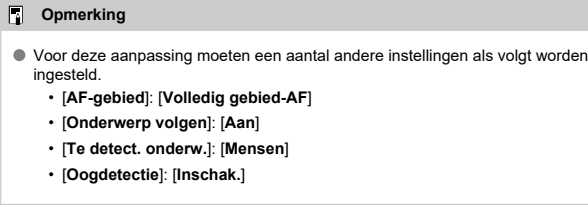

1. **In [ : Knoppen aanpassen], stelt u [ ] in op [Directe AFpuntselectie].**

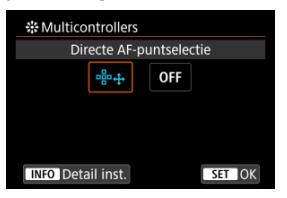

**2.** Selecteer **[ NEO** Detail-inst.] en in [Direct sel. bij druk op  $\ddot{\gg}$ ] **selecteert u [Volgen starten/stoppen].**

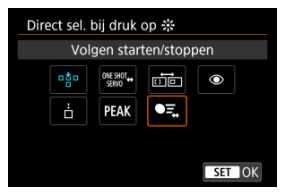

3. **Druk de ontspanknop half in en laat hem vervolgens los.**

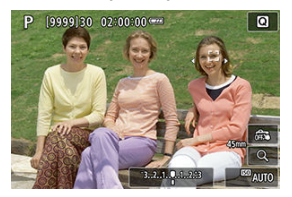

- $\bullet$  Er wordt een trackingkader ( $\bullet$   $\bullet$ ) weergegeven als meerdere onderwerpen worden gedetecteerd.
- 4. **Gebruik de multicontroller om uw voorkeursonderwerp in te stellen.**

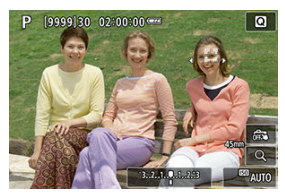

- Druk de multicontroller recht in of druk hem naar links of rechts. Het trackingkader verandert in  $\left[\left\langle \mathbf{F}_{k}\right\rangle \right]$  en vergrendelt om dat onderwerp te volgen.
- Om de vergrendelde tracking te ontgrendelen drukt u op de multicontroller.

<span id="page-522-0"></span>U kunt de grootte van het weergegeven Zone-AF-kader aanpassen voor Flexible Zone AF 1-3.

1. **Druk op de knop < > tijdens weergave van het opnamescherm.**

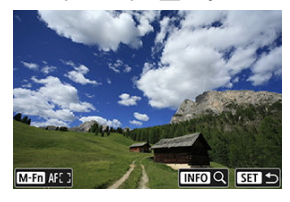

2. **Druk op de knop < >.**

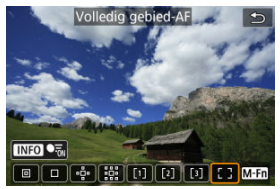

3. **Druk op de knop < > en selecteer Flexible Zone AF 1, 2 of 3.**

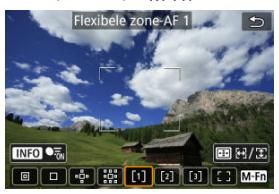

4. **Druk op de knop < >.**

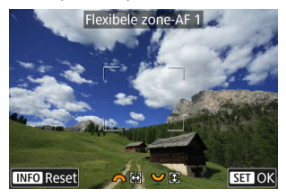

- 5. **Pas het formaat van het Zone-AF-kader aan.**
	- Gebruik het instelwiel <  $\frac{1}{2}$  > of <  $\frac{1}{2}$  > om het Zone-AF-kader aan te passen en druk vervolgens op de knop <  $\textcircled{\tiny{R}}$  >.
	- Druk op de knop < INFO > om de standaardinstelling te herstellen.

# **Afspelen**

In dit hoofdstuk worden onderwerpen behandeld met betrekking tot weergave (het laten zien van foto's en video's), en worden de menu-instellingen op het tabblad Afspelen [**▶**] geïntroduceerd.

#### Œ **Waarschuwing**

- Normale weergave of selectie op deze camera is misschien niet mogelijk voor opnamen die op andere camera's zijn vastgelegd, of voor beelden van deze camera die op een computer zijn bewerkt of hernoemd.
- [Tabbladmenu's: Afspelen](#page-526-0)
- [Beelden afspelen](#page-531-0)
- [Vergrote beeldweergave](#page-536-0)
- [Indexweergave \(weergave van meerdere beelden\)](#page-544-0)
- [Video afspelen](#page-547-0)
- [De eerste en laatste scènes van een video bewerken](#page-551-0)
- [Frames exporteren uit 4K-video's of 4K-time-lapse-video's](#page-554-0)
- [Afspelen op een tv-toestel](#page-557-0)
- [Beelden beveiligen](#page-559-0)
- [Beelden wissen](#page-563-0)
- [Foto's draaien](#page-570-0)
- [Richtingsinformatie van video's wijzigen](#page-572-0)
- [Classificatie van beelden](#page-574-0)
- [Printopties \(DPOF\)](#page-580-0)
- [Fotoboek instellen](#page-585-0)
- [RAW-beeldverwerking](#page-590-0)
- [Creatieve hulp](#page-599-0)
- [RAW-verwerking snel instellen](#page-602-0)
- [RAW-beeldverwerking in de cloud](#page-604-0)
- [Afspelen met creatieve filters](#page-614-0)
- [Rode-ogen-correctie](#page-618-0)
- [Het formaat van JPEG-/HEIF-beelden wijzigen](#page-620-0)
- [JPEG-/HEIF-beelden bijsnijden](#page-622-0)
- [HEIF converteren naar JPEG](#page-626-0)
- [Diavoorstelling](#page-628-0)
- [Zoekcriteria voor beelden instellen](#page-631-0)
- [Hervatten vanaf vorige weergave](#page-635-0)
- [Bladeren door beelden met het hoofdinstelwiel](#page-636-0)
- [Het afspeelinformatiescherm aanpassen](#page-638-0)
- [De overbelichtingswaarschuwing weergeven](#page-642-0)
- [AF-puntweergave](#page-643-0)
- [Weergaveraster](#page-644-0)
- [Video-afspeelteller](#page-645-0)
- [Foto's uit RAW-burstbeelden halen](#page-648-0)
- [HDMI HDR-uitgang](#page-651-0)

## <span id="page-526-0"></span>**Afspelen 1**

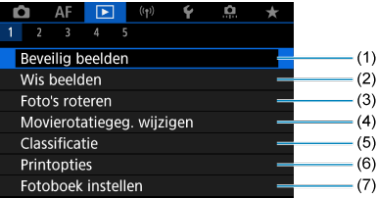

- (1) [Beveilig beelden](#page-559-0)
- (2) [Wis beelden](#page-563-0)
- (3) [Foto's roteren](#page-570-0)
- (4) [Movierotatiegeg. wijzigen](#page-572-0)
- (5) [Classificatie](#page-574-0)
- (6) [Printopties](#page-580-0)
- (7) [Fotoboek instellen](#page-585-0)
- **Weergave 2**

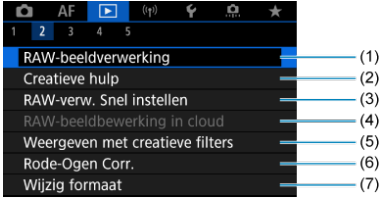

- (1) [RAW-beeldverwerking](#page-590-0)
- (2) [Creatieve hulp](#page-599-0)
- (3) [RAW-verw. Snel instellen](#page-602-0)
- (4) [RAW-beeldbewerking in cloud](#page-604-0)
- (5) [Weergeven met creatieve filters](#page-614-0)
- (6) [Rode-Ogen Corr.](#page-618-0)
- (7) [Wijzig formaat](#page-620-0)

## **Weergave 3**

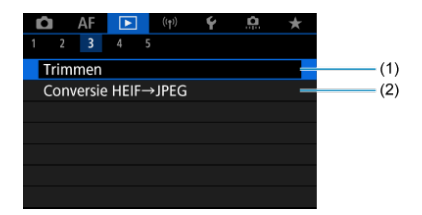

(1) [Trimmen](#page-622-0)

(2) [Conversie HEIF→JPEG](#page-626-0)

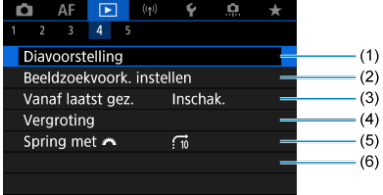

- (1) [Diavoorstelling](#page-628-0)
- (2) [Beeldzoekvoork. instellen](#page-631-0)
- (3) [Vanaf laatst gez.](#page-635-0)
- (4) [Vergroting](#page-536-0)
- (5) [Spring met](#page-636-0)

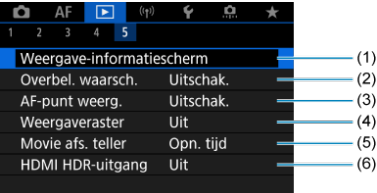

- (1) [Weergave-informatiescherm](#page-638-0)
- (2) [Overbel. waarsch.](#page-642-0)
- (3) [AF-punt weerg.](#page-643-0)
- (4) [Weergaveraster](#page-644-0)
- (5) [Movie afs. teller](#page-645-0)
- (6) [HDMI HDR-uitgang](#page-651-0)

In de basismodi wordt het volgende scherm weergegeven voor [ **2**], [ **3**] en [ **4**].

## **Weergave 2**

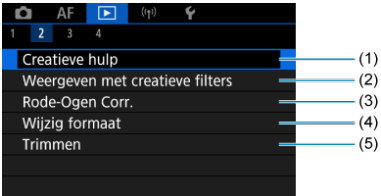

- (1) [Creatieve hulp](#page-599-0)
- (2) [Weergeven met creatieve filters](#page-614-0)
- (3) [Rode-Ogen Corr.](#page-618-0)
- (4) [Wijzig formaat](#page-620-0)
- (5) [Trimmen](#page-622-0)

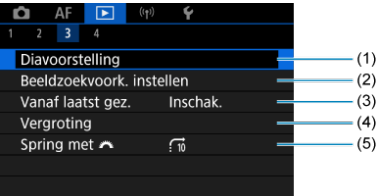

- (1) [Diavoorstelling](#page-628-0)
- (2) [Beeldzoekvoork. instellen](#page-631-0)
- (3) [Vanaf laatst gez.](#page-635-0)
- (4) [Vergroting](#page-536-0)
- (5) [Spring met](#page-636-0)

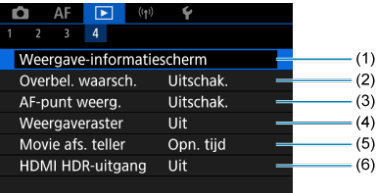

- (1) [Weergave-informatiescherm](#page-638-0)
- (2) [Overbel. waarsch.](#page-642-0)
- (3) [AF-punt weerg.](#page-643-0)
- (4) [Weergaveraster](#page-644-0)
- (5) [Movie afs. teller](#page-645-0)
- (6) [HDMI HDR-uitgang](#page-651-0)

# <span id="page-531-0"></span>**Beelden afspelen**

- Weergave van één opname 図
- [Weergave met opname-informatie](#page-533-0) 囜
- **K** [Afspelen via touchscreen](#page-534-0)

## **Weergave van één opname**

1. **Schakel over naar afspelen.**

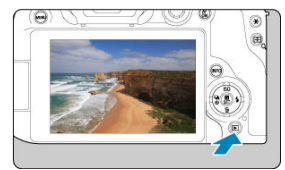

- $\bullet$  Druk op de knop <  $\blacktriangleright$  >.
- Het laatst vastgelegde of weergegeven beeld wordt getoond.
- 2. **Door beelden bladeren.**

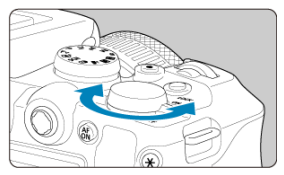

- Als u de beelden wilt weergeven, beginnend met uw meest recente opname, draait u het instelwiel <  $\frac{1}{2}$  > linksom. Wilt u de vastgelegde beelden in chronologische volgorde weergeven, dan draait u het hoofdinstelwiel rechtsom.
- $\bullet$  Telkens als u op de knop <  $NFO$  > drukt, verandert de weergave.

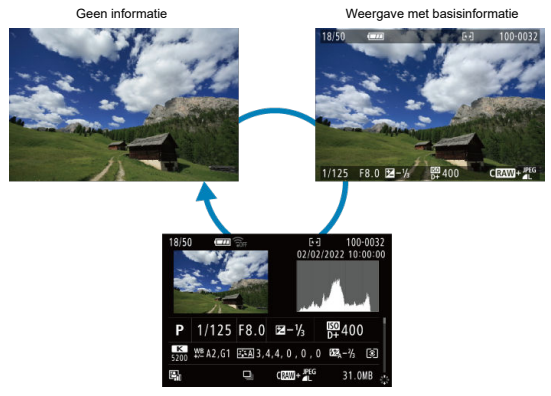

Weergave met opname-informatie

# 3. **Het afspelen van beelden afsluiten.**

 $\bullet$  Druk op de knop <  $\bullet$  > om het afspelen van beelden af te sluiten en terug te keren naar de stand-bymodus voor opnamen.

## **图 Opmerking**

- Lijnen die het beeldgebied aangeven, worden weergegeven op RAW-beelden die zijn vastgelegd met [ : **Hoogte/breedte foto**] ingesteld op [**1:1**], [**4:3**] of [**16:9**]  $($
- Als de zoekcriteria zijn ingesteld met [**▶**]: **Beeldzoekvoork. instellen**] [\(](#page-631-0)  $\circled{q}$  ), worden alleen de gefilterde beelden weergegeven.
- **Bij weergave van beelden die zijn vastgelegd met [O : Voeg bijsnijdinformatie** toe] en die zijn ingesteld op een andere optie dan [**Uitschak.**] [\(](#page-862-0)  $\circ$ ), worden er lijnen weergegeven die het beeldgebied aanduiden.

<span id="page-533-0"></span>Wanneer het opname-informatiescherm wordt weerggeven  $\left(\sqrt{\alpha}\right)$  $\left(\sqrt{\alpha}\right)$  $\left(\sqrt{\alpha}\right)$ , kunt u <  $\frac{1}{22}$  > omlaag of omhoog drukken om andere informatie weer te geven. U kunt de weergegeven informatie ook aanpassen, in [**►**]: Weergave-informatiescherm] ( 2[\)](#page-638-0).

<span id="page-534-0"></span>De camera beschikt over een touchscreen dat u kunt aanraken om het afspelen te bedienen. Ondersteunde aanraakhandelingen zijn overeenkomstig degene die gebruikt

worden met smartphones en gelijksoortige apparaten. Druk eerst op de knop < ▶ > om afspelen via touchscreen voor te bereiden.

### **Door beelden bladeren**

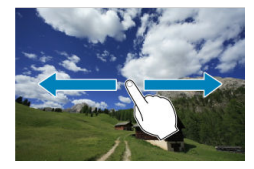

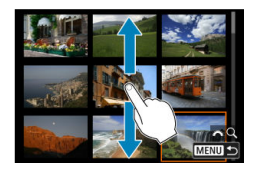

### **Opnamesprong**

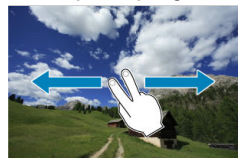

### **Indexweergave**

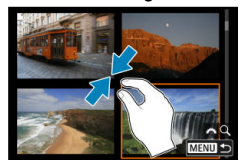

## **Vergrote weergave**

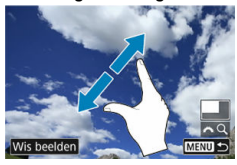

# **DOpmerking**

U kunt de weergave ook vergroten door met een vinger te dubbeltikken.

- <span id="page-536-0"></span>[Het aanvankelijke vergrotingspercentage instellen](#page-538-0) ΓZΙ.
- [De aanvankelijke vergrotingspositie instellen](#page-540-0) 枢
- [Vergroting voor volgende beelden](#page-542-0) 雇

U kunt de weergave van uw vastgelegde beelden vergroten.

1. **Vergroot het beeld.**

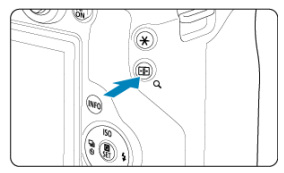

 $\bullet$  Druk op de knop < Q >.

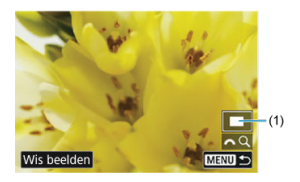

- De vergrote weergave wordt geactiveerd. De positie van het vergrote gebied (1) wordt rechtsonder op het scherm weergegeven, samen met  $s = Q$ ].
- Als u beelden wilt vergroten, draait u het instelwiel <  $\hat{s}^{\text{max}}_{\text{max}}$  > rechtsom.
- Om de vergroting te verminderen draait u het instelwiel <  $\frac{1}{2}$ > linksom. Blijf aan het instelwiel draaien voor de indexweergave ( $\circ$ ).
- Selecteer [Wis beelden] (  $\circled{r}$  ) om het huidige beeld te wissen.

# 2. **Verschuif het beeld.**

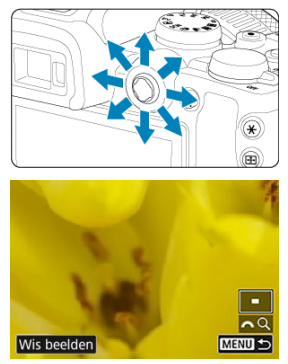

- Scroll in elke willekeurige richting over het vergrote beeld met <  $\frac{2k}{N}$  >.
- $\bullet$  Druk op de knop < Q > of < MENU > om de vergrote weergave af te sluiten.

## *C* Opmerking

- Als u wilt overschakelen naar andere beelden met behoud van de vergrote weergave, draait u aan het instelwiel <  $\frac{1}{2}$  >.
	-
- Vergroting is niet beschikbaar voor video's.

<span id="page-538-0"></span>U kunt het aanvankelijk vergrotingspercentage instellen.

1. **Selecteer [ : Vergroting].**

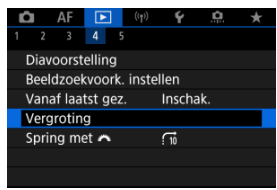

2. **Selecteer [Vergroting (ong.)].**

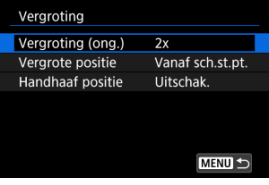

3. **Selecteer een optie.**

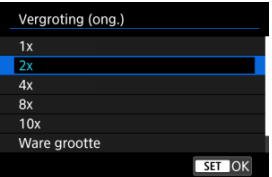

## **1×, 2×, 4×, 8×, 10×**

Vergrote weergave begint bij het geselecteerde vergrotingspercentage.

## **Ware grootte**

De pixels van het opgenomen beeld worden weergegeven op ongeveer 100%.

## **Z. als ltste**

Vergrote weergave wordt hervat met hetzelfde percentage als de laatste keer dat u vergrote weergave hebt afgesloten door op  $\leq \blacktriangleright$  > of  $< Q > t$ e drukken.
# **De aanvankelijke vergrotingspositie instellen**

U kunt de aanvankelijke vergrotingspositie instellen.

1. **Selecteer [ : Vergroting].**

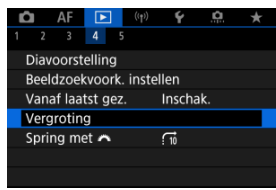

2. **Selecteer [Vergrote positie].**

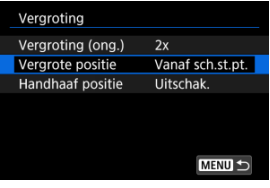

3. **Selecteer een optie.**

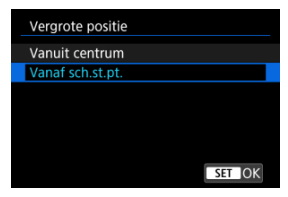

### **Vanuit centrum**

Vergrote weergave start bij het midden van het scherm.

### **Vanaf sch.st.pt.**

Vergrote weergave start bij het AF-punt waarop is scherpgesteld. Als de foto is gemaakt met handmatige scherpstelling, start de vergrote weergave bij het midden van het scherm.

U kunt opgeven of u dezelfde positie voor vergrote weergave wilt behouden, of de ingestelde positie in [**Vergrote positie**] wilt gebruiken bij het weergeven van volgende beelden.

1. **Selecteer [ : Vergroting].**

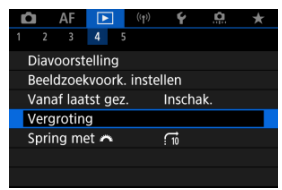

2. **Selecteer [Handhaaf positie].**

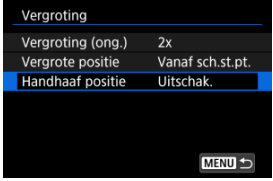

3. **Selecteer een optie.**

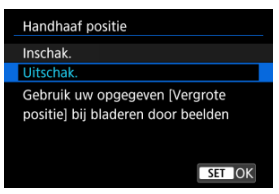

## **Inschak.**

De huidige vergrote positie wordt behouden bij het weergeven van volgende beelden in vergrote weergave.

### **Uitschak.**

De positie ingesteld in [**Vergrote positie**] wordt gebruikt bij het weergeven van volgende beelden in vergrote weergave.

1. **Druk op de knop < >.**

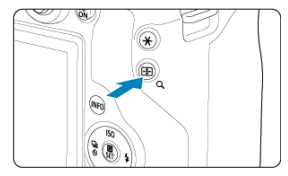

- $\bullet$  Druk tijdens het afspelen van het beeld op de knop < Q >.
- **[** $\bigotimes$ ] wordt rechtsonder op het scherm weergegeven.

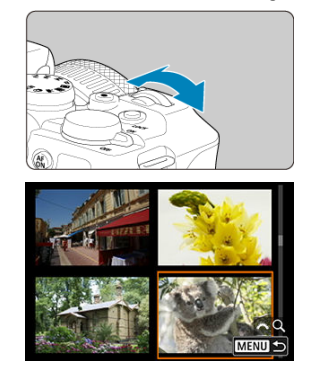

# 2. **Schakel over naar de indexweergave.**

- $\bullet$  Draai het instelwiel <  $\sin \frac{1}{2}$  > linksom.
- De 4-beeldindexweergave verschijnt. Het geselecteerde beeld wordt gemarkeerd met een oranje kader.
- Door het instelwiel < > verder linksom te draaien verandert de weergave van 9 naar 36 naar 100 beelden. Als u het instelwiel rechtsom draait, wordt de weergave achtereenvolgens ingesteld op 100, 36, 9, 4 en weergave van één opname.

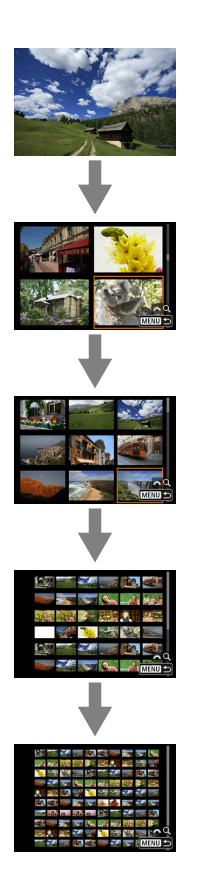

3. **Door beelden bladeren.**

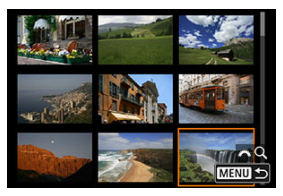

- Gebruik <  $\frac{24}{36}$  > of de <  $\frac{27}{3600}$  >-draaiknop om het oranje kader voor de beeldselectie te verplaatsen.
- $\bullet$  Druk in de indexweergave op de knop <  $\binom{6}{5}$  > om het geselecteerde beeld in een weergave van één opname weer te geven.

1. **Schakel over naar afspelen.**

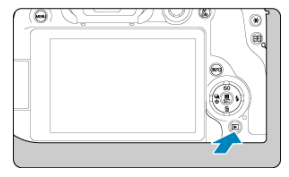

 $\bullet$  Druk op de knop <  $\boxed{\blacktriangleright}$  >.

2. **Selecteer een video.**

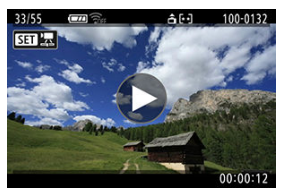

- Draai aan het instelwiel < > om een video te selecteren die u wilt afspelen.
- Bij de weergave van één opname geeft het pictogram  $[$ linksboven in het scherm aan dat het een video is.

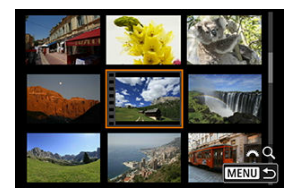

In de indexweergave geven perforaties links van een miniatuur aan dat het een video is. Video's kunnen niet worden weergegeven vanuit de indexweergave. Druk op de knop < (2) > om over te schakelen naar weergave van één opname.

- <span id="page-548-0"></span>3. **Druk in de weergave van één opname op de knop < >.**
- 4. **Selecteer [ ].**

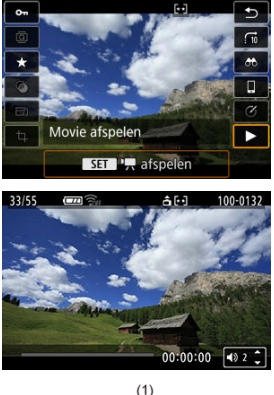

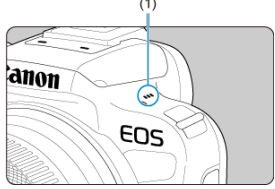

- De video wordt afgespeeld. Geluid wordt afgespeeld via de luidspreker (1).
- U kunt de weergave onderbreken en het videoafspeelpaneel openen door op de knop <  $\left(\frac{5}{5}\right)$  > te drukken  $\left(\frac{7}{5}\right)$ . Druk opnieuw op de knop om het afspelen te hervatten.
- $\bullet$  Druk op de toetsen <  $\blacktriangle$  > <  $\blacktriangledown$  > om het volume aan te passen (zelfs) tijdens het afspelen).

## <span id="page-549-0"></span>**Videoafspeelpaneel**

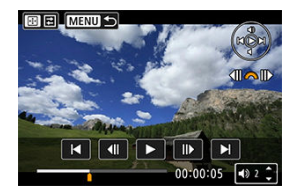

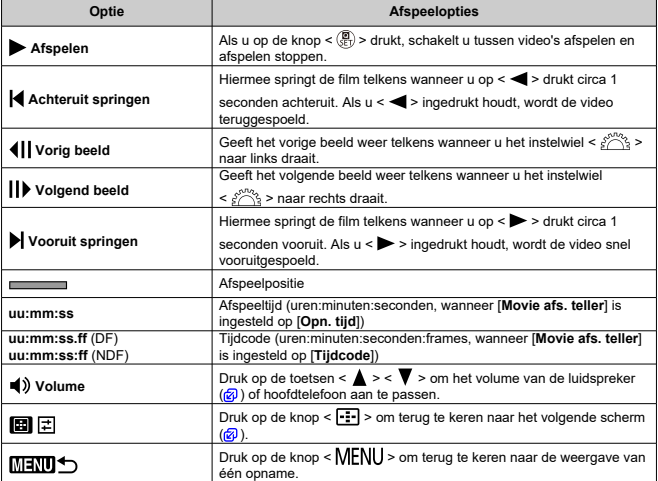

<span id="page-550-0"></span>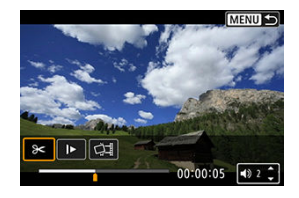

Bediening afwezig op het vorige scherm is als volgt.

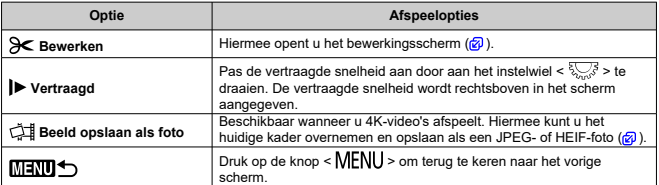

#### $\bullet$ **Waarschuwing**

- Pas het volume aan met de bedieningsknoppen van de televisie wanneer de camera is aangesloten op een televisie voor het afspelen van video's (2[\)](#page-557-0), omdat volume niet kan worden aangepast door de toetsen <  $\blacktriangle$  > <  $\blacktriangledown$  > in te drukken.
- Video afspelen kan stoppen als de leessnelheid van de kaart te laag is of als videobestanden beschadigde frames bevatten.

# <span id="page-551-0"></span>**De eerste en laatste scènes van een video bewerken**

U kunt de eerste en laatste beelden van een video bewerken in tussenstappen van circa 1 seconde.

1. **Onderbreek video afspelen.**

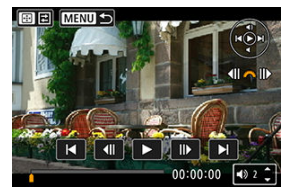

Het videoafspeelpaneel verschijnt.

2. **Druk op de knop < > en selecteer vervolgens [ ].**

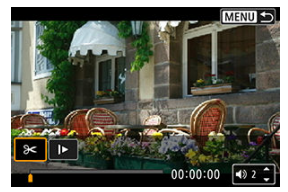

3. **Geef aan welk deel moet worden verwijderd.**

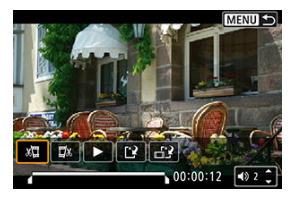

Selecteer  $\left[\sqrt{\frac{m}{m}}\right]$  (Snijden begin) of  $\left[\frac{m}{m}\right]$  (Snijden eind).

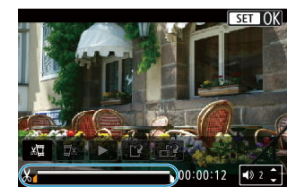

- $\bullet$  Druk op <  $\cdot$  > links of rechts om één frame terug of vooruit te gaan. Blijf op de multicontroller drukken om de frames snel terug te spoelen of snel vooruit te spoelen. Elke draai van het instelwiel < > gaat één frame terug of vooruit.
- Nadat u hebt bepaald welk deel u wilt verwijderen, drukt u op de knop  $\langle \langle \overline{\xi} \rangle \rangle$ . Het deel dat door een lijn onder in het scherm is gemarkeerd, blijft over.
- 4. **Controleer de bewerkte video.**

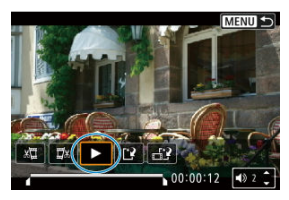

- $\bullet$  Selecteer  $[\triangleright]$  om de bewerkte video af te spelen.
- Ga terug naar stap 3 om het bewerkte deel te wijzigen.
- Druk op de knop < MENU > om het bewerken te annuleren.

5. **Sla op.**

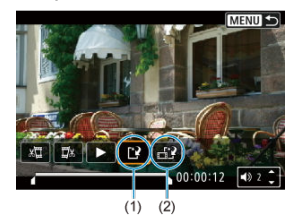

- Selecteer  $[[\cdot]](1)$ .
- Het scherm Opslaan wordt weergegeven.
- Om het resultaat als nieuw bestand op te slaan kiest u [**Nieuw bestand**]. Om het op te slaan en het originele videobestand te overschrijven selecteert u [**Overschrijven**].

Selecteer [ $\leftarrow$ )] (2) om een gecomprimeerde versie van het bestand op te slaan. 4K-video's worden vóór de compressie geconverteerd naar Full HD-films.

Selecteer [**OK**] op het bevestigingsscherm om de bewerkte video op te slaan en terug te keren naar het videoafspeelscherm.

#### $\mathbf \Omega$ **Waarschuwing**

- Aangezien bewerkingen in stappen van circa 1 sec. worden uitgevoerd (op de positie aangegeven met [ $\angle$ ] onder aan het scherm) kan de exacte positie waar video's worden bijgesneden, afwijken van de positie die u hebt aangegeven.
- Video's die met een andere camera zijn opgenomen, kunnen niet met deze camera worden bewerkt.
- U kunt geen video's bewerken wanneer de camera is aangesloten op een computer.
- Comprimeren en opslaan is niet beschikbaar voor de volgende video's.
	- Video's die zijn opgenomen met [<sup>1</sup>]: HDR-opname **[10]: [20]** ingesteld op [**Inschak.**]
	- Video's opgenomen in de afmetingen FHD DOM IPB <a>
	FHD DOM IPB <a>
	FHD DOM IPB <a>
	FHD DOM IPB <a>
	FHD DOM IPB <a>
	FHD DOM IPB <a>
	FHD DOM IPB <a>
	FHD DOM IPB <a>
	FHD DOM IPB <a>
	FHD DOM IPB <a>
	FHD DOM IPB <a>
	FHD DOM I  $(PAL)$  of  $FHD233PIPB2"$  (NTSC)
- Video's worden mogelijk niet gecomprimeerd als de resterende accucapaciteit laag is. Het gebruik van een volledig opgeladen accu of accessoire voor aansluiting op een gewoon stopcontact wordt aanbevolen.
- Overweeg het gebruik van een accessoire voor aansluiting op een gewoon stopcontact voor langdurige videobewerking.

# <span id="page-554-0"></span>**Frames exporteren uit 4K-video's of 4K-time-lapsevideo's**

Uit 4K of 4K time-lapse-video's kunt u individuele frames selecteren om op te slaan als JPEG- of HEIF-foto's. Deze functie heet "Beeld opslaan als foto".

1. **Selecteer een 4K-video of een 4K time-lapse-video.**

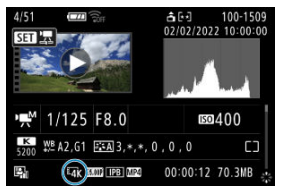

- $\bullet$  Draai aan het instelwiel <  $\sqrt{3}$  > om een keuze te maken.
- Op het opname-informatiescherm  $\sqrt{\alpha}$ ) worden 4K video's en 4K timelapse-video's aangegeven met  $[\overline{!4} \mathbf{k}]$  of  $[\overline{!} \overline{1} \overline{1} \overline{1} \overline{1} \overline{1}]$ .
- $\bullet$  Druk in de indexweergave op de knop <  $\binom{2}{k}$  > om over te schakelen naar de weergave van één beeld.
- 2. **Druk in de weergave van één opname op de knop < >.**
- 3. **Selecteer [ ].**

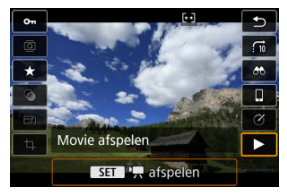

De video wordt afgespeeld.

- 4. **Druk op de knop < > om de video te pauzeren.**
	- Het videoafspeelpaneel verschijnt.
- 5. **Selecteer een frame dat u als foto wilt opslaan.**

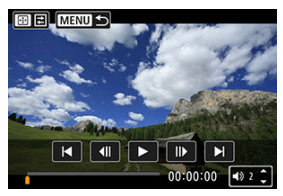

- Gebruik het videoafspeelpaneel om het frame te selecteren dat u als foto wilt opslaan.
- $\bullet$  Zie [Videoafspeelpaneel](#page-549-0) voor instructies over het videoafspeelpaneel.
- 6. **Druk op de knop < > en selecteer vervolgens [ ].**

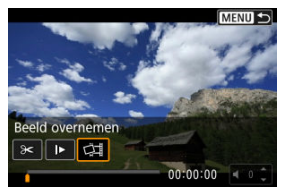

7. **Sla op.**

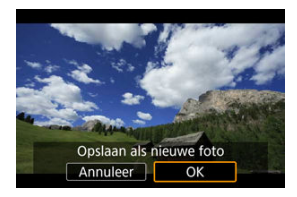

- Selecteer [**OK**] om het huidige frame op te slaan als een JPEG-foto. HEIF-beelden worden opgeslagen als u beelden opslaat van video's die zijn opgenomen met [**notifical in HDR-opname [[D];** [20] ingesteld op [**Inschak.**].
- Controleer de bestemmingsmap en het beeldbestandsnummer.
- 8. **Selecteer het weer te geven beeld.**
	- Selecteer [**Originele film bekijken**] of [**Overgenomen foto bekijken**].

#### $\bf{a}$ **Waarschuwing**

- Beeldovername is niet mogelijk bij de volgende 4K-video's.
	- Video's die zijn opgenomen met andere camera's
- Beeldovername werkt niet wanneer de camera is aangesloten op een computer.

<span id="page-557-0"></span>Door de camera met een in de handel verkrijgbare HDMI-kabel op een televisie aan te sluiten, kunt u de vastgelegde foto's en video's op de televisie weergeven. **Als het beeld niet op het tv-scherm wordt weergegeven, controleert u of**

**[ : Videosysteem] correct is ingesteld op [Voor NTSC] of [Voor PAL]** (afhankelijk van het videosysteem van uw televisie).

- 1. **Sluit de HDMI-kabel aan op de camera.**
	- Sluit de HDMI-kabel aan op de < HDMI OUT >-aansluiting van de camera.
- 2. **Sluit de HDMI-kabel aan op de televisie.**

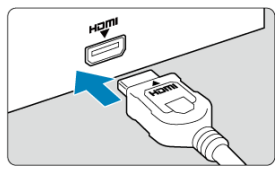

- Sluit de HDMI-kabel aan op de HDMI IN-poort van de televisie.
- 3. **Zet de televisie aan en verwissel de video-ingang van de televisie om de aangesloten poort te selecteren.**
- 4. **Zet de aan-/uitschakelaar van de camera op < >.**

5. **Druk op de knop < >.**

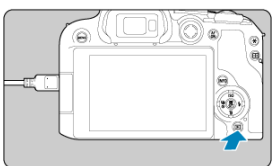

- De beelden worden nu weergegeven op de televisie, zonder dat er iets op het camerascherm wordt weergegeven.
- De beelden worden automatisch weergegeven met de optimale resolutie passend bij de aangesloten televisie.

#### $\bf{0}$ **Waarschuwing**

- Pas het videogeluidsvolume van de televisie aan. Het geluidsvolume kan niet met de camera worden aangepast.
- Schakel, voordat u de kabel tussen de camera en de tv aansluit of verwijdert, de camera en de tv uit.
- Op bepaalde tv-toestellen worden de weergegeven beelden mogelijk afgesneden.
- $\bullet$  Sluit geen andere apparaten aan op de <  $HDMI$   $OUT$  >-aansluiting van de camera. Als u dit toch doet, kan er een storing worden veroorzaakt.
- Sommige tv's geven de beelden mogelijk niet weer vanwege incompatibiliteit.
- Het kan even duren voordat de beelden worden weergegeven. Stel **[:** HDMI-resolutie] in op [1080p] [\(](#page-818-0) $\circled{2}$ ) om vertraging te voorkomen.
- Bediening via het touchscreen wordt niet ondersteund als de camera is aangesloten op een tv.

# <span id="page-559-0"></span>**Beelden beveiligen**

- Afzonderlijke beelden beveiligen 図
- **F** [Het bereik van te beveiligen beelden opgeven](#page-561-0)
- 雇 [Alle beelden in een map of op een kaart beveiligen](#page-562-0)

U kunt belangrijke beelden beveiligen om te voorkomen dat ze gewist worden.

#### $\overline{\mathbf{r}}$ **Waarschuwing**

Als u de kaart formatteert  $\sqrt{\alpha}$ ), worden beveiligde opnamen ook gewist.

#### П **Opmerking**

- Als een beeld eenmaal is beveiligd, kan dit niet worden verwijderd met de wisfunctie van de camera. Als u een beveiligde opname wilt wissen, moet u eerst de beveiliging opheffen.
- Als u alle beelden wist  $\left( \frac{\partial}{\partial y} \right)$  $\left( \frac{\partial}{\partial y} \right)$  $\left( \frac{\partial}{\partial y} \right)$ , blijven alleen de beveiligde opnamen over. Dit is handig als u in één keer alle overbodige beelden wilt wissen.

## **Afzonderlijke beelden beveiligen**

1. Selecteer  $\sqrt{P}$ : Beveilig beelden].

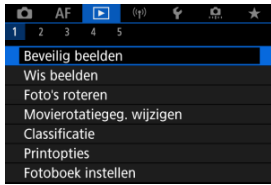

2. **Selecteer [Selecteer beelden].**

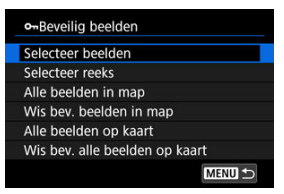

- 3. **Selecteer het beeld dat u wilt beveiligen.**
	- $\bullet$  Draai aan het instelwiel <  $\frac{1}{2}$  > om een beeld te selecteren dat u wilt beveiligen.

## 4. **Beveilig het beeld.**

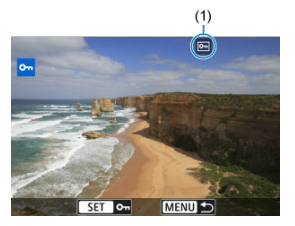

- $\bullet$  Druk op de knop <  $\left(\frac{\mathbb{R}}{k}\right)$  > om het geselecteerde beeld te beveiligen, waarna het wordt gelabeld met een [[]-pictogram (1) boven in het scherm.
- Als u de beveiliging wilt opheffen en het pictogram  $\overline{[} \overline{[} \overline{[}$ drukt u nogmaals op de knop <  $\left(\frac{p}{k}\right)$  >.
- Als u nog een beeld wilt beveiligen, herhaalt u stap 3 en 4.

## **DOpmerking**

 $\bullet$  Tijdens weergave kunt u op de knop <  $\left(\frac{1}{2}\right)$  > drukken en beelden beveiligen voor het scherm Snel instellen.

<span id="page-561-0"></span>Terwijl u de beelden in de indexweergave bekijkt, kunt u het eerste en het laatste beeld voor een bereik opgeven om alle opgegeven beelden tegelijk te beveiligen.

1. **Selecteer [Selecteer reeks].**

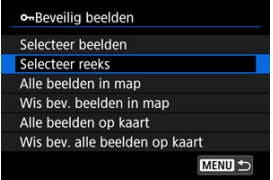

- Selecteer [Selecteer reeks] in [**E**]: Beveilig beelden].
- 2. **Geef het bereik van de beelden op.**

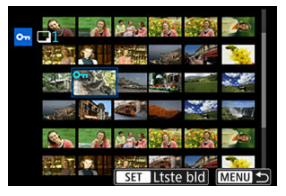

- Selecteer het eerste beeld (beginpunt).
- Selecteer vervolgens het laatste beeld (eindpunt). De beelden in het opgegeven bereik worden beveiligd en het pictogram [o-] verschijnt.
- Als u nog een beeld wilt selecteren om te beveiligen, herhaalt u stap 2.

<span id="page-562-0"></span>U kunt alle beelden in een map of op een geheugenkaart tegelijk beveiligen.

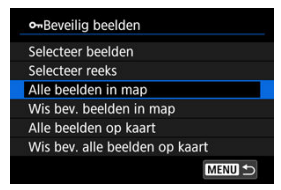

Wanneer u [**Alle beelden in map**] of [**Alle beelden op kaart**] selecteert in

**E:** Beveilig beelden], worden alle beelden in de map of op de kaart beveiligd.

- Als u de beveiliging wilt annuleren, selecteert u [**Wis bev. beelden in map**] of [**Wis bev. alle beelden op kaart**].
- Als de zoekcriteria zijn ingesteld met [**E**]: **Beeldzoekvoork. instellen**] ( 2[\)](#page-631-0), verandert de weergave naar [**Alle gev. bldn**] end [**Wis alle bev.**].

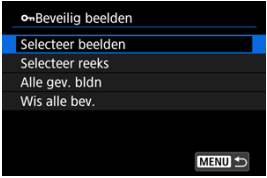

- Als u [**Alle gev. bldn**] selecteert, worden alle beelden die gefilterd zijn door de zoekcriteria beveiligd.
- Als u [**Wis alle bev.**] selecteert, wordt de beveiliging van alle gefilterde beelden geannuleerd.

# <span id="page-563-0"></span>**Beelden wissen**

- ΓZΙ. Beelden een voor een wissen
- Selectie ([√[\]\) van Meerdere beelden tegelijk wissen](#page-565-0) 枢
- 囪 [Het bereik opgeven van de te wissen beelden](#page-567-0)
- [Alle beelden in een map of op een kaart wissen](#page-569-0) 囜

U kunt overbodige beelden één voor één of in een batch selecteren en wissen. Beveiligde opnamen  $(Q)$  $(Q)$ ) worden niet gewist.

#### $\bf{0}$ **Waarschuwing**

**Als een beeld eenmaal is gewist, kan dit niet meer worden teruggehaald. Wis een beeld pas als u zeker weet dat u dit niet meer nodig hebt. Beveilig belangrijke beelden om te voorkomen dat deze per ongeluk worden gewist.**

## **Beelden een voor een wissen**

- 1. **Druk op de knop < >.**
- 2. **Selecteer het beeld dat u wilt wissen.**
	- Draai aan het instelwiel < > om het beeld te selecteren dat u wilt wissen.

3. **Druk op de knop < >.**

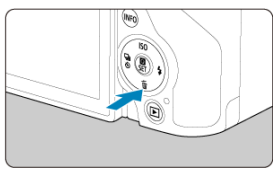

4. **Wis de beelden.**

**JPEG/HEIF/RAW-beelden of video's**

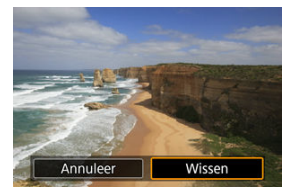

Selecteer [**Wissen**].

**RAW+JPEG/RAW+HEIF-beelden**

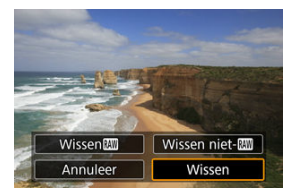

- Selecteer een optie.
- Beeldenreeksen vastgelegd in de transportmodus [ 일1, [ 그 머 of [ 그 미 worden gewist als u tijdens afspelen [**Wis scène waarin beeld zit**] selecteert.

<span id="page-565-0"></span>Door vinkjes toe te voegen aan de te wissen beelden kunt u al die beelden in één keer wissen.

1. **Selecteer [ : Wis beelden].**

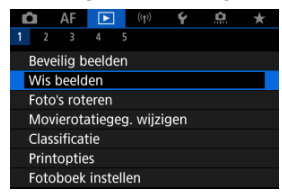

2. **Selecteer [Selecteer en wis beelden].**

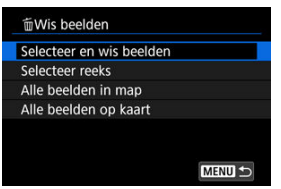

3. **Selecteer een beeld.**

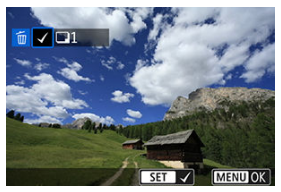

- $\bullet$  Draai aan het instelwiel <  $\frac{1}{2}$  > om het te wissen beeld te selecteren en druk vervolgens op de knop <  $\left(\frac{\mathbf{p}}{2}\right)$  >.
- Als u nog een beeld wilt selecteren om te wissen, herhaalt u stap 3.
- Druk op de knop < MENU >.

# 4. **Wis de beelden.**

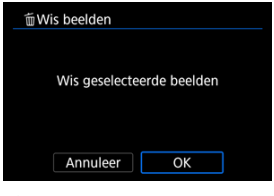

Selecteer [**OK**].

<span id="page-567-0"></span>Terwijl u de beelden in de indexweergave bekijkt, kunt u het eerste en het laatste beeld voor een bereik opgeven om alle opgegeven beelden tegelijk te wissen.

1. **Selecteer [Selecteer reeks].**

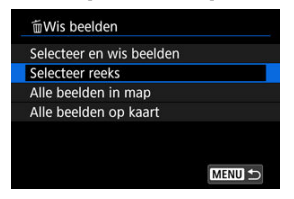

- Selecteer [Selecteer reeks] in [▶]: Wis beelden].
- 2. **Geef het bereik van de beelden op.**

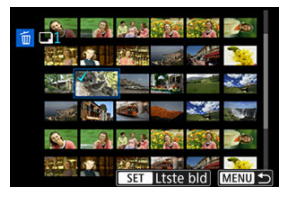

- Selecteer het eerste beeld (beginpunt).
- $\bullet$  Selecteer vervolgens het laatste beeld (eindpunt). Een vinkie  $\lceil \sqrt{l} \rceil$  wordt toegevoegd aan alle beelden binnen het bereik tussen het eerste en het laatste beeld.
- Als u nog een opname wilt selecteren om te wissen, herhaalt u stap 2.
- 3. **Druk op de knop < >.**

# 4. **Wis de beelden.**

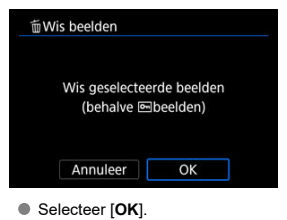

<span id="page-569-0"></span>U kunt alle beelden in een map of op een geheugenkaart tegelijk wissen.

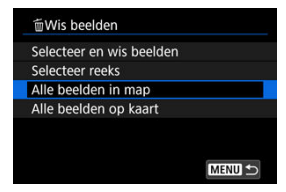

- Wanneer u [Alle beelden in map] of [Alle beelden op kaart] selecteert in [ $\blacktriangleright$ ]: Wis **beelden**], worden alle beelden in de map of op de kaart gewist.
- **Als de zoekcriteria zijn ingesteld met [**▶]: Beeldzoekvoork. instellen] ( 2[\)](#page-631-0), verandert de weergave naar [**Alle gev. bldn**].

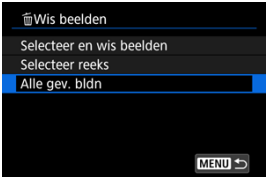

• Als u [**Alle gev. bldn**] selecteert, worden alle beelden die gefilterd zijn door de zoekcriteria gewist.

#### **Opmerking** 同

Als u alle beelden, met inbegrip van beveiligde opnamen, wilt wissen, dient u de kaart te formatteren  $(\sqrt{2})$  $(\sqrt{2})$ .

U kunt deze functie gebruiken om het getoonde beeld in de gewenste positie te draaien.

1. **Selecteer [ : Foto's roteren].**

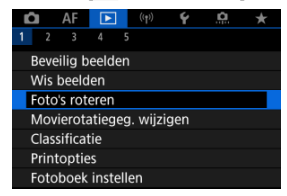

2. **Selecteer een beeld dat u wilt roteren.**

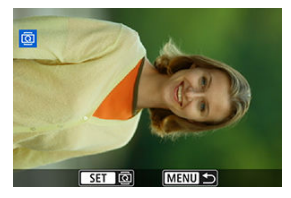

 $\bullet$  Draai aan het instelwiel <  $\sqrt[3]{\cdot 3}$  > om het beeld te selecteren.

# 3. **Draai het beeld.**

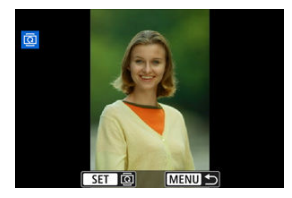

- $\bullet$  Elke keer dat u op de knop <  $\mathcal{R}_1$  >, wordt het beeld als volgt rechtsom qedraaid:  $90^\circ \rightarrow 270^\circ \rightarrow 0^\circ$ .
- Als u nog een beeld wilt draaien, herhaalt u stap 2 en 3.

### **Opmerking**

- Als u voorafgaand aan het maken van foto's de optie [ $\blacklozenge$ : Auto. roteren] hebt ingesteld op  $\left[\text{Aan}\right] \Box$  [\(](#page-794-0) $\textcircled{a}$ ), hoeft u het beeld niet meer met deze functie te roteren.
- Als het geroteerde beeld tijdens het afspelen van beelden niet geroteerd wordt weergegeven, stelt u [**↓**: Auto. roteren] in op [Aan**nal**].
- Video's kunnen niet worden gedraaid.

U kunt informatie over de richting voor video afspelen handmatig bewerken (om te bepalen welke kant naar boven staat).

1. **Selecteer [ : Movierotatiegeg. wijzigen].**

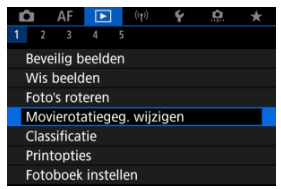

2. **Selecteer een video.**

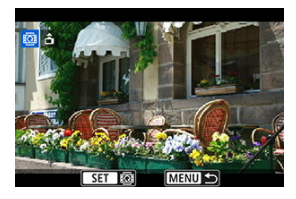

 $\bullet$  Draai aan het instelwiel <  $\frac{1}{2}$  > om een video te selecteren waarvan u de richtingsinformatie wilt wijzigen.

3. **Wijzig de richtingsinformatie.**

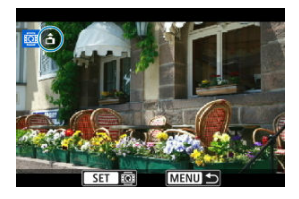

● Wanneer u de camera en het ▲-pictogram in de linkerbovenhoek van het scherm ziet, drukt u op de knop <  $\left(\frac{\mathbf{B}}{\epsilon}\right)$  > om op te geven welke kant naar boven moet. Telkens wanneer u op de knop < (鼎) > drukt, worden de rotatiegegevens van de video als volgt bewerkt:  $\left[\begin{array}{c} \hat{\mathbf{n}} \end{array}\right] \rightarrow \left[\begin{array}{c} \hat{\mathbf{n}} \end{array}\right] \rightarrow$  $\Box$ 

#### **Waarschuwing**  $\mathbf{0}$

- Video's worden horizontaal weergegeven op de camera en via HDMI-video-output, ongeacht de instelling [[: rotatiegegevens **Rotatiegeg. <sup>1</sup>] toev.**] ( ?).
- Richtingsinformatie van video's die zijn opgenomen met andere camera's, kan niet worden bewerkt met deze camera.
- **K** Classificatie van individuele beelden
- C<sup>2</sup> [Classificeren door het bereik op te geven](#page-576-0)
- **K** [Alle beelden in een map of op een kaart classificeren](#page-578-0)

U kunt beelden classificeren door ze te beoordelen op een schaal van 1 tot 5 ( $\lceil * \rceil / \lceil * \rceil / \lceil * \rceil$ )

[\* \*]/[\*\*]). Deze functie heet classificatie.

\* Wanneer u beelden classificeert, kunt u deze beter ordenen.

## **Classificatie van individuele beelden**

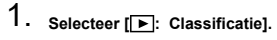

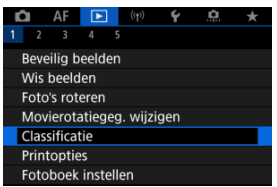

2. **Selecteer [Selecteer beelden].**

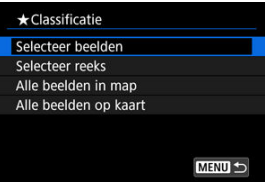

3. **Selecteer het beeld dat u wilt classificeren.**

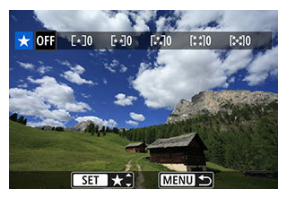

- $\bullet$  Draai aan het instelwiel <  $\sqrt[5]{\cdots}$  > om het beeld te selecteren dat u wilt classificeren.
- 4. **Classificeer het beeld.**

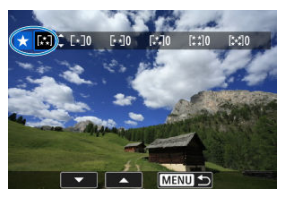

- $\bullet$  Druk op de knop < $\langle \overline{\mathcal{R}}_1 \rangle$ > zodat de huidige classificatie blauw wordt omlijnd, zoals weergegeven.
- Draai aan het instelwiel < > om een classificatie te selecteren en druk vervolgens op de knop < >.
- Als u een classificatie aan het beeld toevoegt, wordt het nummer naast de ingestelde classificatie met één opgehoogd.
- Als u nog een beeld wilt classificeren, herhaalt u stap 3 en 4.
Terwijl u de beelden in de indexweergave bekijkt, kunt u het eerste en het laatste beeld voor een bereik opgeven om alle opgegeven beelden tegelijk te beoordelen.

1. **Selecteer [Selecteer reeks].**

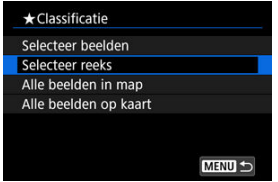

- Selecteer [Selecteer reeks] in [E]: Classificatie].
- 2. **Geef het bereik van de beelden op.**

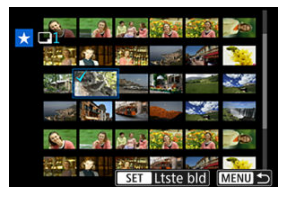

- Selecteer het eerste beeld (beginpunt).
- $\bullet$  Selecteer vervolgens het laatste beeld (eindpunt). Een vinkie  $\lceil \sqrt{l} \rceil$  wordt toegevoegd aan alle beelden binnen het bereik tussen het eerste en het laatste beeld.
- Herhaal stap 2 om nog meer beelden te selecteren.
- 3. **Druk op de knop < >.**

4. **Classificeer het beeld.**

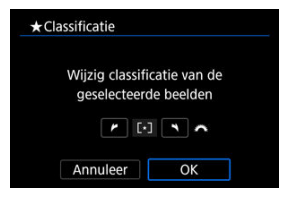

Draai aan het instelwiel < > om een classificatie te selecteren en selecteer vervolgens [**OK**].

Alle beelden in het opgegeven bereik worden tegelijk beoordeeld (dezelfde classificatie).

U kunt alle beelden in een map of op een geheugenkaart tegelijk classificeren.

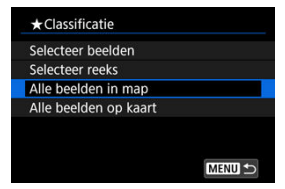

■ Wanneer u onder [ $\blacktriangleright$ ]: Classificatie] de optie [Alle beelden in map] of [Alle beelden **op kaart**] selecteert, worden alle beelden in de map of op de kaart beoordeeld.

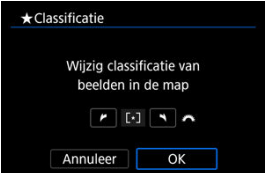

- Draai aan het hoofdinstelwiel <  $\frac{1}{2}$  > om een classificatie te selecteren en selecteer vervolgens [**OK**].
- $\bullet$  Wanneer u geen beelden beoordeelt of de classificatie annuleert, selecteert u [ $\bullet$ FF].
- **Als de zoekcriteria zijn ingesteld met [**▶]: Beeldzoekvoork. instellen] ( 2[\)](#page-631-0), verandert de weergave naar [**Alle gev. bldn**].

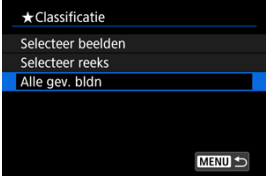

Als u [**Alle gev. bldn**] selecteert, worden alle beelden die door de zoekcriteria zijn gefilterd volgens opgave geclassificeerd.

# *Opmerking*

- Waarden naast classificaties worden weergegeven als [**###**] als meer dan 1.000 beelden die classificatie hebben.
- **●** Met [ $\blacktriangleright$ ]: Beeldzoekvoork. instellen] en [ $\blacktriangleright$ ]: Spring met  $\blacktriangleright$  ], kunt u alleen beelden met een bepaalde classificatie weergeven.

<span id="page-580-0"></span>ΓZ **Printopties** 

#### [Beelden selecteren voor afdrukken](#page-583-0) 枢

Met DPOF (Digital Print Order Format) kunt u beelden die op de kaart staan, afdrukken volgens uw printinstructies, zoals de beeldselectie, het aantal exemplaren, enzovoort. U kunt meerdere beelden in één batch afdrukken of printopties maken voor een fotoontwikkelaar.

U kunt het printtype instellen en instellen of de datum en het bestandsnummer moeten worden afgedrukt, enzovoort. De afdrukinstellingen worden toegepast op alle beelden die zijn geselecteerd om te worden afgedrukt. (Ze kunnen niet voor elk beeld afzonderlijk worden ingesteld.)

# **Printopties**

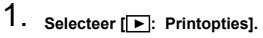

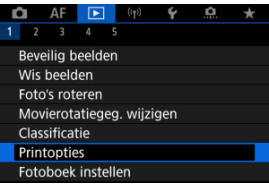

2. **Selecteer [Stel in].**

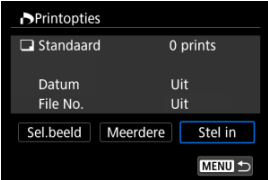

# 3. **Stel de gewenste opties in.**

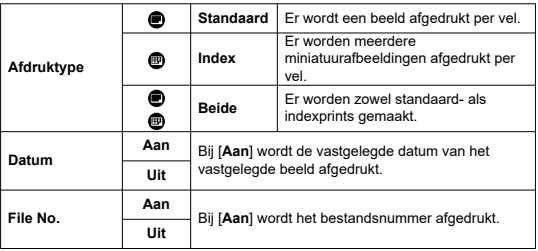

Stel de opties [**Afdruktype**], [**Datum**] en [**File No.**] in.

# 4. **Verlaat de instelling.**

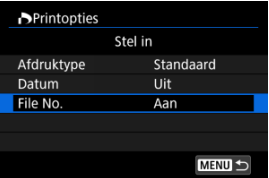

- $\bullet$  Druk op de knop < MENU >.
- Selecteer vervolgens [**Sel.beeld**] of [**Meerdere**] om de af te drukken beelden te selecteren.

#### **Waarschuwing**  $\mathbf \Omega$

- Als u een beeld met een groot beeldformaat afdrukt met behulp van de instelling [Index] of [Beide] ( $\circ$ [\)](#page-580-0), wordt bij bepaalde printers de indexprint mogelijk niet afgedrukt. Verklein in dat geval het formaat van het beeld (2[\)](#page-620-0) en druk de indexprint vervolgens af.
- Zelfs als [**Datum**] en [**File No.**] zijn ingesteld op [**Aan**], kan het zijn dat de datum of het bestandsnummer niet wordt afgedrukt. Dit is afhankelijk van de printtypeinstelling en de printer.
- Als het afdruktype is ingesteld op [**Index**], kunnen [**Datum**] en [**File No.**] niet allebei tegelijk worden ingesteld op [**Aan**].
- Wanneer u afdrukken maakt met DPOF, gebruikt u de kaart waarvoor specificaties voor printopties zijn ingesteld. Afdrukken met de opgegeven printopties is niet mogelijk als u alleen de beelden van de kaart ophaalt om deze af te drukken.
- Mogelijk kunnen bepaalde met DPOF compatibele printers en photofinishers de beelden niet afdrukken zoals u hebt aangegeven. Raadpleeg bij gebruik van een printer de instructiehandleiding van de printer. Wanneer u een beroep doet op een foto-ontwikkelaar, vraag de service dan op voorhand aan.
- Gebruik deze camera niet om afdrukinstellingen te configureren voor beelden met DPOF-instellingen die met een andere camera zijn geconfigureerd. Alle printopties kunnen mogelijk onbedoeld worden overschreven. Ook kan het zijn dat printopties niet mogelijk zijn. Dit is afhankelijk van het opnametype.

# <span id="page-583-0"></span>**Beelden selecteren**

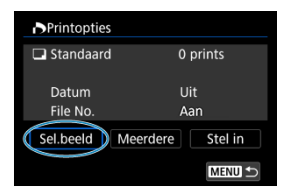

Selecteer en specifieer de beelden een voor een.

Druk op de knop < MENU > om de printopties op de kaart op te slaan.

### **Standaard/Beide**

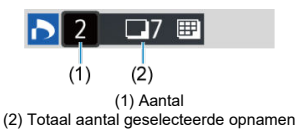

Druk op de knop <  $\binom{2}{k}$  > om het afdrukaantal voor het huidige beeld op 1 in te stellen. Door aan het instelwiel < > te draaien kunt u het afdrukaantal instellen op maximaal 99 exemplaren.

### **Index**

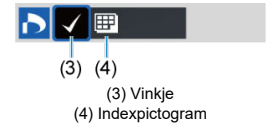

Beelden waaraan u een vinkje  $\lceil \sqrt{\frac{1}{2}} \rceil$  toevoegt door op de knop <  $\binom{20}{20}$  > te drukken, worden aan de indexprint toegevoegd.

## **Meerdere beelden selecteren**

#### **Selecteer reeks**

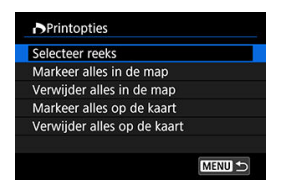

Selecteer [**Selecteer reeks**] in [**Meerdere**]. Door de eerste en de laatste beelden van de reeks te selecteren worden alle beelden in de reeks geselecteerd met een vinkie  $\lceil \sqrt{l} \rceil$  en wordt van elk beeld één exemplaar gespecificeerd voor afdrukken.

#### **Alle beelden in een map**

Selecteer [**Markeer alles in de map**] en selecteer de map. Er worden printopties voor één afdruk van alle beelden in de map opgegeven.

Als u [**Verwijder alles in de map**] selecteert en de map selecteert, worden de printopties voor alle beelden in die map geannuleerd.

#### **Alle beelden op een geheugenkaart**

Als u [**Markeer alles op de kaart**] selecteert, wordt één exemplaar van alle beelden op de kaart gespecificeerd voor afdrukken.

Als u [**Verwijder alles op de kaart**] selecteert, worden de printopties voor alle beelden op de kaart gewist.

Als de zoekcriteria zijn ingesteld met [**Ee]**: **Beeldzoekvoork. instellen**] ( **@**), en u [**Meerdere**] selecteert, verandert de weergave naar [**Markeer alle gevonden beelden**] en [**Wis mark. v. alle gev. beelden**].

#### **Alle gevonden beelden**

Als u [**Markeer alle gevonden beelden**] selecteert, wordt één exemplaar van alle beelden die door de zoekcriteria zijn gefilterd gespecificeerd voor afdrukken. Als u [**Wis mark. v. alle gev. beelden**] selecteert, worden alle printopties van de gefilterde beelden gewist.

#### Œ **Waarschuwing**

RAW/HEIF-beelden en video's kunnen niet voor printen worden geselecteerd. Houd er rekening mee dat RAW/HEIF-beelden en video's niet worden gespecificeerd voor afdrukken, ook als u alle beelden specificeert met [**Meerdere**].

- Afzonderlijke beelden opgeven 図
- [Het beeldbereik voor een fotoboek opgeven](#page-587-0) M.
- 図 [Alle opnamen in een map of op een kaart opgeven](#page-589-0)

U kunt aangeven welke opnamen (maximaal 998) u wilt hebben afgedrukt in een fotoboek. Als u EOS Utility (EOS-software) gebruikt om opnamen te importeren op een computer, worden de geselecteerde opnamen voor een fotoboek naar een speciale map gekopieerd. Deze functie is handig als u online fotoboeken wilt bestellen.

# **Afzonderlijke beelden opgeven**

1. **Selecteer [ : Fotoboek instellen].**

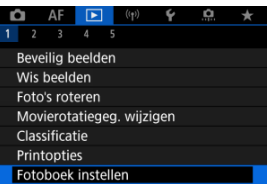

2. **Selecteer [Selecteer beelden].**

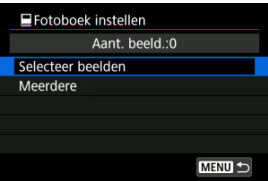

3. **Selecteer een beeld voor het fotoboek.**

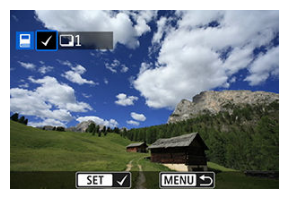

- Gebruik het instelwiel <  $\frac{1}{2}$  > om een beeld te selecteren voor het fotoboek en druk vervolgens op de knop <  $\left(\frac{2}{35}\right)$  >.
- Herhaal stap 3 als u nog meer opnamen voor een fotoboek wilt selecteren.

<span id="page-587-0"></span>Terwijl u de opnamen in de indexweergave bekijkt, kunt u het bereik (beginpunt tot eindpunt) opgeven voor foto's voor een fotoboek.

1. **Selecteer [Meerdere].**

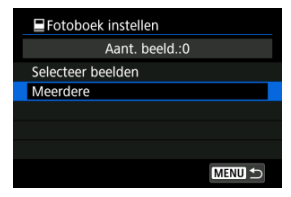

- Selecteer [Meerdere] in [▶]: Fotoboek instellen].
- 2. **Selecteer [Selecteer reeks].**

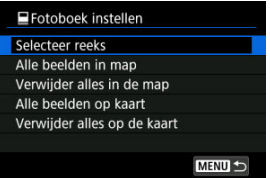

3. **Geef het bereik van de beelden op.**

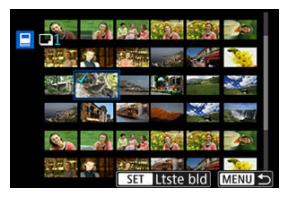

- Selecteer het eerste beeld (beginpunt).
- Selecteer vervolgens het laatste beeld (eindpunt).

Een vinkje [v ] wordt toegevoegd aan alle beelden binnen het bereik tussen het eerste en het laatste beeld.

<span id="page-589-0"></span>U kunt alle opnamen in een map of op een geheugenkaart tegelijk opgeven voor een fotoboek.

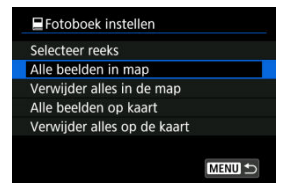

Alle opnamen in de map of op de kaart worden opgegeven voor het fotoboek wanneer u [**Alle beelden in map**] of [**Alle beelden op kaart**] selecteert in de optie [**Meerdere**] voor

#### **[** $\blacktriangleright$ ]: Fotoboek instellen].

Om de selectie te wissen selecteert u [**Verwijder alles in de map**] of [**Verwijder alles op de kaart**].

Als de zoekcriteria zijn ingesteld met [**Ee]**: **Beeldzoekvoork. instellen**] ( **a**), en u [**Meerdere**] selecteert, verandert de weergave naar [**Alle gev. bldn**] en [**Wis mark. v. alle gev. beelden**].

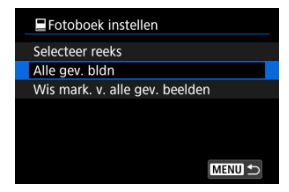

[**Alle gev. bldn**]: Alle opnamen die door de zoekcriteria zijn gefilterd, worden opgegeven voor het fotoboek.

[**Wis mark. v. alle gev. beelden**]: Wist de fotoboektoewijzing van alle gefilterde opnamen.

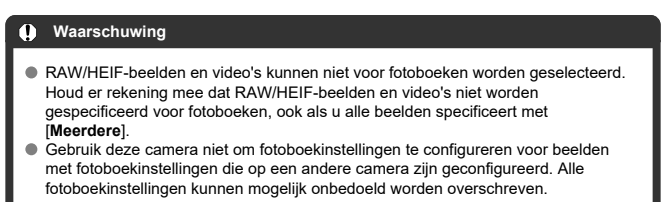

- ΓZ [Vergrote weergave](#page-594-0)
- [Verwerking van beelden met een gespecificeerde aspect ratio](#page-595-0)
- 商 [RAW-beeldverwerkingsopties](#page-596-0)

U kunt MM- of CMM-beelden verwerken met de camera om JPEG- of HEIF-beelden te maken. De RAW-beelden blijven hetzelfde als wanneer ze zijn gemaakt, zodat u de verwerkingsopties kunt aanpassen om zoveel JPEG's als nodig te creëren. U kunt tevens Digital Photo Professional (EOS-software) gebruiken om RAW-beelden te bewerken.

#### Œ **Waarschuwing**

 $\bullet$  Verwerking tot HEIF is niet beschikbaar voor  $\overline{\text{RAM}}$ - of  $\text{CRM}$ -beelden die zijn gemaakt met een uitgebreide ISO-snelheid (H).

# 1. **Selecteer [ : RAW-beeldverwerking].**

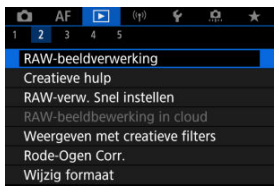

2. **Selecteer een optie en selecteer vervolgens beelden.**

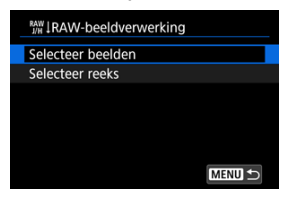

U kunt meerdere beelden selecteren om in één keer te verwerken.

#### **Selecteer beelden**

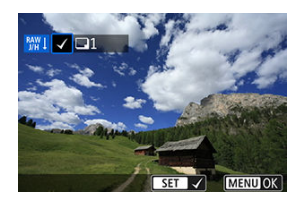

- $\bullet$  Draai aan het instelwiel <  $\frac{1}{2}$  > om het te verwerken beeld te selecteren en druk vervolgens op de knop < @ >.
- Druk op de knop < MENU >.

#### **Selecteer reeks**

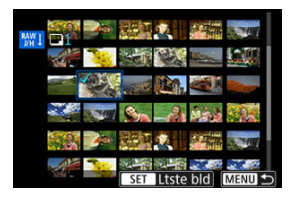

- Selecteer het eerste beeld (beginpunt).
- $\bullet$  Selecteer vervolgens het laatste beeld (eindpunt). Een vinkje  $\lceil \sqrt{\ }}$  wordt toegevoegd aan alle beelden binnen het bereik tussen het eerste en het laatste beeld.
- Als u andere beelden wilt verwerken, herhaalt u deze stap.
- Druk op de knop < MENU >.

3. **Stel de gewenste verwerkingsopties in.**

#### **Opname-instellingen gebr.**

- Beelden worden verwerkt met opname-instellingen op het moment van vastleggen.
- Beelden die zijn vastgelegd met [<sup>2</sup>]: HDR-opname **[10R 20]** ingesteld op [**Inschak.**] worden verwerkt om HEIF's te maken, en beelden die zijn vastgelegd met deze functie ingesteld op [**Uitschak.**] worden verwerkt om JPEG's te maken.

#### **Verwerking instellen→JPEG/Verwerking instellen→HEIF**

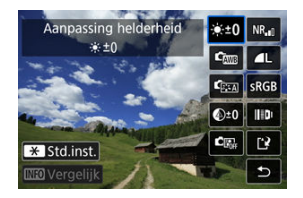

- Gebruik <  $\frac{1}{200}$  > om een item te selecteren.
- $\bullet$  Draai aan het instelwiel <  $\frac{1}{2}$  > of <  $\frac{1}{2}$  > om de instelling te verwisselen.
- $\bullet$  Druk op de knop < $\mathcal{B}_0$  > om het scherm met functie-instellingen te openen.
- $\bullet$  Om de instellingen te resetten drukt u op de knop <  $\clubsuit$  > en selecteert u [**OK**] nadat een bevestigingsbericht is weergegeven.

#### **Vergelijkingsscherm**

- U kunt overschakelen tussen de schermen [**Na wijziging**] en [Opname-instellingen] door op de knop <  $NFC$  > te drukken en aan het instelwiel <  $\frac{1}{2}$  > te draaien.
- Items in oranje op het scherm [**Na wijziging**] zijn bewerkt sinds het moment van vastleggen.
- Druk op de knop < MENU > om naar het scherm met verwerkingsopties terug te gaan.

# 4. **Sla op.**

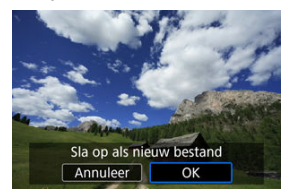

- Wanneer u [**Verwerking instellen→JPEG**] of [**Verwerking instellen→HEIF**] gebruikt, selecteert u [[1] (Opslaan).
- Lees de melding en selecteer [**OK**].
- Selecteer [**Ja**] om andere beelden te verwerken en herhaal de stappen 2-4.

# 5. **Selecteer het weer te geven beeld.**

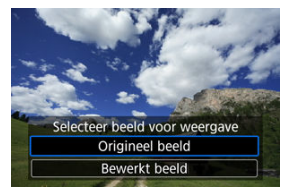

- Selecteer [**Origineel beeld**] of [**Bewerkt beeld**].
- Uw geselecteerde beeld wordt weergegeven.

# <span id="page-594-0"></span>**Vergrote weergave**

U kunt beelden die worden weergegeven voor [**Verwerking instellen→JPEG**] of

[Verwerking instellen→HEIF] vergroten door op de knop <  $\boxed{1}$  > te drukken. Het vergrotingspercentage hangt af van de instelling [Beeldkwalit.]. Met <  $\frac{1}{200}$  > kunt u door het

vergrote beeld scrollen.

Als u de vergrote weergave wilt beëindigen, drukt u nogmaals op de knop <  $\left| \cdot \right|$  >.

#### $\overline{\mathbf{r}}$ **Waarschuwing**

Resultaten van verwerking wanneer [**Digit. lensoptimalisatie**] is ingesteld op [**Hoog**] worden alleen toegepast in vergrote weergave. De resultaten worden niet toegepast in normale weergave.

# <span id="page-595-0"></span>**Verwerking van beelden met een gespecificeerde aspect ratio**

JPEG- of HEIF-beelden met de opgegeven aspect ratio worden gemaakt wanneer u RAWbeelden verwerkt die zijn vastgelegd met [**nebeld breedte foto**] (2[\)](#page-201-0) ingesteld op [**1:1**], [**4:3**] of [**16:9**].

### <span id="page-596-0"></span>**: Aanpassing helderheid**

U kunt de helderheid van het beeld aanpassen met maximaal ±1 stop in stappen van 1/3 stop.

## **: Witbalans [\(](#page-232-0) )**

U kunt de witbalans selecteren. Wanneer u [**ME**] selecteert, kunt u ook [Auto:

**Sfeerprioriteit**] of [Auto: Witprioriteit] selecteren. Als u [ $\leq$ ] selecteert, kunt u de kleurtemperatuur instellen.

### **: Beeldstiil** (*ম*)

U kunt de beeldstijl selecteren. U kunt de scherpte, het contrast en andere parameters instellen.

\* [ ], [ ], [ ] en [ ] zijn niet beschikbaar wanneer [**Verwerking instellen→HEIF**] is ingesteld.

### $\bullet$   $\mathbb{Q}^{\pm 0}$ : Micro-contrast ( $\mathbb{Z}$ [\)](#page-259-0)

U kunt het micro-contrast instellen binnen het bereik -4 tot en met +4. \* Niet beschikbaar wanneer [**Verwerking instellen→HEIF**] is ingesteld.

### **: Auto Lighting Optimizer/ : Auto optimalisatie helderheid [\(](#page-224-0) )**

U kunt de optie Auto Lighting Optimizer (Auto optimalisatie helderheid) instellen.

# **:** NRul: Hi ISO ruisreductie ( $\widehat{\mathbb{R}}$ )

U kunt de verwerking van ruisreductie instellen voor hoge ISO-snelheden. Als het effect niet goed te zien is, vergroot u het beeld  $\left(\frac{1}{\sqrt{2}}\right)$  $\left(\frac{1}{\sqrt{2}}\right)$  $\left(\frac{1}{\sqrt{2}}\right)$ .

### **: AL**: Beeldkwalit. [\(](#page-194-0)2)

U kunt de beeldkwaliteit instellen wanneer u een JPEG- of HEIF-beeld maakt.

# **Example 15 SRGB:** Kleurruimte ( $\mathbb{R}$ [\)](#page-247-0)

U kunt sRGB of Adobe RGB selecteren. Omdat het scherm van de camera niet compatibel is met Adobe RGB, zal het verschil in het beeld nauwelijks waarneembaar zijn, ongeacht de kleurruimte die is ingesteld.

\* [ ] wordt weergegeven wanneer [**Verwerking instellen→HEIF**] is ingesteld, maar het is geen optie die geselecteerd kan worden.

# **: Lensafw.correctie**

# • Corr. helderh. randen (**a**)

Een verschijnsel dat ervoor zorgt dat de hoeken van afbeeldingen er donkerder uitzien als gevolg van de fysieke eigenschappen van de lens, kan worden gecorrigeerd. Indien [**Inschak.**] is ingesteld, wordt het gecorrigeerde beeld weergegeven. Als het effect niet goed te zien is, vergroot u het beeld ( $\omega$ [\)](#page-594-0) en bekijkt u de hoeken van het beeld. Er wordt minder correctie toegepast dan bij maximale correctie met Digital Photo Professional (EOS-software,  $\mathcal{D}$ ). Als het effect van de correctie niet goed zichtbaar is, gebruikt u Digital Photo Professional om de correctie van de helderheid van de randen toe te passen.

# •  $\bigoplus_{i=1}^{\infty}$  OFF: Vervormingscorrectie ( $\bigotimes_{i=1}^{\infty}$ )

De vervorming van het beeld als gevolg van lenseigenschappen kan worden gecorrigeerd. Indien [**Inschak.**] is ingesteld, wordt het gecorrigeerde beeld weergegeven. De randen van het beeld zijn bijgesneden in het gecorrigeerde beeld. Omdat de beeldresolutie iets lager lijkt, past u de scherpte indien nodig aan met de parameterinstelling scherpte van de beeldstijl.

# •  $\mathbb{O}$  off: Digit. lensoptimalisatie ( $\circled{a}$ )

Corrigeer lensafwijkingen, diffractie en scherpteverlies door gebruik van een lowpassfilter door toepassing van optische ontwerpwaarden. U kunt het effect van de instelling van deze optie op [**Hoog**] of [**Standaard**] controleren met vergrote weergave  $(\sqrt{\omega})$  $(\sqrt{\omega})$ . Zonder vergroting wordt het effect niet toegepast wanneer Digitale lensoptimalisatie is ingesteld op [**Hoog**]. Selectie van [**Hoog**] of [**Standaard**] corrigeert zowel chromatische aberratie als diffractie, al worden deze opties niet weergegeven.

## • *M*<sub>OFF</sub>: Corr. chromat. afw. (2[\)](#page-269-0)

Chromatische aberraties (kleurranden langs de omtrek van het onderwerp) als gevolg van fysieke eigenschappen van de lens kunnen worden gecorrigeerd. Indien [**Inschak.**] is ingesteld, wordt het gecorrigeerde beeld weergegeven. Als het effect niet goed te zien is, vergroot u het beeld  $\left(\frac{1}{2}\right)$ .

### •  $\mathcal{K}_{\text{OFF}}$ : Diffractiecorrectie (2[\)](#page-270-0)

De diffractie door het diafragma van de lens, waardoor het beeld minder scherp wordt, kan worden gecorrigeerd. Indien [**Inschak.**] is ingesteld, wordt het gecorrigeerde beeld weergegeven. Als het effect niet goed te zien is, vergroot u het beeld  $\left(\sqrt{2}\right)$ .

#### $\mathbf 0$ **Waarschuwing**

- Verwerking van RAW-beelden in de camera levert niet exact hetzelfde resultaat op als verwerking van RAW-beelden met Digital Photo Professional (EOS-software).
- Als u [**Aanpassing helderheid**] uitvoert, worden ruis, strepen, enzovoort mogelijk versterkt met de effecten van de aanpassing.
- Wanneer [**Digit. lensoptimalisatie**] is ingesteld, kan de ruis toenemen door de effecten van correctie.
- Wanneer [**Digit. lensoptimalisatie**] is ingesteld, kunnen de beeldranden worden benadrukt, onder bepaalde opnameomstandigheden. Pas de scherpte van de beeldstijl zo nodig aan.
- Verwerking kan even duren wanneer [**Digit. lensoptimalisatie**] is ingesteld op [**Hoog**].

#### *Opmerking*

Het effect van lensafwijkingscorrectie varieert afhankelijk van de gebruikte lens en de opnameomstandigheden. Daarnaast is het effect is soms moeilijk te zien, afhankelijk van de gebruikte lens, de opnameomstandigheden, enz.

<span id="page-599-0"></span>U kunt RAW-beelden verwerken door uw voorkeurseffecten toe te passen en deze op te slaan als JPEG-bestanden.

1. **Selecteer [ : Creatieve hulp].**

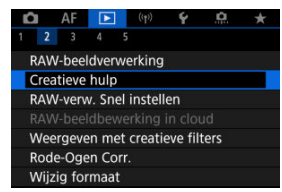

2. **Selecteer een beeld.**

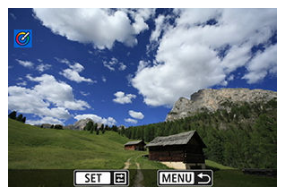

 $\bullet$  Draai aan het instelwiel <  $\sqrt{3}$  > om het te verwerken beeld te selecteren en druk vervolgens op de knop <  $\left(\frac{\mathbf{B}}{\epsilon}\right)$ >.

3. **Selecteer een effect.**

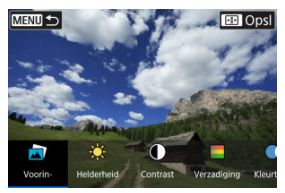

Gebruik het instelwiel < $\frac{1}{2}$  > om het filtereffect te selecteren.

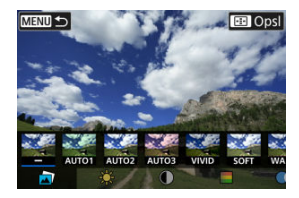

**Door [Voorinstelling**] te selecteren en op de knop <  $\left(\frac{\mathbb{R}}{k}\right)$  > te drukken kunt u [**VIVID**], [**SOFT**] en andere vooraf ingestelde effecten kiezen. [**AUTO1**], [**AUTO2**] en [**AUTO3**] zijn effecten die door de camera worden aanbevolen op basis van de beeldomstandigheden.

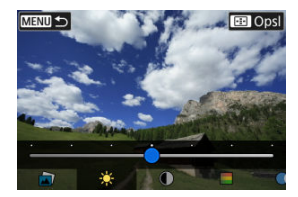

- U kunt effecten zoals [**Helderheid**] of [**Contrast**] selecteren door op de knop <  $\binom{n}{k}$  > te drukken en vervolgens het instelwiel <  $\frac{1}{2}$  > te gebruiken.
- $\bullet$  Druk op de knop <  $\left(\frac{\mathbf{B}}{4} \right)$  > wanneer de aanpassing is voltooid.

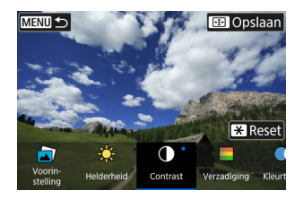

- $\bullet$  Om de instellingen te resetten drukt u op de knop <  $\bigstar$  > en selecteert u [**OK**] nadat een bevestigingsbericht is weergegeven.
- $\bullet$  Druk op de knop <  $\bullet$  > om het effect te bevestigen.
- 4. **Selecteer [OK] om bet beeld op te slaan.**

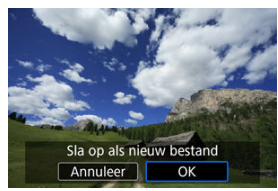

U kunt het type RAW-beeldverwerking selecteren dat vanaf het scherm Snel instellen wordt uitgevoerd.

1. **Selecteer [ : RAW-verw. Snel instellen].**

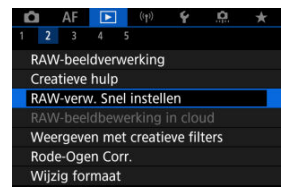

2. **Selecteer een optie.**

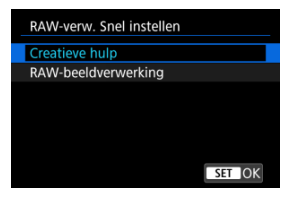

**Creatieve hulp**

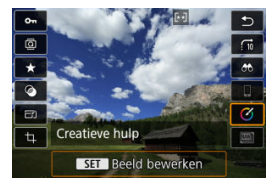

RAW-verwerking die uw voorkeurseffect toepast (

**RAW-beeldverwerking**

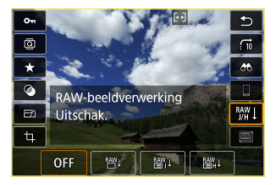

RAW-verwerking volgens de voorwaarden die u opgeeft (2).

- ΓZ De verwerkingscapaciteit controleren
- [Te verwerken beelden toevoegen](#page-607-0) M
- 雇 [Geselecteerde beelden bekijken/verwijderen](#page-611-0)
- M [Beelden uploaden](#page-613-0)

U kunt MM- of CRAM-beelden uploaden op image.canon voor verwerking in JPEG- of HEIF-beelden. De RAW-beelden blijven hetzelfde als wanneer ze zijn gemaakt, zodat u de verwerkingsopties kunt aanpassen om zoveel JPEG's of HEIF's als nodig te creëren.

#### **Waarschuwing** T

- Een aanvullende inschrijving op image.canon moet van tevoren worden voltooid. RAW-beeldverwerking in de cloud vereist een betaald abonnement. Ga naar de website image.canon voor abonnementsinformatie.
- Beelden die door deze beeldverwerking worden gegenereerd, worden op de servers van image.canon opgeslagen. De verwerkte beelden worden niet op de camera opgeslagen.

#### П **Opmerking**

 $\bullet$  Verbind de camera met image.canon voordat u verdergaat [\(](#page-720-0) $\circ$ ).

# **De verwerkingscapaciteit controleren**

U kunt controleren hoeveel beelden u op image.canon kunt verwerken.

1. **Selecteer [ : RAW-beeldbewerking in cloud].**

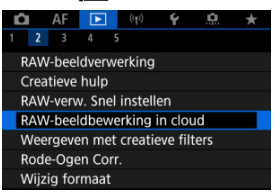

2. **Selecteer [Controleer bew.cap. (verversen)].**

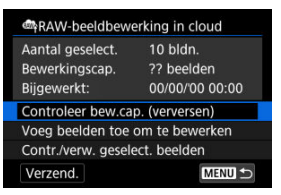

De camera krijgt toegang tot image.canon.

3. **Controleer het aantal in [Bewerkingscap.].**

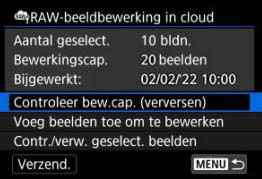

Informatie in [**Bewerkingscap.**] wordt bijgewerkt.

#### **Waarschuwing**  $\bf{0}$

[**Bewerkingscap.**] is [0], tenzij u een betaald abonnement hebt op RAW-beeldverwerking in de cloud. U ontvangt abonnementsinformatie op het e-mailadres dat u op image.canon hebt geregistreerd als u zonder abonnement de verwerkingscapaciteit controleert.

# <span id="page-607-0"></span>1. **Selecteer [Voeg beelden toe om te bewerken].**

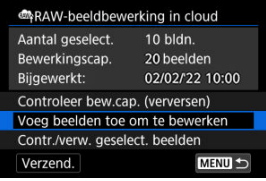

2. **Selecteer een optie en selecteer vervolgens beelden.**

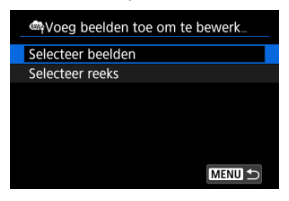

U kunt meerdere beelden selecteren om in één keer te verwerken.

#### **Selecteer beelden**

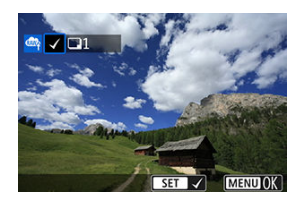

- $\bullet$  Draai aan het instelwiel <  $\frac{1}{2}$  > om het te verwerken beeld te selecteren en druk vervolgens op de knop < @ >.
- Druk op de knop < MENU >.

#### **Selecteer reeks**

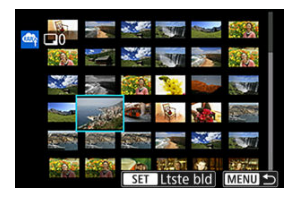

- Selecteer het eerste beeld (beginpunt).
- $\bullet$  Selecteer vervolgens het laatste beeld (eindpunt). Een vinkje  $\lceil \sqrt{\ }}$  wordt toegevoegd aan alle beelden binnen het bereik tussen het eerste en het laatste beeld.
- Als u andere beelden wilt verwerken, herhaalt u deze stap.
- Druk op de knop < MENU >.

3. **Stel de gewenste verwerkingsopties in.**

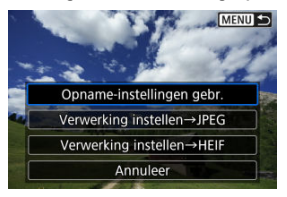

#### **Opname-instellingen gebr.**

- Beelden worden verwerkt met opname-instellingen op het moment van vastleggen.
- Beelden die zijn vastgelegd met [**O**: HDR-opname **[DRPO]** ingesteld op [**Inschak.**] worden verwerkt om HEIF's te maken, en beelden die zijn vastgelegd met deze functie ingesteld op [**Uitschak.**] worden verwerkt om JPEG's te maken.

#### **Verwerking instellen→JPEG/Verwerking instellen→HEIF**

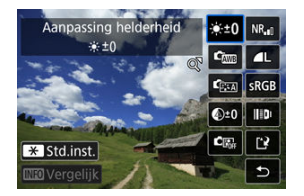

- Gebruik <  $\frac{1}{2}$  > om een item te selecteren.
- $\bullet$  Draai aan het instelwiel <  $s^{\text{max}}$  > of <  $\frac{1}{2}$  > om de instelling te verwisselen.
- $\bullet$  Druk op de knop <  $\left(\frac{1}{2}S\right)$  > om het scherm met functie-instellingen te openen.
- $\bullet$  Druk op de knop <  $\bigstar$  > om terug te keren naar de opname-instellingen zoals ze waren toen de beelden werden gemaakt en selecteer [**OK**] wanneer [**Terug naar opname-instellingen**] wordt weergegeven.

#### **Vergelijkingsscherm**

- U kunt overschakelen tussen de schermen [**Na wijziging**] en [Opname-instellingen] door op de knop <  $NFC$  > te drukken en aan het instelwiel <  $s^{\text{max}}$  > of <  $\sqrt[5]{s}$  > te draaien.
- Items in oranje op het scherm [**Na wijziging**] zijn bewerkt sinds het moment van vastleggen.
- Druk op de knop < MENU > om naar het scherm met verwerkingsopties terug te gaan.

# 4. **Selecteer [Opslaan].**

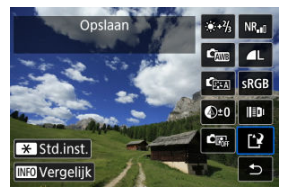

- Wanneer u [**Verwerking instellen→JPEG**] of [**Verwerking instellen→HEIF**] gebruikt, selecteert u [[<sup>4</sup>] (Opslaan).
- Lees de melding en selecteer [**OK**].
- 5. **Toevoegen aan de uploadlijst.**

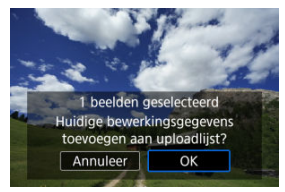

Lees de melding en selecteer [**OK**].

<span id="page-611-0"></span>1. **Selecteer [Contr./verw. geselect. beelden].**

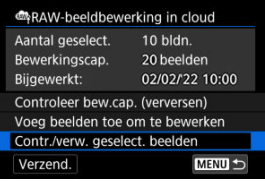

2. **Door uw beelden bladeren.**

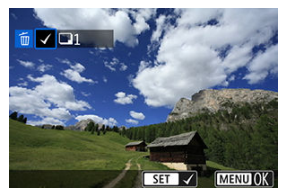

- $\bullet$  Draai aan het instelwiel <  $\frac{1}{2}$  > om de beelden te bekijken.
- $\bullet$  Om beelden van de uploadlijst te verwijderen drukt op de knop <  $\langle \frac{\textcircled{2}}{\textcircled{2}} \rangle$ >.  $[\sqrt{]}$  wordt weergegeven.
- Om de beeldverwerkingsomstandigheden te controleren drukt u op de knop < $m >$ .
3. **Verwijder het huidige beeld van de uploadlijst indien gewenst.**

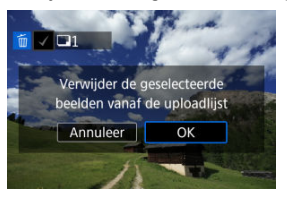

● Druk op de knop < MENU >. Selecteer [**OK**] als een melding wordt weergegeven over het verwijderen van beelden van de uploadlijst.

## **Beelden uploaden**

## 1. **Selecteer [Verzend.].**

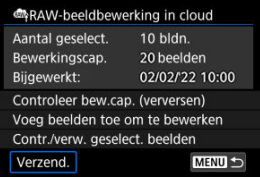

# 2. **Lees de melding.**

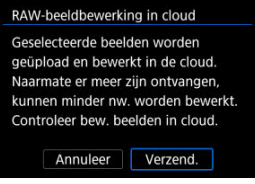

Lees de melding en tik op [**Verzend.**].

#### Œ **Waarschuwing**

- Het aantal beelden en de verwerkingscapaciteit worden mogelijk niet correct bijgewerkt als tijdens het uploaden een [**Err 138**]-transmissiefout optreedt. Zelfs als het aantal beelden en de verwerkingscapaciteit niet correct worden bijgewerkt, kunnen beelden op de server worden verwerkt. Gebruik de app image.canon om de verwerkingsstatus te controleren.
- De camera blijft beelden uploaden, zelfs als [**Stoppen**] is geselecteerd op het scherm [**Beelden verzenden**]. Om het uploaden te annuleren selecteert u [**OK**] op het scherm [**Verzending annuleren**] terwijl de lees-/schrijfindicator knippert.
- Afhankelijk van wanneer u [**OK**] selecteert op het scherm [**Verzending annuleren**], kan het uploaden doorgaan en worden de beelden verwerkt op de server.

#### [Kenmerken van creatieve filters](#page-617-0) ΓZΙ.

U kunt de volgende filters toepassen op een beeld en het resulterende beeld afzonderlijk opslaan: Korrelig Z/W, Softfocus, Fisheye-effect, Effect kunst opvallend, Aquareleffect, Speelgoedcamera-effect en Miniatuureffect.

1. **Selecteer [ : Weergeven met creatieve filters].**

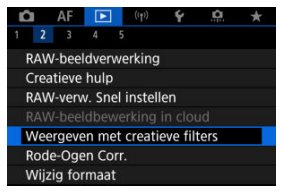

2. **Selecteer een beeld.**

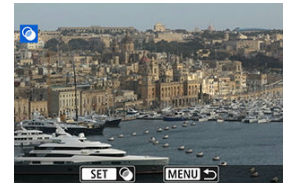

- Draai aan het instelwiel <  $\frac{1}{2}$  > om een beeld te selecteren en druk vervolgens op de knop < $\langle \frac{m}{k_0} \rangle$ >.
- Beelden kunnen met een aanraking worden geselecteerd in de indexweergave  $(\sqrt{2})$ .

<span id="page-615-0"></span>3. **Selecteer een filtereffect [\(](#page-617-0) ).**

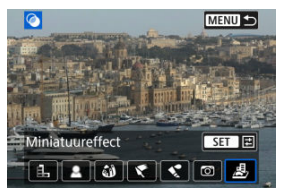

4. **Pas het filtereffect aan.**

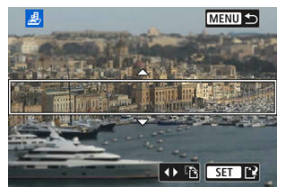

- **Pas het filtereffect aan en druk vervolgens op de knop <**  $\langle \overline{\mathbb{R}} \rangle$ **>**.
- Voor [Miniatuureffect] draait u aan het instelwiel <  $\frac{1}{2}$ > om het witte kader te verplaatsen, waarmee het gebied wordt aangegeven dat scherp moet zijn. Druk vervolgens op de knop <  $\left(\frac{a}{s}{v}\right)$  >.

## 5. **Sla op.**

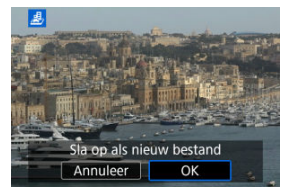

- Selecteer [**OK**].
- Controleer de bestemmingsmap en het beeldbestandsnummer en selecteer vervolgens [**OK**].
- Als u filters op meer opnamen wilt toepassen, herhaalt u stap 2 tot 5.

## *Opmerking*

- RAW-beelden kunnen niet worden geselecteerd. Voor beelden die zijn gemaakt in RAW+JPEG-opnamen wordt filterverwerking toegepast op het JPEG-beeld voordat de resultaten worden opgeslagen.
- Beelden die worden verwerkt met het fisheye-effectfilter worden niet voorzien van Stofwisdata  $(\sqrt{\alpha})$  $(\sqrt{\alpha})$ .

## <span id="page-617-0"></span> **Korrelig Z/W**

Maakt het beeld korrelig en zwart-wit. Door het contrast aan te passen kunt u het zwartwiteffect veranderen.

## **Softfocus**

Geeft het beeld een zachte uitstraling. Door de scherpte aan te passen bepaalt u de zachtheid van het beeld.

## **Fisheye-effect**

Geeft het effect van een fisheye-lens. De opname krijgt een tonvormige vervorming. Afhankelijk van het niveau van dit filtereffect verandert het bijgesneden gedeelte langs de rand van de opname. Omdat dit filtereffect het midden van het beeld vergroot, kan de schijnbare resolutie in het midden van het beeld afnemen, afhankelijk van het aantal vastgelegde pixels. Dus stel het filtereffect bij stap 4 in terwijl u het resulterende beeld controleert.

## **• Effect kunst opvallend**

Hiermee laat u de foto op een olieverfschilderij lijken en ziet het onderwerp er driedimensionaler uit. Door het effect aan te passen kunt u het contrast en de verzadiging aanpassen. Het kan zijn dat onderwerpen zoals de lucht of witte muren niet met vloeiende gradatie, maar onregelmatig of met aanzienlijke ruis worden weergegeven.

## ● **<u>&</u>** Aquareleffect

Hiermee ziet de foto eruit als een aquarel met zachte kleuren. Door het effect aan te passen bepaalt u de kleurintensiteit. Het kan zijn dat nachtopnamen of donkere scènes niet met vloeiende gradatie, maar onregelmatig of met aanzienlijke ruis worden weergegeven.

## **Speelgoedcamera-effect**

Verandert de kleuren naar de typische kleuren van speelgoedcamera's en maakt de vier hoeken van het beeld donkerder. Kleurtoonopties kunnen worden gebruikt om de kleurzweem te veranderen.

## **Miniatuureffect**

Creëert een kijkdooseffect. U kunt aanpassen waar de opname scherp moet zijn. Om de verticale of horizontale stand van het scherpe gebied (wit kader) te wisselen drukt u bij stap  $4 < \frac{1}{20}$  > links of rechts  $\left(\frac{1}{20}\right)$  $\left(\frac{1}{20}\right)$ , of tikt u op  $\left[\frac{1}{20}\right]$ .

Corrigeert relevante delen van opnamen met rode ogen automatisch. Het beeld kan worden opgeslagen als een nieuw bestand.

- 1. **Selecteer [ : Rode-Ogen Corr.].**  $AF$   $F$   $(4)$  $\overline{\mathbf{v}}$ O  $\Omega$  $\frac{1}{2}$  $2 \t3 \t4 \t5$ RAW-beeldverwerking Creatieve hulp RAW-verw. Snel instellen RAW-beeldbewerking in cloud Weergeven met creatieve filters Rode-Ogen Corr. Wijzig formaat
- 2. **Draai aan het instelwiel < > om het beeld te selecteren.**

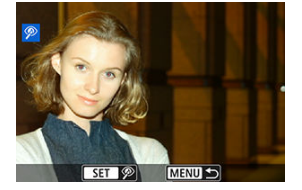

- Druk na het selecteren van de beelden op de knop <  $\langle \overline{\mathbb{R}} \rangle$  >.
- Rond de gecorrigeerde beeldgebieden wordt een wit kader weergegeven.

# 3. **Selecteer [OK].**

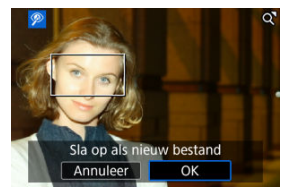

Het beeld wordt opgeslagen als een apart bestand.

#### $\bullet$ **Waarschuwing**

Sommige beelden worden mogelijk niet nauwkeurig gecorrigeerd.

U kunt het formaat van een JPEG- of HEIF-beeld wijzigen om het aantal pixels te verminderen en u kunt de opname vervolgens als nieuw bestand opslaan. Het formaat wijzigen is beschikbaar voor  $\mathsf{L}$ ,  $\mathsf{M}$  of  $\mathsf{S}1$  JPEG- of HEIF-beelden (in formaten behalve  $\mathsf{S}2$ ). inclusief beelden die zijn vastgelegd in RAW+JPEG- en RAW+HEIF-opnamen. U kunt het formaat niet wijzigen van  $S2$ -beelden en RAW-beelden of video's.

1. **Selecteer [ : Wijzig formaat].**

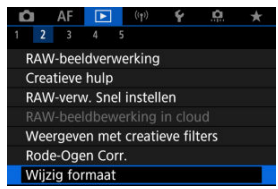

2. **Selecteer een beeld.**

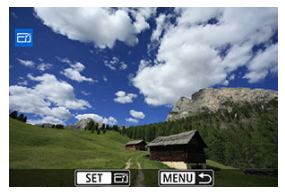

- $\bullet$  Draai aan het instelwiel <  $\frac{1}{2}$  > om het beeld te selecteren voor formaatwijziging.
- $\bullet$  Druk op de knop < $\left(\frac{\mathfrak{B}}{2}\right)$  > om het beeldformaat weer te geven.

3. **Selecteer het gewenste beeldformaat.**

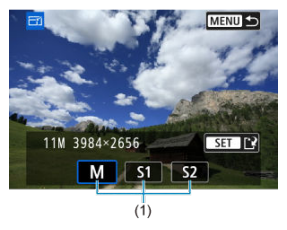

- Selecteer het gewenste beeldformaat (1).
- 4. **Sla op.**

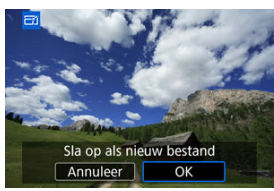

- Selecteer [**OK**] om het beeld met gewijzigd formaat op te slaan.
- Controleer de bestemmingsmap en het beeldbestandsnummer en selecteer vervolgens [**OK**].
- Als u het formaat van nog een beeld wilt wijzigen, herhaalt u stap 2 t/m 4.

U kunt een JPEG-beeld bijsnijden en deze opslaan als een andere opname. Bijsnijden is beschikbaar voor JPEG- of HEIF-beelden. RAW-beelden en beelden van 4K-video's die zijn opgeslagen als foto's kunt u niet bijsnijden.

1. **Selecteer** [▶]: Trimmen].

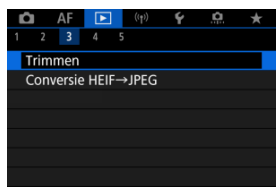

2. **Selecteer een beeld.**

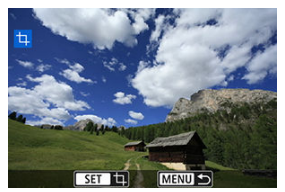

- $\bullet$  Draai aan het instelwiel <  $\sqrt[5]{\cdots}$  > om het beeld te selecteren dat u wilt bijsnijden.
- $\bullet$  Druk op de knop < $\langle \overline{\mathcal{R}} \rangle$  > om het bijsnijdkader weer te geven.

3. **Stel het bijsnijdkader in.**

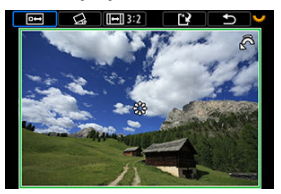

Het beeldgebied dat binnen het bijsnijdkader valt, wordt bijgesneden.

### **De grootte van het bijsnijdkader wijzigen**

Draai aan het instelwiel < > om de grootte van het bijsnijdkader te wijzigen. Hoe kleiner het bijsnijdkader, hoe meer vergroot de bijgesneden afbeelding eruit zal zien.

### **Corrigerende kanteling**

U kunt de beeldkanteling corrigeren met ±10°. Draai aan het instelwiel  $\langle \sqrt[m]{\mathbb{R}}$  > om  $[\mathcal{C}_k]$  te selecteren en druk vervolgens op de knop  $\langle \mathcal{C}_k \rangle$  >. Terwijl u de kanteling controleert aan de hand van het raster, draait u aan het instelwiel <  $\sqrt{3}$  > (in tussenstappen van 0.1°) of tikt u op de linker- of rechterpijl (in tussenstappen van 0,5°) in de linkerbovenhoek van het scherm om de kanteling te corrigeren. Nadat de correctie is voltooid, drukt u op de knop <  $\left(\frac{p}{n}\right)$  >.

### **De aspect ratio en richting van het bijsnijdkader wijzigen**

Draai aan het instelwiel <  $\frac{1}{2}$  > en selecteer [  $\frac{1}{2}$  . Iedere keer dat u op de knop <  $\binom{m}{k}$  > drukt, wordt de aspect ratio van het bijsnijdkader gewijzigd.

### **Het bijsnijdkader verplaatsen**

Gebruik <  $\Leftrightarrow$  > om het bijsnijdkader verticaal of horizontaal te verplaatsen.

4. **Controleer het beeldgebied dat moet worden bijgesneden.**

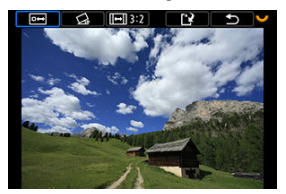

- $\bullet$  Draai aan het instelwiel <  $\frac{1}{2}$  > om [ $\bullet$ ] te selecteren en druk vervolgens op de knop <  $\left(\frac{p}{k!}\right)$ >. Het bij te snijden beeldgebied wordt weergegeven.
- 5. **Sla op.**

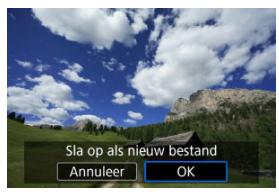

- Draai aan het instelwiel < > om [ ] te selecteren en druk vervolgens op de knop < $\left(\frac{\mathfrak{B}}{\mathfrak{E}}\right)$  >.
- Selecteer [**OK**] om het bijgesneden beeld op te slaan.
- Controleer de bestemmingsmap en het beeldbestandsnummer en selecteer vervolgens [**OK**].
- Als u nog een beeld wilt bijsnijden, herhaalt u stap 2 t/m 5.

#### $\bullet$ **Waarschuwing**

- De positie en grootte van het bijsnijdkader kan veranderen, afhankelijk van de hoek ingesteld voor de kantelcorrectie.
- Wanneer een bijgesneden beeld wordt opgeslagen, kan dit niet opnieuw worden verkleind of bijgesneden.
- Gegevens over de AF-puntweergave  $(\sqrt{\alpha})$  $(\sqrt{\alpha})$  en stofwisdata  $(\sqrt{\alpha})$  worden niet toegevoegd aan de bijgesneden beelden.
- Beschikbare aspect ratio's variëren afhankelijk van het gebruik van

**[** $\blacktriangleright$ ]: Trimmen] of [ $\Omega$ ]: Voeg bijsnijdinformatie toe].

U kunt HEIF-beelden die zijn opgenomen in HDR-opname converteren en ze opslaan als JPEG-beelden.

1. **Selecteer [ : Conversie HEIF→JPEG].**

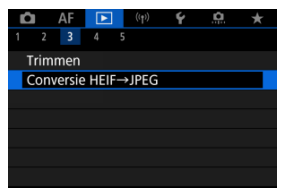

2. **Selecteer een beeld.**

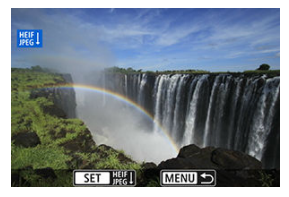

- Draai aan het instelwiel <  $\frac{1}{2}$ > om een HEIF-beeld te selecteren voor conversie naar JPEG.
- $\bullet$  Druk op de knop < $\langle \frac{\mathbb{R}}{4} \rangle$ > om te converteren naar JPEG.

3. **Sla op.**

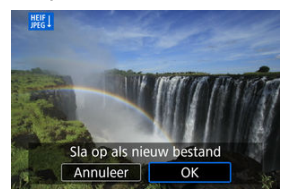

- Selecteer [**OK**] om het JPEG-beeld op te slaan.
	- Controleer de bestemmingsmap en het beeldbestandsnummer en selecteer vervolgens [**OK**].
	- Als u nog een beeld wilt converteren, herhaalt u stap 2 en 3.

## **D** Opmerking

- Sommige scènes kunnen er na conversie anders uitzien als de originele en geconverteerde beelden worden vergeleken.
- Conversie is niet beschikbaar voor bijgesneden beelden of voor beelden van 4Kvideo's die zijn opgeslagen als foto's.

U kunt de beelden op de kaart weergeven als een automatische diavoorstelling.

## 1. **Geef de beelden op die u wilt afspelen.**

- Als u alle beelden op de kaart wilt afspelen, gaat u naar stap 2.
- Als u wilt opgeven welke beelden in de diavoorstelling moeten worden weergeven, filtert u de beelden met [<sup>■</sup>]: Beeldzoekvoork. instellen]  $\mathbf{G}$ [\)](#page-631-0).
- 2. **Selecteer [ : Diavoorstelling].**

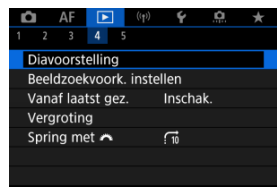

3. **Stel de gewenste afspeelopties in.**

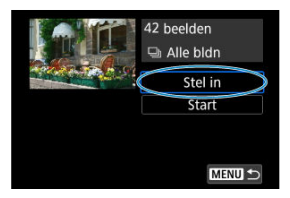

- Selecteer [**Stel in**].
- Stel de instellingen [**Weergaveduur**] en [**Herhalen**] (herhaald afspelen) in voor de foto's.
- $\bullet$  Druk wanneer u klaar bent met instellen op de knop < MENU >.

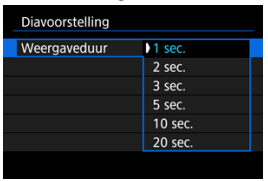

### **Weergaveduur**

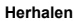

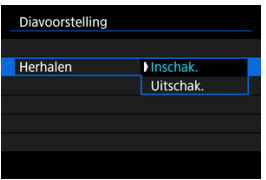

4. **Start de diavoorstelling.**

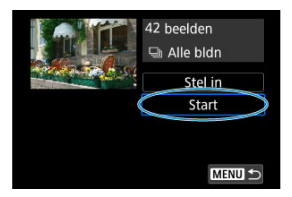

- Selecteer [**Start**].
- Nadat de tekst [**Laden van beeld...**] is weergegeven, begint de diavoorstelling.

## 5. **Beëindig de diavoorstelling.**

Als u de diavoorstelling wilt afsluiten en wilt terugkeren naar het  $int$ instellingenscherm, drukt u op de knop < MFNIII >.

#### $\Box$ **Opmerking**

- Als u de diavoorstelling wilt pauzeren, drukt u op de knop <  $\left(\frac{\mathfrak{D}}{\mathfrak{D}}\right)$ >. Tijdens het pauzeren wordt [ $\parallel$ ] in de linkerbovenhoek van het scherm weergegeven. Druk nogmaals op de knop <  $\binom{60}{5}$  > om verder te gaan met de diavoorstelling.
- $\bullet$  U kunt tijdens het automatisch afspelen van foto's op de knop <  $\sf{NFO}$  > drukken om het weergaveformaat te wijzigen  $(\sqrt{2})$  $(\sqrt{2})$ .
- U kunt het volume tijdens video afspelen aanpassen door op de pijltjestoetsen  $\langle \bullet \rangle$  >  $\langle \bullet \rangle$  > te drukken.
- Tijdens automatisch afspelen of wanneer afspelen is gepauzeerd, kunt u aan het instelwiel <  $\frac{1}{2}$  > draaien om een ander beeld te bekijken.
- Tijdens het automatische afspelen wordt de camera niet automatisch uitgeschakeld.
- De weergaveduur kan verschillen, afhankelijk van het beeld.

### <span id="page-631-0"></span>[De zoekvoorkeuren wissen](#page-634-0)

U kunt de beeld weergave aan de hand van zoekcriteria filteren. Nadat u de voorkeuren voor beelden zoeken hebt ingesteld, kunt u alleen de gevonden beelden afspelen en weergeven. U kunt tevens beschermen, classificeren, een diavoorstelling weergeven, wissen en andere handelingen toepassen op gefilterde beelden.

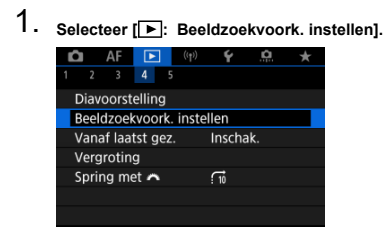

2. **Stel de zoekvoorkeuren in.**

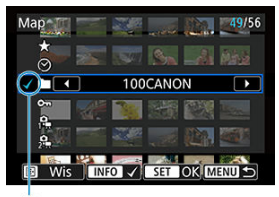

 $(1)$ 

- $\bullet$  Draai aan het instelwiel <  $\frac{1}{2}$  > om een optie te selecteren.
- Draai aan het instelwiel <  $\frac{1}{2}$  > om de instelling in te voeren.
- $\bullet$  Een vinkje  $\lceil \sqrt{\ } \rceil$  (1) wordt links van de optie toegevoegd. (Opgegeven als het zoekcriterium.)
- $\bullet$  Als u de optie selecteert en op de knop <  $NFO$  > drukt, wordt het vinkje [v] verwijderd (wat de zoekvoorwaarde annuleert).

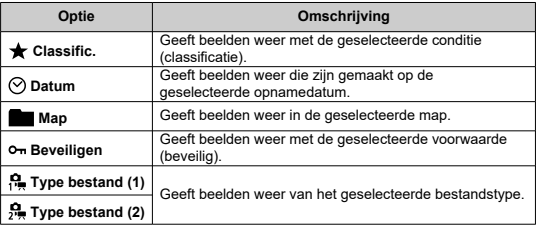

3. **Pas de zoekvoorkeuren toe.**

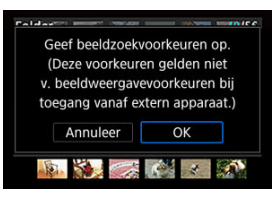

- $\bullet$  Druk op de knop < $\langle \hat{\xi}_i \rangle$ > en lees het getoonde bericht.
- Selecteer [**OK**]. Het zoekcriterium wordt opgegeven.
- 4. **Geef de gevonden beelden weer.**

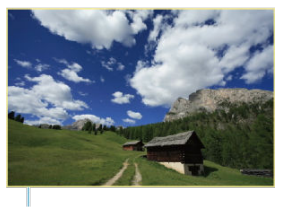

 $(2)$ 

 $\bullet$  Druk op de knop <  $\blacktriangleright$  >. Alleen de beelden die overeenkomen met de ingestelde voorkeuren (gefilterd) worden afgespeeld.

Als de beelden voor weergave zijn gefilterd, heeft het scherm een gele buitenrand (2).

#### **Waarschuwing** Œ

Als geen beelden met de zoekvoorwaarden overeenkomen, heeft drukken op de knop <  $\left(\frac{p}{\epsilon}\right)$  > bij stap 3 geen effect.

#### <span id="page-634-0"></span> $\overline{\mathbb{R}}$ **Opmerking**

- Zoekcriteria kunnen worden gewist na bewerkingen waarbij de camera aan/uit wordt geschakeld of de kaart wordt gewisseld en beelden worden bewerkt, toegevoegd of gewist.
- De tijd voor Auto uitschakelen kan worden verlengd terwijl het scherm

 $\boxed{\blacktriangleright}$ : Beeldzoekvoork. instellen] wordt weergegeven.

## **De zoekvoorkeuren wissen**

Open het scherm van stap 2 en druk vervolgens op de knop <  $\Box$  > om alle zoekcriteria te wissen.

## **Hervatten vanaf vorige weergave**

1. **Selecteer [ : Vanaf laatst gez.].**

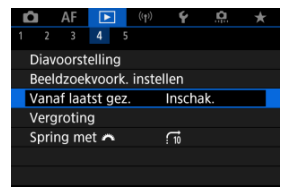

2. **Selecteer een optie.**

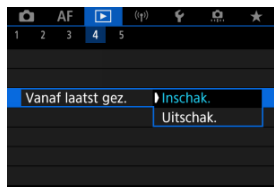

- [**Inschak.**]: De weergave gaat door vanaf het laatst weergegeven beeld (behalve wanneer u zojuist bent gestopt met opnemen).
- [**Uitschak.**]: de weergave wordt hervat vanaf de meest recente opname wanneer de camera opnieuw wordt opgestart.

In de weergave van één opname kunt u aan het instelwiel <  $\hat{s}^{\text{max}}$ > draaien om snel vooruit of achteruit door de beelden te bladeren, afhankelijk van de ingestelde sprongmethode.

- 1. **Selecteer [ : Spring met ].**  $\Box$  AF  $\Box$  (p)  $\Diamond$  $\Omega$ Diavoorstelling Beeldzoekvoork. instellen Vanaf laatst gez. Inschak. Vergroting Spring met  $\overline{G}$
- 2. **Selecteer de sprongmethode.**

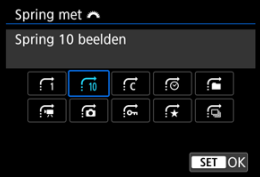

## *<u>A</u>* Opmerking

- Met [**Spring het opgegeven aantal beelden**] kunt u aan het instelwiel <  $\sin \theta$  > draaien om het aantal beelden te selecteren dat u wilt overslaan.
- Met [**Geef weer op classificatie**] draait u aan het instelwiel  $\langle \xi \rangle$  > om de classificatie te selecteren ( $\alpha$ ). Door  $\star$  te selecteren worden alle beoordeelde beelden weergegeven terwijl u bladert.

3. **Navigeer door te springen.**

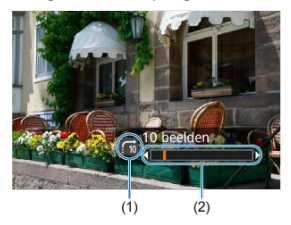

- (1) Sprongmethode
- (2) Afspeelpositie
	- $\bullet$  Druk op de knop <  $\boxed{\blacktriangleright}$  >.
	- $\bullet$  Draai in de weergave van één opname aan het instelwiel <  $\frac{1}{2}$  >. U kunt met de ingestelde sprongmethode bladeren.

## **D** Opmerking

U kunt de sprongmethode ook wijzigen door tijdens weergave <  $\frac{3k}{2}$  > links of rechts in te drukken.

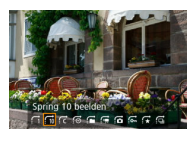

### **K** [Histogram](#page-639-0)

U kunt schermen en de bijbehorende informatie opgeven die tijdens het afspelen van beelden worden getoond.

1. **Selecteer [ : Weergave-informatiescherm].**

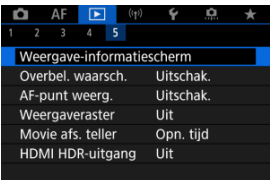

2. **Plaats een vinkje [ ] naast het aantal weer te geven schermen.**

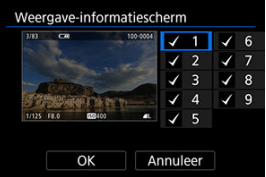

- Selecteer nummers met het instelwiel < $\frac{1}{2}$ >.
- $\bullet$  Druk op de knop <  $\mathcal{B}_v$  > om een vinkje  $[\checkmark]$  te wissen. Druk er opnieuw op om een vinkje  $\lceil \sqrt{\ } \rceil$  toe te voegen.
- $\bullet$  Herhaal deze stappen om een vinkje  $[\sqrt{ }]$  toe te voegen aan het nummer van elk weer te geven scherm en selecteer vervolgens [**OK**].
- U kunt de geselecteerde informatie openen door tijdens afspelen op de knop <  $\textsf{NFO}$  > te drukken of door <  $\frac{1}{200}$  > te gebruiken wanneer opname-informatie wordt weergegeven.

<span id="page-639-0"></span>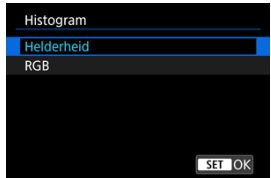

De histogrammen tonen de signaalniveaus over het gehele toonbereik.

Helderheidsweergave (voor het controleren van het algemene belichtingsniveau en de algemene gradatie) en RGB-weergave (voor het controleren van de verzadiging en gradatie van rood, groen en blauw) zijn beschikbaar. U kunt het weergegeven histogram wisselen door op de knop <  $NFO$  > te drukken wanneer [ $NIO$ ] wordt weergegeven in de linker benedenhoek van het scherm [ $\blacktriangleright$ ]: Weergave-informatiescherm].

## **[Helderheid] weergave**

Dit histogram is een grafiek die de verdeling van het helderheidsniveau van het beeld weergeeft, waarbij de horizontale as het helderheidsniveau aangeeft (donkerder aan de linkerkant en helderder aan de rechterkant) en de verticale as het aantal pixels bij elk helderheidsniveau. Hoe meer pixels er aan de linkerkant zijn, hoe donkerder het beeld en hoe meer pixels er aan de rechterkant zijn, hoe helderder het beeld. Als er te veel pixels aan de linkerkant zijn, gaan details in schaduwen verloren en als er te veel pixels aan de rechterkant zijn, gaan details in de hoge lichten verloren. De tussengelegen gradaties worden gereproduceerd. Aan de hand van het beeld en het helderheidshistogram van het beeld kunt u het patroon van het belichtingsniveau en de algehele gradatie controleren.

### **Voorbeeldhistogrammen**

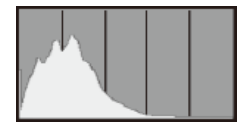

Donker beeld

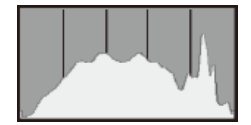

Normale helderheid

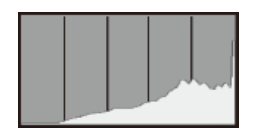

Helder beeld

## **[RGB] weergave**

Dit histogram is een grafiek die de verdeling van het helderheidsniveau van elke primaire kleur in het beeld weergeeft (RGB of rood, groen en blauw), waarbij de horizontale as het helderheidsniveau van de kleur aangeeft (donkerder aan de linkerkant en helderder aan de rechterkant) en de verticale as het aantal pixels bij het helderheidsniveau van elke kleur. Hoe meer pixels er aan de linkerkant zijn, hoe donkerder en minder uitgesproken de kleur en hoe meer pixels er aan de rechterkant zijn, hoe helderder en verzadigder de kleur. Als er te veel pixels aan de linkerkant zijn, ontbreekt de bijbehorende kleurinformatie, en als er te veel pixels aan de rechterkant zijn, zal de kleur te verzadigd zijn, zonder gradatie. Aan de hand van het RGB-histogram van een beeld kunt u de kleurverzadiging, de kleurgradatie en ook de witbalansverschuiving controleren.

U kunt een knipperende weergave voor overbelichte gedeelten op het afspeelscherm. Voor meer detail in de knipperende gedeelten waarvoor u de gradatie waarheidsgetrouw wilt reproduceren, stelt u de belichtingscompensatie in op een negatieve waarde en maakt u de foto opnieuw voor een beter resultaat.

1. **Selecteer [ : Overbel. waarsch.].**

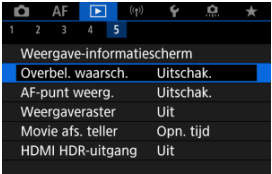

# 2. **Selecteer [Inschak.].**

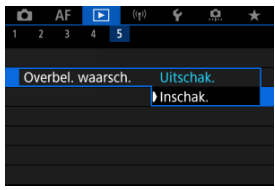

<span id="page-643-0"></span>U kunt de AF-punten weergeven die u hebt gebruikt om scherp te stellen. Deze worden op het afspeelscherm met rode contouren aangeduid.

1. **Selecteer** [ $\blacktriangleright$  : AF-punt weerg.].

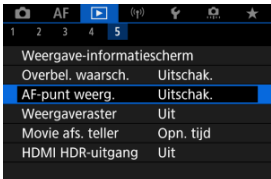

# 2. **Selecteer [Inschak.].**

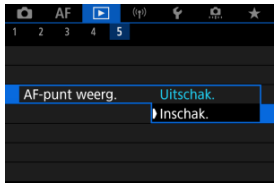

U kunt een raster over foto's weergeven bij weergave van één opname op het afspeelscherm. Deze functie is handig om de verticale en horizontale kanteling en de compositie van het beeld te controleren.

1. **Selecteer [ : Weergaveraster].**

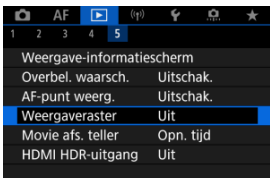

# 2. **Selecteer een optie.**

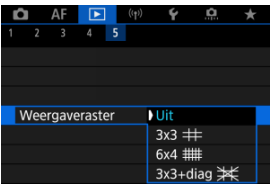

#### $\Box$ **Opmerking**

Als panoramische beelden worden weergegeven, worden een enkele verticale en horizontale lijn weergegeven als [**Weergaveraster**] op een andere optie is ingesteld dan [**Uit**].

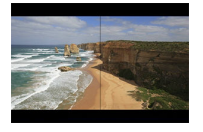

U kunt selecteren hoe de tijd wordt weergegeven op het videoafspeelscherm.

1. **Selecteer [ : Movie afs. teller].**

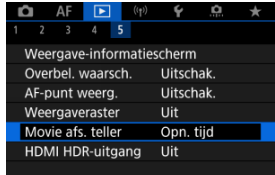

2. **Selecteer een optie.**

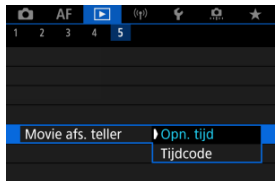

## **Opn. tijd**

Geeft de opnametijd of afspeeltijd weer tijdens het video afspelen.

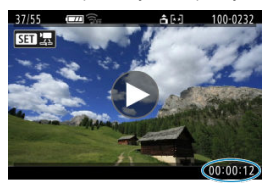

## **Tijdcode**

Geeft de tijdcode weer tijdens het video afspelen.

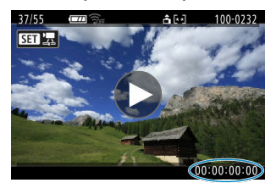

## **Opmerking**

- Tijdcodes worden altijd opgenomen in videobestanden (behalve wanneer video's met hoge framerate zijn ingesteld op [**Altijd**]), ongeacht de instelling [**Movie opn. teller**].
- De instelling [Movie afs. teller] in [**○**: Tijdcode] is gekoppeld aan de [ : **Movie afs. teller**], zodat deze instellingen altijd overeenkomen.
- Tijdens de video-opname of het afspelen van video's wordt de frameteller niet weergegeven.
U kunt elk beeld uit de set ("rollen",  $\varnothing$ [\)](#page-289-0) halen dat in de RAW-burstmodus is vastgelegd als JPEG-, HEIF- of RAW-beeld.

# 1. **Bekijk het beeld.**

- $\bullet$  Druk op de knop <  $\blacktriangleright$  >.
- 2. **Selecteer een rol.**

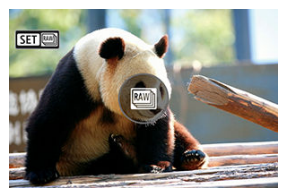

- $\bullet$  Draai aan het instelwiel <  $\frac{1}{2}$  > om een rol te selecteren.
- In een weergave van één opname worden rollen geïdentificeerd door een [ $\left[\right]$ ]-pictogram in de linkerbovenhoek.
- $\bullet$  Druk in de indexweergave op de knop <  $\mathcal{R}$  > om over te schakelen naar de weergave van één beeld.

#### **Opmerking**

- Verschillende instellingen kunnen een ander effect hebben op rollen dan op geëxtraheerde JPEG-/HEIF-beelden of JPEG-/HEIFbeelden die op basis van geëxtraheerde RAW-beelden zijn verwerkt.
- 3. **Druk in de weergave van één opname op de knop < >.**

# 4. **Selecteer [ ].**

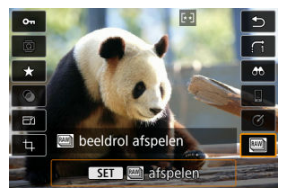

- De rol wordt afgespeeld.
- 5. **Selecteer een beeld.**

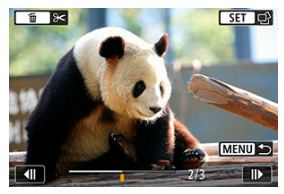

- $\bullet$  Draai aan het instelwiel <  $\frac{1}{2}$  > om het te extraheren beeld te selecteren.
- Om onnodige gedeelten aan het begin en einde van de rol te verwijderen drukt u op de knop <  $\overline{m}$  >.
- 6. **Druk op de knop < >.**

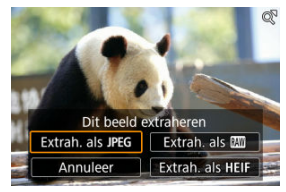

# 7. **Selecteer een beeldformaat en bewaar het geëxtraheerde beeld.**

 $\bullet$  Met [**Extrah. als JPEG**] of [**Extrah. als HEIF**] kunt u [Bew. en opsl.] kiezen en RAW-beeldverwerking toepassen (2) voordat u opslaat.

#### $\Box$ **Opmerking**

- Beelden worden in [**4**]-kwaliteit opgeslagen als u [**Extrah. als JPEG**] of [**Extrah.** als **HEIF**] selecteert.
- Creatieve filters, bijsnijden en het formaat wijzigen zijn niet beschikbaar voor JPEG-/HEIF-beelden die uit RAW-burstbeelden zijn geëxtraheerd of verwerkt op basis van geëxtraheerde RAW-beelden.
- HEIF-beelden die van RAW-burstbeelden zijn geëxtraheerd, kunnen niet in JPEG's worden geconverteerd.

U kunt RAW- of HEIF-beelden in HDR bekijken door de camera aan te sluiten op een HDRtv.

1. **Selecteer [ : HDMI HDR-uitgang].**

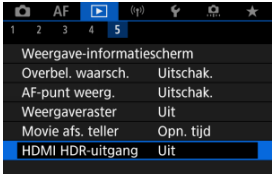

# 2. **Selecteer [Aan].**

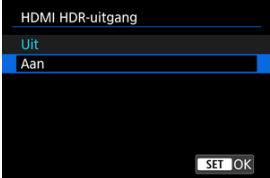

#### $\Box$ **Opmerking**

- Zorg ervoor dat de HDR-tv is ingesteld op HDR-invoer. Voor meer informatie over hoe u de invoer op uw tv wisselt, raadpleegt u de handleiding van de tv.
- Afhankelijk van de gebruikte tv zien beelden er mogelijk anders uit dan verwacht.
- Op HDR-tv's wordt bepaalde informatie mogelijk niet weergegeven.
- RAW-verwerking snel instellen van de getoonde beelden wordt aanbevolen als u RAW-beelden verwerkt tijdens het bekijken van HDMI HDR-uitvoer.

In dit hoofdstuk wordt beschreven hoe u de camera draadloos met een smartphone verbindt via Bluetooth® of Wi-Fi®, hoe u beelden naar apparaten of webservices verzendt, hoe u de camera bedient met een computer of draadloze afstandsbediening en andere handelingen.

#### $\mathbf{0}$ **Waarschuwing**

#### **Belangrijk**

Let op: Canon is niet aansprakelijk voor eventueel verlies of schade veroorzaakt door onjuiste draadloze communicatie-instellingen bij gebruik van de camera. Daarnaast is Canon niet aansprakelijk voor eventueel ander verlies of schade als gevolg van het gebruik van de camera.

Zorg bij het gebruik van draadloze communicatiefuncties voor adequate beveiliging, naar uw eigen inzicht en op uw eigen risico. Canon is niet aansprakelijk voor eventueel verlies of schade als gevolg van onbevoegde toegang of andere schendingen.

- [Tabbladmenu's: Draadloze functies](#page-654-0)
- [Wi-Fi/Bluetooth-verbinding](#page-655-0)
- [Verbinding maken met een smartphone](#page-657-0)
- [Verbinden met een computer via Wi-Fi](#page-698-0)
- [Verbinding maken met een printer via Wi-Fi](#page-705-0)
- [Beelden naar een webservice verzenden](#page-720-0)
- [Beelden streamen](#page-726-0)
- [Wi-Fi-verbinding via access points](#page-734-0)
- [Verbinding maken met een draadloze afstandsbediening](#page-742-0)
- [Opnieuw verbinden via Wi-Fi/Bluetooth](#page-746-0)
- [Meerdere verbindingsinstellingen vastleggen](#page-748-0)
- [Vliegtuigmodus](#page-750-0)
- [Wi-Fi-instellingen](#page-751-0)
- [Bluetooth-instellingen](#page-752-0)
- [Bijnaam](#page-753-0)
- [Instellingen GPS-systeem](#page-754-0)
- [Verbindingsinstellingen wijzigen of verwijderen](#page-759-0)
- [Resetten van de communicatie-instellingen](#page-762-0)
- [Scherm Info bekijken](#page-763-0)
- [Bediening van het virtuele toetsenbord](#page-764-0)
- [Reageren op foutmeldingen](#page-765-0)
- [Voorzorgsmaatregelen voor de draadloze communicatiefunctie](#page-773-0)
- [Beveiliging](#page-775-0)
- [Netwerkinstellingen controleren](#page-776-0)
- [Status draadloze verbinding](#page-777-0)

### <span id="page-654-0"></span>**Draadloze functies 1**

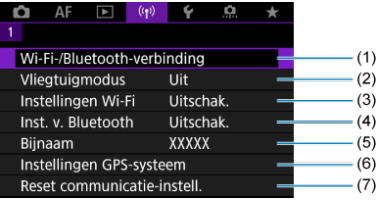

- (1) [Wi-Fi-/Bluetooth-verbinding](#page-655-0)
- (2) [Vliegtuigmodus](#page-750-0)
- (3) [Instellingen Wi-Fi](#page-751-0)
- (4) [Inst. v. Bluetooth](#page-752-0)
- (5) [Bijnaam](#page-753-0)
- (6) [Instellingen GPS-systeem](#page-754-0)
- (7) [Reset communicatie-instell.](#page-762-0)

#### **Waarschuwing**  $\mathbf{0}$

- Draadloze communicatie is niet beschikbaar als de camera via een interfacekabel is aangesloten op een computer of een ander apparaat.
- Andere apparaten, zoals computers, kunnen niet worden gebruikt met de camera door ze met een interfacekabel aan te sluiten terwijl de camera via Wi-Fi met apparaten is verbonden.
- De camera kan niet via Wi-Fi worden verbonden als er zich geen kaart in de camera bevindt (behalve voor  $\Box$ ). Bovendien kan voor  $\Box$ ) en webservices de camera niet via Wi-Fi worden verbonden als er geen beelden op de kaart zijn opgeslagen.
- De Wi-Fi-verbinding wordt verbroken als u de aan-/uitschakelaar van de camera op < OFF > zet of als u het kaart-/accucompartimentklepje opent.
- Als een Wi-Fi-verbinding is opgezet, werkt de camerafunctie voor automatisch uitschakelen niet.

<span id="page-655-0"></span>1. **Selecteer [ : Wi-Fi-/Bluetooth-verbinding].**

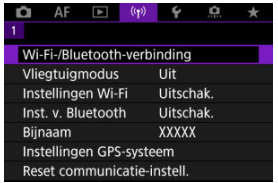

2. **Selecteer een optie waarmee de camera verbinding moet maken.**

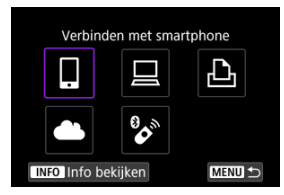

## **Verbinden met smartphone [\(](#page-657-0) )**

Bedien de camera op afstand en blader door beelden op de camera via een Wi-Fiverbinding met behulp van de speciale Camera Connect-app op smartphones en tablets (waarnaar gezamenlijk wordt verwezen als "smartphones" in deze handleiding). Na het koppelen van de camera met een smartphone die Bluetooth low energy-technologie (hierna "Bluetooth" genoemd) ondersteunt, hoeft u de smartphone alleen nog maar te gebruiken om verbinding te maken via Wi-Fi.

## **■ Afstandsbedien. (EOS Utility) (<mark>a</mark>)**

Breng een Wi-Fi-verbinding tussen de camera en de computer tot stand en bedien de camera op afstand met EOS Utility (EOS-software). Beelden op de camera kunnen ook naar de computer worden verzonden.

# **Afdrukken van Wi-Fi-printer (2)**

Verbind de camera via Wi-Fi met een printer die PictBridge (Wireless LAN) ondersteunt om beelden te kunnen afdrukken.

## *L* Uploaden naar webservice (2)

Beelden kunnen rechtstreeks vanaf de camera naar de cloudservice image.canon voor Canon-klanten worden verzonden nadat u zich gratis als lid hebt geregistreerd voor deze dienst. De originele bestanden van beelden die naar image.canon zijn verzonden, worden 30 dagen bewaard, zonder opslagbeperkingen. Ze kunnen naar computers worden gedownload of naar andere webservices worden verzonden.

# **<sup>8</sup>** Verb. m. draadl.afstandsb. ( $\widehat{P}$ )

Deze camera kan ook via Bluetooth worden verbonden met de draadloze afstandsbediening BR-E1 (afzonderlijk verkrijgbaar) voor opnamen maken met de afstandsbediening.

# <span id="page-657-0"></span>**Verbinding maken met een smartphone**

- Bluetooth en Wi-Fi [op een smartphone inschakelen](#page-658-0) ΓZΙ.
- [Camera Connect installeren op een smartphone](#page-659-0) M
- 雇 [Verbinding maken met een Bluetooth-smartphone via Wi-Fi](#page-660-0)
- [Functies van Camera Connect](#page-668-0) M
- [Een Wi-Fi-verbinding onderhouden als de camera is uitgeschakeld](#page-669-0) M
- 囜 [Het koppelen annuleren](#page-670-0)
- M [Wi-Fi-verbinding zonder gebruik van Bluetooth](#page-672-0)
- 雇 [Automatische beeldoverdracht tijdens opname](#page-676-0)
- 囜 [Beelden verzenden naar een smartphone vanaf de camera](#page-678-0)
- M [Wi-Fi-verbindingen verbreken](#page-692-0)
- [Instellingen waarmee beelden kunnen worden weergegeven vanaf een smartphone](#page-693-0) 囜

U kunt het volgende doen nadat u de camera hebt gekoppeld met een Bluetoothcompatibele smartphone.

- Een Wi-Fi-verbinding tot stand brengen via alleen de smartphone  $\sqrt{\omega}$ [\)](#page-658-0).
- Een Wi-Fi-verbinding tot stand brengen met de camera ook als deze is uitgeschakeld  $(5)$  $(5)$ .
- Beelden van geotags voorzien met GPS-informatie verkregen door de smartphone  $(\sqrt{\alpha})$  $(\sqrt{\alpha})$ .
- $\bullet$  De camera op afstand bedienen vanaf een smartphone [\(](#page-668-0) $\circ$ ).

U kunt ook de volgende handelingen uitvoeren nadat u de camera via Wi-Fi met een smartphone hebt verbonden.

- Beelden opzoeken en opslaan op de camera via een smartphone  $\sqrt{\omega}$ ).
- De camera op afstand bedienen vanaf een smartphone  $(\sqrt{2})$  $(\sqrt{2})$ .
- Beelden naar een smartphone verzenden vanaf de camera  $(\sqrt{2})$  $(\sqrt{2})$ ).

<span id="page-658-0"></span>Schakel Bluetooth en Wi-Fi in vanaf het instellingenscherm van de smartphone. Houd er rekening mee dat koppelen met de camera niet mogelijk is vanaf het Bluetoothinstellingenscherm van de smartphone.

### **D** Opmerking

Om een Wi-Fi-verbinding tot stand te brengen via een access point raadpleegt u [Wi-Fi-verbinding via access points](#page-734-0).

<span id="page-659-0"></span>De speciale Camera Connect-app (gratis) moet zijn geïnstalleerd op de smartphone waarop Android of iOS is geïnstalleerd.

- Gebruik de nieuwste versie van het besturingssysteem van de smartphone.
- Camera Connect kan worden geïnstalleerd via Google Play of de App Store. Google Play en de App Store zijn tevens bereikbaar met de QR-codes die verschijnen als de camera via Wi-Fi wordt gekoppeld of verbonden met een smartphone.

#### $\Box$ **Opmerking**

- Raadpleeg de downloadsite van Camera Connect voor informatie over de besturingssysteemversies die door Camera Connect worden ondersteund.
- Voorbeeldschermen en andere informatie in deze handleiding komen mogelijk niet overeen met de daadwerkelijke gebruikersinterface-elementen nadat de camerafirmware of Camera Connect, Android of iOS is bijgewerkt.

## <span id="page-660-0"></span>**Stappen op de camera (1)**

1. **Selecteer [ : Wi-Fi-/Bluetooth-verbinding].**

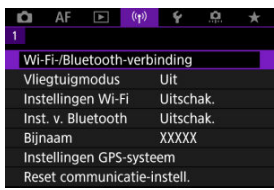

2. Selecteer [*verbinden met smartphone***].** 

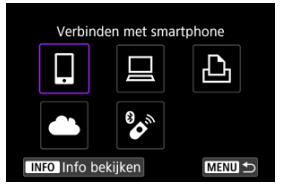

3. **Selecteer [Voeg apparaat v. verbinding toe].**

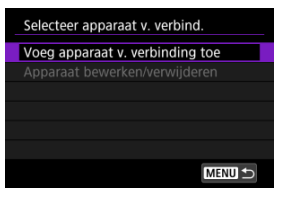

4. **Selecteer een optie.**

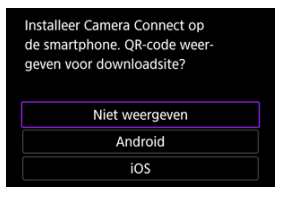

- Als Camera Connect al is geïnstalleerd, selecteert u [**Niet weergeven**].
- Als Camera Connect niet is geïnstalleerd, selecteert u [**Android**] of [**iOS**], scant u de QR-code met de smartphone en gaat u naar Google Play of App Store en installeert u Camera Connect.

5. **Selecteer [Koppelen via Bluetooth].**

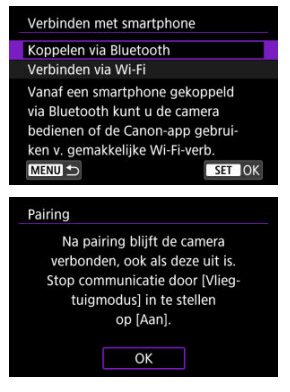

 $\bullet$  Druk op de knop < $\langle \overline{\mathbb{R}} \rangle$ > om de koppeling te starten.

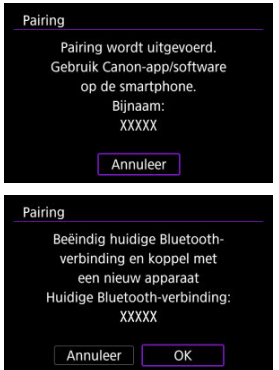

Als u de camera met een andere smartphone wilt verbinden nadat u al eerder een smartphone hebt verbonden, selecteert u [**OK**] in het bovenstaande scherm.

## **Stappen op de smartphone (1)**

6. **Start Camera Connect.**

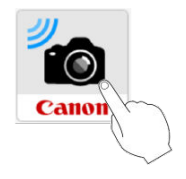

7. **Tik op de camera om te paren.**

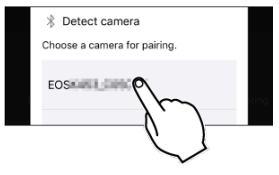

In Android gaat u naar [Stappen op de camera \(2\).](#page-664-0)

8. **Tik op [Pair/Koppelen] (alleen iOS).**

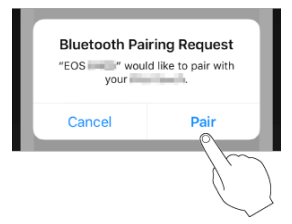

### <span id="page-664-0"></span>**Stappen op de camera (2)**

9. **Selecteer [OK].**

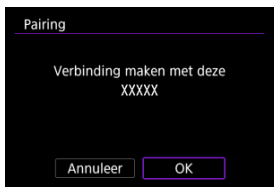

10. **Druk op de knop < >.**

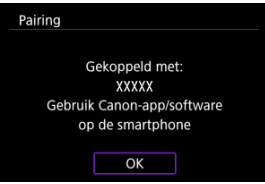

Het koppelen is nu voltooid en de camera is via Bluetooth verbonden met de smartphone.

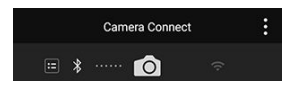

Een Bluetooth-pictogram verschijnt op het hoofdscherm van Camera Connect.

#### $\bullet$ **Waarschuwing**

- De camera kan niet via Bluetooth met twee of meer apparaten tegelijkertijd worden verbonden. Zie [Opnieuw verbinden via Wi-Fi/Bluetooth](#page-746-0) als u een andere smartphone wilt gebruiken voor de Bluetooth-verbinding.
- Een Bluetooth-verbinding gebruikt ook accustroom nadat automatisch uitschakelen op de camera is geactiveerd. Daardoor kan het gebeuren dat het accuniveau al vrij laag is als u de camera gebruikt.

#### **Problemen met koppelen oplossen**

Het behouden van koppelingsrecords voor eerder gekoppelde camera's op uw smartphone voorkomt dat deze met deze camera worden gekoppeld. Voordat u probeert opnieuw te koppelen, verwijdert u de koppelingsrecords voor eerder gekoppelde camera's vanaf het Bluetooth-instellingenscherm van uw smartphone.

#### 同 **Opmerking**

Als een Bluetooth-verbinding is opgezet, kunt u de camera bedienen om beelden naar de smartphone te verzenden  $(\sqrt{2})$  $(\sqrt{2})$ .

### **Stappen op de smartphone (2)**

11. **Tik op een Camera Connect-functie.**

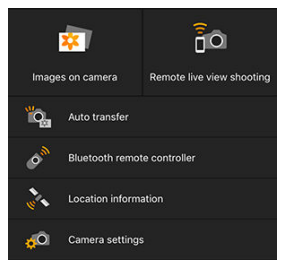

- Tik in iOS op [**Join/Verbind**] wanneer er een bericht verschijnt waarin u wordt gevraagd de verbinding met de camera te bevestigen.
- Er wordt mogelijk een foutmelding op de smartphone weergegeven, zelfs als Camera Connect is verbonden. Sluit in dat geval de foutmelding en ga verder met het gebruik van de app.
- C Zie [Functies van Camera Connect](#page-668-0) voor de Camera Connect-functies.
- Als een Wi-Fi-verbinding tot stand is gekomen verschijnt het scherm voor de geselecteerde functie.

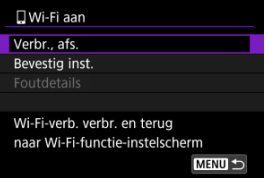

[ **Wi-Fi aan**] wordt weergegeven op het scherm van de camera.

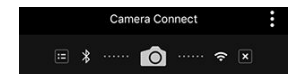

Op het Camera Connect-hoofdscherm branden de Bluetooth- en Wi-Fipictogrammen.

**De Wi-Fi-verbinding met een Bluetooth-compatibele smartphone is nu tot stand gebracht.**

- Zie [Wi-Fi-verbindingen verbreken](#page-692-0) voor het beëindigen van de Wi-Fi-verbinding.
- Als u de Wi-Fi-verbinding afsluit, wisselt de camera naar de Bluetooth-verbinding.
- Om de Wi-Fi-verbinding te herstellen start u Camera Connect en tikt u op de gewenste functie.

# **[ Wi-Fi aan]-scherm**

#### **Verbr., afs.**

Verbreekt de Wi-Fi-verbinding.

#### **Bevestig inst.**

U kunt de instellingen controleren.

#### **Foutdetails**

Als een Wi-Fi-verbindingsfout optreedt, kunt u de details van de fout controleren.

#### <span id="page-668-0"></span>**Images on camera/Beelden op camera**

- U kunt beelden bekijken, verwijderen en classificeren.
- Beelden kunnen op een smartphone worden opgeslagen.
- Effecten kunnen op RAW-beelden worden toegepast en op een smartphone worden opgeslagen [\(Creatieve hulp](#page-599-0)).

### **Remote live view shooting/Op afstand Live View-opnames**

Biedt de mogelijk op afstand beelden te maken terwijl u live op de smartphone kijkt.

### **Auto transfer/Automatische overdracht**

Hiermee kunnen camera- en app-instellingen worden aangepast voor automatische overdracht van uw opnamen  $\left(\frac{\alpha}{2}\right)$  $\left(\frac{\alpha}{2}\right)$  $\left(\frac{\alpha}{2}\right)$ .

### **Bluetooth remote controller/Afstandsbediening met Bluetooth**

- Biedt de mogelijkheid de camera op afstand te bedienen vanaf een smartphone die via Bluetooth is verbonden. (Niet beschikbaar bij verbinding via Wi-Fi.)
- Automatisch uitschakelen is uitgeschakeld terwijl u de Bluetooth-afstandsbediening gebruikt.

### **Location information/Locatie-informatie**

Niet ondersteund op deze camera.

### **Camera settings/Camera-instellingen**

Camera-instellingen kunnen worden gewijzigd.

<span id="page-669-0"></span>Ook als de aan-/uitschakelaar van de camera op  $\leq$  OFF > staat, kunt u met de smartphone verbinding maken via Wi-Fi en door beelden op de camera bladeren of andere handelingen uitvoeren zolang de camera via Bluetooth aan een smartphone is gekoppeld.

Als u geen verbinding met de camera via Wi-Fi wilt maken wanneer deze is uitgeschakeld, stelt u [**Vliegtuigmodus**] in op [**Aan**] of stelt u [**Inst. v. Bluetooth**] in op [**Uitschak.**].

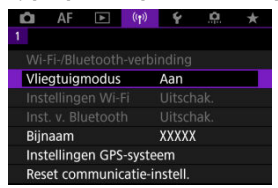

#### **Waarschuwing** Œ

Deze functie kan niet meer worden gebruikt als de draadloze instellingen zijn gereset of als de smartphone-verbindingsinformatie is gewist.

<span id="page-670-0"></span>U kunt als volgt annuleren dat de smartphone wordt gekoppeld.

1. **Selecteer [ : Wi-Fi-/Bluetooth-verbinding].**

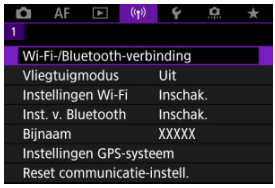

2. **Selecteer [ Verbinden met smartphone].**

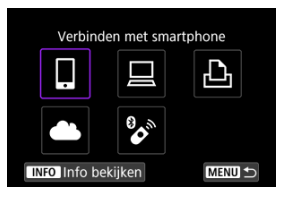

- Als de historie  $\left( \frac{\sigma}{2} \right)$  $\left( \frac{\sigma}{2} \right)$  $\left( \frac{\sigma}{2} \right)$  wordt weergegeven, wisselt u van scherm met het instelwiel <  $\sqrt[3]{\frac{1}{2}}$  > of met de <  $\frac{1}{2}$  >.
- 3. **Selecteer [Apparaat bewerken/verwijderen].**

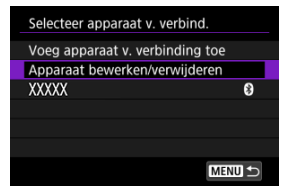

4. **Selecteer de smartphone waarvoor u het koppelen wilt annuleren.**

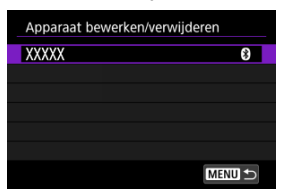

- Bij smartphones die aan de camera zijn gekoppeld, staat de aanduiding  $[$
- 5. **Selecteer [Verbindingsinformatie verwijd.].**

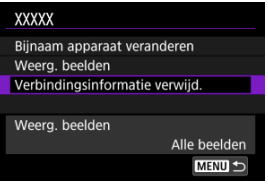

6. **Selecteer [OK].**

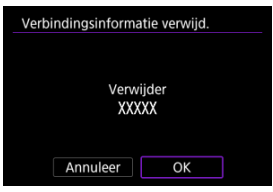

- 
- 7. **Wis de camera-informatie op de smartphone.**
	- In het menu met Bluetooth-instellingen van de smartphone wist u de camera-informatie die op de smartphone is geregistreerd.

### <span id="page-672-0"></span>**Stappen op de camera (1)**

1. **Selecteer [ : Wi-Fi-/Bluetooth-verbinding].**

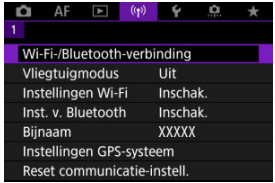

2. **Selecteer [ Verbinden met smartphone].**

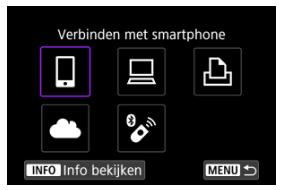

- Als de historie  $\left( \frac{\partial}{\partial q} \right)$  $\left( \frac{\partial}{\partial q} \right)$  $\left( \frac{\partial}{\partial q} \right)$  wordt weergegeven, wisselt u van scherm met het instelwiel <  $\sqrt[5]{\cdots}$  > of met de <  $\sqrt[5]{\cdots}$  >.
- 3. **Selecteer [Voeg apparaat v. verbinding toe].**

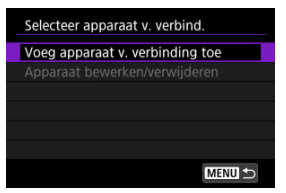

4. **Selecteer een optie.**

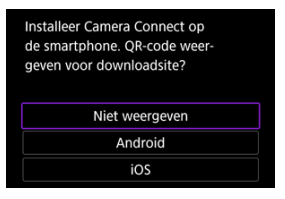

- Als Camera Connect al is geïnstalleerd, selecteert u [**Niet weergeven**].
- 5. **Selecteer [Verbinden via Wi-Fi].**

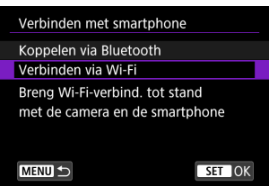

6. **Breng een Wi-Fi-verbinding tot stand.**

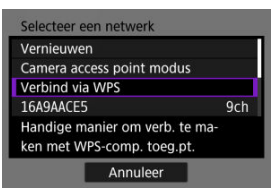

Maak verbinding met een access point via Wi-Fi.

#### **Stappen op de smartphone**

7. **Werk met de smartphone om een Wi-Fi-verbinding tot stand te brengen.**

**Smartphonescherm (voorbeeld)**

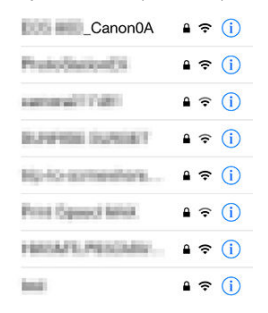

- Activeer de Wi-Fi-functie op de smartphone en tik vervolgens de SSID (netwerknaam) in die u hebt gecontroleerd in stap 6 van [Stappen op de](#page-672-0) [camera \(1\).](#page-672-0)
- Voer als wachtwoord het in stap 6 gecontroleerde wachtwoord in van [Stappen op de camera \(1\).](#page-672-0)

8. **Start Camera Connect en tik op de camera waarmee u via Wi-Fi verbinding wilt maken.**

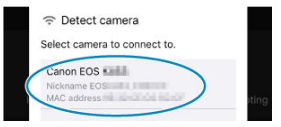

### **Stappen op de camera (2)**

# 9. **Selecteer [OK].**

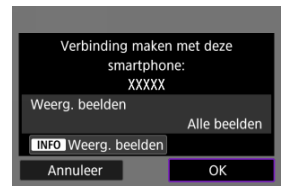

 $\bullet$  Druk op de knop <  $NFO$  > om beelden die kunnen worden bekeken te specificeren. Maak de configuratie zoals beschreven in [Instellingen](#page-693-0) [waarmee beelden kunnen worden weergegeven vanaf een](#page-693-0) [smartphone](#page-693-0), te beginnen in stap 5.

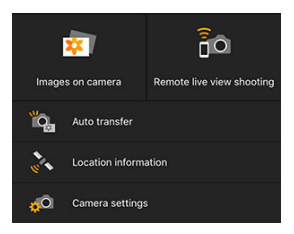

Het hoofdvenster van Camera Connect wordt weergegeven op de smartphone.

#### **De Wi-Fi-verbinding met een smartphone is nu voltooid.**

- Bedien de camera met Camera Connect  $\left(\frac{\sqrt{2}}{2}\right)$ .
- Zie [Wi-Fi-verbindingen verbreken](#page-692-0) voor het beëindigen van de Wi-Fi-verbinding.
- Zie [Opnieuw verbinden via Wi-Fi/Bluetooth](#page-746-0) voor het herstellen van de verbinding via Wi-Fi.

#### *Comerking*

Wanneer verbinding via Wi-Fi is gemaakt, kunt u beelden naar een smartphone verzenden vanaf het scherm Snel instellen tijdens afspelen [\(](#page-678-0)2).

<span id="page-676-0"></span>Uw opnames kunnen automatisch worden verzonden naar een smartphone. Voordat u deze stappen doorloopt, dient u ervoor te zorgen dat de camera en de smartphone met elkaar verbonden zijn via Wi-Fi.

1. **Selecteer [ : Instellingen Wi-Fi].**

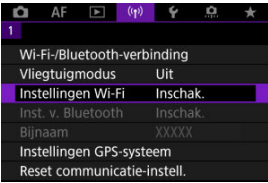

2. **Selecteer [Verzend n. smartphone na opn.].**

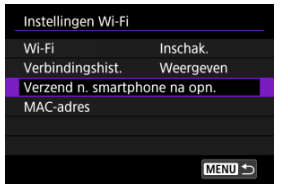

3. **Stel [Autom. verzenden] in op [Inschak.].**

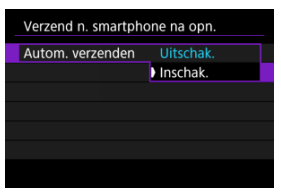

4. **Stel [Te verz. formaat] in.**

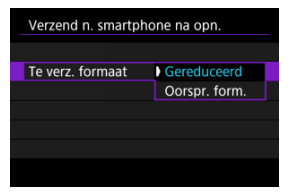

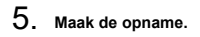

<span id="page-678-0"></span>U kunt de camera gebruiken om beelden naar een smartphone te versturen die is gekoppeld via Bluetooth (alleen Android-apparaten) of via Wi-Fi.

1. **Schakel over naar afspelen.**

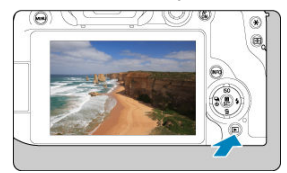

2. **Druk op de knop < >.**

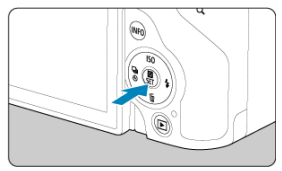

3. **Selecteer [ Bld. n. smartphone vrz.].**

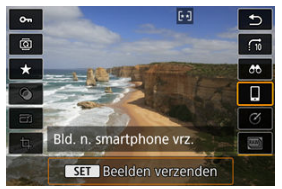

Als u deze stap uitvoert terwijl u verbonden bent via Bluetooth, wordt een bericht weergegeven en schakelt de verbinding over naar een Wi-Fi-verbinding.

4. **Selecteer verzendopties en verzend de beelden.**

# **(1) Afzonderlijke beelden verzenden**

1. **Selecteer een beeld dat u wilt verzenden.**

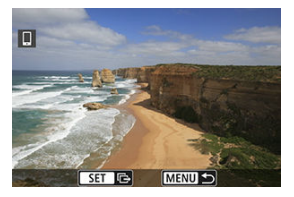

- $\bullet$  Draai aan het instelwiel <  $\sqrt{3}$  > om een te verzenden beeld te selecteren en druk vervolgens op de knop <  $\binom{2}{3}$  >.
- Beelden kunnen met een aanraking worden geselecteerd in de indexweergave  $\left(\frac{\sqrt{2}}{2}\right)$ .

# 2. **Selecteer [Wrg. bld. vrz.].**

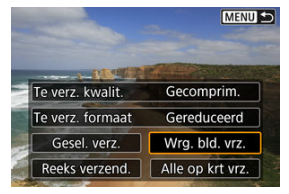

- In [**Te verz. formaat**] kunt u de grootte van het te verzenden beeld selecteren.
- Bij het verzenden van video's kunt u de beeldkwaliteit van te verzenden video's selecteren in [**Te verz. kwalit.**].

# **(2) Meerdere geselecteerde beelden verzenden**

1. **Druk op de knop < >.**

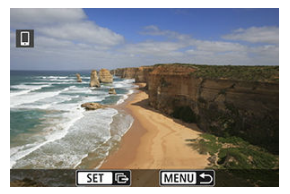

2. **Selecteer [Gesel. verz.].**

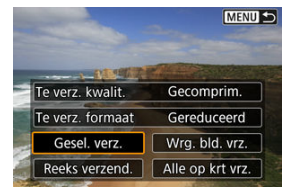

3. **Selecteer de beelden die u wilt verzenden.**

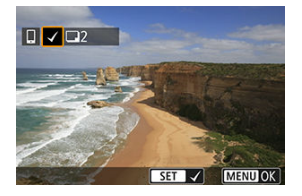

 $\bullet$  Draai aan het instelwiel <  $\frac{1}{2}$  > om een te verzenden beeld te selecteren en druk vervolgens op de knop < (

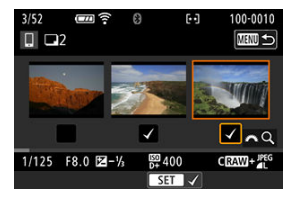

- Beelden kunnen met een aanraking worden geselecteerd in de weergave van drie beelden  $\left(\frac{\sigma}{\sigma}\right)$  $\left(\frac{\sigma}{\sigma}\right)$ .
- Nadat u de beelden die u wilt verzenden hebt geselecteerd, drukt u op de knop < MENU >.

4. **Selecteer [Te verz. formaat].**

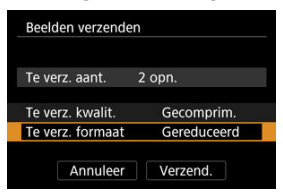

Selecteer op het getoonde scherm een beeldformaat.

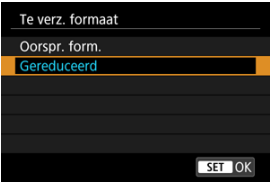

- Bij het verzenden van video's selecteert u de beeldkwaliteit in [**Te verz. kwalit.**].
- 5. **Selecteer [Verzend.].**

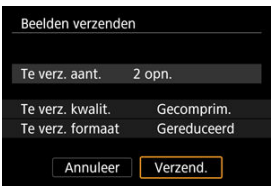
## **(3) Een opgegeven bereik aan beelden verzenden**

1. **Druk op de knop < >.**

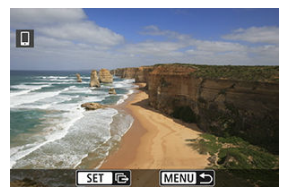

2. **Selecteer [Reeks verzend.].**

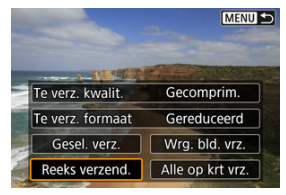

3. **Geef het bereik van de beelden op.**

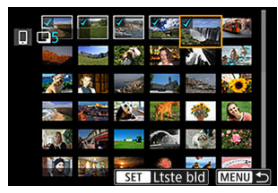

- Selecteer het eerste beeld (beginpunt).
- Selecteer het laatste beeld (eindpunt).
- Herhaal deze stap om de selectie op te heffen.
- Beelden kunnen met een aanraking worden geselecteerd in de indexweergave (?).

# 4. **Bevestig het bereik.**

- Druk op de knop < MENU >.
- 5. **Selecteer [Te verz. formaat].**

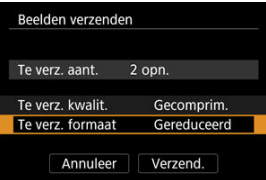

Selecteer op het getoonde scherm een beeldformaat.

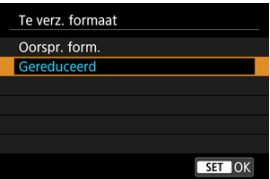

- Bij het verzenden van video's selecteert u de beeldkwaliteit in [**Te verz. kwalit.**].
- 6. **Selecteer [Verzend.].**

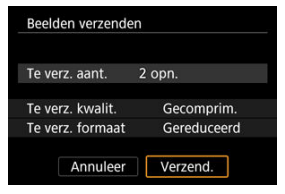

## **(4) Alle beelden op de kaart verzenden**

1. **Druk op de knop < >.**

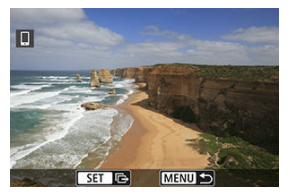

2. **Selecteer [Alle op krt vrz.].**

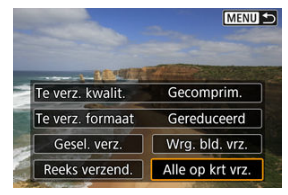

3. **Selecteer [Te verz. formaat].**

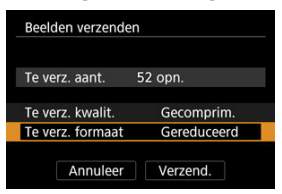

Selecteer op het getoonde scherm een beeldformaat.

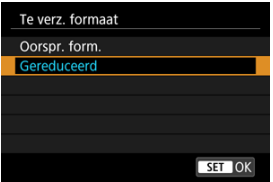

- Bij het verzenden van video's selecteert u de beeldkwaliteit in [**Te verz. kwalit.**].
- 4. **Selecteer [Verzend.].**

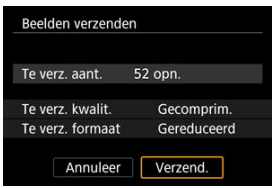

## **(5) Beelden verzenden die aan de zoekcriteria voldoen**

Alle beelden die aan de zoekcriteria voldoen zoals ingesteld in [**Beeldzoekvoork. instellen**] tegelijk verzenden. Zie [Zoekcriteria voor beelden instellen](#page-631-0) voor meer informatie over [**Beeldzoekvoork. instellen**].

1. **Druk op de knop < >.**

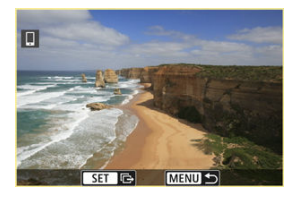

2. **Selecteer [Alle gev. vrz.].**

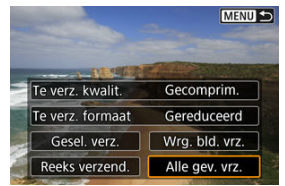

3. **Selecteer [Te verz. formaat].**

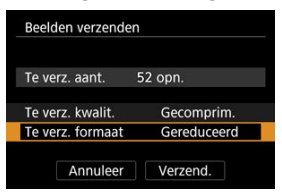

Selecteer op het getoonde scherm een beeldformaat.

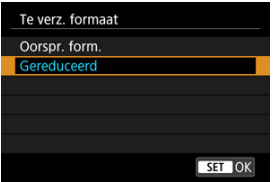

- Bij het verzenden van video's selecteert u de beeldkwaliteit in [**Te verz. kwalit.**].
- 4. **Selecteer [Verzend.].**

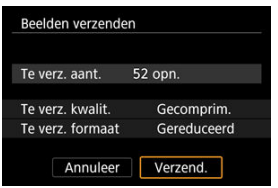

## **Beeldoverdracht beëindigen**

**Opnamen overbrengen van de camera indien gekoppeld via Bluetooth (alleen Android-apparaten)**

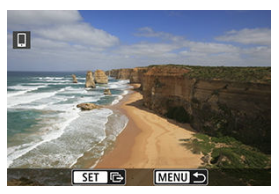

● Druk op de knop < MENU > op het scherm voor beeldoverdracht.

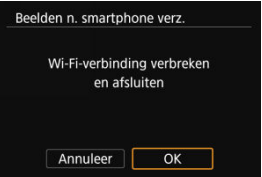

Selecteer [**OK**] om de beeldoverdracht en de Wi-Fi-verbinding te beëindigen.

#### **Beelden van de camera via een Wi-Fi-verbinding verzenden**

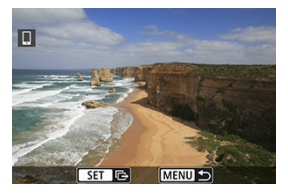

- Druk op de knop < MENU > op het scherm voor beeldoverdracht.
- Zie [Wi-Fi-verbindingen verbreken](#page-692-0) voor het beëindigen van de Wi-Fi-verbinding.

#### Œ **Waarschuwing**

Tijdens de beeldoverdracht kunnen geen opnamen worden gemaakt, ook al drukt u de ontspanknop van de camera helemaal in.

### *<u><b>D*</u> Opmerking

- Als u de beeldoverdracht wilt annuleren, selecteert u [**Annuleer**] tijdens de overdracht.
- U kunt maximaal 999 bestanden tegelijk selecteren.
- Het is raadzaam om gedurende een Wi-Fi-verbinding de energiebesparingsfunctie van de smartphone uit te schakelen.
- Het selecteren van het gereduceerde formaat voor foto's is van toepassing op alle foto's die op dat moment worden verzonden. Merk op dat foto's met formaat S2 niet verkleind worden.
- Het selecteren van compressie voor video's is van toepassing op alle video's die op dat moment worden verzonden. Merk op dat FHDAAPP IPB - en FHDAAPP IPB video's niet worden verkleind.
- Wanneer u een accu als voeding voor de camera gebruikt, moet de accu volledig opgeladen zijn.

<span id="page-692-0"></span>Voer een van de volgende handelingen uit.

## **Tik op het Camera Connect-scherm op [ ].**

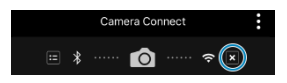

Selecteer op het scherm [UWi-Fi aan] de optie [Verbr., afs.].

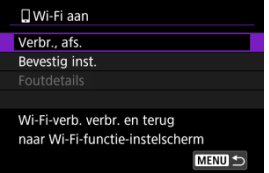

- Als het scherm [**[Wi-Fi aan**] niet wordt weergegeven, selecteert u [( $\cdot$ **i**): Wi-Fi-/ **Bluetooth-verbinding**].
- Selecteer [**Verbr., afs.**] en selecteer vervolgens [**OK**] in het bevestigingsscherm.

Na het verbreken van de Wi-Fi-verbinding kunt u beelden opgeven.

1. **Selecteer [ : Wi-Fi-/Bluetooth-verbinding].**

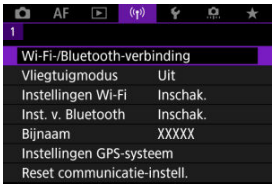

2. **Selecteer [ Verbinden met smartphone].**

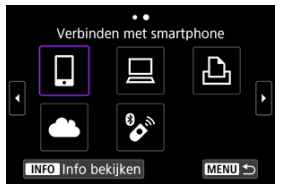

- Als de historie  $\left( \frac{\partial}{\partial q} \right)$  $\left( \frac{\partial}{\partial q} \right)$  $\left( \frac{\partial}{\partial q} \right)$  wordt weergegeven, wisselt u van scherm met het instelwiel <  $\sqrt[5]{\cdots}$  > of met de <  $\div$  >.
- 3. **Selecteer [Apparaat bewerken/verwijderen].**

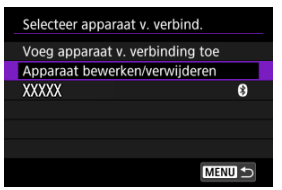

4. **Selecteer een smartphone.**

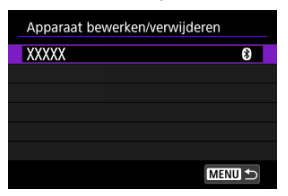

- Selecteer de naam van de smartphone waarop u de beelden zichtbaar wilt maken.
- 5. **Selecteer [Weerg. beelden].**

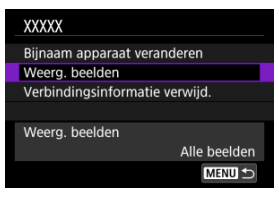

## 6. **Selecteer een optie.**

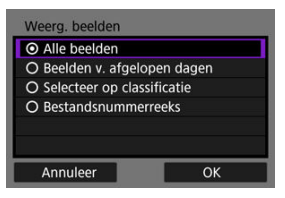

Selecteer [**OK**] om het instelscherm te openen.

### **[Alle beelden]**

Alle beelden op de geheugenkaart kunnen worden weergegeven.

### **[Beelden v. afgelopen dagen]**

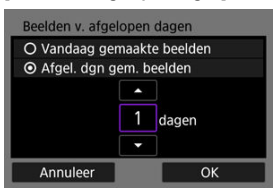

- Geef op basis van de datum aan welke beelden kunnen worden bekeken. Dit kan tot negen dagen terug.
- Wanneer [**Afgel. dgn gem. beelden**] wordt geselecteerd, kunnen beelden van uiterlijk het opgegeven aantal dagen vóór de huidige datum worden weergegeven. Druk de pijltjestoetsen <  $\blacktriangle$  > <  $\blacktriangledown$  > om het aantal dagen op te geven en druk vervolgens op  $\ltimes$   $(\frac{1}{2})$  > om de selectie te bevestigen.
- Nadat u [**OK**] hebt geselecteerd, worden de beelden die kunnen worden bekeken ingesteld.

## **Waarschuwing**

Als [**Weerg. beelden**] is ingesteld op een andere instelling dan [**Alle beelden**], is opnamen maken op afstand niet mogelijk.

### **[Selecteer op classificatie]**

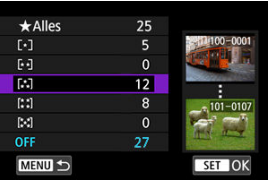

- Specificeer welke beelden kunnen worden bekeken op basis van de (al dan niet) toegekende classificatie of het type classificatie.
- Nadat u het type classificatie hebt geselecteerd, worden de beelden die kunnen worden bekeken ingesteld.

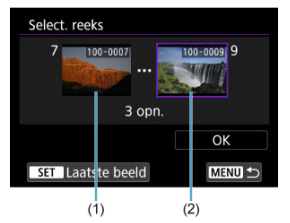

### **[Bestandsnummerreeks] (Selecteer reeks)**

- Selecteer het eerste en laatste beeld dat kan worden bekeken van de reeks opnamen die op bestandsnummer zijn gesorteerd.
	- 1. Druk op de knop <  $\binom{2}{x}$  > om het beeldselectiescherm weer te geven. Draai aan het instelwiel < > om het beeld te selecteren. U kunt het aantal weergegeven beelden in indexweergave voor selectie door aanraking wijzigen  $\left(\sqrt{\alpha}\right)$  $\left(\sqrt{\alpha}\right)$ .
	- 2. Selecteer een beeld als het beginpunt (1).
	- 3. Draai het instelwiel <  $\frac{1}{2}$  > en selecteer een beeld als eindpunt (2).
	- 4. Selecteer [**OK**].

#### $\bullet$ **Waarschuwing**

- Als de Wi-Fi-verbinding wordt verbroken terwijl u op afstand een video opneemt, gebeurt het volgende.
	- Elke video-opname die actief is in de video-opnamemodus blijft doorgaan.
	- Elke movieopname die actief is in de foto-opnamemodus stopt.
- Als een Wi-Fi-verbinding met een smartphone is opgezet, zijn bepaalde functies niet beschikbaar.
- Bij opnamen op afstand wordt de AF-snelheid mogelijk minder.
- Afhankelijk van de communicatiestatus wordt de beeld weergave of de ontspanknop vertraagd.
- Tijdens het opslaan van beelden op een smartphone kunt u geen opnamen maken, ook al drukt u de ontspanknop van de camera helemaal in. Bovendien wordt het camerascherm mogelijk uitgeschakeld.

## **Opmerking**

Het is raadzaam om gedurende een Wi-Fi-verbinding de energiebesparingsfunctie van de smartphone uit te schakelen.

#### <span id="page-698-0"></span>De camera met EOS Utility bedienen ΓZΙ.

In deze sectie wordt beschreven hoe u de camera via Wi-Fi met een computer verbindt en hoe u werkingen van de camera bedient met EOS-software of andere speciale software. Installeer de laatste versie van software op de computer voordat u een Wi-Fi-verbinding instelt.

Raadpleeg de handleiding van de computer voor de gebruiksaanwijzingen voor de computer.

# **De camera met EOS Utility bedienen**

Met EOS Utility (EOS-software) kunt u beelden importeren vanaf de camera, de camera bedienen en andere handelingen uitvoeren.

## **Stappen op de camera (1)**

- 
- 1. **Selecteer [ : Wi-Fi-/Bluetooth-verbinding].**

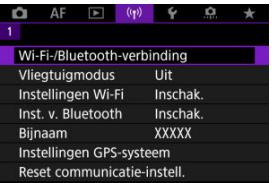

2. **Selecteer [ Afstandsbedien. (EOS Utility)].**

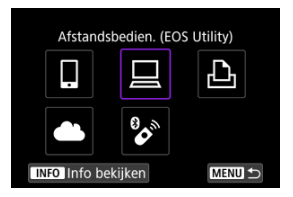

- Als de historie  $\left( \frac{\partial}{\partial y} \right)$  $\left( \frac{\partial}{\partial y} \right)$  $\left( \frac{\partial}{\partial y} \right)$  wordt weergegeven, wisselt u van scherm met het instelwiel <  $\sqrt[3]{\sqrt{3}}$  > of met de <  $\div$  >.
- 3. **Selecteer [Voeg apparaat v. verbinding toe].**

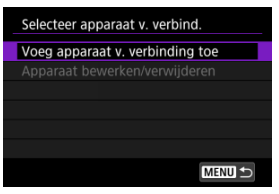

4. **Controleer de SSID (netwerknaam) en het wachtwoord.**

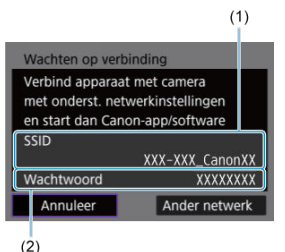

Controleer de SSID (1) en het Wachtwoord (2) die op het camerascherm worden weergegeven.

## **Stappen op de computer (1)**

5. **Selecteer de SSID en voer het wachtwoord in.**

**Computerscherm (voorbeeld)**

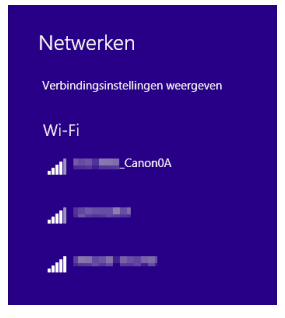

- Selecteer op het instelscherm van de computer de SSID die in stap 4 is gemarkeerd in [Stappen op de camera \(1\).](#page-698-0)
- Voer als wachtwoord het in stap 4 gecontroleerde wachtwoord in van [Stappen op de camera \(1\).](#page-698-0)

## **Stappen op de camera (2)**

6. **Selecteer [OK].**

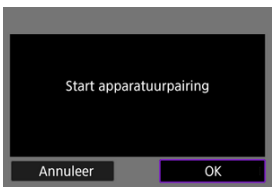

Het volgende bericht wordt weergegeven. "\*\*\*\*\*\*" staat voor de laatste zes cijfers van het MAC-adres van de camera waarmee u verbinding maakt.

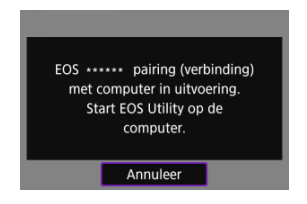

## **Stappen op de computer (2)**

- 7. **Start de EOS Utility.**
- 8. **Klik in EOS Utility op [Pairing over Wi-Fi/LAN/Koppelen via Wi-Fi/ LAN].**

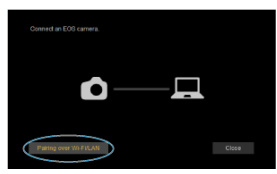

Als een bericht wordt weergegeven met betrekking tot de firewall, selecteert u [**Yes/Ja**].

# 9. **Klik op [Connect/Verbinden].**

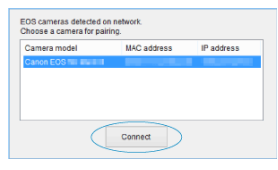

Selecteer de camera waarmee u verbinding wilt maken en klik op [**Connect/Verbinden**].

## **Stappen op de camera (3)**

10. **Breng een Wi-Fi-verbinding tot stand.**

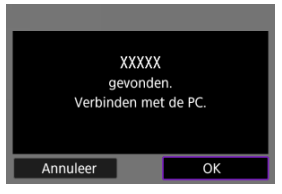

Selecteer [**OK**].

## **[ Wi-Fi aan]-scherm**

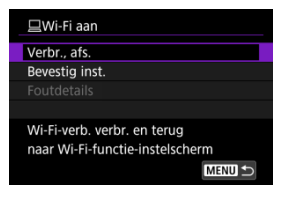

### **Verbr., afs.**

Verbreekt de Wi-Fi-verbinding.

#### **Bevestig inst.**

U kunt de instellingen controleren.

#### **Foutdetails**

Als een Wi-Fi-verbindingsfout optreedt, kunt u de details van de fout controleren.

#### **De Wi-Fi-verbinding met een computer is nu voltooid.**

- Bedien de camera met de EOS Utility op de computer.
- Zie [Opnieuw verbinden via Wi-Fi/Bluetooth](#page-746-0) voor het herstellen van de verbinding via Wi-Fi.

#### **Waarschuwing** T

- Als de Wi-Fi-verbinding wordt verbroken terwijl u op afstand een video opneemt, gebeurt het volgende.
	- Elke video-opname die actief is in de video-opnamemodus blijft doorgaan.
	- Elke movieopname die actief is in de foto-opnamemodus stopt.
- U kunt de camera niet gebruiken om opnamen te maken in de modus foto's maken wanneer deze is ingesteld op de video-opnamemodus in EOS Utility.
- Als een Wi-Fi-verbinding met EOS Utility is opgezet, zijn bepaalde functies niet beschikbaar.
- Bij opnamen op afstand wordt de AF-snelheid mogelijk minder.
- Afhankelijk van de communicatiestatus wordt de beeld weergave of de ontspanknop vertraagd.
- Als u Live View-opnamen op afstand maakt, is de beeldtransmissiesnelheid lager dan bij een interfacekabelverbinding. Daardoor kunnen bewegende onderwerpen niet vloeiend worden vastgelegd.

#### [Beelden printen](#page-708-0) 図

## **K**j [Afdrukinstellingen](#page-713-0)

In dit gedeelte wordt beschreven hoe u beelden kunt printen door de camera rechtstreeks te verbinden met een printer die PictBridge (Wireless LAN) via Wi-Fi ondersteunt. Raadpleeg de handleiding van de printer voor de gebruiksaanwijzingen voor de printer.

1. **Selecteer [ : Wi-Fi-/Bluetooth-verbinding].**

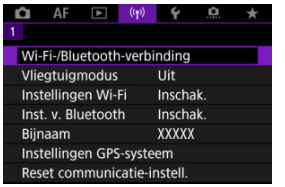

2. **Selecteer [ Afdrukken van Wi-Fi-printer].**

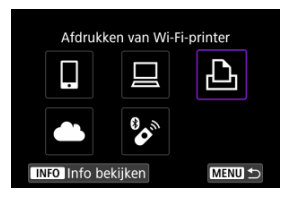

Als de historie  $(Q)$  $(Q)$ ) wordt weergegeven, wisselt u van scherm met het instelwiel <  $\sqrt[3]{\frac{1}{2}}$  > of met de <  $\approx$  >.

3. **Selecteer [Voeg apparaat v. verbinding toe].**

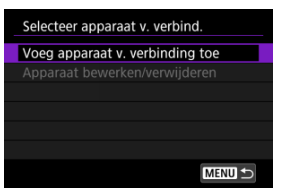

4. **Controleer de SSID (netwerknaam) en het wachtwoord.**

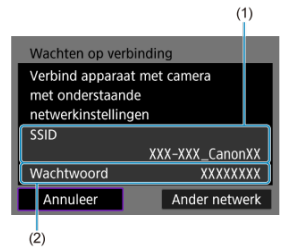

Controleer de SSID (1) en het Wachtwoord (2) die op het camerascherm worden weergegeven.

# 5. **Installeer de printer.**

- Selecteer in het Wi-Fi-instellingenmenu van de printer de SSID die u hebt gemarkeerd.
- Voer als wachtwoord het in stap 4 gecontroleerde wachtwoord in.

# 6. **Selecteer de printer.**

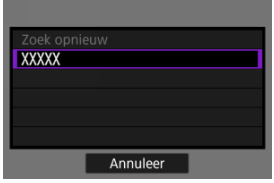

- Selecteer in de lijst met gedetecteerde printers de gewenste printer voor een Wi-Fi-verbinding.
- Als uw voorkeursprinter niet in de lijst wordt weergegeven, kunt u door [**Zoek opnieuw**] te selecteren de camera inschakelen om uw printer te zoeken.

## **Opmerking**

Om een Wi-Fi-verbinding tot stand te brengen via een access point raadpleegt u [Wi-Fi-verbinding via access points](#page-734-0).

# <span id="page-708-0"></span>**Beelden printen**

## **Afzonderlijke beelden printen**

1. **Selecteer de opname die u wilt afdrukken.**

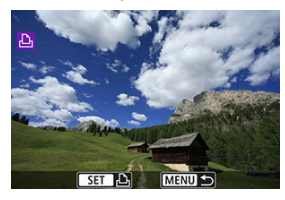

- $\bullet$  Draai aan het instelwiel <  $\frac{1}{2}$  > om een af te drukken beeld te selecteren en druk vervolgens op de knop <  $\left(\frac{\mathbf{B}}{\epsilon}\right)$  >.
- Beelden kunnen met een aanraking worden geselecteerd in de indexweergave  $\left(\sqrt{2}\right)$ ).
- 2. **Selecteer [Beeld printen].**

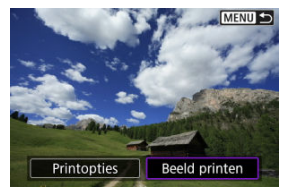

3. **Druk de opname af.**

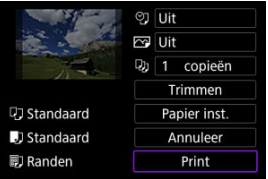

- $\bullet$  Zie [Afdrukinstellingen](#page-713-0) voor de instelprocedure voor afdrukinstellingen.
- Selecteer [**Print**] en vervolgens [**OK**] om het afdrukken te starten.

## **Printen op basis van opgegeven opties voor beelden**

1. **Druk op de knop < >.**

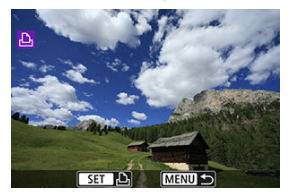

2. **Selecteer [Printopties].**

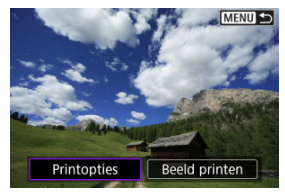

3. **Stel de gewenste afdrukopties in.**

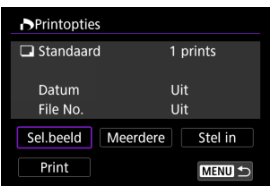

- Zie [Printopties \(DPOF\)](#page-580-0) voor de instelprocedure voor afdrukinstellingen.
- Als de printopties zijn voltooid voordat een Wi-Fi-verbinding tot stand is gebracht, gaat u naar stap 4.

## 4. **Selecteer [Print].**

- [**Print**] kan alleen worden geselecteerd als een beeld is geselecteerd en de printer klaar is om af te drukken.
- 5. **Configureer [Papier inst.] ( [\)](#page-714-0).**
- 6. **Druk de opname af.**

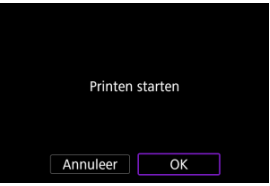

Als [**OK**] wordt geselecteerd, start het afdrukken.

#### $\mathbf{0}$ **Waarschuwing**

- Het maken van opnamen is niet mogelijk wanneer via Wi-Fi verbinding is gemaakt met een printer.
- RAW-beelden, HEIF-beelden en video's kunnen niet worden afgedrukt.
- Vergeet niet het papierformaat in te stellen voordat u gaat printen.
- Afdrukken van bestandsnummer wordt niet ondersteund door sommige printers.
- Datums kunnen door sommige printers op de rand worden afgedrukt als [**Randen**] is ingesteld.
- Afhankelijk van de printer kan de datum er licht uitzien als deze op een heldere achtergrond of op de rand wordt afgedrukt.

### *<u><b>D*</u> Opmerking

- Wanneer u een accu als voeding voor de camera gebruikt, moet de accu volledig opgeladen zijn.
- Afhankelijk van de bestandsgrootte en beeldkwaliteit kan het even duren voordat het printen start nadat u [**Print**] hebt geselecteerd.
- Als u het printen wilt beëindigen, drukt u op <  $\left(\frac{\delta}{\epsilon_1}\right)$  > terwijl [**Annuleer**] wordt weergegeven. Vervolgens selecteert u [**OK**].
- Wanneer u print met [**Printopties**] kunt u [**Hervat**] selecteren om verder te gaan met het printen van de resterende beelden als u het printen hebt onderbroken. Het printen wordt niet hervat als een van de volgende situaties zich voordoet.
	- U hebt de printopties gewijzigd of beelden verwijderd die waren geselecteerd om te worden geprint voordat u het printen hervatte.
	- Wanneer de index wordt ingesteld en u de papierinstelling wijzigt voordat u het printen hervat.
- Zie [Opmerking](#page-719-0) als zich tijdens het afdrukken problemen voordoen.

<span id="page-713-0"></span>**De schermweergave en instellingsopties verschillen per printer.** Sommige instellingen zijn mogelijk niet beschikbaar. Raadpleeg de instructiehandleiding van de printer voor meer informatie.

## **Scherm met printinstellingen**

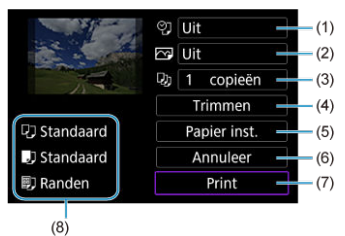

- [\(](#page-715-0)1) Hiermee stelt u het afdrukken van datum of bestandsnummer in  $\sqrt{\alpha}$ ).
- [\(](#page-717-0)2) Hiermee stelt u de afdrukeffecten in  $\left(\frac{1}{2}\right)$ .
- [\(](#page-717-0)3) Hiermee stelt u het aantal af te drukken exemplaren in  $\left(\frac{1}{2}\right)$ .
- (4[\)](#page-718-0) Hiermee stelt u het printgebied in  $\sqrt{2}$ ).
- [\(](#page-714-0)5[\)](#page-715-0) Hiermee stelt u het papierformaat, de papiersoort en de indeling in  $(\mathcal{D}, \mathcal{D}, \mathcal{D})$ .
- (6) Hiermee gaat u terug naar het beeldselectiescherm.
- (7) Hiermee start u het printen.
- (8) Het papierformaat, de papiersoort en de pagina-indeling die u hebt ingesteld, worden weergegeven.

\* **Afhankelijk van de printer kunnen bepaalde instellingen mogelijk niet worden geselecteerd.**

## <span id="page-714-0"></span>**Papierinstellingen**

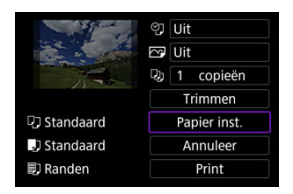

Selecteer [**Papier inst.**].

## **[ ] Het papierformaat instellen**

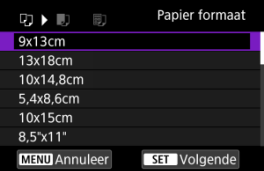

Selecteer het formaat van het papier in de printer.

## <span id="page-715-0"></span>**[ ] De papiersoort instellen**

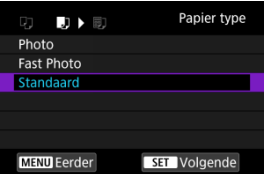

Selecteer het type papier in de printer.

## **[ ] De pagina-indeling instellen**

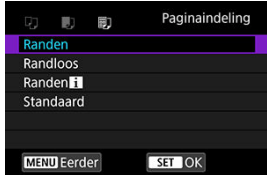

Selecteer de pagina-indeling.

#### **Waarschuwing** Œ

Als de aspect ratio van de opname afwijkt van de hoogte/breedteverhouding van het printpapier, kunt u de opname aanzienlijk bijsnijden door de opname zonder randen af te drukken. Opnamen kunnen ook worden afgedrukt met een lagere resolutie.

**[ ] Het afdrukken van de datum en het bestandsnummer instellen**

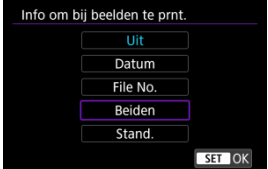

Selecteer [2].

Selecteer wat u wilt afdrukken.

# <span id="page-717-0"></span>**[ ] Afdrukeffecten instellen (beeldoptimalisatie)**

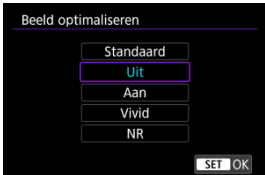

- $\bullet$  Selecteer [ $\triangledown$ ].
- Selecteer afdrukeffecten.

#### $\bf{0}$ **Waarschuwing**

- ISO-snelheden kunnen verkeerd worden geïdentificeerd in opname-informatie afgedrukt voor beelden gemaakt met een uitgebreide ISO-snelheid (**H**).
- [**Standaard**] in printeffecten en andere opties verwijst naar standaardinstellingen die door de printerfabrikant zijn bepaald. Raadpleeg de instructiehandleiding van de printer voor meer informatie over [**Standaard**].

## **[ ] Het aantal exemplaren instellen**

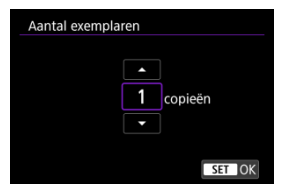

 $\bullet$  Selecteer [1].

Stel het aantal af te drukken exemplaren in.

## <span id="page-718-0"></span>**Het beeld bijsnijden**

**Stel bijsnijden in vlak voordat u afdrukt.** Als u andere afdrukinstellingen wijzigt nadat u beelden hebt bijgesneden, moet u de beelden mogelijk opnieuw bijsnijden.

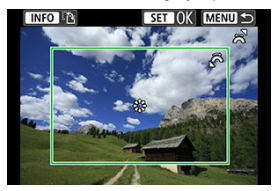

1. **Selecteer [Trimmen] in het scherm met printinstellingen.**

# 2. **Stel de grootte, positie en richting van het bijsnijdkader in.**

Het beeldgebied dat binnen het bijsnijdkader valt, wordt afgedrukt. U kunt de hoogte/breedteverhouding van het kader (de aspect ratio) van het bijsnijdkader wijzigen in [**Papier inst.**].

### **De grootte van het bijsnijdkader wijzigen**

Draai aan het instelwiel < statel om de grootte van het bijsnijdkader te wijzigen.

#### **Het bijsnijdkader verplaatsen**

Druk op <  $\div$  > om het kader verticaal of horizontaal te verplaatsen.

### **De stand van het bijsnijdkader wijzigen**

Wanneer u op de knop < INFO > drukt, wisselt het bijsnijdkader van verticaal naar horizontaal en omgekeerd.

- 3. **Druk op de knop < > om bijsnijden te sluiten.**
	- U kunt het bijgesneden beeldgebied linksboven in het scherm met printinstellingen bekijken.

#### <span id="page-719-0"></span>T **Waarschuwing**

- Afhankelijk van de printer is het mogelijk dat het bijgesneden beeldgebied niet wordt afgedrukt zoals u hebt opgegeven.
- De verlaging van de resolutie waarmee opnamen worden afedrukt neemt toe naarmate het bijsnijdkader kleiner wordt.

## *C* Opmerking

#### **Printerproblemen oplossen**

Als het afdrukken niet wordt hervat nadat u een printerfout hebt opgelost (geen inkt of papier) en [**Doorgaan**] hebt geselecteerd, gebruik dan de knoppen op de printer. Raadpleeg de instructiehandleiding van de printer voor meer informatie over het hervatten van het printen.

#### **Foutmeldingen**

Als tijdens het afdrukken een fout optreedt, wordt een foutmelding op het scherm van de camera weergegeven. Nadat het probleem is opgelost, kunt u het afdrukken hervatten. Raadpleeg de instructiehandleiding bij de printer voor informatie over het oplossen van een afdrukprobleem.

#### **Papierfout**

Controleer of het papier correct is geplaatst.

### **Inktfout**

Controleer het inktniveau van de printer en de afvaltank.

#### **Hardware fout**

Controleer of er andere problemen met de printer zijn dan papierstoringen en problemen met de inkt.

#### **Bestandsfout**

De geselecteerde opname kan niet worden geprint. Opnamen die met een andere camera zijn gemaakt of met een computer zijn bewerkt, kunnen mogelijk niet worden geprint.
- <span id="page-720-0"></span>**Verbinden met image.canon**
- **K**i [Automatische beeldoverdracht](#page-724-0)

In deze sectie wordt beschreven hoe u beelden verzendt naar image.canon.

## **Verbinden met image.canon**

Koppel de camera met image.canon om beelden rechtstreeks vanaf de camera te verzenden.

- Een smartphone met een browser en internetverbinding is vereist.
- Voor instructies over het gebruik van image.canon-diensten en gegevens over landen en regio's waar deze dienst beschikbaar is, gaat u naar de image.canon-site ([https://](https://image.canon) [image.canon/\)](https://image.canon).
- Afzonderlijke kosten voor een internetverbinding en access point zijn mogelijk van toepassing.

### **Stappen op de camera (1)**

1. **Selecteer [ : Wi-Fi-/Bluetooth-verbinding].**

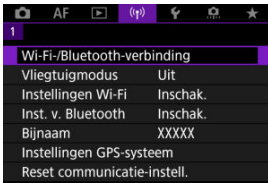

2. **Selecteer [ Uploaden naar image.canon].**

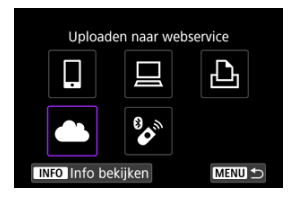

## 3. **Selecteer [Verbinden].**

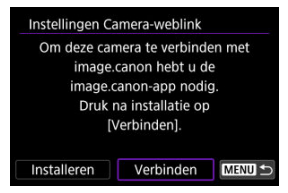

## 4. **Selecteer [OK].**

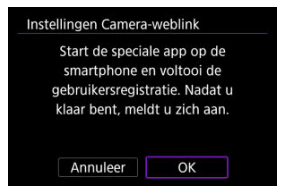

5. **Scan de QR-code met de speciale app.**

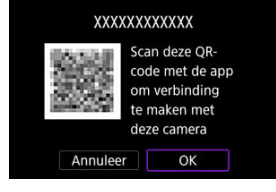

- Selecteer [**OK**].
- 6. **Breng een Wi-Fi-verbinding tot stand.**

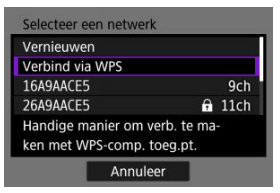

- Maak verbinding met een access point via Wi-Fi. Ga naar stap 6 in [Wi-Fi-verbinding via access points.](#page-734-0)
- 7. **Bevestig dat het nummer in de speciale app wordt weergegeven.**

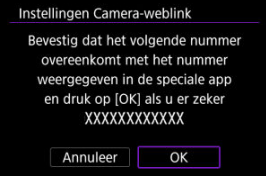

Selecteer [**OK**].

### 8. **Selecteer [OK].**

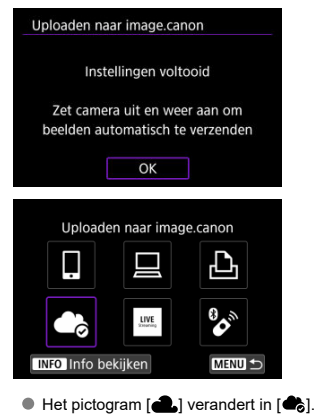

### **Stappen op de computer of smartphone**

- 9. **Stel de webkoppeling op de camera in.**
	- Volg de instructies op de pagina met instellingen voor het koppelen van de camera om de instellingen te voltooien.

<span id="page-724-0"></span>Beelden worden automatisch geüpload op image.canon nadat de camera is opgestart (of is hersteld van automatisch uitschakelen). De originele bestanden van beelden die naar image.canon zijn verzonden, worden 30 dagen bewaard, zonder opslagbeperkingen. Ze kunnen naar computers worden gedownload of naar andere webservices worden verzonden.

Uploaden is niet mogelijk tijdens intervaltimer-opname.

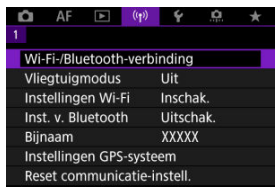

1. **Selecteer [ : Wi-Fi-/Bluetooth-verbinding].**

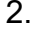

2. **Selecteer [ Uploaden naar image.canon].**

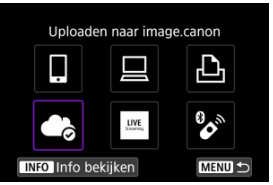

- Als de historie  $\left( \frac{\partial}{\partial y} \right)$  $\left( \frac{\partial}{\partial y} \right)$  $\left( \frac{\partial}{\partial y} \right)$  wordt weergegeven, wisselt u van scherm met het instelwiel <  $\frac{1}{2}$  > of met de <  $\frac{1}{2}$  >.
- 3. **Stel [Autom. verzenden] in op [Inschak.].**

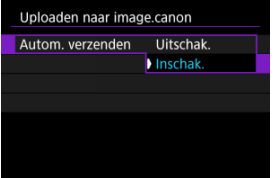

4. **Stel [Te verzenden type] in.**

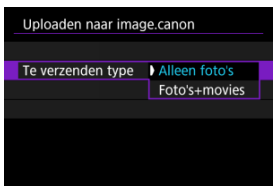

In [**Te verzenden type**] kunt u het type beelden selecteren dat moet worden geüpload.

#### <span id="page-726-0"></span>ΓZΙ. Streamen voorbereiden

#### 枢 [Livestreamen](#page-729-0)

U kunt beelden live vanaf de camera streamen.

Alleen tijdens streamen kunt u de draadloze afstandsbediening BR-E1 gebruiken (afzonderlijk verkrijgbaar). Voor het streamen moet u de camera aan een draadloze afstandsbediening BR-E1  $($  $\circ$ a[\)](#page-742-0) koppelen.

#### **Waarschuwing** T

**Controleer vooraf de YouTube-streamingvereisten op de YouTube-website.**

### **Streamen voorbereiden**

Configureer "Live streamen" op de camera om streamen vanaf de camera in te schakelen.

- Registreer de camera voor image.canon en voltooi de camerakoppelingsinstellingen zoals beschreven in [Verbinden met image.canon.](#page-720-0)
- Vul de vereiste streaminginstellingen in op de YouTube-website.
- Ga voor instructies naar de YouTube-website.

### **Stappen op de computer of smartphone**

- 1. **YouTube-streaming inschakelen.**
	- Het instelscherm weergeven voor verbonden webservices die met image.canon worden gebruikt.
	- Naast [**YouTube**] klikt of tikt u op [**Verbinden**].
	- Meld u aan op YouTube en geef image.canon toegang.

### **Stappen op de camera**

2. **Verbind met image.canon**

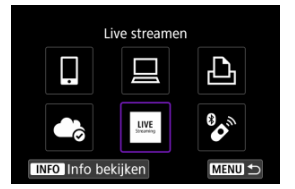

- Zie [Verbinden met image.canon](#page-720-0) voor instructies over het verbinden met image.canon.
- Een [**Live streamen**]-pictogram wordt toegevoegd zodra de camera met image.canon is verbonden.
- Als het [**Live streamen**]-pictogram niet werkt, raadpleeg dan [Stappen](#page-726-0) [op de computer of smartphone](#page-726-0) en controleer de YouTube-instellingen. Als u na de configuratie [**Live streamen**] selecteert, wordt het pictogram geactiveerd.

#### $\bf{0}$ **Waarschuwing**

#### **Streamen**

- YouTube is de enige streamingservice die deze camera ondersteunt.
- Voordat u streamingservices kunt gebruiken, moet u zich registreren op image.canon.
- YouTube-streaming is onderhevig aan verandering, opheffing of beëindiging, zonder voorafgaande kennisgeving.
- Canon is op geen enkele wijze verantwoordelijk voor diensten van derden zoals YouTube-streaming.
- Tijdens het streamen worden er geen beelden op de kaart opgeslagen (maar de camera moet een kaart bevatten).
- $\bullet$  Beelden worden met circa 6 Mbps gestreamd voor  $F_{\text{HID}}$  (NTSC) of  $F_{\text{HID}}$  (MTSC) (PAL).
- Beelden worden horizontaal gestreamd, ongeacht de instelling voor [ $\blacklozenge$ : Rotatiegeg. <sup>p</sup>oev.].
- Audio kan tijdens het streamen lawaaiig zijn. Controleer van tevoren op lawaaiige audio met bijvoorbeeld **[PRVW]** [\(](#page-729-0)2). Als geluid van de externe microfoon afleidt, probeer deze dan aan de linkerzijde van de camera te plaatsen (aan de zijde van  $de \leq MIC \geq IN-a$ ansluiting externe microfoon), zo ver mogelijk van de camera verwijderd.
- Het is onmogelijk om de camera aan de draadloze afstandsbediening BR-E1 (afzonderlijk verkrijgbaar,  $\varpi$ [\)](#page-516-0) te koppelen nadat u streamen hebt geconfigureerd.
- De draadloze afstandsbediening BR-E1 kan niet worden gebruikt terwijl deze via Wi-Fi met de camera is verbonden, tenzij u aan het streamen bent.
- Afstandsbediening vanaf een smartphone is niet mogelijk tijdens het streamen.

<span id="page-729-0"></span>U kunt ook streamen door met de camera een evenement te selecteren dat u vooraf op de YouTube-site hebt geconfigureerd (door de streamingtijd en -titel in te voeren).

- 1. **Vul de evenementinstellingen in op de YouTube-website.**
	- Ga voor instructies naar de YouTube-website.
- 2. **Stel het programmakeuzewiel in op < >.**

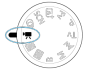

U kunt een video-opnamemodus selecteren  $(\sqrt{2})$  $(\sqrt{2})$ .

## 3. **Begin met streamen.**

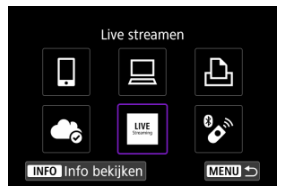

- Selecteer op het scherm [ **Wi-Fi-/Bluetooth-verbinding**] de optie [**Live streamen**].
- Als de historie  $\sqrt{\omega}$ ) wordt weergegeven, wisselt u van scherm met het instelwiel <  $\sqrt[5]{\cdots}$  > of met de <  $\sqrt[5]{\cdots}$  >.

4. **Controleer de gebruiksvoorwaarden.**

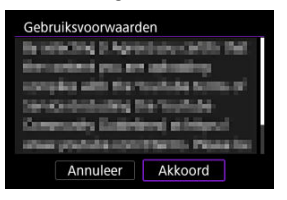

Lees de weergegeven overeenkomst en kies [**Akkoord**].

## 5. **Selecteer een evenement.**

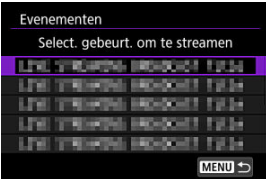

- Selecteer een evenement dat u vooraf op de YouTube-website hebt toegevoegd.
- Er worden maximaal 20 evenement weergegeven.

### **D** Opmerking

Indien u meldingen krijgt dat de streaming niet kan starten, is het evenement nog niet geregistreerd. Voeg het evenement toe op de YouTube-website.

6. **Controleer de streamingdetails.**

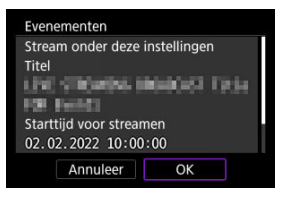

- Selecteer [**OK**].
- 7. **Selecteer [OK].**

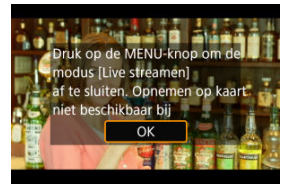

8. **Selecteer [PRVW] of [LIVE].**

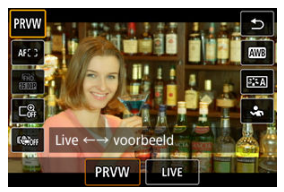

- Als u [**PRVW**] (Voorbeeld) selecteert, kunt u de streaming testen zonder de beelden openbaar weer te geven. Dit is nuttig om beelden te controleren voordat u ze streamt.
- Als u [**LIVE**] (Live) selecteert, kunt u onmiddellijk beginnen met streamen.

9. **Voorbeeldweergave of streamen starten.**

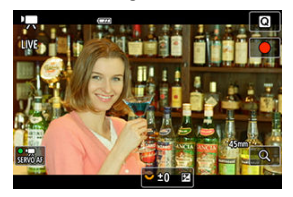

- Configureer de opnamefuncties, net als bij normale video-opname.
- Druk op de video-opnameknop wanneer u klaar bent.
- Voorbeeldweergave of streamen start automatisch nadat [**Voorbeeld voorbereiden**] of [**Voorbereiden op streamen**] wordt weergegeven.

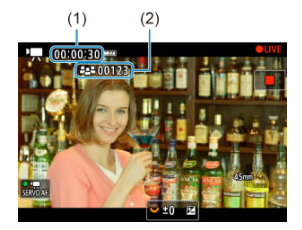

- [ **PRVW**] of [ **LIVE**] wordt rechtsboven weergegeven tijdens de voorbeeldweergave of het streamen.
- De tijd die is verstreken sinds u de video-opnameknop hebt ingedrukt, wordt weergegeven op het voorbeeldweergave-/streamingscherm (1). Bij streaming wordt ook het aantal kijkers aangegeven (2).
- Kijk op de YouTube-website om te zien hoe het gestreamde beeld eruitziet.

### 10. **Voorbeeldweergave of streaming stoppen.**

- Druk opnieuw op de video-opnameknop om voorbeeldweergave of streamen te stoppen.
- Nadat u een preview van het beeld hebt gezien, keert u terug naar stap 8 en selecteert u [**LIVE**] om het streamen te starten.

11. **De streamingmodus verlaten.**

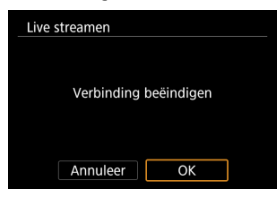

 $\bullet$  Druk op de knop < MENU > en selecteer vervolgens [OK].

#### $\bullet$ **Waarschuwing**

- Het duurt even voordat even voordat de streaming in stap 9 begint. Bedien de camera niet terwijl de melding wordt weergegeven.
- In geval van weergaveproblemen (tekenmisvorming) op de camera van tekst die u op de YouTube-website hebt ingevoerd, voert u de tekst opnieuw in op de YouTube-website opnieuw in ASCII-formaat (letters en getallen van een enkele byte).

#### <span id="page-734-0"></span>[Camera access point modus](#page-739-0) ΓZΙ.

#### [IP-adres handmatig instellen](#page-740-0) **M**

In deze sectie wordt het aansluiten bij een Wi-Fi-netwerk via een access point dat compatibel is met WPS (PBC-modus), beschreven.

Controleer eerst de locatie van de WPS-knop en hoe lang u deze moet indrukken. Het kan circa een minuut duren om een Wi-Fi-verbinding tot stand te brengen.

1. **Selecteer [ : Wi-Fi-/Bluetooth-verbinding].**

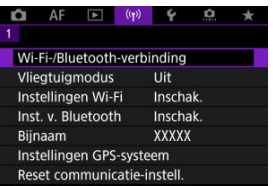

2. **Selecteer een optie.**

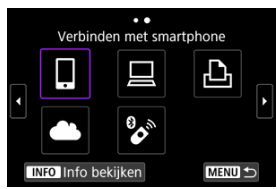

Als de historie  $\left( \frac{\sqrt{2}}{2} \right)$  $\left( \frac{\sqrt{2}}{2} \right)$  $\left( \frac{\sqrt{2}}{2} \right)$  wordt weergegeven, wisselt u van scherm met het instelwiel <  $\frac{1}{2}$  > of met de <  $\frac{1}{2}$  >.

3. **Selecteer [Voeg apparaat v. verbinding toe].**

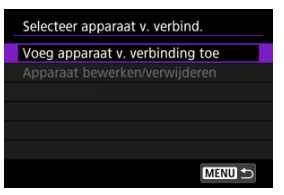

Het volgende bericht wordt weergegeven als u [ **Verbinden met smartphone**] hebt geselecteerd. Als Camera Connect al is geïnstalleerd, selecteert u [**Niet weergeven**].

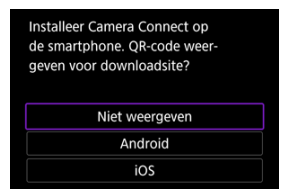

Op het scherm [**Verbinden met smartphone**] dat erna wordt weergegeven, selecteert u [**Verbinden via Wi-Fi**].

### 4. **Selecteer [Ander netwerk].**

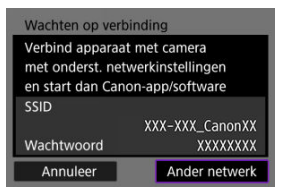

 $\bullet$  Wordt weergegeven wanneer  $[]$ ,  $[]$  of  $[]$  geselecteerd is.

5. **Selecteer [Verbind via WPS].**

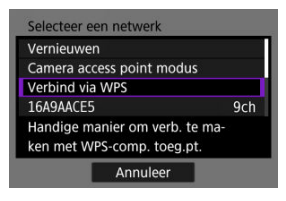

**Opmerking** Zie [Camera access point modus](#page-739-0) als [**Camera access point modus**] wordt weergegeven in stap 5.

### 6. **Selecteer [WPS (PBC-modus)].**

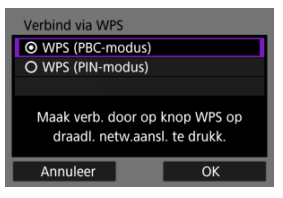

Selecteer [**OK**].

7. **Maak verbinding met een access point via Wi-Fi.**

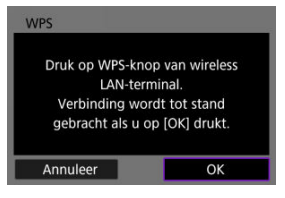

- Druk op de WPS-knop van het access point.
- Selecteer [**OK**].
- 8. **Selecteer [Autom. instellen].**

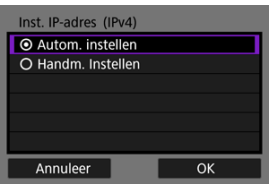

- Selecteer [**OK**] om het instelscherm voor de Wi-Fi-functie te openen.
- Als een fout optreedt met [**Autom. instellen**] raadpleegt u [IP-adres](#page-740-0) [handmatig instellen.](#page-740-0)

9. **Geef de instellingen voor de Wi-Fi-functie op.**

**[ Verbinden met smartphone]**

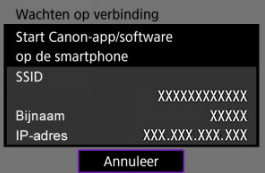

Tik in het scherm Wi-Fi-instellingen van de smartphone op de SSID (netwerknaam) die wordt weergegeven op het camerascherm en voer vervolgens het wachtwoord van het access point in voor de verbinding.

Ga naar stap 7 in [Wi-Fi-verbinding zonder gebruik van Bluetooth](#page-672-0).

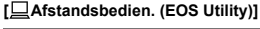

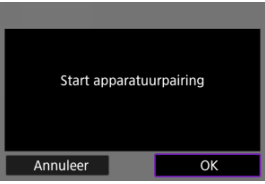

Ga naar stap 7 of 8 in [Stappen op de computer \(2\)](#page-702-0).

#### **[ Afdrukken van Wi-Fi-printer]**

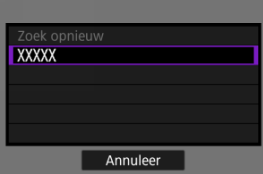

Ga naar stap 6 in [Verbinding maken met een printer via Wi-Fi](#page-705-0).

#### **Registreer bij image.canon.**

Ga naar stap 5 in [Verbinden met image.canon.](#page-720-0)

### <span id="page-739-0"></span>**Camera access point modus**

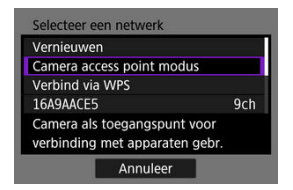

Camera access point modus is een verbindingsmodus om de camera rechtstreeks met elk apparaat via Wi-Fi te verbinden. Weergegeven wanneer  $\Box$ ,  $\Box$  of  $\Box$  is geselecteerd na [ : **Wi-Fi-/Bluetooth-verbinding**].

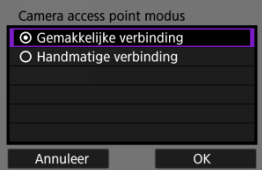

#### **Gemakkelijke verbinding**

Gebruik het andere apparaat om een Wi-Fi-verbinding tot stand te brengen met de SSID die op het camerascherm wordt weergegeven.

#### **Handmatige verbinding**

Voer de SSID van het andere apparaat in om een verbinding tot stand te brengen. Volg de instructies op het camerascherm om de verbindingsinstellingen te voltooien.

#### **Waarschuwing** Œ

Sommige printers kunnen mogelijk geen verbinding maken wanneer de camera als access point wordt gebruikt.

Als verbinden in camera access point-modus niet mogelijk is, kunt u mogelijk als volgt een verbinding tot stand brengen.

- Breng een Wi-Fi-verbindinng tot stand via een access point
- Start de access point-modus op de printer

<span id="page-740-0"></span>De weergegeven opties verschillen afhankelijk van de Wi-Fi-functie.

1. **Selecteer [Handm. Instellen].**

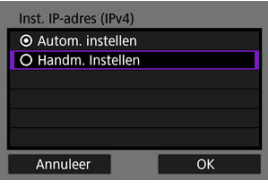

Selecteer [**OK**].

# 2. **Selecteer een optie.**

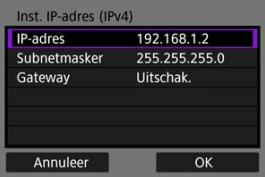

- Selecteer een optie om het scherm voor numerieke invoer te openen.
- Selecteer [**Inschak.**] en vervolgens [**Adres**] om een gateway te gebruiken.

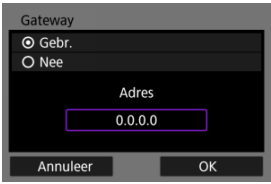

3. **Voer het nummer in.**

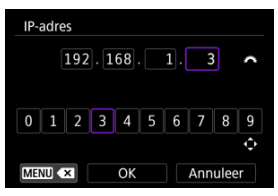

- Draai aan het instelwiel <  $\frac{1}{2}$  > om de invoerpositie in het bovenste gedeelte te verplaatsen en gebruik het instelwiel <  $\frac{1}{2}$  > of de <  $\frac{1}{2}$  > om cijfers te selecteren om in te voeren. Druk op de knop <  $\left(\frac{\mathbb{R}}{2}\right)$  > om het geselecteerde cijfer in te voeren.
- Druk op de knop < MENU > om het cijfer te verwijderen dat u zojuist hebt ingevoerd.
- Selecteer [**OK**] nadat de cijfers zijn ingevoerd. De weergave keert terug naar het scherm in stap 2.

### 4. **Selecteer [OK].**

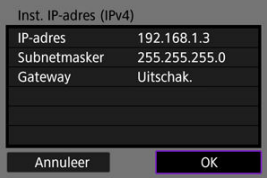

- Wanneer u alle nodige items hebt ingesteld, selecteert u [**OK**].
- Indien u niet zeker weet wat u moet invoeren, raadpleegt u [Netwerkinstellingen controleren](#page-776-0) of vraagt u de netwerkbeheerder of een andere persoon die kennis heeft van het netwerk om hulp.

## <span id="page-742-0"></span>**Verbinding maken met een draadloze afstandsbediening**

### Ei [Het koppelen annuleren](#page-744-0)

Deze camera kan ook via Bluetooth worden verbonden met de draadloze afstandsbediening BR-E1(afzonderlijk verkrijgbaar,  $\sqrt{2}$ ) voor opnamen maken met de afstandsbediening.

1. **Selecteer [ : Wi-Fi-/Bluetooth-verbinding].**

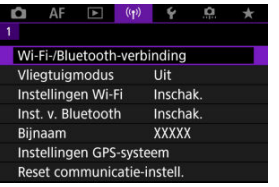

2. **Selecteer [ Verb. m. draadl.afstandsb.].**

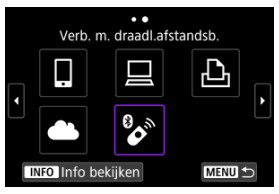

3. **Selecteer [Voeg apparaat v. verbinding toe].**

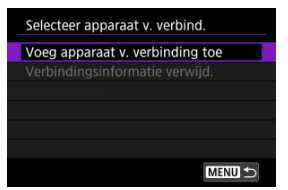

4. **Koppel de apparaten.**

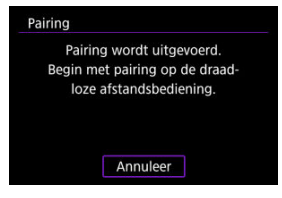

- Wanneer het scherm [**Pairing**] wordt weergegeven, houdt u de knoppen <**W**> en <**T**> op de BR-E1 ten minste 3 seconden tegelijkertijd ingedrukt.
- $\bullet$  Druk op de knop <  $\binom{50}{55}$  > zodra u een bevestiging ziet dat de camera is gekoppeld aan de BR-E1.

### 5. **Stel de camera in voor opnamen maken op afstand.**

- Selecteer bij het nemen van foto's [ ] of [ ] als transportmodus  $($  $\circ$  $).$  $).$
- Voor video-opnamen stelt u [**1 : Afst.bediening**] in op [Inschak.].
- Raadpleeg de instructiehandleiding voor de BR-E1 voor instructies na het voltooien van de koppeling.

#### $\mathbf{r}$ **Waarschuwing**

Bluetooth-verbindingen gebruiken accustroom ook nadat automatisch uitschakelen op de camera is geactiveerd.

#### **DOpmerking**

Als u geen gebruikmaakt van de Bluetooth-functie, adviseren we u [**Inst. v. Bluetooth**] in te stellen op [Uitschak.] ( $\mathbb{Q}$ [\)](#page-752-0).

<span id="page-744-0"></span>Wis informatie over de verbonden afstandsbediening voordat u met een andere BR-E1 koppelt.

1. **Selecteer [ : Wi-Fi-/Bluetooth-verbinding].**

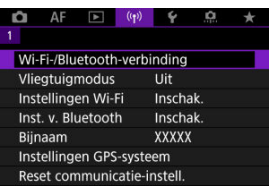

2. **Selecteer [ Verb. m. draadl.afstandsb.].**

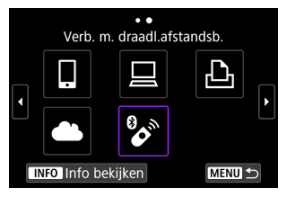

3. **Selecteer [Verbindingsinformatie verwijd.].**

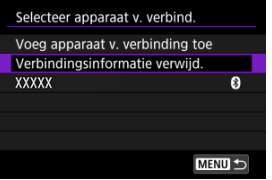

4. **Selecteer [OK].**

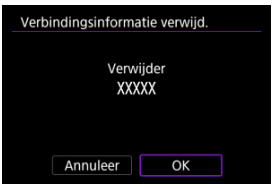

<span id="page-746-0"></span>Ga als volgt te werk om opnieuw verbinding te maken met apparaten of webservices met geregistreerde verbindingsinstellingen.

1. **Selecteer [ : Wi-Fi-/Bluetooth-verbinding].**

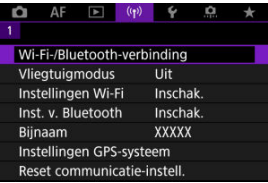

2. **Selecteer een optie.**

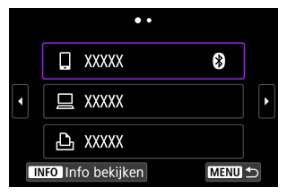

- Selecteer in de lijst van afgelopen verbindingen een optie om via Wi-Fi of Bluetooth verbinding te maken. Als de optie niet wordt weergegeven, draai dan het instelwiel <  $\frac{1}{2}$  > om van scherm te wisselen.
- De geschiedenis wordt niet weergegeven wanneer [**Verbindingshist.**] is ingesteld op [**Verbergen**] ( $\sqrt{2}$ [\)](#page-751-0).

### 3. **Bedien het verbonden apparaat.**

### **[ ] Smartphone**

- Start Camera Connect.
- Als het doel van de verbinding van de smartphone is gewijzigd, herstelt u deze om via Wi-Fi verbinding te kunnen maken met de camera of hetzelfde access point als de camera. Als de camera rechtstreeks via Wi-Fi wordt verbonden met een smartphone, wordt "**\_Canon0A**" weergegeven aan het einde van de

## SSID. **[ ] Computer**

- Start de EOS-software op de computer.
- Als het doel van de verbinding van de computer is gewijzigd, herstelt u deze om via Wi-Fi verbinding te kunnen maken met de camera of hetzelfde access point als de camera. Als de camera rechtstreeks via Wi-Fi wordt verbonden met een computer, wordt "**\_Canon0A**" weergegeven aan het einde van de SSID.

### **[ ] Printer**

Als het doel van de verbinding van de printer is gewijzigd, herstelt u deze om via Wi-Fi verbinding te kunnen maken met de camera of hetzelfde access point als de camera.

Als de camera rechtstreeks via Wi-Fi wordt verbonden met een printer, wordt "**\_Canon0A**" weergegeven aan het einde van de SSID.

U kunt maximaal 10 verbindingsinstellingen voor de draadloze communicatiefuncties vastleggen.

1. **Selecteer [ : Wi-Fi-/Bluetooth-verbinding].**

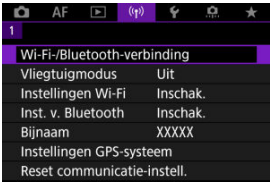

2. **Selecteer een optie.**

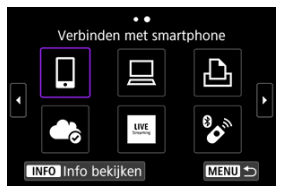

- Als de historie  $\left( \frac{\partial}{\partial y} \right)$  $\left( \frac{\partial}{\partial y} \right)$  $\left( \frac{\partial}{\partial y} \right)$  wordt weergegeven, wisselt u van scherm met het instelwiel <  $\sqrt[3]{\sqrt{s}}$  > of met de <  $\div$  >.
- Zie [Verbinding maken met een smartphone](#page-657-0) voor meer informatie over [ **Verbinden met smartphone**].
- Zie [Verbinden met een computer via Wi-Fi](#page-698-0) voor meer informatie over [ **Afstandsbedien. (EOS Utility)**].
- Zie [Verbinding maken met een printer via Wi-Fi](#page-705-0) voor meer informatie over [ **Afdrukken van Wi-Fi-printer**].
- $\bullet$  Zie [Beelden naar een webservice verzenden](#page-720-0) voor het verzenden van beelden naar een webservice.

### **D** Opmerking

Als u verbindingsinstellingen wilt verwijderen, raadpleegt u [Verbindingsinstellingen](#page-759-0) [wijzigen of verwijderen](#page-759-0).

U kunt de Wi-Fi- en Bluetooth-functies tijdelijk uitschakelen.

1. **Selecteer [ : Vliegtuigmodus].**

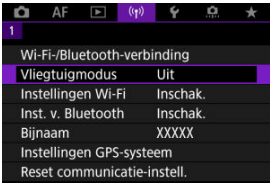

2. **Stel [Aan] in.**

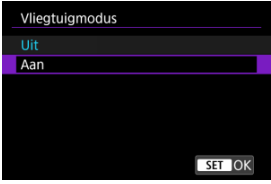

**[**  $\blacklozenge$  **[**  $\blacklozenge$  **]** wordt weergegeven op het scherm.

### **T** Opmerking

[ ] wordt mogelijk niet weergegeven bij foto's maken, video-opnamen of afspelen afhankelijk van de weergave-instellingen. Als dit niet wordt weergegeven, drukt u herhaaldelijk op de knop <  $NFO$  > om gedetailleerde informatie weer te geven.

<span id="page-751-0"></span>1. **Selecteer [ : Instellingen Wi-Fi].**

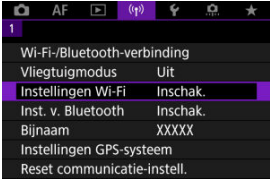

## 2. **Selecteer een optie.**

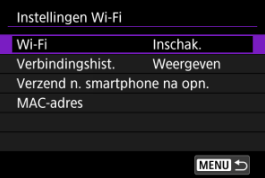

#### **Wi-Fi**

Als het gebruik van elektronische en draadloze apparaten is verboden, zoals in een vliegtuig of ziekenhuis, stelt u deze optie in op [**Uitschak.**].

#### **Verbindingshist.**

U kunt de verbindingshistorie voor apparaten die via Wi-Fi zijn aangesloten, instellen op [**Weergeven**] of [**Niet weergeven**].

#### **Verzend n. smartphone na opn.**

Opnamen kunnen automatisch naar een smartphone worden overgedragen  $(\sqrt{2})$ .

#### **MAC-adres**

U kunt het MAC-adres van de camera weergeven.

<span id="page-752-0"></span>1. **Selecteer [ : Inst. v. Bluetooth].**

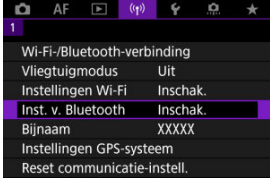

# 2. **Selecteer een optie.**

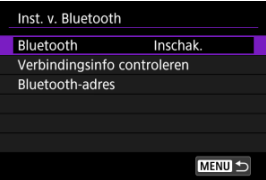

#### **Bluetooth**

Selecteer [**Uitschak.**] als u de Bluetooth-functie niet gebruikt.

### **Verbindingsinfo controleren**

U kunt de naam en de communicatiestatus van het gekoppelde apparaat controleren.

#### **Bluetooth-adres**

U kunt het Bluetooth-adres van de camera controleren.

U kunt de bijnaam van de camera (die wordt weergegeven op smartphones en andere camera's) zo nodig wijzigen.

1. **Selecteer [ : Bijnaam].**

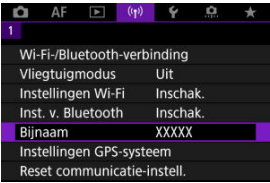

2. **Voer tekst in met behulp van de [Bediening van het virtuele](#page-764-0) [toetsenbord.](#page-764-0)**

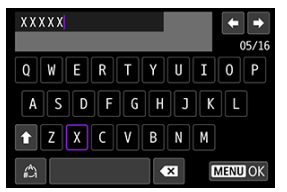

Wanneer u klaar bent met het invoeren van tekens, drukt u op de knop < MENU >.

- **M** GP-E2
- **K** [Smartphone](#page-756-0)
- **K** [Weergave GPS-verbinding](#page-757-0)

U kunt beelden van geotags voorzien met GPS-ontvanger GP-E2 (afzonderlijk verkrijgbaar) of een Bluetooth-compatibele smartphone.

## **GP-E2**

## 1. **Bevestig GP-E2 op de camera.**

Bevestig de GP-E2\* op de flitsschoen van de camera en schakel hem in. Raadpleeg de GP-E2-instructiehandleiding voor meer informatie. \* Vereist de apart verkrijgbare multifunctieschoenadapter AD-E1.

# 2. **Selecteer [ : Instellingen GPS-systeem].**

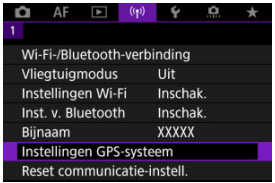

3. **Selecteer in [GPS-systeem sel.] de optie [GPS-ontvanger].**

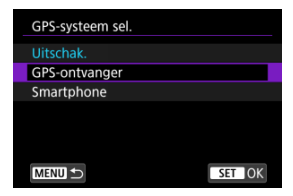

- 4. **Maak de opname.**
	- Raadpleeg de instructiehandleiding voor de GP-E2 instructiehandleiding voor meer informatie over [**Stel in**].

#### $\mathbf 0$ **Waarschuwing**

#### **Waarschuwingen bij gebruik van GP-E2**

- Controleer voor gebruik in welke landen en regio's het gebruik van GPS is toegestaan en neem de lokale wetgeving in acht.
- Werk de GP-E2-firmware bij naar versie 2.0.0 of hoger. Voor het bijwerken van firmware is een interfacekabel nodig. Ga naar de Canonwebsite voor bijwerkinstructies.
- GP-E2 kan niet met een kabel op de camera worden aangesloten.
- De camera neemt de opnamerichting niet op.
Voltooi deze instellingen nadat u de speciale Camera Connect-app [\(](#page-659-0) $\alpha$ ) hebt geïnstalleerd op de smartphone.

- 1. **Activeer locatiediensten op de smartphone.**
- 2. **Zet een Bluetooth-verbinding op.**
	- Start Camera Connect en koppel de camera en de smartphone via Bluetooth.
- 3. **Selecteer [ : Instellingen GPS-systeem].**

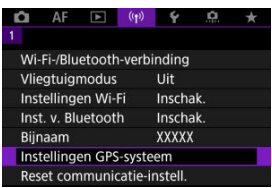

4. **Selecteer in [GPS-systeem sel.] de optie [Smartphone].**

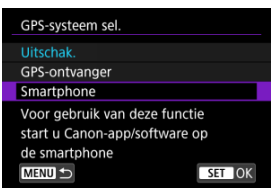

- 5. **Maak de opname.**
	- Beelden worden van geotags voorzien met de informatie van de smartphone.

U kunt de status van de verkregen locatie-informatie op de smartphone bekijken op het GPS-verbindingspictogram op de schermen voor foto's maken of video-opnamen (respectievelijk  $\circled{p}$  [e](#page-905-0)n  $\circled{p}$ ).

- Grijs: locatiediensten zijn uitgeschakeld
- Knippert: locatie-informatie kan niet worden opgehaald
- Aan: locatie-informatie opgehaald

Zie de instructiehandleiding voor GP-E2 voor details over hoe de GPS-verbindingsstatus wordt weergegeven bij gebruik van de GP-E2.

## **Beelden voorzien van geotags tijdens het maken van opnamen**

Beelden die u vastlegt terwijl het GPS-pictogram oplicht, worden van geotags voorzien.

# **Geotaginformatie**

U kunt de locatie-informatie controleren die aan de beelden wordt toegevoegd op het opname-informatiescherm (

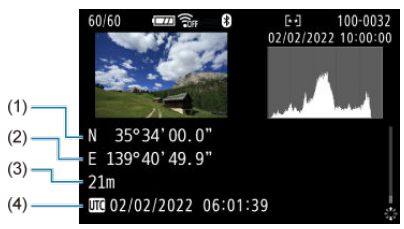

- (1) Breedtegraad
- (2) Lengtegraad
- (3) Hoogte
- (4) UTC-tijd (Coordinated Universal Time)

#### $\bullet$ **Waarschuwing**

- De smartphone kan locatie-informatie alleen ophalen als hij met de camera is verbonden via Bluetooth.
- Route-informatie wordt niet opgehaald.
- De opgehaalde locatie-informatie is mogelijk niet nauwkeurig afhankelijk van de reisomstandigheden en de status van de smartphone.
- Het kan even duren voordat locatie-informatie is opgehaald van de smartphone nadat de camera is ingeschakeld.
- Locatie-informatie wordt niet langer opgehaald na een van de volgende handelingen.
	- Een draadloze afstandsbediening koppelen via Bluetooth.
	- De camera uitschakelen
	- Camera Connect verlaten
	- Locatiediensten op de smartphone uitschakelen
- Locatie-informatie wordt niet langer opgehaald in een van de volgende omstandigheden.
	- De camera wordt uitgeschakeld
	- De Bluetooth-verbinding wordt verbroken
	- De accu van de smartphone is bijna leeg

#### 围 **Opmerking**

- UTC-tijd, is hetzelfde als Greenwich Mean Time.
- Voor video's wordt de aanvankelijk opgehaalde GPS-informatie toegevoegd.

Als u de verbindingsinstellingen wilt wijzigen of verwijderen, verbreekt u eerst de Wi-Fiverbinding.

1. **Selecteer [ : Wi-Fi-/Bluetooth-verbinding].**

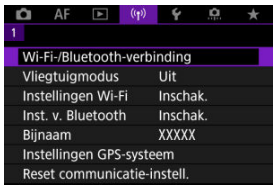

2. **Selecteer een optie.**

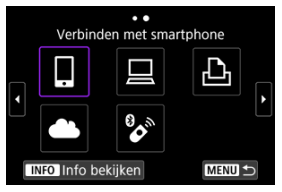

Als de historie  $\left(\frac{\sigma}{2}\right)$  $\left(\frac{\sigma}{2}\right)$  $\left(\frac{\sigma}{2}\right)$  wordt weergegeven, wisselt u van scherm met het instelwiel <  $\sqrt[n]{\frac{1}{n}}$  > of met de <  $\frac{1}{n}$  >.

3. **Selecteer [Apparaat bewerken/verwijderen].**

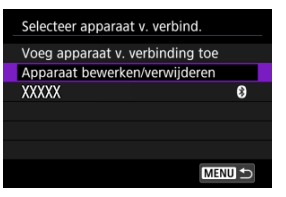

- U kunt de Bluetooth-verbinding wijzigen door een smartphone met de aanduiding [ ] in het grijs te selecteren. Nadat het scherm [**Verbinden met smartphone**] wordt weergegeven, selecteert u [**Koppelen via Bluetooth**] en vervolgens drukt u op <  $\mathcal{R}$  > op het volgende scherm.
- 4. **Selecteer het apparaat waarvoor de verbindingsinstellingen gewijzigd of verwijderd moeten worden.**

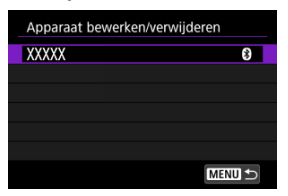

5. **Selecteer een optie.**

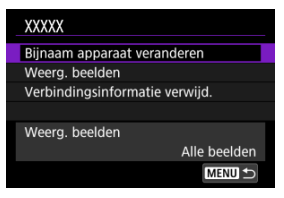

Wijzig of verwijder de verbindingsinstellingen op het getoonde scherm.

#### **Bijnaam apparaat veranderen**

Met het virtuele toetsenbord kunt u de bijnaam van het apparaat veranderen  $(\sqrt{2})$ .

#### **Weerg. beelden (@)**

Weergegeven wanneer [ **Verbinden met smartphone**] is geselecteerd. De instellingen worden onder op het scherm weergegeven.

#### **Verbindingsinformatie verwijd.**

Bij het verwijderen van verbindingsinformatie voor een gekoppelde smartphone verwijdert u ook de camera-informatie die op de smartphone is geregistreerd  $\sqrt{\omega}$ ).

## *<u>A</u>* Opmerking

Ga naar de website van image.canon om de verbindingsinstellingen van image.canon te wissen.

Alle draadloze communicatie-instellingen kunnen worden gewist. Door de draadloze communicatie-instellingen te wissen kunt u voorkomen dat de informatie wordt weergegeven wanneer u de camera uitleent of weggeeft.

1. **Selecteer [ : Reset communicatie-instell.].**

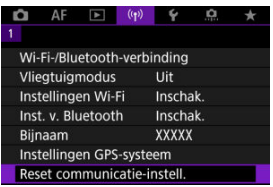

# 2. **Selecteer [OK].**

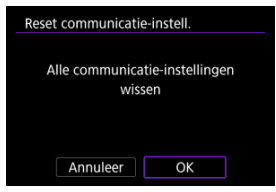

#### $\mathbf{0}$ **Waarschuwing**

Als u de camera hebt gekoppeld aan een smartphone, verwijdert u via het Bluetooth-instellingenscherm van de smartphone de verbindingsinformatie van de camera waarvoor u de draadloze communicatie-instellingen hebt hersteld.

#### **D** Opmerking

Alle draadloze communicatie-instellingen kunnen worden gewist door de optie **[Communicatie-instellingen]** te selecteren voor **[Overige instell.]** in [ $\blacklozenge$ : Camera **resetten**].

<span id="page-763-0"></span>U kunt de details van foutmeldingen en het MAC-adres van de camera controleren.

1. **Selecteer [ : Wi-Fi-/Bluetooth-verbinding].**

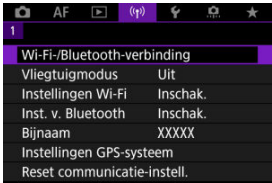

2. **Druk op de knop < >.**

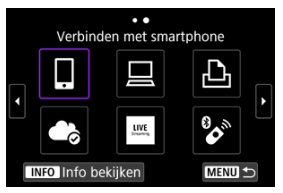

Het scherm [**Info bekijken**] wordt weergegeven.

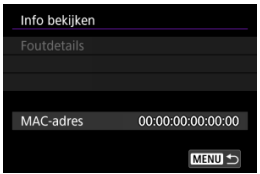

Als een fout is opgetreden, druk dan op de knop < $\binom{2}{k}$  > om meer informatie over de fout weer te geven.

# <span id="page-764-0"></span>**Bediening van het virtuele toetsenbord**

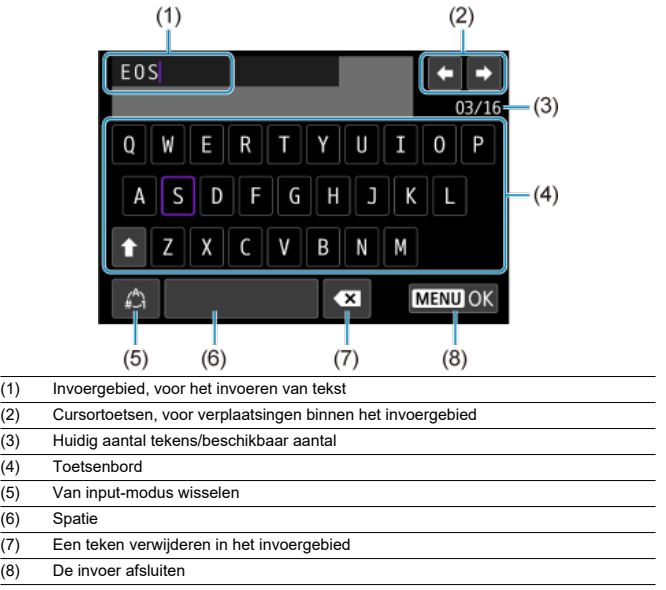

- Gebruik het instelwiel <  $\frac{1}{2}$  > om binnen (1) te bewegen.
- Gebruik <  $\frac{1}{2}$  >, instelwiel <  $\frac{1}{2}$  > of <  $\blacklozenge$  > voor verplaatsing binnen (2) en (4)-(7).
- $\bullet$  Druk op de knop < $\langle \overline{\S} \overline{\S} \rangle$ > om de input te bevestigen of om van input-modus te wisselen.

Wanneer een fout optreedt, kunt u op een van de volgende manieren meer informatie over de fout weergeven. Verhelp vervolgens de oorzaak van de fout aan de hand van de voorbeelden in dit hoofdstuk.

- **Druk op het [Info bekijken]-scherm op de knop <**  $\binom{m}{k}$ **>.**
- Selecteer [**Foutdetails**] op het [**Wi-Fi aan**]-scherm.

Klik op de volgende foutnummers om naar de overeenkomstige sectie te springen.

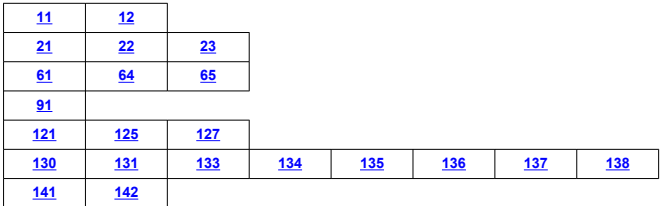

#### $\Box$ **Opmerking**

Wanneer zich een fout voordoet, wordt rechtsboven op het scherm [**Wi-Fi-/ Bluetooth-verbinding**] de melding [**Err\*\***] weergegeven. De melding verdwijnt wanneer de aan-/uitschakelaar van de camera op  $\leq$  OFF > wordt gezet.

# <span id="page-766-0"></span>**11: Verb.doel niet gevonden**

- **In het geval van [ ], wordt Camera Connect uitgevoerd?**
	- Maak verbinding met behulp van Camera Connect  $(\sqrt{2})$ .
- **In het geval van [ ], wordt EOS Utility uitgevoerd?**
	- Start EOS Utility en probeer opnieuw verbinding te maken  $(\sqrt{2})$ ).
- **Zijn de camera en het access point zo ingesteld dat ze dezelfde encryptiesleutel voor de verificatie gebruiken?**
	- Deze fout doet zich voor als er verschillende encryptiesleutels worden gebruikt en de verificatiemethode voor de encryptie is ingesteld op [**Open systeem**]. Controleer de hoofd- en kleine letters en zorg ervoor dat de juiste encryptiesleutel voor verificatie op de camera is ingesteld  $\left(\frac{\sqrt{2}}{2}\right)$ .

## **12: Verb.doel niet gevonden**

- **Zijn het doelapparaat en access point ingeschakeld?**
	- Schakel het doelapparaat en het access point in, en wacht even. Als er nog altijd geen verbinding tot stand wordt gebracht, voert u de procedure om verbinding te maken opnieuw uit.

# **21: Geen adres toegewezen door DHCP server**

#### **Controleren op de camera**

- **Het IP-adres op de camera is ingesteld op [Autom. instellen]. Is dit de juiste instelling?**
	- Als u geen DHCP server gebruikt, stelt u het IP-adres op de camera in op [**Handm. Instellen**] en configureert u vervolgens de instelling ( $\alpha$ ).

### **Controleren op de DHCP server**

- **Is de DHCP server ingeschakeld?**
	- Schakel de DHCP server in.
- **Zijn er genoeg adressen om te worden toegekend door de DHCP server?**
	- Verhoog het aantal adressen dat door de DHCP server wordt toegekend.
	- Verwijder apparatuur met door de DHCP server toekende adressen van het netwerk om het aantal gebruikte adressen te verminderen.

#### **Werkt de DHCP server correct?**

- Controleer de instellingen van de DHCP server om na te gaan of deze goed werkt als DHCP-server.
- Vraag zo nodig uw netwerkbeheerder of de DHCP server beschikbaar is.

# <span id="page-767-0"></span>**22: Geen respons van DNS server**

### **Controleren op de DNS-server**

#### **Is de DNS-server ingeschakeld?**

- Schakel de DNS-server in.
- **Zijn de DNS-serverinstellingen voor IP-adressen en bijbehorende namen correct?**
	- Controleer op de DNS-server of de instellingen voor IP-adressen en bijbehorende namen correct zijn.

#### **Werkt de DNS-server correct?**

- Controleer de DNS-serverinstellingen om na te gaan of de server goed werkt als DNS-server.
- Vraag zo nodig uw netwerkbeheerder of de DNS-server beschikbaar is.

## **Controleren in het hele netwerk**

- **Heeft uw netwerk een router of vergelijkbaar apparaat dat dienst doet als gateway?**
	- Vraag uw netwerkbeheerder zo nodig naar het adres van de netwerkgateway en voerdit in op de camera  $\left(\frac{\partial}{\partial y}, \frac{\partial}{\partial y}\right)$  $\left(\frac{\partial}{\partial y}, \frac{\partial}{\partial y}\right)$  $\left(\frac{\partial}{\partial y}, \frac{\partial}{\partial y}\right)$ .
	- Controleer of het gateway-adres correct is ingevoerd op alle netwerkapparaten, inclusief de camera.

# <span id="page-768-0"></span>**23: Device met zelfde IP-adres bestaat op gesel. netwerk**

#### **Gebruikt een ander apparaat in het cameranetwerk hetzelfde IP-adres als de camera?**

- Wijzig het IP-adres van de camera om te voorkomen dat twee apparaten op het netwerk hetzelfde adres gebruiken. U kunt ook het IP-adres van het andere apparaat met het dubbele adres wijzigen.
- Als het IP-adres van de camera in een netwerkomgeving met een DHCP server is ingesteld op [**Handm. Instellen**], wijzigt u de instelling in [**Autom. instellen**] ( $\mathbb{Z}$ [\)](#page-740-0).

## **Opmerking**

#### **Reageren op foutmeldingen 21-23**

Let ook op de volgende punten wanneer u problemen met foutnummer 21–23 verhelpt.

**Zijn de camera en het access point zo ingesteld dat ze hetzelfde wachtwoord voor de verificatie gebruiken?**

• Deze fout doet zich voor als verschillende wachtwoorden worden gebruikt en de verificatiemethode voor de encryptie is ingesteld op [**Open systeem**]. Controleer de hoofd- en kleine letters en zorg ervoor dat het juiste wachtwoord voor de authenticatie op de camera is ingesteld  $( \mathcal{D} )$  $( \mathcal{D} )$ .

# **61: Geselect. SSID wireless LAN network niet gevonden**

**Zijn er obstakels tussen de camera en de antenne van het access point?**

• Verplaats de antenne van het access point zo dat deze duidelijk te zien is vanaf het punt waar u de camera gebruikt.

### **Controleren op de camera**

- **Zijn de SSID-instelling van de camera en die van het access point hetzelfde?**
	- Controleer de SSID van het access point en stel de SSID op de camera overeenkomstig in  $\left(\frac{\partial}{\partial y}\right)$ .

### **Controleren bij het access point**

- **Is het access point ingeschakeld?**
	- Schakel het access point in.
- **Wordt op MAC-adres gefilterd en is het MAC-adres van de gebruikte camera bij het access point geregistreerd?**
	- Registreer het MAC-adres van de camera bij het access point  $(\alpha)$ .

# <span id="page-769-0"></span>**64: Kan niet verbinden met wireless LAN-terminal**

- **Zijn de camera en het access point zo ingesteld dat ze dezelfde encryptiemethode gebruiken?**
	- De camera ondersteunt de volgende encryptiemethoden: WEP, TKIP en AES  $(\mathcal{R})$  $(\mathcal{R})$ ).
- **Wordt op MAC-adres gefilterd en is het MAC-adres van de gebruikte camera bij het access point geregistreerd?**
	- Registreer het MAC-adres van de camera bij het access point. U kunt het MAC-adres controleren op het scherm [MAC-adres] (2[\)](#page-763-0).

# **65: Wireless LAN-verbinding verbroken**

- **Zijn er obstakels tussen de camera en de antenne van het access point?**
	- Verplaats de antenne van het access point zo dat deze duidelijk te zien is vanaf het punt waar u de camera gebruikt.
- **De wireless LAN-verbinding is om een of andere reden verbroken en kan niet worden hersteld.**
	- De reden kan onder andere zijn: te intensief gebruik van het access point door een ander apparaat, een magnetron of soortgelijk apparaat dat in de buurt van het access point wordt gebruikt (verstoring van IEEE 802.11b/g/n (2.4 GHz band)) of invloed van regen of hoge luchtvochtigheid.

# **91: Andere fout**

- **Er heeft zich een probleem voorgedaan met een andere foutnummercode dan 11– 83.**
	- Schakel de aan-/uitschakelaar van de camera uit en weer in.

## **121: Onvoldoende vrije ruimte op server**

- **De doelwebserver beschikt over onvoldoende vrije ruimte.**
	- Verwijder overbodige afbeeldingen van de webserver, controleer de vrije ruimte op de webserver en probeer vervolgens de gegevens opnieuw te verzenden.

#### **125: Controleer de netwerk- instellingen**

#### **Is er verbinding met het netwerk?**

• Controleer de verbindingsstatus van het netwerk.

# <span id="page-770-0"></span>**127: Er is een fout opgetreden**

- **Tijdens het verbinden van de camera met de webservice heeft zich een ander probleem voorgedaan dan foutnummercode 121 t/m 126.**
	- Probeer opnieuw om de Wi-Fi-verbinding met image.canon tot stand te brengen.

# **130: De server is bezet Wacht even en probeer het opnieuw**

- **De website image.canon is momenteel niet beschikbaar.**
	- Probeer later opnieuw toegang te krijgen tot image.canon via Wi-Fi.

#### **131: Probeer het nogmaals**

- **Er is een fout opgetreden bij het verbinden met image.canon via Wi-Fi.**
	- Probeer opnieuw om de Wi-Fi-verbinding met image.canon tot stand te brengen.

# **133: Aanmeld. bij webservice mislukt**

- **Er is een fout opgetreden bij het inloggen op image.canon.**
	- Controleer de instellingen van image.canon.
	- Probeer later opnieuw toegang te krijgen tot image.canon via Wi-Fi.

# **134: Stel de juiste datum en tijd in**

- **De instellingen voor datum, tijd en tijdzone en onjuist.**
	- Controleer de instellingen [ $\blacklozenge$ : Datum/tijd/zone].

# **135: Instellingen webservice zijn gewijzigd**

- **De instellingen voor image.canon zijn gewijzigd.**
	- Controleer de instellingen van image.canon.

**136: De QR-code weergegeven op de camera werd niet goed gescand door de speciale app. Probeer opnieuw de weblink-instellingen van de camera te maken.**

- **De QR-code is niet correct gescand door de smartphone.**
	- Herconfigureer de instellingen van de cameraweblink en scan opnieuw de QR-code die op de camera wordt weergegeven.

# <span id="page-771-0"></span>**137: De QR-code weergegeven op de camera is verlopen. Probeer opnieuw de weblink-instellingen van de camera te maken.**

#### **De weergegeven QR-code is verlopen.**

• Herconfigureer de instellingen van de cameraweblink en scan opnieuw de QR-code die op de camera wordt weergegeven.

# <span id="page-772-0"></span>**138: Communicatiefout met server. Zend opnieuw.**

#### **Om een of andere reden kon geen verbinding met de server worden gemaakt.**

• Controleer op image.canon de status van online RAW-beeldverwerking in de cloud en probeer de beelden opnieuw te uploaden.

### **141: Printer is bezig. Probeer opnieuw te verbinden.**

#### **Is de printer bezig met printen?**

- Probeer nogmaals de Wi-Fi-verbinding met de printer op te zetten nadat het afdrukproces is voltooid.
- **Heeft een andere camera verbinding gemaakt met de printer via Wi-Fi?**
	- Probeer nogmaals de Wi-Fi-verbinding met de printer op te zetten nadat de Wi-Fiverbinding met de andere camera is verbroken.

**142: Kon printergegevens niet inlezen. Maak nieuwe verbinding om het opnieuw te proberen.**

#### **Is de printer ingeschakeld?**

• Probeer nogmaals de Wi-Fi-verbinding op te zetten nadat de printer is ingeschakeld.

# **Voorzorgsmaatregelen voor de draadloze communicatiefunctie**

- $\mathbf{z}$ [Afstand tussen de camera en de smartphone](#page-774-0)
- 図 [Installatielocatie van de antenne voor het access point](#page-774-0)
- [Elektronische apparaten in de buurt](#page-774-0) 囜
- [Voorzorgsmaatregelen voor het gebruik van meerdere camera's](#page-774-0)

Als de transmissiesnelheid afneemt, de verbinding wordt verbroken of andere problemen optreden bij het gebruik van draadloze communicatiefuncties, kunt u de volgende suggesties voor oplossingen proberen.

<span id="page-774-0"></span>Als de camera te ver uit de buurt is van de smartphone, wordt een Wi-Fi-verbinding mogelijk niet opgezet, zelfs als een Bluetooth-verbinding mogelijk is. Breng in dat geval de camera en de smartphone dichter bij elkaar en zet een Wi-Fi-verbinding op.

# **Installatielocatie van de antenne voor het access point**

- Bij gebruik binnenshuis installeert u het apparaat in de ruimte waar u de camera gebruikt.
- Plaats het apparaat op een plek waar geen mensen of voorwerpen tussen het apparaat en de camera kunnen komen.

# **Elektronische apparaten in de buurt**

Als de Wi-Fi-transmissiesnelheid afneemt door een van de volgende elektronische apparaten, schakel deze dan uit of vergroot de afstand tot de apparaten om de communicatie te verzenden.

De camera communiceert over Wi-Fi via IEEE 802.11b/g/n met radiogolven op de 2,4 GHz-band. Hierdoor zal de Wi-Fi-transmissiesnelheid afnemen als er Bluetoothapparaten, magnetronovens, draadloze telefoons, microfoons, smartphones, andere camera's of soortgelijke apparaten in de buurt gebruikmaken van dezelfde frequentieband.

# **Voorzorgsmaatregelen voor het gebruik van meerdere camera's**

- Zorg ervoor dat de IP-adressen van de camera's verschillend zijn wanneer u via Wi-Fi met meerdere camera's verbinding maakt met één access point.
- Wanneer meerdere camera's verbonden zijn met één access point via Wi-Fi, neemt de transmissiesnelheid af.
- Wanneer er meerdere access points met IEEE 802.11b/g/n (2,4 GHz-band) zijn, laat dan een ruimte van vijf kanalen tussen elk Wi-Fi-kanaal om verstoring van de radiogolven te beperken. Gebruik bijvoorbeeld kanaal 1, 6 en 11, kanaal 2 en 7 of kanaal 3 en 8.

Als de beveiligingsinstellingen niet correct zijn ingesteld, kunnen de volgende problemen optreden.

- Bekijken van de overdracht Derden met slechte bedoelingen kunnen wireless LAN-overdrachten opsporen en proberen om de gegevens op te halen die u verzendt.
- Ongeoorloofde netwerktoegang Derden met slechte bedoelingen kunnen ongeoorloofde toegang krijgen tot het netwerk dat u gebruikt en informatie stelen, wijzigen of vernietigen. U kunt daarnaast ook het slachtoffer worden van andere ongeoorloofde toegang zoals imitatie (waarbij iemand een andere identiteit aanneemt om ongeoorloofde toegang te krijgen tot informatie) en springplankaanvallen (waarbij iemand ongeoorloofde toegang krijgt tot uw netwerk als een springplank om hun sporen uit te wissen terwijl ze in andere systemen inbreken).

Het wordt aanbevolen om uw netwerk voldoende te beveiligen om dit soort problemen te vermijden.

### <span id="page-776-0"></span>**Windows**

Open [**Opdrachtprompt**] van Windows, typ ipconfig/all en druk op de <Enter>-toets. Behalve het aan de computer toegewezen IP-adres, worden ook het subnetmasker, de gateway en de DNS-server getoond.

#### **macOS**

Open in macOS de toepassing [**Terminal**], typ ifconfig -a en druk op <Return>. Het IP-adres dat aan de computer is toegewezen, staat onder het item [**enX**] (X: nummer) naast [**inet**], in de indeling "\*\*\*.\*\*\*.\*\*\*.\*\*\*".

Raadpleeg de Help van macOS X voor meer informatie over de toepassing [**Terminal**].

Om te voorkomen dat hetzelfde IP-adres wordt gebruikt voor de computer en andere netwerkapparatuur, wijzigt u het laatste getal in het IP-adres bij het configureren van het IPadres dat aan de camera wordt toegewezen tijdens de bewerkingen die in [IP-adres](#page-740-0) [handmatig instellen](#page-740-0) worden beschreven. Voorbeeld: 192.168.1.**10**

De status van de draadloze verbinding wordt weergegeven op het scherm.

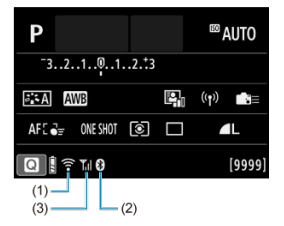

# **Scherm Snel instellen**

# **Scherm informatiedisplay tijdens weergave**

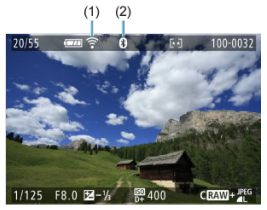

- (1) Wi-Fi-functie
- (2) Bluetooth-functie
- (3) Sterkte van draadloos signaal

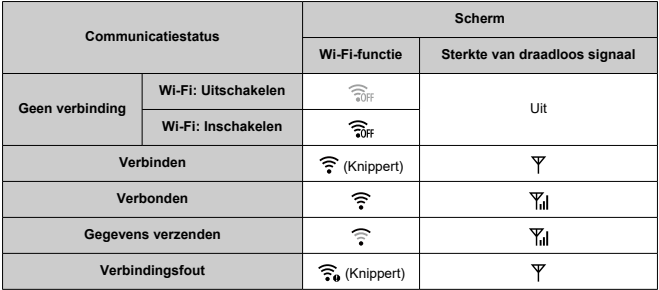

# **Indicator Bluetooth-functie**

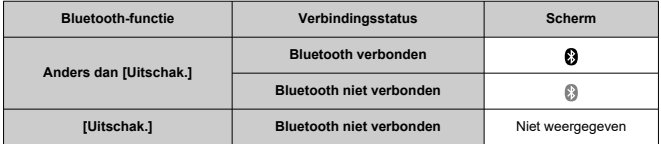

# **Instellen**

In dit hoofdstuk worden menu-instellingen op het insteltabblad [ $\blacklozenge$ ] beschreven.

 $\overleftrightarrow{\mathbf{x}}$  rechts van een paginatitel geeft functies aan die alleen in Creatieve modi beschikbaar  $\chi$ zijn (< Fv >/< P >/< Tv >/< Av >/< M >/< B >).

- [Tabbladmenu's: Instellen](#page-780-0)
- [Mapinstellingen](#page-783-0)
- [Bestandsnummering](#page-786-0)
- [Formatteren van de kaart](#page-791-0)
- [Automatisch roteren](#page-794-0)
- [Richtingsinformatie toevoegen aan video's](#page-796-0)
- [Datum/tijd/zone](#page-797-0)
- [Taal](#page-801-0)
- [Videosysteem](#page-802-0)
- [Help](#page-803-0)
- [Uitleg voor opnamemodus](#page-806-0)
- [Pieptonen](#page-808-0)
- [Volume](#page-809-0)
- [Energiebesparing](#page-810-0)
- [Scherm- en zoekerweergave](#page-812-0)
- [Schermhelderheid](#page-814-0)
- [Zoekerhelderheid](#page-815-0)
- [Kleurtoon van zoeker verfijnen](#page-816-0)
- [UI-vergroting](#page-817-0)
- [HDMI-resolutie](#page-818-0)
- [Aanraakbediening](#page-819-0)
- [Multifunctievergrendeling](#page-820-0)
- [Scherpstelmodusknop \(AF/MF\)](#page-821-0)
- [Sensorreiniging](#page-822-0)
- [App-selectie voor USB-verbindingen](#page-825-0)
- [De camera resetten](#page-826-0)  $\pm$
- [Aangepaste opnamemodus \(C1, C2\)](#page-827-0)  $\star$
- [Accugegevens](#page-830-0)
- [Copyrightinformatie](#page-832-0)  $\star$
- [Overige informatie](#page-835-0)

# <span id="page-780-0"></span>**Instellingen 1**

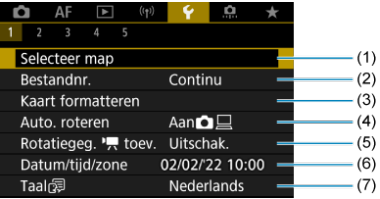

- (1) [Selecteer map](#page-785-0)
	- [Een map maken](#page-783-0)
- (2) [Bestandnr.](#page-786-0)
- (3) [Kaart formatteren](#page-791-0)
- (4) [Auto. roteren](#page-794-0)
- (5) Rotatiegeg.  $\sqrt{\phantom{a}}$  toev.
- (6) [Datum/tijd/zone](#page-797-0)
- (7) [Taal](#page-801-0)
- **Instellingen 2**

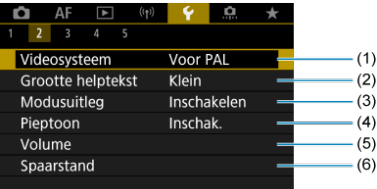

- (1) [Videosysteem](#page-802-0)
- (2) [Grootte helptekst](#page-805-0)
- (3) [Modusuitleg](#page-806-0)
- (4) [Pieptoon](#page-808-0)
- (5) [Volume](#page-809-0)
- (6) [Spaarstand](#page-810-0)

# **Instellingen 3**

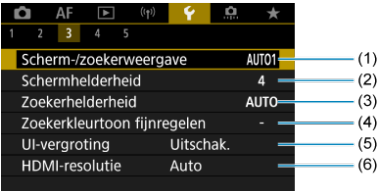

- (1) [Scherm-/zoekerweergave](#page-812-0)
- (2) [Schermhelderheid](#page-814-0)
- (3) [Zoekerhelderheid](#page-815-0)
- (4) [Zoekerkleurtoon fijnregelen](#page-816-0)
- (5) [UI-vergroting](#page-817-0)
- (6) [HDMI-resolutie](#page-818-0)

# **Instellingen 4**

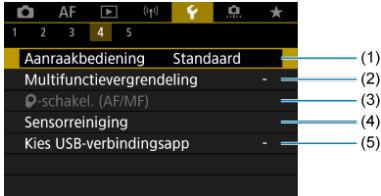

- (1) [Aanraakbediening](#page-819-0)
- (2) [Multifunctievergrendeling](#page-820-0)
- $(3)$   $\circ$ [-schakel. \(AF/MF\)](#page-821-0)
- (4) [Sensorreiniging](#page-822-0)
- (5) [Kies USB-verbindingsapp](#page-825-0)

# **Instellingen 5**

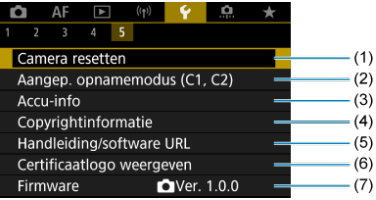

- (1) [Camera resetten](#page-826-0) ☆
- (2) [Aangep. opnamemodus \(C1, C2\)](#page-827-0)
- (3) [Accu-info](#page-830-0)
- (4) [Copyrightinformatie](#page-832-0)  $\frac{1}{N}$
- (5) [Handleiding/software URL](#page-835-0)
- (6) [Certificaatlogo weergeven](#page-835-0) ☆
- (7) [Firmware](#page-835-0)

# <span id="page-783-0"></span>**Mapinstellingen**

- $F$  Een map maken
- Eg [Een map selecteren](#page-785-0)

U kunt naar wens mappen maken en selecteren waarin de vastgelegde beelden worden opgeslagen.

# **Een map maken**

1. Selecteer [ $\blacklozenge$ : Selecteer map].

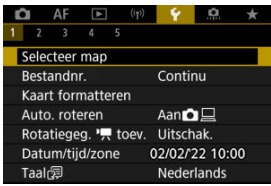

2. **Selecteer [Maak map].**

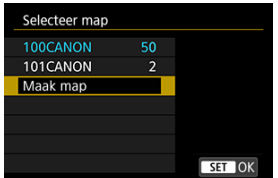

# 3. **Selecteer [OK].**

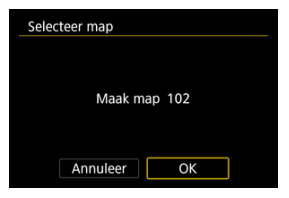

<span id="page-785-0"></span>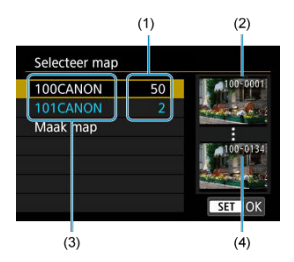

- (1) Aantal beelden in de map
- (2) Laagste bestandsnummer
- (3) Mapnaam
- (4) Hoogste bestandsnummer
- Selecteer een map op het mapselectiescherm.
- Vastgelegde beelden worden opgeslagen in de geselecteerde map.

### *<u>D</u>* Opmerking

#### **Mappen**

Mappen krijgen een naam als "**100CANON**", met een driecijferig mapnummer gevolgd door vijf letters of cijfers. Een map kan maximaal 9999 beelden bevatten (bestandsnummers 0001-9999). Wanneer een map vol raakt, wordt er automatisch een nieuwe map gemaakt met een mapnummer dat één cijfer hoger is. Ook wanneer de bestandsnummering handmatig opnieuw is ingesteld  $\sqrt{\omega}$ ), wordt er automatisch een nieuwe map gemaakt. Er kunnen mappen worden gemaakt met de nummers 100 t/m 999.

#### **Mappen maken met een computer**

Maak, met de kaart open op het scherm, een nieuwe map met de naam "**DCIM**". Open de DCIM-map en maak hierin net zoveel mappen als u wilt om de beelden overzichtelijk te kunnen opslaan. "**100ABC\_D**" is het vereiste formaat voor mapnamen en de eerste drie cijfers moeten een mapnummer in het bereik 100-999 zijn. De laatste vijf tekens kunnen bestaan uit een combinatie van hoofdletters en kleine letters van A t/m Z, cijfers en een onderstrepingsteken " ". De spatie kan niet worden gebruikt. Er kunnen niet meerdere mappen zijn die hetzelfde mapnummer met drie cijfers bevatten (bijvoorbeeld "100ABC\_D" en "100W\_XYZ"), ook niet als de overige vijf tekens van de naam verschillen.

- <span id="page-786-0"></span>**[Continu](#page-788-0)** 層
- **K**j [Automatisch resetten](#page-789-0)
- [Handmatig resetten](#page-790-0) 商

Aan de vastgelegde beelden die in een map zijn opgeslagen, wordt een bestandsnummer toegekend van 0001 tot 9999. U kunt de nummering van de beeldbestanden wijzigen.

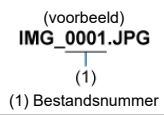

1. **Selecteer [ : Bestandnr.].**

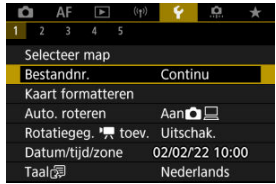

2. **Stel het item in.**

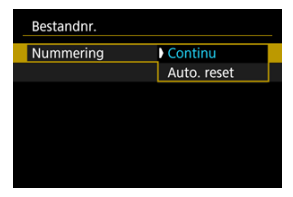

- Selecteer [**Nummering**].
- Selecteer [**Continu**] of [**Auto. reset**].

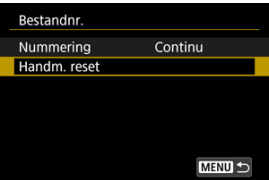

Als u de bestandsnummering opnieuw wilt instellen, selecteert u [**Handm.** reset] ( $\sqrt{2}$ ).

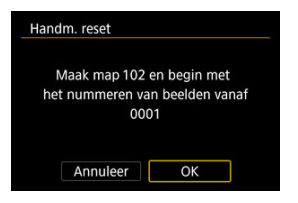

Selecteer [**OK**] om een nieuwe map te maken waarna het bestandsnummer begint met 0001.

#### $\bf{0}$ **Waarschuwing**

Als het bestandsnummer in map 999 het nummer 9999 bereikt, kunt u geen opnamen meer maken, zelfs niet als de kaart nog vrije ruimte heeft. Nadat er een melding verschijnt waarin u wordt gevraagd om de kaart te vervangen, schakelt u over naar een nieuwe kaart.

# <span id="page-788-0"></span>**Voor een continue bestandsnummering, ongeacht of u van kaart wisselt of mappen maakt**

Zelfs nadat u de kaart hebt vervangen of een nieuwe map hebt gemaakt, loopt de opeenvolgende bestandsnummering door tot 9999. Dit is handig wanneer u afbeeldingen met nummers tussen 0001 en 9999 op meerdere kaarten of uit meerdere mappen in één map op de computer wilt opslaan.

Als de vervangende kaart of de bestaande map beelden bevat die eerder zijn gemaakt, kan de bestandsnummering van de nieuwe beelden worden voortgezet vanaf de nummers van de bestaande beelden op de kaart of in de map. Als u een doorlopende bestandsnummering wilt gebruiken, raden we u aan elke keer een opnieuw geformatteerde kaart te gebruiken.

#### **Bestandsnummering na het vervangen van de kaart**

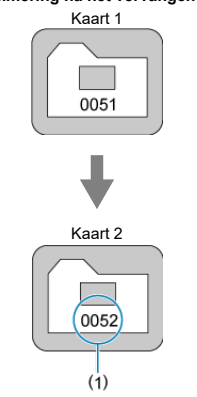

(1) Volgende opeenvolgende bestandsnummer

**Bestandsnummering na het maken van een map**

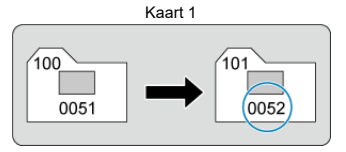

# <span id="page-789-0"></span>**Voor het herstarten van de bestandsnummering vanaf 0001 na het verwisselen van kaarten of het aanmaken van mappen**

Als u de kaart vervangt of een map maakt, begint de bestandsnummering weer bij 0001 voor de nieuwe beelden. Dit is handig als u de beelden per kaart of map wilt archiveren. Als de vervangende kaart of de bestaande map beelden bevat die eerder zijn gemaakt, kan de bestandsnummering van de nieuwe beelden worden voortgezet vanaf de nummers van de bestaande beelden op de kaart of in de map. Als u beelden wilt opslaan met een bestandsnummering die begint bij 0001, gebruik dan elke keer een nieuwe, geformatteerde kaart.

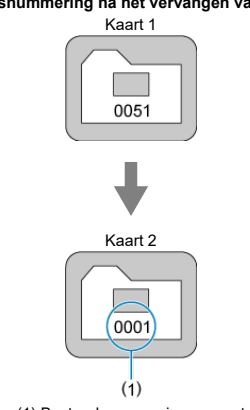

#### **Bestandsnummering na het vervangen van de kaart**

(1) Bestandsnummering gereset

**Bestandsnummering na het maken van een map**

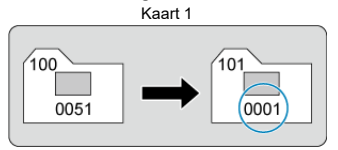

# <span id="page-790-0"></span>**Voor het terugzetten van de bestandsnummering op 0001 of het beginnen met het bestandsnummer 0001 in een nieuwe map**

Wanneer u de bestandsnummering handmatig opnieuw instelt, wordt er automatisch een nieuwe map gemaakt en begint de nummering van de beelden die in die map worden opgeslagen bij 0001.

Dit is bijvoorbeeld handig wanneer u verschillende mappen wilt gebruiken voor opnamen van gisteren en opnamen van vandaag.

<span id="page-791-0"></span>Als de kaart nieuw is of eerder is geformatteerd (geïnitialiseerd) met een andere camera of computer, moet u de kaart met deze camera formatteren.

#### Œ **Waarschuwing**

**Wanneer de geheugenkaart wordt geformatteerd, worden alle beelden en gegevens van de kaart gewist. Zelfs beveiligde opnamen worden gewist; controleer dus of er geen beelden op de kaart staan die u wilt bewaren. Breng de beelden en gegevens zo nodig over naar een computer of een ander opslagmedium voordat u de kaart formatteert.**

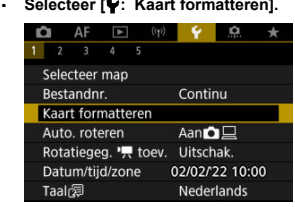

1. Selecteer [ $\cdot$ : Kaart formatteren].
2. **Formatteer de kaart.**

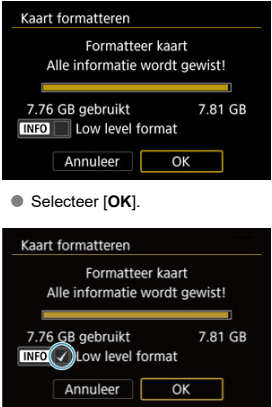

 $\bullet$  Druk voor low-levelformattering op de knop <  $NFO$  > om een vinkje  $\lfloor\sqrt{j}\rfloor$ toe te voegen bij [**Low level format**] en selecteer vervolgens [**OK**].

### **Omstandigheden waarbij de kaart moet worden geformatteerd**

- **De kaart is nieuw.**
- **De kaart is geformatteerd met een andere camera of een computer.**
- **De kaart is volledig gevuld met beelden of gegevens.**
- **Er wordt een aan de kaart gerelateerde fout weergegeven (** $\varnothing$ **[\)](#page-903-0).**

#### **Low-levelformattering**

- Voer een low-levelformattering uit als de schrijf- of leessnelheid van de kaart laag is of als u alle gegevens op de kaart volledig wilt wissen.
- Aangezien bij low-levelformattering alle sectoren op de kaart die opname-informatie kunnen bevatten worden geformatteerd, duurt het formatteren langer dan een normale formattering.
- Tijdens low-levelformattering kunt u het formatteren annuleren door [**Annuleer**] te selecteren. Ook in dat geval is de normale formatteerprocedure al voltooid en kunt u de kaart gewoon gebruiken.

#### **Bestandsindelingen van kaarten**

- SD-kaarten worden geformatteerd met FAT12 of FAT16, SDHC-kaarten met FAT32 en SDXC-kaarten met exFAT.
- Individuele video's die worden opgenomen op met exFAT geformatteerde kaarten, worden opgenomen als één bestand (zonder opsplitsing in meerdere bestanden), zelfs als ze groter zijn dan 4 GB, zodat de resulterende videobestand groter zal zijn dan 4 GB.

#### **Waarschuwing** Œ

- Het kan zijn dat het niet mogelijk is om SDXC-kaarten die zijn geformatteerd met deze camera in andere camera's te gebruiken. Houd er ook rekening mee dat met exFAT geformatteerde kaarten niet door alle computerbesturingssystemen of kaartlezers worden herkend.
- Kaarten formatteren of gegevens van de kaart wissen, verwijdert de gegevens niet volledig. Houd hier rekening mee wanneer u de kaart verkoopt of weggooit. Neem voorzorgsmaatregelen om persoonlijke informatie te beschermen als u een geheugenkaart weggooit of het eigendom ervan overdraagt. U kunt bijvoorbeeld een kaart fysiek vernietigen.

#### *C* Opmerking

- De capaciteit van de geheugenkaart die in het formatteringsscherm wordt weergegeven, kan lager zijn dan de capaciteit die op de kaart staat.
- Dit apparaat maakt gebruik van exFAT-technologie, waarvoor een licentie is verleend door Microsoft.

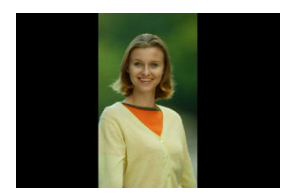

U kunt de instelling voor automatische rotatie wijzigen die beelden bij de weergave rechtop zet welke in verticale stand zijn opgenomen.

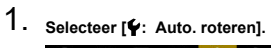

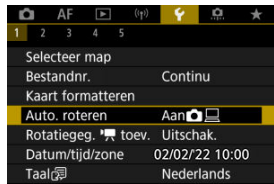

2. **Selecteer een optie.**

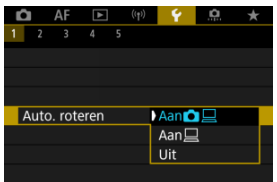

### $\bullet$  Aan $\bullet$

Roteert beelden automatisch tijdens het afspelen op zowel de camera als computers.

#### $\bullet$  Aan $\Box$

Roteert beelden automatisch alleen tijdens het afspelen op computers.

**Uit**

Beelden worden niet automatisch geroteerd.

#### Œ **Waarschuwing**

Beelden die zijn vastgelegd met automatische rotatie ingesteld op [**Uit**], worden niet geroteerd tijdens afspelen, zelfs als u automatisch roteren later op [**Aan**] inschakelt.

#### $\overline{\mathbb{R}}$ **Opmerking**

- Als een foto wordt gemaakt terwijl de camera omhoog of omlaag is gericht, wordt de automatische rotatie naar de juiste weergavestand mogelijk niet correct uitgevoerd.
- Gebruik EOS-software als de beelden op een computer niet automatisch worden gedraaid.

Voor video's die zijn opgenomen met de camera in de verticale stand, kan richtingsinformatie die aangeeft welke kant omhoog moet, automatisch worden toegevoegd om afspelen in dezelfde richting op smartphones of andere apparaten mogelijk te maken.

1. Selecteer [♥: rotatiegegevens Rotatiegeg. <sup>1</sup>/ toev.].

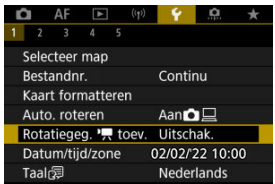

## 2. **Selecteer een optie.**

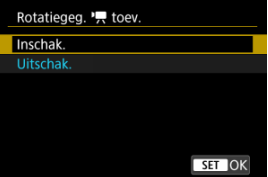

#### **Inschak.**

Speel video's af op smartphones of andere apparaten in de richting waarin ze zijn opgenomen.

#### **Uitschak.**

Speel video's horizontaal af op smartphones of andere apparaten, ongeacht de richting tijdens het opnemen.

#### **Waarschuwing** T

Video's worden horizontaal weergegeven op de camera en via HDMI-video-output, ongeacht deze instelling.

Als u de camera voor het eerst inschakelt of als de datum/tijd/zone opnieuw zijn ingesteld, gaat u als volgt te werk om eerst de tijdzone in te stellen.

Door eerst de tijdzone in te stellen kunt u deze instelling gemakkelijk in de toekomst aanpassen als dat nodig is waarna datum/tijd aan de hand daarvan worden bijgewerkt. Omdat de vastgelegde beelden worden aangevuld met de opnamedatum en tijd, moet u de datum en tijd goed instellen.

1. **Selecteer [ : Datum/tijd/zone].**

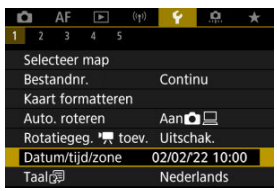

2. **Stel de tijdzone in.**

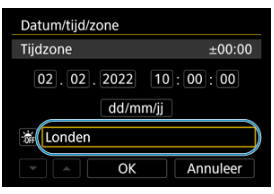

Draai aan het instelwiel < > om [**Tijdzone**] te selecteren.

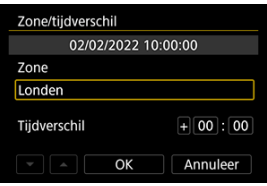

 $\bullet$  Druk op de knop < $\langle \overline{\mathbb{R}} \rangle$ >.

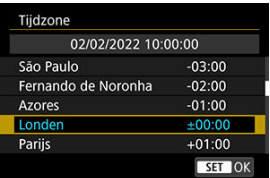

- Selecteer de tijdzone.
- Als uw tijdzone niet in de lijst voorkomt, druk dan op de knop < MENU > en stel het verschil met UTC in [Tijdverschil] in.

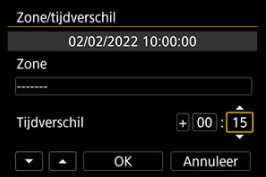

- Selecteer een [**Tijdverschil**]-optie (+-/uur/minuut) en druk vervolgens op de knop < $\left(\frac{\overline{10}}{501}\right)$  >.
- Druk wanneer u klaar bent met het instellen van het item op de knop  $<$   $\left(\bigoplus_{s\in\mathbb{N}}\right)>$ .
- Selecteer [**OK**] na het instellen van de tijdzone of het tijdverschil.
- 3. **Stel de datum en de tijd in.**

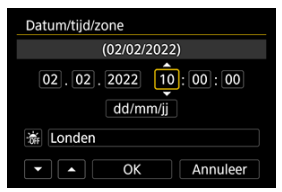

- Selecteer een item en druk vervolgens op de knop <  $\binom{2}{x+y}$  >.
- Druk wanneer u klaar bent met het instellen van het item op de knop  $\langle \langle \langle \langle \langle \rangle \rangle \rangle \rangle$

4. **Stel de zomertijd in.**

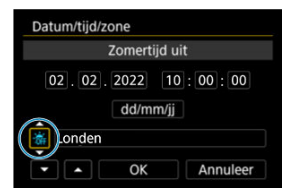

- Stel dit naar wens in.
- Selecteer [ $| \cdot |$  of [ $| \cdot |$ ] en druk vervolgens op de knop <  $\langle \overline{\mathbb{R}} \rangle$  >.
- Wanneer de zomertijd wordt ingesteld op [:e:], wordt de tijd die u bij stap 3 hebt ingesteld één uur vooruit gezet. Als [ 編] wordt ingesteld, wordt de zomertijd uitgeschakeld en wordt de tijd één uur teruggezet.

## 5. **Verlaat de instelling.**

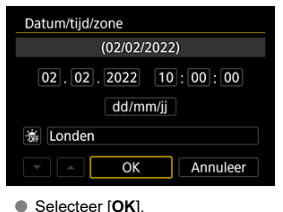

#### Œ **Waarschuwing**

- De datum-, tijd- en tijdzone-instellingen kunnen worden teruggezet als de camera zonder accu wordt opgeslagen, als de accu leeg raakt of als deze gedurende langere tijd wordt blootgesteld aan temperaturen onder het vriespunt. Als dit gebeurt, stelt u de datum en tijd opnieuw in.
- Controleer nadat u [**Zone/tijdverschil**] hebt veranderd of de juiste datum/tijd worden aangegeven.

### *Opmerking*

<sup>●</sup> De tijd voor Auto uitschakelen kan worden verlengd terwijl het scherm [: Datum/ **tijd/zone**] wordt weergegeven.

1. Selecteer [ $\cdot$ : Taal<sup>[</sup>].

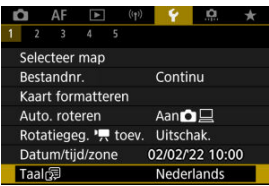

2. **Stel de gewenste taal in.**

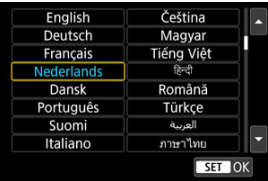

Stel het videosysteem in voor elke televisie die wordt gebruikt voor weergave. Deze instelling bepaalt de beschikbare framerates bij het opnemen van video's.

1. Selecteer [ $\blacklozenge$ : Videosysteem].

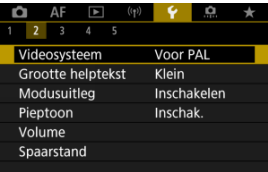

2. **Selecteer een optie.**

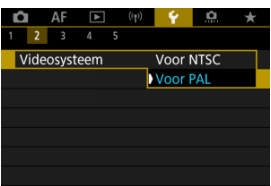

#### **Voor NTSC**

Voor regio's waar gebruik wordt gemaakt van NTSC (Noord-Amerika, Japan, Korea, Mexico, enzovoort).

**Voor PAL**

Voor regio's waar gebruik wordt gemaakt van PAL (Europa, Rusland, China, Australië, enzovoort).

#### ΓZΙ. [De grootte van de helptekst wijzigen](#page-805-0)

Wanneer [**MEO** Help] wordt weergegeven, kunt u een beschrijving van de functie weergeven door op de knop <  $NFO$  > te drukken. Druk opnieuw op de knop om het Hulp-scherm te sluiten. Draai aan het instelwiel <  $\sqrt{3}$  > om door het scherm te bladeren wanneer er rechts een schuifbalk (1) verschijnt.

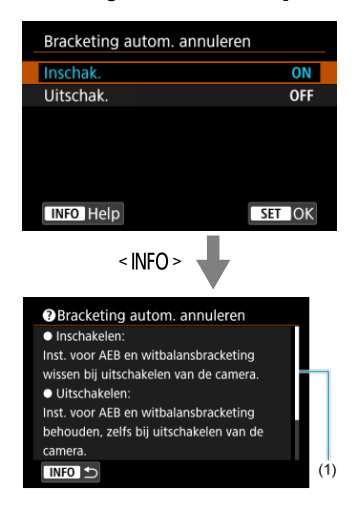

### ● Voorbeeld: [**. Bracketing autom. annuleren**]

### **Voorbeeld: [ : Multifunctievergrendeling]**

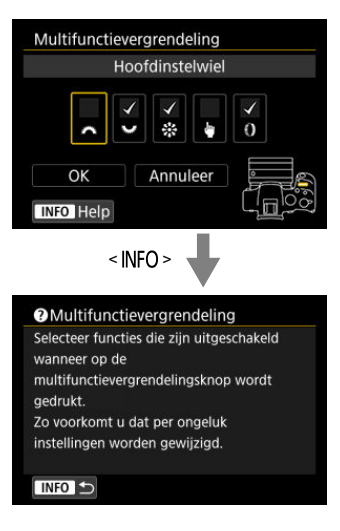

<span id="page-805-0"></span>1. Selecteer [ $\blacklozenge$ : Grootte helptekst].

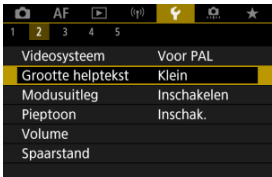

2. **Selecteer een optie.**

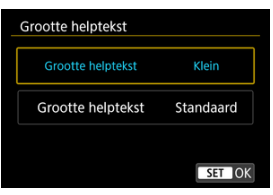

U kunt een korte beschrijving van de opnamemodus weergeven wanneer u schakelt tussen opnamemodi. De standaardinstelling is [**Inschakelen**].

1. Selecteer [ $\blacklozenge$ : Modusuitleg].

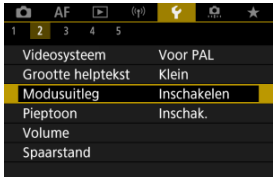

## 2. **Selecteer [Inschakelen].**

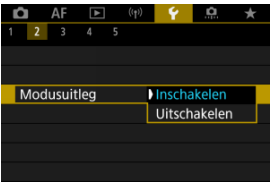

3. **Draai aan het programmakeuzewiel.**

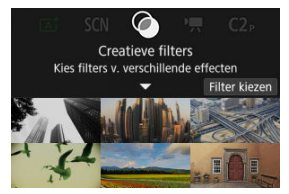

Een beschrijving van de geselecteerde opnamemodus verschijnt.

## 4. **Druk op de toets < >.**

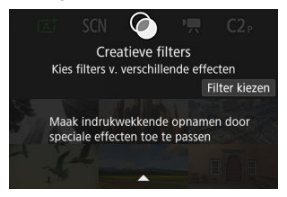

- De rest van de beschrijving verschijnt.
- Als u de modusuitleg van het scherm wilt wissen, drukt u op de knop  $<$   $\left(\frac{1}{55}\right)$  >.
- In de modus <  $SCN$  >/<  $Q$  > kunt u het opnamemodusselectiescherm weergeven.

1. Selecteer [ $\blacklozenge$ : Pieptoon].

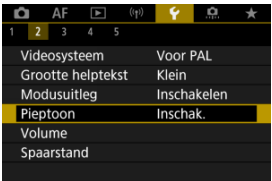

2. **Selecteer een optie.**

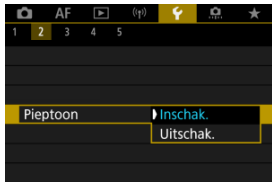

**Inschak.**

De camera laat een pieptoon horen na het scherpstellen en als reactie op aanraakbediening.

**Uitschak.**

Schakelt het piepen uit voor de scherpstelling, zelfontspanner, sluiter en aanrakingsbediening.

### **Demerking**

**Standaard is het volume voor aanraakbedieningen ingesteld op [0] [\(](#page-809-0)**  $\circ$ **).** 

<span id="page-809-0"></span>Het is volume van camerageluiden kan worden aangepast.

1. **Selecteer** [ $\cdot$ : Volume].

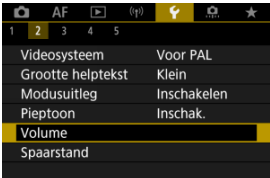

## 2. **Stel de optie in.**

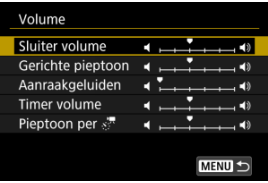

Selecteer een optie en draai vervolgens het instelwiel <  $\frac{1}{2}$  > om het volume aan te passen.

U kunt de timing aanpassen wanneer het scherm dimt en uitschakelt, wanneer de camera uitschakelt en wanneer de zoeker uitschakelt nadat de camera niet is gebruikt (schermdimmer, scherm uit, automatisch uitschakelen en zoeker uit).

1. **Selecteer [ : Spaarstand].**

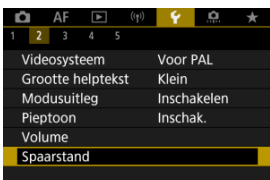

## 2. **Selecteer een optie.**

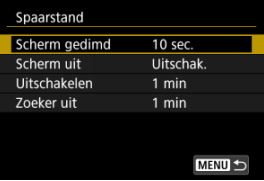

#### *<u><b>D*</u> Opmerking

- [**Scherm gedimd**] en [**Scherm uit**] worden gebruikt terwijl het opnamescherm wordt weergegeven. Deze instellingen zijn niet van toepassing tijdens menuweergave of beelden afspelen.
- Als tijdens menuweergave of beelden afspelen de tijd ingesteld in [**Scherm gedimd**], [**Scherm uit**] en [**Uitschakelen**] is verstreken, schakelt de camera uit.
- Om het scherm te beschermen schakelt het scherm 30 min. nadat het is gedimd uit (hoewel de camera zelf aanblijft), zelfs als [**Scherm uit**] en [**Uitschakelen**] zijn ingesteld op [**Uitschak.**].
- [**Zoeker uit**] is ook van toepassing als het scherm nog aanstaat. Nadat deze tijd is verstreken, wordt de zoekersensor gedeactiveerd.
- Alleen [**Zoeker uit**] is van toepassing tijdens zoekerweergave. Nadat deze tijd is verstreken, wordt de zoekersensor gedeactiveerd en schakelt de zoeker uit.
- Beelden op het scherm worden met een lagere framerate weergegeven nadat het scherm is gedimd tijdens de stand-bymodus voor foto's maken.

U kunt het gebruik van het scherm of de zoeker voor weergave opgeven om te voorkomen dat de zoekersensor onbedoeld wordt geactiveerd wanneer het scherm open is.

1. **Selecteer [ : Scherm-/zoekerweergave].**

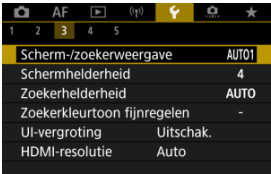

## 2. **Selecteer een optie.**

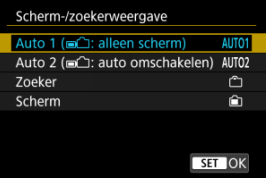

#### **AUTO1**: **Auto 1 ( : alleen scherm)**

Gebruik altijd het scherm voor weergave als het is geopend. Gebruik het scherm voor weergave als het gesloten is en naar u is gericht en schakel over naar de zoeker wanneer u erdoor kijkt.

#### ● **AUTO2:** Auto 2 ( $\text{■}$ ): auto omschakelen)

Gebruik het scherm voor weergave als het gesloten is en naar u is gericht en schakel over naar de zoekerweergave wanneer u door de zoeker kijkt.

#### : **Zoeker**

Gebruik de zoeker altijd voor weergave.

#### : **Scherm**

Gebruik altijd het scherm voor weergave als het is geopend.

### **Opmerking**

- U kunt ook schakelen tussen de zoekerweergave en de schermweergave door op een knop te drukken die u hebt aangepast en toegewezen aan overschakelen. Met deze instelling ingesteld op [**AUTO1**] of [**AUTO2**], reageert de camera dienovereenkomstig op de zoekersensor.
- Met [**AUTO1**] ingesteld, reageert de camera niet op de zoekersensor wanneer het scherm is geopend.

1. Selecteer [ $\blacklozenge$ : Schermhelderheid].

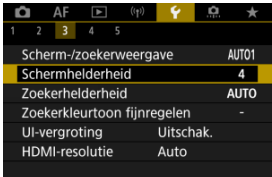

2. **Maak de afstelling.**

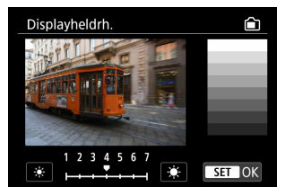

 $\bullet$  Met het grijsbeeld als referentie, draait u aan het instelwiel <  $\frac{1}{2}$  > om de helderheid aan te passen en druk vervolgens op de knop < $\mathcal{R}$ )>. Controleer het effect op het scherm.

### *C* Opmerking

Als u de belichting van het beeld wilt controleren, raden we u aan het histogram te raadplegen  $(\sqrt{\alpha})$  $(\sqrt{\alpha})$ ).

1. **Selecteer [ : Zoekerhelderheid].**

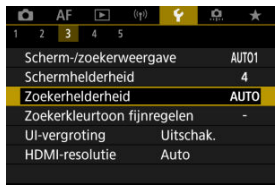

2. **Draai aan het < > instelwiel en selecteer [Auto] of [Handmatig].**

#### **Automatisch**

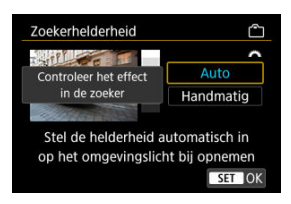

 $\bullet$  Druk op de knop < $\langle \overline{\mathcal{L}}\rangle$ >. Controleer het effect in de zoeker tijdens het fotograferen.

#### **Handmatig**

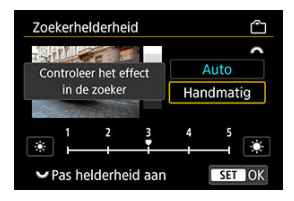

Draai het instelwiel < > om de zoekerhelderheid aan te passen en druk vervolgens op de knop <  $\binom{[0]}{k}$ >. Controleer het effect in de zoeker.

# 1. Selecteer [ $\blacklozenge$ : Zoekerkleurtoon fijnregelen].

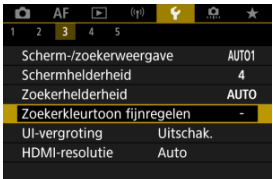

## 2. **Maak de afstelling.**

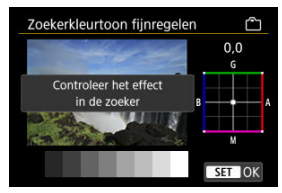

 $\bullet$  Met het grijsbeeld als referentie gebruikt u <  $\frac{1}{2}$  > voor de aanpassing en vervolgens drukt u op de knop < (A) >. Controleer het effect in de zoeker.

U kunt menuschermen vergroten door met twee vingers te dubbeltikken. Dubbeltik opnieuw om de oorspronkelijke weergavegrootte te herstellen.

1. **Selecteer [** $\cdot$  UI-vergroting].

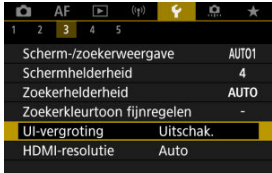

## 2. **Selecteer [Inschak.].**

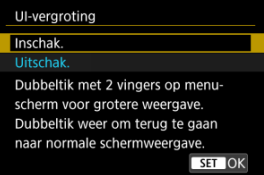

#### $\mathbf 0$ **Waarschuwing**

Gebruik camerabedieningsknoppen bij het configureren van menufuncties bij vergrote weergave. Touchscreenbediening is niet mogelijk.

Stel de uitgangsresolutie voor beelden in die gebruikt wordt als de camera met een HDMIkabel wordt aangesloten op een televisie of extern opnameapparaat.

1. **Selecteer [ : HDMI-resolutie].**

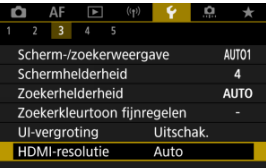

2. **Selecteer een optie.**

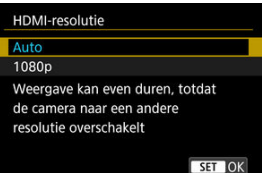

**Auto**

De beelden worden automatisch weergegeven met de optimale resolutie passend bij de aangesloten televisie.

**1080p**

Uitvoer bij 1080p resolutie. Selecteer of u weergave- of vertragingsproblemen wilt voorkomen als de camera van resolutie wisselt.

1. **Selecteer [ : Aanraakbediening].**

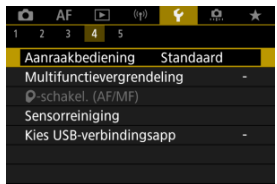

## 2. **Selecteer een optie.**

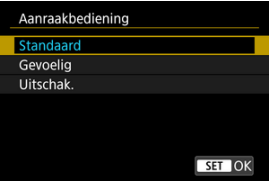

- [**Gevoelig**] maakt het touchscreenpaneel gevoeliger dan [**Standaard**].
- Selecteer [**Uitschak.**] om de aanraakbediening uit te schakelen.

#### **Waarschuwing**  $\bf{0}$

#### **Aandachtspunten voor bediening via het touchscreenpaneel**

- Gebruik geen scherpe voorwerpen zoals uw nagel of een balpen bij aanraakbediening.
- Bedien de touchscreen niet met natte vingers. Als het scherm vochtig is of als u het met natte vingers bedient, reageert de touchscreen misschien niet op uw aanraking of functioneert het niet meer goed. Schakel in dergelijke gevallen de camera uit en veeg het vocht af met een doekje.
- Als u in de handel verkrijgbare beschermfolie of sticker op het scherm plakt, reageert het scherm mogelijk niet meer goed op aanrakingen.
- De camera kan mogelijk ook minder goed reageren als u de aanraakbediening snel uitvoert wanneer [**Gevoelig**] ingesteld is.

Geef aan welke camerabediening vergrendeld moet worden als de multifunctievergrendeling is ingeschakeld. Dit kan helpen bij het per ongeluk wijzigen van instellingen.

1. **Selecteer [ : Multifunctievergrendeling].**

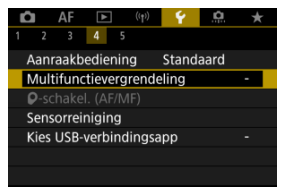

2. **Selecteer de te vergrendelen camerabediening.**

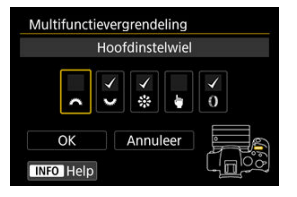

- $\bullet$  Druk op de knop <  $\mathcal{R}$  > om een vinkje  $\lceil \bigvee \rceil$  toe te voegen.
- Selecteer [**OK**].
- $\bullet$  Door op de knop <  $\mathsf{LOCK}$  > te drukken wordt de geselecteerde [ $\sqrt{}$ ]camerabediening vergrendeld.

#### $\Box$ **Opmerking**

● Een sterretje "\*" rechts van [: Multifunctievergrendeling] geeft aan dat de standaardinstelling is aangepast.

Als een RF-lens zonder scherpstelmodus is bevestigd, kunt u de werking van de scherpstelmodusknop van de camera configureren.

1. **Selecteer [ :  -schakel. (AF/MF)].**

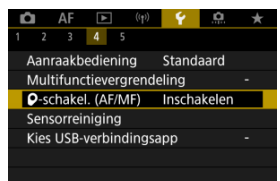

2. **Selecteer een optie.**

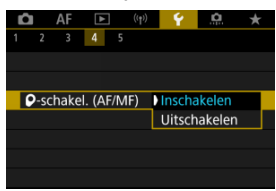

**Inschakelen**

Schakelt de scherpstelmodusknop van de camera in.

**Uitschakelen**

Schakelt de scherpstelmodusknop van de camera uit. Stel in dit geval **[AF]** of [MF] in  $[A]$ **F**: Scherpstelmodus] [\(](#page-439-0)  $\circled{2}$  ). Dit kan helpen bij het per ongeluk wijzigen van instellingen.

## **Sensorreiniging**

**Reinig nu** 

### **K**j [Automatisch reinigen](#page-824-0)

De sensorreinigingsfunctie van de camera reinigt de voorkant van de beeldsensor.

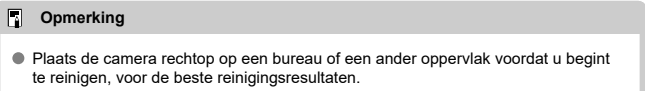

## **Reinig nu**

## 1. Selecteer [ $\blacklozenge$ : Sensorreiniging].

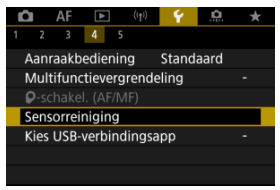

2. **Selecteer [Reinig nu ].**

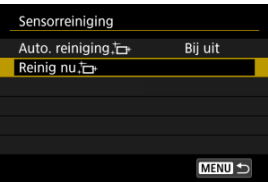

Selecteer [**OK**] in het bevestigingsscherm.

### *Opmerking*

Wanneer u de sensorreiniging een aantal keren herhaalt, wordt het resultaat niet echt beter. Merk op dat [**Reinig nu** [- ] direct na het reinigen mogelijk niet beschikbaar is voor selectie.

<span id="page-824-0"></span>1. **Selecteer [Auto. reiniging ].**

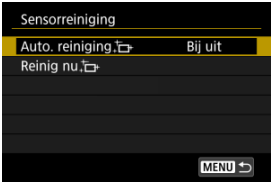

## 2. **Selecteer een optie.**

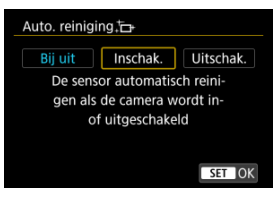

■ Draai aan het instelwiel < < > om een optie te selecteren en druk vervolgens op de knop <  $\left(\frac{\mathbf{R}}{2}\right)$  >.

#### *C* Opmerking

Wanneer ingesteld op [**Bij uit**] of [**Inschak.**], wordt de sensor gereinigd wanneer het scherm uitschakelt, ook wanneer het automatisch is uitgeschakeld.

Door de camera via een interfacekabel met een smartphone of computer te verbinden kunt u beelden naar de smartphone of computer importeren of overbrengen.

1. Selecteer **[4: Kies USB-verbindingsapp].** 

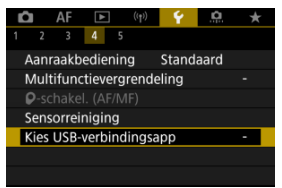

## 2. **Selecteer een optie.**

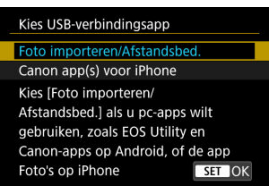

#### **Foto importeren/Afstandsbed.**

Selecteer als u EOS Utility gebruikt nadat u de camera met een computer hebt verbonden, of als u speciale Android-apps of de iOSversie van Photos gebruikt.

#### **Canon app(s) voor iPhone**

Selecteer als u een iOS-app gebruikt.

U hebt een speciale kabel nodig om de camera met een smartphone te verbinden. Raadpleeg voor meer informatie de Instructiehandleiding van de speciale apps.

De standaardwaarden voor de instellingen van de camera voor opname- en menufuncties kunnen worden hersteld.

1. **Selecteer [ : Camera resetten].**

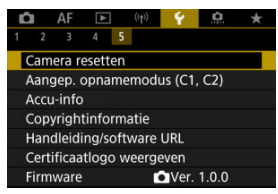

## 2. **Selecteer een optie.**

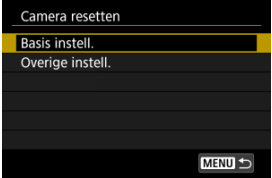

#### **Basis instell.**

Herstelt standaardinstellingen voor camera-opnamefuncties en menuinstellingen.

#### **Overige instell.**

Instellingen voor individueel geselecteerde opties die kunnen worden hersteld.

## 3. **De instellingen wissen.**

Selecteer [**OK**] in het bevestigingsscherm.

☆

- **K** [Automatisch bijwerken van opgeslagen instellingen](#page-828-0)
- $\mathbb{F}$  [Opgeslagen aangepaste opnamemodi annuleren](#page-829-0)

Huidige camera-instellingen zoals opname-, menu- en Persoonlijke voorkeuze-instellingen kunnen worden geregistreerd in Aangepaste opnamemodi <  $\left( \frac{1}{2} \right)$  > of <  $\left( \frac{1}{2} \right)$  >.

1. **Selecteer [ : Aangep. opnamemodus (C1, C2)].**

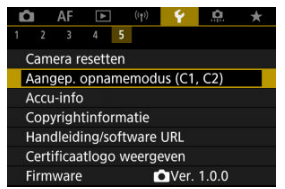

2. **Selecteer [Registreer instellingen].**

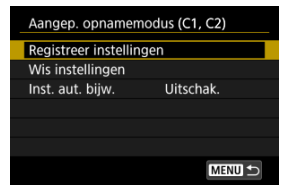
3. **Leg de gewenste items vast.**

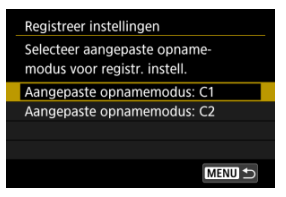

- Selecteer de aangepaste opnamemodus voor registratie en selecteer vervolgens [**OK**] op het scherm [**Registreer instellingen**].
- De huidige camera-instellingen worden vastgelegd in de Aangepaste opnamemodus C\*.

## **Automatisch bijwerken van opgeslagen instellingen**

Als u een instelling wijzigt tijdens opname in de Aangepaste opnamemodus, kan de modus automatisch worden bijgewerkt met de nieuwe instelling (Automatisch bijwerken). Stelt bij stap 2 [**Inst. aut. bijw.**] in op [**Inschak.**] om automatisch bijwerken te activeren.

Als u [**Wis instellingen**] selecteert in stap 2 kunnen de instellingen van elke modus worden hersteld naar de standaardinstellingen, zoals deze waren voorafgaand aan registratie.

#### $\overline{E}$ **Opmerking**

U kunt opname- en menu-instellingen ook veranderen in de Aangepaste opnamemodi.

U kunt de status van de accu die u gebruikt controleren op het scherm.

1. **Selecteer** [ $\cdot$ : Accu-info].

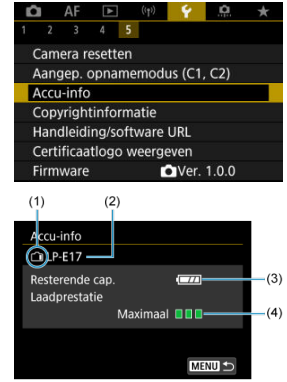

- (1) Accupositie
- (2) Model van de accu of voedingsbron die u gebruikt
- (3[\)](#page-58-0) Resterend accuniveau  $(Q)$
- (4) Laadprestaties van de accu, in drie niveaus

**TI T** (Groen): De laadprestaties van de accu zijn goed.

 $\blacksquare$  $\blacksquare$  (Groen): De laadprestaties van de accu zijn iets afgenomen.

 $\blacksquare$   $\blacksquare$  (Rood): Aanbevolen wordt om een nieuwe accu te kopen.

#### $\bullet$ **Waarschuwing**

Het gebruik van een originele Canon-accu van het type LP-E17 wordt aanbevolen. Als u een accu van een ander merk dan Canon gebruikt, zijn de prestaties van de camera mogelijk niet optimaal of kunnen er storingen optreden.

## **D** Opmerking

Als voor de accu een communicatiefoutmelding wordt weergegeven, volgt u de aanwijzingen in het bericht.

- [De copyrightinformatie controleren](#page-833-0) 図
- [De copyrightinformatie verwijderen](#page-834-0) Ø

Wanneer u de copyrightinformatie instelt, wordt deze als Exif-informatie aan het beeld toegevoegd.

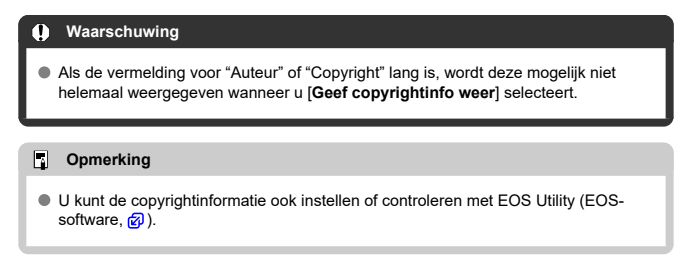

1. Selecteer [ $\cdot$ : Copyrightinformatie].

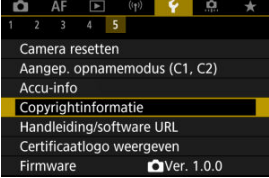

2. **Selecteer een optie.**

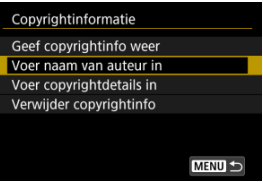

<span id="page-833-0"></span>3. **Voer tekst in.**

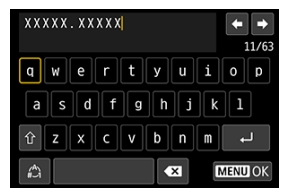

- Gebruik het instelwiel <  $\frac{1}{2}$  > of <  $\frac{11}{2}$  > om een teken te selecteren en druk vervolgens op de knop <  $\binom{2}{x+y}$  > om het in te voeren.
- $\bullet$  Door  $\left[\frac{A}{4}\right]$  te selecteren kunt u de input-modus wijzigen.
- $\bullet$  Selecteer  $\left\{\bullet\right\}$  om een teken te verwijderen.

## 4. **Verlaat de instelling.**

 $\bullet$  Druk op de knop < MENU > en druk vervolgens op [OK].

## **De copyrightinformatie controleren**

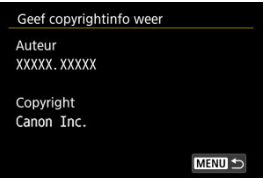

Wanneer u bij stap 2 [**Geef copyrightinfo weer**] selecteert, kunt u de ingevoerde gegevens voor [**Auteur**] en [**Copyright**] controleren.

<span id="page-834-0"></span>Wanneer u [**Verwijder copyrightinfo**] selecteert in stap 2, kunt u de ingevoerde gegevens voor [**Auteur**] en [**Copyright**] verwijderen.

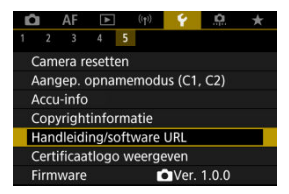

### **Handleiding/software URL**

Selecteer [ $\blacklozenge$ : Handleiding/software URL] en scan de weergegeven QR-code met een smartphone om instructiehandleidingen te downloaden. U kunt ook een computer gebruiken om de website te openen via de weergegeven URL en software downloaden.

### ● Certificaatlogo weergeven <del>☆</del>

Selecteer [ $\blacklozenge$ : Certificaatlogo weergeven] voor weergave van een aantal van de logo's van de cameracertificaten. Andere certificaatlogo's zijn te vinden op de camerabehuizing en op de verpakking van de camera.

### **Firmware**

Selecteer [ $\blacklozenge$ : Firmware] om de firmware van de camera, lens of andere compatibele accessoires die in gebruik zijn, bij te werken.

U kunt camerafuncties heel nauwkeurig instellen en de werking van knoppen en instelwielen aanpassen aan uw opnamevoorkeuren. U kunt ook menu-items en persoonlijke voorkeuzen die u regelmatig instelt toevoegen aan de tabbladen van My Menu.

- [Tabbladmenu's: Persoonlijke voorkeuze](#page-837-0)
- [Aangepaste functie-instellingen](#page-840-0)
- [Tabbladmenu's: My Menu](#page-866-0)
- [My Menu vastleggen](#page-867-0)

### <span id="page-837-0"></span>**Persoonlijke voorkeuze 1**

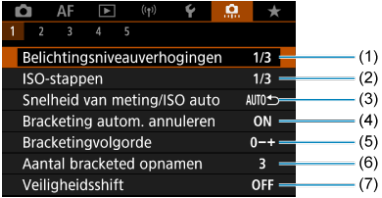

- (1) [Belichtingsniveauverhogingen](#page-841-0)
- (2) [ISO-stappen](#page-841-0)
- (3) [Snelheid van meting/ISO auto](#page-842-0)
- (4) [Bracketing autom. annuleren](#page-842-0)
- (5) [Bracketingvolgorde](#page-842-0)
- (6) [Aantal bracketed opnamen](#page-843-0)
- (7) [Veiligheidsshift](#page-844-0)

## **Persoonlijke voorkeuzen 2**

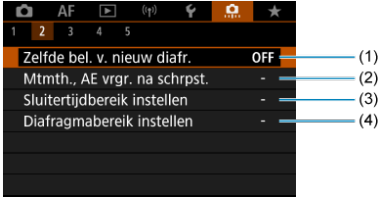

- (1) [Zelfde bel. v. nieuw diafr.](#page-845-0)
- (2) [Mtmth., AE vrgr. na schrpst.](#page-846-0)
- (3) [Sluitertijdbereik instellen](#page-846-0)
- (4) [Diafragmabereik instellen](#page-847-0)

## **Persoonlijke voorkeuzen 3**

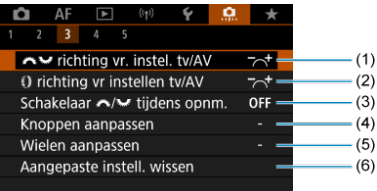

- (1) and  $r$  [richting vr. instel. tv/AV](#page-848-0)
- (2) [richting vr instellen tv/AV](#page-848-0)
- (3) [Schakelaar /](#page-849-0) tijdens opnm.
- (4) [Knoppen aanpassen](#page-850-0)
- (5) [Wielen aanpassen](#page-858-0)
- (6) [Aangepaste instell. wissen](#page-861-0)

## **Persoonlijke voorkeuzen 4**

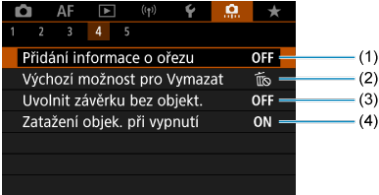

- (1) [Voeg bijsnijdinformatie toe](#page-862-0)
- (3) [Standaardwisoptie](#page-863-0)
- (4) [Ontspan sluiter zonder lens](#page-863-0)
- (5) [Objectief intrekken bij uit](#page-864-0)

## **Persoonlijke voorkeuzen 5**

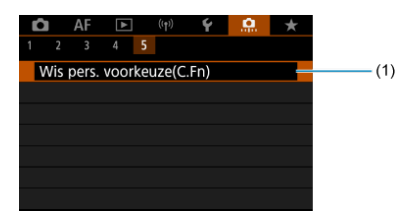

(1) [Wis pers. voorkeuze\(C.Fn\)](#page-865-0)

Door [ $\Omega$ : Wis pers. voorkeuze(C.Fn)] te selecteren wist u alle persoonlijke voorkeuze-instellingen.

- <span id="page-840-0"></span>[C.Fn1](#page-841-0)
- [C.Fn2](#page-845-0)
- [C.Fn3](#page-848-0)
- [C.Fn4](#page-862-0)
- [C.Fn5](#page-865-0)

U kunt camerafuncties aanpassen op het tabblad [.o.], zodat deze aansluiten op uw opnamevoorkeuren. Alle instellingen waarvoor u de standaardwaarden wijzigt, worden weergegeven in blauw.

### <span id="page-841-0"></span>**Belichtingsniveauverhogingen**

Hiermee stelt u stappen van 1/2 stop in voor de sluitertijd, diafragmawaarde, belichtingscompensatie, AEB, flitsbelichtingscorrectie, enzovoort.

- **1/3: 1/3-stop**
- **1/2: 1/2-stop**

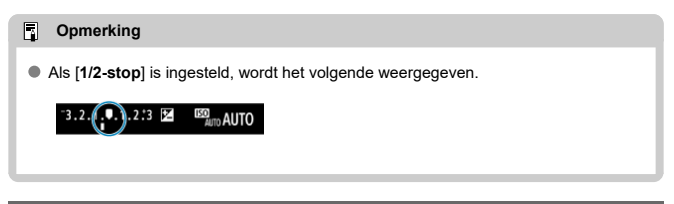

#### **ISO-stappen**

U kunt de handmatige instellingen ISO-snelheid wijzigen in een hele stop.

#### **1/3: 1/3-stop**

**1/1: 1-stop**

#### $\overline{R}$ **Opmerking**

Zelfs als [**1-stop**] is ingesteld, wordt de ISO-snelheid automatisch ingesteld in stappen van 1/3-stop wanneer ISO auto is ingesteld.

### <span id="page-842-0"></span>**Snelheid van meting/ISO auto**

U kunt de ISO-snelheidsstatus instellen nadat de meettimer is beëindigd in gevallen waarbij, voor ISO Auto-bediening in de modus <  $P$  >/<  $\nabla$   $V$  >/<  $\Delta$  $V$  >/<  $M$  >/<  $B$  >, de camera de ISO-snelheid heeft aangepast tijdens een meting of wanneer de meettimer actief is.

- **: Auto herstellen na meting**
- **: Snelheid behouden na meting**

#### **Bracketing autom. annuleren**

U kunt opgeven om AEB en witbalansbracketing te annuleren wanneer de aan-/ uitschakelaar op  $\leq$  OFF  $\geq$  is ingesteld.

- **ON: Inschak.**
- **OFF: Uitschak.**

### **Bracketingvolgorde**

De volgorde van de opnamereeks voor AEB en witbalansbracketing kan worden gewijzigd.

**0−+: 0, -, +**

$$
\bullet\ \cdot 0 +: \text{--},\ 0,\ +
$$

$$
\bullet \ \pm 0-: \pm, \ 0, \ -
$$

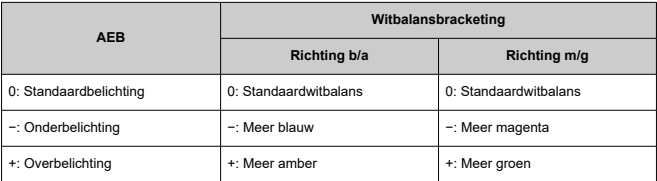

### <span id="page-843-0"></span>**Aantal bracketed opnamen**

U kunt het aantal opnamen die zijn gemaakt met AEB en witbalansbracketing wijzigen. Als [**Bracketingvolgorde**] is ingesteld op [**0, -, +**], worden de bracketed opnamen gemaakt zoals aangeduid in de tabel hieronder.

- **3: 3 opnamen**
- **2: 2 opnamen**
- **5: 5 opnamen**
- **7: 7 opnamen**

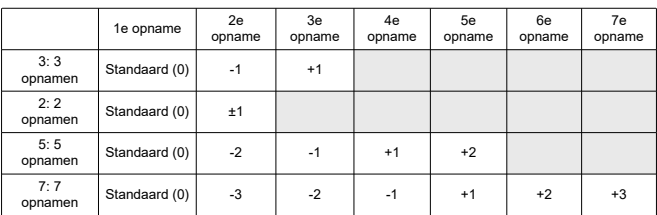

(tussenstappen van 1 stop)

#### $\overline{\mathbf{E}}$ **Opmerking**

Als [**2 opnamen**] is ingesteld, kunt u bij het instellen van het AEB-bereik de plus- of minzijde selecteren. Met witbalansbracketing wordt de tweede opname aangepast in de negatieve richting van B/A of M/G.

### <span id="page-844-0"></span>**Veiligheidsshift**

Als de helderheid van het onderwerp verandert en de standaardbelichting niet binnen het bereik van de automatische belichting valt, wordt de handmatig opgegeven instelling automatisch door de camera gewijzigd, zodat de standaardbelichting kan worden gebruikt. **[Sluitertiid/diafragma**] is van toepassing op de modi <  $TV$  > of <  $Av$  >. [ISO-snelheid] is van toepassing op de modi <  $P$  >, <  $T$ **v** > of <  $Av$  >.

- **OFF: Uitschak.**
- **Tv/Av: Sluitertijd/diafragma**
- **ISO: ISO-snelheid**

#### 围 **Opmerking**

- Veiligheidsshift overschrijft wijzigingen in [**ISO-snelh.bereik**] of [**Max. sluitertijd**] van standaardinstellingen in [**12: CISO-snelheidsinst.**] als standaardbelichting niet kan worden verkregen.
- De minimum- en maximumgrenzen voor de veiligheidsshift met de ISO-snelheid worden bepaald door [**Autom. bereik**] [\(](#page-214-0)2). Als de handmatig ingestelde ISOsnelheid echter hoger is dan de waarde van [**Autom. bereik**], wordt de veiligheidsshift toegepast tot aan de hoogte van de handmatig ingestelde ISOsnelheid.
- Veiligheidsshift wordt indien nodig zelfs geactiveerd, als de flitser wordt gebruikt.

### <span id="page-845-0"></span>**Zelfde bel. v. nieuw diafr.**

De maximale diafragmawaarde kan afnemen (het laagste f/getal kan toenemen) in  $\leq M$  >modus (handmatige belichtingsopname) met de ISO-snelheid handmatig ingesteld (behalve wanneer ingesteld op ISO auto) als u (1) Lenzen verwisselt, (2) Een opzetstuk bevestigt of (3) Een zoomlens met een variabele maximale diafragmawaarde gebruikt. Deze functie voorkomt de overeenkomstige onderbelichting door de ISO-snelheid of sluitertijd (Tvwaarde) automatisch aan te passen om dezelfde belichting te behouden als vóór (1), (2) of (3).

Met [**ISO-snelheid/sluitertijd**] wordt de ISO-snelheid automatisch aangepast binnen het ISO-snelheidsbereik. Als de belichting niet kan worden gehandhaafd door de ISO-snelheid aan te passen wordt de sluitertijd (Tv-waarde) automatisch aangepast.

- **OFF: Uitschak.**
- **ISO: ISO-snelheid**
- **ISO/Tv: ISO-snelheid/sluitertijd**
- **Tv: Sluitertijd**

#### $\mathbf T$ **Waarschuwing**

- Reageert niet op veranderingen in effectieve diafragmawaarde van veranderingen in vergroting wanneer macrolenzen worden gebruikt.
- Kan niet dezelfde belichting bieden als vóór (1), (2) of (3) als de [**ISO-snelheid**] is ingesteld en de belichting niet kan worden gehandhaafd op snelheden die zijn ingesteld in [**ISO-snelh.bereik**].
- Kan niet dezelfde belichting bieden als vóór (1), (2) of (3) als de [**Sluitertijd**] is ingesteld en de belichting niet kan worden gehandhaafd op snelheden ingesteld in

[C: Sluitertijdbereik instellen].

● De sluitertiid is beperkt tot 1/8000 als **[● : Sluitermodus**] **[Elektronisch**] is en als [**Zelfde bel. v. nieuw diafr.**] is ingesteld op [**Sluitertijd**] of [**ISO-snelheid/ sluitertijd**].

#### $\mathbb{E}$ **Opmerking**

- Werkt ook met wijzigingen in het hoogste f-getal (kleinste diafragma).
- De oorspronkelijke belichtingsinstelling wordt hersteld als u (1), (2) of (3) uitvoert met [**ISO-snelheid**], [**ISO-snelheid/sluitertijd**] of [**Sluitertijd**] ingesteld en de ISOsnelheid, sluitertijd of diafragmawaarde niet aanpast totdat u de camera hebt teruggezet naar de oorspronkelijke staat, vóór (1), (2) of (3).
- De sluitertijd kan veranderen om de belichting te behouden als de ISO-snelheid toeneemt tot een uitgebreide ISO-snelheid wanneer [**ISO-snelheid**] is ingesteld.

### <span id="page-846-0"></span>**Mtmth., AE vrgr. na schrpst.**

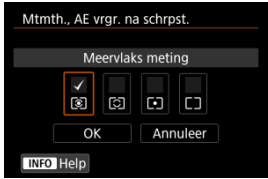

Voor elke meetmethode kunt u instellen of u de belichting wilt vergrendelen (AEvergrendeling) zodra op onderwerpen is scherpgesteld met 1-beeld AF. De belichting wordt vergrendeld terwijl u de ontspanknop half ingedrukt houdt. Selecteer meetmethoden voor AE-vergrendeling en voeg een vinkje toe [J]. Selecteer [OK] om de instelling vast te leggen.

### **Sluitertijdbereik instellen**

U kunt het sluitertijdbereik instellen voor elke [ $\bullet$ ]: Sluitermodusl-optie. In de modi < FV >,  $\langle T_V \rangle$  en  $\langle M \rangle$  kunt u de sluitertijd handmatig instellen binnen het opgegeven bereik. In de modus  $\leq P$  > en  $\leq$   $\Delta$ **V** > of in de modus  $\leq$   $F$ **V** > met de sluitertiid ingesteld op [AUTO]. wordt de sluitertijd automatisch ingesteld binnen het opgegeven bereik (behalve bij videoopnamen). Selecteer [**OK**] om de instelling vast te leggen.

- **Mech. sluiter/elektr. 1e gordijn**
	- **Langste tijd**: Instelbaar binnen het bereik 30 sec.-1/2000 sec.
	- **Kortste tijd**: Instelbaar binnen het bereik 1/4000 sec.-15 sec.
- **Elektronisch**
	- **Langste tijd**: Instelbaar binnen het bereik 30 sec.-1/8000 sec.
	- **Kortste tijd**: Instelbaar binnen het bereik 1/16000\* sec.-15 sec. \* Bij instelling op [口出: 1/4000 sec.

#### **Waarschuwing**

● De sluitertijd is beperkt tot 1/4000 als [**□**: Sluitermodus] [Elektronisch] is en **[O: Transportmodus]** is ingesteld op [马!].

#### <span id="page-847-0"></span>**Diafragmabereik instellen**

U kunt het diafragmawaardebereik instellen. In de modus <  $Fv$  >, <  $Av$  >, <  $M$  > of <  $B$  > kunt u de diafragmawaarde handmatig instellen binnen het opgegeven bereik. In de modus

< > en < > of in de modus < > met de diafragmawaarde ingesteld op [**AUTO**], wordt de sluitertijd automatisch ingesteld binnen het opgegeven bereik. Selecteer [**OK**] om de instelling vast te leggen.

#### **Grootste diafr.**

Instelbaar binnen het bereik f/1.0-f/64.

#### **Kleinste diafr.**

Instelbaar binnen het bereik f/91-f/1.4.

#### $\overline{\phantom{1}}$ **Opmerking**

Het beschikbare diafragmawaardebereik verschilt afhankelijk van de minimale en maximale diafragmawaarde van de lens.

## <span id="page-848-0"></span> **richting vr. instel. tv/AV**

U kunt de draairichting omkeren waarin u het instelwiel moet draaien om de sluitertijd en de diafragmawaarde in te stellen.

Keert de draairichting van de instelwielen <  $\frac{1}{2}$  > en <  $\frac{1}{2}$  > in de opnamemodus <  $\blacksquare$  > en alleen het instelwiel <  $\frac{1}{2}$  > in andere opnamemodi. De richting van het instelwiel  $\langle \sqrt[3]{\mathbb{R}^3} \rangle$  in de modus  $\langle M \rangle$  komt overeen met de richting voor instelling van belichtingscompensatie in de modi <  $P$  >, <  $T_V$  > en <  $\Delta_V$  >.

### **: Normaal**

 $\bullet$   $\sim$  : Omgekeerde richting

### **richting vr instellen tv/AV**

U kunt de draairichting omkeren waarin u de bedieningsring van de RF-lens en de vattingadapter moet draaien om de sluitertijd en de diafragmawaarde in te stellen.

- **: Normaal**
- $\bullet$   $\leftarrow$ : Omgekeerde richting

# <span id="page-849-0"></span>Schakelaar / 17 fijdens opnm.

Functies die aan het hoofdinstelwiel en het snelinstelwiel zijn toegewezen, kunnen worden omgekeerd.

- **OFF: Uitschak.**
- **ON: Inschak.**

#### <span id="page-850-0"></span>**Knoppen aanpassen**

U kunt veelgebruikte functies toewijzen aan cameraknoppen die gemakkelijk te gebruiken zijn. U kunt verschillende functies, voor gebruik bij het maken van foto's of video's, toewijzen aan dezelfde knop.

1. **Selecteer [ : Knoppen aanpassen].**

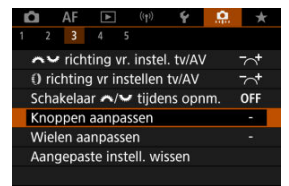

2. **Selecteer een camerabediening.**

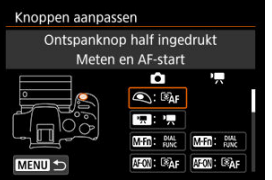

3. **Selecteer een functie om toe te wijzen.**

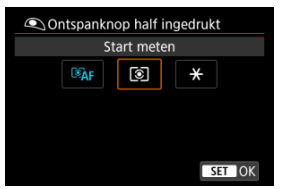

- $\bullet$  Druk op de knop < $\mathcal{P}_E$  > om hem in te stellen.
- U kunt uitgebreide instellingen configureren voor functies die zijn gemarkeerd met [ **Detail-inst.**] links onder aan het scherm door op de knop <  $\textsf{INFO}$  > te drukken.

## *Opmerking*

● De instellingen voor [.Q.: Knoppen aanpassen] worden niet gewist, zelfs als u [ : **Wis pers. voorkeuze(C.Fn)**] selecteert. Selecteer [ : **Aangepaste instell. wissen**] om de instellingen te wissen.

## **Functies beschikbaar voor aanpassing**

## **AF**

●: Standaard ○: Beschikbaar voor aanpassing

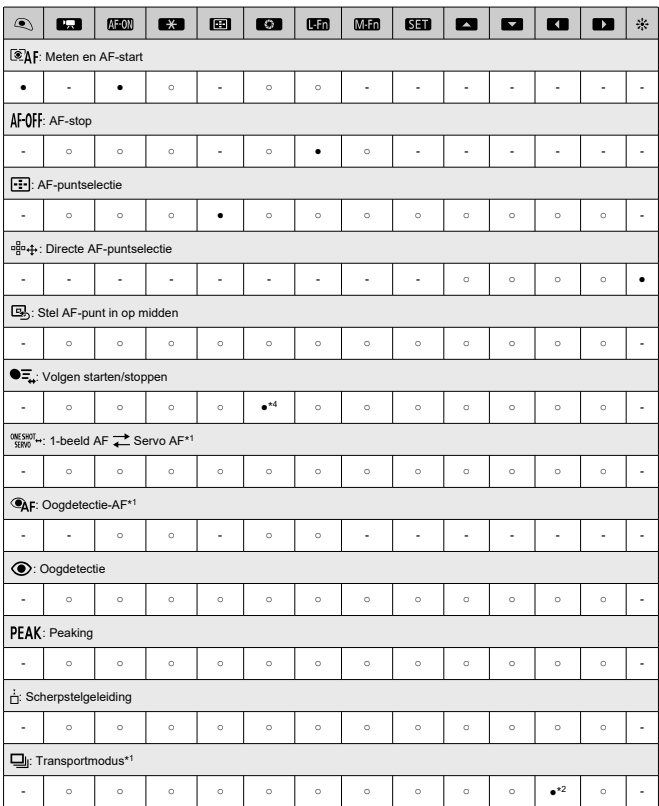

\* 1: Kan niet worden toegewezen als een functie die beschikbaar is bij video-opnamen. \* 2: Standaard bij foto's maken.

\* 4: Standaard bij video-opnamen.

## **Belichting**

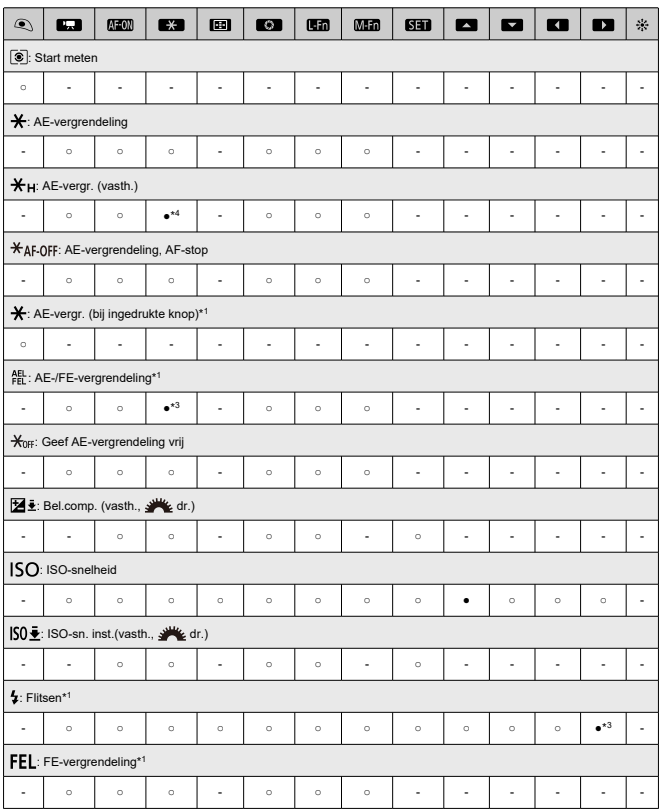

●: Standaard ○: Beschikbaar voor aanpassing

\* 1: Kan niet worden toegewezen als een functie die beschikbaar is bij video-opnamen.

\* 3: Standaard bij foto's maken.

\* 4: Standaard bij video-opnamen.

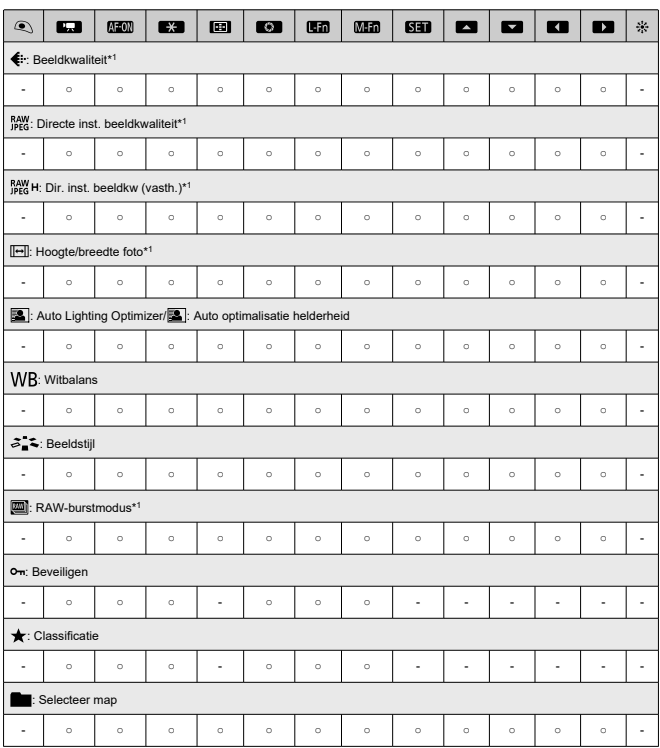

\* 1: Kan niet worden toegewezen als een functie die beschikbaar is bij video-opnamen.

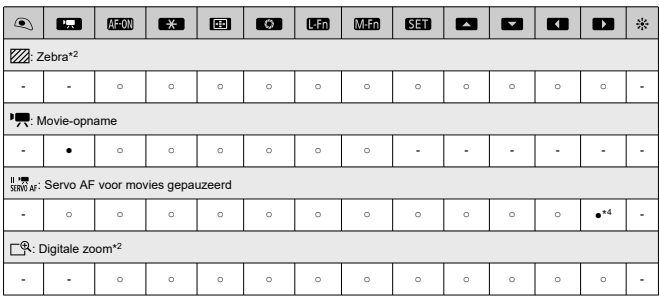

\* 2: Kan niet worden toegewezen als een functie die beschikbaar is bij het maken van foto's.

\* 4: Standaard bij video-opnamen.

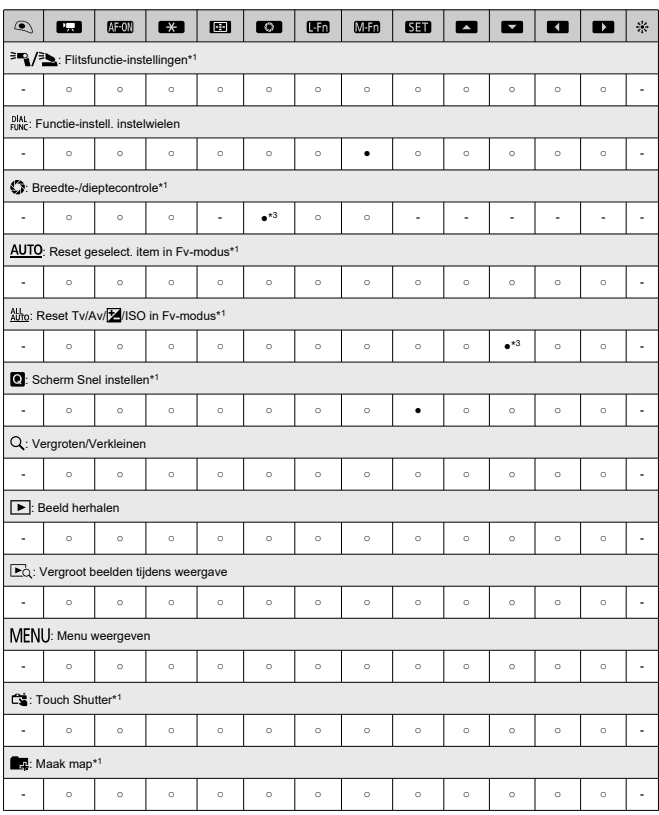

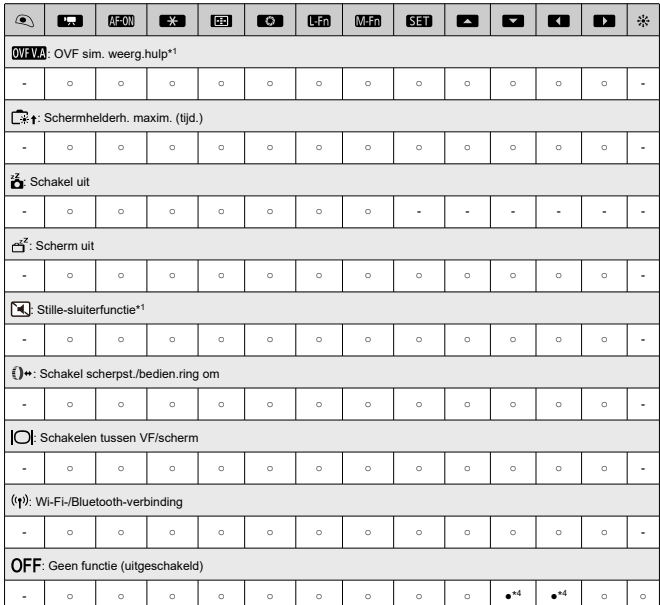

\* 1: Kan niet worden toegewezen als een functie die beschikbaar is bij video-opnamen.

\* 3: Standaard bij foto's maken.

\* 4: Standaard bij video-opnamen.

#### $\Box$ **Opmerking**

● [ $[$  ]: "AF-stopknop" of "Lensfunctieknop" op supertelelenzen met Image Stabilizer (Beeldstabilisatie).

<span id="page-858-0"></span>Veelgebruikte functies kunnen worden toegewezen aan de instelwielen <  $\zeta^{\text{avg}}_{\text{obs}}$ >, <  $\zeta^{\text{avg}}_{\text{obs}}$ > en  $\langle$  ()  $\rangle$ .

1. **Selecteer [ : Wielen aanpassen].**

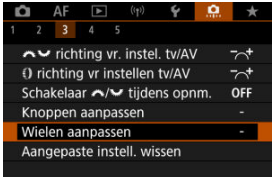

2. **Selecteer een camerabediening.**

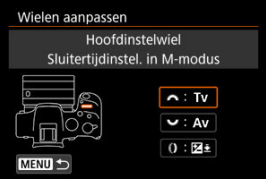

3. **Selecteer een functie om toe te wijzen.**

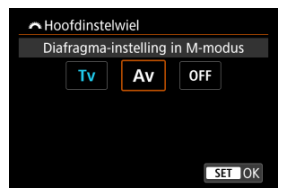

 $\bullet$  Druk op de knop < $\langle \overline{\mathbb{R}} \rangle$  > om hem in te stellen.

## *Opmerking*

- De instellingen voor [ $\Omega$ : Wielen aanpassen] worden niet gewist, zelfs als u [ $\Omega$ : Wis pers. voorkeuze(C.Fn)] selecteert. Selecteer [ $\Omega$ : Aangepaste instell. **wissen**] om de instellingen te wissen.
- [ : **Schakelaar / tijdens opnm.**] op [**Inschak.**] wijzigt ook de functies die u kunt toewijzen.

## **Functies beschikbaar voor instelwielen**

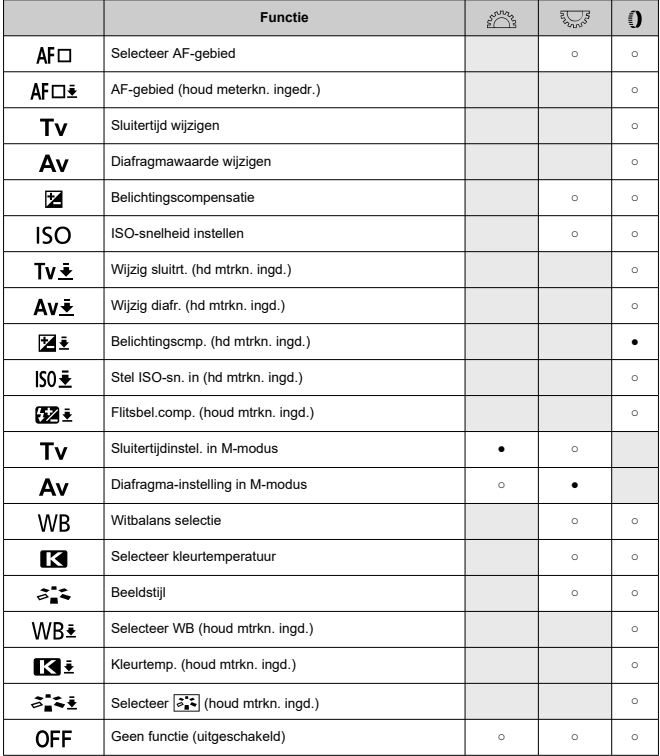

●: Standaard ○: Beschikbaar voor aanpassing

#### $\overline{\mathbf{E}}$ **Opmerking**

●< () >: Bedieningsring op RF-lenzen en vattingadapters.

<span id="page-861-0"></span>1. **Selecteer [ : Aangepaste instell. wissen].**

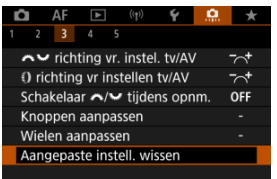

# 2. **Selecteer [OK].**

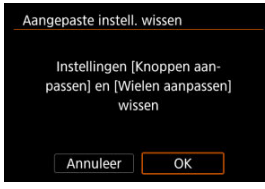

[**Knoppen aanpassen**] en [**Wielen aanpassen**] worden hersteld naar de standaardwaarden.

### <span id="page-862-0"></span>**Voeg bijsnijdinformatie toe**

Het toevoegen van bijsnijdinformatie toont verticale lijnen voor de aspect ratio die is gespecificeerd in opname, zodat u opnamen kunt samenstellen alsof u fotografeert met een gemiddelde of grote camera (6×6 cm, 4×5 inch, enz.).

Wanneer u fotografeert, voegt de camera aspect ratio-informatie toe aan beelden voor bijsnijden in Digital Photo Professional (EOS-software), in plaats van het bijsnijden van beelden opgeslagen op de kaart.

U kunt foto's importeren naar Digital Photo Professional op een computer en eenvoudig beelden bijsnijden tot de aspect ratio die is ingesteld ten tijde van de opname.

- **OFF: Uitschak.**
- **6:6: Aspectratio 6:6**
- **3:4: Aspectratio 3:4**
- **4:5: Aspectratio 4:5**
- **6:7: Aspectratio 6:7**
- **5:6: Aspectratio 10:12**
- **5:7: Aspectratio 5:7**

#### Œ **Waarschuwing**

- Bijsnijdinformatie wordt alleen toegevoegd als [**■**: Hoogte/breedte foto] is ingesteld op [**3:2**].
- JPEG- of HEIF-afbeeldingen worden niet op het bijgesneden formaat opgeslagen als u de camera gebruikt om RAW-beelden met bijsnijdinformatie te verwerken (  $\circ$ ). In dit geval produceert RAW-verwerking JPEG- of HEIF-beelden met bijsnijdinformatie.

#### 同 **Opmerking**

Verticale lijnen die de door u opgegeven aspect ratio aangeven, worden op het scherm weergegeven.

### <span id="page-863-0"></span>**Standaardwisoptie**

In het menu Wissen kunt u instellen welke optie standaard wordt geselecteerd ( $\varnothing$ [\)](#page-563-0), door te drukken op de knop <  $\overline{m}$  > tijdens beelden afspelen of tijdens bekijken na opnamen. Door het instellen van een optie anders dan [**Annuleer**] drukt u eenvoudigweg op de knop  $\langle \langle \hat{f}_n \rangle \rangle$  om beelden snel te wissen.

- $\bullet$   $\tilde{m}$ : [Annuleren] geselecteerd
- **: [Wissen] geselecteerd**
- **[Wissen Wissen 1** geselecteerd
- **1/H:** [Wissen niet-**[//Wi**] geselect.

#### **Waarschuwing** T

Let erop dat u niet per ongeluk beelden wist wanneer een andere optie dan [Annuleer] is ingesteld.

#### **Ontspan sluiter zonder lens**

U kunt opgeven of het maken van foto's of video's mogelijk is zonder aangesloten lens.

- **OFF: Uitschak.**
- **ON: Inschak.**
# **Objectief intrekken bij uit**

U kunt instellen of gemotoriseerde STM-lenzen (zoals RF35mm F1.8 Macro IS STM) automatisch worden ingetrokken als de aan-/uitschakelaar van de camera wordt ingesteld  $op <$   $OFF >$ .

- **ON: Inschak.**
- **OFF: Uitschak.**

#### $\mathbf 0$ **Waarschuwing**

- Bij automatisch uitschakelen wordt de lens niet ingetrokken, ongeacht de instelling.
- Controleer of de lens is ingetrokken voordat u deze verwijdert.

#### $\overline{R}$ **Opmerking**

Als [**Inschak.**] is ingesteld, is deze functie effectief, ongeacht de instelling van de scherpstelmodusknop (AF of MF) op de camera of lens.

# **Wis pers. voorkeuze(C.Fn)**

Door [**ˌབ̪]ː Wis pers. voorkeuze(C.Fn**)] te selecteren wist u alle persoonlijke voorkeuze-<br>instellingen behalve [**Knoppen aanpassen**] en [**Wielen aanpassen**].

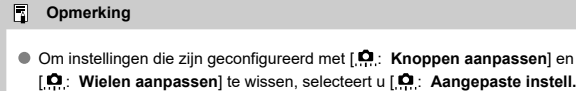

**wissen**].

# **Tabbladmenu's: My Menu**

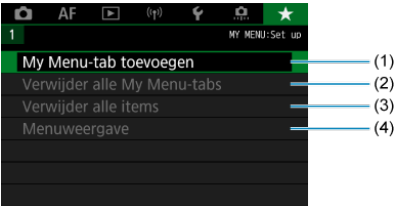

- (1) [My Menu-tab toevoegen](#page-868-0)
- (2) [Verwijder alle My Menu-tabs](#page-872-0)
- (3) [Verwijder alle items](#page-872-0)
- (4) [Menuweergave](#page-873-0)

# <span id="page-867-0"></span>**My Menu vastleggen**

- [My Menu-tabbladen maken en toevoegen](#page-868-0) 図
- **K** [Menu-items op de My Menu-tabbladen vastleggen](#page-869-0)
- [Instellingen van het tabblad My Menu](#page-870-0) 図
- [Verwijder alle My Menu-tabbladen/Verwijder alle items](#page-872-0) 囜
- **[Menuweergave-instellingen](#page-873-0)**

Op het tabblad My Menu kunt u menu-items en persoonlijke voorkeuzen vastleggen waarvan u de instellingen regelmatig wijzigt.

<span id="page-868-0"></span>1. **Selecteer [My Menu-tab toevoegen].**

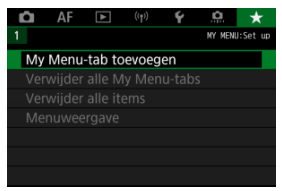

# 2. **Selecteer [OK].**

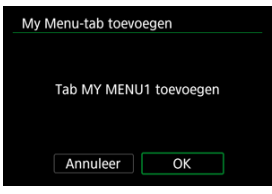

U kunt maximaal vijf My Menu-tabbladen maken door stap 1 en 2 opnieuw uit te voeren.

<span id="page-869-0"></span>1. **Selecteer [MY MENU\*: Configureer].**

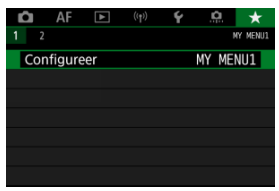

2. **Selecteer [Selecteer te registr. items].**

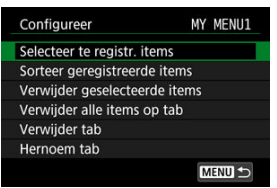

3. **Leg de gewenste items vast.**

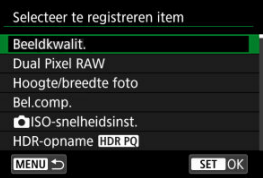

- Selecteer een item en druk vervolgens op de knop < $\langle P_{\epsilon} \rangle$ >.
- Selecteer [**OK**] in het bevestigingsscherm.
- U kunt maximaal zes items vastleggen.
- Druk op de knop < MENU > om terug te keren naar het scherm van stap 2.

# <span id="page-870-0"></span>**Instellingen van het tabblad My Menu**

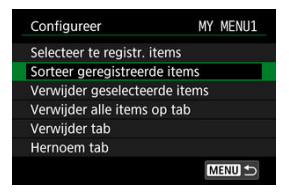

U kunt items op het menutabblad sorteren en verwijderen en het menutabblad een andere naam geven of verwijderen.

#### **Sorteer geregistreerde items**

U kunt de volgorde van de in My Menu vastgelegde items wijzigen. Selecteer [**Sorteer geregistreerde items**], selecteer een item dat u wilt verplaatsen en druk vervolgens op de knop <  $\binom{n}{k}$  >. Met  $\left[\bigoplus$  weergegeven, draait u aan het instelwiel <  $\frac{1}{2}$  > om het item te verplaatsen en drukt u vervolgens op de knop <  $\langle \overline{\mathcal{R}}_1 \rangle$  >.

#### **Verwijder geselecteerde items/Verwijder alle items op tab**

U kunt alle vastgelegde items verwijderen. [**Verwijder geselecteerde items**] verwijdert de items een voor een en [**Verwijder alle items op tab**] verwijdert alle geregistreerde items op het tabblad.

#### **Verwijder tab**

U kunt het huidige My Menu-tabblad verwijderen. Selecteer [**Verwijder tab**] om het tabblad [**MY MENU\***] te verwijderen.

#### **Hernoem tab**

U kunt de naam van het My Menu-tabblad wijzigen vanuit [**MY MENU\***].

1. **Selecteer [Hernoem tab].**

# 2. **Voer tekst in.**

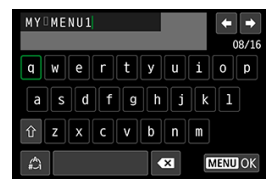

- Gebruik het instelwiel <  $\frac{1}{2}$  > of <  $\frac{1}{2}$  > om een teken te selecteren en druk vervolgens op de knop <  $\left(\frac{p}{\epsilon}\right)$  > om het in te voeren.
- $\bullet$  Door  $[\frac{A}{A}]$  te selecteren kunt u de input-modus wijzigen.
- $\bullet$  Selecteer  $\left\{\bullet\right\}$  om een teken te verwijderen.

# 3. **Bevestig de invoer.**

 $\bullet$  Druk op de knop < MENU > en selecteer vervolgens [OK].

# <span id="page-872-0"></span>**Verwijder alle My Menu-tabbladen/Verwijder alle items**

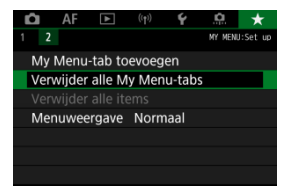

U kunt alle gemaakte tabbladen in My Menu of de My Menu-items die daarop geregistreerd zijn, verwijderen.

#### **Verwijder alle My Menu-tabs**

U kunt alle My Menu-tabbladen die u hebt gemaakt, verwijderen. Wanneer u [**Verwijder alle My Menu-tabs**] selecteert, worden alle tabbladen van [**MY MENU1**] tot en met [**MY MENU5**] verwijderd en wordt het tabblad [ $\bigstar$ ] teruggesteld op de standaardinstelling.

#### **Verwijder alle items**

U kunt alle items verwijderen die zijn vastgelegd onder de tabbladen [**MY MENU1**] tot en met [**MY MENU5**]. De tabbladen zelf blijven bestaan.

#### Œ **Waarschuwing**

Uitvoer van [**Verwijder tab**] of [**Verwijder alle My Menu-tabs**] verwijder ook tabbladnamen die gewijzigd zijn met [**Hernoem tab**].

<span id="page-873-0"></span>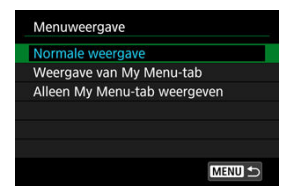

U kunt [**Menuweergave**] selecteren om het menuscherm in te stellen dat als eerste wordt weergegeven wanneer u op de knop < MENU > drukt.

#### **Normale weergave**

Hiermee wordt het laatst weergegeven menuscherm weergegeven.

#### **Weergave van My Menu-tab**

Hiermee wordt My Menu weergegeven met het tabblad [ $\bigstar$ ] geselecteerd.

#### **Alleen My Menu-tab weergeven**

Beperkt de weergave tot het tabblad  $[\star]$  (de tabbladen  $[\bullet]/[\mathbf{A}F]/[\bullet]/[(\cdot|)]/[\mathbf{A}]/[\bullet]/[\bullet]/[\bullet]$ worden niet weergegeven).

# **Referentie**

Dit hoofdstuk biedt referentie-informatie voor camerafuncties.

- [Beelden importeren naar een computer](#page-875-0)
- [Beelden importeren naar een smartphone](#page-878-0)
- [Een USB-voedingsadapter gebruiken om de camera op te laden/van stroom te voorzien](#page-881-0)
- [Problemen oplossen](#page-884-0)
- [Foutcodes](#page-903-0)
- [ISO-snelheid tijdens video-opname](#page-904-0)
- [Informatiedisplay](#page-905-0)
- [Specificaties](#page-916-0)
- <span id="page-875-0"></span>Verbinding met een computer met een interfacekabel ΓZΙ.
- **E**j [Een kaartlezer gebruiken](#page-876-0)
- [Verbinden met een computer via Wi-Fi](#page-877-0) 雇

U kunt EOS-software gebruiken om beelden van de camera naar een computer te downloaden.

# **Verbinding met een computer met een interfacekabel**

- 1. Installatie van de EOS Utility  $(\circled{2})$  $(\circled{2})$ .
- 2. **Sluit de camera aan op de computer.**

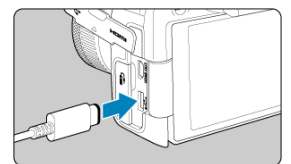

- Gebruik een interfacekabel.
- Verbind het andere uiteinde aan een USB-poort op de computer.
- 3. **Gebruik EOS Utility om de beelden te importeren.**
	- Raadpleeg de EOS Utility Instructiehandleiding.

#### **Waarschuwing**  $\mathbf \Omega$

Als een Wi-Fi-verbinding tot stand is gebracht, kan de camera niet communiceren met de computer, zelfs niet wanneer deze op elkaar zijn aangesloten met een interfacekabel.

<span id="page-876-0"></span>U kunt een kaartlezer gebruiken om beelden naar een computer te importeren.

- 1. Installeer Digital Photo Professional (2[\)](#page-39-0).
- 2. **Plaats de kaart in de kaartlezer.**
- 3. **Gebruik Digital Photo Professional om de beelden te importeren.**
	- Raadpleeg de Digital Photo Professional instructiehandleiding.

# **T** Opmerking

Als u beelden van de camera via een kaartlezer naar een computer wilt downloaden zonder gebruik van de EOS-software, kopieert u de DCIM-map op de kaart naar de computer.

<span id="page-877-0"></span>U kunt de camera via Wi-Fi verbinden met de computer en beelden in de computer importeren  $\sqrt{\omega}$ [\)](#page-698-0).

- <span id="page-878-0"></span>ΓZΙ. Voorbereiding
- [Camera Connect gebruiken](#page-879-0) M
- 雇 [Smartphonefuncties gebruiken](#page-880-0)

U kunt beelden vastgelegd met de camera naar een smartphone importeren door de smartphone met de camera te verbinden via de multifunctieschoenadapter voor smartphoneverbinding AD-P1 (afzonderlijk verkrijgbaar, alleen voor Android-telefoons) of een USB-kabel.

# **Voorbereiding**

- 1. Selecteer een optie in [ $\cdot$  **Kies USB-verbindingsapp**] (@[\)](#page-825-0).
	- Selecteer [**Foto importeren/Afstandsbed.**] wanneer u verbinding maakt met een Android-smartphone of wanneer u verbinding maakt met een iPhone en de Photos-app gebruikt.
	- Selecteer [**Canon app(s) voor iPhone**] wanneer u verbinding maakt met een iPhone en Camera Connect gebruikt.
	- Schakel de camera uit wanneer u klaar bent met instellen.

## 2. **Verbind de camera met de smartphone via een AD-P1 of een USBkabel.**

- Als u een AD-P1 gebruikt, raadpleeg dan de instructiehandleiding bij de AD-P1.
- Het gebruik van een Canon USB-kabel (interfacekabel IFC-100U of IFC-400U) wordt aanbevolen als u verbinding maakt met Androidsmartphones.
- Ga naar de website van Canon voor informatie over USB-kabels voor het verbinden van iPhones.
- <span id="page-879-0"></span>1. **Installeer Camera Connect op de smartphone en start het.**
	- Zie [Camera Connect installeren op een smartphone](#page-659-0) voor informatie over het installeren van Camera Connect.
- 2. **Schakel de camera in.**
- 3. **Tik op [Images on camera/Beelden op camera].**

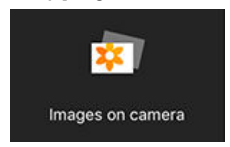

Selecteer weergegeven beelden om ze op de smartphone te importeren.

- <span id="page-880-0"></span>1. **Schakel de camera in.**
- 2. **Gebruik de smartphone om beelden te importeren.**
	- Android-smartphones: Selecteer [**Canon Digital Camera \*\*\***] in het menu [**Bestanden**] en importeer beelden naar de DCIM-map.
	- iPhones: Start de Photos-app en importeer beelden van de kaart.

# <span id="page-881-0"></span>**Een USB-voedingsadapter gebruiken om de camera op te laden/van stroom te voorzien**

Met de USB-voedingsadapter PD-E1 (afzonderlijk verkrijgbaar) kunt u de accu LP-E17 laden zonder deze uit de camera te verwijderen. U kunt er de camera ook mee van stroom voorzien.

# **Opladen**

1. **Sluit de USB-voedingsadapter aan.**

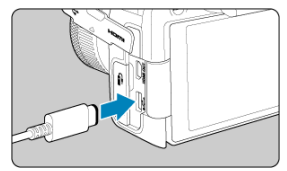

 $\bullet$  Steek met de aan-/uitschakelaar van de camera op <  $\bigcirc$ FF > de connector van de USB-voedingsadapter geheel in de digitalaansluiting.

2. **Sluit het netsnoer aan.**

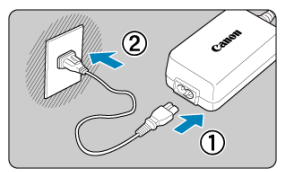

- Sluit het netsnoer aan op de USB-voedingsadapter en steek het andere einde in een stopcontact.
- Het opladen begint en de lees-/schrijfindicator (1) licht groen op.

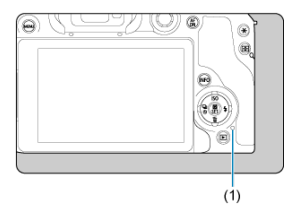

Na afloop van het opladen dooft de lees-/schrijfindicator.

# **Stroom wordt geleverd**

Als u de camera van stroom wilt voorzien zonder accu's op te laden, stelt u de aan-/ uitschakelaar in op <  $ON$  >. De accu's worden echter geladen tijdens automatisch uitschakelen.

De indicator accuniveau is grijs als de camera van stroom wordt voorzien.

Als u de camera niet meer van stroom wilt voorzien maar u wilt deze opladen, stelt u de aan-/uitschakelaar in op  $\leq$  OFF >.

#### $\bullet$ **Waarschuwing**

- U kunt de camera niet van stroom voorzien als er geen accu is geplaatst.
- Wanneer accu's leeg zijn, laadt de adapter deze op. In dit geval wordt de camera niet van stroom voorzien.
- Laad de accu niet langer dan 24 uur achtereen op, om deze te beschermen en in goede staat te houden.
- Als het laadlampje niet oplicht of er treedt een probleem op tijdens het opladen (de lees-/schrijfindicator knippert groen), koppelt u het netsnoer los, plaatst u de accu opnieuw en wacht u enkele minuten voordat u de kabel opnieuw aansluit. Breng de camera naar het dichtstbijzijnde Canon Service Center als het probleem zich blijft voordoen.
- De vereiste oplaadtijd en de geladen hoeveelheid verschillen, afhankelijk van de omgevingstemperatuur en de resterende capaciteit.
- Omwille van veiligheidsredenen duurt het opladen langer bij lage temperaturen.
- Het resterend accuniveau kan afnemen als er stroom wordt geleverd aan de camera. Gebruik een volledig opgeladen accu wanneer u opnamen maakt op regelmatige tijdstippen om te voorkomen dat de accustroom te laag wordt.
- Zet vóór het loskoppelen van USB-voedingsadapters de aan-/uitschakelaar van de camera op  $\leq$   $\cap$  FF $\geq$ .
- <span id="page-884-0"></span>M Stroomgerelateerde problemen
- [Opnamegerelateerde problemen](#page-887-0) M
- M [Problemen met draadloze functies](#page-893-0)
- M [Problemen met de bediening](#page-894-0)
- [Problemen met schermweergave](#page-895-0) M
- M [Problemen met afspelen van opnames](#page-897-0)
- [Problemen met sensorreiniging](#page-900-0)
- [Problemen bij aansluiten op een computer](#page-901-0) M
- M [Problemen met de multifunctieschoen](#page-902-0)

Raadpleeg bij problemen met de camera eerst dit gedeelte Problemen oplossen. Als u het probleem hiermee niet kunt oplossen, breng de camera dan naar het dichtstbijzijnde Canon Service Center.

#### **Stroomgerelateerde problemen**

# **Accu's kunnen niet worden geladen met de acculader.**

- Laad alleen echte Canon-accu's op van het type LP-E17.
- In het geval van problemen met het opladen of de lader, raadpleegt u [De accu opladen](#page-44-0).

# **Het lampje van de batterijlader knippert.**

Als het lampje oranje knippert, geeft dit aan dat het beschermingscircuit het laden heeft verhinderd omdat (1) er een probleem is met de acculader of accu, of (2) de communicatie met een accu die niet van Canon is, mislukt is. Maak in het geval van (1) het netsnoer los, herplaats de accu en wacht een paar minuten voordat u de stekker van de lader weer in het stopcontact steekt. Breng de camera naar het dichtstbijzijnde Canon Service Center als het probleem zich blijft voordoen.

# **Accu's kunnen niet worden geladen met de USB-voedingsadapter (apart verkocht).**

- Accu's worden niet opgeladen als de aan-/uitschakelaar van de camera op  $\leq$  0 N  $\geq$ staat. De accu's worden echter geladen tijdens automatisch uitschakelen.
- Het laden stopt als de camera wordt bediend.

# **De lees-/schrijfindicator knippert tijdens het laden met de USBvoedingsadapter.**

- Bij laadproblemen knippert de lees-/schrijfindicator groen en stopt een beschermingscircuit het laden. Maak in dat geval het netsnoer los, bevestig de accu opnieuw en wacht een paar minuten voordat u de stekker weer in het stopcontact steekt. Breng de camera naar het dichtstbijzijnde Canon Service Center als het probleem zich blijft voordoen.
- Als accu's heet of koud zijn, knippert de lees-/schrijfindicator groen en stopt een beschermingscircuit het laden. Laat in dit geval de accu op omgevingstemperatuur komen voordat u hem opnieuw probeert op te laden.

# **De lees-/schrijfindicator licht niet op tijdens het laden met de USBvoedingsadapter.**

Probeer om de USB-voedingsadapter los te maken en weer aan te sluiten.

# **U kunt de camera niet van stroom voorzien via de USBvoedingsadapter.**

- Controleer het accucompartiment. U kunt de camera niet van stroom voorzien zonder een accu.
- Controleer het resterend accuniveau. Wanneer accu's leeg zijn, laadt de adapter deze op. In dit geval wordt de camera niet van stroom voorzien.

# **De camera wordt niet geactiveerd, zelfs niet als de aan-/uitschakelaar op < > staat.**

Controleer of de accu correct in de camera is geplaatst  $( \mathcal{D} )$  $( \mathcal{D} )$ .

Controleer of het kaart-/accucompartimentklepje is gesloten  $(\sqrt{\alpha})$ ).

 $\bullet$  Laad de accu op  $(\sqrt{2})$ .

# **De lees-/schrijfindicator blijft branden of knipperen, zelfs wanneer de aan-/uitschakelaar op < > staat.**

Als het apparaat wordt uitgeschakeld wanneer er een beeld op de kaart wordt opgeslagen, blijft de lees-/schrijfindicator aan of blijft deze een paar seconden knipperen. Wanneer de beeldopname is voltooid, wordt de camera automatisch uitgeschakeld.

# **[Communicatiefout met accu. Heeft deze accu/hebben deze accu's het logo van Canon?] wordt weergegeven.**

- Laad alleen echte Canon-accu's op van het type LP-E17.
- $\bullet$  Verwijder de accu en plaats deze weer terug ( $\circ$ ).
- Als de elektrische contacten van de accu vuil zijn, maakt u deze schoon met een zachte doek.

### **De accu raakt snel leeg.**

- Gebruik een volledig opgeladen accu  $(\sqrt{2})$  $(\sqrt{2})$ .
- Mogelijk presteert de accu niet meer helemaal naar behoren. Zie [ : Accu-info] om het laadprestatieniveau van de accu te controleren  $\sqrt{\alpha}$ ). Als de accuprestaties slecht zijn, vervangt u de accu door een nieuwe.
- Het aantal mogelijke opnamen neemt af bij een van de volgende bewerkingen:
	- Wanneer de ontspanknop voor langere tijd half wordt ingedrukt
	- Wanneer de AF vaak wordt geactiveerd zonder dat er een opname wordt gemaakt
	- Wanneer Image Stabilizer (Beeldstabilisatie) van de lens wordt gebruikt
	- Wanneer de draadloze communicatiefuncties worden gebruikt

## **De camera schakelt zichzelf uit.**

- De functie voor automatisch uitschakelen is geactiveerd. Stel [**Uitschakelen**] in
- **[** $\blacklozenge$ **: Spaarstand**] in op **[Uitschak.**] om automatisch uitschakelen te deactiveren (**(2)**). Zelfs als [**Uitschakelen**] is ingesteld op [**Uitschak.**], worden het scherm en de zoeker nog steeds uitgeschakeld als de camera niet wordt gebruikt gedurende de tijd die is ingesteld in [**Scherm uit**] of [**Zoeker uit**] (hoewel de camera zelf ingeschakeld blijft).

#### <span id="page-887-0"></span>**Opnamegerelateerde problemen**

#### **De lens kan niet worden bevestigd.**

Om EF- of EF-S-lenzen aan te sluiten hebt u een vattingadapter nodig. De camera kan niet worden gebruikt in combinatie met EF-M-lenzen  $(Q)$  $(Q)$ ).

#### **Er kunnen geen beelden worden gemaakt of opgeslagen.**

- Controleer of de kaart correct is geplaatst  $\sqrt{\omega}$ [\)](#page-47-0).
- Schuif het schrijfbeveiligingsschuifje van de kaart naar de stand voor schrijven/wissen  $($  $($  $)$  $)$ .
- Vervang de kaart als deze vol is of wis overbodige beelden om ruimte vrij te maken  $(R_0, R_1)$ .
- Opnemen is niet mogelijk als het AF-punt oranje wordt terwijl u probeert om scherp te stellen. Druk de ontspanknop nogmaals half in om opnieuw scherp te stellen of stel handmatig scherp  $(\sqrt{\alpha})$  $(\sqrt{\alpha})$  $(\sqrt{\alpha})$ ,  $\sqrt{\alpha}$ ).

#### **De kaart kan niet worden gebruikt.**

● Zie [De accu en kaart invoeren/verwijderen](#page-47-0) en [Foutcodes](#page-903-0) als er een kaartgerelateerde foutmelding wordt weergegeven.

# **Wanneer de kaart in een andere camera wordt geplaatst, verschijnt er een foutmelding.**

● Omdat SDXC-kaarten zijn geformatteerd in exFAT, kan er, als u een kaart met deze camera formatteert en de kaart vervolgens in een andere camera plaatst, er een foutbericht worden weergegeven en kan de kaart mogelijk niet worden gebruikt.

#### **Het beeld is onscherp of wazig.**

- Stel de scherpstelmodus in op <  $\overline{AF}$  > [\(](#page-61-0) $\overline{Q}$ ).
- IDruk voorzichtig op de ontspanknop om cameratrilling te voorkomen ( $\circ$ [\)](#page-73-0).
- Met een lens die is voorzien van een schakelaar voor Image Stabilizer (beeldstabilisatie)
	- stelt u de schakelaar voor Image Stabilizer (Beeldstabilisatie) in op <  $\bigcap N$  >.
- Bij weinig licht kan de sluitertijd toenemen. Gebruik een kortere sluitertijd [\(](#page-139-0) ), stel een hogere ISO-snelheid in  $\sqrt{\omega}$ [\)](#page-154-0), gebruik een flitser  $\sqrt{\omega}$ ) of gebruik een statief.
- Zie [Tips Wazige foto's voorkomen.](#page-96-0)

# **Ik kan de scherpstelling niet vergrendelen en de compositie van de opname niet opnieuw bepalen.**

Stel de AF-bediening in op 1-beeld AF  $(\sqrt{\alpha})$  $(\sqrt{\alpha})$ . Opnemen met scherpstelling vergrendeld is niet mogelijk met Servo AF [\(](#page-442-0)

## **De continue opnamesnelheid is laag.**

Continue opnamen met hoge snelheid kunnen langzamer zijn, afhankelijk van het accuniveau, de omgevingstemperatuur, de flikkerreductie, de sluitertijd, de diafragmawaarde, de onderwerpomstandigheden, de helderheid, AF-bediening, het type lens, het gebruik van de flitser, de opname-instellingen en andere omstandigheden. Zie [De transportmodus selecteren](#page-510-0) of [Maximale opnamereeks voor continue opnamen](#page-919-0) [\[Circa\]](#page-919-0) voor meer informatie.

#### **De maximale opnamereeks is lager bij continue opnamen.**

Het maken van opnamen van complexe onderwerpen zoals grasvelden kunnen leiden tot grotere bestandsgrootten, en de feitelijke maximale opnamereeks kan lager zijn dan de richtlijnen in [Maximale opnamereeks voor continue opnamen \[Circa\].](#page-919-0)

### **Zelfs nadat ik de kaart heb verwisseld, is de maximale opnamereeks voor continue opname niet veranderd.**

De maximale opnamereeks die wordt weergegeven in de zoeker verandert niet wanneer u de kaart verwisselt, zelfs als het een hogesnelheidskaart betreft. De maximale opnamereeks weergegeven in [Maximale opnamereeks voor continue opnamen \[Circa\],](#page-919-0) is gebaseerd op de standaard Canon-testkaart en de feitelijke maximale opnamereeks is hoger voor kaarten met snelle schrijfsnelheden. Daarom kan de geschatte maximale opnamereeks verschillen van de feitelijke maximale opnamereeks.

# **Hogesnelheidsweergave is niet beschikbaar bij continue opname met Hoge snelheid.**

Raadpleeg de eisen voor hogesnelheidsweergave in [Hogesnelheidsweergave.](#page-320-0)

#### **De aspect ratio kan niet worden ingesteld.**

Aspect ratio's kunnen niet worden ingesteld als [ : **Voeg bijsnijdinformatie toe**] is ingesteld op een andere optie dan [**Uitschak.**].

#### **ISO 100 kan niet worden ingesteld voor het maken van foto's.**

**■** De minimale snelheid in het ISO-snelheidsbereik is ISO 200 wanneer [<sup>1</sup> : Lichte **tonen prioriteit**] is ingesteld op [**Inschak.**] of [**Vergroot**].

# **Uitgebreide ISO-snelheden kunnen niet worden geselecteerd voor het maken van foto's.**

- Controleer de [**ISO-snelh.bereik**]-instelling onder [**0**: ■ISO-snelheidsinst.].
- Uitgebreide ISO-snelheden zijn niet beschikbaar wanneer [**□**: Lichte tonen prioriteit] is ingesteld op [**Inschak.**] of [**Vergroot**].
- Uitgebreide ISO-snelheden zijn niet beschikbaar wanneer [**1. HDR-opname <b>[**]DR 20] is ingesteld op [**Inschak.**].

# **Ik heb een verkleinde belichtingscorrectie ingesteld, maar het beeld valt nog steeds te licht uit.**

Stel [<sup>2</sup>]: Auto Lighting Optimizer/<br> **Example:** Auto optimalisatie helderheid] in op [Uitschak.] [\(](#page-224-0)20). Wanneer [Zwak], [Standaard], of [Hoog] is ingesteld, kan het beeld nog steeds licht uitvallen, zelfs wanneer u een verkleinde belichtingscorrectie of flitsbelichtingscorrectie hebt ingesteld.

# **Ik kan de belichtingscompensatie niet instellen wanneer zowel handmatige belichting als ISO auto zijn ingesteld.**

● Zie [M: Handmatige belichting](#page-146-0) om de belichtingscompensatie in te stellen.

# **Niet alle opties voor lensafwijkingscorrectie worden weergegeven.**

- Met [**Digit. lensoptimalisatie**] ingesteld op [**Standaard**] of [**Hoog**], worden [**Corr. chromat. afw.**] en [**Diffractiecorrectie**] niet weergegeven, maar deze zijn beide ingesteld op [**Inschak.**] voor opname.
- Tijdens het maken van video-opnamen wordt [**Digit. lensoptimalisatie**] of [**Diffractiecorrectie**] niet weergegeven.

# **Het gebruik van de flitser in de modus <**  $\Delta v$  **> of < P > verlengt de sluitertijd.**

■ Stel [Slow sync] in  $[$ **C**: Flitsbesturing] in op [1/250-1/60 sec. auto] (of [1/200-1/60 **sec. auto**]) of [**1/250 sec. (vast)**] (of [**1/200 sec. (vast)**]) ( [\)](#page-159-0).

# **De ingebouwde flitser werkt niet.**

Fotograferen met de flitser kan tijdelijk worden uitgeschakeld om de flitskop te beschermen als de ingebouwde flitser gedurende een korte periode herhaaldelijk wordt gebruikt.

# **De externe Speedlite flitst niet.**

Controleer of de externe flitser goed is bevestigd op de camera.

# **De Speedlite werkt altijd op vol vermogen.**

- Als u een andere flitseenheid gebruikt dan Speedlite uit de EL/EX-serie, werkt de flitser altijd op vol vermogen  $(\sqrt{\omega})$ .
- De flitser flitst altijd op volledig vermogen wanneer [**Flits meetmethode**] onder Persoonlijke voorkeuze-instellingen voor de externe flitser ingesteld is op [**1:TTL**] [\(](#page-177-0)automatisch flitsen)  $(\sqrt{2})$ .

# **De flitsbelichtingscorrectie voor de externe flitser kan niet worden ingesteld.**

Als flitsbelichtingscorrectie is ingesteld op de externe Speedlite, kan de correctie niet meer worden ingesteld op de camera. Wanneer de flitsbelichtingscorrectie van de Speedlite wordt geannuleerd (ingesteld op 0), kan de flitsbelichtingscompensatie van de camera wel worden ingesteld.

# **Synchronisatie op hoge snelheid is niet beschikbaar in de modus**  $<$  **A** $v$  > of  $<$  **F** $v$  >.

● Stel [Slow sync] in [**129**]: Flitsbesturing] in op een andere optie dan [1/250 sec. (vast)] [\(](#page-159-0)of  $[1/200 \text{ sec.} (\text{vast})]$ ) ( $\boxed{6}$ ).

## **Opnamen maken met de afstandsbediening is niet mogelijk.**

- Bij het maken van foto's stelt u de transportmodus in op [30] of [302] [\(](#page-513-0)20). Voor videoopnamen stelt u [**nter]**: Afst.bediening] in op [Inschak.] [\(](#page-419-0) $\frac{1}{2}$ ).
- Controleer de positie van de ontspantijdschakelaar van de afstandsbediening.
- Als u de draadloze afstandsbediening BR-E1 gebruikt, raadpleeg dan [Opnamen maken](#page-516-0) [met de afstandsbediening](#page-516-0) of [Verbinding maken met een draadloze afstandsbediening.](#page-742-0)
- Als u een afstandsbediening wilt gebruiken voor time-lapse-video-opnamen, raadpleegt u [Time-lapse-videos.](#page-384-0)

# **Een wit [ ] of rood [ ] pictogram wordt weergegeven tijdens video-opnamen.**

Geeft aan dat de interne temperatuur van de camera te hoog is. Zie voor meer informatie de informatie over waarschuwingsindicatorweergave in video-opname ( $\varnothing$ ).

#### **De video-opname wordt automatisch beëindigd.**

Als de schrijfsnelheid van de kaart laag is, wordt de video-opname mogelijk automatisch beëindigd. Zie [Minimumvereisten voor de kaart \(video-opnamen\) \[schrijf-/leessnelheid\]](#page-923-0) voor informatie over kaarten waarop video's kunnen worden opgeslagen. Ga naar de website van de fabrikant van de kaart als u wilt weten wat de schrijfsnelheid van de kaart is.

- Voer een low-level-formattering uit om de kaart te initialiseren als de opname- of leessnelheid van de kaart laag ( $\sqrt{\alpha}$ [\)](#page-791-0).
- Een opname stopt automatisch wanneer uw video 2 uur duurt (of 30 min. voor een video met hoge framerate).

# **De ISO-snelheid kan niet worden ingesteld voor video-opname.**

- ISO-snelheid wordt automatisch ingesteld in de  $[{}^{\bullet}\bullet]$ -opnamemodus. In de modus  $[{}^{\bullet}\bullet]$ <sup>M</sup>] kunt u de ISO-snelheid handmatig instellen  $(\sqrt{2})$ .
- **■** De minimale snelheid in het ISO-snelheidsbereik is ISO 200 wanneer [ $\bullet$ ]: Lichte **tonen prioriteit**] is ingesteld op [**Inschak.**] of [**Vergroot**].

# **Uitgebreide ISO-snelheden kunnen niet worden geselecteerd voor video-opnames.**

- Controleer de [**ISO-snelh.bereik**]-instelling onder [ $\bigcirc$ : <sup>1</sup>, ISO-snelheidsinst.].
- Uitgebreide ISO-snelheden zijn niet beschikbaar wanneer [**netter to tonen prioriteit**] is ingesteld op [**Inschak.**] of [**Vergroot**].

# **De belichting verandert tijdens de video-opname.**

- Als u tijdens de video-opname de sluitertijd of de diafragmawaarde aanpast, worden de wijzigingen mogelijk in de belichting opgenomen.
- Het wordt aanbevolen een paar testvideo's op te nemen als u van plan bent om te zoomen tijdens het maken van video-opnames. Zoomen tijdens het opnemen van video's kan veranderingen in de belichting, de opname van lensgeluiden of scherpteverlies veroorzaken.

# **Het beeld flikkert of er zijn horizontale strepen te zien tijdens de videoopname.**

Flikkerend beeld, horizontale strepen (ruis) of onregelmatige belichting kunnen worden veroorzaakt door TL-licht, ledlampen of andere lichtbronnen tijdens video-opname. Bovendien kunnen veranderingen in de belichting (helderheid) of de kleurtoon worden opgenomen. In de modus [  $M$  kan een langere sluitertijd het probleem verminderen. Het probleem kan meer zichtbaar zijn bij time-lapse-video-opnamen.

### **Het onderwerp ziet er vervormd uit tijdens video-opnamen.**

Als u de camera naar links of rechts beweegt ("pannen") of een bewegend voorwerp opneemt, kan het beeld er vervormd uitzien. Het probleem kan meer zichtbaar zijn bij time-lapse-video-opnamen.

## **Er wordt geen geluid opgenomen bij video's.**

Geluid wordt niet opgenomen in video's met hoge framerate.

### **De tijdcode wordt niet toegevoegd.**

Tijdcodes worden niet toegevoegd als u video's met hoge framerate opneemt met [**Count up**] in [ $\Box$ : Tijdcode] ingesteld op [Altijd] (  $\Box$ ). Er wordt geen tijdcode toegevoegd aan de HDMI-video-output  $\left(\frac{\sqrt{2}}{2}\right)$ .

#### **Tijdcode gaat sneller dan de werkelijke tijd.**

 $\bullet$  Tijdcodes bij video-opnamen met hoge framerate lopen 4 sec. per seconde voor ( $\varnothing$ ).

#### **Ik kan geen foto's maken tijdens video-opnamen.**

Er kunnen geen foto's worden gemaakt tijdens video-opnamen. Als u foto's wilt maken, moet u stoppen met het opnemen van een video en vervolgens een opnamemodus selecteren voor foto's.

# **Ik kan geen video-opnamen maken tijdens het maken van foto's.**

- Het is mogelijk dat u geen video-opnamen kunt maken tijdens het maken van foto's als de interne temperatuur van de camera gaat oplopen door handelingen zoals uitgebreide Live View-weergave. Schakel de camera uit of neem maatregelen en wacht tot dat de camera is afgekoeld.
- Door het video-opnameformaat te reduceren kan video-opname worden ingeschakeld.

### <span id="page-893-0"></span>**Problemen met draadloze functies**

# **Kan niet koppelen met een smartphone.**

- Gebruik een smartphone die compatibel is met Bluetooth Specification Version 4.1 of later.
- Schakel Bluetooth in vanaf het instellingenscherm van de smartphone.
- Koppelen met de camera is niet mogelijk vanaf het Bluetooth-instellingenscherm van de smartphone. Installeer de speciale app Camera Connect (gratis) op de smartphone  $(5)$ .
- Koppelen met een eerder gekoppelde smartphone is niet mogelijk als de voor een andere camera geregistreerde koppelingsinformatie op de smartphone blijft staan. Verwijder in dat geval de registratie van de camera die is behouden in de Bluetoothinstellingen op de smartphone en probeer opnieuw te koppelen  $\left(\frac{\sqrt{2}}{2}\right)$ .

### **Wi-Fi-functies kunnen niet worden ingesteld.**

Als de camera via een interfacekabel met een computer of ander apparaat is verbonden, kunnen de Wi-Fi-functies niet worden ingesteld. Koppel de interfacekabel los voordat u functies instelt  $\left(\frac{\sqrt{2}}{2}\right)$  $\left(\frac{\sqrt{2}}{2}\right)$ .

# **Kan geen gebruik maken van een apparaat dat via een interfacekabel is aangesloten.**

Andere apparaten, zoals computers, kunnen niet worden gebruikt met de camera door ze met een interfacekabel aan te sluiten terwijl de camera via Wi-Fi met apparaten is verbonden. Verbreek de Wi-Fi-verbinding voordat u de interfacekabel aansluit.

# **Bewerkingen zoals opnamen maken en afspelen zijn niet mogelijk.**

Met een actieve Wi-Fi-verbinding zijn handelingen zoals opnemen en afspelen misschien niet mogelijk. Verbreek de Wi-Fi-verbinding en voer de bewerking vervolgens uit.

#### **Kan niet opnieuw verbinding maken met een smartphone.**

- Als u de instellingen hebt gewijzigd of een andere instelling hebt geselecteerd, is het niet mogelijk om opnieuw verbinding te maken, zelfs wanneer u dezelfde camera en dezelfde smartphone gebruikt en ook dezelfde SSID selecteert. Verwijder in dit geval de verbindingsinstellingen voor de camera uit de Wi-Fi-instellingen op de smartphone en stel de verbinding opnieuw in.
- U kunt mogelijk geen verbinding tot stand brengen als Camera Connect wordt uitgevoerd wanneer u verbindingsinstellingen opnieuw configureert. Sluit in dit geval Camera Connect even af en start het vervolgens opnieuw op.

## <span id="page-894-0"></span>**Problemen met de bediening**

#### **Instellingen veranderen wanneer ik het maken van foto's naar videoopnamen overschakel of omgekeerd.**

Afzonderlijke instellingen blijven behouden voor gebruik bij het maken van foto's en het opnemen van video's.

**Instellingen kunnen niet worden aangepast met <**  $\ell \gg 1$ **, <** $\sqrt[3]{\ell}$ **>, <** $\ll 2$ **, <**  $\ll 1$ **, < > of < >.**

- $\bullet$  Druk op de knop <  $\textsf{LOCK}$  > om de multifunctievergrendeling ongedaan te maken ( $\circled{p}$ ).
- **■** Controleer de instelling voor [ $\blacklozenge$ : **Multifunctievergrendeling**] [\(](#page-820-0)  $\textcircled{2}$  ).

#### **Aanraakbediening is niet mogelijk.**

● Zorg ervoor dat de **[:** Aanraakbediening] is ingesteld op **[Standaard]** of **[Gevoelig]**  $\left( \circled{r}\right)$  $\left( \circled{r}\right)$ .

#### **Een knop of wiel op de camera werkt niet zoals verwacht.**

- Controleer bij video-opname de instelling voor [**○**: Functie sluiterknop v. movies]  $($   $\circled{R}$ [\)](#page-402-0).
- **■** Controleer de instellingen [. **C**. Knoppen aanpassen], [. **C**. Wielen aanpassen] en  $[Schakelaar \xrightarrow{\text{in}} \mathbb{Z}$  $[Schakelaar \xrightarrow{\text{in}} \mathbb{Z}$  $[Schakelaar \xrightarrow{\text{in}} \mathbb{Z}$  tijdens opnm.]  $( \varpi, \varpi, \varpi).$  $( \varpi, \varpi, \varpi).$  $( \varpi, \varpi, \varpi).$  $( \varpi, \varpi, \varpi).$  $( \varpi, \varpi, \varpi).$

#### <span id="page-895-0"></span>**Problemen met schermweergave**

#### **Het menuscherm geeft minder tabbladen en items weer.**

Tabbladen en items op het menuscherm variëren voor foto's en video's.

# **De weergave begint met [★] My Menu, of alleen het tabblad [★] wordt weergegeven.**

**I** [Menuweergave] op het tabblad  $\left[\bigstar\right]$  is ingesteld op [Weergave van My Menu-tab] of [Alleen My Menu-tab weergeven]. Stel [Normale weergave] (2[\)](#page-867-0) in.

# **Het eerste teken van de bestandsnaam is een onderstrepingsteken ("\_").**

● Stel [ $\Box$ ]: Kleurruimtel in op [**sRGB**]. Als [Adobe RGB] is ingesteld, is het eerste teken een onderstrepingsteken  $(\vec{a})$  $(\vec{a})$ .

#### **De bestandsnummering begint niet bij 0001.**

Als op de kaart al opgenomen beelden zijn opgeslagen, kan het zijn dat het beeldnummer niet begint bij 0001 [\(](#page-786-0) $\sqrt{2}$ ).

#### **De opnamedatum en -tijd zijn onjuist.**

- Controleer of de juiste datum en tijd zijn ingesteld  $\left(\frac{\partial}{\partial q}\right)$  $\left(\frac{\partial}{\partial q}\right)$ .
- Controleer de tijdzone en zomertijd  $\left(\frac{\partial}{\partial y}\right)$  $\left(\frac{\partial}{\partial y}\right)$ .

#### **De datum en tijd staan niet op het beeld.**

De opnamedatum en -tijd worden niet op het beeld weergegeven. De datum en tijd worden opgeslagen in de beeldgegevens als opname-informatie. Bij het afdrukken van foto's kunt u deze informatie gebruiken om de datum en tijd op te nemen  $\left(\sqrt{2}\right)$  $\left(\sqrt{2}\right)$ .

#### **[###] wordt weergegeven.**

Als het aantal beelden op de kaart hoger is dan het maximum aantal beelden dat door de camera kan worden weergegeven, wordt [**###**] weergegeven.

# **Het scherm toont een onduidelijk beeld.**

- Als het scherm vuil is, dient u een zachte doek te gebruiken om het schoon te maken.
- Bij lage temperaturen kan de schermweergave langzamer reageren en bij hoge temperaturen kan het er zwart uitzien, maar het zal weer normaal worden bij kamertemperatuur.

#### <span id="page-897-0"></span>**Problemen met afspelen van opnames**

#### **Een gedeelte van het beeld knippert zwart.**

 $\bullet$  **[D**]: Overbel. waarsch.] is ingesteld op [**Inschak.**] (2[\)](#page-642-0).

#### **Er wordt een rood vakje weergegeven op het beeld.**

 $\bullet$  [ $\blacktriangleright$ ]: AF-punt weerg.] is ingesteld op [Inschak.] [\(](#page-643-0) $\heartsuit$ ).

### **Tijdens het afspelen van beelden worden de AF-punten niet weergegeven.**

- AF-punten worden niet weergegeven wanneer de volgende beeldtypen worden weergegeven:
	- Beelden die zijn gemaakt met ruisonderdrukking bij meerdere opnamen toegepast.
	- Bijgesneden beelden.
	- Beelden van HDR-opnamen met [**Beeld aut. uitl.**] ingesteld op [**Inschak.**].

#### **Het beeld kan niet worden gewist.**

Als het beeld is beveiligd, kan dit niet worden verwijderd  $\left(\frac{\partial}{\partial y}\right)$  $\left(\frac{\partial}{\partial y}\right)$  $\left(\frac{\partial}{\partial y}\right)$ .

#### **Foto's en video's kunnen niet worden weergegeven.**

- De camera kan mogelijk geen beelden weergeven die met een andere camera zijn gemaakt.
- Video's die op een computer zijn bewerkt, kunnen niet worden afgespeeld op de camera.

#### **Alleen bepaalde beelden kunnen worden weergegeven.**

**■** De beelden zijn gefilterd voor afspelen met [FE]: Beeldzoekvoork. instellen] [\(](#page-631-0)2). Wis de voorkeuren voor beelden zoeken.

# **Mechanische geluiden of geluiden van de werking van de camera zijn hoorbaar tijdens het afspelen van video's.**

De ingebouwde microfoon van de camera neemt mogelijk ook mechanische geluiden van de lens of geluiden van camera- en lensbediening op als AF-bedieningen worden uitgevoerd of als de camera of lens wordt bediend tijdens video-opnamen. Dit kan deze geluiden verminderen als u een externe microfoon gebruikt die is uitgerust met een uitvoerplug en u deze verwijderd van de camera en de lens plaatst.

# **Video afspelen wordt automatisch beëindigd.**

Langdurig video's afspelen of video's afspelen bij hoge omgevingstemperatuur kan de interne temperatuur van de camera doen stijgen en het afspelen van video's kan automatisch stoppen.

Als dit gebeurt, wordt het afspelen uitgeschakeld totdat de interne temperatuur van de camera daalt, dus schakel de camera uit en laat de camera een tijdje afkoelen.

### **Het lijkt alsof de video tijdelijk blijft stilstaan.**

Een drastische verandering in het belichtingsniveau tijdens video-opname met automatische belichting, kan ertoe leiden dat de opname tijdelijk stopt tot de helderheid zich stabiliseert. Gebruik in dat geval modus [ $\frac{1}{2}$ ] ( $\frac{1}{2}$ ).

#### **De video wordt vertraagd afgespeeld.**

Aangezien video's met hoge framerate worden opgenomen als 29,97 fps/25,00 fps, worden ze vertraagd op 1/4 snelheid afgespeeld.

# **Er verschijnt geen beeld op de televisie.**

- Controleer of [• **Videosysteem**] is ingesteld op [Voor NTSC] of [Voor PAL] voor het videosysteem van uw televisie.
- Controleer of de connector van de HDMI-kabel volledig in de aansluiting is gestoken  $(5)$ .

#### **Er zijn verschillende videobestanden voor één video-opname.**

Wanneer de bestandsgrootte van de video 4 GB bereikt, wordt er automatisch een ander filmbestand gemaakt  $\sqrt{\omega}$ ). Als u echter een SDXC-kaart gebruikt die is geformatteerd met de camera, kunt u video's als één bestand opslaan zelfs als deze groter zijn dan 4 GB.

## **De kaartlezer herkent de kaart niet.**

Afhankelijk van de kaartlezer en het besturingssysteem van de computer worden SDXCkaarten mogelijk niet correct herkend. Sluit in dat geval de camera op de computer aan met de interfacekabel en importeer de beelden op de computer met EOS Utility (EOS-software) $\sqrt{\omega}$ .

#### **Afbeeldingen kunnen niet worden aangepast of bijgesneden.**

- $\bullet$  Met deze camera kunt u geen JPEG  $S2$ -beelden, RAW-beelden of opnamen met beeldovername van 4K-video's die zijn opgeslagen als foto's, groter of kleiner maken  $($  $\circ$  $)$ .
- Met deze camera kunt u geen RAW-beelden of opnamen met beeldovername van 4Kvideo's die zijn opgeslagen als foto's bijsnijden  $\left( \frac{1}{2} \right)$ .

#### **Het beeld vertoont lichte puntjes.**

Op vastgelegde beelden kunnen witte, rode of blauwe lichtpuntjes verschijnen als de sensor is beïnvloed door kosmische stralen of gelijksoortige factoren. Dit kan worden verminderd door te kiezen voor [**Reinig nu** [  $\rightarrow$  ] bij [ $\bullet$ : Sensorreiniging] [\(](#page-822-0)  $\oslash$  ).
### **Problemen met sensorreiniging**

### **De sluiter maakt een geluid tijdens sensorreiniging.**

Hoewel er na **[Reinig nu** hetal] is geselecteerd, een mechanisch geluid uit de sluiter komt, worden er geen beelden opgeslagen op de kaart  $(\sqrt{\alpha})$  $(\sqrt{\alpha})$ .

### **Automatische sensorreiniging werkt niet.**

 $\bullet$  Door de aan-/uitschakelaar herhaaldelijk en snel achter elkaar op <  $ON$  > en <  $OFF$  > te zetten wordt het pictogram [ mogelijk niet weergegeven ( $\circ$ [\)](#page-55-0).

### **Problemen bij aansluiten op een computer**

### **Ik kan geen beelden naar een computer importeren.**

- Installeer EOS Utility (EOS-software) op de computer  $\left( \mathcal{D} \right)$ .
- Zorg ervoor dat het hoofdvenster van EOS Utility wordt weergegeven.
- Als de camera al verbonden is via Wi-Fi, kan deze niet communiceren met een computer die is aangesloten met een interfacekabel.
- Controleer de versie van de app.

### **De communicatie tussen de aangesloten camera en computer werkt niet.**

Als u EOS Utility (EOS-software) gebruikt, stelt u [**nd**: Time-lapse-movie] in op  $[Uitschak.](\alpha)$  $[Uitschak.](\alpha)$  $[Uitschak.](\alpha)$ .

### **Problemen met de multifunctieschoen**

### **Er werd een bericht op het scherm weergegeven toen ik een accessoire bevestigde.**

- Als [**Communicatiefout Sluit accessoire opnieuw aan**] wordt weergegeven, bevestig het accessoire dan opnieuw. Als dit bericht opnieuw wordt weergegeven nadat u het accessoire opnieuw hebt bevestigd, zorg dan dat de aansluitingen van de multifunctieschoen en het accessoire schoon en droog zijn. Als u het vuil of vocht niet kunt verwijderen, neem dan contact op met een Canon Service Center.
- Als [**Status accessoire niet beschikbaar**] wordt weergegeven, controleer dan de aansluitingen van de multifunctieschoen en het accessoire en verzeker u dat het accessoire niet is beschadigd.

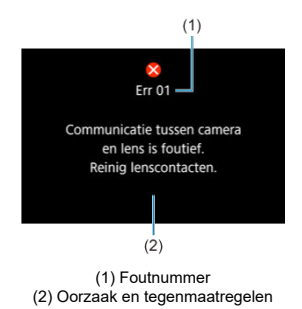

Als er zich een probleem met de camera voordoet, wordt er een foutmelding weergegeven. Volg de instructies op het scherm.

Als het probleem aanhoudt, noteer dan de foutcode (Err xx) en dien een serviceverzoek in.

# **In de modus [ ]**

- De ISO-snelheid wordt automatisch ingesteld binnen het bereik van ISO 100-12800.
- Als u [Max voor auto] in [**○**: <sup>1</sup> | ISO-snelheidsinst.] instelt op [H (25600[\)](#page-414-0)] ( 2) wordt de maximumsnelheid in het automatische instelbereik uitgebreid tot H (gelijk aan ISO 25600).
- **■** De minimale snelheid in het automatische instelbereik is ISO 200 wanneer [ $^{\bullet}$ ]: Lichte tonen prioriteit] is ingesteld op [Inschak.] of [Vergroot] [\(](#page-226-0)**2**). De maximumgrens wordt niet uitgebreid, zelfs wanneer uitbreiding is ingesteld op [**Max voor auto**].

# **In de modus [ ]**

- Met ISO-snelheid ingesteld op [AUTO] wordt de snelheid automatisch ingesteld binnen een bereik van ISO 100-12800.
- Wanneer ISO auto is ingesteld en u [Max voor auto] in [<sup>1</sup> : <sup>1</sup> / ISO-snelheidsinst.] instelt op [H [\(](#page-414-0)25600)] ( $\sqrt{2}$ ), wordt de maximumsnelheid in het automatische instelbereik uitgebreid tot H (gelijk aan ISO 25600).
- U kunt de ISO-snelheid handmatig instellen binnen het bereik van ISO 100-12800. Als u [**ISO-snelh.bereik**] in [ :  **ISO-snelheidsinst.**] instelt op [**H (25600)**] ( ), wordt de maximumsnelheid in het automatische instelbereik uitgebreid tot H (gelijk aan ISO 25600).
- De minimale snelheid in het automatische of handmatige instelbereik is ISO 200 wanneer  $\left[\bigcirc\right]$ : Lichte tonen prioriteit] is ingesteld op [Inschak.] of [Vergroot] ( $\left[\circ\right]$ [\)](#page-226-0). Ook als de uitbreiding van de ISO-snelheid is ingesteld, zal de maximumgrens niet worden uitgebreid.

# **In de modus [ ]**

De ISO-snelheid wordt automatisch ingesteld binnen het bereik van ISO 100-12800.

# **Informatiedisplay**

- Opnamescherm voor foto's 図
- [Video-opnamescherm](#page-908-0) 囜
- **[Scènepictogrammen](#page-911-0)**  $\mathbf{z}$
- [Afspeelscherm](#page-912-0) 囜

# **Opnamescherm voor foto's**

Telkens als u op de knop <  $NFC$  > drukt, wordt het informatiedisplay vernieuwd.

Alleen de instellingen die momenteel zijn toegepast worden weergegeven.

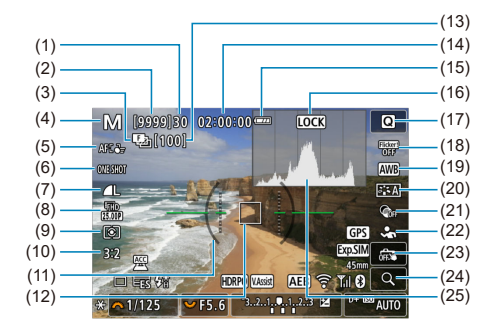

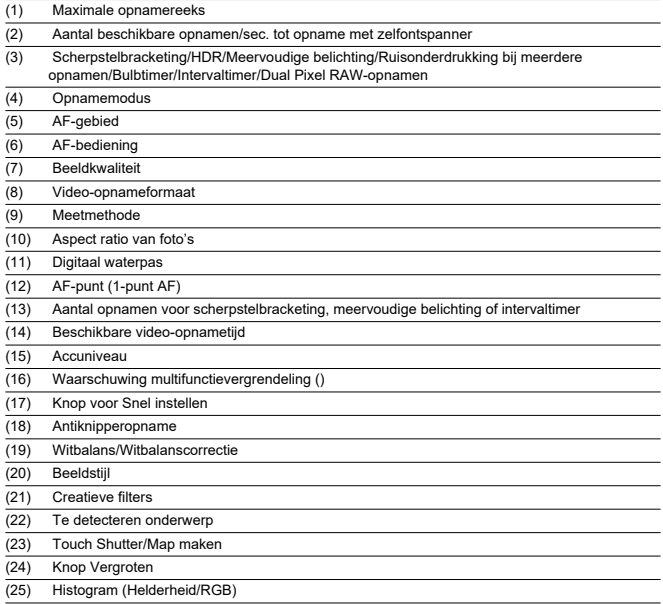

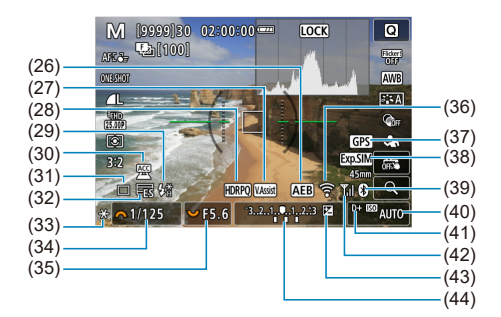

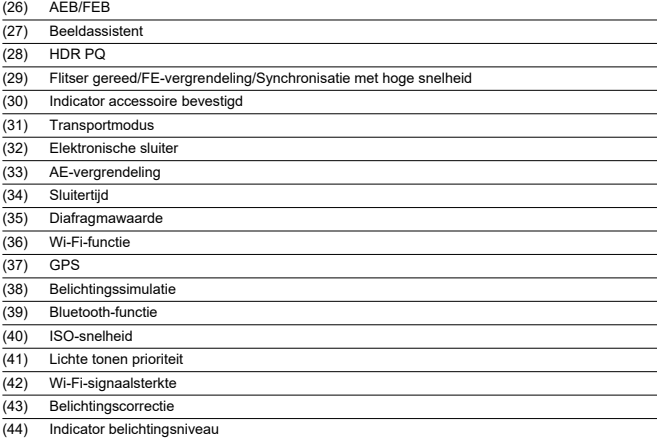

#### $\overline{R}$ **Opmerking**

- U kunt de informatie opgeven die wordt weergegeven als reactie op het indrukken van de knop <  $\textsf{NFO}$  >  $\textsf{Q}$ [\)](#page-327-0).
- De digitale waterpas wordt niet weergegeven wanneer de camera via HDMI op een televisie is aangesloten.
- Na het instellen van aanpassingen kunnen tijdelijk andere pictogrammen worden weergegeven.

<span id="page-908-0"></span>Telkens als u op de knop <  $\textsf{INFO}$  > drukt, wordt het informatiedisplay vernieuwd.

- $(1)$  $(10)$ (2) (3) (11) (12) (4)  $\log_{10000}$   $\frac{1}{200}$  rocks  $\frac{1}{200}$ ūМ (5) AFC 2  $(6)$  $-\frac{4740}{1400}$  $(13)$ (7) (14) ŦИ (15) ρÉ, (8)  $\alpha$ (16)  $\frac{1}{2}$ (17) (9) SERVO AF SIDE EURE EDREO MAS  $\overline{a}$ (18) ES AUTO  $*$  0.1/125 F5.6  $±0$ P
- Alleen de instellingen die momenteel zijn toegepast worden weergegeven.

- (1) Waarschuwing multifunctievergrendeling ()
- (2) Accuniveau
- (3) Beschikbare video-opnametijd/verlopen opnameduur
- (4) Opnamemodus
- (5) AF-gebied
- (6) Video-opnameformaat
- (7) Digitale zoom
- (8) Digitale beeldstabilisatie van video's
- (9) Servo AF voor video's
- (10) AF-punt (1-punt AF)
- (11) Histogram (Helderheid/RGB)
- (12) Video-opname in uitvoering
- (13) Witbalans/Witbalanscorrectie
- (14) Beeldstijl
- (15) Creatieve filters
- (16) Te detecteren onderwerp
- (17) GPS
- (18) Digitaal waterpas

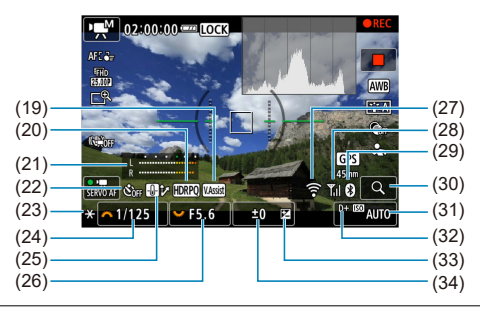

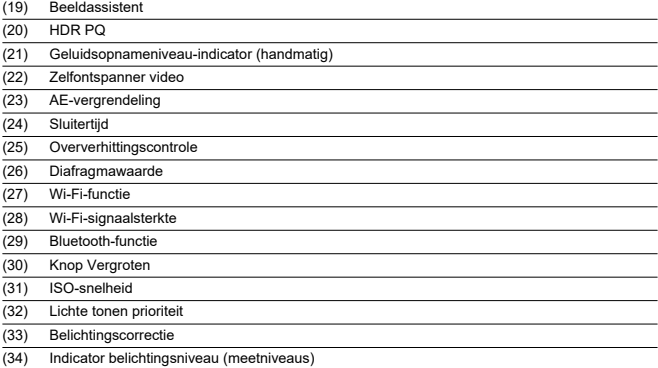

#### $\bf{a}$ **Waarschuwing**

- U kunt de informatie opgeven die wordt weergegeven als reactie op het indrukken van de knop <  $\textsf{NFO}$  >  $\textsf{Q}$ [\)](#page-327-0).
- De digitale waterpas wordt niet weergegeven wanneer de camera via HDMI op een televisie is aangesloten.
- De digitale waterpas, de rasterlijnen en het histogram kunnen niet worden weergegeven tijdens de video-opnamen (en als ze momenteel worden weergegeven, wist video-opnamen het scherm).
- Wanneer de video-opname wordt gestart, wordt de resterende opnameduur gewijzigd in de verstreken tijd.

# **D** Opmerking

Na het instellen van aanpassingen kunnen tijdelijk andere pictogrammen worden weergegeven.

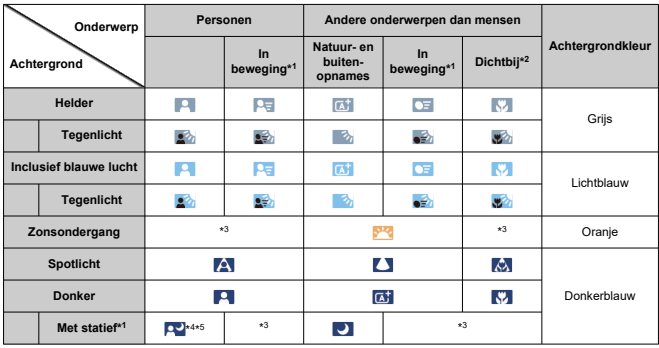

<span id="page-911-0"></span>In de opnamemodus  $\leq \sqrt{a}$  > detecteert de camera het type scène en past alle instellingen daarop aan. Het gedetecteerde scènetype wordt linksboven op het scherm weergegeven.

\* 1: Niet weergegeven tijdens video-opnamen.

\* 2: Wordt weergegeven wanneer de bevestigde lens over afstandsinformatie beschikt. Met een tussenring of macrolens kan het zijn dat het weergegeven pictogram niet overeenkomt met de daadwerkelijke scène.

\* 3: Pictogrammen van scènes die zijn geselecteerd uit de scènes die gedetecteerd kunnen worden, worden weergegeven.

\* 4: Wordt weergegeven wanneer alle volgende omstandigheden van toepassing zijn. De opnamescène is donker, het is een nachtopname en de camera staat op een statief. \* 5: Wordt weergegeven met een van de volgende lenzen.

- EF300mm f/2.8L IS II USM
- EF400mm f/2.8L IS ILLISM
- EF500mm f/4L IS II USM
- EF600mm f/4L IS II USM
- Image Stabilizer (Beeldstabilisatie)-lenzen die in 2012 of later op de markt zijn gebracht.

\* Er worden langere sluitertijden gebruikt wanneer de voorwaarden voor zowel \*4 als \*5 van toepassing zijn.

#### M **Opmerking**

Bij bepaalde scènes of opnameomstandigheden komt het weergegeven pictogram mogelijk niet overeen met de daadwerkelijke scène.

## <span id="page-912-0"></span>**Weergave basisinformatie voor foto's**

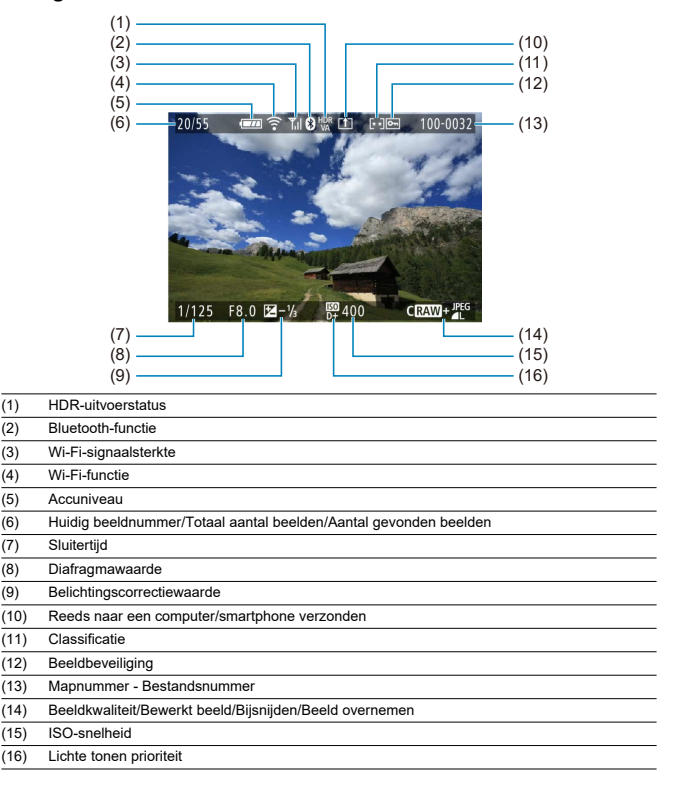

#### $\bullet$ **Waarschuwing**

- Als het beeld is gemaakt met een andere camera, wordt bepaalde opnameinformatie mogelijk niet weergegeven.
- Het kan zijn dat het niet mogelijk is om beelden die zijn gemaakt met deze camera op andere camera's weer te geven.

### **Weergave gedetailleerde informatie voor foto's**

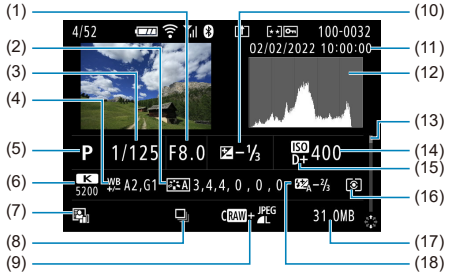

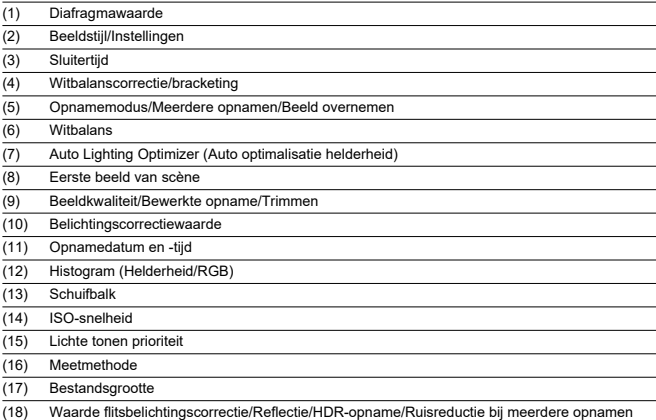

\* Voor beelden die zijn vastgelegd in RAW+JPEG/HEIF-opname, geeft dit de RAW-bestandsgrootte aan.

\* Lijnen die het beeldgebied aangeven, worden weergegeven voor opnamen die zijn gemaakt met aspect ratio ingesteld [\(](#page-201-0)@) en met RAW- of RAW+JPEG ingesteld als beeldkwaliteit.

\* Voor beelden met toegevoegde bijsnijdinformatie worden lijnen getoond om het beeldgebied aan te geven.

\* Tijdens het maken van opnamen met flitser zonder flitsbelichtingscorrectie wordt [ ] weergegeven.

\* [ ] geeft beelden aan die zijn gemaakt met indirecte flitser.

\* De hoeveelheid afstelling van dynamisch bereik wordt weergegeven voor beelden opgenomen in HDR-opname.

\* [ ] geeft beelden aan die zijn vastgelegd tijdens opnamen maken met meervoudige belichting.

\* [**NR**] aeeft beelden aan die zijn verwerkt met ruisonderdrukking bij meerdere opnamen.

\* [  $\Box$ ] geeft testopnamen aan voor time-lapse-video's.

\* [ ] wordt weergegeven voor opnamen die zijn gemaakt en opgeslagen door uitvoer van RAW-beeldverwerking, formaat wijzigen, trimmen of beeld overnemen.

\* [ $\Box$ ] geeft beelden aan die zijn bijgesneden en vervolgens opgeslagen.

# **Weergave gedetailleerde informatie voor video's**

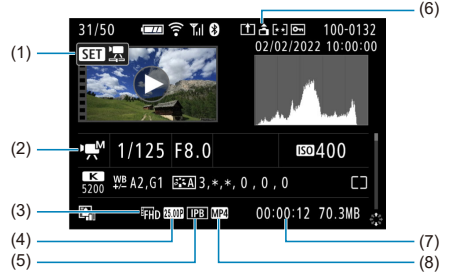

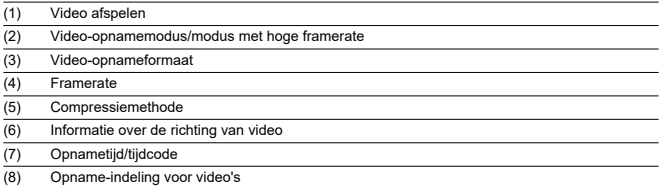

\* Voor de eenvoud wordt geen uitleg gegeven voor items die ook zijn opgenomen in de basis/gedetailleerde informatieweergave voor foto's, die hier niet worden weergegeven.

#### $\Box$ **Opmerking**

Tijdens video afspelen wordt "\*, \*" aangegeven voor de parameters [**Details**] en [**Drempel**] van [**Scherpte**] in [**Beeldstijl**].

# **Specificaties**

## **Type**

**Type:** Digitale niet-reflex AF/AE-camera met enkele lens **Lensvatting:** RF-vatting van Canon **Compatibele lenzen:** Canon RF en RF-S-lensgroepen \* Met gebruik van vattingadapter EF-EOS R: Canon EF- of EF-S-lenzen (EF-M-lenzen niet compatibel)

**Brandpuntsafstand van de lens:** circa 1,6 keer de brandpuntsafstand die op de lens staat aangegeven

### **Beeldsensor**

**Type:** CMOS-sensor

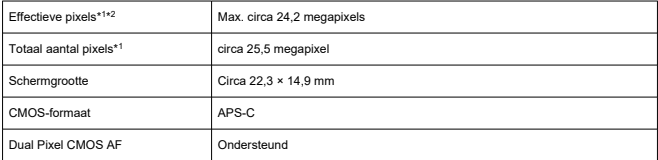

\* 1: Afgerond naar de dichtstbijzijnde 100.000 pixels.

\* 2: Met gebruik van RF- of EF-lenzen.

Het aantal effectieve pixels is mogelijk lager bij sommige lenzen en beeldverwerking.

### **Opnamesysteem**

**Beeldopname-indeling:** Voldoet aan Design rule for Camera File System 2.0 en Exif 2.31\*<sup>1</sup> \* 1: Ondersteunt tijdverschilinformatie

#### **Opnametype en extensie**

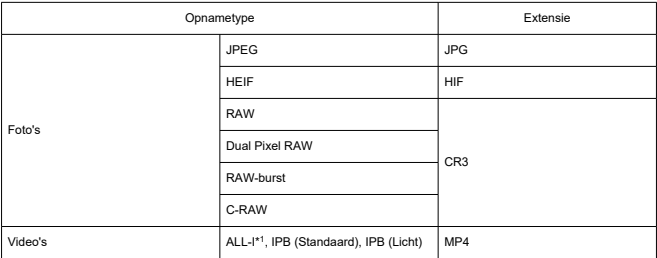

\* 1: Alleen time-lapse-video-opnamen

### **Opnamemedia**

#### **Opnamemedia**

SD-/SDHC-/SDXC-geheugenkaarten

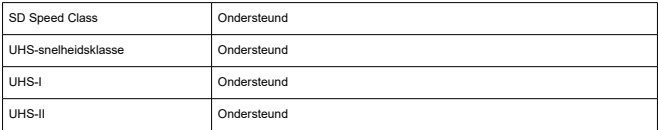

**Kaartsleuf:** Uitgerust met een enkele sleuf

\* Ondersteunt UHS-II

### **Foto-opnamen**

#### **Aantal pixels voor foto's**

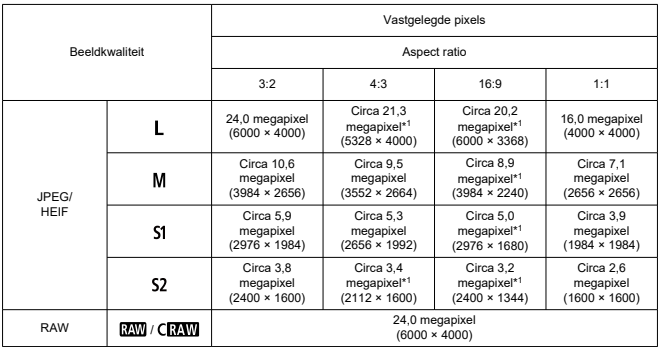

\* Waarden voor vastgelegde pixels worden afgerond op 100.000.

\* RAW/C-RAW-beelden worden gegenereerd op 3:2 met informatie toegevoegd over de opgegeven aspect ratio en JPEG-beelden worden gegenereerd met de opgegeven aspect ratio.

\* Deze waarden voor aspect ratio (M / S1 / S2) en het aantal pixels zijn ook van toepassing wanneer het formaat wordt gewijzigd.

\* 1: Aspect ratios verschillen licht voor deze beeldformaten.

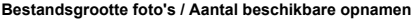

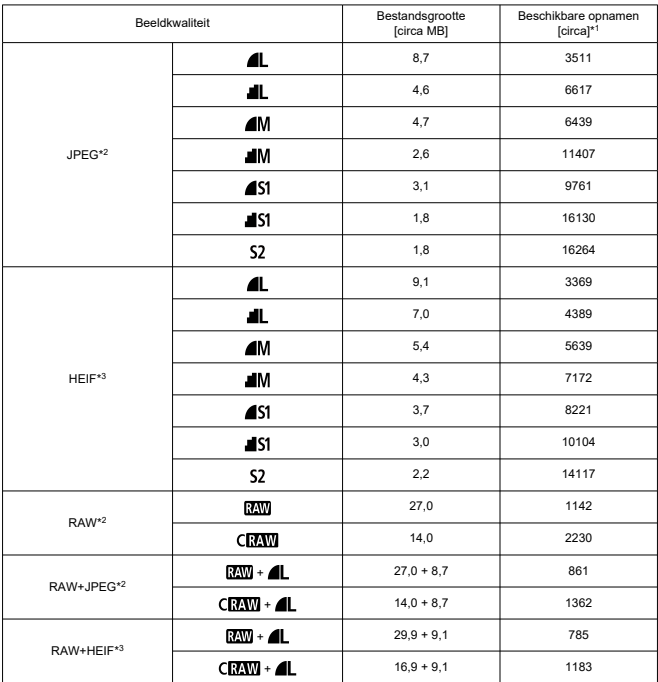

\* 1: Aantal beschikbare opnamen geldt voor een kaart van 32 GB die voldoet aan de Canonteststandaarden.

\* 2: Bij instelling op [HDR-opname **HDR PQ**: Uitschak.].

\* 3: Bij instelling op [**HDR-opname <b>:** IDR PO: Inschak.].

\* Bestandsgrootte en aantal beschikbare opnamen worden gemeten op basis van Canon-teststandaarden.

\* Bestandsgrootte en aantal beschikbare opnamen variëren op basis van de opnameomstandigheden (waaronder de aspect ratio, het onderwerp, ISO-snelheid, Beeldstijl en aangepaste functie).

### **Maximale opnamereeks voor continue opnamen [Circa]**

Aantal beschikbare opnamen wanneer ingesteld op [Transportmodus: 밀뷔 zonder tragere continue opname

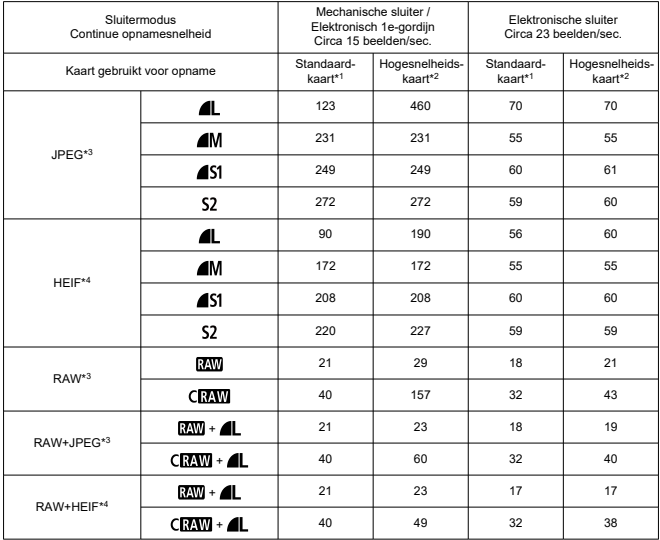

\* Maximale opnamereeks zoals gemeten onder voorwaarden volgens Canon-teststandaarden (continue opname met hoge snelheid + in 1-beeld AF-modus, ISO 100 en beeldstijl standaard).

\* Het aantal beschikbare opnamen is afhankelijk van opnameomstandigheden (inclusief aspect ratio, onderwerp, het merk van de geheugenkaart, de ISO-snelheid, Beeldstijl en Aangepaste functie).

\* 1: Bij gebruik van een 32 GB UHS-I-kaart die overeenkomt met de Canon-teststandaarden.

\* 2: Bij gebruik van een 32 GB UHS-II-kaart die overeenkomt met de Canon-teststandaarden.

\* 3: Bij instelling op [HDR-opname **HDR PQ**: Uitschak.].

\* 4: Bij instelling op [HDR-opname **[DRPO]**: Inschak.].

## **Video-opname**

## **Opname-formaat voor video's:** MP4

## **Geschatte opnametijd, bitsnelheid voor video's en bestandsgrootte**

### HDR PQ: OFF

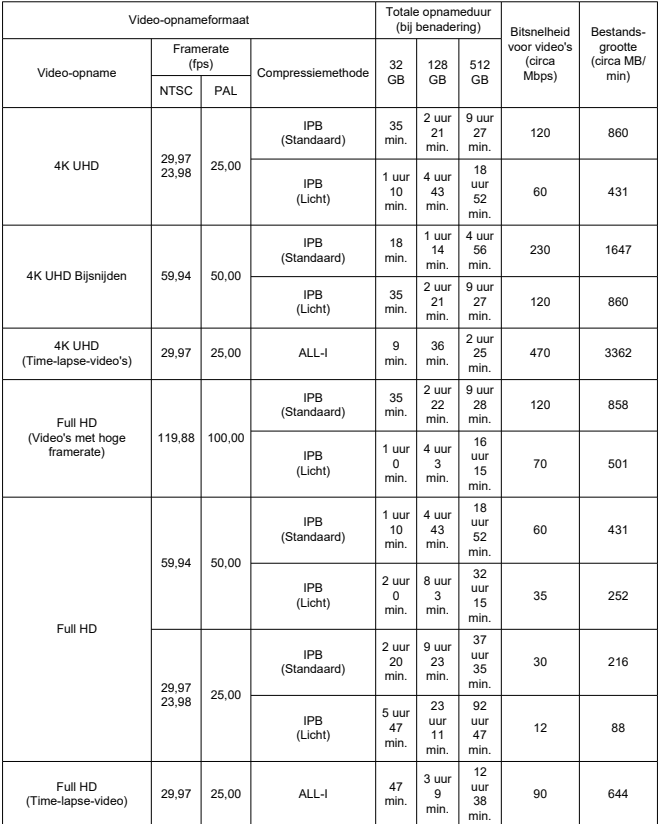

\* Bitsnelheid: is alleen van toepassing op video-output, niet op audio of metadata.

\* Video-opname stopt als de maximale opnametijd per video wordt bereikt.

\* Geluid wordt niet opgenomen voor ongeveer de laatste twee frames wanneer de compressiemethode voor video-opnamekwaliteit IPB (Standaard) of IPB (Licht) is. Bovendien kunnen de video en het geluid enigszins afwijken qua synchronisatie wanneer video's in Windows worden weergegeven.

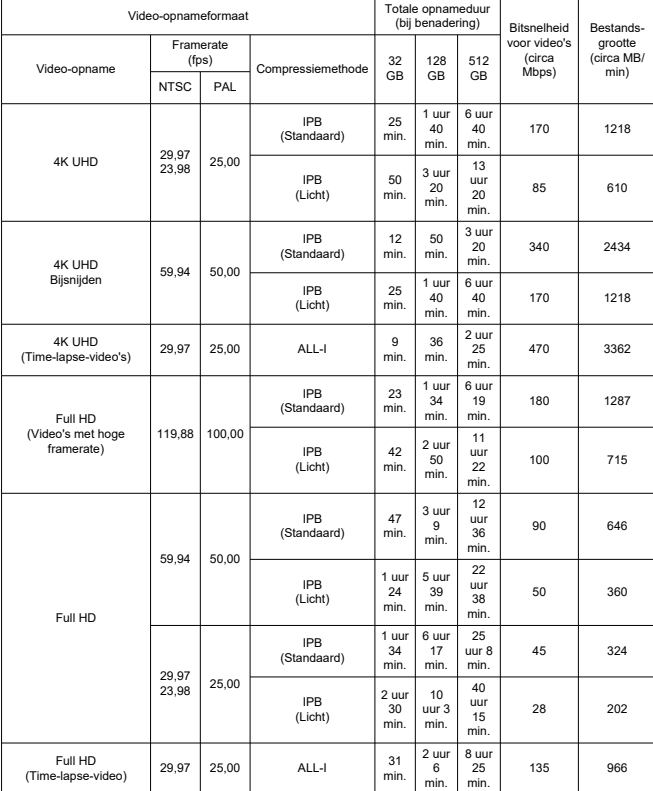

#### HDR PQ: ON

\* Bitsnelheid: is alleen van toepassing op video-output, niet op audio of metadata.

\* Video-opname stopt als de maximale opnametijd per video wordt bereikt.

\* Geluid wordt niet opgenomen voor ongeveer de laatste twee frames wanneer de compressiemethode voor video-opnamekwaliteit IPB (Standaard) of IPB (Licht) is. Bovendien kunnen de video en het geluid enigszins afwijken qua synchronisatie wanneer video's in Windows worden weergegeven.

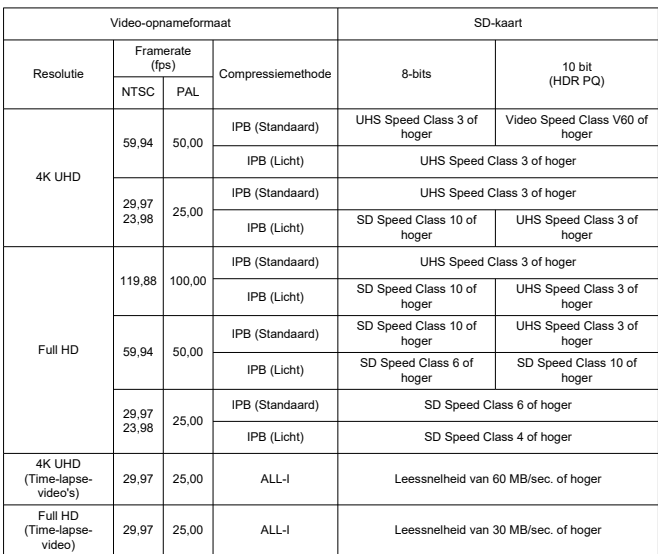

### **Minimumvereisten voor de kaart (video-opnamen) [schrijf-/leessnelheid]**

### **Ingebouwde en externe microfoons**

**Ingebouwde microfoon:** Stereo microfoons **Externe microfoon (IN-aansluiting externe microfoon):** stereo mini-aansluiting van 3,5 mm diameter **Externe microfoon (multifunctieschoen):** Compatibel met stereo-richtmicrofoon DM-E1D

### **Zoeker**

**Type:** OLED kleuren elektronische zoeker **Schermgrootte:** Circa 1,00 cm (0,39 inch) **Aantal dots:** circa 2.360.000 beeldpunten **Vergroting/beeldhoek:** Circe 0,95× / Circa 28° (met 3:2 weergave, een RF50mm F1.2 L USM-lens op oneindig, –1 m–1) **Dekking:** Circa 100% **Oogafstand:** Circa 22 mm (bij -1 m<sup>-1</sup> vanaf het einde van de oculairlens) **Dioptrische aanpassing:** Ca. –3,0 tot +1,0m–1 (dpt)

### **Scherm**

**Type:** TFT LCD-kleurenscherm **Schermgrootte:** Circa 7,5 cm (3,0 inch) (aspect ratio scherm van 3:2) **Aantal dots:** circa 1.040.000 beeldpunten **Beeldhoek:** circa 150° verticaal en horizontaal **Dekking:** Circa 100% verticaal en horizontaal (bij L-beeldkwaliteit en een aspect ratio van 3:2) **Schermhelderheid:** Aanpassing tot een van zeven helderheidsniveaus **Touchscreen:** Capacitief

### **HDMI-uitgang**

**HDMI-video-/audio-uitgang:** HDMI micro OUT-aansluiting (Type D) \* HDMI CEC niets ondersteund **HDMI-resolutie:** Auto/1080p

### **Automatische scherpstelling**

#### **Scherpstelmethode:** Dual Pixel CMOS AF

#### **Bereik helderheid scherpstelling**

Foto's maken: BW -4,0 tot 20

Omstandigheden: Wanneer gebruikt met een f/1.2-lens, \* middelste AF-punt, 1-beeld AF, bij kamertemperatuur en ISO 100

\* Behalve voor RF-lenzen met een DS-coating (Defocus Smoothing).

Video-opname: BW -3,5 tot 20

Omstandigheden: Wanneer gebruikt met een f/1.2-lens,\* middelste AF-punt en 1-beeld AF, bij kamertemperatuur en ISO 100, opnamen in de modus Full HD (29,97 / 25,00 fps) \* Behalve voor RF-lenzen met een DS-coating (Defocus Smoothing).

#### **Scherpstelling**

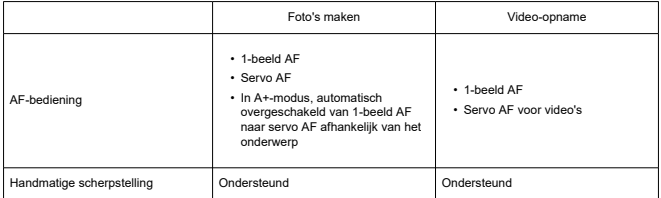

#### **Scherpstelmodusknop:** AF / MF

\* Van toepassing wanneer een RF- of RF-S-lens met scherpstelmodusknop is bevestigd.

\* Wanneer lenzen met een scherpstelmodusknop zijn bevestigd, krijgt de instelling op de lens voorrang.

#### **Lenscompatibiliteit gebaseerd op AF-gebied:** Raadpleeg de Canon-website

#### **Aantal beschikbare AF-gebieden voor automatische selectie**

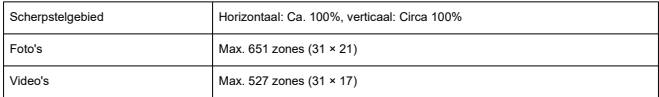

#### **Selecteerbare posities voor AF-punt**

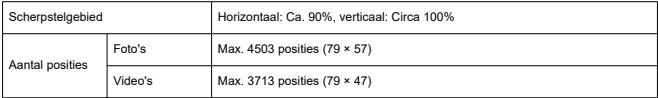

\* Wanneer ingesteld op [1-punt AF] en geselecteerd door middel van de multicontroller.

## **Belichting**

#### **Meetfuncties onder verschillende opnameomstandigheden**

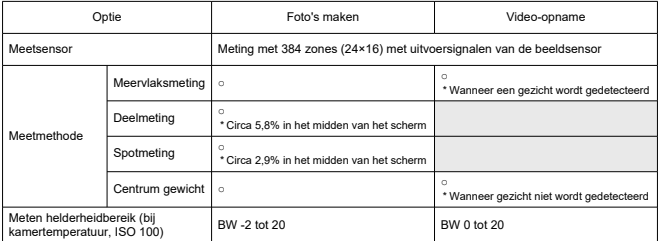

#### **ISO-snelheid (aanbevolen belichtingsindex) bij het maken van foto's**

#### **Handmatige instelling ISO-snelheid voor foto's**

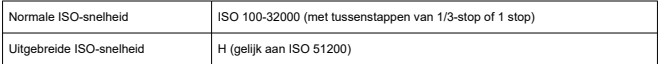

\* ISO 200-32000 wanneer [**Lichte tonen prioriteit**] is geconfigureerd.

\* Uitgebreide ISO-snelheden kunnen niet worden ingesteld in HDR-modus of tijdens HDR-opname (HDR PQ).

#### **Limieten van het bereik van de handmatige ISO-snelheid instelling voor foto's**

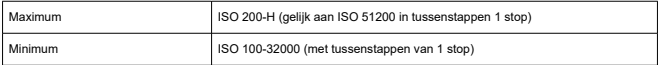

#### **Limieten van het bereik van de automatische ISO-snelheid instelling voor foto's**

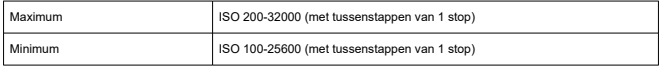

#### **Details voor ISO Auto voor foto's**

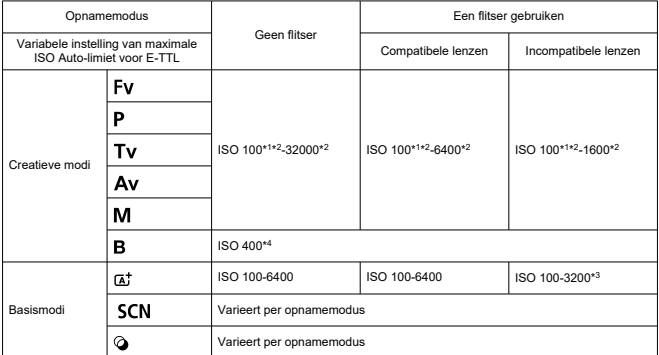

\* 1: ISO 200 wanneer ingesteld op [**Lichte tonen prioriteit**: **Inschak.**/**Vergroot**].

\* 2: Varieert afhankelijk van de instellingen [**Maximum**] en [**Minimum**] voor [**Autom. bereik**].

\* 3: Bij gebruik van de ingebouwde flitser. ISO 1600 bij gebruik van een externe flitser.

\* 4: Indien dit buiten het instellingsbereik valt, wordt dit gewijzigd in de waarde die het dichtst bij ISO 400 ligt.

**Variabele instelling van maximale ISO Auto-limiet voor E-TTL voor foto's**: Ondersteund

#### **Handmatige instelling ISO-snelheid voor video's**

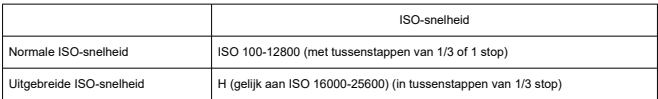

\* Als de maximale en minimale ISO-snelheid handmatig wordt ingesteld, komt die overeen met de instelling [**ISO-snelh.bereik**].

\* Het instellingsbereik is ISO 200-12800 als [**Lichte tonen prioriteit**] is geconfigureerd.

\* Uitgebreide ISO-snelheden zijn niet beschikbaar in HDR PQ-video, HDR-video of video-opname met hoge framerate.

#### **Automatische instelling ISO-snelheid voor video's (in modus [ISO auto])**

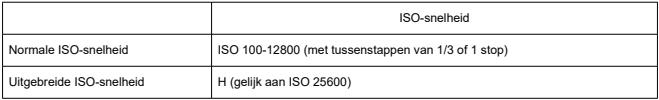

\* Als de maximale ISO-snelheid automatisch wordt ingesteld, komt die overeen met de instelling [**Max voor auto**].

\* Het instellingsbereik is ISO 200-12800 als [**Lichte tonen prioriteit**] is geconfigureerd.

\* Uitgebreide ISO-snelheden zijn niet beschikbaar in HDR PQ-video, HDR-video of video-opname met hoge framerate.

#### **Limiet van bereik van de handmatige ISO-snelheid instelling voor video's**

Het bereik van de handmatige ISO-snelheid instelling (maximaal en minimaal) kan worden gewijzigd.

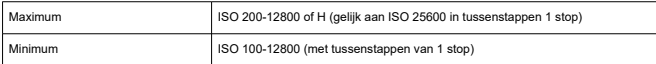

#### **Maximale automatische ISO-instelling voor video's**

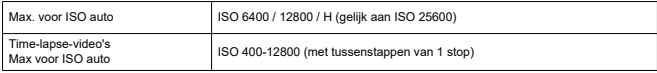

## **Sluiter**

#### **De sluiterfunctionaliteit bij foto's maken**

### **Type:**

Elektronisch gestuurde focal-planesluiter Rollende sluiter, met gebruik van de beeldsensor

#### **Sluitermodus**

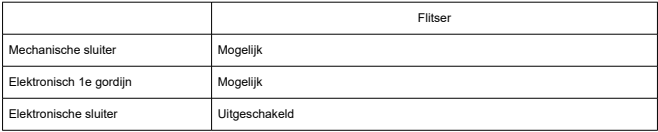

#### **Sluitertijd / X-synchronisatiesnelheid**

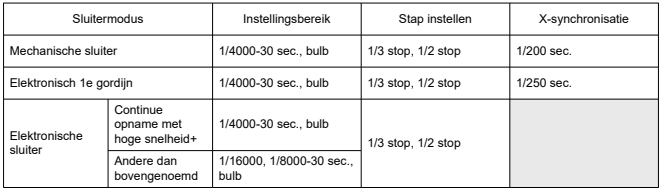

#### **Sluiterfunctionaliteit in video-opname**

**Type:** Rollende sluiter, met gebruik van de beeldsensor

#### **Sluitertijd:**

Automatische belichting video: 1/4000-1/25<sup>\*1</sup> sec.

Handmatige videobelichting: 1/4000-1/8\*1 sec.

\* Varieert afhankelijk van de opnamemodus en framerate.

\* 1: 1/125 sec. (NTSC) of 1/100 sec. (PAL) met [**Hoge framerate**] ingesteld op [**Inschak.**].

### **Ingebouwde flitser**

**Type:** Inklapbare flitser **Inklapmethode:** Handmatig **Richtgetal:** Richtgetal van circa 6 (ISO 100/m) **Flitsbelichtingscorrectie:** ±2 in tussenstappen van 1/3 stop **Buiten flitsbereik (voorbeeld)**

(Circa)

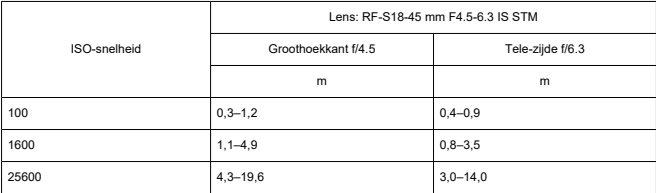

\* Afgerond op het eerste decimaal.

\* Bij opnamen met een verre scherpstelafstand op hoge ISO-snelheden zorgt een voorflits ervoor dat de meetbeperkingen worden overschreden. Dit kan een juiste belichting verhinderen.

### **Externe flitser**

**Contacten van de accessoireschoen:** 21 pins voor accessoires compatibel met de multifunctieschoen, 5 pins voor X-synchronisatie en communicatie **Flitsbelichtingscorrectie:** ±3-stops met tussenstappen van 1/3 of 1/2 stop

## **Transport**

### **Transportmodus en continue opnamesnelheid**

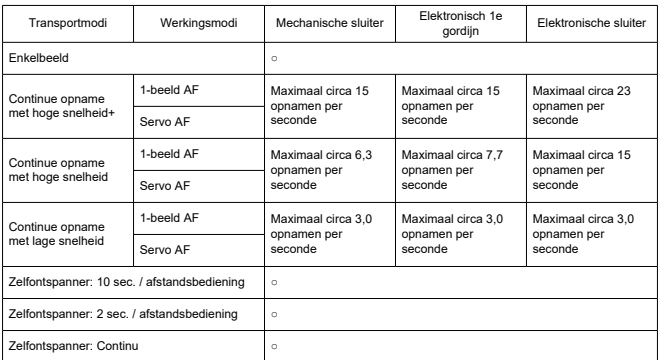

## **Afspeelfuncties**

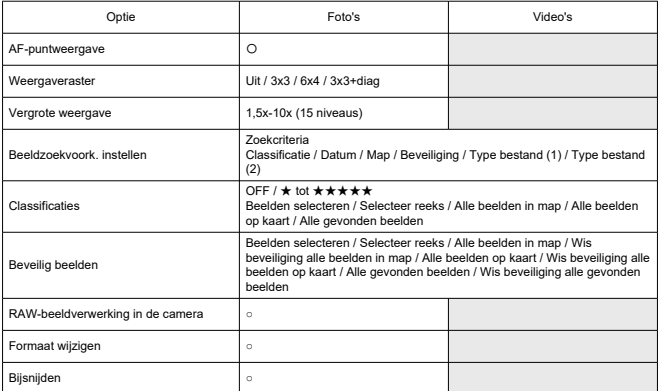

### **RAW-beeldverwerking in de cloud**

Een functie voor het uploaden van beelden op image.canon voor RAW-beeldverwerking in de cloud. Vereist enige voorbereiding, zoals het koppelen van de camera en het indienen van informatie voor facturatie.

### **Beeld overnemen van 4K-video's**

Individuele frames van 4K video's die met deze camera zijn opgenomen, kunnen worden opgeslagen als foto's van circa 8,3 megapixel (3840×2160) (JPEG of HEIF\*).

\* Van normale video's worden foto's opgeslagen als JPEG's, en van HDR PQ-video's als HEIFbeelden.

\* Alleen 4K en 4K bijgesneden video's kunnen worden geëxtraheerd.

\* Omgezette foto's kunnen niet worden aangepast of bijgesneden in de camera.

## **Printopties (DPOF)**

voldoet aan DPOF-versie 1.1

### **Externe interface**

### **Digital-aansluiting**

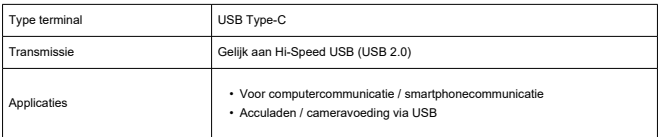

**HDMI-uitgangterminal:** HDMI micro OUT-aansluiting (Type D)

**Externe microfooningang:** Uitgerust met stereoministekker van 3,5 mm diameter **Aansluiting afstandsbediening:** Afstandsbediening RS-60E3 type terminal ondersteund

### **Voedingsbron**

### **Accu**

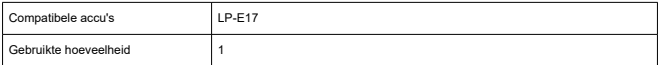

**Accuniveau:** Automatische accuniveaucontrole met weergave van 4 niveaus wanneer de aan-/uitschakelaar op ON wordt gezet.

#### **Accugegevens**

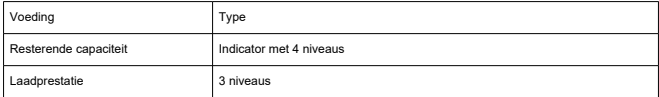

#### **Acculaden / cameravoeding via USB:** Met de USB-voedingsadapter PD-E1

#### **AC-voedingsbron**

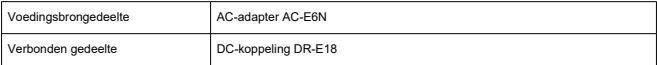

#### **Aantal beschikbare opnamen**

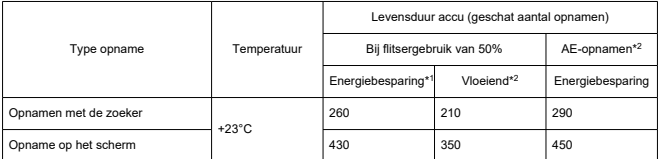

\* 1: Voldoet aan CIPA-richtlijnen.

\* 2: Gebaseerd op CIPA-richtlijnen, voldoet aan Canon-teststandaarden.

\* Met gebruik van een nieuwe of volledig opgeladen LP-E17 met een SD-kaart die voldoet aan de Canonteststandaarden.

\* Het aantal beschikbare opnamen kan sterk variëren afhankelijk van de opnameomgeving.

\* Mogelijk zijn minder opnamen beschikbaar met een compatibel accessoire dat op de multifunctieschoen is bevestigd, omdat de camera het accessoire van voeding voorziet.

### **Beschikbare bedieningstijd**

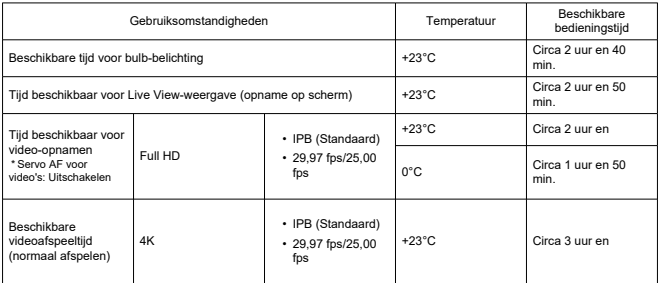

\* Met een volledig opgeladen LP-E17
# **Afmetingen en gewicht**

### **Afmetingen**

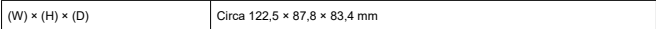

\* Op basis van CIPA-richtlijnen.

### **Gewicht**

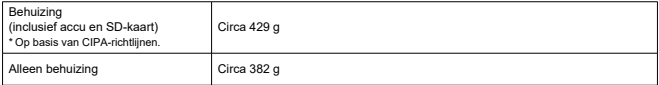

\* Exclusief cameradop of schoenkapje.

# **Gebruiksomgeving**

### **Gebruikstemperatuur:** 0–40°C **Operationele luchtvochtigheid:** 85% of lager

# **Wi-Fi-communicatie (Wireless Lan)**

#### **Ondersteunde standaarden (gelijk aan standaarden IEEE 802.11b/g/n)**

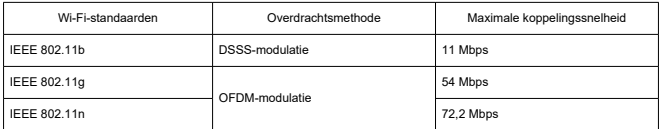

#### **Overdrachtsfrequentie (centrale frequentie)**

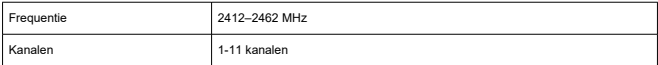

#### **Methoden voor verificatie en gegevensversleuteling**

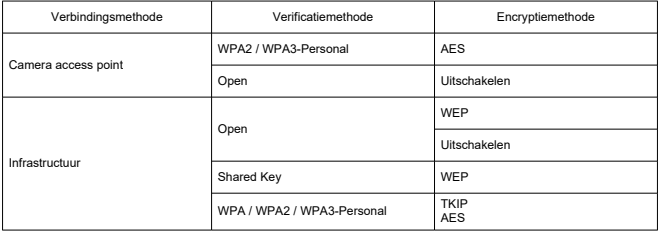

## **Bluetooth**

**Compatibiliteit met standaarden:** Conform Bluetooth-specificatie versie 4.2 (Bluetooth Low Energy-technologie)

**Overdrachtsmethode:** GFSK-modulatie

- Alle bovenstaande gegevens zijn gebaseerd op de testnormen van Canon en de testcriteria en richtlijnen van CIPA (Camera & Imaging Products Association).
- De bovenstaande afmetingen en het gewicht zijn gebaseerd op CIPA-richtlijnen (met uitzondering van gewicht voor alleen camerabehuizing).
- De specificaties en de vormgeving van het product kunnen zonder voorafgaande kennisgeving worden gewijzigd.
- Als er zich een probleem voordoet met een niet-Canon-lens die is bevestigd op de camera, dient u contact op te nemen met de fabrikant van de betreffende lens.
- Œ. Handelsmerken
- [About MPEG-4](#page-939-0) Licensing
- **M** [Accessoires](#page-940-0)

# **Handelsmerken**

- Adobe is een handelsmerk van Adobe Systems Incorporated.
- Microsoft en Windows zijn handelsmerken of gedeponeerde handelsmerken van Microsoft Corporation in de Verenigde Staten en/of andere landen.
- App Store en macOS zijn handelsmerken van Apple Inc., gedeponeerd in de Verenigde Staten en andere landen.
- Google Play en Android zijn handelsmerken van Google LLC.
- iOS is een handelsmerk of gedeponeerd handelsmerk van Cisco in de VS en andere landen en wordt onder licentie gebruikt.
- QR Code is een handelsmerk van Denso Wave Inc.
- Het SDXC-logo is een handelsmerk van SD-3C, LLC.
- HDMI, het HDMI-logo en High-Definition Multimedia Interface zijn handelsmerken of gedeponeerde handelsmerken van HDMI Licensing LLC.
- Het Wi-Fi CERTIFIED-logo en het Wi-Fi Protected Setup-symbool zijn handelsmerken van de Wi-Fi Alliance.
- Het Bluetooth<sup>®</sup>-woordmerk en de Bluetooth-logo's zijn gedeponeerde handelsmerken van Bluetooth SIG, Inc. en elk gebruik van deze merken door Canon Inc. is onder licentie. Andere handelsmerken en handelsnamen zijn die van hun respectievelijke eigenaars.
- USB Type-C™ en USB-C™ zijn handelsmerken van USB Implementers Forum.
- Alle overige handelsmerken zijn het eigendom van de respectieve eigenaren.

<span id="page-939-0"></span>"This product is licensed under AT&T patents for the MPEG-4 standard and may be used for encoding MPEG-4 compliant video and/or decoding MPEG-4 compliant video that was encoded only (1) for a personal and non-commercial purpose or (2) by a video provider licensed under the AT&T patents to provide MPEG-4 compliant video. No license is granted or implied for any other use for MPEG-4 standard."

THIS PRODUCT IS LICENSED UNDER THE AVC PATENT PORTFOLIO LICENSE FOR THE PERSONAL USE OF A CONSUMER OR OTHER USES IN WHICH IT DOES NOT RECEIVE REMUNERATION TO (i) ENCODE VIDEO IN COMPLIANCE WITH THE AVC STANDARD (''AVC VIDEO'') AND/OR (ii) DECODE AVC VIDEO THAT WAS ENCODED BY A CONSUMER ENGAGED IN A PERSONAL ACTIVITY AND/OR WAS OBTAINED FROM A VIDEO PROVIDER LICENSED TO PROVIDE AVC VIDEO. NO LICENSE IS GRANTED OR SHALL BE IMPLIED FOR ANY OTHER USE. ADDITIONAL INFORMATION MAY BE OBTAINED FROM MPEG LA, L.L.C. SEE<HTTP://WWW.MPEGLA.COM>

\* Kennisgeving wordt in het Engels weergegeven, zoals vereist.

### <span id="page-940-0"></span>**Het gebruik van originele Canon accessoires wordt aanbevolen**

Dit product is zodanig ontworpen dat het optimale prestaties levert wanneer het wordt gebruikt in combinatie met originele Canon-accessoires. Het is zeer raadzaam dit product te gebruiken met originele Canon-accessoires.

Canon is niet verantwoordelijk voor enige schade aan dit product en/of ongelukken zoals defecten, brand, enzovoort, die worden veroorzaakt door storingen van niet-originele Canon accessoires (bijvoorbeeld lekkage en/of explosie van een accu). Houd er rekening mee dat deze garantie niet van toepassing is op reparaties die voortvloeien uit een slechte werking van niet-Canon-accessoires, hoewel u deze reparaties wel tegen betaling kunt laten uitvoeren.

#### Œ **Waarschuwing**

Accu LP-E17 is uitsluitend geschikt voor producten van Canon. Wanneer u deze oplaadt met een incompatibele acculader of een ander product dat niet compatibel is, kunnen zich defecten of ongelukken voordoen waarvoor Canon geen aansprakelijkheid aanvaardt.

Controleer de volgende website voor details over compatibele accessoires.

**<https://cam.start.canon/H002/>**

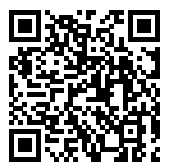